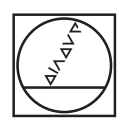

# **HEIDENHAIN**

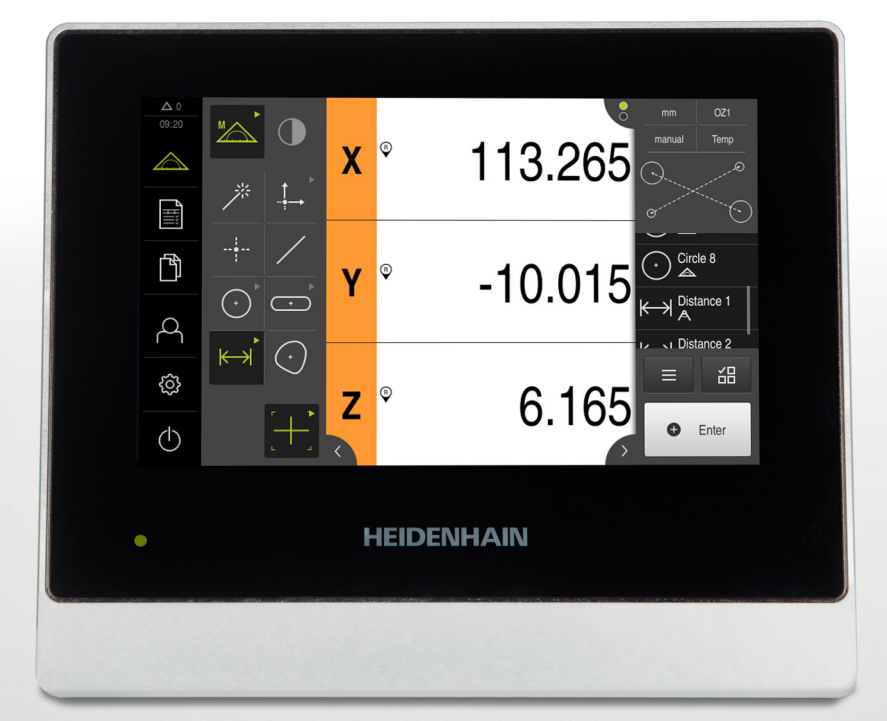

# **QUADRA-CHEK 2000**

Manuale d'istruzioni

**Elettronica di misura e conteggio**

**Italiano (it) 07/2019**

# Indice

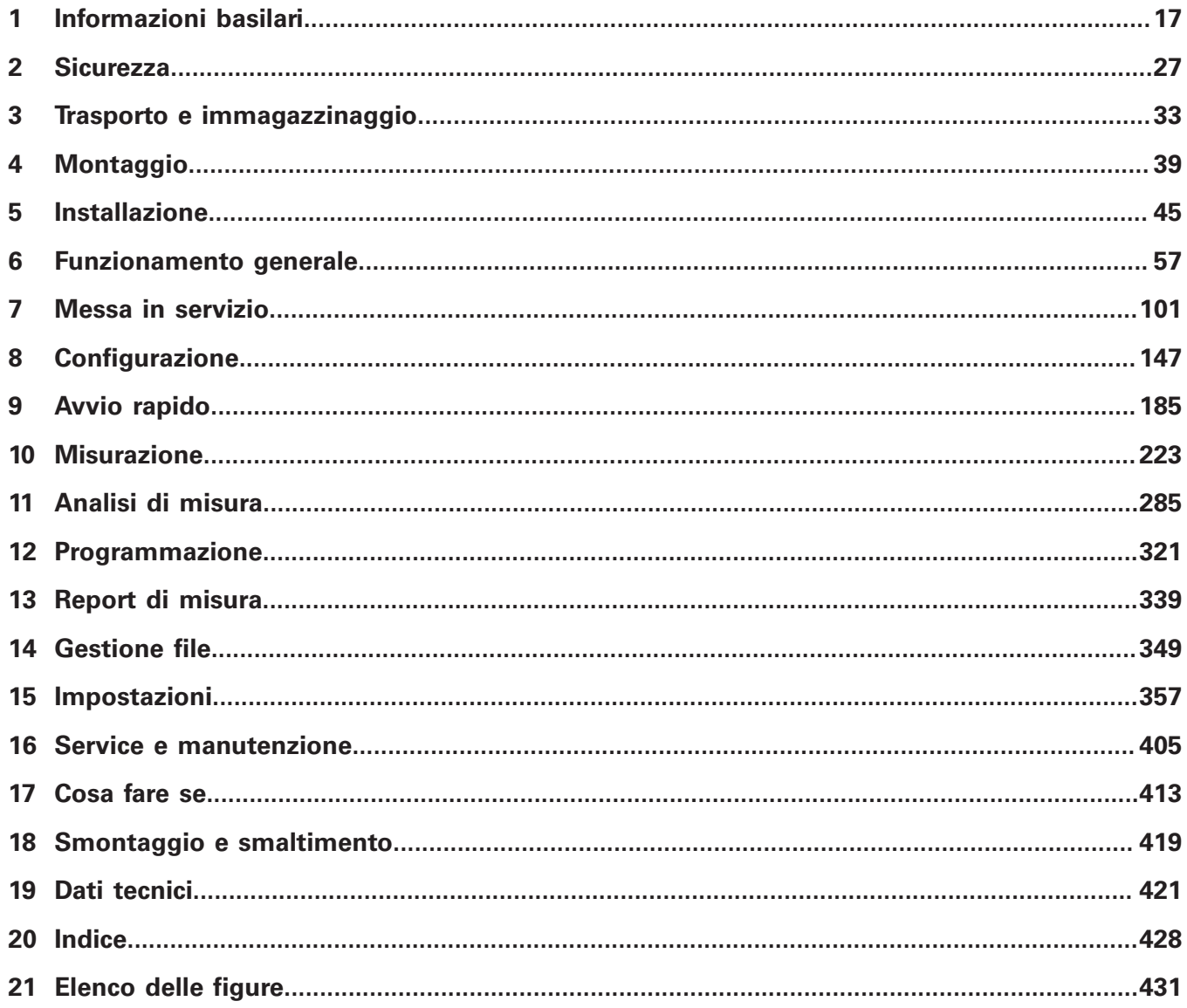

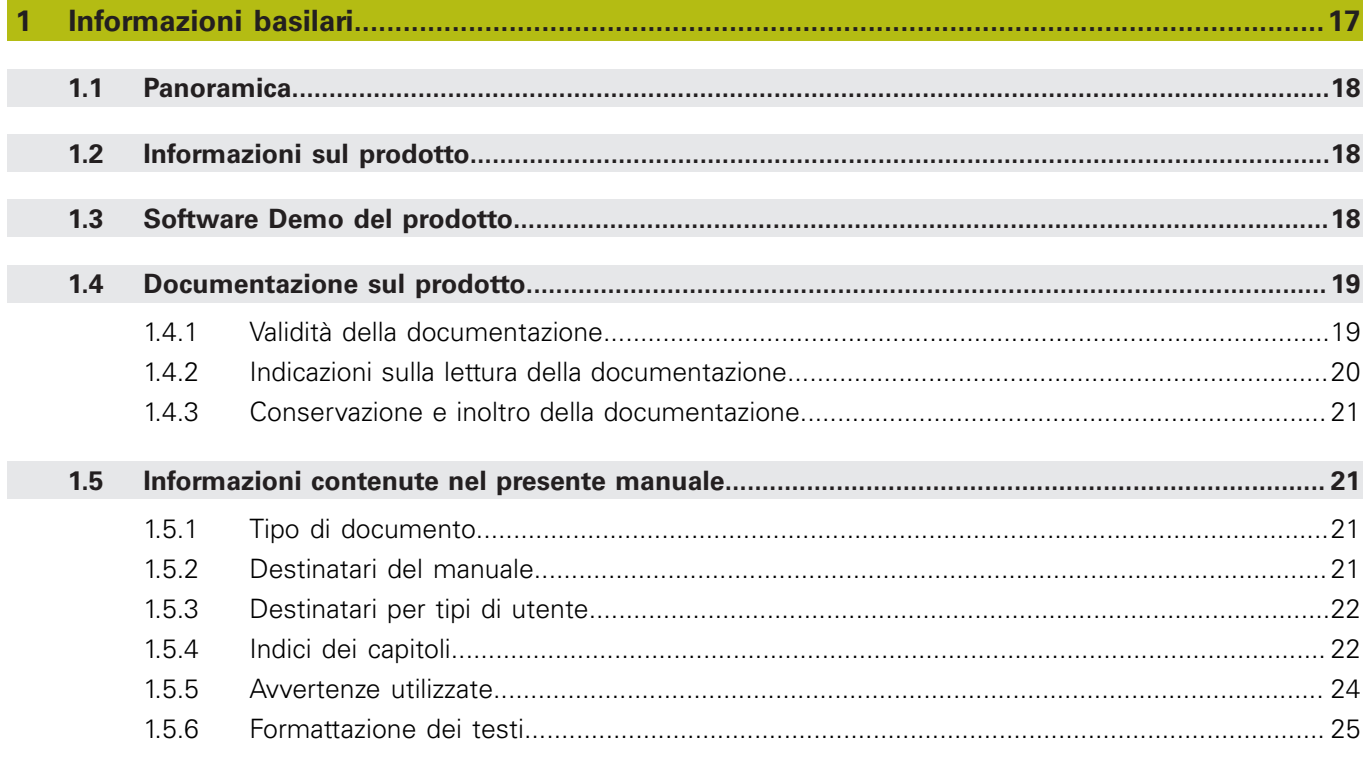

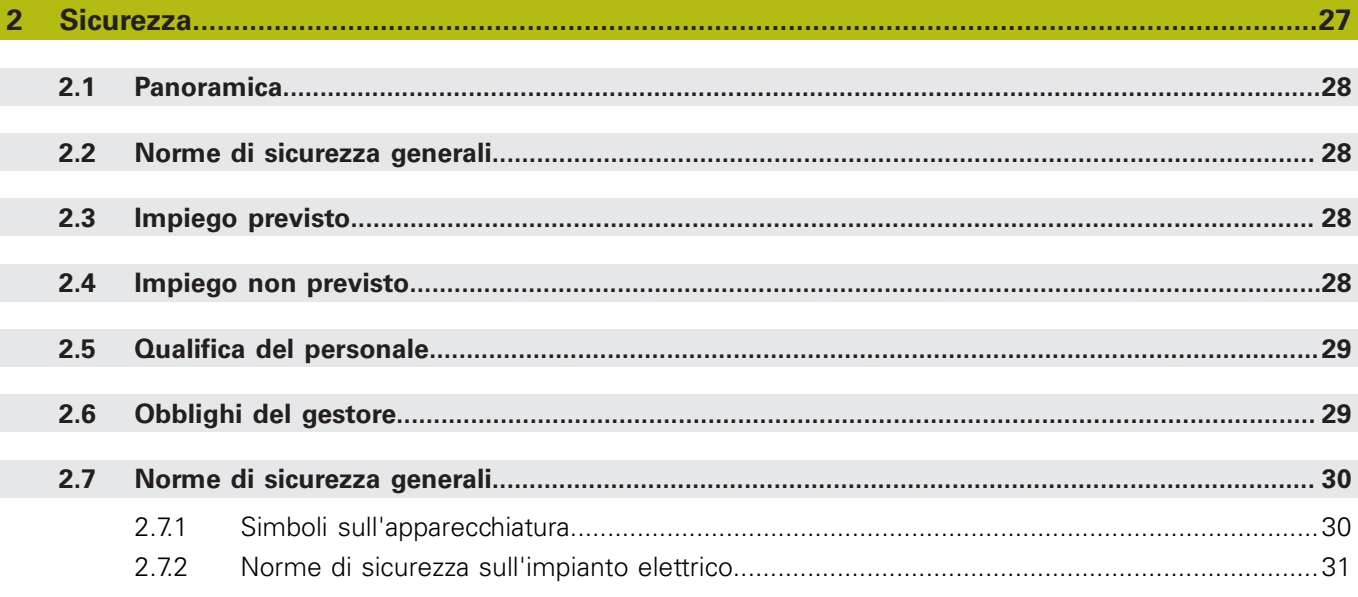

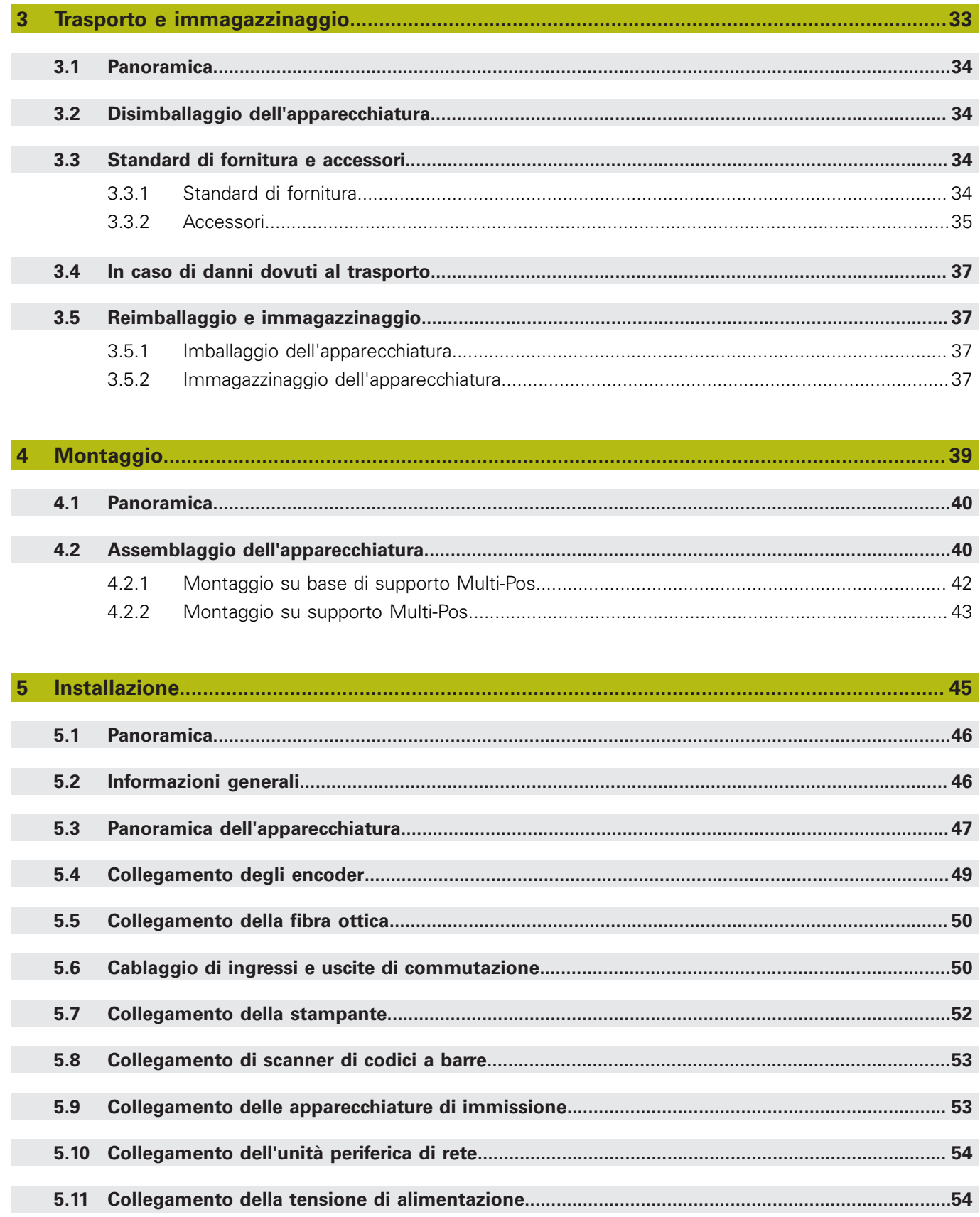

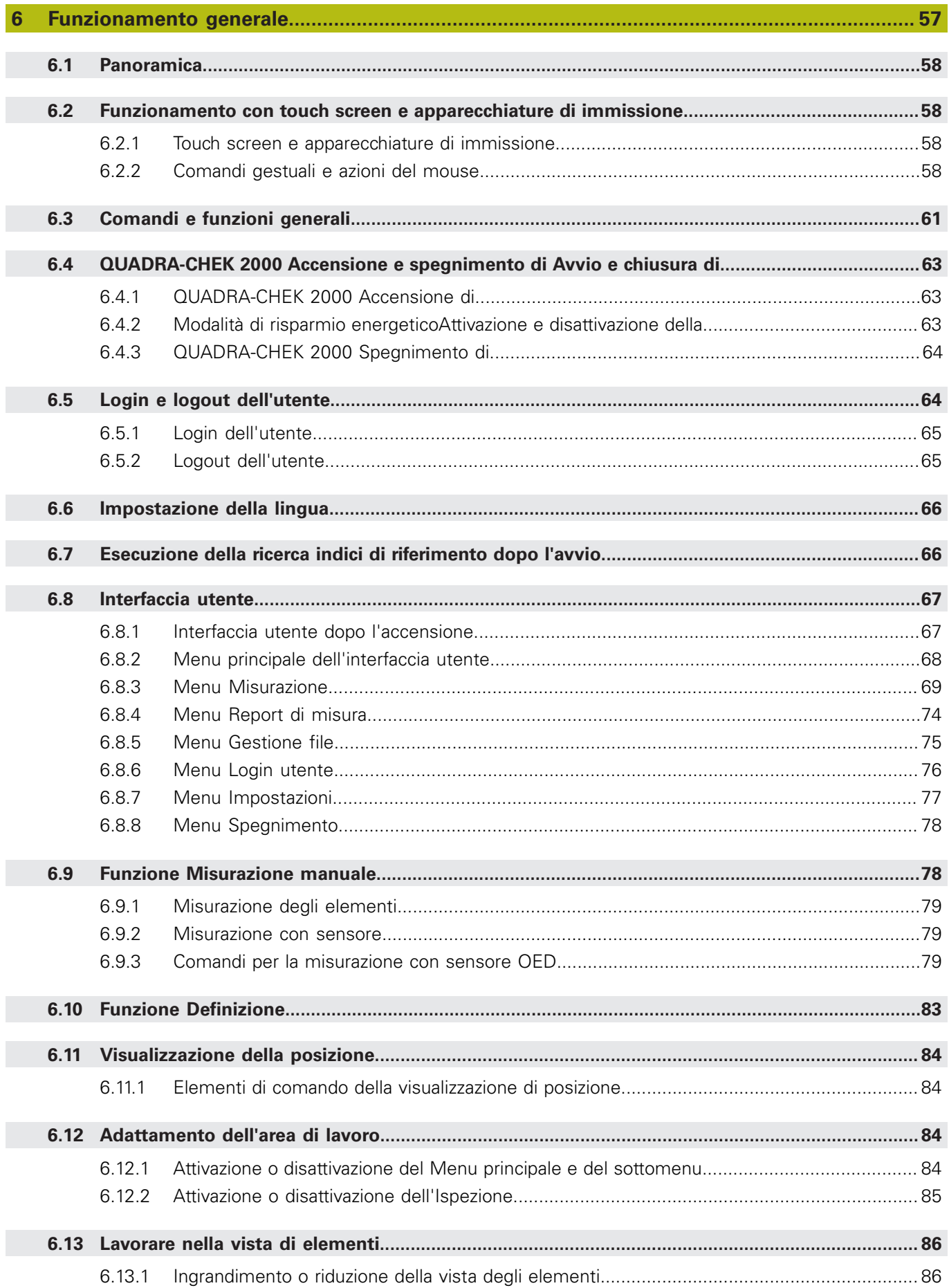

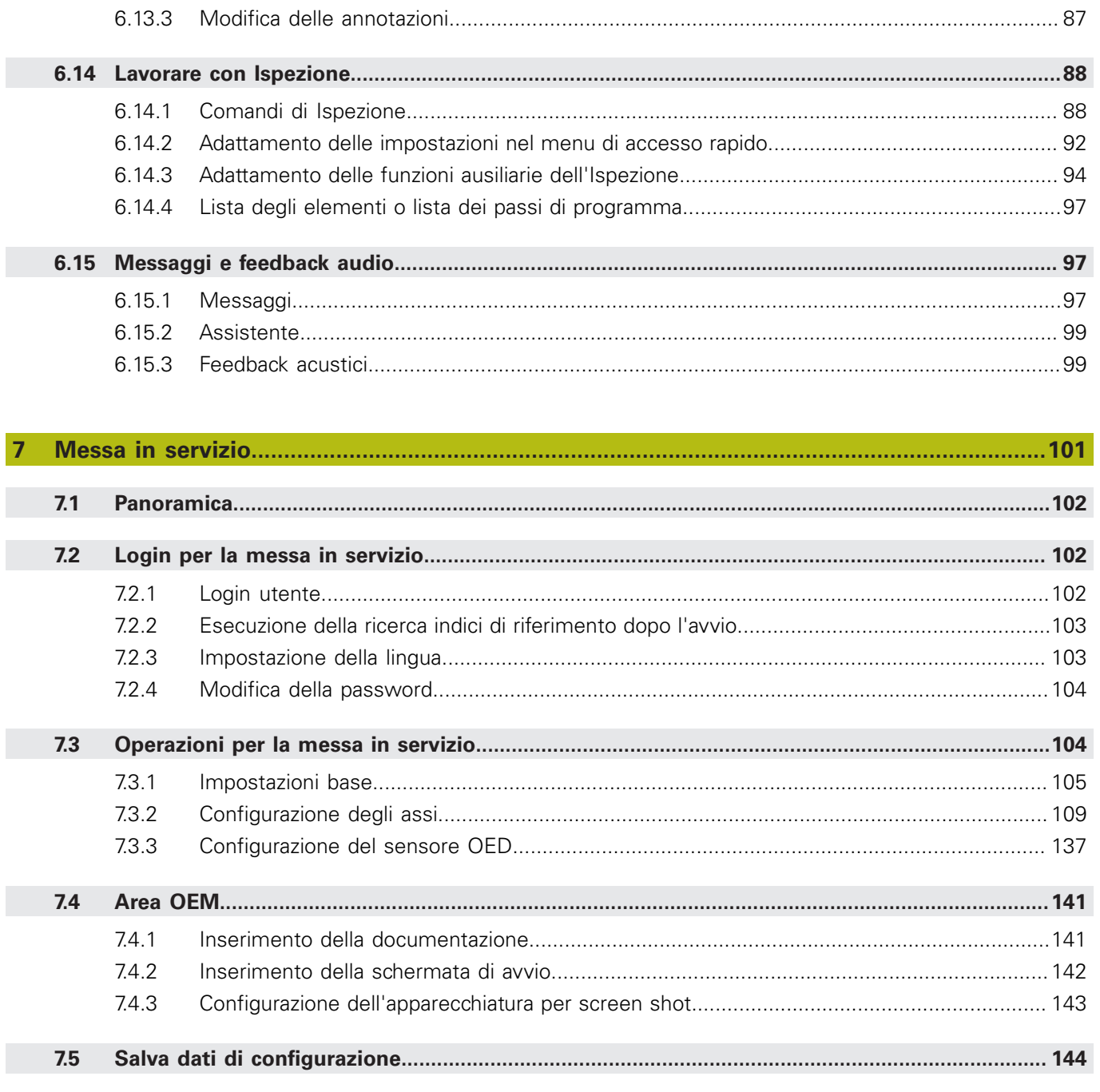

 $7.6$ 

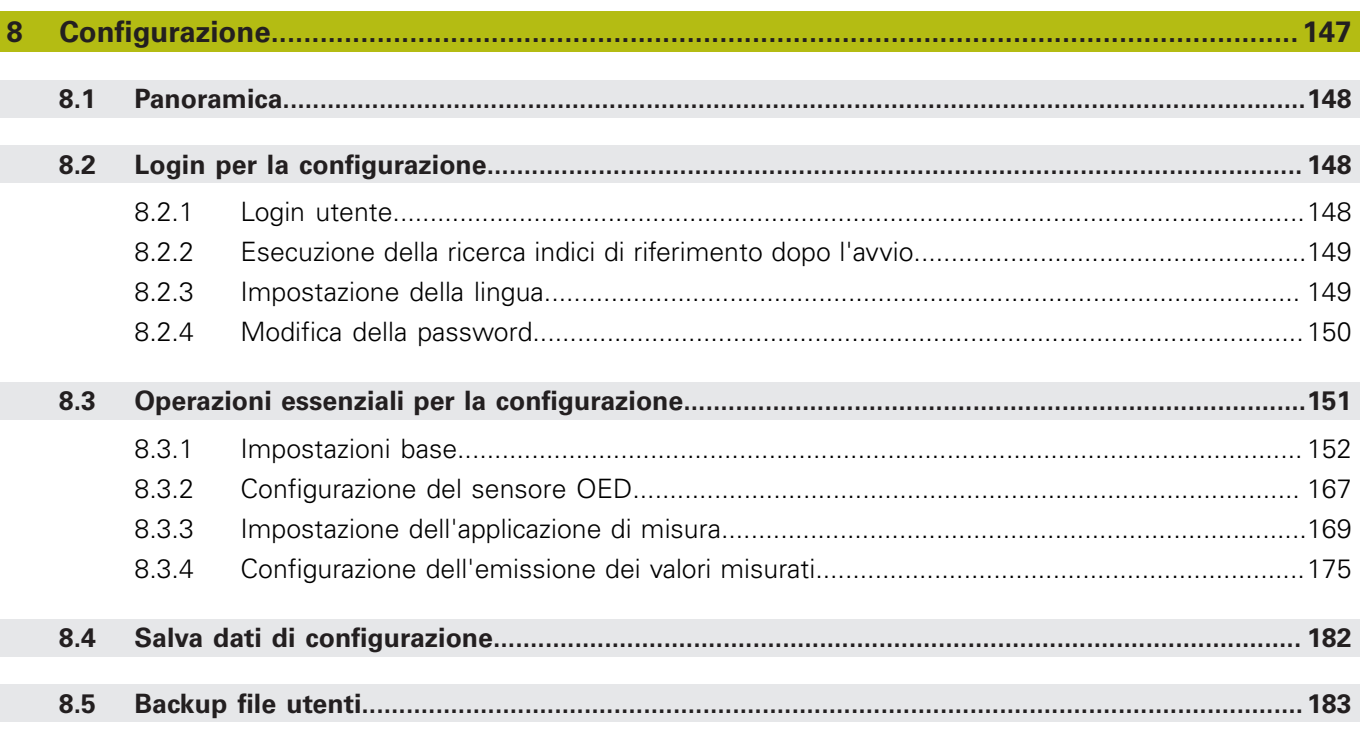

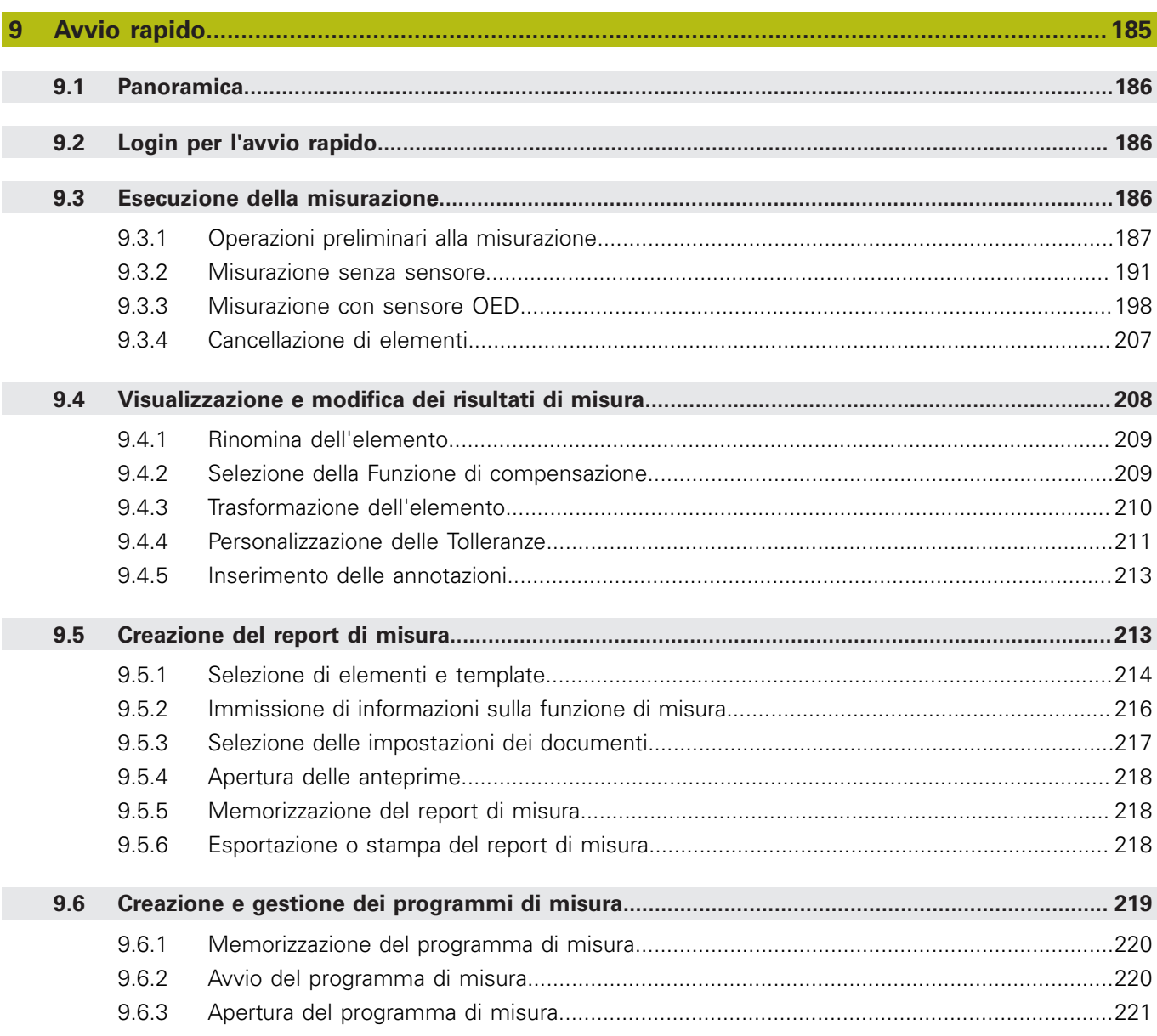

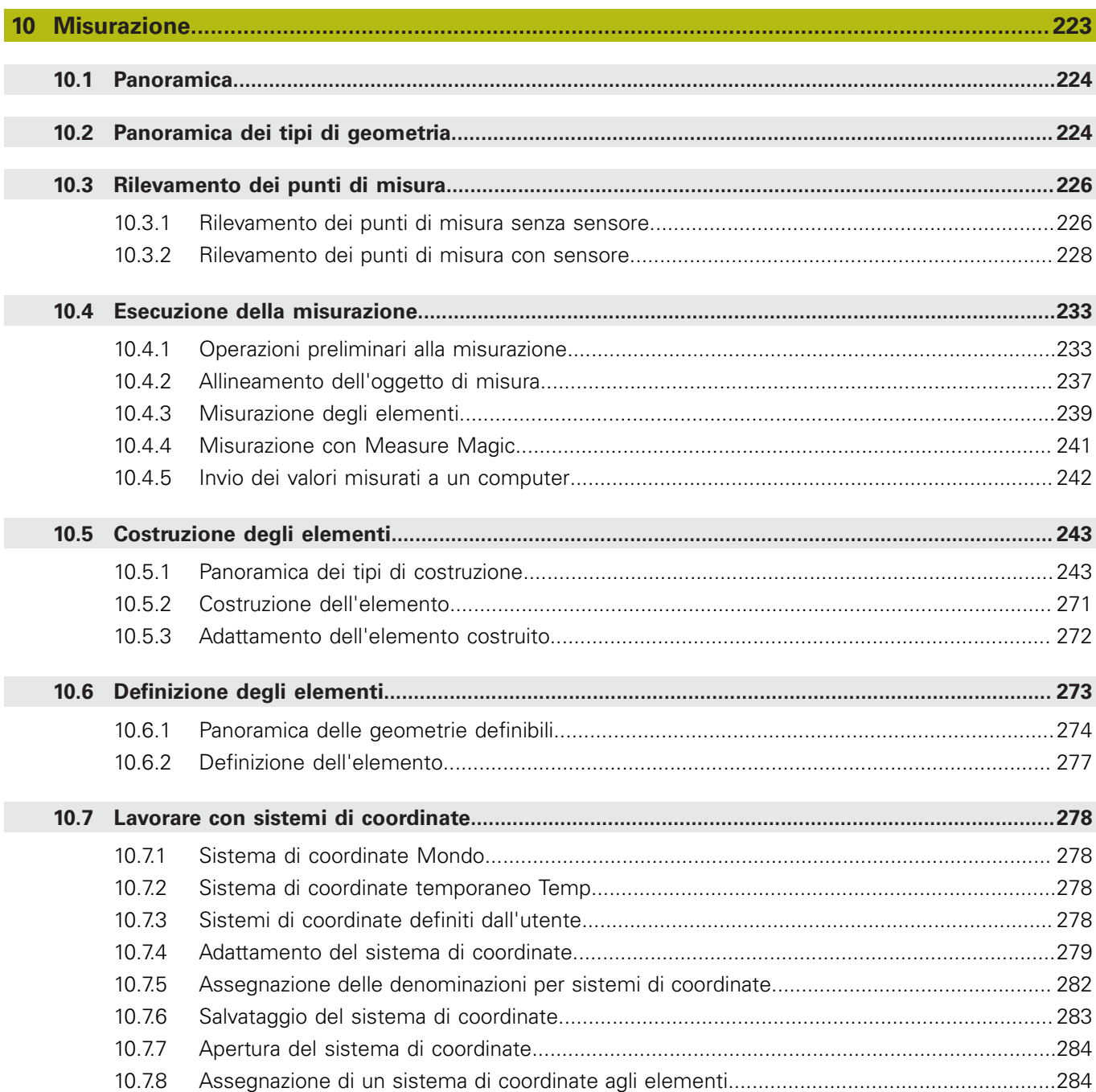

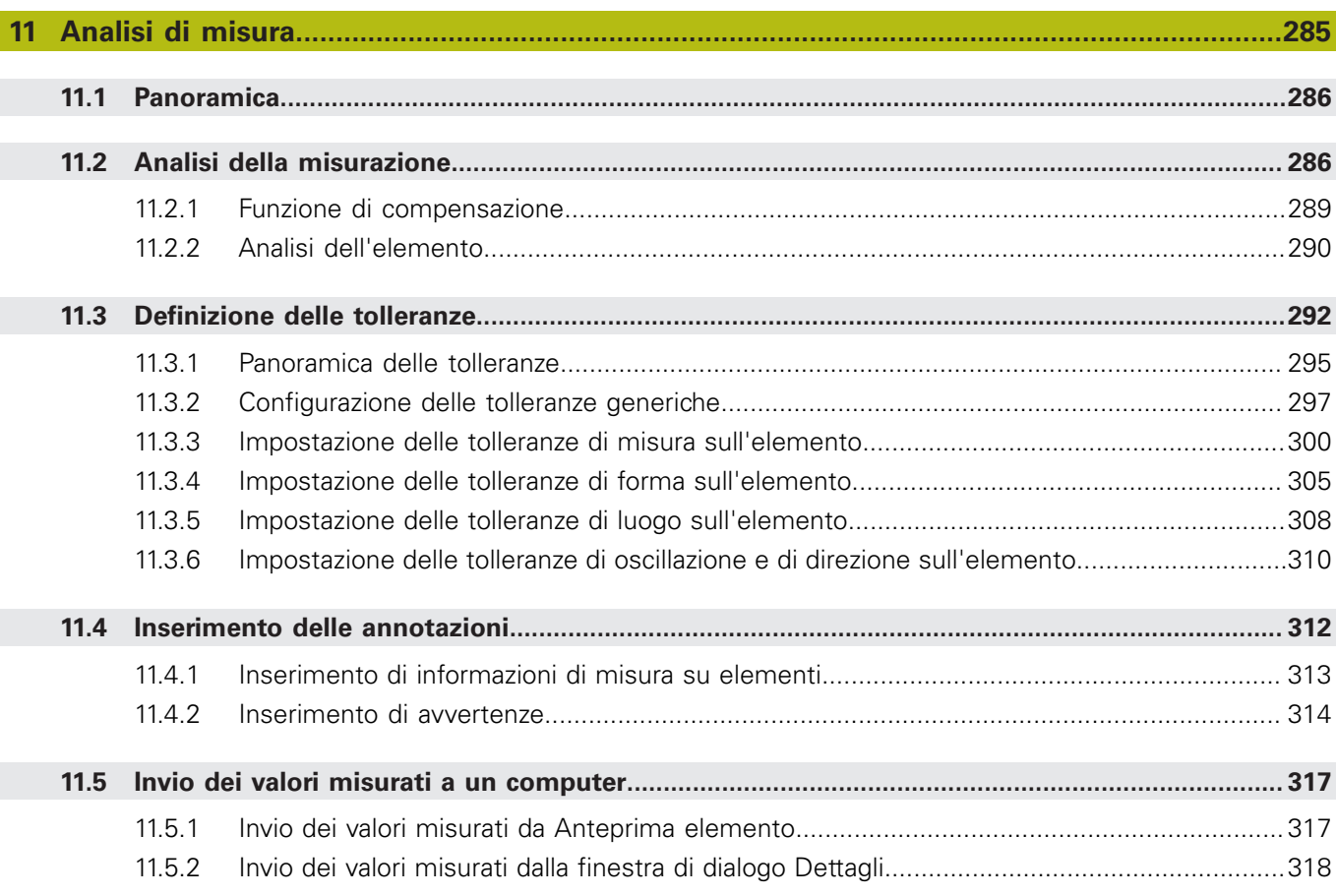

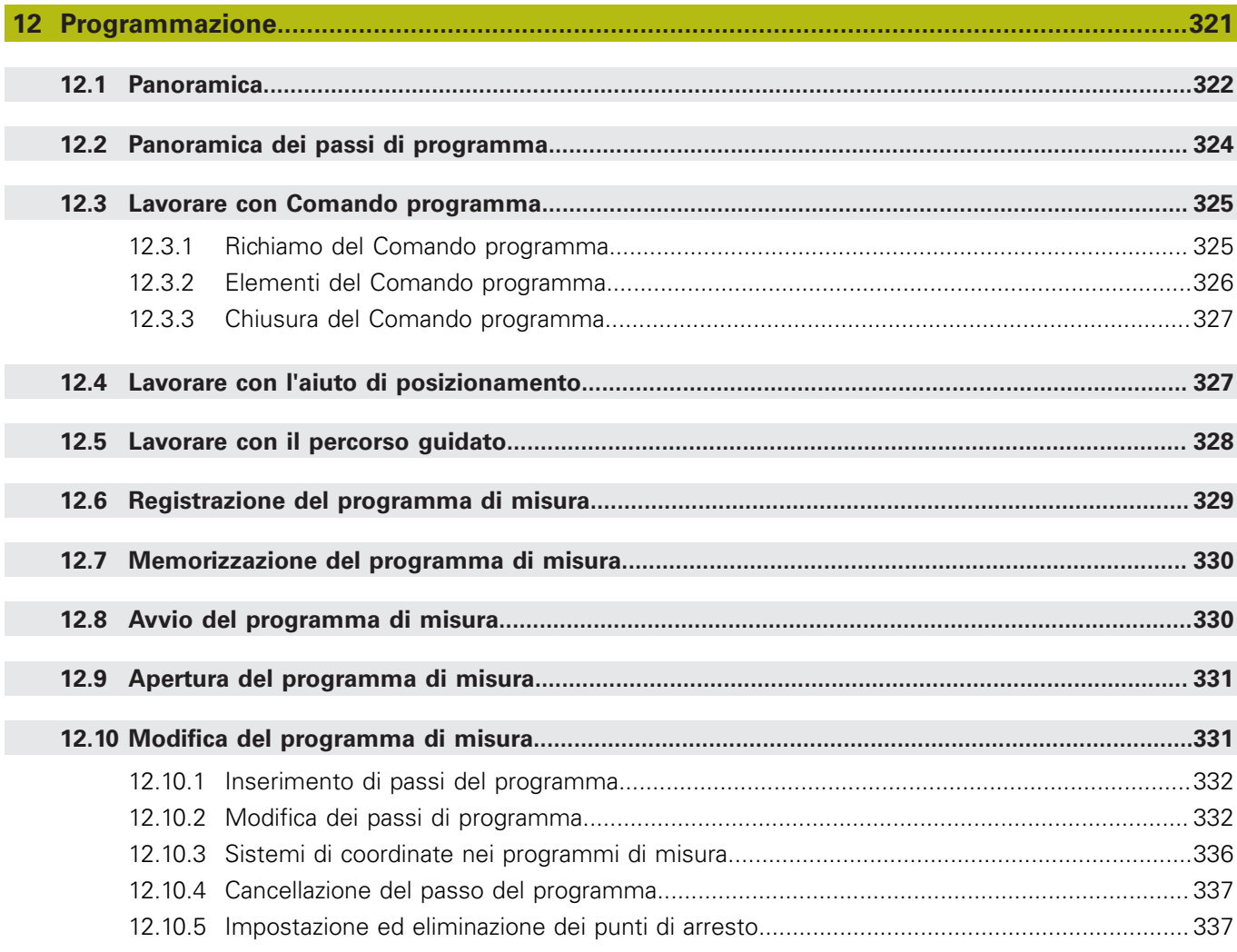

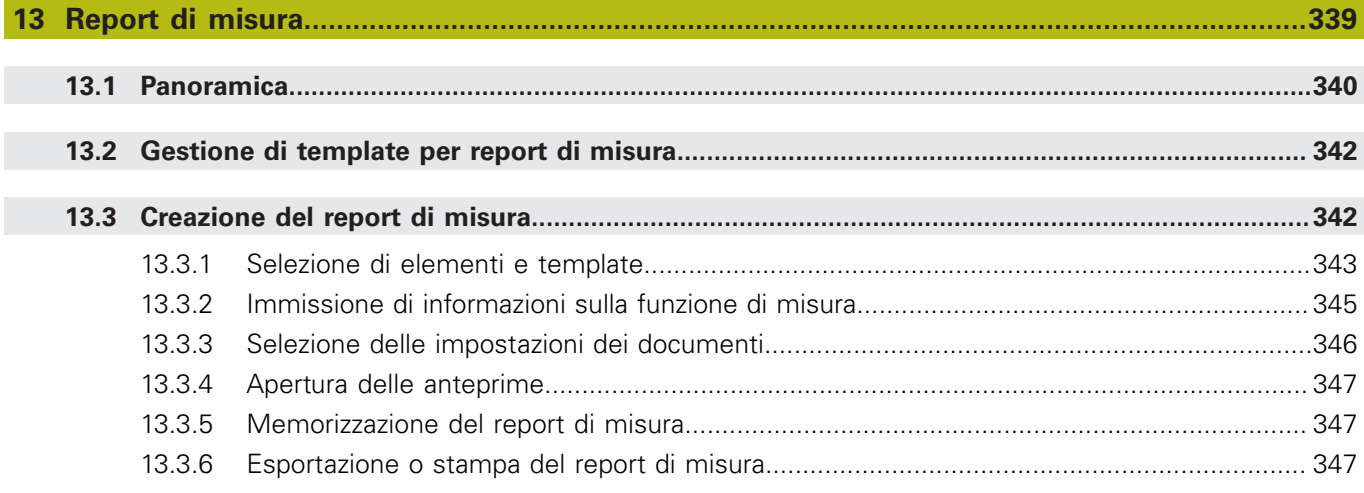

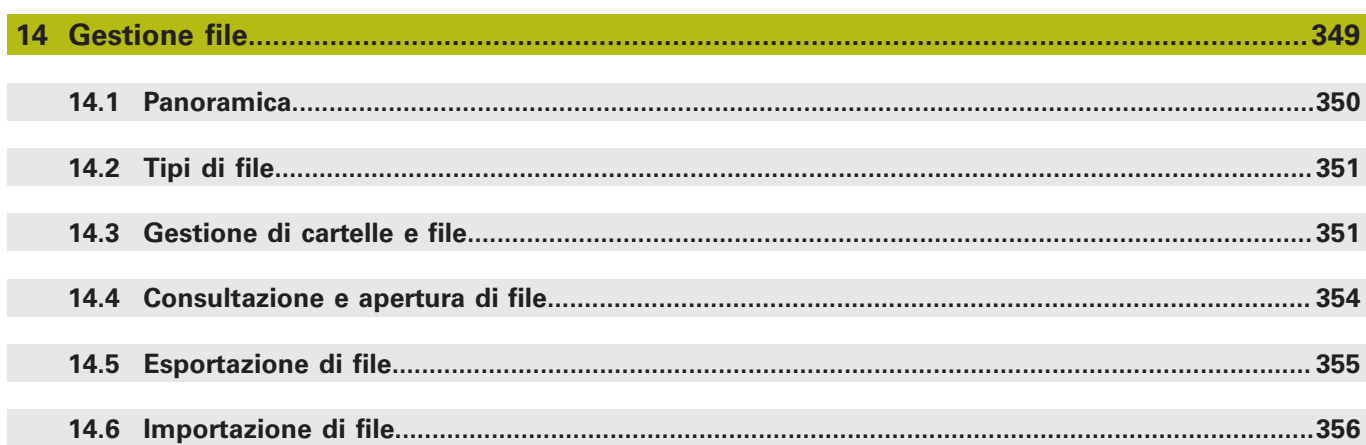

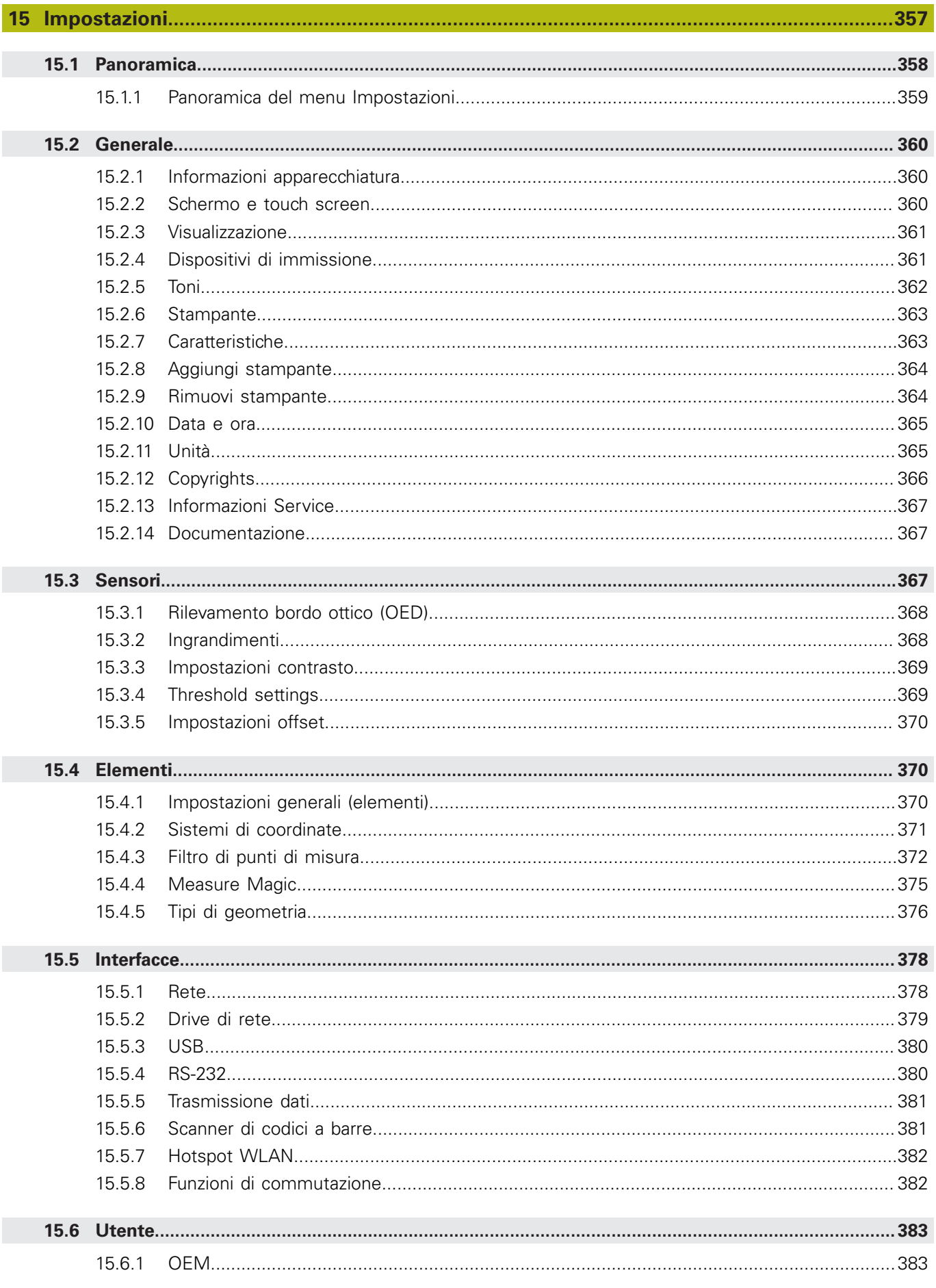

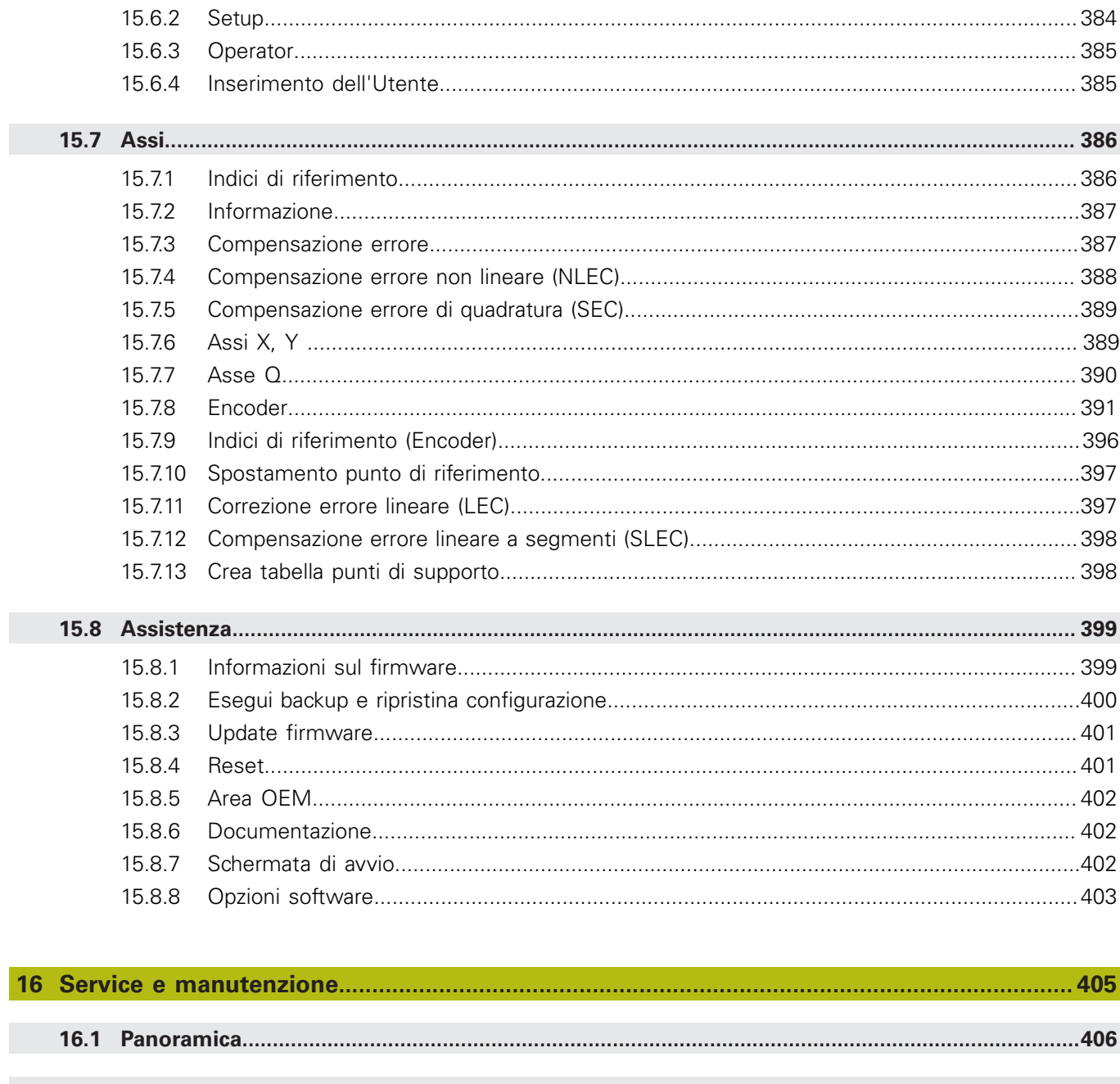

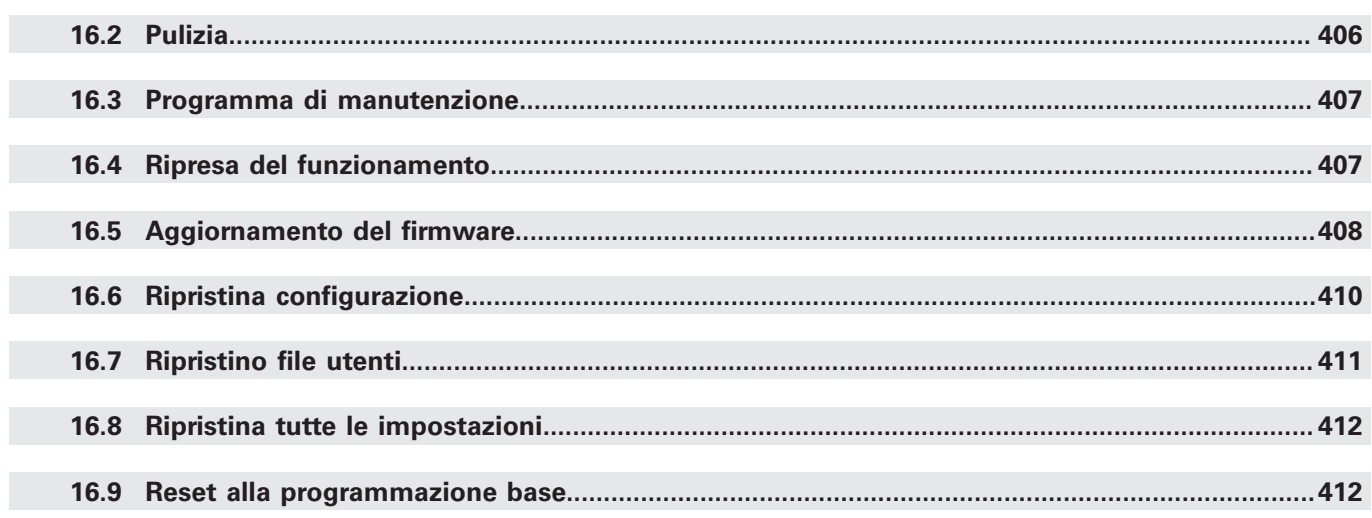

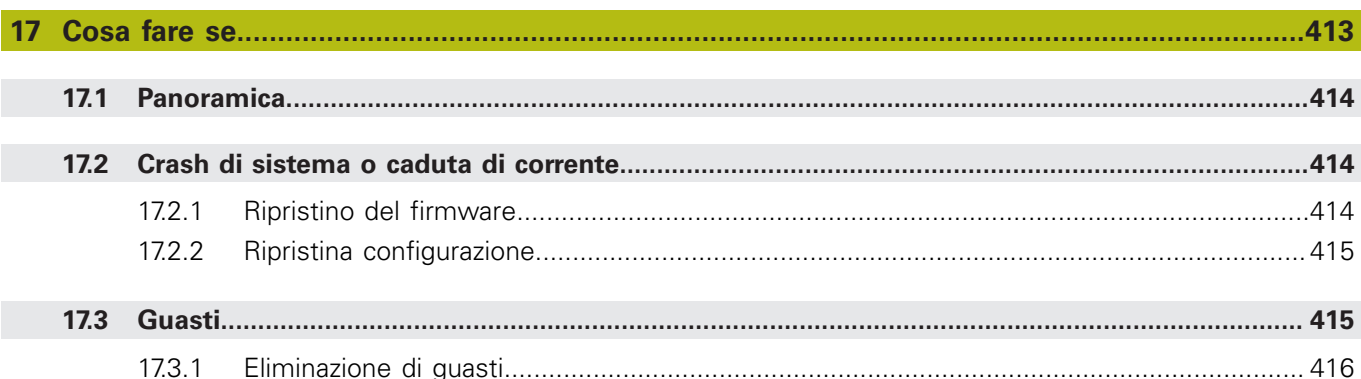

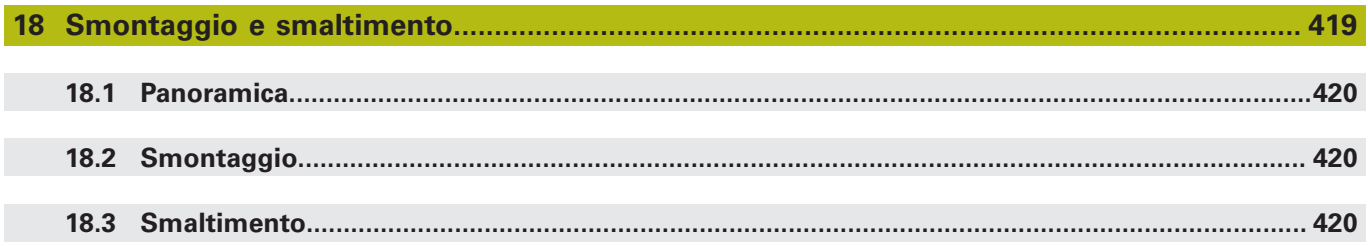

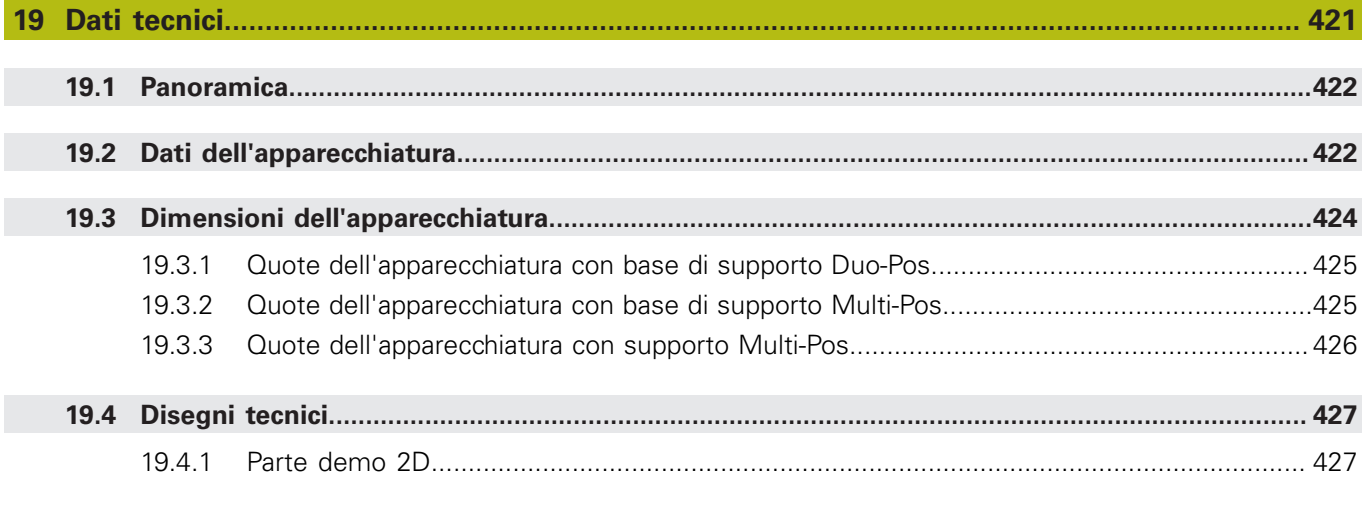

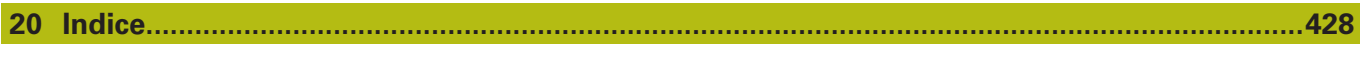

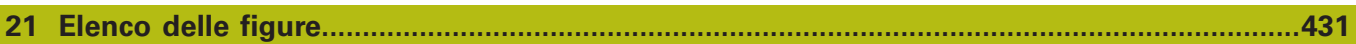

<span id="page-16-0"></span>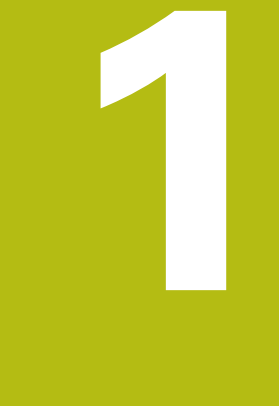

# **Informazioni basilari**

## <span id="page-17-0"></span>**1.1 Panoramica**

Questo capitolo contiene informazioni sul presente prodotto e sul presente manuale.

# <span id="page-17-1"></span>**1.2 Informazioni sul prodotto**

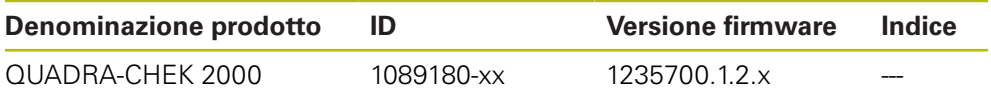

La targhetta di identificazione è collocata sul retro dell'apparecchiatura. Esempio

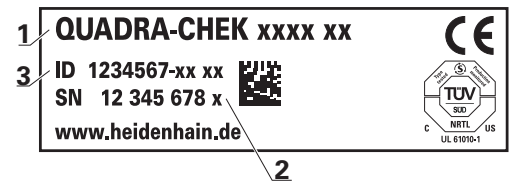

- **1** Denominazione prodotto
- **2** Indice

 $\mathbf{i}$ 

**3** Numero di identificazione (ID)

# <span id="page-17-2"></span>**1.3 Software Demo del prodotto**

QUADRA-CHEK 2000 Demo è un software che si può installare su un computer indipendentemente dall'apparecchiatura. Con QUADRA-CHEK 2000 Demo è possibile apprendere, testare o illustrare le funzioni dell'apparecchiatura.

La versione attuale del software può essere scaricata al seguente indirizzo: **[www.heidenhain.it](http://www.heidenhain.it)**

> Per poter scaricare il file di installazione dal portale HEIDENHAIN, occorre disporre delle credenziali di accesso alla cartella del portale **Software** nella directory del relativo prodotto.

Se non si dispone di credenziali di accesso alla cartella del portale **Software**, è possibile richiederle al proprio referente HEIDENHAIN.

## <span id="page-18-0"></span>**1.4 Documentazione sul prodotto**

#### <span id="page-18-1"></span>**1.4.1 Validità della documentazione**

Prima dell'utilizzo è necessario verificare che la versione della documentazione e quella dell'apparecchiatura corrispondano.

- Verificare la corrispondenza tra il numero identificativo indicato nella documentazione e l'indice con i dati sulla targhetta di identificazione dell'apparecchiatura
- Verificare la corrispondenza tra la versione del firmware indicata nella documentazione e la versione del firmware dell'apparecchiatura

**Ulteriori informazioni:** ["Informazioni apparecchiatura", Pagina 360](#page-359-1)

La documentazione è da ritenersi valida se i numeri identificativi e gli indici come pure le versioni del firmware corrispondono

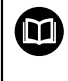

Se i numeri identificativi e gli indici non corrispondono e la documentazione risulta pertanto non valida, ricercare la documentazione aggiornata dell'apparecchiatura all'indirizzo **[www.heidenhain.it](http://www.heidenhain.it)**.

## <span id="page-19-0"></span>**1.4.2 Indicazioni sulla lettura della documentazione**

# **ALLARME**

**Incidenti con conseguenze letali, lesioni o danni materiali in caso di mancata osservanza della documentazione!**

Se non ci si attiene a quanto riportato nella documentazione, possono verificarsi incidenti con conseguenze letali, lesioni personali o danni materiali.

- Leggere accuratamente e completamente la documentazione
- Conservare la documentazione per successive consultazioni

La seguente tabella contiene i componenti essenziali della documentazione ordinati per priorità di lettura.

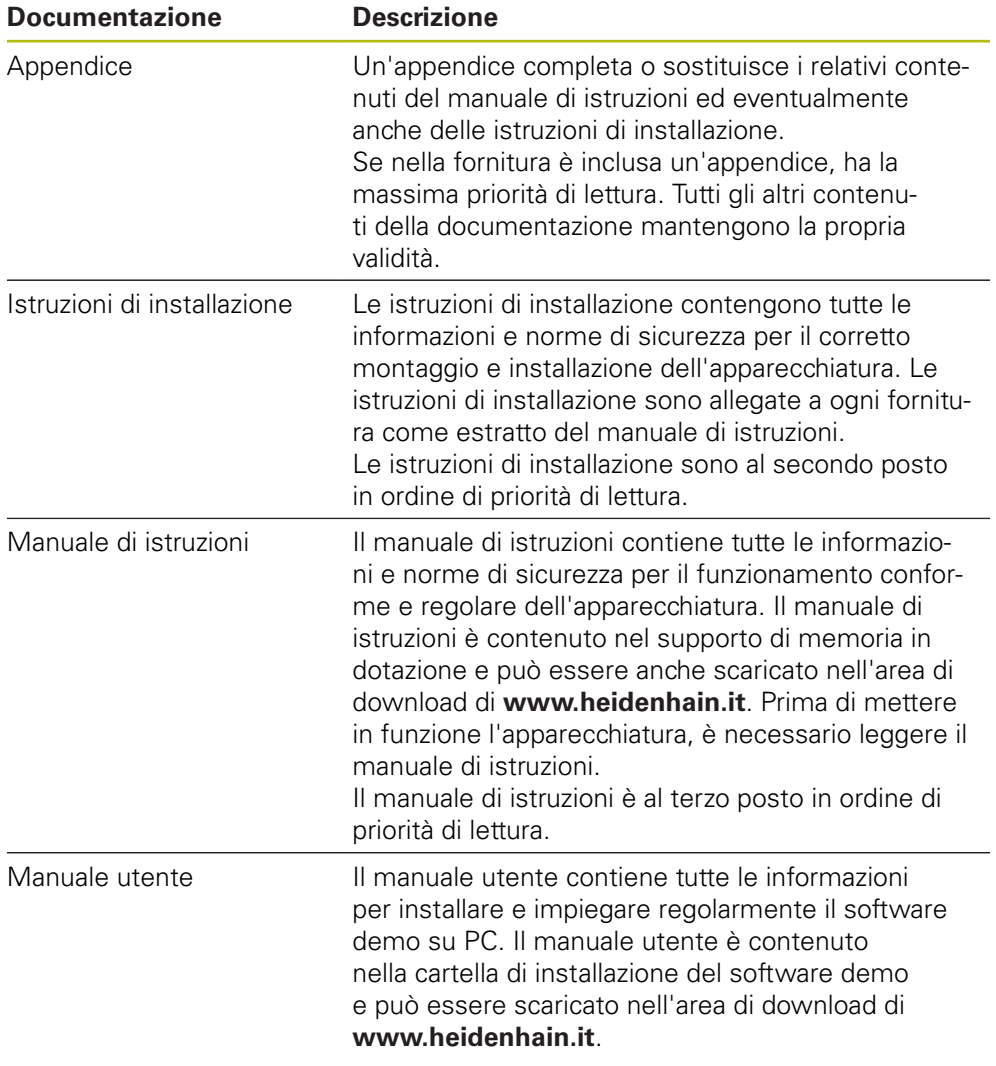

#### **Necessità di modifiche e identificazione di errori**

È nostro impegno perfezionare costantemente la documentazione indirizzata agli utilizzatori che invitiamo pertanto a collaborare in questo senso comunicandoci eventuali richieste di modifiche al seguente indirizzo e-mail:

#### **[service@heidenhain.it](mailto:service@heidenhain.it)**

#### <span id="page-20-0"></span>**1.4.3 Conservazione e inoltro della documentazione**

Il manuale deve essere conservato nelle immediate vicinanze della postazione di lavoro e messo a disposizione in qualsiasi momento dell'intero personale. L'operatore deve informare il personale sul luogo di conservazione di tale manuale. Qualora il manuale dovesse diventare illeggibile, l'operatore deve provvedere alla sua sostituzione rivolgendosi al produttore.

In caso di cessione o vendita dell'apparecchiatura a terzi devono essere inoltrati i seguenti documenti al nuovo proprietario:

- Appendice (se allegata)
- $\blacksquare$  Istruzioni di installazione
- Manuale di istruzioni

### <span id="page-20-1"></span>**1.5 Informazioni contenute nel presente manuale**

Il presente manuale contiene tutte le informazioni e norme di sicurezza per il funzionamento conforme dell'apparecchiatura.

#### <span id="page-20-2"></span>**1.5.1 Tipo di documento**

#### **Manuale di istruzioni**

Le presenti istruzioni costituiscono il **manuale di istruzioni** del prodotto.

Il manuale di istruzioni

- è orientato al ciclo di vita del prodotto
- contiene tutte le informazioni e norme di sicurezza necessarie per il funzionamento corretto e appropriato del prodotto

#### <span id="page-20-3"></span>**1.5.2 Destinatari del manuale**

Il presente manuale deve essere letto e osservato da ogni persona che si occupa di una delle seguenti mansioni:

- **Montaggio**
- **Installazione**
- **Messa in servizio e configurazione**
- **Funzionamento**
- **Programmazione**
- Service, pulizia e manutenzione
- **Eliminazione anomalie**
- Smontaggio e smaltimento

#### <span id="page-21-0"></span>**1.5.3 Destinatari per tipi di utente**

I destinatari di questo manuale si basano su differenti tipi di utente dell'apparecchiatura e sulle relative autorizzazioni. L'apparecchiatura dispone dei seguenti tipi di utente.

#### **Utente OEM**

L'utente **OEM** (Original Equipment Manufacturer) possiede il livello di autorizzazione più alto. Ha il compito di eseguire la configurazione hardware dell'apparecchiatura (ad es. collegamento di sistemi di misura e sensori). Può creare utenti del tipo **Setup** e **Operator** e configurare l'utente **Setup** e **Operator**. L'utente **OEM** non può essere duplicato o cancellato. Non può eseguire il login automaticamente.

#### **Utente Setup**

L'utente **Setup** configura l'apparecchiatura per l'uso nel luogo di impiego. Può creare utenti del tipo **Operator**. L'utente **Setup** non può essere duplicato o cancellato. Non può eseguire il login automaticamente.

#### **Utente Operator**

L'utente **Operator** dispone di autorizzazione per eseguire le funzioni base dell'apparecchiatura.

Un utente del tipo **Operator** non può creare un altro utente ed è in grado ad esempio di modificare il proprio nome o la propria lingua. Un utente del gruppo **Operator** può eseguire il login automaticamente non appena si accende l'apparecchiatura.

#### <span id="page-21-1"></span>**1.5.4 Indici dei capitoli**

La tabella seguente mostra:

- i capitoli di cui si compone il presente manuale
- le informazioni contenute nei capitoli del manuale
- i gruppi target cui sono principalmente indirizzati i capitoli del manuale

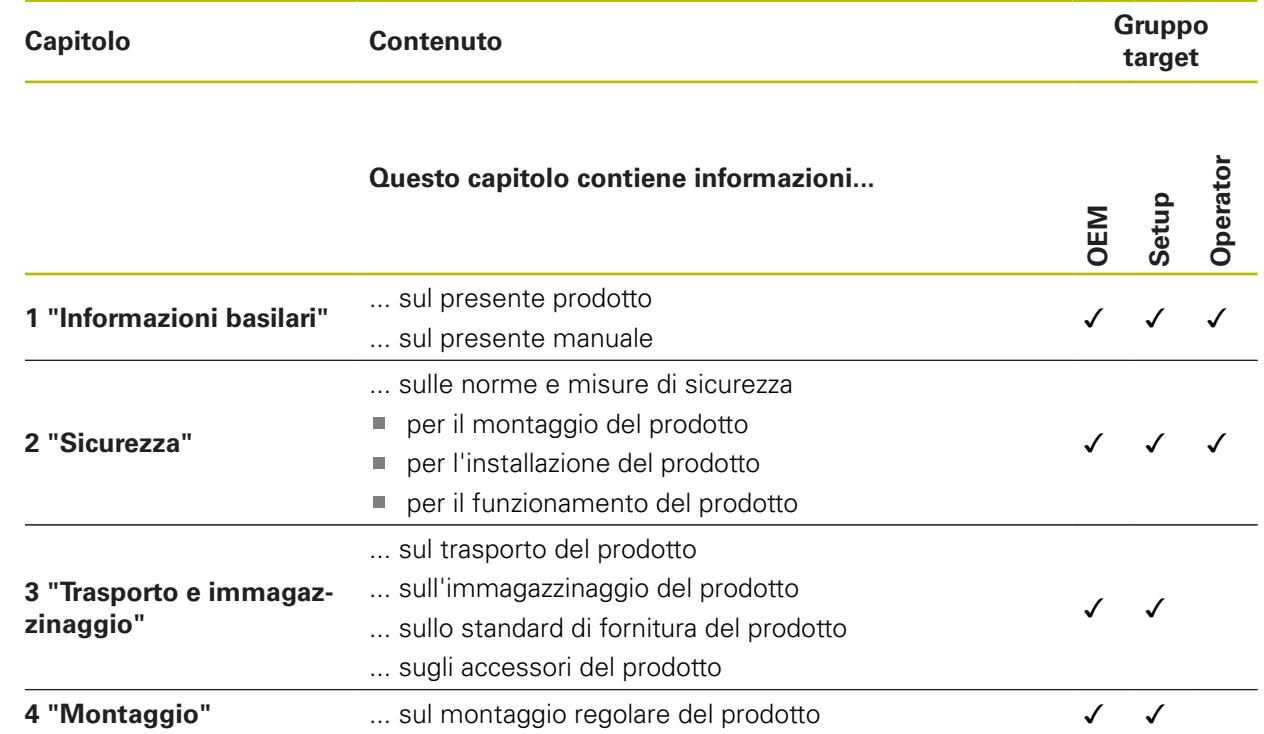

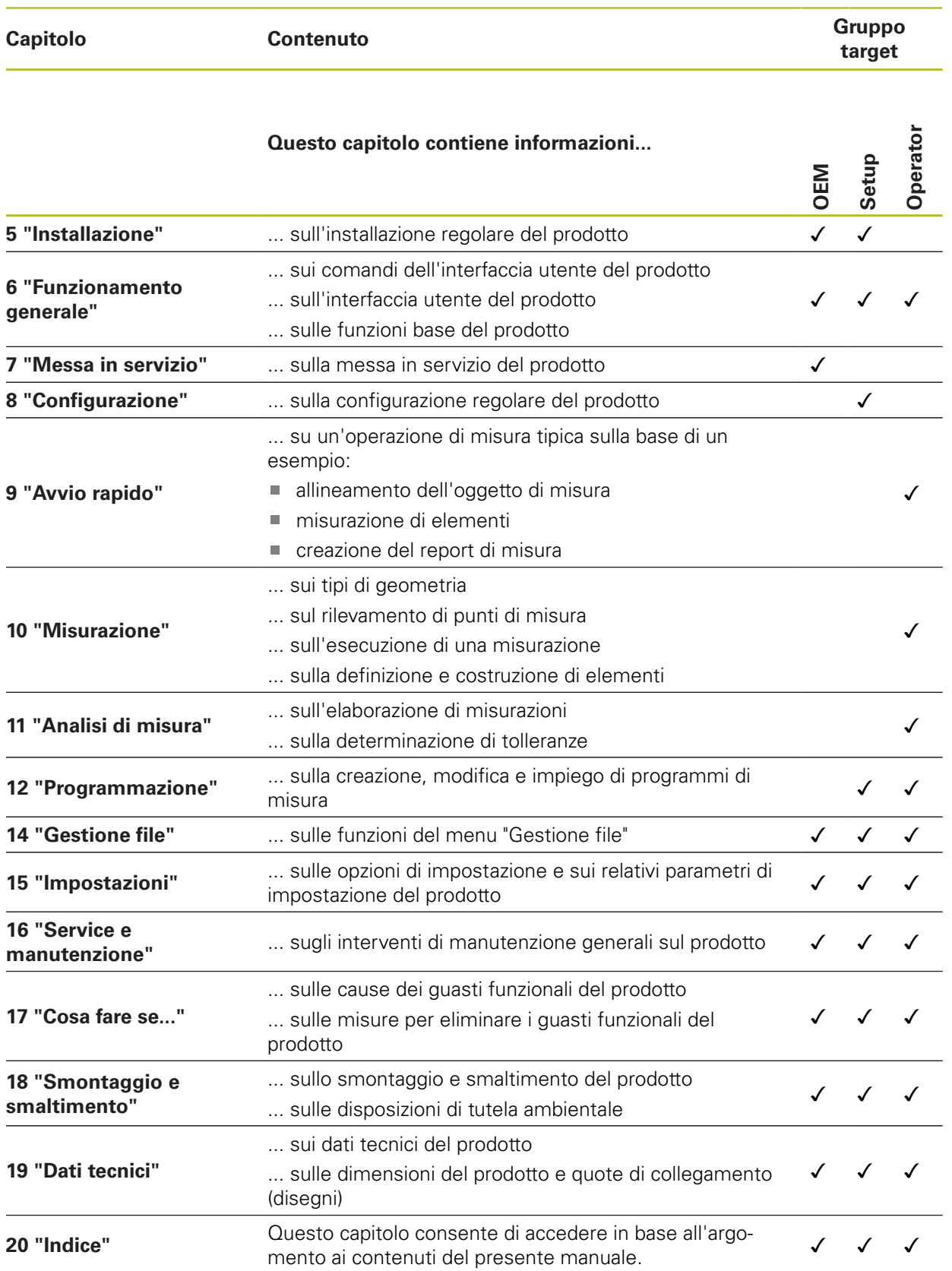

#### <span id="page-23-0"></span>**1.5.5 Avvertenze utilizzate**

#### **Norme di sicurezza**

Le norme di sicurezza informano di eventuali pericoli nella manipolazione dell'apparecchiatura e forniscono indicazioni sulla relativa prevenzione. Le norme di sicurezza sono classificate in base alla gravità del pericolo e suddivise nei seguenti gruppi:

# **APERICOLO**

**Pericolo** segnala i rischi per le persone. Se non ci si attiene alle istruzioni per evitarli, ne conseguono **sicuramente la morte o lesioni fisiche gravi**.

# **ALLARME**

**Allarme** segnala i rischi per le persone. Se non ci si attiene alle istruzioni per evitarli, ne conseguono **probabilmente la morte o lesioni fisiche gravi**.

# **ATTENZIONE**

**Attenzione** segnala i rischi per le persone. Se non ci si attiene alle istruzioni per evitarli, ne conseguono **probabilmente lesioni fisiche lievi**.

# **NOTA**

**Nota** segnala i rischi per gli oggetti o i dati. Se non ci si attiene alle istruzioni per evitarli, ne conseguono **probabilmente danni materiali**.

#### **Indicazioni informative**

Le indicazioni informative garantiscono un utilizzo efficiente e senza guasti dell'apparecchiatura. Le indicazioni informative sono suddivise nei seguenti gruppi:

i

Il simbolo informativo segnala un **suggerimento**.

Un suggerimento fornisce importanti informazioni supplementari o integrative.

0

Il simbolo della ruota dentata indica che la funzione descritta è **correlata alla macchina**, ad esempio:

- la macchina deve disporre di una necessaria opzione software o hardware
- il comportamento delle funzioni dipende dalle impostazioni configurabili della macchina

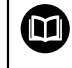

Il simbolo del libro indica un **rimando** a documentazione esterna, ad esempio alla documentazione del costruttore della macchina o di un produttore terzo.

#### <span id="page-24-0"></span>**1.5.6 Formattazione dei testi**

Nel presente manuale si addotta la seguente formattazione per evidenziare i testi:

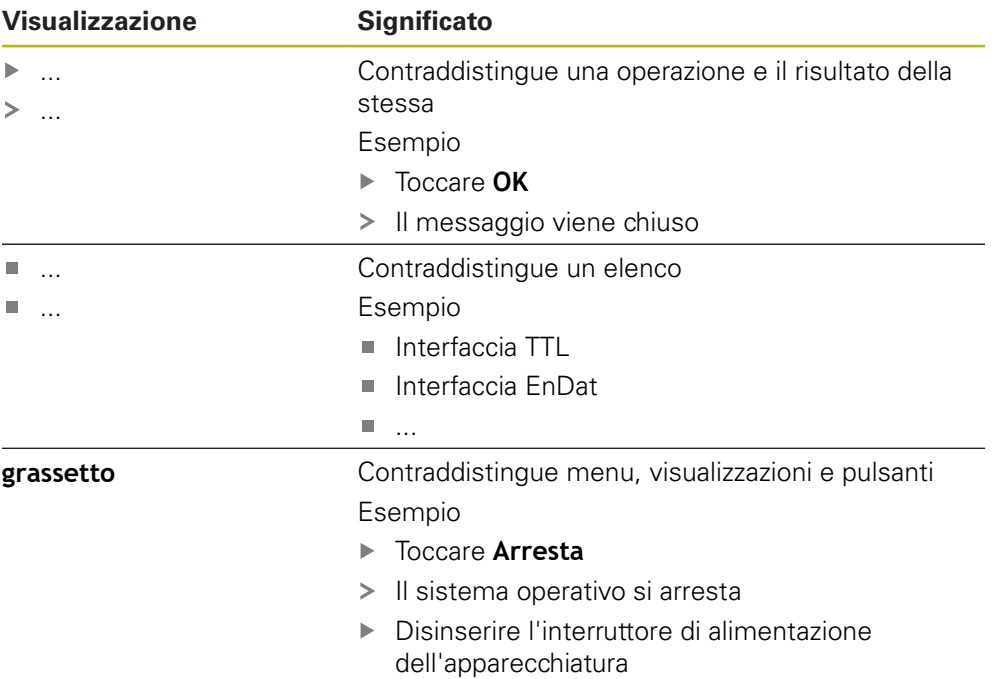

<span id="page-26-0"></span>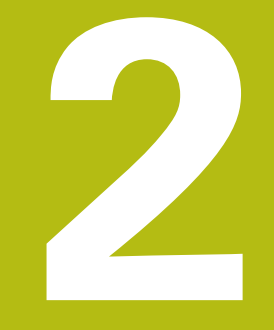

# **Sicurezza**

### <span id="page-27-0"></span>**2.1 Panoramica**

Questo capitolo contiene informazioni importanti sulla sicurezza per il funzionamento corretto e regolare dell'apparecchiatura.

# <span id="page-27-1"></span>**2.2 Norme di sicurezza generali**

Per il funzionamento del sistema si applicano le norme di sicurezza generalmente riconosciute, come richiesto in ambienti con apparecchiature sotto tensione. La mancata osservanza di tali norme potrebbe danneggiare l'apparecchiatura o procurare lesioni al personale.

Le norme di sicurezza all'interno delle singole aziende sono naturalmente diverse. Se sussiste un conflitto tra quanto riportato nel presente manuale e le norme dell'azienda che utilizza il sistema, sono prioritarie le disposizioni più severe.

## <span id="page-27-2"></span>**2.3 Impiego previsto**

Le apparecchiature della serie QUADRA-CHEK 2000 sono elettroniche di misura e conteggio digitali di alta qualità per il rilevamento di elementi 2D del profilo in applicazioni tecniche di misura. Vengono impiegate principalmente su macchine di misura e proiettori di profilo.

Le apparecchiature di questa serie

- possono essere impiegate soltanto in applicazioni commerciali e in campo industriale
- devono essere montate su una base o un supporto idoneo per l'impiego previsto
- sono predisposte per l'impiego in interni e in un ambiente in cui la presenza di umidità, contaminazione, olio e prodotti lubrificanti sia conforme ai valori predefiniti nei dati tecnici

Le apparecchiature supportano l'impiego di unità periferiche di produttori differenti. HEIDENHAIN non fornisce alcuna indicazione in merito all'impiego previsto di tali unità. Occorre attenersi alle informazioni sull'impiego previsto riportate nelle relative documentazioni.

### <span id="page-27-3"></span>**2.4 Impiego non previsto**

而

Per tutte le apparecchiature della serie QUADRA-CHEK 2000 non sono ammesse in particolare le applicazioni seguenti:

- impiego e immagazzinaggio non conformi alle condizioni di uso secondo ["Dati](#page-420-0) [tecnici"](#page-420-0)
- impiego all'aperto
- impiego in aree con pericolo di esplosioni
- impiego delle apparecchiature della serie QUADRA-CHEK 2000 come componente di una funzione di sicurezza

## <span id="page-28-0"></span>**2.5 Qualifica del personale**

Il personale per montaggio, installazione, uso, service, manutenzione e smontaggio deve presentare la relativa qualifica per questi interventi ed essere sufficientemente informato con l'aiuto della documentazione dell'apparecchiatura e delle unità periferiche collegate.

I requisiti del personale necessari per le singole attività sull'apparecchiatura sono indicati nei relativi capitoli di questo manuale.

Di seguito sono specificati più nel dettaglio i gruppi di persone relativamente a qualifiche e mansioni.

#### **Operatori**

L'operatore utilizza e comanda l'apparecchiatura nell'ambito dell'impiego previsto. Viene formato dall'utilizzatore sulle mansioni specifiche e sui possibili pericoli in caso di comportamento inadeguato.

#### **Personale qualificato**

Il personale qualificato viene formato dall'utilizzatore nell'uso esteso e nella parametrizzazione. Il personale qualificato è in grado, in base alla sua formazione, alle sue conoscenze ed esperienze tecniche nonché alla sua padronanza delle condizioni pertinenti, di eseguire gli interventi impartiti riguardo la relativa applicazione e di identificare e prevenire autonomamente i possibili pericoli.

#### **Elettrotecnico specializzato**

L'elettrotecnico specializzato è in grado, in base alla sua formazione, alle sue conoscenze ed esperienze tecniche nonché alla sua padronanza delle norme e condizioni pertinenti, di eseguire gli interventi su impianti elettrici e di identificare e prevenire autonomamente i possibili pericoli. L'elettrotecnico specializzato è appositamente qualificato per l'ambiente di lavoro in cui opera.

L'elettrotecnico specializzato deve soddisfare le condizioni delle norme legali in vigore in materia di protezione antinfortunistica.

## <span id="page-28-1"></span>**2.6 Obblighi del gestore**

Il gestore possiede l'apparecchiatura e le unità periferiche oppure ha noleggiato entrambe. È responsabile in qualsiasi momento dell'impiego previsto.

Il gestore deve

- assegnare le diverse mansioni da eseguire sull'apparecchiatura a personale qualificato, idoneo e autorizzato
- addestrare il personale in modo documentabile riguardo i poteri e le mansioni
- predisporre tutte le apparecchiature necessarie per il personale al fine di soddisfare i compiti assegnati
- garantire che l'apparecchiatura venga azionata esclusivamente se in perfette  $\blacksquare$ condizioni tecniche
- assicurare che l'apparecchiatura venga protetta da un uso non autorizzato

# <span id="page-29-0"></span>**2.7 Norme di sicurezza generali**

A

而

La responsabilità di ogni sistema in cui viene impiegato questo prodotto è del montatore o dell'installatore di tale sistema.

L'apparecchiatura supporta l'impiego di diverse unità periferiche di produttori differenti. HEIDENHAIN non fornisce alcuna indicazione in merito alle norme di sicurezza specifiche di tali unità. Occorre attenersi alle norme di sicurezza risultanti dalle relative documentazioni. Se non presenti, devono essere richieste ai relativi produttori.

Le norme di sicurezza specifiche, da osservare per le singole attività sull'apparecchiatura, sono indicate nei relativi capitoli del presente manuale.

### <span id="page-29-1"></span>**2.7.1 Simboli sull'apparecchiatura**

L'apparecchiatura è contrassegnata con i seguenti simboli.

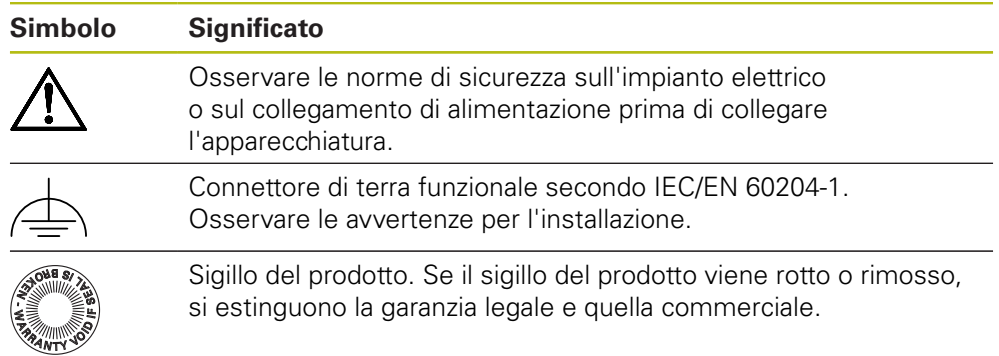

#### <span id="page-30-0"></span>**2.7.2 Norme di sicurezza sull'impianto elettrico**

## **ALLARME**

**Contatto pericoloso con parti sotto tensione all'apertura dell'apparecchiatura.**

Ne potrebbero conseguire shock elettrici, ustioni o morte.

- Non aprire in nessun caso l'apparecchiatura
- Far eseguire qualsiasi intervento soltanto dal produttore

## **ALLARME**

**Rischio di pericolosa scarica di corrente attraverso il corpo con contatto diretto o indiretto con parti sotto tensione.**

Ne potrebbero conseguire shock elettrici, ustioni o morte.

- Far eseguire qualsiasi intervento sull'impianto elettrico e su componenti sotto tensione soltanto da un tecnico specializzato e qualificato
- Per il collegamento di alimentazione e tutti i collegamenti delle interfacce utilizzare esclusivamente cavi e connettori realizzati a norma
- Far sostituire immediatamente dal costruttore componenti elettrici danneggiati
- Controllare regolarmente tutti i cavi collegati e le prese dell'apparecchiatura. Eliminare immediatamente eventuali difetti, ad esempio collegamenti allentati o cavi danneggiati

## **NOTA**

#### **Danno dei componenti interni dell'apparecchiatura!**

La garanzia legale e quella commerciale decadono se si apre l'apparecchiatura.

- Non aprire in nessun caso l'apparecchiatura
- $\blacktriangleright$  Far eseguire qualsiasi intervento soltanto dal produttore dell'apparecchiatura

<span id="page-32-0"></span>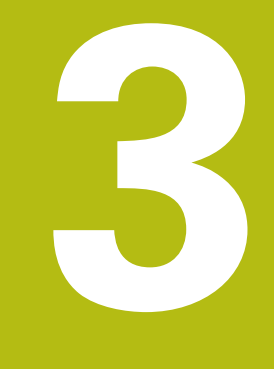

# **Trasporto e immagazzinaggio**

# <span id="page-33-0"></span>**3.1 Panoramica**

Questo capitolo contiene le informazioni su trasporto, immagazzinaggio come pure standard di fornitura e accessori dell'apparecchiatura.

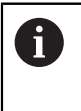

Le operazioni successive devono essere eseguite soltanto da personale specializzato.

**Ulteriori informazioni:** ["Qualifica del personale", Pagina 29](#page-28-0)

# <span id="page-33-1"></span>**3.2 Disimballaggio dell'apparecchiatura**

- Aprire in alto il cartone di imballaggio.
- Rimuovere il materiale di imballaggio.
- Rimuovere il contenuto.
- Controllare se la fornitura è completa.
- Controllare se la fornitura ha subito danni durante il trasporto.

## <span id="page-33-2"></span>**3.3 Standard di fornitura e accessori**

#### <span id="page-33-3"></span>**3.3.1 Standard di fornitura**

Lo standard di fornitura comprende gli articoli specificati di seguito.

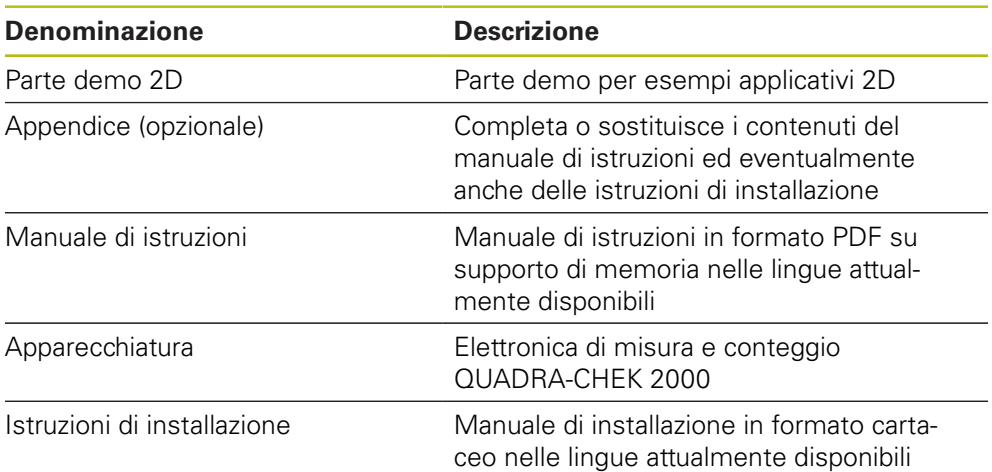

#### <span id="page-34-0"></span>**3.3.2 Accessori**

Le opzioni software devono essere abilitate sull'apparecchiatura tramite 1 una chiave di licenza. I relativi componenti hardware possono essere impiegati soltanto dopo l'abilitazione della relativa opzione software. **Ulteriori informazioni:** ["Attivazione delle Opzioni software",](#page-105-0) [Pagina 106](#page-105-0)

Gli accessori opzionali elencati di seguito possono essere ordinati da HEIDENHAIN:

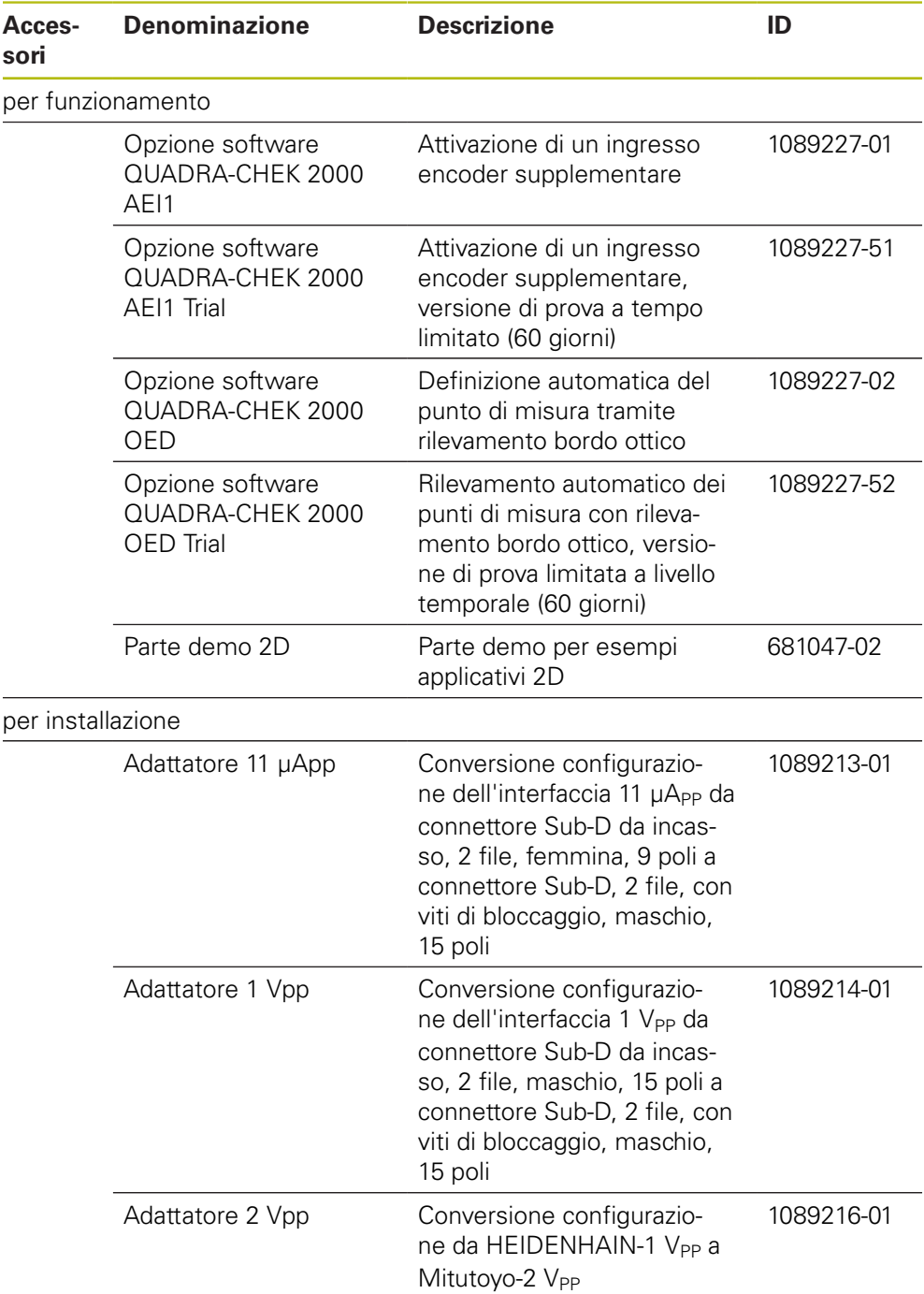

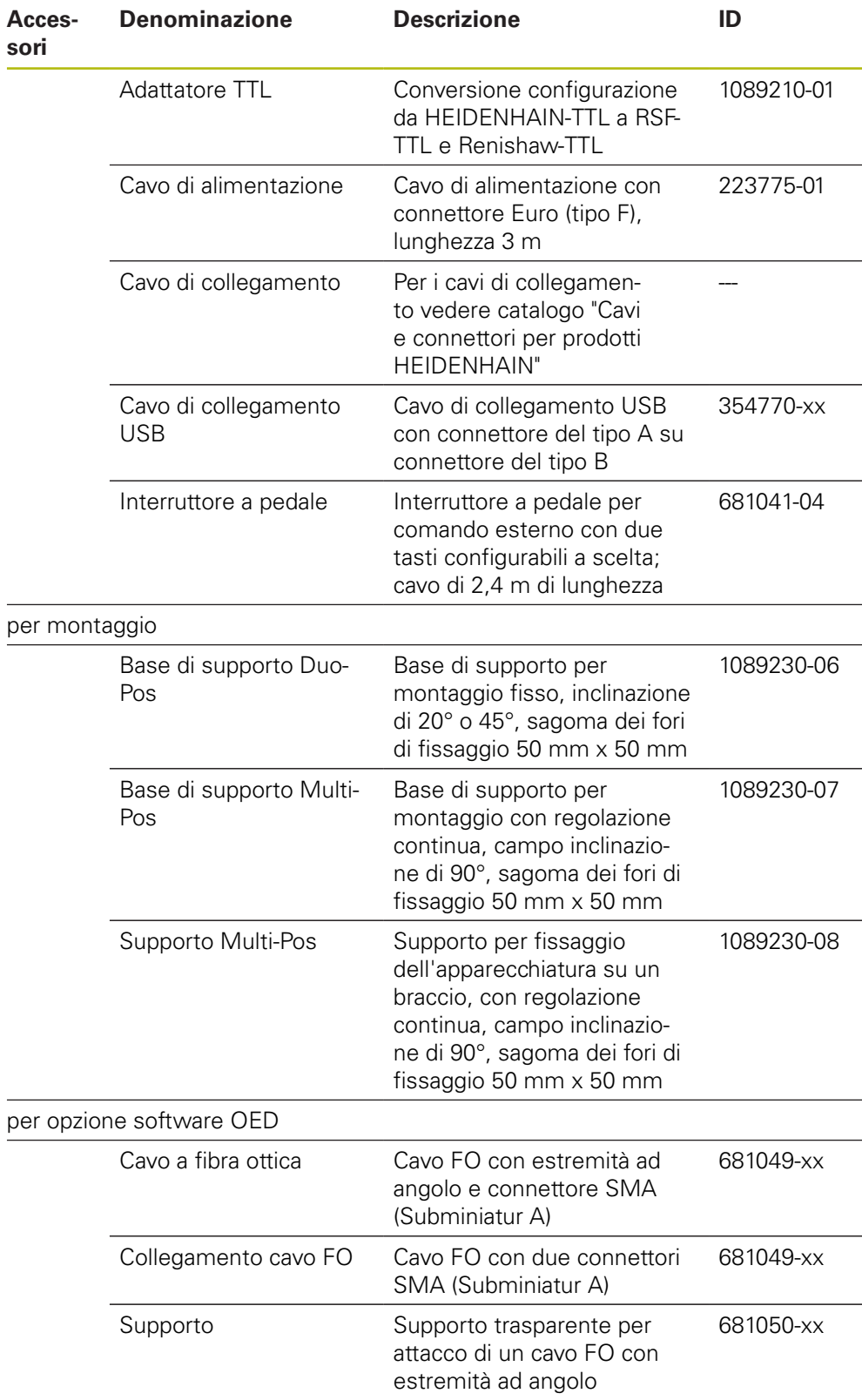
# **3.4 In caso di danni dovuti al trasporto**

- Richiedere la conferma del danno da parte dello spedizioniere
- Conservare il materiale di imballaggio per la verifica
- Informare il mittente riguardo i danni

i.

 $\mathbf i$ 

Mettersi in contatto con la filiale o il costruttore della macchina per i ricambi

### In caso di danni dovuti al trasporto:

- Conservare il materiale di imballaggio per la verifica
- Contattare HEIDENHAIN o il costruttore della macchina
- Lo stesso vale anche per i danni di trasporto delle richieste di ricambi.

# **3.5 Reimballaggio e immagazzinaggio**

Imballare e immagazzinare l'apparecchiatura con cautela e conformemente alle condizioni qui citate.

# **3.5.1 Imballaggio dell'apparecchiatura**

Il reimballaggio deve essere il più possibile conforme a quello originale.

- Applicare tutti i componenti di montaggio e le coperture antipolvere all'apparecchiatura allo stesso modo in cui si trovavano alla consegna dell'apparecchiatura o imballarli come erano imballati
- Imballare l'apparecchiatura in modo tale che
	- vengano attenuati gli urti e le vibrazioni durante il trasporto,
	- non possa penetrare polvere o umidità
- Porre tutti gli accessori in dotazione nell'imballaggio **Ulteriori informazioni:** ["Standard di fornitura e accessori", Pagina 34](#page-33-0)
- Allegare tutta la documentazione inclusa nello standard di fornitura **Ulteriori informazioni:** ["Conservazione e inoltro della documentazione",](#page-20-0) [Pagina 21](#page-20-0)

Per resi dell'apparecchiatura per interventi di riparazione al Servizio Assistenza:

 $\mathbf{p}$ Spedire l'apparecchiatura senza accessori, senza encoder e senza unità periferiche.

# **3.5.2 Immagazzinaggio dell'apparecchiatura**

- Imballare l'apparecchiatura come descritto sopra
- Osservare le disposizioni per le condizioni ambientali **Ulteriori informazioni:** ["Dati tecnici", Pagina 421](#page-420-0)
- Verificare l'eventuale presenza di danni sull'apparecchiatura dopo ogni trasporto o immagazzinaggio prolungato

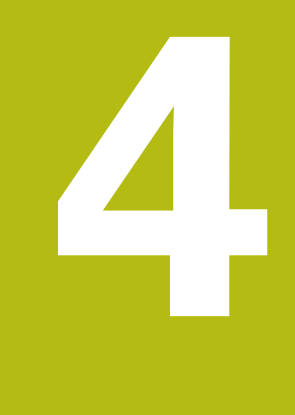

# **Montaggio**

# **4.1 Panoramica**

i

Questo capitolo descrive il montaggio dell'apparecchiatura. Sono riportate qui le istruzioni per il montaggio corretto dell'apparecchiatura su base o supporto.

> Le operazioni successive devono essere eseguite soltanto da personale specializzato.

**Ulteriori informazioni:** ["Qualifica del personale", Pagina 29](#page-28-0)

# <span id="page-39-0"></span>**4.2 Assemblaggio dell'apparecchiatura**

### **Istruzioni di montaggio generali**

L'attacco per le varianti di montaggio si trova sul retro dell'apparecchiatura. La sagoma dei fori di fissaggio corrisponde a un reticolo di 50 mm x 50 mm.

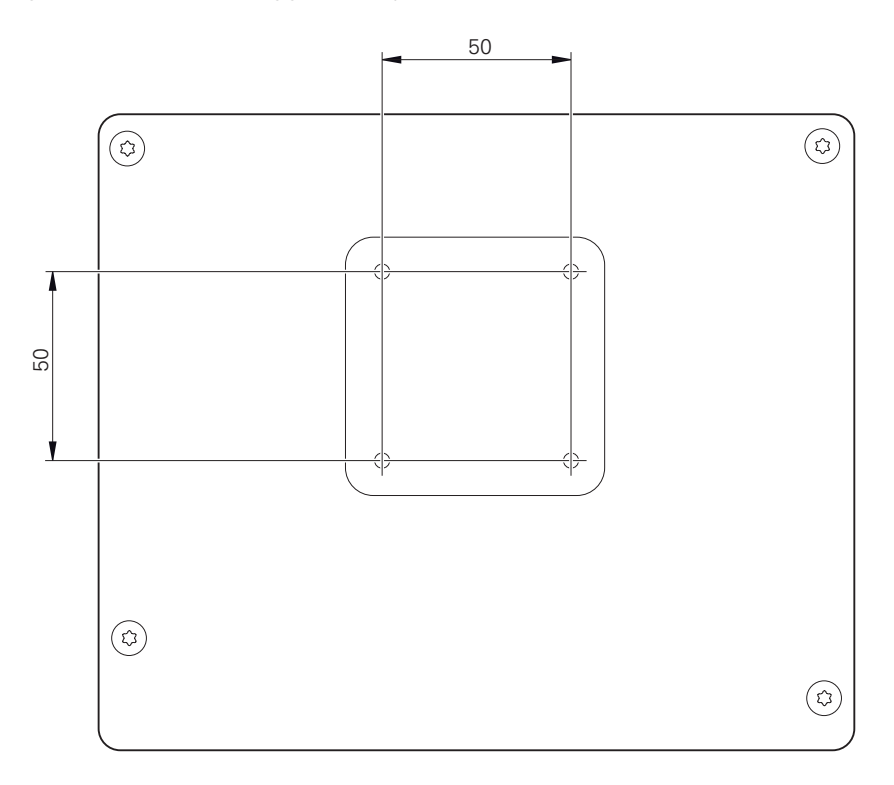

Figura 1: Quotatura del retro dell'apparecchiatura

Il materiale per il fissaggio delle varianti di montaggio sull'apparecchiatura è allegato agli accessori.

Sono inoltre richiesti:

- Cacciavite Torx T20
- Cacciavite Torx T25

 $\mathbf{i}$ 

- Chiave a brugola misura 2,5 (base di supporto Duo-Pos)
- Materiale per il fissaggio su una superficie di appoggio  $\blacksquare$

Per l'impiego previsto l'apparecchiatura deve essere montata su una base o su un supporto.

### **Montaggio su base di supporto Duo-Pos**

La base di supporto Duo-Pos può essere avvitata all'apparecchiatura con una inclinazione di 20° o di 45°.

Se la base di supporto Duo-Pos viene avvitata all'apparecchiatura con un'inclinazione di 45°, l'apparecchiatura deve essere fissata all'estremità superiore della fessura di montaggio. Utilizzare un cavo di alimentazione con connettore ad angolo.

Fissare la base di supporto con le viti a esagono cavo M4  $\times$  8 ISO 7380 in dotazione ai fori filettati inferiori sul retro dell'apparecchiatura

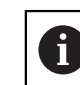

i

Attenersi alla coppia di serraggio ammessa di 2,6 Nm

Avvitare la base su una superficie utilizzando la fessura di montaggio (larghezza  $\blacktriangleright$  $= 4.5$  mm)

oppure

- Installare l'apparecchiatura liberamente nella sede desiderata
- Posare i cavi dalla parte posteriore attraverso i due manicotti della base di supporto e condurli attraverso le aperture laterali ai relativi connettori

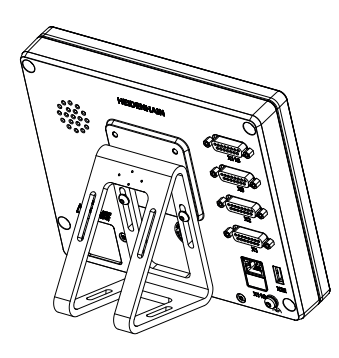

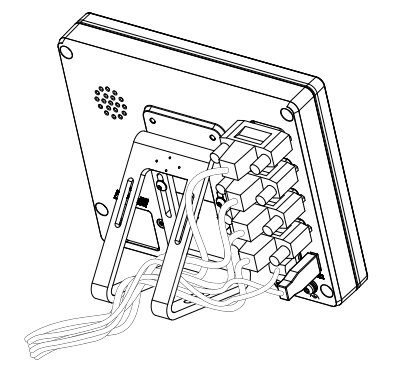

Figura 2: apparecchiatura montata su base di supporto Duo-Pos

Figura 3: passaggio dei cavi con base di supporto Duo-Pos

**Ulteriori informazioni:** ["Quote dell'apparecchiatura con base di supporto Duo-Pos",](#page-424-0) [Pagina 425](#page-424-0)

# **4.2.1 Montaggio su base di supporto Multi-Pos**

Fissare la base di supporto con le viti a testa svasata M4 x 8 ISO 14581 (colore nero) in dotazione ai fori filettati sul retro dell'apparecchiatura

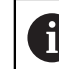

Attenersi alla coppia di serraggio ammessa di 2,6 Nm

- Avvitare su richiesta la base su una superficie utilizzando due viti M5 dal basso.
- Regolare l'angolo di inclinazione desiderato
- Fissare la base di supporto: serrare la vite T25

Attenersi alla coppia di serraggio per la vite T25

- Coppia di serraggio raccomandata: 5,0 Nm
- Coppia di serraggio massima ammessa: 15,0 Nm
- Posare i cavi dalla parte posteriore attraverso i due manicotti della base di supporto e condurli attraverso le aperture laterali ai relativi connettori

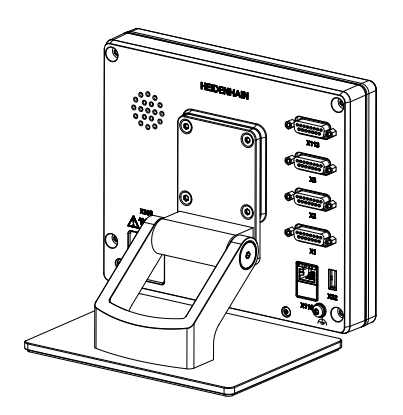

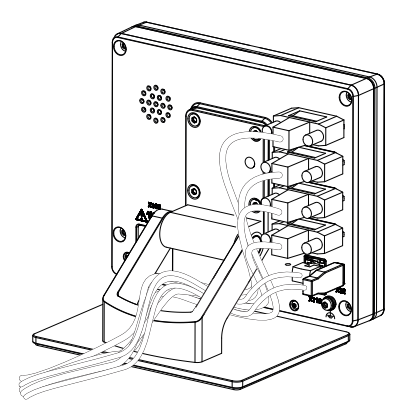

Figura 4: apparecchiatura montata su base di supporto Multi-Pos

Figura 5: passaggio dei cavi con base di supporto Multi-Pos

**Ulteriori informazioni:** ["Quote dell'apparecchiatura con base di supporto Multi-](#page-424-1)[Pos", Pagina 425](#page-424-1)

### **4.2.2 Montaggio su supporto Multi-Pos**

► Fissare il supporto con le viti a testa svasata M4 x 8 ISO 14581 (colore nero) in dotazione ai fori filettati sul retro dell'apparecchiatura

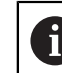

Attenersi alla coppia di serraggio ammessa di 2,6 Nm

- Montare il supporto con la vite M8 in dotazione, le rondelle, la staffa di supporto e il dado esagonale M8 su un braccio
- Regolare l'angolo di inclinazione desiderato
- Fissare il supporto: serrare la vite T25

- Attenersi alla coppia di serraggio per la vite T25
	- Coppia di serraggio raccomandata: 5,0 Nm
	- Coppia di serraggio massima ammessa: 15,0 Nm
- Posare i cavi dalla parte posteriore attraverso i due manicotti del supporto e condurli attraverso le aperture laterali ai relativi connettori

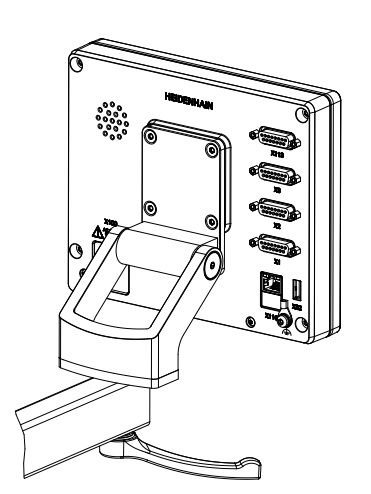

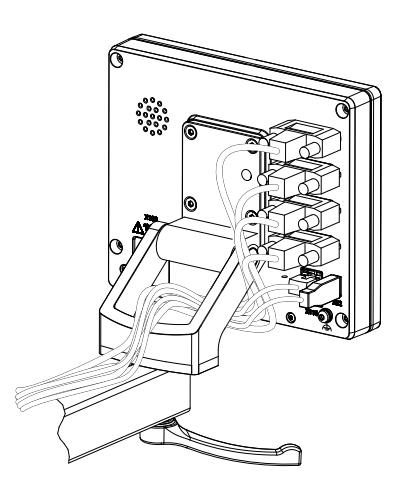

Figura 6: apparecchiatura montata su supporto Multi-Pos

Figura 7: passaggio dei cavi con supporto Multi-Pos

**Ulteriori informazioni:** ["Quote dell'apparecchiatura con supporto Multi-Pos",](#page-425-0) [Pagina 426](#page-425-0)

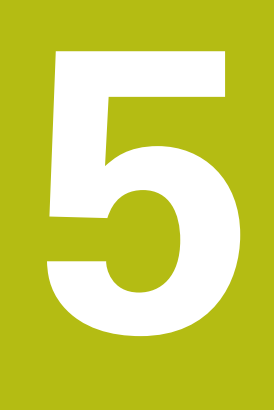

# **Installazione**

# **5.1 Panoramica**

Questo capitolo descrive l'installazione dell'apparecchiatura. Sono riportate qui informazioni sui collegamenti dell'apparecchiatura e istruzioni sul collegamento regolare di unità periferiche.

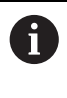

Le operazioni successive devono essere eseguite soltanto da personale specializzato.

**Ulteriori informazioni:** ["Qualifica del personale", Pagina 29](#page-28-0)

# **5.2 Informazioni generali**

# **NOTA**

### **Disturbi dovuti alle fonti di elevate emissioni elettromagnetiche!**

Unità periferiche quali convertitori di frequenza o azionamenti possono causare disturbi.

Per incrementare l'insensibilità ai disturbi dovuti agli influssi elettromagnetici:

- impiegare il connettore di terra funzionale opzionale secondo IEC/EN 60204-1
- impiegare soltanto unità periferiche USB con una schermatura universale mediate ad esempio pellicola blindata e treccia metallica oppure alloggiamento metallico. Il grado di copertura della treccia schermante deve essere pari all'85% o maggiore. La schermatura deve essere collegata a sua volta ai connettori (collegamento a 360°).

# **NOTA**

### **Danni all'apparecchiatura dovuti all'esecuzione o all'allentamento di collegamenti durante il funzionamento!**

Possibili danni ai componenti interni.

Eseguire o allentare i collegamenti solo con apparecchiatura disinserita!

# **NOTA**

#### **Scarica elettrostatica (ESD)!**

L'apparecchiatura contiene componenti a rischio elettrostatico che possono essere distrutti da scarica elettrostatica.

- Rispettare assolutamente le norme di sicurezza per la gestione di componenti ESD sensibili
- Non toccare mai i pin di collegamento senza regolare messa a terra
- In caso di interventi sui collegamenti dell'apparecchiatura indossare un bracciale ESD con messa a terra

# **NOTA**

### **Danni all'apparecchiatura a causa del cablaggio errato.**

Il cablaggio errato di ingressi o uscite può comportare danni all'apparecchiatura o alle unità periferiche.

Attenersi alle piedinature e ai dati tecnici dell'apparecchiatura

Lasciare liberi i pin e i conduttori inutilizzati

**Ulteriori informazioni:** ["Dati tecnici", Pagina 421](#page-420-0)

# <span id="page-46-0"></span>**5.3 Panoramica dell'apparecchiatura**

I connettori sul retro dell'apparecchiatura sono protetti da contaminazione e danni con coperture antipolvere.

# **NOTA**

**La mancanza delle coperture antipolvere può determinare contaminazione e danni!**

Se sui connettori inutilizzati non vengono applicate le coperture antipolvere, i contatti di collegamento possono essere compromessi nella loro funzionalità o distrutti.

- Eliminare le coperture antipolvere soltanto se sono collegati encoder o unità periferiche.
- Se si elimina un encoder o un'unità periferica, riapplicare le coperture antipolvere sull'attacco.

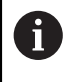

Il tipo di attacco per encoder può essere diverso a seconda della versione dell'apparecchiatura.

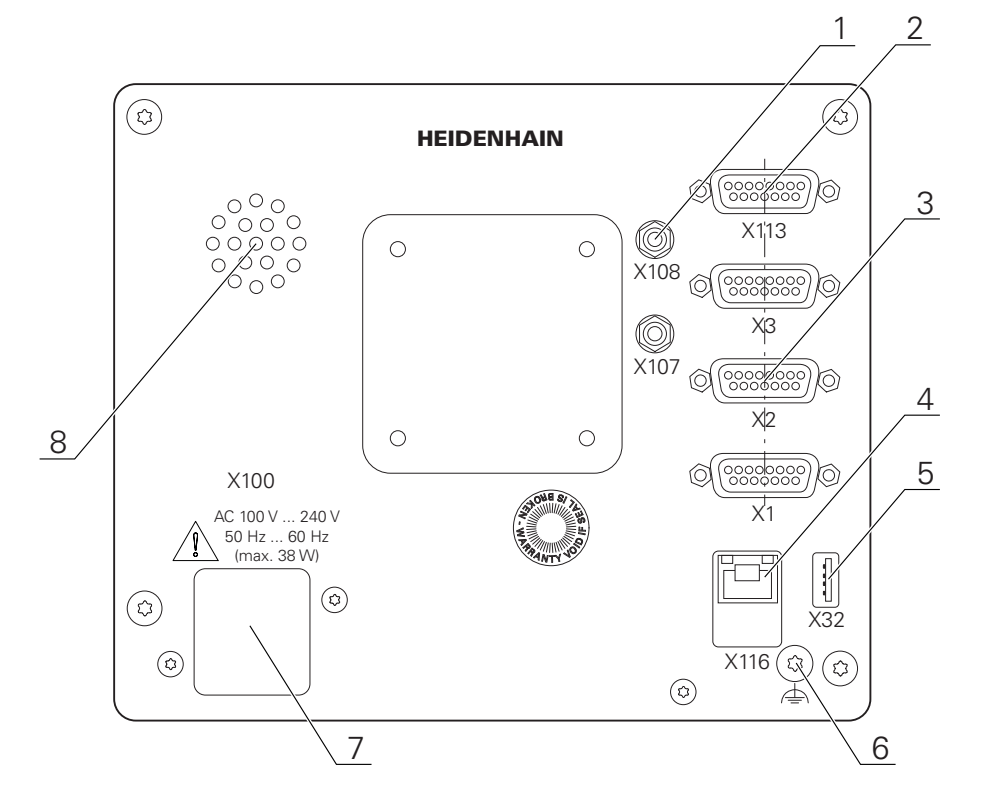

### **Retro dell'apparecchiatura senza coperture antipolvere**

Figura 8: Retro dell'apparecchiatura

Connettori indipendenti dalle opzioni software:

- **2 X113**: connettore Sub-D a 15 poli per interruttore a pedale, sistemi di tastatura
- Connettori Sub-D per encoder, di default 2 ingressi attivati, 1 ingresso aggiuntivo opzionale attivabile **3**

**X1-X3**: versione con connettori Sub-D a 15 poli per encoder con interfaccia 1  $V_{PP}$ , 11  $\mu A_{PP}$  o EnDat 2.2

**X21-X23**: variante con connettori Sub-D a 9 poli per encoder con interfaccia TTL

**X1**, **X2**, **X21**: versione con due connettori Sub-D a 15 poli per encoder con interfaccia 1 V<sub>PP</sub> e un connettore Sub-D a 9 poli per encoder con interfaccia TTL

**4** Connettore Ethernet RJ45

**X116**: connettore per comunicazione e scambio dati con sistemi successivi/ PC

**5** Porta USB

**X32**: connettore USB 2.0 Hi-Speed (tipo A) per stampante, apparecchiature di immissione o memoria di massa USB

- **6** Connettore di terra funzionale secondo IEC/EN 60204-1
- **7 X100**: connettore e attacco di alimentazione
- **8** Altoparlante

Connettori correlati alle opzioni software:

**1** Attacchi per fibra ottica per il rilevamento del punto di misura

**X107**: ingresso di riferimento per cavo FO proveniente dalla sorgente luminosa

**X108**: ingresso per cavo FO proveniente dallo schermo di proiezione

# **5.4 Collegamento degli encoder**

f

Per encoder con interfaccia EnDat 2.2: se nelle impostazioni dell'apparecchiatura a un asse è già assegnato il relativo ingresso encoder, viene automaticamente identificato l'encoder in caso di riavvio e le impostazioni vengono personalizzate. In alternativa è possibile assegnare l'ingresso encoder dopo aver connesso l'encoder.

- Attenersi alla seguente piedinatura
- Rimuovere la copertura antipolvere e conservarla
- Posare i cavi a seconda della variante di montaggio

**Ulteriori informazioni:** ["Assemblaggio dell'apparecchiatura", Pagina 40](#page-39-0)

Collegare in modo fisso gli encoder ai relativi attacchi

**Ulteriori informazioni:** ["Panoramica dell'apparecchiatura", Pagina 47](#page-46-0)

Per connettori con viti: non serrare troppo le viti.

#### **Piedinatura X1, X2, X3**

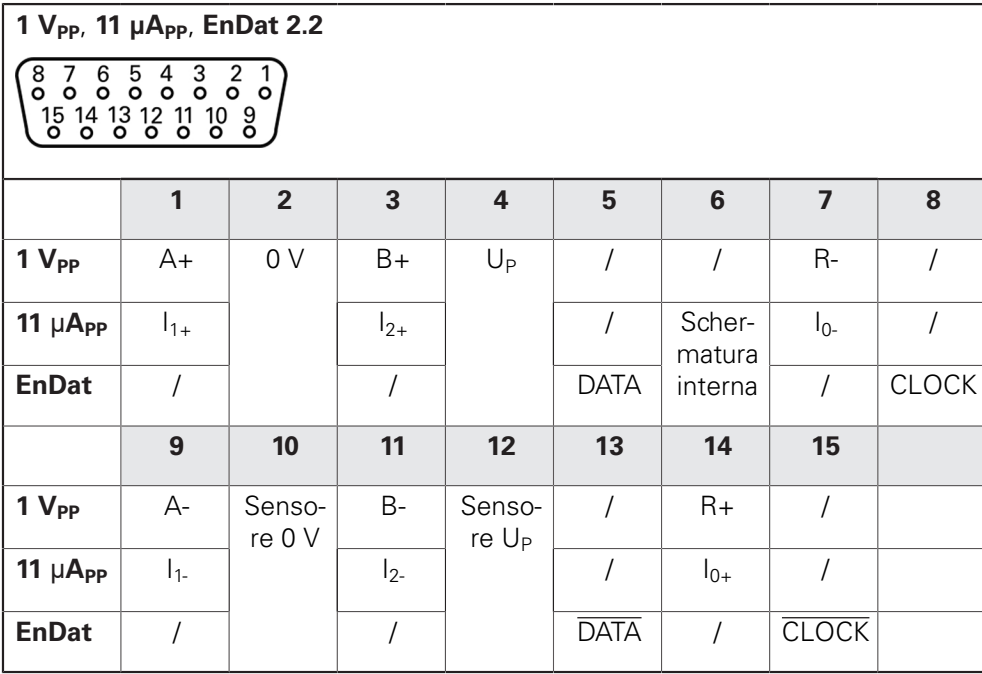

#### **Piedinatura X21, X22, X23**

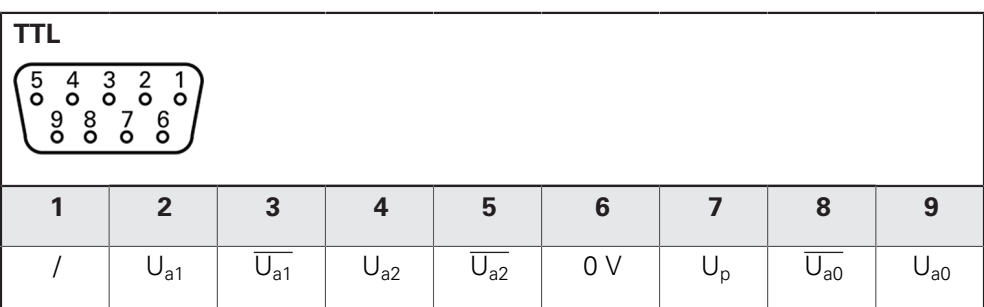

# **5.5 Collegamento della fibra ottica**

- Attenersi alla seguente piedinatura
- Rimuovere le coperture antipolvere e conservarle
- ▶ Posare i cavi FO a seconda della variante di montaggio

**Ulteriori informazioni:** ["Assemblaggio dell'apparecchiatura", Pagina 40](#page-39-0)

Attenersi alle specifiche del produttore per il raggio di curvatura massimo dei cavi FO

- Collegare il cavo FO della sorgente luminosa (riferimento) al connettore X107.
- ► Collegare il cavo FO proveniente dallo schermo di proiezione al connettore X108 **Ulteriori informazioni:** ["Panoramica dell'apparecchiatura", Pagina 47](#page-46-0)

### **Piedinatura X107, X108**

⋒

Ħ

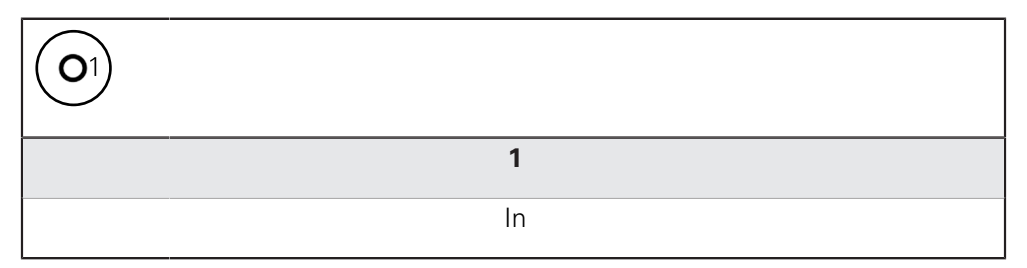

# **5.6 Cablaggio di ingressi e uscite di commutazione**

A seconda della periferica da collegare può essere necessario l'intervento di un elettrotecnico specializzato per le attività di collegamento.

Esempio: superamento della bassa tensione di protezione (SELV) **Ulteriori informazioni:** ["Qualifica del personale", Pagina 29](#page-28-0)

L'apparecchiatura soddisfa i requisiti della norma IEC 61010-1 soltanto  $\mathbf i$ se la periferia viene alimentata da un circuito secondario con corrente limitata a norma IEC 61010-13rd Ed., par. 9.4 o con potenza limitata a norma IEC 60950-12nd Ed., par. 2.5 o da un circuito secondario della classe 2 a norma UL1310.

Invece della norma IEC 61010-13rd Ed., par. 9.4 è possibile impiegare anche i relativi paragrafi delle norme DIN EN 61010-1, EN 61010-1, UL 61010-1 e CAN/CSA-C22.2 No. 61010-1 ovvero invece della norma IEC 60950-12nd Ed., par. 2.5 i relativi paragrafi delle norme DIN EN 60950-1, EN 60950-1, UL 60950-1, CAN/CSA-C22.2 No. 60950-1.

- Cablaggio di ingressi e uscite di commutazione secondo la piedinatura seguente
- Rimuovere la copertura antipolvere e conservarla
- **Posare i cavi a seconda della variante di montaggio.**

**Ulteriori informazioni:** ["Assemblaggio dell'apparecchiatura", Pagina 40](#page-39-0)

Collegare in modo fisso il cavo dell'unità periferica ai relativi attacchi.

**Ulteriori informazioni:** ["Panoramica dell'apparecchiatura", Pagina 47](#page-46-0)

Per connettori con viti: non serrare troppo le viti.

Gli ingressi e le uscite digitali o analogici devono essere attribuiti alla relativa funzione di commutazione nelle impostazioni delle apparecchiature.

### **Piedinatura X113**

A

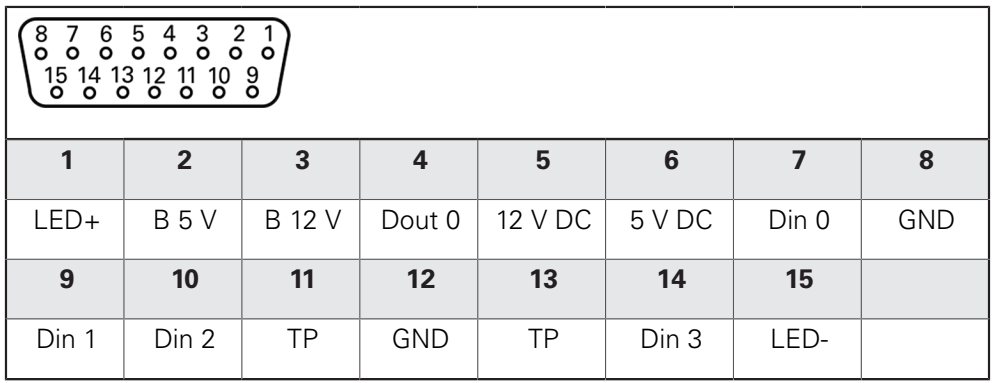

B - Probe signals, readiness TP - Touch Probe, normally closed

### **Digital inputs: Digital outputs:**

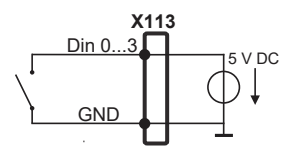

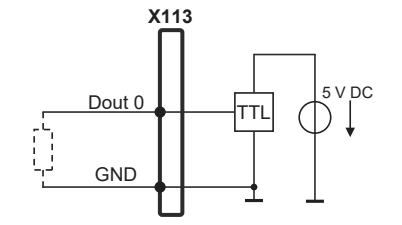

**Touch Probe**

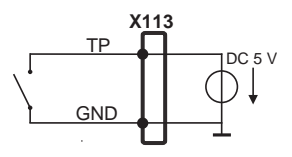

# **5.7 Collegamento della stampante**

### **Collegamento della stampante USB**

- Attenersi alla seguente piedinatura
- Rimuovere la copertura antipolvere e conservarla
- ▶ Posare i cavi a seconda della variante di montaggio

**Ulteriori informazioni:** ["Assemblaggio dell'apparecchiatura", Pagina 40](#page-39-0)

Collegare la stampante USB al connettore USB tipo A (X32). Il connettore del cavo USB deve essere completamente inserito nella presa

**Ulteriori informazioni:** ["Panoramica dell'apparecchiatura", Pagina 47](#page-46-0)

### **Piedinatura X32**

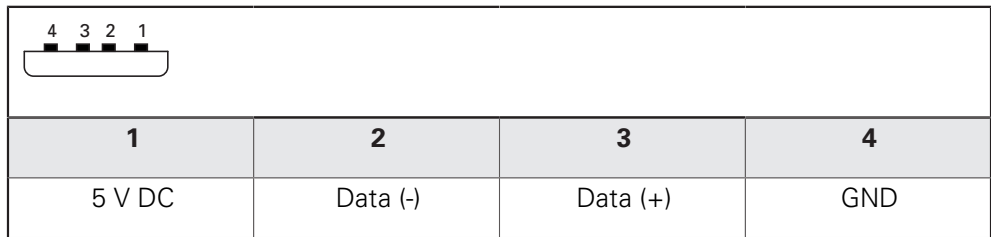

### **Collegamento della stampante Ethernet**

- Attenersi alla seguente piedinatura
- Rimuovere la copertura antipolvere e conservarla
- **Posare i cavi a seconda della variante di montaggio**

**Ulteriori informazioni:** ["Assemblaggio dell'apparecchiatura", Pagina 40](#page-39-0)

Collegare la stampante Ethernet con l'aiuto di un comune cavo CAT.5 al connettore Ethernet X116. Il connettore del cavo deve essere ben inserito nell'attacco

**Ulteriori informazioni:** ["Panoramica dell'apparecchiatura", Pagina 47](#page-46-0)

#### **Piedinatura X116**

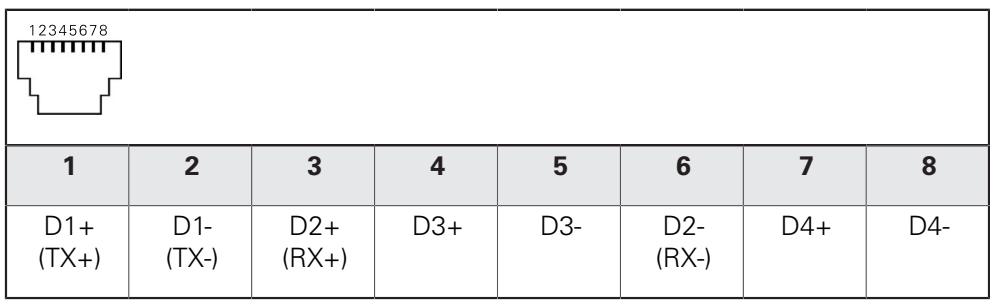

# **5.8 Collegamento di scanner di codici a barre**

All'apparecchiatura è possibile collegare i seguenti scanner di codici a barre:

COGNEX DataMan 8600 (con modulo seriale per USB)

- Attenersi alla seguente piedinatura
- Rimuovere le coperture antipolvere e conservarle.
- Posare i cavi a seconda della variante di montaggio

**Ulteriori informazioni:** ["Assemblaggio dell'apparecchiatura", Pagina 40](#page-39-0)

▶ Collegare lo scanner di codici a barre al connettore USB tipo A (X32). Il connettore del cavo USB deve essere completamente inserito nella presa

**Ulteriori informazioni:** ["Panoramica dell'apparecchiatura", Pagina 47](#page-46-0)

#### **Piedinatura X32**

 $\mathbf i$ 

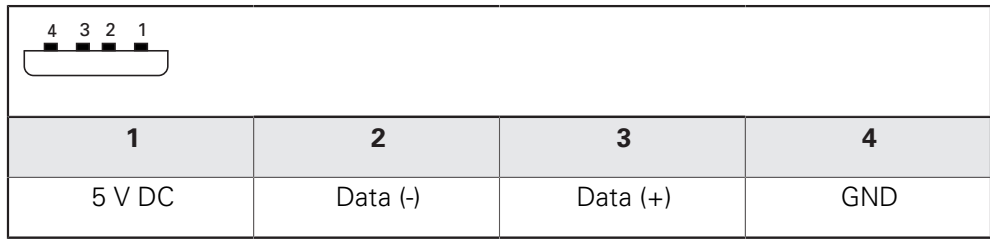

# **5.9 Collegamento delle apparecchiature di immissione**

- Attenersi alla seguente piedinatura
- Rimuovere la copertura antipolvere e conservarla
- Posare i cavi a seconda della variante di montaggio

**Ulteriori informazioni:** ["Assemblaggio dell'apparecchiatura", Pagina 40](#page-39-0)

▶ Collegare il mouse USB o la tastiera USB al connettore USB tipo A (X32). Il connettore del cavo USB deve essere completamente inserito nella presa

**Ulteriori informazioni:** ["Panoramica dell'apparecchiatura", Pagina 47](#page-46-0)

### **Piedinatura X32**

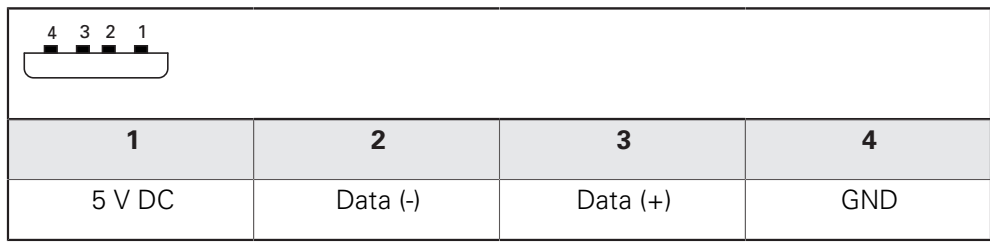

# **5.10 Collegamento dell'unità periferica di rete**

- Attenersi alla seguente piedinatura
- Rimuovere la copertura antipolvere e conservarla
- ▶ Posare i cavi a seconda della variante di montaggio.

**Ulteriori informazioni:** ["Assemblaggio dell'apparecchiatura", Pagina 40](#page-39-0)

Collegare l'unità periferica di rete con l'aiuto di un comune cavo CAT.5 al connettore Ethernet X116. Il connettore del cavo deve essere ben inserito nell'attacco

**Ulteriori informazioni:** ["Panoramica dell'apparecchiatura", Pagina 47](#page-46-0)

### **Piedinatura X116**

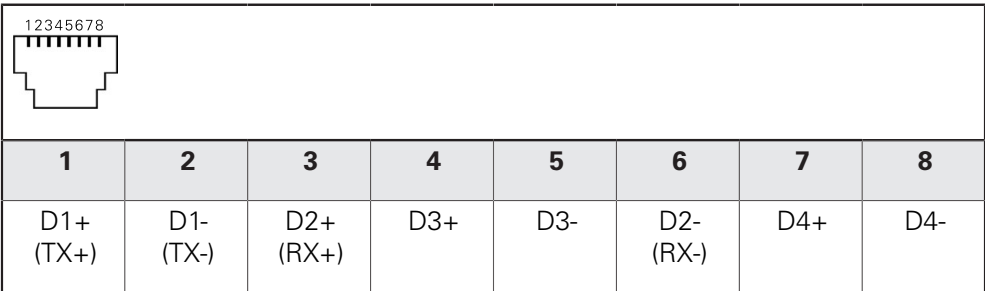

# **5.11 Collegamento della tensione di alimentazione**

# **ALLARME**

#### **Pericolo di scosse elettriche!**

Le apparecchiature non regolarmente messe a terra possono causare lesioni serie o morte a causa di scosse elettriche.

- Utilizzare un cavo di alimentazione tripolare
- Assicurarsi di collegare il conduttore di protezione (terra) al PE dell'edificio

# **ALLARME**

# **Pericolo di incendio a causa del cavo di alimentazione errato!**

L'impiego di cavi di alimentazione che non soddisfano requisiti del luogo di installazione può comportare il pericolo di incendio.

- Utilizzare soltanto un cavo di alimentazione che soddisfi almeno i requisiti nazionali del luogo di installazione.
- Attenersi alla seguente piedinatura
- Collegare l'attacco di alimentazione al cavo di alimentazione conforme ai requisiti con la presa di alimentazione dotata di conduttore di terra

**Ulteriori informazioni:** ["Panoramica dell'apparecchiatura", Pagina 47](#page-46-0)

### **Piedinatura X100**

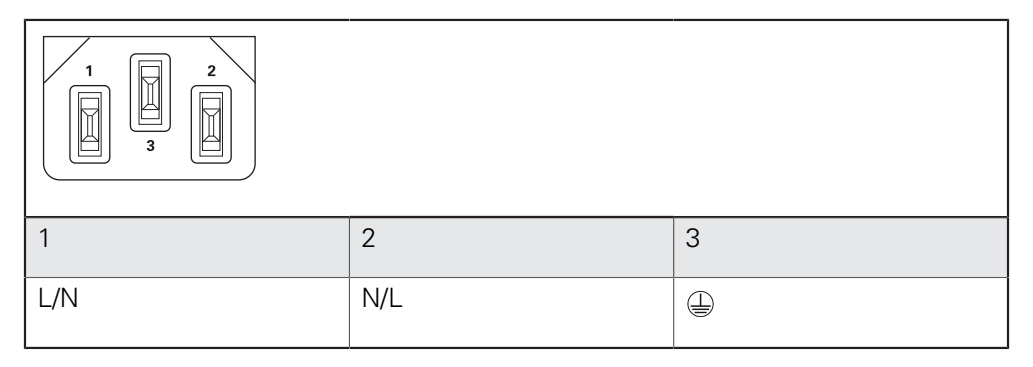

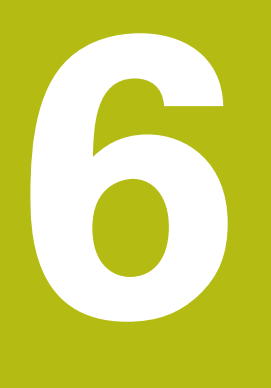

**Funzionamento generale**

# **6.1 Panoramica**

Questo capitolo descrive l'interfaccia utente e i comandi come pure le funzioni base dell'apparecchiatura.

# **6.2 Funzionamento con touch screen e apparecchiature di immissione**

# **6.2.1 Touch screen e apparecchiature di immissione**

Il funzionamento dei comandi nell'interfaccia utente dell'apparecchiatura è possibile tramite un touch screen o un mouse USB collegato.

Per immettere dati, è possibile utilizzare la tastiera visualizzata sul touch screen o una tastiera USB collegata.

# **NOTA**

**Malfunzionamento del touch screen a causa di umidità o contatto con l'acqua!**

Umidità o acqua possono compromettere la funzionalità del touch screen.

Proteggere il touch screen da umidità o contatto con l'acqua.

**Ulteriori informazioni:** ["Dati dell'apparecchiatura", Pagina 422](#page-421-0)

# **6.2.2 Comandi gestuali e azioni del mouse**

Per poter attivare, commutare o spostare i comandi dell'interfaccia utente, è possibile impiegare il touch screen dell'apparecchiatura o il mouse. Il funzionamento del touch screen e del mouse è controllato tramite comandi gestuali.

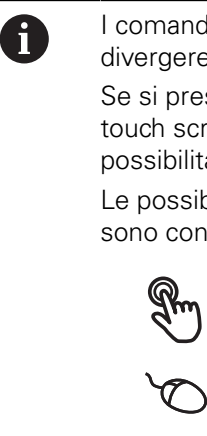

I comandi gestuali per il funzionamento con il touch screen possono divergere dai comandi gestuali per il funzionamento con il mouse.

Se si presentano comandi gestuali differenti tra il funzionamento con touch screen e mouse, il manuale di istruzioni descrive entrambe le possibilità di comando come possibili alternative.

Le possibili alternative per il funzionamento con touch screen e mouse sono contrassegnate dai seguenti simboli:

funzionamento con touch screen

funzionamento con mouse

La panoramica seguente descrive i diversi comandi gestuali per il funzionamento del touch screen e del mouse:

#### **Tocco**

Si intende un breve contatto tattile del touch screen

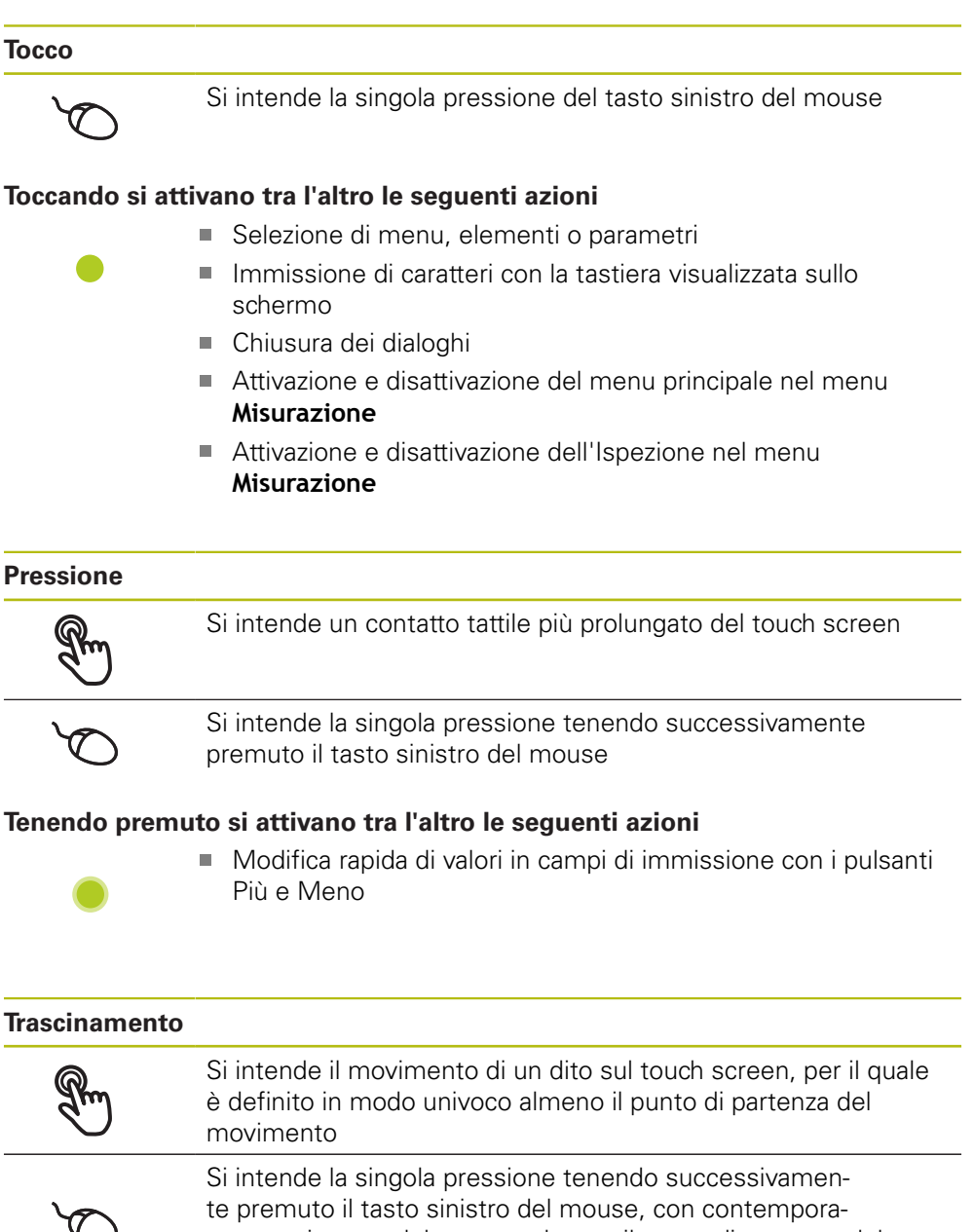

neo movimento del mouse; almeno il punto di partenza del movimento è definito in modo univoco

#### **Trascinando si attivano tra l'altro le seguenti azioni**

- Scorrimento di liste e testi
- Apertura del dialogo **Dettagli** in Ispezione

### **Trascinamento con due dita**

- Si intende il movimento di due dita sul touch screen, per il quale è definito in modo univoco almeno il punto di partenza del movimento
	- Si intende la singola pressione tenendo successivamente premuto il tasto destro del mouse, con contemporaneo movimento del mouse; almeno il punto di partenza del movimento è definito in modo univoco

### **Trascinando con due dita si attiva la seguente azione**

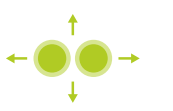

Nel menu **Misurazione** spostamento della vista degli elementi all'interno dell'area di lavoro

# **6.3 Comandi e funzioni generali**

I comandi riportati di seguito consentono la configurazione e l'uso tramite touch screen o apparecchiature di immissione.

#### **Tastiera visualizzata sullo schermo**

Con la tastiera visualizzata sullo schermo è possibile inserire del testo nei campi di immissione dell'interfaccia utente. A seconda del campo di immissione viene attivata una tastiera numerica o alfanumerica sullo schermo.

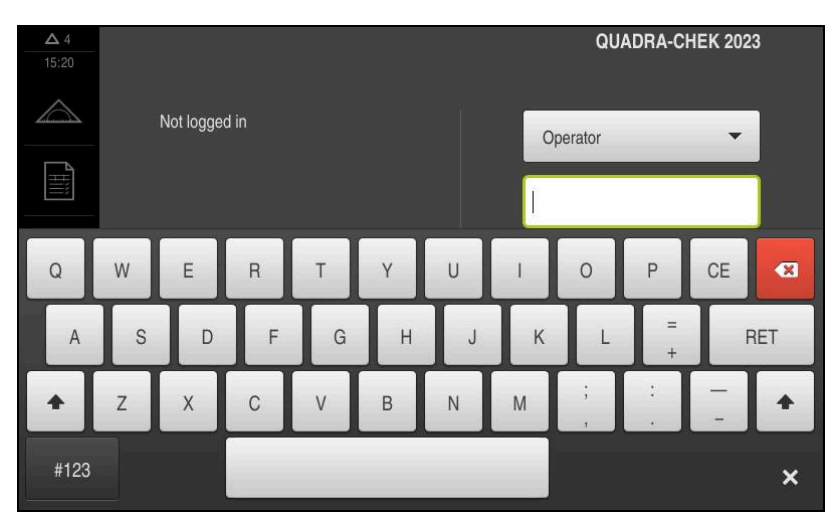

Figura 9: Tastiera visualizzata sullo schermo

- **Per inserire dei valori toccare un campo di immissione**
- > Il campo di immissione si evidenzia
- La tastiera viene visualizzata sullo schermo
- **Inserire testo o numeri**
- La correttezza dell'immissione nel campo è eventualmente evidenziata da un segno di spunta verde
- In caso di immissione incompleta o valori errati viene eventualmente visualizzato un punto esclamativo rosso. Non è possibile terminare l'immissione
- Per acquisire i valori confermare l'immissione con **RET**
- > I valori vengono visualizzati
- La tastiera viene visualizzata sullo schermo

#### **Campi di immissione con pulsanti Più e Meno**

I pulsanti Più **+** e Meno **-** sui due lati del valore numerico consentono di adattare i valori numerici.

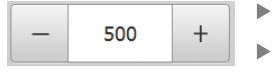

- Toccare **+** o **-** fino a visualizzare il valore desiderato
- Tenere premuto **+** o **-** per modificare i valori più rapidamente
- Viene visualizzato il valore selezionato

### **Commutatori**

Con il commutatore si passa da una funzione all'altra.

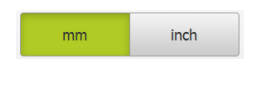

- ▶ Toccare la funzione desiderata
- La funzione attiva viene visualizzata in verde
- La funzione inattiva viene visualizzata in grigio chiaro

#### **Interruttori a scorrimento**

Con l'interruttore a scorrimento si attiva o si disattiva una funzione.

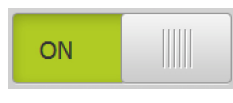

Portare l'interruttore nella posizione desiderata

oppure

- ▶ Toccare l'interruttore
- La funzione viene attivata o disattivata

### **Cursori**

Il cursore (orizzontale o verticale) consente di regolare i valori in continuo.

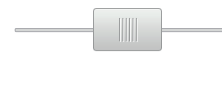

- **Portare il cursore nella posizione desiderata**
- Il valore impostato viene visualizzato graficamente o in percentuale

### **Liste a discesa**

I pulsanti con liste a discesa sono contrassegnati da un triangolo con la punta rivolta verso il basso.

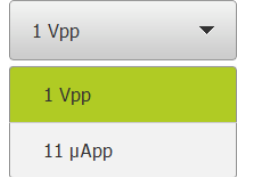

- $\blacktriangleright$  Toccare il pulsante
- > Si apre la lista a discesa
- La voce attiva è evidenziata in verde
- $\triangleright$  Toccare la voce desiderata
- > La voce desiderata viene confermata

### **Annulla**

Il pulsante annulla l'ultima operazione eseguita.

I processi già terminati non possono essere annullati.

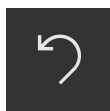

- Toccare **Annulla**
- L'ultima operazione viene annullata

### **Aggiungi**

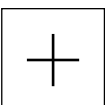

- **Per aggiungere un altro elemento, toccare Aggiungi**
- > Viene aggiunto un nuovo elemento

**Chiudi**

- 
- Per chiudere un dialogo, toccare **Chiudi**

**6**

**Conferma**

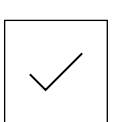

Per concludere l'attività, toccare **Conferma**

**Indietro**

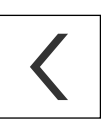

A

▶ Per ritornare al livello superiore nella struttura a menu, toccare **Indietro**

# **6.4 QUADRA-CHEK 2000 Accensione e spegnimento di Avvio e chiusura di**

# **6.4.1 QUADRA-CHEK 2000 Accensione di**

Prima di poter utilizzare l'apparecchiatura, è necessario eseguire le operazioni di messa in funzione e di configurazione. In funzione dello scopo di impiego può risultare necessaria la configurazione di parametri di setup supplementari.

**Ulteriori informazioni:** ["Messa in servizio", Pagina 101](#page-100-0)

- Accendere l'apparecchiatura con l'interruttore di rete L'interruttore di rete si trova sul retro dell'apparecchiatura
- L'apparecchiatura viene avviata. Questa operazione può richiedere un certo periodo di tempo
- > Se è attivo il login utente automatico e come ultimo utente si è collegato un utente del tipo **Operator**, compare l'interfaccia utente nel menu **Misurazione**
- Se non è attivo il login utente automatico, compare il menu **Login utente Ulteriori informazioni:** ["Login e logout dell'utente", Pagina 64](#page-63-0)

# **6.4.2 Modalità di risparmio energeticoAttivazione e disattivazione della**

Se l'apparecchiatura non viene temporaneamente utilizzata, è opportuno attivare la modalità di risparmio energetico. L'apparecchiatura passa quindi in uno stato di inattività, senza interrompere l'alimentazione elettrica. In tale modalità lo schermo viene disinserito.

#### **Attivazione della modalità di risparmio energetico**

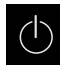

▶ Nel Menu principale toccare **Spegnimento** 

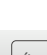

- Toccare **Modalità di risparmio energetico**
- > Lo schermo si disinserisce

### **Disattivazione della modalità di risparmio energetico**

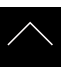

- ▶ Toccare un punto qualsiasi del touch screen
- > Sul bordo inferiore compare una freccia
- ▶ Trascinare la freccia verso l'alto
- Lo schermo si accende e viene attivata l'ultima interfaccia utente visualizzata.

# **6.4.3 QUADRA-CHEK 2000 Spegnimento di**

# **NOTA**

#### **Danni al sistema operativo!**

Se si stacca l'apparecchiatura dalla fonte di energia elettrica mentre è accesa, è possibile danneggiare il sistema operativo dell'apparecchiatura.

- Arrestare l'apparecchiatura tramite il menu **Spegnimento**
- Non staccare l'apparecchiatura dalla fonte di energia elettrica quando è accesa
- Disinserire l'interruttore di rete soltanto dopo l'arresto dell'apparecchiatura

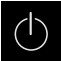

Nel Menu principale toccare **Spegnimento**

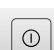

#### Toccare **Arresta**

- > Il sistema operativo si arresta
- Attendere fino a quando sullo schermo compare il messaggio:
	- **Ora è possibile spegnere l'apparecchiatura.**
- Disinserire l'interruttore di alimentazione dell'apparecchiatura

# <span id="page-63-0"></span>**6.5 Login e logout dell'utente**

Nel menu **Login utente** si esegue il login e il logout come utente sull'apparecchiatura.

È possibile connettere soltanto un utente all'apparecchiatura. Viene visualizzato l'utente connesso. Per connettere un altro utente, è necessario eseguire il logout dell'utente connesso.

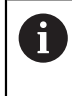

L'apparecchiatura dispone di livelli di autorizzazione che definiscono operazioni di gestione e comando complete o limitate da parte degli utenti.

### **6.5.1 Login dell'utente**

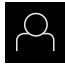

- Nel Menu principale toccare **Login utente**.
- ▶ Nella lista a discesa selezionare un utente
- Toccare il campo di immissione **Password**
- Inserire la password dell'utente

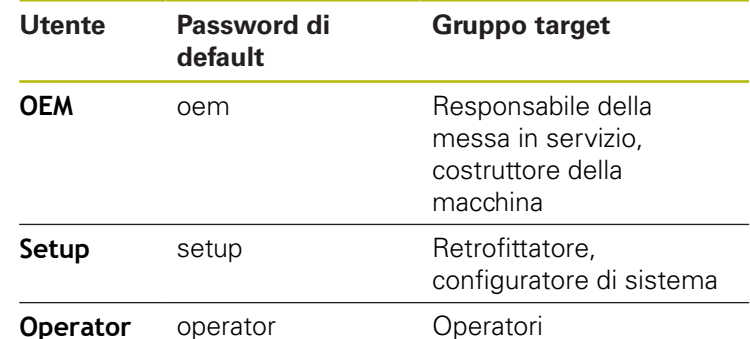

**Ulteriori informazioni:** ["Login per l'avvio rapido", Pagina 186](#page-185-0)

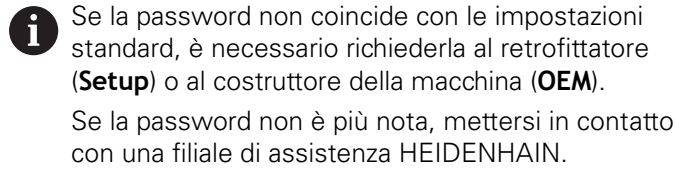

Confermare l'immissione con **RET**

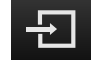

- Toccare **Login**
- L'utente viene connesso e viene visualizzato il menu **Misurazione**

Il simbolo del login utente nel menu principale visualizza se l'utente collegato dispone di privilegi estesi.

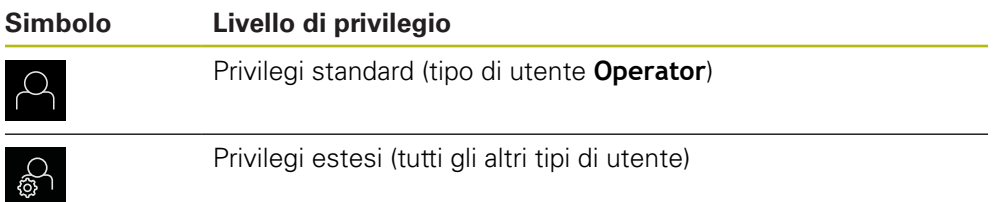

**Ulteriori informazioni:** ["Destinatari per tipi di utente", Pagina 22](#page-21-0)

### **6.5.2 Logout dell'utente**

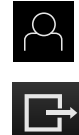

- Nel Menu principale toccare **Login utente**.
- Toccare **Logout**
- L'utente viene sconnesso
- Tutte le funzioni del menu principale eccetto **Spegnimento** sono inattive
- L'apparecchiatura può essere di nuovo utilizzata soltanto dopo il login di un utente

# **6.6 Impostazione della lingua**

Alla consegna la lingua dell'interfaccia utente è l'inglese. È possibile selezionare l'interfaccia utente nella lingua desiderata

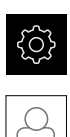

- Nel Menu principale toccare **Impostazioni**
- Toccare **Utente**
- L'utente connesso è contrassegnato da un segno di spunta.
- ▶ Selezionare l'utente connesso
- La lingua selezionata per l'utente è visualizzata nella lista a discesa **Lingua** con relativa bandiera
- Nella lista a discesa **Lingua** selezionare la bandiera della lingua desiderata
- L'interfaccia utente viene visualizzata nella lingua selezionata

# **6.7 Esecuzione della ricerca indici di riferimento dopo l'avvio**

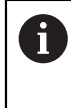

Se la ricerca degli indici di riferimento viene attivata dopo l'avvio dell'apparecchiatura, tutte le funzioni dell'apparecchiatura vengono bloccate fino al completamento della ricerca degli indici di riferimento. **Ulteriori informazioni:** ["Indici di riferimento \(Encoder\)", Pagina 396](#page-395-0)

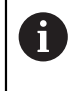

Per encoder seriali con interfaccia EnDat non è presente la ricerca degli indici di riferimento, in quanto gli assi vengono automaticamente azzerati.

Se sull'apparecchiatura è attivata la ricerca degli indici di riferimento, viene richiesto di superare gli indici di riferimento degli assi.

- Dopo il login seguire le istruzioni specificate nell'assistente
- Una volta eseguita la ricerca degli indici di riferimento, il simbolo del riferimento non lampeggia più

**Ulteriori informazioni:** ["Elementi di comando della visualizzazione di posizione",](#page-83-0) [Pagina 84](#page-83-0)

**Ulteriori informazioni:** ["Attivazione della ricerca degli indici di riferimento",](#page-110-0) [Pagina 111](#page-110-0)

# **6.8 Interfaccia utente**

### **6.8.1 Interfaccia utente dopo l'accensione**

#### **Interfaccia utente nello standard di fornitura**

L'interfaccia utente visualizzata mostra lo standard di fornitura dell'apparecchiatura. Questa interfaccia utente viene visualizzata anche dopo aver resettato l'apparecchiatura alla programmazione base.

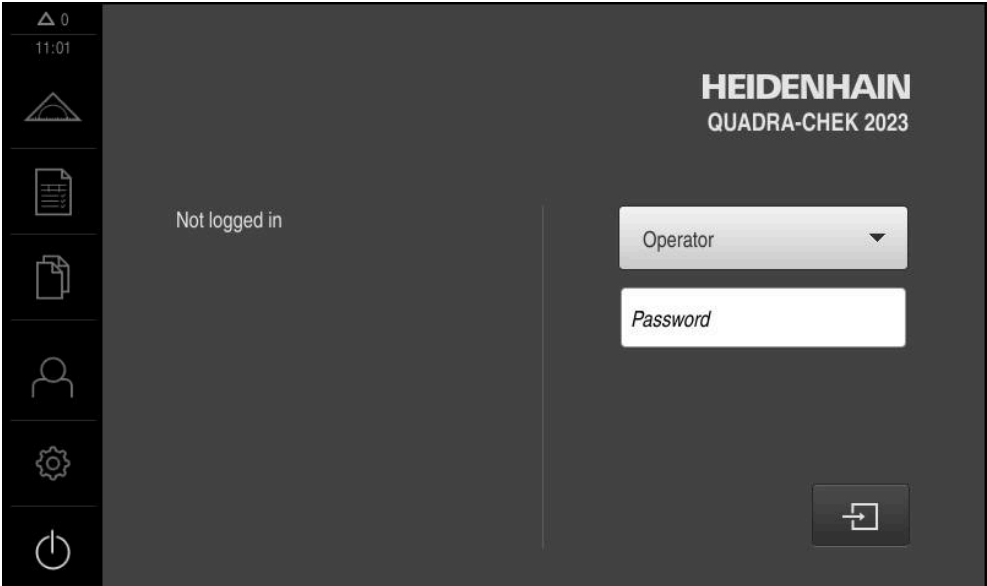

Figura 10: Interfaccia utente nello standard di fornitura dell'apparecchiatura

#### **Interfaccia utente dopo l'avvio**

Se era collegato per ultimo un utente del tipo **Operator** con login utente automatico attivo, dopo l'avvio l'apparecchiatura visualizza il menu **Misurazione** con l'area di lavoro e l'Ispezione.

**Ulteriori informazioni:** ["Menu Misurazione", Pagina 69](#page-68-0)

Se non è attivo il login utente automatico, l'apparecchiatura apre il menu **Login utente**.

**Ulteriori informazioni:** ["Menu Login utente", Pagina 76](#page-75-0)

# **6.8.2 Menu principale dell'interfaccia utente**

#### **Interfaccia utente con Software-Option QUADRA-CHEK 2000 OED**

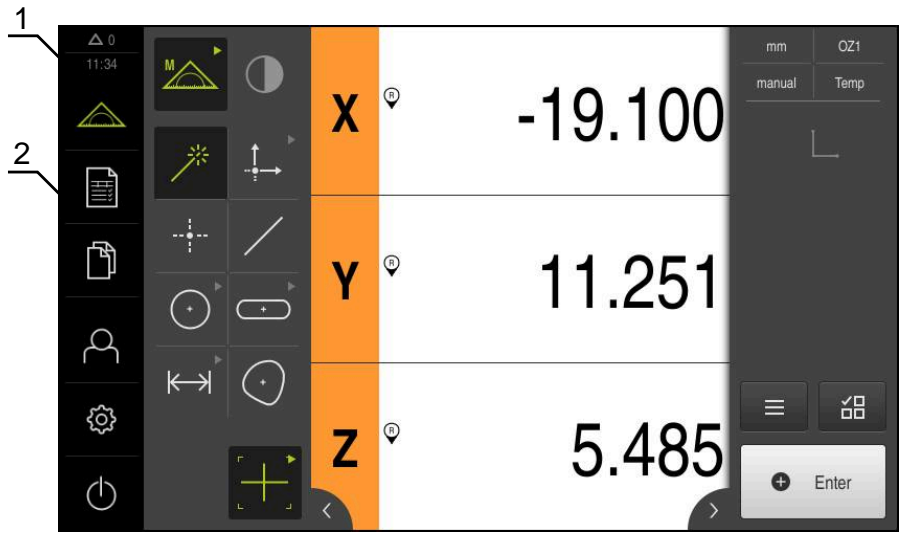

Figura 11: Interfaccia utente con Software-Option QUADRA-CHEK 2000 OED

- **1** Campo di visualizzazione del messaggio, dell'ora e del numero di messaggi non chiusi
- **2** Menu principale con comandi

### **Comandi del Menu principale**

Il Menu principale viene visualizzato indipendentemente dalle opzioni software attivate.

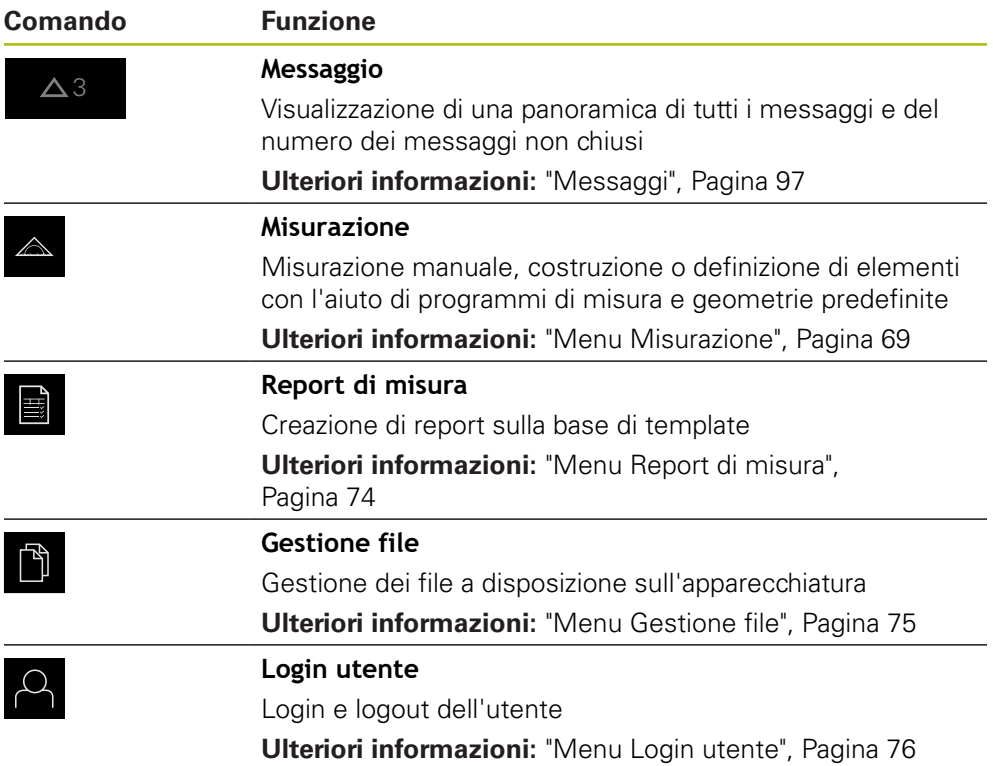

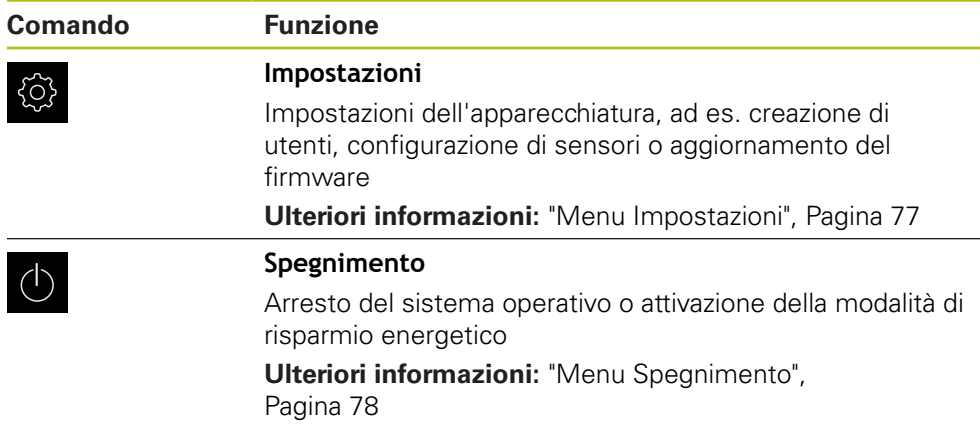

# <span id="page-68-0"></span>**6.8.3 Menu Misurazione**

#### **Richiamo**

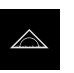

- ▶ Nel Menu principale toccare **Misurazione**
- Viene visualizzata l'interfaccia utente per misurazione, costruzione e definizione

#### **Menu Misurazione senza opzione software**

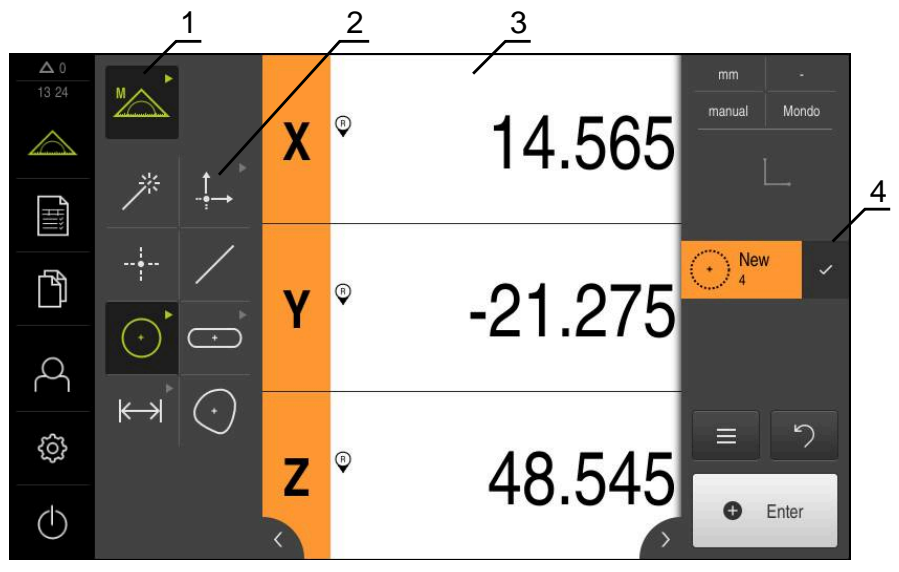

Figura 12: Menu **Misurazione** senza opzione software

- **1** La gamma di funzioni comprende le funzioni Misurazione manuale e Definizione. La funzione selezionata viene visualizzata come comando attivo.
- **2** La gamma di geometrie comprende tutte le geometrie per misurazione manuale, costruzione e definizione. Le geometrie sono parzialmente riunite in gruppi di geometrie. La geometria selezionata viene visualizzata come elemento attivo. L'entità della gamma di geometrie dipende dalla funzione selezionata.
- **3** L'area di lavoro visualizza ad es. la posizione attuale della tavola di misura o la vista degli elementi (rappresentazione grafica degli elementi).
- **4** L'Ispezione comprende il menu di accesso rapido, l'anteprima di posizione o l'anteprima degli elementi e la lista degli elementi o la lista delle fasi del programma. La lista degli elementi comprende gli elementi misurati, costruiti o definiti.

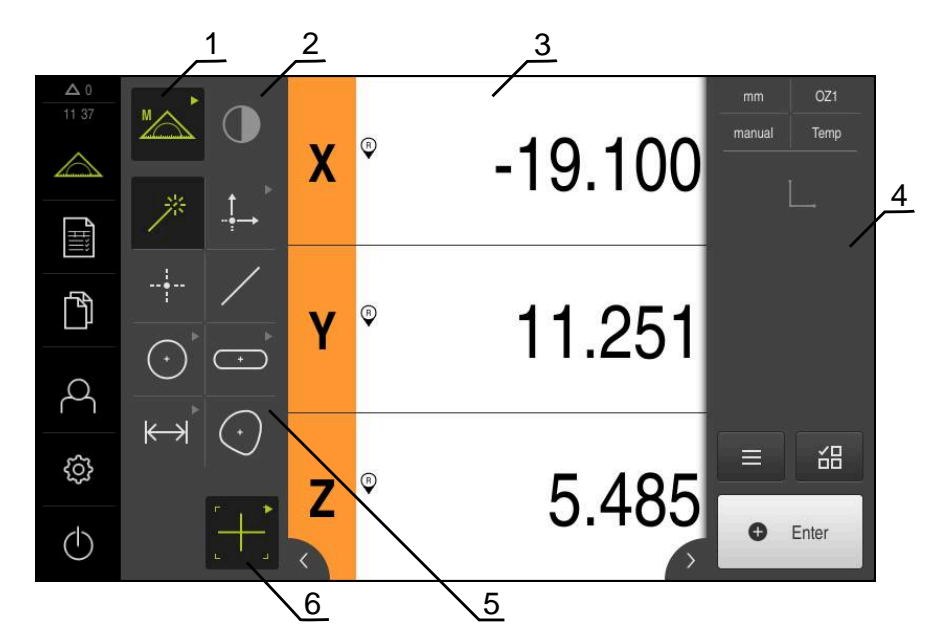

#### **Menu Misurazione con Software-Option QUADRA-CHEK 2000 OED**

Figura 13: Menu **Misurazione** con Software-Option QUADRA-CHEK 2000 OED

- **1** La gamma di funzioni comprende le funzioni Misurazione manuale e Definizione. La funzione selezionata viene visualizzata come comando attivo.
- **2** La gamma di sensori comprende i sensori opzionali, ad es. OED. È visibile soltanto con opzione software attivata.
- **3** L'area di lavoro mostra ad es. la visualizzazione della posizione o il campo di immissione per la costruzione e la definizione di elementi.
- **4** L'Ispezione comprende il menu di accesso rapido, l'anteprima di posizione, l'anteprima degli elementi e la lista degli elementi o la lista dei passi del programma. La lista degli elementi comprende gli elementi misurati, costruiti o definiti.
- **5** La gamma di geometrie comprende tutte le geometrie per misurazione manuale, costruzione e definizione. Le geometrie sono parzialmente riunite in gruppi di geometrie. La geometria selezionata viene visualizzata come elemento attivo. L'entità della gamma di geometrie dipende dalla funzione selezionata.
- **6** La gamma di sonde comprende le sonde di misura necessarie per eseguire la misurazione selezionata.

### **Gamma di funzioni**

Nella gamma di funzioni selezionare la funzione con cui si desidera creare un nuovo elemento.

#### **Selezione della funzione**

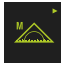

- Toccare l'elemento di comando che visualizza la funzione corrente, ad es. **Misurazione manuale**
- La gamma di funzioni visualizza le funzioni disponibili
- ▶ Selezionare la funzione desiderata

#### **Comandi della gamma di funzioni**

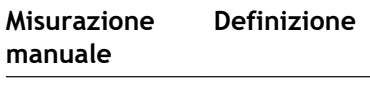

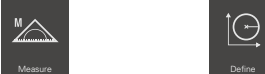

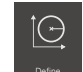

**Ulteriori informazioni:** ["Funzione Misurazione manuale", Pagina 78](#page-77-1) **Ulteriori informazioni:** ["Funzione Definizione", Pagina 83](#page-82-0)

### **Gamma di sensori (opzione software)**

Nella gamma di sensori selezionare il sensore per il rilevamento dei punti di misura. Se è disponibile solo un sensore, l'apparecchiatura seleziona automaticamente il sensore.

#### **Premesse**

- All'apparecchiatura è collegato un sensore
- È abilitata la relativa opzione software

#### **Comandi della gamma di sensori**

**Rilevamento bordo ottico (OED)**

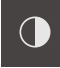

**Ulteriori informazioni:** ["Comandi per la misurazione con sensore OED",](#page-78-0) [Pagina 79](#page-78-0)

### **Gamma di geometrie**

Nella gamma di geometrie selezionare la geometria che si desidera successivamente misurare, costruire o definire. In alternativa selezionare il rilevamento automatico della geometria **Measure Magic**. L'entità della gamma di geometrie dipende dalla funzione selezionata e dal sensore attivato.

#### **Selezione della geometria**

Alcune geometrie sono riunite in gruppi. I comandi raggruppati si riconoscono dal simbolo della freccia.

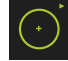

- ▶ Per comandi riuniti in gruppo toccare eventualmente il comando con il simbolo della freccia
- Sono disponibili tutti i comandi del gruppo
- Selezionare la geometria desiderata

### **Comandi della gamma di geometrie**

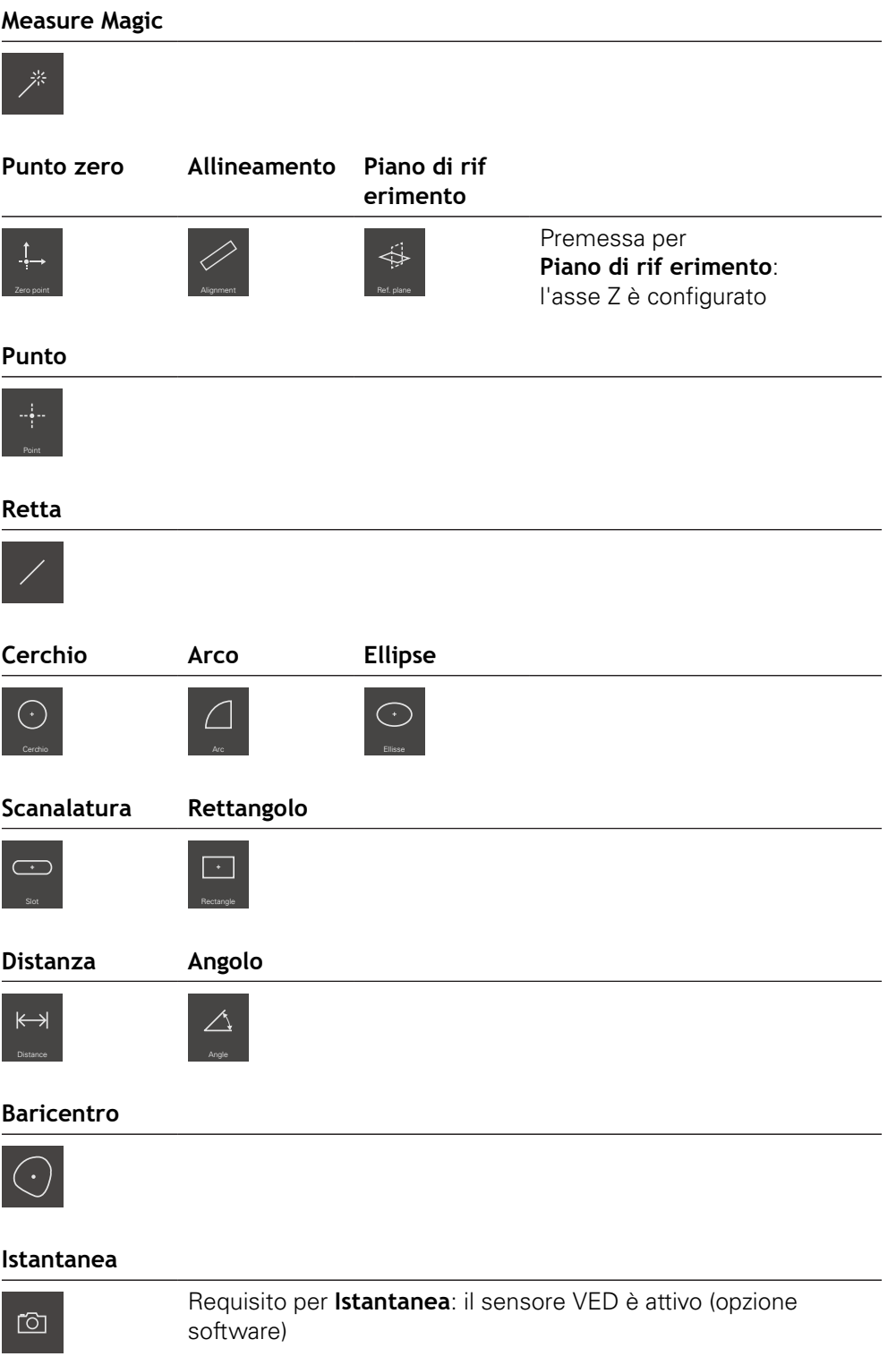
# **Gamma di sonde (in funzione del sensore)**

Nella gamma di sonde selezionare la sonda per il rilevamento dei punti di misura. Nella finestra di dialogo **Impostazioni** della gamma di sonde è possibile configurare le sonde.

## **Premesse**

Un sensore è attivo (opzione software)

#### **Selezione della sonda di misura**

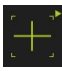

- ▶ Toccare il comando che visualizza la sonda di misura corrente, ad es. la croce ottica
- La gamma di sonde visualizza tutte le sonde di misura disponibili e la finestra di dialogo **Impostazioni**
- Selezionare la sonda di misura desiderata
- Adattare, se necessario, le impostazioni della sonda di misura
- Toccare **Chiudi**
- > Le modifiche vengono acquisite

**Ulteriori informazioni:** ["Panoramica delle sonde di misura OED", Pagina 80](#page-79-0)

# **6.8.4 Menu Report di misura**

#### **Richiamo**

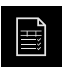

- Nel Menu principale toccare **Report di misura**
- Viene visualizzata l'interfaccia utente per la visualizzazione e la creazione dei report di misura

#### **Breve descrizione**

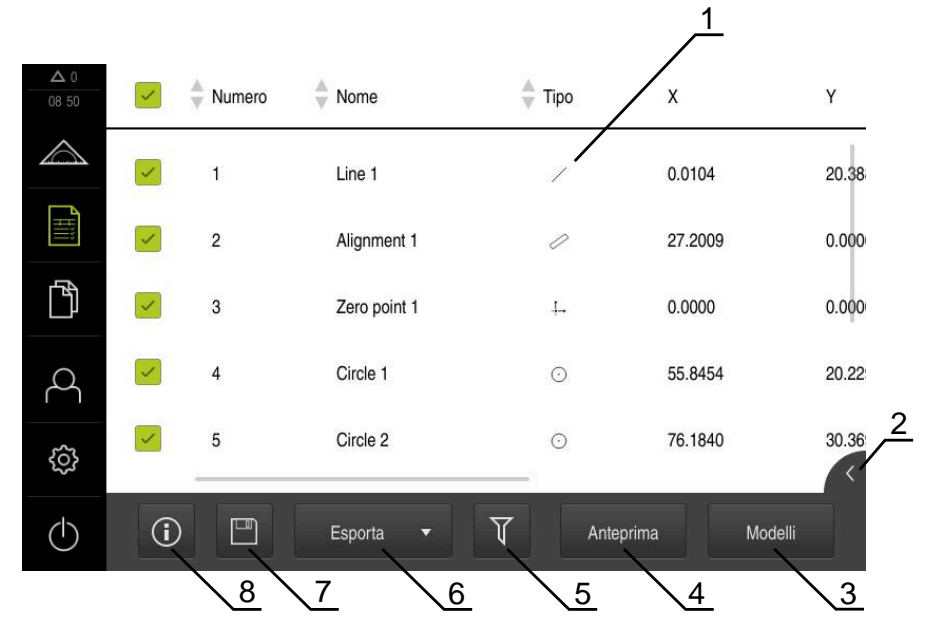

#### Figura 14: Menu **Report di misura**

- **1** Elenco dei template standard
- **2** Anteprima del template selezionato
- **3** Visualizzazione delle informazioni per il template selezionato
- **4** Anteprima di stampa del report di misura corrente
- **5** Filtro per lista degli elementi misurati
- **6** Esportazione del report di misura corrente
- **7** Salvataggio del report di misura corrente
- **8** Visualizzazione delle informazioni sul report attuale

Il menu **Report di misura** visualizza una lista degli elementi misurati, in funzione del template del report di misura selezionato.

Nel menu **Report di misura** è possibile selezionare i contenuti e i template dei report di misura. I report di misura possono essere salvati, esportati e stampati.

**Ulteriori informazioni:** ["Report di misura", Pagina 339](#page-338-0)

# **6.8.5 Menu Gestione file**

#### **Richiamo**

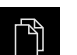

- Nel Menu principale toccare **Gestione file**
- Viene visualizzata l'interfaccia utente per la Gestione file

#### **Breve descrizione**

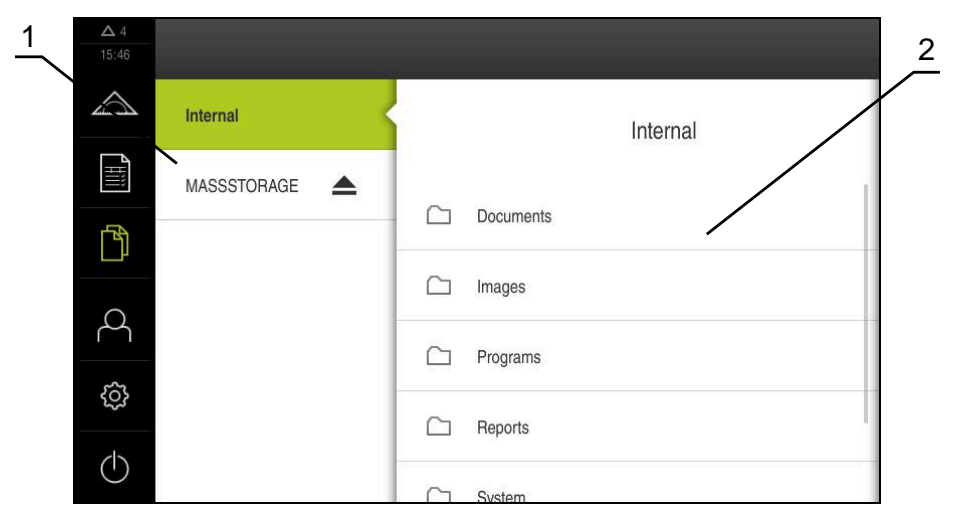

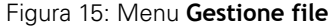

- **1** Lista dei percorsi di salvataggio disponibili
- **2** Lista delle cartelle nel percorso di salvataggio selezionato

Il menu **Gestione file** visualizza una panoramica dei file salvati nella memoria dell'apparecchiatura.

Le memorie di massa USB eventualmente collegate (formato FAT32) e i drive di rete disponibili vengono visualizzati nella lista dei percorsi di salvataggio. Le memorie di massa USB e i drive di rete vengono visualizzati con il nome o la denominazione del drive.

**Ulteriori informazioni:** ["Gestione file", Pagina 349](#page-348-0)

# **6.8.6 Menu Login utente**

#### **Richiamo**

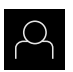

- Nel Menu principale toccare **Login utente**
- Viene visualizzata l'interfaccia utente per il login e il logout degli utenti

#### **Breve descrizione**

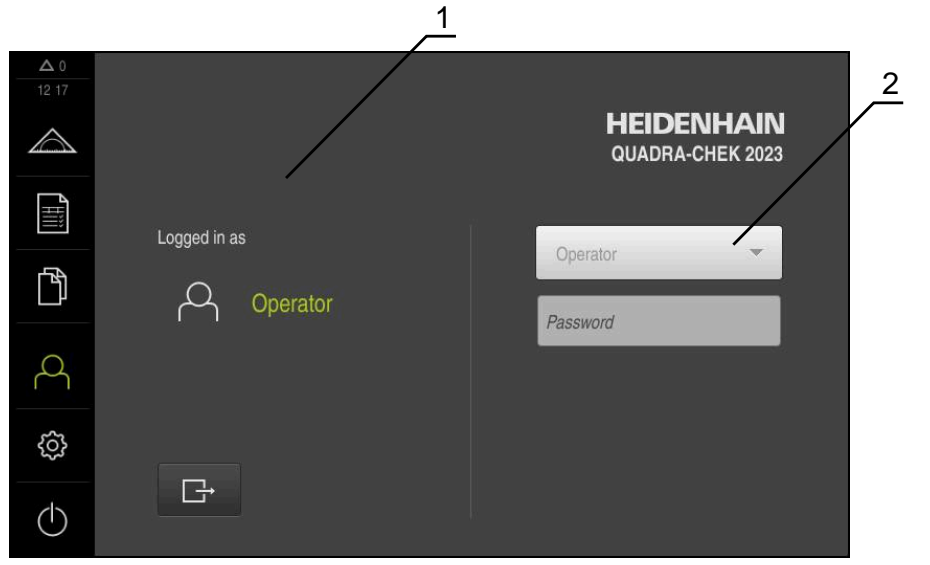

Figura 16: Menu **Login utente**

- **1** Visualizzazione dell'utente connesso
- **2** Login utente

Il menu **Login utente** visualizza l'utente connesso nella colonna sinistra. Il login di un nuovo utente è visualizzato nella colonna destra.

Per connettere un altro utente, è necessario eseguire il logout dell'utente connesso.

**Ulteriori informazioni:** ["Login e logout dell'utente", Pagina 64](#page-63-0)

## **6.8.7 Menu Impostazioni**

#### **Richiamo**

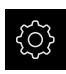

- Nel Menu principale toccare **Impostazioni**
- Viene visualizzata l'interfaccia utente per le Impostazioni dell'apparecchiatura

#### **Breve descrizione**

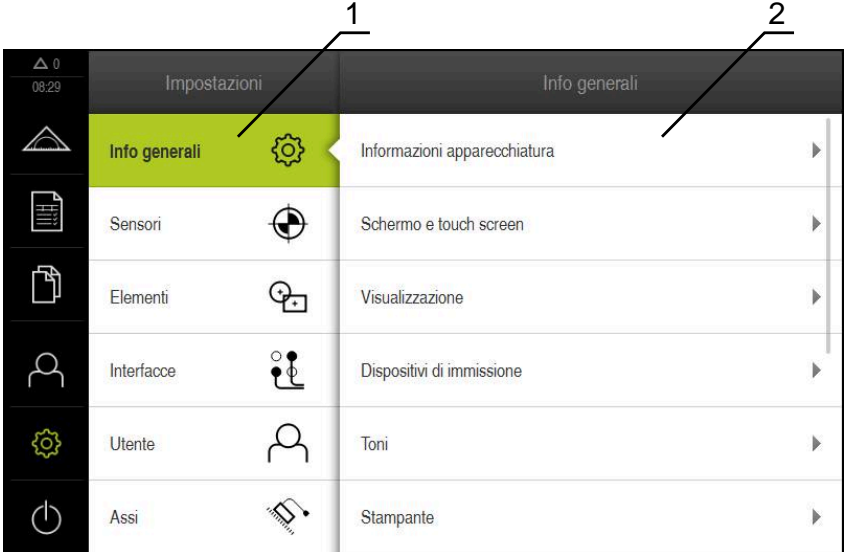

Figura 17: Menu **Impostazioni**

 $\mathbf i$ 

- **1** Lista delle opzioni di impostazione
- **2** Lista dei parametri di impostazione

Il menu **Impostazioni** visualizza tutte le opzioni per configurare l'apparecchiatura. Con i parametri di impostazione si adatta l'apparecchiatura ai requisiti dell'applicazione specifica.

**Ulteriori informazioni:** ["Impostazioni", Pagina 357](#page-356-0)

L'apparecchiatura dispone di livelli di autorizzazione che definiscono operazioni di gestione e comando complete o limitate da parte degli utenti.

# **6.8.8 Menu Spegnimento**

#### **Richiamo**

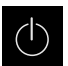

- Nel Menu principale toccare **Spegnimento**
- Vengono visualizzati i comandi per l'arresto del sistema operativo, per l'attivazione della modalità di risparmio energetico e per l'attivazione della modalità di pulizia

#### **Breve descrizione**

Il menu **Spegnimento** visualizza le seguenti opzioni:

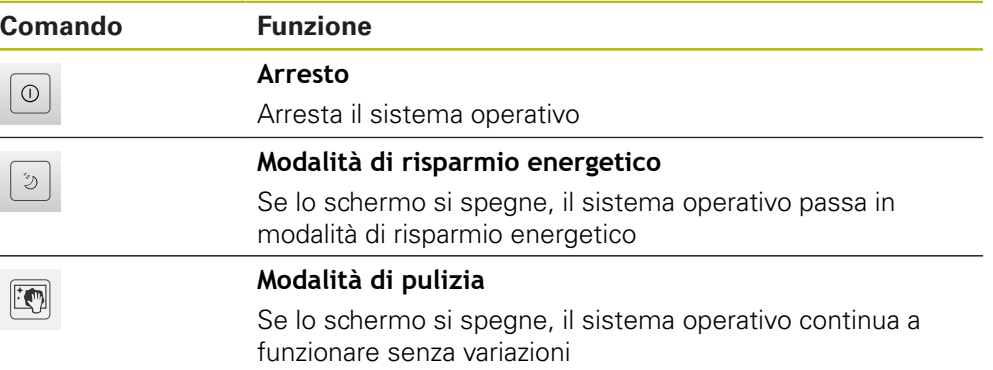

**Ulteriori informazioni:** ["QUADRA-CHEK 2000 Accensione e spegnimento di Avvio](#page-62-0) [e chiusura di ", Pagina 63](#page-62-0)

**Ulteriori informazioni:** ["Pulizia dello schermo", Pagina 406](#page-405-0)

# **6.9 Funzione Misurazione manuale**

Nella funzione **Misurazione manuale** un elemento può essere

- misurato, ossia creato da punti di misura rilevati
- costruito, ossia creato da elementi esistenti

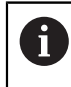

La descrizione dettagliata delle attività è riportata nel capitolo ["Misurazione"](#page-222-0) e nei capitoli successivi.

## **6.9.1 Misurazione degli elementi**

Per misurare un profilo, ad es. misurare un cerchio, occorre rilevare i punti di misura distribuiti sul profilo. Dopo aver selezionato la geometria è necessario un determinato numero di punti di misura. Le posizioni dei punti di misura si riferiscono al sistema di coordinate selezionato sull'apparecchiatura. Sulla base dei punti di misura rilevati (nuvole di punti), l'apparecchiatura calcola un elemento.

Se si rilevano manualmente i punti di misura, ad es. con l'ausilio di una croce ottica sul microscopio di misura o sul proiettore di profili, procedere come descritto di seguito.

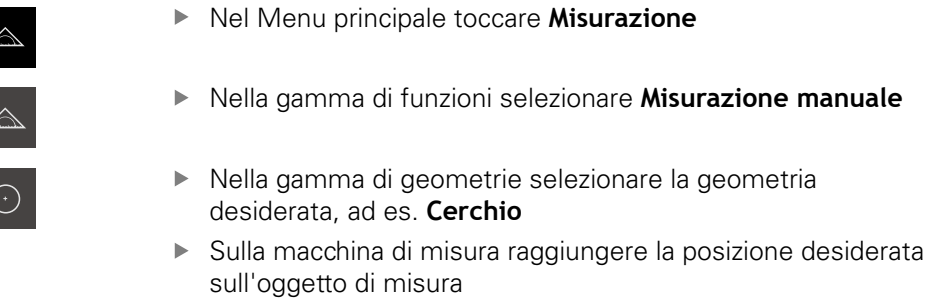

Per rilevare il punto di misura, in Ispezione toccare **Enter**

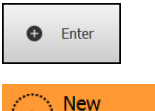

- Nella lista degli elementi è visualizzato un nuovo elemento. Il simbolo dell'elemento corrisponde alla geometria selezionata
- Il numero dei punti di misura rilevati viene visualizzato accanto al simbolo
- ▶ Raggiungere il punto di misura successivo
- Per rilevare il punto di misura, in Ispezione toccare **Enter**
- Per rilevare altri punti di misura, ripetere l'operazione
- Se si raggiunge il numero minimo dei punti di misura per la geometria selezionata, nel nuovo elemento compare il pulsante **Completato**
- Per concludere il rilevamento dei punti di misura, toccare **Completato**
- L'elemento viene calcolato sulla base dei punti di misura rilevati
- $\geq$ Viene visualizzata l'anteprima del risultato di misura

## **6.9.2 Misurazione con sensore**

Per il rilevamento dei punti di misura è possibile impiegare sulla macchina di misura un sensore OED, ad es. sotto forma di un cavo FO (Software-Option QUADRA-CHEK 2000 OED).

Se si attiva un sensore, sono disponibili sull'apparecchiatura le relative sonde di misura (gamma di sonde).

## **6.9.3 Comandi per la misurazione con sensore OED**

#### **Premesse**

II sensore OED è attivo (opzione software)

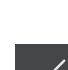

**O** Enter

# <span id="page-79-0"></span>**Panoramica delle sonde di misura OED**

Con sensore OED attivo, la gamma di sonde comprende le sonde di misura specificate di seguito.

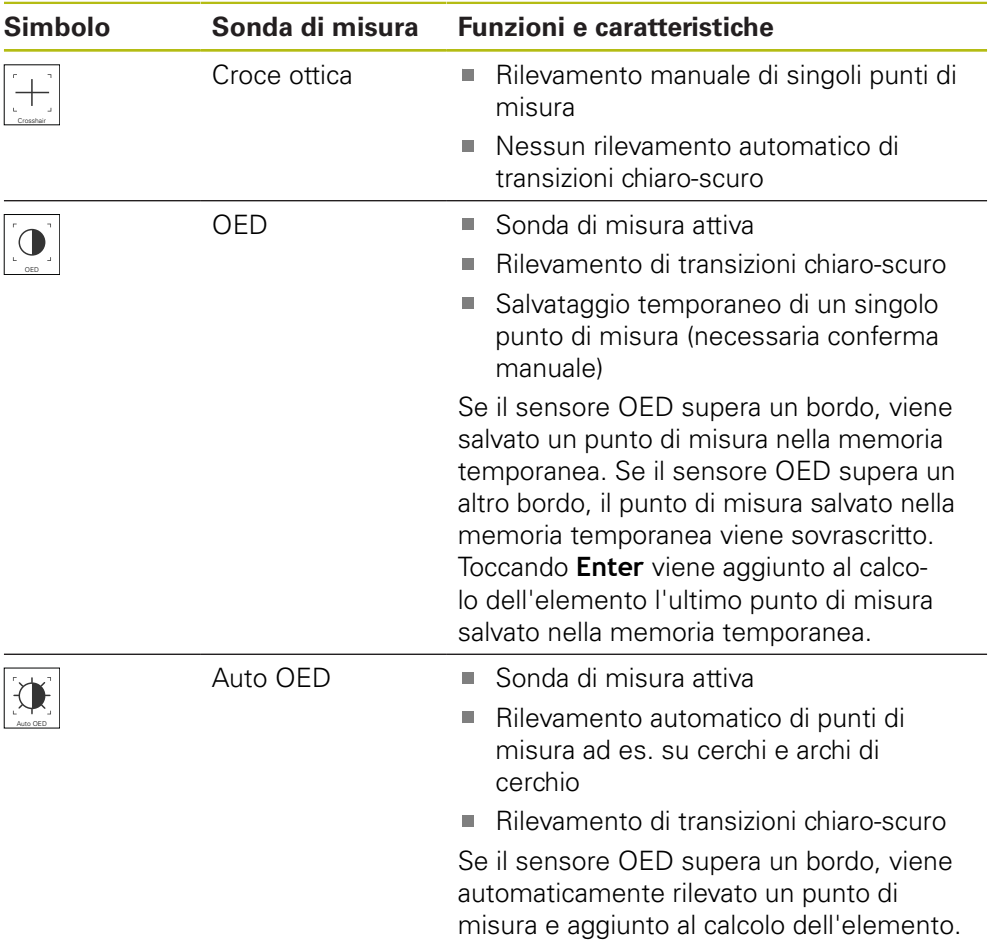

# **Configurazione delle sonde di misura OED**

Nella finestra di dialogo **Impostazioni** è possibile adattare le impostazioni di contrasto e le impostazioni di offset OED con l'ausilio di una procedura di autoapprendimento. Le impostazioni si applicano per tutte le sonde di misura OED, indipendentemente dalla sonda di misura selezionata durante l'esecuzione della procedura di autoapprendimento. Le modifiche vengono acquisite nel menu **Impostazioni**.

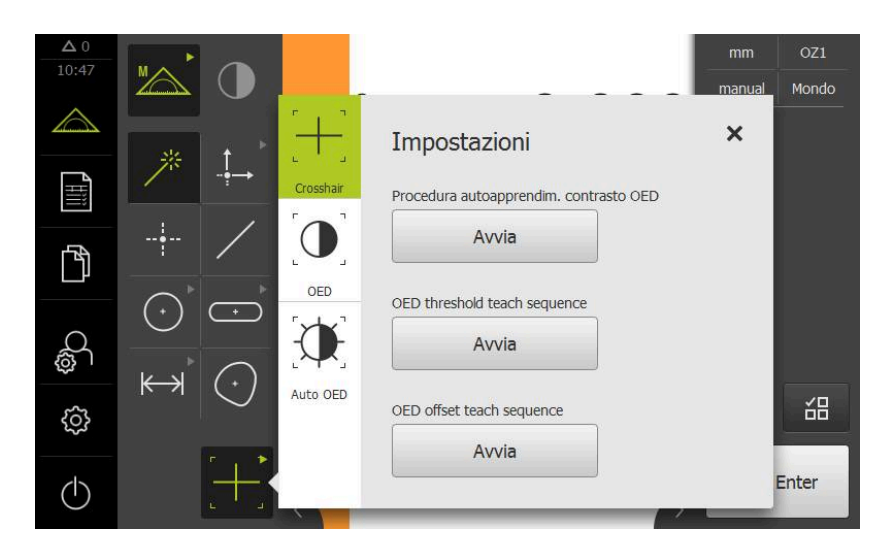

Figura 18: finestra di dialogo **Impostazioni** per sonde di misura OED

- ▶ Nel menu di accesso rapido selezionare l'ingrandimento impostato sulla macchina di misura
- Nella **gamma di sonde** selezionare una sonda di misura OED qualsiasi, ad es. **Auto OED**
- La finestra di dialogo **Impostazioni** visualizza i parametri disponibili
- Determinare i parametri desiderati con l'ausilio della procedura di autoapprendimento
- X
- Per chiudere il dialogo, toccare **Chiudi**
- > I parametri vengono salvati per l'ingrandimento selezionato
- Ripetere l'operazione per tutti gli ingrandimenti presenti

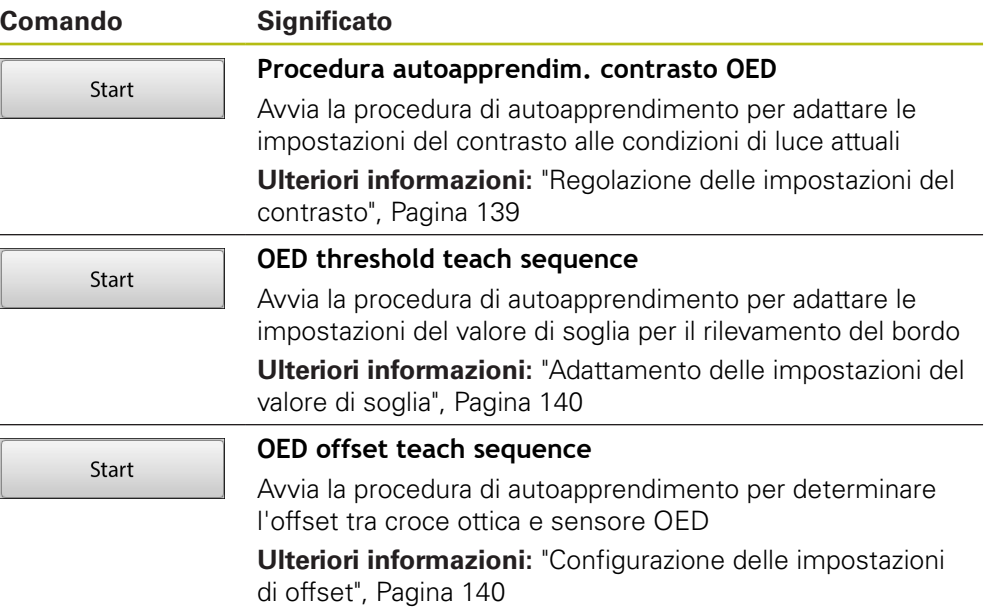

# **6.10 Funzione Definizione**

#### **Richiamo**

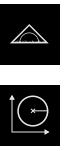

- Nel Menu principale toccare **Misurazione**
- Nella gamma di funzioni selezionare **Definizione**
- Vengono visualizzati i comandi e i campi di immissione per la funzione **Definizione**

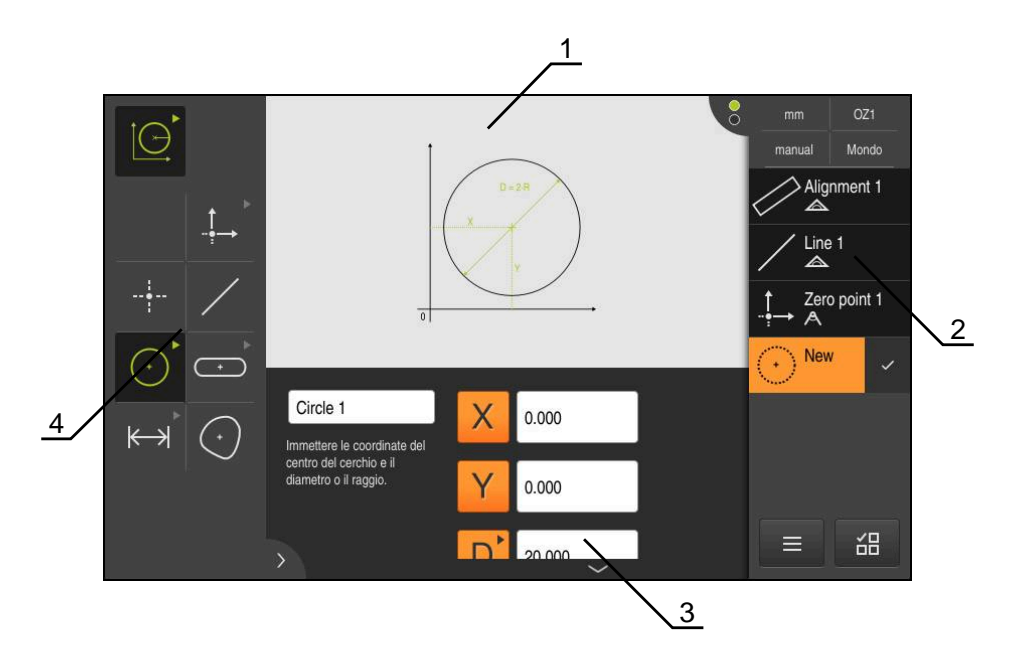

Figura 19: funzione **Definizione** con geometria **Cerchio**

- **1** Rappresentazione della geometria
- **2** Lista degli elementi nell'Ispezione
- **3** Campi di immissione dei parametri geometrici
- **4** Parametri geometrici

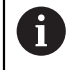

La descrizione dettagliata delle attività è riportata nel capitolo ["Misurazione"](#page-222-0) e nei capitoli successivi.

# **6.11 Visualizzazione della posizione**

Nella visualizzazione di posizione l'apparecchiatura visualizza le posizioni degli assi ed eventualmente informazioni supplementari per gli assi configurati.

# <span id="page-83-0"></span>**6.11.1 Elementi di comando della visualizzazione di posizione**

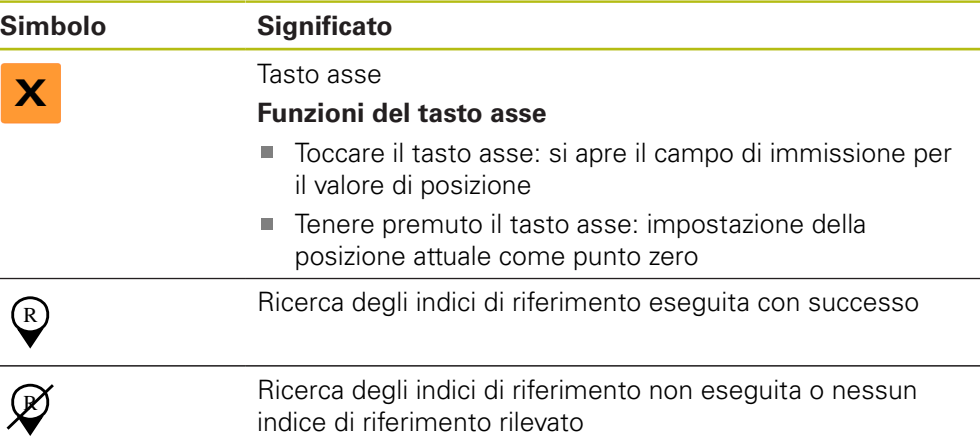

# **6.12 Adattamento dell'area di lavoro**

Nel menu **Misurazione** è possibile ingrandire l'area di lavoro nascondendo il Menu principale, il sottomenu o l'Ispezione. Anche per l'adattamento della vista degli elementi sono disponibili diverse possibilità.

## **Richiamo**

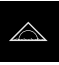

- ▶ Nel Menu principale toccare **Misurazione**
- Viene visualizzata l'interfaccia utente per misurazione, costruzione e definizione

# **6.12.1 Attivazione o disattivazione del Menu principale e del sottomenu**

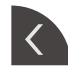

- Toccare la **linguetta**
- > Il Menu principale viene nascosto
- Toccare di nuovo la **linguetta**
- > Il sottomenu viene nascosto
- La freccia cambia direzione
- Toccare la **linguetta** per visualizzare il sottomenu
- Toccare di nuovo la **linguetta** per visualizzare il Menu principale

# **6.12.2 Attivazione o disattivazione dell'Ispezione**

L'ispezione può essere nascosta soltanto nella funzione **Misurazione manuale**

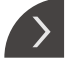

Toccare la **linguetta**

L'Ispezione viene nascosta

- 
- La freccia cambia direzione

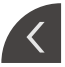

Toccare la **linguetta** per visualizzare l'Ispezione

# <span id="page-85-0"></span>**6.13 Lavorare nella vista di elementi**

La vista degli elementi è disponibile nella funzione **Misurazione manuale**. Nella vista degli elementi è possibile:

- $\blacksquare$  adattare la vista
- selezionare o deselezionare gli elementi  $\mathbb{R}^n$
- inserire le annotazioni degli elementi
- visualizzare o nascondere le annotazioni  $\blacksquare$

## **Richiamo**

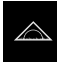

- Nel Menu principale toccare **Misurazione**
- Viene visualizzata l'interfaccia utente per misurazione, costruzione e definizione
- In Ispezione toccare l'**Anteprima degli elementi**
- Nell'area di lavoro compare la vista degli elementi
- Il contenuto attuale dell'area di lavoro cambia nell'Ispezione

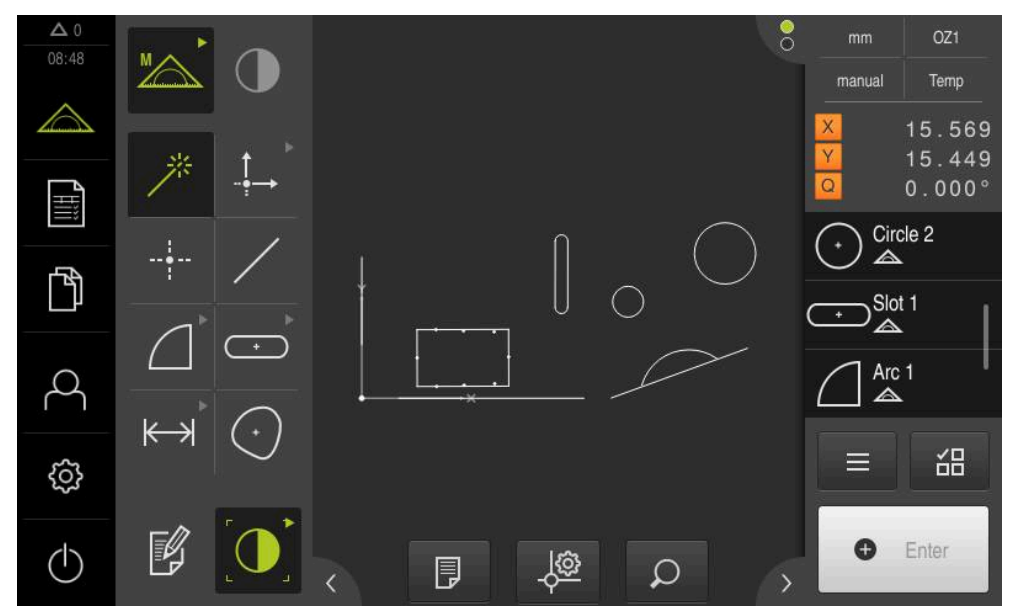

Figura 20: Nell'area di lavoro compare la **vista degli elementi**

# **6.13.1 Ingrandimento o riduzione della vista degli elementi**

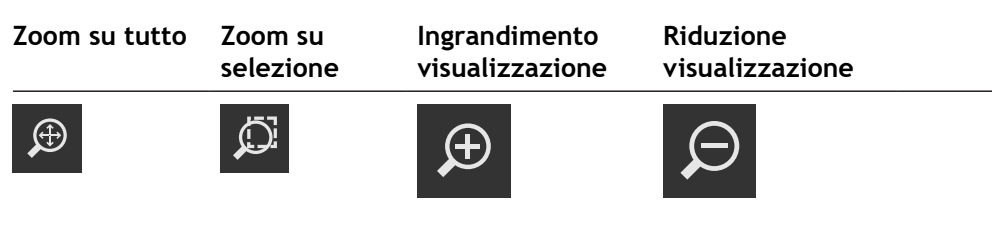

In funzione della dimensione dell'area di lavoro, i comandi sono eventualmente riuniti in un gruppo.

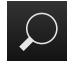

Per visualizzare tutti i comandi, toccare **Funzioni Zoom**

# **6.13.2 Selezionare o deselezionare gli elementi**

- Per selezionare un elemento, toccare l'elemento nella vista degli elementi
- L'elemento selezionato viene visualizzato in verde nella vista degli elementi e nella lista degli elementi
- Per aggiungere alla selezione altri elementi, toccare gli elementi desiderati
- Per deselezionare un elemento, toccare di nuovo l'elemento

Dagli elementi selezionati è possibile costruire un nuovo elemento, ad es. mediante spostamento o come copia.

**Ulteriori informazioni:** ["Costruzione degli elementi", Pagina 243](#page-242-0)

# **6.13.3 Modifica delle annotazioni**

Ť

Nella vista degli elementi è possibile inserire annotazioni per ogni elemento, ad es. informazioni di misura o testi di avvertenze.

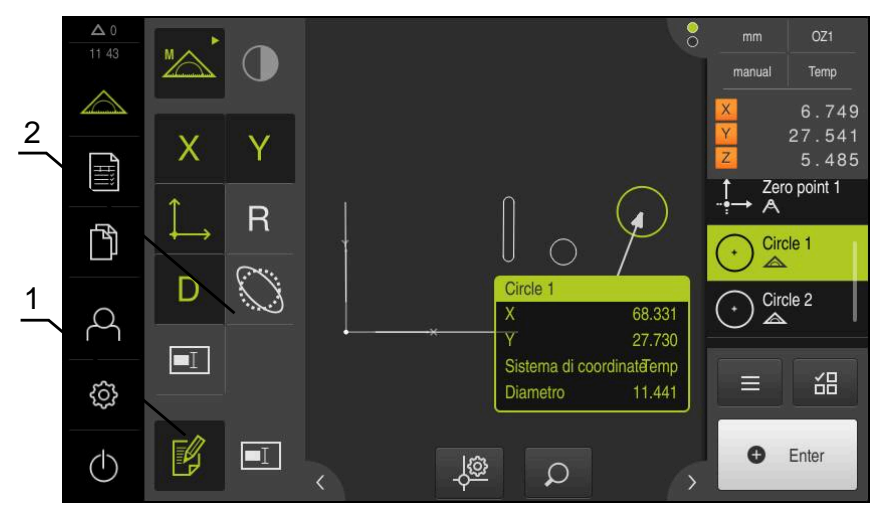

Figura 21: elemento con annotazioni nella vista di elementi

- **1** Comando **Modifica annotazioni**
- **2** Comandi per l'inserimento di annotazioni a uno o più elementi

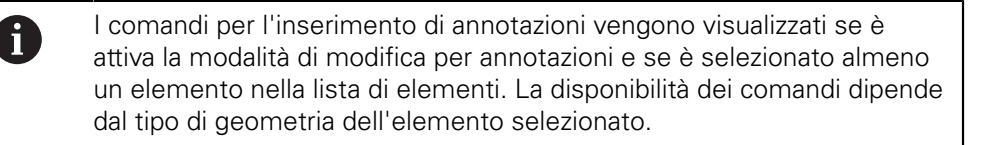

#### **Modifica delle annotazioni**

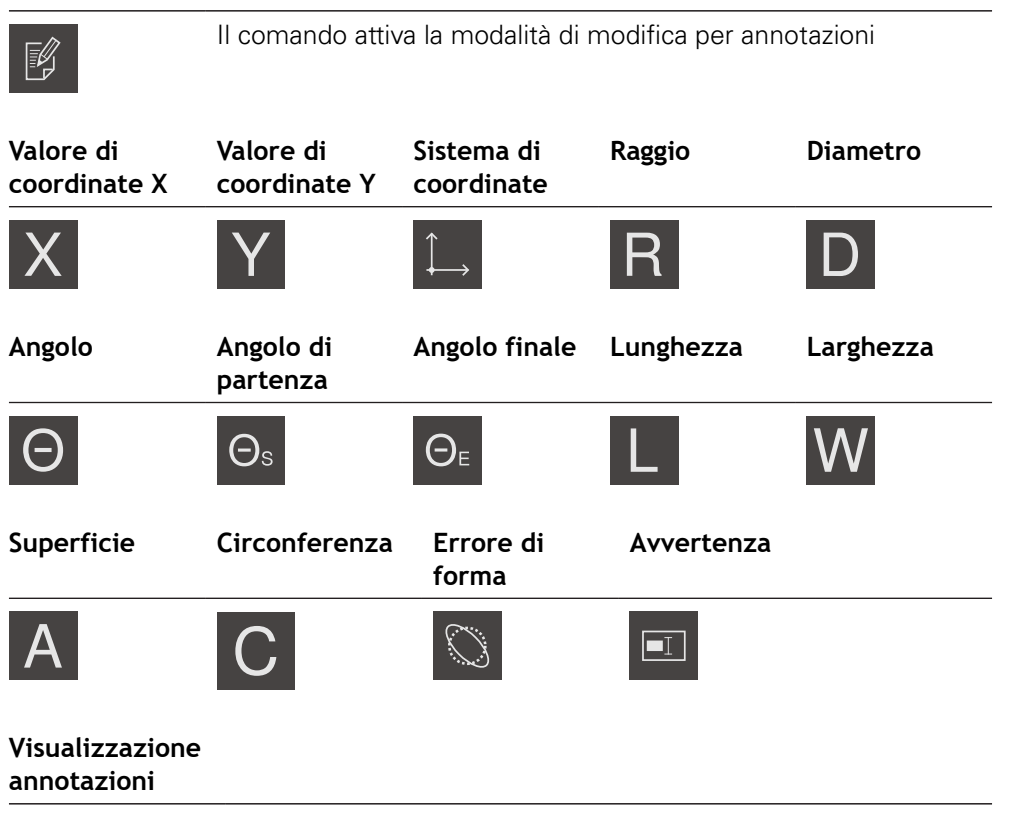

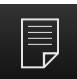

Il comando visualizza o nasconde le annotazioni salvate; il comando viene visualizzato nell'area di lavoro se la modalità di modifica è disattivata

# **6.14 Lavorare con Ispezione**

L'Ispezione è disponibile solo nel menu **Misurazione**.

## **Richiamo**

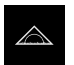

Nel Menu principale toccare **Misurazione**

Viene visualizzata l'interfaccia utente per misurazione, costruzione e definizione

# **6.14.1 Comandi di Ispezione**

L'Ispezione contiene i seguenti campi e comandi:

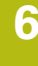

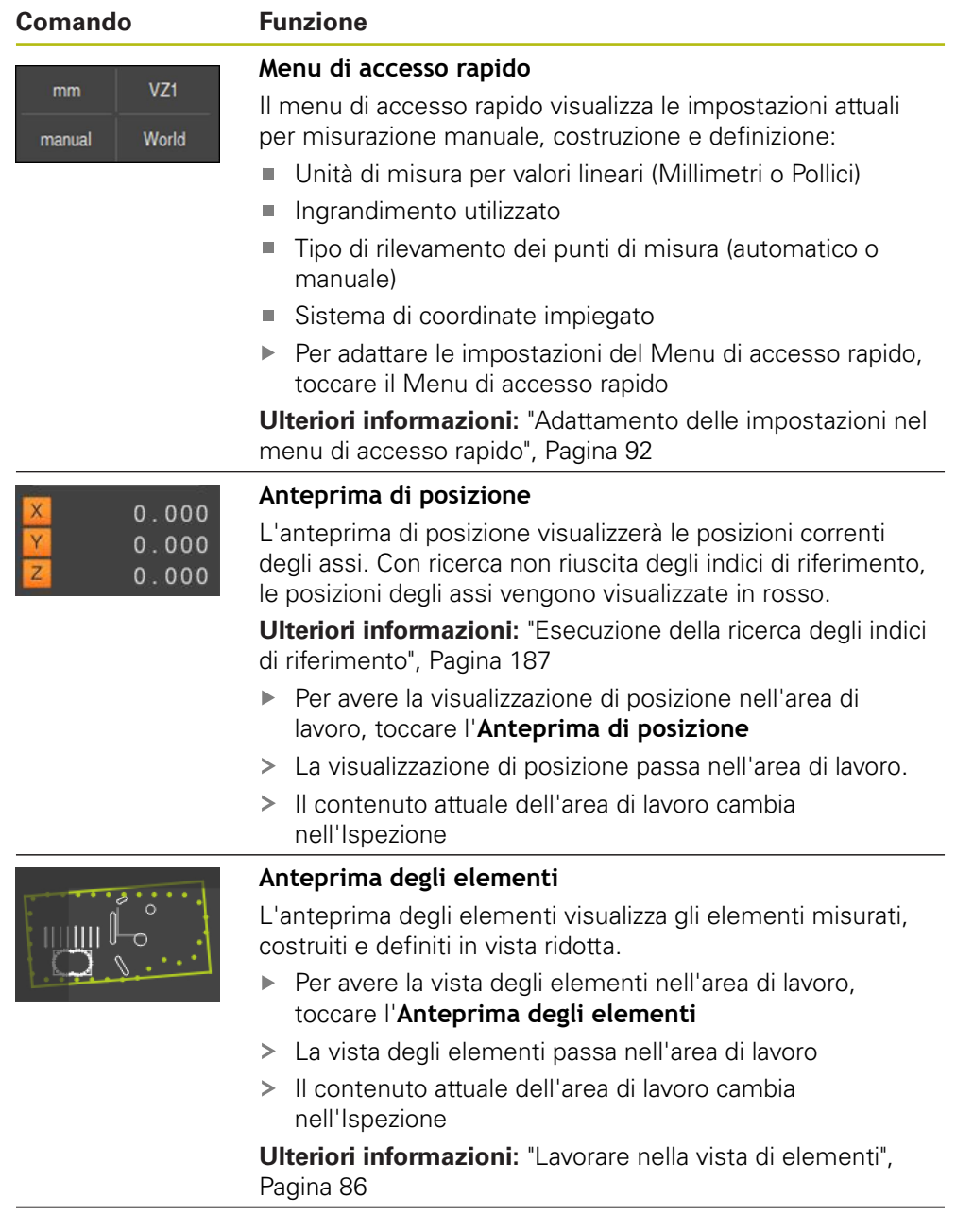

# **Comando Funzione**

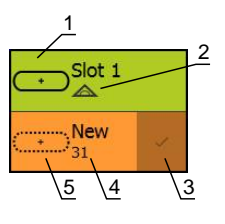

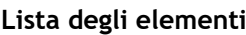

La lista degli elementi visualizza tutti gli elementi misurati, costruiti o definiti. La lista degli elementi contiene le seguenti informazioni:

- 1: elemento con simbolo, nome e numero progressivo
- **2:** funzione con cui è stato creato l'elemento

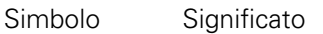

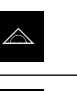

ÍЭ

Elemento misurato

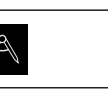

Elemento costruito

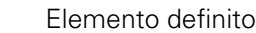

- **3:** fine del rilevamento dei punti di misura
- **4:** numero dei punti di misura rilevati
- **5:** nuovo elemento rilevato con simbolo

Ogni elemento contiene i dettagli sui risultati di misura e sulle tolleranze impostabili.

- Per visualizzare i valori misurati e adattare le tolleranze, ь trascinare un elemento nell'area di lavoro
- La finestra di dialogo **Dettagli** con le schede **Panoramica** e **Tolleranza** si apre nell'area di lavoro

**Ulteriori informazioni:** ["Analisi della misurazione",](#page-285-0) [Pagina 286](#page-285-0)

**Ulteriori informazioni:** ["Definizione delle tolleranze",](#page-291-0) [Pagina 292](#page-291-0)

- Per selezionare o deselezionare gli elementi, toccare gli elementi in successione
- Gli elementi selezionati sono evidenziati in verde
- Trascinare l'elemento verso destra fuori dall'Ispezione ь per cancellarlo

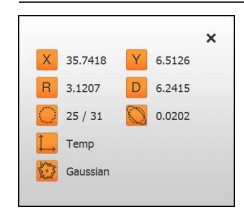

#### **Anteprima elemento**

L'anteprima del risultato di misura compare nell'area di lavoro al termine di un'operazione di misura e visualizza informazioni sull'elemento misurato. Per ogni tipo di geometria è possibile definire i parametri visualizzati nell'anteprima del risultato di misura. I parametri disponibili dipendono dal relativo tipo di geometria.

**Ulteriori informazioni:** ["Configurazione dell'anteprima del](#page-171-0) [risultato di misura", Pagina 172](#page-171-0)

Dall'anteprima del risultato di misura è possibile inviare contenuti a un computer tramite l'interfaccia RS-232.

**Ulteriori informazioni:** ["Configurazione dell'emissione dei](#page-174-0) [valori misurati", Pagina 175](#page-174-0)

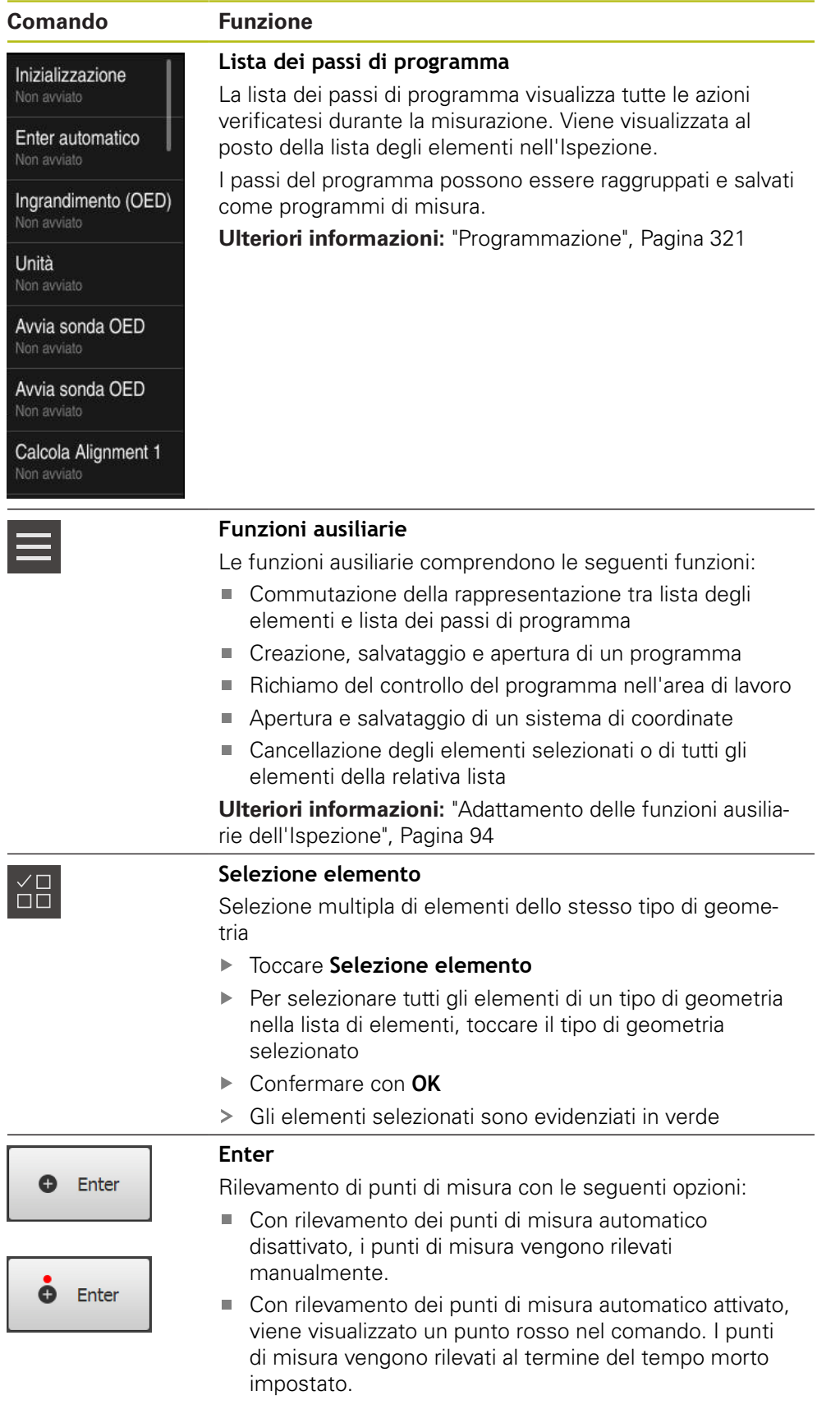

# <span id="page-91-0"></span>**6.14.2 Adattamento delle impostazioni nel menu di accesso rapido**

Con il menu di accesso rapido è possibile adattare le seguenti impostazioni:

- Unità di misura per valori lineari (**Millimetri** o **Pollici**)
- Unità di misura per valori angolari (**Radiante**, **Grado decimale** o **Gradi-Min-Sec**)
- Tipo del sistema di coordinate
- Tipo di rilevamento dei punti di misura
- Tempo morto del rilevamento automatico dei punti di misura
- Selezione del sistema di coordinate
- Creazione automatica di sistemi di coordinate

Con sensore OED attivo (opzione software), sono disponibili anche le seguenti impostazioni:

■ Selezione dell'ingrandimento

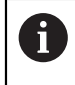

Le funzioni disponibili dipendono dalla configurazione dell'apparecchiatura e dalle opzioni software abilitate.

# **Impostazione delle unità di misura**

Prima di iniziare la misurazione è necessario impostare le unità desiderate nel menu di accesso rapido dell'Ispezione.

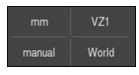

- In Ispezione toccare il **Menu di accesso rapido**
- Selezionare l'**Unità per valori lineari** desiderata

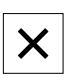

- Selezionare l'**Unità per valori angolari** desiderata
- **Per chiudere il Menu di accesso rapido, toccare Chiudi**
- Le unità di misura selezionate vengono visualizzate nel **Menu di accesso rapido**

## **Selezione del tipo del sistema di coordinate**

A seconda della funzione di misurazione è possibile impostare il tipo di sistema di coordinate (**Cartesiano** o **Polare**) utilizzato nel menu di accesso rapido dell'Ispezione.

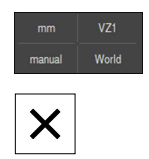

- In Ispezione toccare il **Menu di accesso rapido**
- Selezionare il **Tipo del sistema di coordinate** desiderato
- Per chiudere il Menu di accesso rapido, toccare **Chiudi**
- Le posizioni vengono rappresentate secondo il sistema di coordinate selezionato nell'**Anteprima di posizione**

#### **Impostazione del rilevamento automatico dei punti di misura**

I punti di misura possono essere rilevati singolarmente in automatico o in manuale. Il rilevamento automatico (Auto-Enter) imposta i punti di misura automaticamente non appena la sonda di misura si ferma per breve tempo sul punto di misura. È possibile attivare o disattivare questa funzione e impostare il tempo di arresto ("tempo morto").

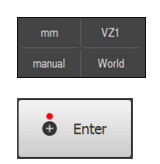

- In Ispezione toccare il **Menu di accesso rapido**
- Attivare o disattivare **Enter automatico**
- Con **Enter automatico** attivato viene visualizzato un punto rosso nel pulsante **Enter**
- Impostare il **Timeout Enter automatico [ms]** (da 150 ms a 10.000 ms)
- > Non appena la sonda di misura si ferma più a lungo dell'intervallo selezionato su un punto di misura, la sonda imposta automaticamente un o più punti di misura

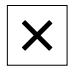

- ▶ Per chiudere il Menu di accesso rapido, toccare **Chiudi**
- Lo stato **manuale** o **automatico** viene visualizzato nel menu di accesso rapido

#### **Selezione del sistema di coordinate**

Il menu di accesso rapido visualizza il sistema di coordinate corrente Il sistema di coordinate selezionato viene assegnato ai nuovi elementi. Nel menu di accesso rapido è possibile commutare tra i sistemi di coordinate.

L'impostazione standard è il sistema di coordinate della tavola di misura con la denominazione **Mondo**. Se si definisce un nuovo punto zero o si rileva un elemento di riferimento, l'apparecchiatura passa nel sistema di coordinate temporaneo con la denominazione **Temp**. Se si rinomina il sistema di coordinate, nel menu di accesso rapido compare una nuova denominazione ed è possibile assegnare il sistema di coordinate ai singoli elementi.

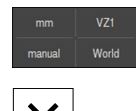

- In Ispezione toccare il **Menu di accesso rapido**
- Selezionare il **Sistema di coordinate** desiderato
- **Per chiudere il Menu di accesso rapido, toccare Chiudi** 
	- Il menu di accesso rapido visualizza il sistema di coordinate selezionato
	- La visualizzazione di posizione si riferisce al sistema di coordinate selezionato
	- Se si creano nuovi elementi, il sistema di coordinate selezionato viene assegnato agli elementi

**Ulteriori informazioni:** ["Lavorare con sistemi di coordinate", Pagina 278](#page-277-0)

#### **Creazione automatica del sistema di coordinate**

Se si attiva l'impostazione **Creazione automatica del sistema di coordinate** e quindi si definisce un nuovo punto zero, l'apparecchiatura passa nel nuovo sistema di coordinate con la denominazione **COSx** (x = numero progressivo).

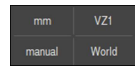

- In Ispezione toccare il **Menu di accesso rapido**
- Attivare la funzione **Creazione automatica del sistema di coordinate** con l'interruttore **ON/OFF**
- Per chiudere il menu di accesso rapido, toccare **Chiudi**

## **Selezione dell'ingrandimento**

Con sensore ottico attivato, è possibile considerare l'ingrandimento ottico dell'oggetto di misura. A tale scopo selezionare l'ingrandimento idoneo per il sistema ottico nel Menu di accesso rapido. Il numero degli ingrandimenti a disposizione dipende dalla configurazione del banco di misura.

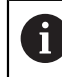

L'ingrandimento ottico deve corrispondere all'ingrandimento impostato sull'apparecchiatura.

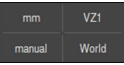

- In Ispezione toccare il **Menu di accesso rapido**
- Selezionare l'ingrandimento desiderato idoneo al sistema ottico

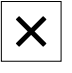

- **Per chiudere il menu di accesso rapido, toccare Chiudi**
- L'ingrandimento selezionato viene visualizzato nel **Menu di accesso rapido**

## <span id="page-93-0"></span>**6.14.3 Adattamento delle funzioni ausiliarie dell'Ispezione**

#### **Commutazione tra lista degli elementi e lista delle fasi del programma**

La lista degli elementi visualizza gli elementi rilevati, la lista delle fasi del programma visualizza le fasi del programma di misura.

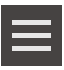

- In Ispezione toccare **Funzioni ausiliarie**
- Selezionare la rappresentazione **Lista degli elementi** o **Lista dei passi di programma**
- Nel caso dell'attivazione della lista delle fasi del programma viene attivata anche la visualizzazione del controllo del programma nell'area di lavoro

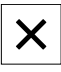

Per chiudere le funzioni ausiliarie, toccare **Chiudi**

#### **Ulteriori informazioni:** ["Programmazione", Pagina 321](#page-320-0)

#### **Creazione, salvataggio o apertura del programma di misura**

Nelle funzioni ausiliarie dell'Ispezione è possibile:

- creare un nuovo programma di misura
- salvare gli elementi rilevati come programma di misura
- aprire un programma di misura salvato
- attivare il sistema di controllo del programma

#### **Creazione del programma di misura**

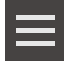

- In Ispezione toccare **Funzioni ausiliarie**
- Per creare un nuovo programma di misura, toccare **Nuovo**
- Nella finestra di dialogo toccare **OK**
- Viene creato un nuovo programma di misura
- Le funzioni ausiliarie vengono chiuse

#### **Memorizzazione del programma di misura**

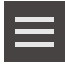

- In Ispezione toccare **Funzioni ausiliarie**
- Per salvare gli elementi rilevati come programma di misura, toccare **Salva con nome**
- ▶ Nella finestra di dialogo selezionare il percorso, ad es. **Internal**/**Programs**
- ▶ Toccare il campo di immissione
- Immettere il nome del programma di misura
- Confermare l'immissione con **RET**
- Toccare **Salva con nome**
- > Il programma di misura viene salvato
- Le funzioni ausiliarie vengono chiuse

#### **Apertura del programma di misura**

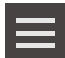

- In Ispezione toccare **Funzioni ausiliarie**
- **Per aprire il programma di misura, toccare Apri**

Se si apre un programma di misura, quello attuale viene chiuso. Le modifiche non salvate vanno in tal caso perse.

- Salvare le modifiche del programma di misura attuale prima di aprire un programma di misura **[Ulteriori informazioni:](#page-219-0)** "Memorizzazione del [programma di misura", Pagina 220](#page-219-0)
- Confermare la nota con **OK**
- Viene visualizzata la cartella **Internal**/**Programs**
- Selezionare il percorso del programma di misura
- Toccare il nome del programma di misura
- Toccare **Selezione**
- Viene visualizzata l'interfaccia utente per misurazione, costruzione e definizione
- Viene visualizzata la lista dei passi del programma di misura
- Il programma di misura selezionato viene visualizzato in Comando programma

#### **Attivazione del sistema di controllo del programma**

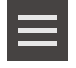

 $\boldsymbol{\mathsf{X}}$ 

- In Ispezione toccare **Funzioni ausiliarie**
- Per attivare il comando programma nell'area di lavoro, toccare **Controllo**
- Viene visualizzato il comando programma
- **Per chiudere le funzioni ausiliarie, toccare Chiudi**

**Ulteriori informazioni:** ["Programmazione", Pagina 321](#page-320-0)

# **Salvataggio o creazione del sistema di coordinate**

Nelle funzioni ausiliarie dell'Ispezione è possibile:

- salvare i sistemi di coordinate definiti dall'utente come file 5RF
- aprire un sistema di coordinate salvato
- **Ulteriori informazioni:** ["Lavorare con sistemi di coordinate", Pagina 278](#page-277-0)

#### **Salvataggio del sistema di coordinate**

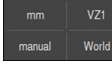

- Nel menu di accesso rapido selezionare il sistema di coordinate definito dall'utente
- In Ispezione toccare **Funzioni ausiliarie**
	- Toccare **Salva con nome**
	- ▶ Nella finestra di dialogo selezionare il percorso, ad es. **Internal**/**Programs**
	- ▶ Toccare il campo di immissione
	- $\blacktriangleright$  Inserire il nome del file
	- Confermare l'immissione con **RET**
	- Toccare **Salva con nome**
	- Il sistema di coordinate viene salvato

#### **Apertura del sistema di coordinate**

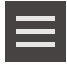

- In Ispezione toccare **Funzioni ausiliarie**
- Toccare **Apri**
- ▶ Nella finestra di dialogo selezionare il percorso, ad es. **Internal**/**Programs**
- ▶ Toccare il file desiderato
- Confermare l'immissione con **Selezione**
- Il sistema di coordinate viene visualizzato nel menu di accesso rapido

#### **Cancellazione di elementi**

Nelle funzioni ausiliarie dell'Ispezione è possibile cancellare contemporaneamente diversi elementi.

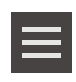

- ▶ Selezionare gli elementi nella lista
- In Ispezione toccare **Funzioni ausiliarie**
- ▶ Per cancellare gli elementi selezionati dalla lista, toccare **Cancella selezione**
- ▶ Per cancellare tutti gli elementi dalla lista, toccare **Cancella tutto**

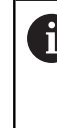

Gli elementi di riferimento quali punto zero, allineamento e piano di riferimento non possono essere cancellati fino a quando altri elementi fanno riferimento agli stessi.

- 
- Per chiudere le funzioni ausiliarie, toccare **Chiudi**

## **6.14.4 Lista degli elementi o lista dei passi di programma**

Se è contenuto almeno un elemento o un passo di programma, è possibile ampliare la lista degli elementi o la lista dei parametri

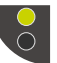

- $\blacktriangleright$  Toccare l'interruttore
- La vista della lista degli elementi o della lista dei passi di programma viene ampliata

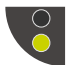

- ▶ Toccare l'interruttore
- La vista precedente viene ripristinata
- L'interruttore superiore viene visualizzato in verde

L'interruttore inferiore viene visualizzato in verde

# **6.15 Messaggi e feedback audio**

# **6.15.1 Messaggi**

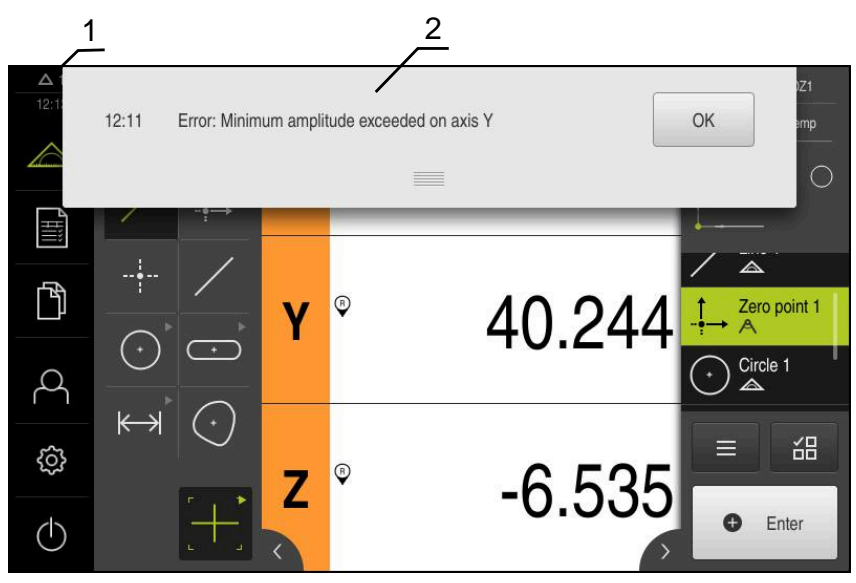

Figura 22: visualizzazione di messaggi nell'area di lavoro

- **1** Campo di visualizzazione del messaggio, con ora e numero di messaggi non chiusi
- **2** Lista dei messaggi

I messaggi sul bordo superiore dell'area di lavoro possono essere attivati ad esempio da comandi errati, processi non conclusi o da programmi di misura terminati con successo.

I messaggi vengono visualizzati alla comparsa della causa di errore o toccando l'area di visualizzazione **Messaggi** sul bordo superiore sinistro dello schermo.

#### **Richiamo dei messaggi**

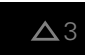

- Toccare **Messaggi**
- > Si apre la lista dei messaggi

#### **Personalizzazione dell'area di visualizzazione**

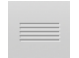

- ▶ Per ingrandire l'area di visualizzazione dei messaggi, trascinare la **maniglia** verso il basso
- Per ridurre l'area di visualizzazione dei messaggi, trascinare la **maniglia** verso l'alto
- Per chiudere l'area di visualizzazione, trascinare la **maniglia** verso l'alto sullo schermo
- > Il numero dei messaggi non chiusi viene visualizzato in **Messaggi**

### **Chiusura dei messaggi**

In funzione del contenuto dei messaggi, è possibile chiudere i messaggi con i seguenti elementi di comando:

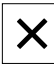

- **Per chiudere un messaggio indicativo, toccare Chiudi**
- Il messaggio non viene più visualizzato

#### oppure

- Per chiudere il messaggio con possibile effetto sull'applicazione, toccare **OK**
- > Il messaggio viene eventualmente considerato dall'applicazione
- > Il messaggio non viene più visualizzato

## **6.15.2 Assistente**

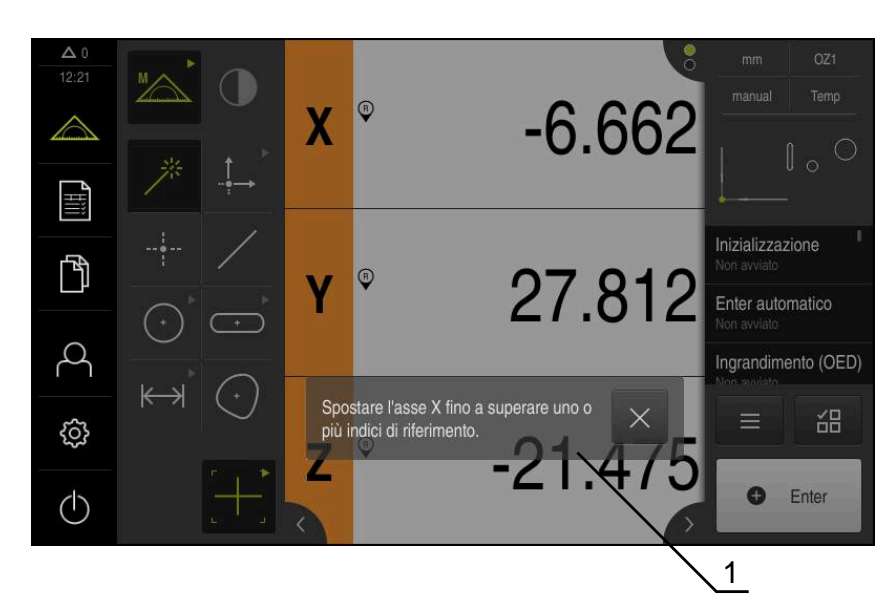

Figura 23: visualizzazione di messaggi nell'Assistente

**1** Assistente (esempio)

L'Assistente supporta l'utente nello svolgimento di azioni e programmi o per l'esecuzione di processi di autoapprendimento.

L'Assistente può essere spostato nell' Area di lavoro .

I seguenti comandi dell'Assistente vengono visualizzati in funzione dell'operazione di lavoro o del processo.

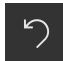

▶ Per ritornare all'ultima operazione o ripetere il processo, toccare **Annulla**

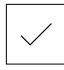

- Per confermare l'operazione visualizzata, toccare **Conferma**
- L'Assistente passa all'operazione successiva o termina il processo

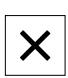

Per chiudere l'Assistente, toccare **Chiudi**

# **6.15.3 Feedback acustici**

L'apparecchiatura può fornire feedback acustici per segnalare azioni di comando, processi conclusi o anomalie.

I suoni disponibili sono raggruppati per temi. All'interno di un tema i suoni si differenziano tra loro.

Le impostazioni dei feedback audio possono essere definiti nel menu **Impostazioni**.

**[Ulteriori informazioni:](#page-361-0)** "Toni", Pagina 362

**7**

# **Messa in servizio**

# **7.1 Panoramica**

Questo capitolo contiene tutte le informazioni per la messa in servizio dell'apparecchiatura.

Alla messa in servizio l'apparecchiatura viene configurata dal responsabile della messa in servizio (**OEM**) del costruttore della macchina per l'impiego sulla relativa macchina di misura.

Le impostazioni possono essere resettate alla programmazione base.

**[Ulteriori informazioni:](#page-400-0)** "Reset", Pagina 401

È necessario leggere attentamente il capitolo ["Funzionamento generale"](#page-56-0) e comprenderlo in ogni sua parte, prima di eseguire le attività descritte di seguito.

**Ulteriori informazioni:** ["Funzionamento generale", Pagina 57](#page-56-0)

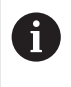

 $\mathbf i$ 

Le operazioni successive devono essere eseguite soltanto da personale specializzato.

**Ulteriori informazioni:** ["Qualifica del personale", Pagina 29](#page-28-0)

# <span id="page-101-0"></span>**7.2 Login per la messa in servizio**

## **7.2.1 Login utente**

Prima di mettere in servizio l'apparecchiatura, l'utente **OEM** deve collegarsi.

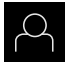

- Nel Menu principale toccare **Login utente**
- Scollegare eventualmente l'utente connesso
- ▶ Selezionare l'utente OEM
- Nel campo di immissione toccare **Password**
- Inserire la password "**oem**"

Se la password non coincide con le impostazioni standard, è necessario richiederla al retrofittatore (**Setup**) o al costruttore della macchina (**OEM**). Se la password non è più nota, mettersi in contatto con una filiale di assistenza HEIDENHAIN.

- Confermare l'immissione con **RET**
- ▶ Toccare **Login**
- L'utente viene connesso
- L'apparecchiatura apre il menu **Misurazione**

# **7.2.2 Esecuzione della ricerca indici di riferimento dopo l'avvio**

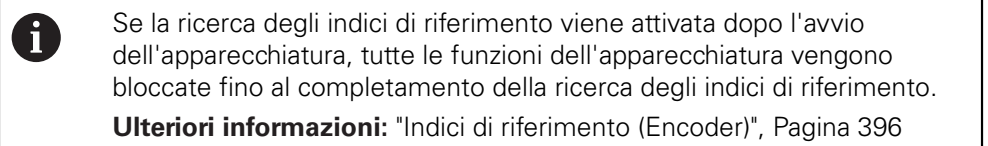

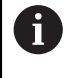

Per encoder seriali con interfaccia EnDat non è presente la ricerca degli indici di riferimento, in quanto gli assi vengono automaticamente azzerati.

Se sull'apparecchiatura è attivata la ricerca degli indici di riferimento, viene richiesto di superare gli indici di riferimento degli assi.

- Dopo il login seguire le istruzioni specificate nell'assistente
- Una volta eseguita la ricerca degli indici di riferimento, il simbolo del riferimento non lampeggia più

**Ulteriori informazioni:** ["Elementi di comando della visualizzazione di posizione",](#page-83-0) [Pagina 84](#page-83-0)

**Ulteriori informazioni:** ["Attivazione della ricerca degli indici di riferimento",](#page-110-0) [Pagina 111](#page-110-0)

# **7.2.3 Impostazione della lingua**

Alla consegna la lingua dell'interfaccia utente è l'inglese. È possibile selezionare l'interfaccia utente nella lingua desiderata

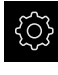

Nel Menu principale toccare **Impostazioni**

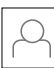

#### Toccare **Utente**

- L'utente connesso è contrassegnato da un segno di spunta.
- Selezionare l'utente connesso
- La lingua selezionata per l'utente è visualizzata nella lista a discesa **Lingua** con relativa bandiera
- Nella lista a discesa **Lingua** selezionare la bandiera della lingua desiderata
- L'interfaccia utente viene visualizzata nella lingua selezionata

# **7.2.4 Modifica della password**

Per evitare un uso improprio della configurazione, è necessario modificare la password.

La password è confidenziale e non deve essere comunicata a terzi.

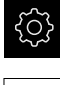

#### Nel Menu principale toccare **Impostazioni**

A

#### Toccare **Utente**

- L'utente connesso è contrassegnato da un segno di spunta
- ▶ Selezionare l'utente connesso
- Toccare **Password**
- Inserire la password attuale
- Confermare l'immissione con **RET**
- Inserire la nuova password e ripeterla
- Confermare l'immissione con **RET**
- Toccare **OK**
- Chiudere il messaggio con **OK**
- La nuova password è disponibile per il successivo login

# **7.3 Operazioni per la messa in servizio**

Die nachfolgenden Einzelschritte zur Inbetriebnahme bauen aufeinander auf.

Um das Gerät korrekt in Betrieb zu nehmen, Handlungsschritte in der beschriebenen Reihenfolge durchführen

**Voraussetzung:** Sie sind als Benutzer vom Typ **OEM** angemeldet [\(vedere "Login](#page-101-0) [per la messa in servizio", Pagina 102](#page-101-0)).

#### **Grundeinstellungen**

- [Impostazione di data e ora](#page-104-0)
- [Impostazione delle unità di misura](#page-105-0)
- [Attivazione delle Opzioni software](#page-105-1)

#### **Achsen konfigurieren**

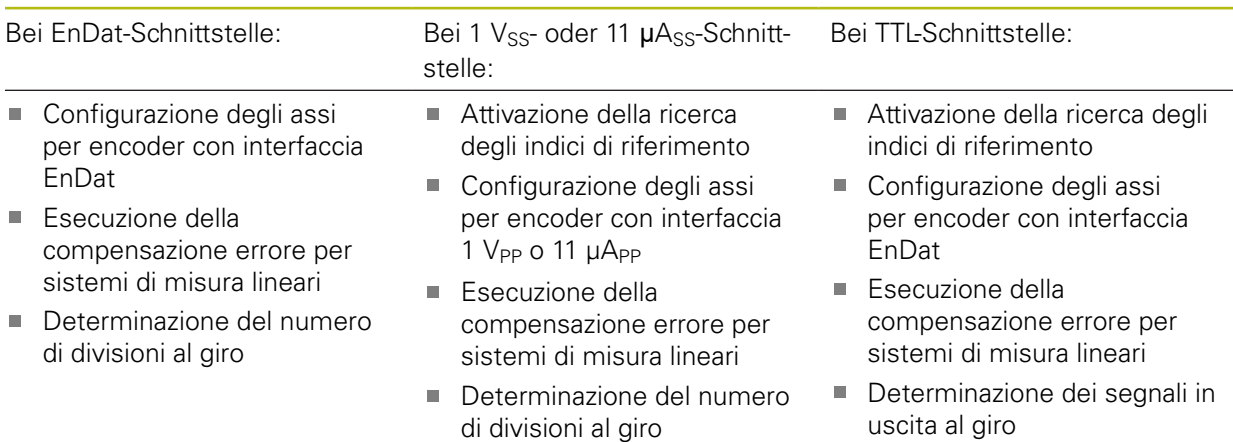

#### **Sensor konfigurieren (Software-Option)**

#### Bei OED-Sensor:

- [Regolazione delle impo](#page-138-0)[stazioni del contrasto](#page-138-0)
- [Configurazione delle impo](#page-139-1)[stazioni di offset](#page-139-1)

#### **OEM-Bereich**

- $\blacksquare$  [Inserimento della documentazione](#page-140-0)
- [Inserimento della schermata di avvio](#page-141-0)

#### **Daten sichern**

- [Salva dati di configurazione](#page-143-0)
- [Backup file utenti](#page-144-0)

# **NOTA**

## **Perdita o danneggiamento dei dati di configurazione!**

Se si stacca l'apparecchiatura dalla fonte di energia elettrica mentre è accesa, è possibile danneggiare o perdere i dati di configurazione.

Creare una copia di backup dei dati di configurazione e conservarla per il ripristino

## <span id="page-104-0"></span>**7.3.1 Impostazioni base**

#### **Impostazione di data e ora**

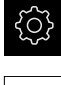

Nel Menu principale toccare **Impostazioni**

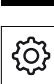

- Toccare **Info generali**
- Toccare **Data e ora**
- > I valori impostati vengono visualizzati nel formato anno, mese, giorno, ora, minuto
- Per impostare la data e l'ora nella riga centrale, spostare le colonne verso l'alto o verso il basso
- Per confermare toccare **Imposta**
- Selezionare il **Formato data** desiderato nella lista:
	- **MM-DD-YYYY: visualizzazione come mese, giorno, anno**
	- DD-MM-YYYY: visualizzazione come giorno, mese, anno
	- YYYY-MM-DD: visualizzazione come anno, mese, giorno

#### **Ulteriori informazioni:** ["Data e ora", Pagina 365](#page-364-0)

# <span id="page-105-0"></span>**Impostazione delle unità di misura**

È possibile impostare diversi parametri per unità, metodo di arrotondamento e posizioni decimali.

Nel Menu principale toccare **Impostazioni**

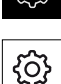

ැයි

- Toccare **Info generali**
- Toccare **Unità**
- Per impostare le unità, toccare la relativa lista a discesa e selezionare l'unità
- Per impostare il metodo di arrotondamento, toccare la relativa lista a discesa e selezionare il metodo di arrotondamento
- ▶ Per impostare il numero delle cifre decimali visualizzate, toccare **-** o **+**

**[Ulteriori informazioni:](#page-364-1)** "Unità", Pagina 365

# <span id="page-105-1"></span>**Attivazione delle Opzioni software**

Le **Opzioni software** supplementari vengono attivate sull'apparecchiatura tramite una **Chiave di licenza**.

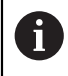

È possibile controllare le **Opzioni software** attivate sulla pagina riepilogativa.

**Ulteriori informazioni:** ["Controllo delle Opzioni software", Pagina 109](#page-108-1)

## **Richiesta della chiave di licenza**

È possibile richiedere una chiave di licenza procedendo come descritto di seguito

- Consultazione delle informazioni sull'apparecchiatura per la richiesta della chiave di licenza
- Compilazione della domanda per la richiesta della chiave di licenza

**Consultazione delle informazioni sull'apparecchiatura per la richiesta della chiave di licenza**

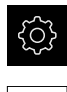

- Nel Menu principale toccare **Impostazioni**
- Toccare **Info generali**
- Toccare **Informazioni apparecchiatura**
- > Si apre una pagina riepilogativa con le informazioni sull'apparecchiatura
- Vengono visualizzati la denominazione del prodotto, il numero di identificazione, il numero di serie e la versione del firmware
- ▶ Contattare la filiale di assistenza HEIDENHAIN e richiedere una chiave di licenza per l'apparecchiatura indicando le informazioni dell'apparecchiatura visualizzate
- La chiave e il file di licenza vengono generati e trasmessi tramite e-mail

#### **Compilazione della domanda per la richiesta della chiave di licenza**

Nel Menu principale toccare **Impostazioni**

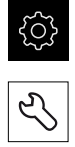

- Toccare **Assistenza**
- Toccare **Opzioni software**
- ▶ Per richiedere un'opzione software a pagamento toccare **Richiedi opzioni**
- Per richiedere un'opzione di prova gratuita toccare **Richiedi opzioni di prova**
- Per selezionare le opzioni software desiderate, toccare il relativo segno di spunta

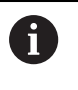

Per resettare l'immissione, toccare il segno di spunta della relativa opzione software

Toccare **Crea richiesta**

 $\blacktriangleright$ 

- Selezionare nella finestra di dialogo il percorso desiderato in cui deve essere salvata la domanda di richiesta della licenza
- ▶ Inserire un nome idoneo per il file
- Confermare l'immissione con **RET**
- Toccare **Salva con nome**
- La domanda di richiesta della licenza viene creata e archiviata nella cartella selezionata
- ▶ Se la domanda di richiesta della licenza si trova sull'apparecchiatura, spostare il file nella memoria di massa USB collegata (formato FAT32) o nel drive di rete **Ulteriori informazioni:** ["Spostamento di un file",](#page-351-0) [Pagina 352](#page-351-0)
- Contattare la filiale di assistenza HEIDENHAIN, trasmettere la domanda di richiesta della licenza e richiedere una chiave di licenza per l'apparecchiatura
- La chiave e il file di licenza vengono generati e trasmessi tramite e-mail

#### **Abilitazione del codice di licenza**

La chiave di licenza può essere abilitata nei seguenti modi:

- Caricamento della chiave di licenza sull'apparecchiatura dal file di licenza trasmesso
- Registrazione manuale della chiave di licenza sull'apparecchiatura

# **Caricamento del codice di licenza dal file di licenza**

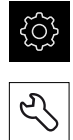

- Toccare **Assistenza**
- Aprire in successione:
	- **Opzioni software**
	- **Attiva opzioni**
- Toccare **Lettura file di licenza**
- Selezionare il file di licenza nel file system, sulla memoria di massa USB o nel drive di rete
- Confermare la selezione con **Selezione**

Nel Menu principale toccare **Impostazioni**

- Toccare **OK**
- La chiave di licenza viene attivata
- Toccare **OK**
- A seconda dell'opzione software può essere necessario un riavvio
- Confermare il riavvio con **OK**
- È disponibile l'opzione software attivata

## **Registrazione manuale della chiave di licenza**

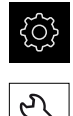

Nel Menu principale toccare **Impostazioni**

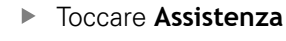

- Aprire in successione:
	- **Opzioni software**
	- **Attiva opzioni**
- Registrare la chiave di licenza nel campo di immissione **Chiave di licenza**
- Confermare l'immissione con **RET**
- Toccare **OK**
- > La chiave di licenza viene attivata
- Toccare **OK**
- A seconda dell'opzione software può essere necessario un riavvio
- Confermare il riavvio con **OK**
- È disponibile l'opzione software attivata
#### **Controllo delle Opzioni software**

Sulla pagina riepilogativa è possibile controllare le **Opzioni software** attivate per l'apparecchiatura.

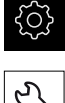

- Nel Menu principale toccare **Impostazioni**
- 
- Toccare **Assistenza**
- Aprire in successione:
	- **Opzioni software**
	- **Panoramica**
- Viene visualizzata una lista delle **Opzioni software** abilitate

# **7.3.2 Configurazione degli assi**

La procedura dipende dal tipo di interfaccia dell'encoder connesso.

- Encoder con interfaccia del tipo EnDat: i parametri vengono automaticamente acquisiti dall'encoder **Ulteriori informazioni:** ["Configurazione degli assi per encoder con interfaccia](#page-108-0) [EnDat", Pagina 109](#page-108-0)
- Encoder con interfaccia del tipo 1 V<sub>PP</sub> o 11 µA<sub>PP</sub> o TTL: i parametri devono essere configurati manualmente

I parametri degli encoder HEIDENHAIN, che vengono di norma collegati all'apparecchiatura, sono riportati nella pagina riepilogativa degli encoder tipici.

**Ulteriori informazioni:** ["Panoramica degli encoder tipici", Pagina 116](#page-115-0)

## <span id="page-108-0"></span>**Configurazione degli assi per encoder con interfaccia EnDat**

Se a un asse è già assegnato il relativo ingresso encoder, viene automaticamente identificato un encoder connesso con interfaccia EnDat in caso di ravvio e le impostazioni vengono personalizzate. In alternativa è possibile assegnare l'ingresso encoder dopo aver connesso l'encoder.

**Premessa:** l'encoder con interfaccia EnDat è connesso all'apparecchiatura.

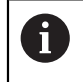

La procedura di impostazione è identica per tutti gli assi. Qui di seguito è descritta soltanto la configurazione dell'asse X.

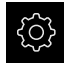

Nel Menu principale toccare **Impostazioni**

- $\hat{\mathbb{V}}$
- Toccare **Assi**
- Toccare **X** o eventualmente **Non definito**
- Selezionare eventualmente la denominazione dell'asse nella lista a discesa **Nome asse**
- Toccare **Encoder**
- Nella lista a discesa **Ingresso sistemi di misura** definire il connettore del relativo encoder:
	- $\blacksquare$  X1
	- $\blacksquare$  X2
	- $\blacksquare$  X3
- Le informazioni encoder disponibili vengono trasmesse all'apparecchiatura
- Le impostazioni vengono aggiornate
- Nella lista a discesa **Tipo di encoder** selezionare il tipo di encoder:
	- **Encoder lineare**
	- **Encoder angolare**
	- **Encoder angolare come encoder lineare**
- Se si seleziona **Encoder angolare come encoder lineare**, inserire il **Rapporto meccanico**
- Alla selezione di **Encoder angolare** scegliere la **Modalità di visualizzazione**
- Toccare **Spostamento punto di riferimento**
- Attivare o disattivare lo **Spostamento punto di riferimento** (calcolo offset tra indice di riferimento e zero macchina) con l'interruttore **ON/OFF**
- Se attivo, inserire il valore di offset per lo **Spostamento punto di riferimento**
- Confermare l'immissione con **RET**

#### oppure

 $\langle$ 

- Per acquisire la posizione corrente come valore di offset, in **Posizione attuale per spostamento punto di riferimento** toccare **Conferma**
- Per passare alla visualizzazione precedente, toccare **Indietro**
- Per consultare la targhetta di identificazione elettronica dell'encoder, toccare **Targhetta di identificazione**
- > Per consultare i risultati della diagnostica encoder, toccare **Diagnostica**

**Ulteriori informazioni:** ["Assi X, Y ...", Pagina 389](#page-388-0)

# **Attivazione della ricerca degli indici di riferimento**

Con l'aiuto degli indici di riferimento l'apparecchiatura può definire il riferimento tra la tavola della macchina e la macchina. Con ricerca indici di riferimento inserita viene visualizzato dopo l'avvio dell'apparecchiatura un assistente che richiede di spostare gli assi per la ricerca indici di riferimento.

**Premessa:** gli encoder installati dispongono di indici di riferimento che sono configurati nei parametri degli assi.

> Per encoder seriali con interfaccia EnDat non è presente la ricerca degli indici di riferimento, in quanto gli assi vengono automaticamente azzerati.

A seconda della configurazione è anche possibile interrompere la ricerca automatica degli indici di riferimento dopo l'avvio dell'apparecchiatura. **Ulteriori informazioni:** ["Indici di riferimento \(Encoder\)", Pagina 396](#page-395-0)

Nel Menu principale toccare **Impostazioni**

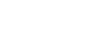

 $\mathbf i$ 

 $\mathbf{f}$ 

- Toccare **Assi**
- Aprire in successione:
	- **Impostazioni generali**
	- **Indici di riferimento**
- Attivare la **Ricerca indici di riferimento dopo avvio apparecchiatura** con l'interruttore **ON/OFF**
- Gli indici di riferimento devono essere superati dopo ogni avvio dell'apparecchiatura
- Le funzioni dell'apparecchiatura sono disponibili soltanto dopo la ricerca degli indici di riferimento
- Una volta eseguita la ricerca degli indici di riferimento, il simbolo del riferimento non lampeggia più **Ulteriori informazioni:** ["Elementi di comando della](#page-83-0) [visualizzazione di posizione", Pagina 84](#page-83-0)

# **Configurazione degli assi per encoder con interfaccia 1 V<sub>PP</sub> o 11 µA<sub>PP</sub>**

La procedura di impostazione è identica per tutti gli assi. Qui di seguito è descritta soltanto la configurazione dell'asse X.

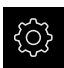

 $\mathbf i$ 

Nel Menu principale toccare **Impostazioni**

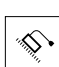

- Toccare **Assi**
- Toccare **X** o eventualmente **Non definito**
- Selezionare eventualmente la denominazione dell'asse nella lista a discesa **Nome asse**
- Toccare **Encoder**
- Nella lista a discesa **Ingresso sistemi di misura** definire il connettore del relativo encoder:
	- **X1**
	- **X2**
	- **X3**
- Nella lista a discesa **Segnale incrementale** selezionare il tipo di segnale incrementale:
	- **1 Vpp**: segnale in tensione sinusoidale
	- **11 µA**: segnale in corrente sinusoidale
- Nella lista a discesa **Tipo di encoder** selezionare il tipo di encoder:
	- **Encoder lineare**: asse lineare
	- **Encoder angolare**: asse rotativo
	- **Encoder angolare come encoder lineare**: l'asse rotativo viene visualizzato come asse lineare
- In funzione della selezione immettere altri parametri:
	- con **Encoder lineare** inserire il **Periodo del segnale** ([vedere " Sistemi di misura lineari", Pagina 116\)](#page-115-1)
	- con **Encoder angolare** inserire il **N. divisioni** ([vedere](#page-116-0) ["Sistemi di misura angolari ", Pagina 117](#page-116-0)) o determinarlo nella procedura di autoapprendimento [\(vedere "Deter](#page-135-0)[minazione del numero di divisioni al giro", Pagina 136](#page-135-0))
	- con **Encoder angolare come<br/>corder lineare** inserire il **N. divisioni** e il **Rapporto meccanico**
- Confermare le immissioni con **RET**
- Con **Encoder angolare** selezionare eventualmente la **Modalità di visualizzazione**
- Toccare **Indici di riferimento**
- Nella lista a discesa **Indice di riferimento** selezionare l'indice di riferimento:
	- **Nessuno**: nessun indice di riferimento presente
	- **Uno**: l'encoder dispone di un indice di riferimento
	- **Codificato**: l'encoder dispone di indici di riferimento a distanza codificata

Se il sistema di misura lineare dispone di indici di riferimento a distanza codificata, inserire il **Massimo percorso di traslazione**

[\(vedere " Sistemi di misura lineari", Pagina 116\)](#page-115-1)

- Se il sistema di misura angolare dispone di indici di riferimento a distanza codificata, inserire il parametro della **Distanza base** [\(vedere "Sistemi di misura angolari ",](#page-116-0) [Pagina 117](#page-116-0))
- Confermare l'immissione con **RET**
- Attivare o disattivare **Inversione degli impulsi degli indici di riferimento** con l'interruttore **ON/OFF**
- Toccare **Spostamento punto di riferimento**
- Attivare o disattivare lo **Spostamento punto di riferimento** (calcolo offset tra indice di riferimento e zero macchina) con l'interruttore **ON/OFF**
- Se attivo, inserire il valore di offset per lo **Spostamento punto di riferimento**
- Confermare l'immissione con **RET**
- ▶ Per acquisire la posizione corrente come valore di offset, in **Posizione attuale per spostamento punto di riferimento** toccare **Conferma**
- ▶ Per passare alla visualizzazione precedente, toccare due volte **Indietro**
- Nella lista a discesa **Frequenza filtro analogico** selezionare la frequenza del filtro passa-basso per la soppressione dei segnali di disturbo ad alta frequenza:
	- **33 kHz**: frequenze di disturbo superiori a 33 kHz
	- **400 kHz**: frequenze di disturbo superiori a 400 kHz
- Attivare o disattivare la **Resistenza terminale** con l'interruttore **ON/OFF**

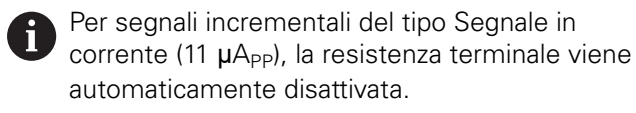

- Nella lista a discesa **Monitoraggio errori** selezionare il tipo di monitoraggio errori:
	- **Off**: monitoraggio errori inattivo
	- **Contaminazione**: monitoraggio errori dell'ampiezza del segnale
	- **Frequenza:** monitoraggio errori della frequenza del segnale
	- **Frequenza & Contaminazione**: monitoraggio errori dell'ampiezza del segnale e della frequenza del segnale
- Nella lista a discesa **Direzione conteggio** selezionare la direzione di conteggio desiderata:
	- **Positivo**: direzione di traslazione nella direzione di conteggio dell'encoder
	- **Negativo**: direzione di traslazione opposta alla direzione di conteggio dell'encoder

**Ulteriori informazioni:** ["Assi X, Y ...", Pagina 389](#page-388-0)

# **Configurazione degli assi per encoder con interfaccia EnDat**

Ĭ.

La procedura di impostazione è identica per tutti gli assi. Qui di seguito è descritta soltanto la configurazione dell'asse X.

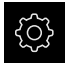

Nel Menu principale toccare **Impostazioni**

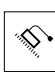

- Toccare **Assi**
- Toccare **X** o eventualmente **Non definito**
- Selezionare eventualmente la denominazione dell'asse nella lista a discesa **Nome asse**
- Toccare **Encoder**
- Nella lista a discesa **Ingresso sistemi di misura** definire il connettore del relativo encoder:
	- **X21**
	- **X22**
	- **X23**
- Nella lista a discesa **Tipo di encoder** selezionare il tipo di encoder:
	- **Encoder lineare**: asse lineare
	- **Encoder angolare**: asse rotativo
	- **Encoder angolare come encoder lineare**: l'asse rotativo viene visualizzato come asse lineare
- In funzione della selezione immettere altri parametri:
	- con **Encoder lineare** inserire il **Periodo del segnale** ([vedere " Sistemi di misura lineari", Pagina 116\)](#page-115-1)
	- con **Encoder angolare** inserire i **Segnali in uscita al giro** [\(vedere "Sistemi di misura angolari ", Pagina 117\)](#page-116-0) o determinarli nella procedura di autoapprendimento ([vedere "Determinazione dei segnali in uscita al giro",](#page-136-0) [Pagina 137](#page-136-0))
	- con **Encoder angolare come<br/>encoder lineare** inserire i **Segnali in uscita al giro** e il **Rapporto meccanico**
- Confermare le immissioni con **RET**
- Con **Encoder angolare** selezionare eventualmente la **Modalità di visualizzazione**
- Toccare **Indici di riferimento**
- Nella lista a discesa **Indice di riferimento** selezionare l'indice di riferimento:
	- **Nessuno**: nessun indice di riferimento presente
	- **Uno**: l'encoder dispone di un indice di riferimento
	- **Codificato**: l'encoder dispone di indici di riferimento a distanza codificata
	- **Negato codificato**: l'encoder dispone di indici di riferimento a distanza codificata negati
- Se il sistema di misura lineare dispone di indici di riferimento a distanza codificata, inserire il **Massimo percorso di traslazione** [\(vedere " Sistemi di misura lineari", Pagina 116\)](#page-115-1)
- Se il sistema di misura angolare dispone di indici di riferimento a distanza codificata, inserire il parametro della **Distanza base** [\(vedere "Sistemi di misura angolari ",](#page-116-0) [Pagina 117](#page-116-0))
- Confermare l'immissione con **RET**
- Se l'encoder dispone di indici di riferimento a distanza codificata, nella lista a discesa **Interpolazione** selezionare l'interpolazione:
	- **Nessuno**
	- **x2**
	- **x5**
	- **x10**
	- **x20**
	- **x50**
- Attivare o disattivare **Inversione degli impulsi degli indici di riferimento** con l'interruttore **ON/OFF**
- Toccare **Spostamento punto di riferimento**
- Attivare o disattivare lo **Spostamento punto di riferimento** (calcolo offset tra indice di riferimento e zero macchina) con l'interruttore **ON/OFF**
- Se attivo, inserire il valore di offset per lo **Spostamento punto di riferimento**
- Confermare l'immissione con **RET**
- Per acquisire la posizione corrente come valore di offset, in **Posizione attuale per spostamento punto di riferimento** toccare **Conferma**
- ▶ Per passare alla visualizzazione precedente, toccare due volte **Indietro**
- Attivare o disattivare la **Resistenza terminale** con l'interruttore **ON/OFF**
- Nella lista a discesa **Monitoraggio errori** selezionare il tipo di monitoraggio errori:
	- **Off**: monitoraggio errori inattivo
	- **Frequenza:** monitoraggio errori della frequenza del segnale
- Nella lista a discesa **Direzione conteggio** selezionare la direzione di conteggio desiderata:
	- **Positivo**: direzione di traslazione nella direzione di conteggio dell'encoder
	- **Negativo**: direzione di traslazione opposta alla direzione di conteggio dell'encoder

**Ulteriori informazioni:** ["Assi X, Y ...", Pagina 389](#page-388-0)

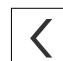

# <span id="page-115-0"></span>**Panoramica degli encoder tipici**

La seguente panoramica illustra i parametri di encoder HEIDENHAIN che vengono di norma collegati all'apparecchiatura.

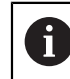

Se sono collegati altri encoder, consultare i parametri necessari nella relativa documentazione dell'apparecchiatura.

## <span id="page-115-1"></span>**Sistemi di misura lineari**

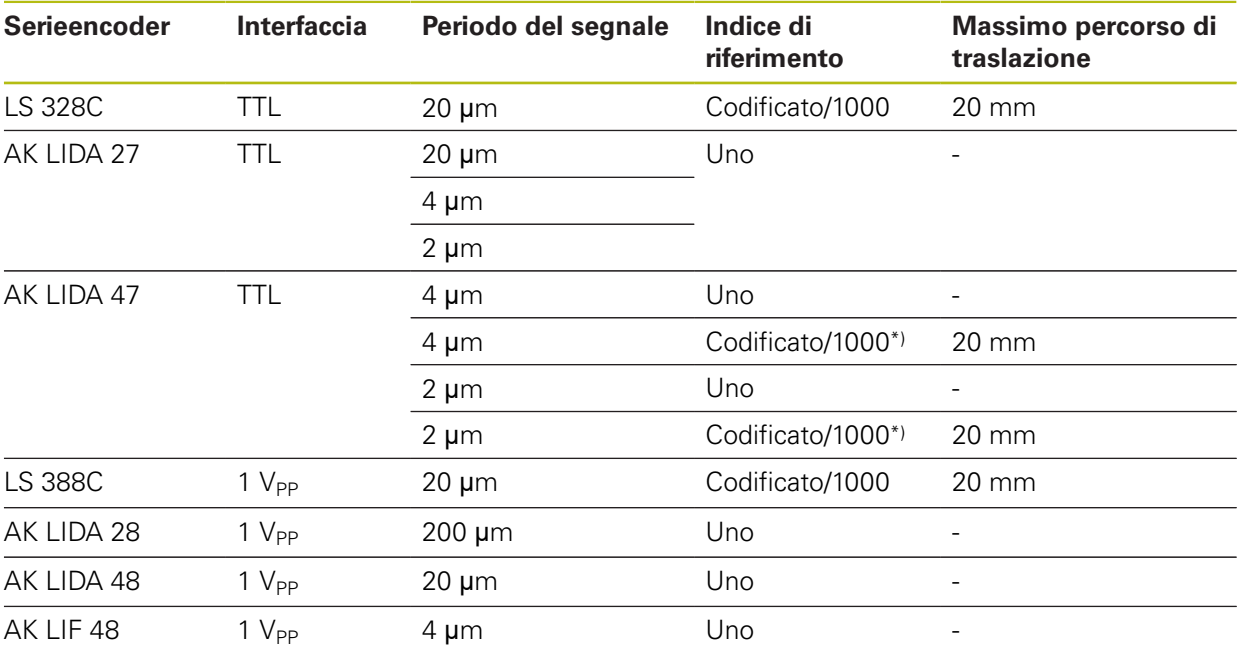

\*) "Codificato / 1000" solo in combinazione con riga graduata LIDA 4x3C

#### **Esempi per encoder assoluti tipici impiegati**

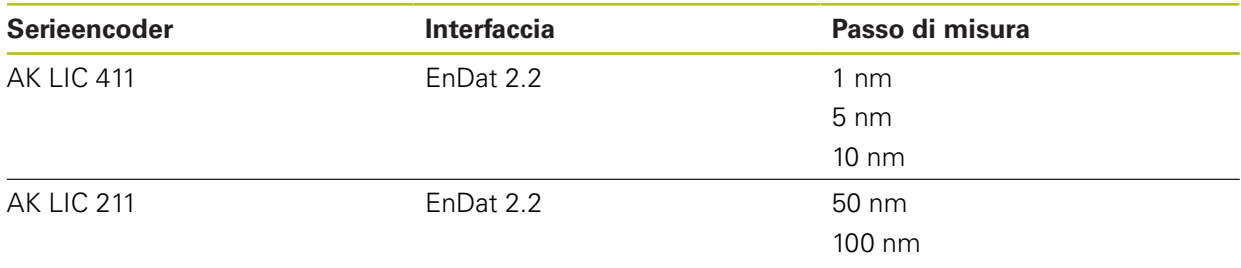

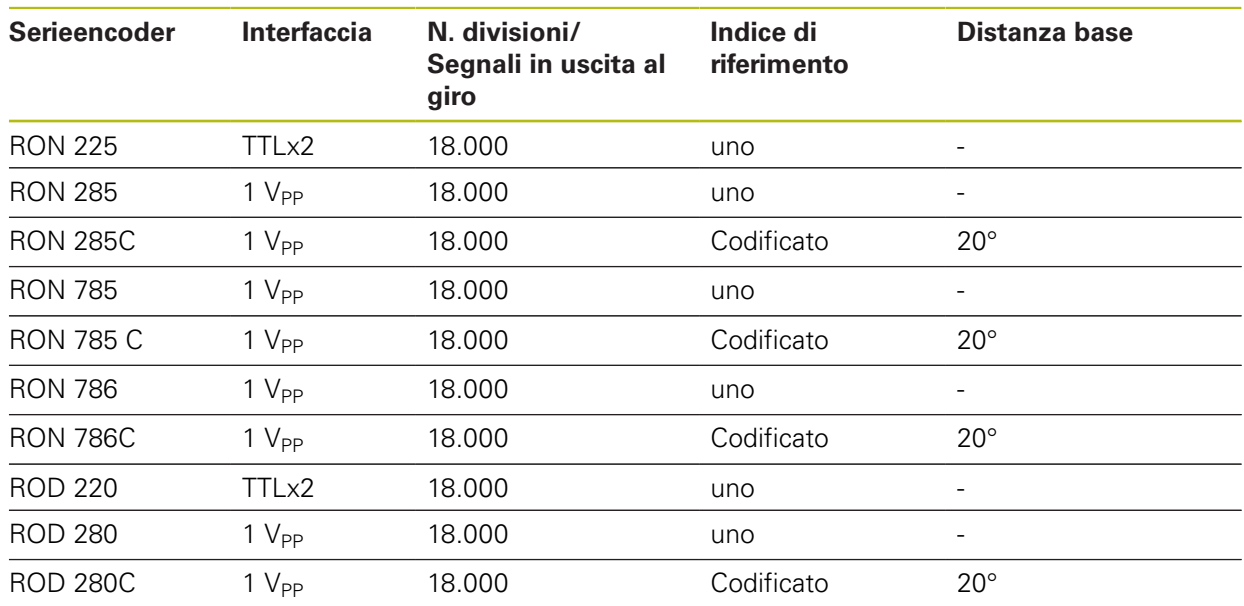

#### <span id="page-116-0"></span>**Sistemi di misura angolari**

A

Le seguenti formule consentono di calcolare la distanza base degli indici di riferimento a distanza codificata per sistemi di misura angolari: Distanza base =  $360^\circ$  ÷ numero degli indici di riferimento  $\times$  2 Distanza base =  $(360^\circ \times \text{distanza base in periodi del segnale}) \div \text{numeric}$ di divisioni

#### **Esecuzione della compensazione errore per sistemi di misura lineari**

Gli influssi meccanici, ad esempio errori di guida, inclinazioni nelle posizioni finali, tolleranze della superficie di appoggio o anche montaggio in condizioni sfavorevoli (errore di Abbe) possono comportare errori di misura. La compensazione errore consente di correggere automaticamente gli errori di misura sistematici già durante il rilevamento del punto di misura. Con il confronto tra i valori nominali e reali è possibile definire uno o più fattori di compensazione e applicarli in caso di misurazioni successive.

I seguenti metodi presentano differenze:

#### **Configurazione della compensazione errore per singoli assi**

- Compensazione errore lineare (LEC): il fattore di compensazione viene calcolato sulla base della lunghezza predefinita di uno standard di misura (lunghezza nominale) e del percorso di traslazione effettivo (lunghezza reale). Il fattore di compensazione viene applicato in modo lineare sull'intera corsa di misura.
- Compensazione errore lineare a segmenti (SLEC): l'asse viene suddiviso in diverse sezioni utilizzando max 200 punti di compensazione. Per ogni sezione viene definito e applicato un fattore di compensazione specifico.

**7**

#### **Configurazione della compensazione errore per tutti gli assi**

- Compensazione errore non lineare (NLEC): la corsa di misura viene suddivisa in un reticolo con diverse superfici parziali utilizzando max 99 punti di compensazione. Per ogni superficie parziale viene definito e applicato un fattore di compensazione specifico.
- Compensazione errore di quadratura (SEC): il fattore di compensazione viene determinato confrontando l'angolo nominale degli assi solidi con il risultato di misura. Il fattore di compensazione viene applicato sull'intera corsa di misura.

# **NOTA**

**Modifiche successive delle impostazioni degli encoder possono comportare errori di misura**

Se le impostazioni degli encoder, come ingresso encoder, tipo encoder, periodo del segnale o indici di riferimento, vengono modificate, i fattori di compensazione determinati in precedenza non sono probabilmente più validi.

► Se si modificano le impostazioni degli encoder, è necessario riconfigurare successivamente la compensazione errore

Per tutti i metodi l'andamento effettivo dell'errore deve essere rilevato con precisione, utilizzando ad esempio un sistema di misura campione o uno standard di calibrazione.

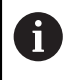

Ŧ

La compensazione errore lineare e la compensazione errore lineare a segmenti (SLEC) non possono essere combinate tra loro.

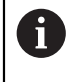

Se si attiva lo spostamento dei punti di riferimento, è necessario riconfigurare successivamente la compensazione errore. Si evitano così gli errori di misura.

## **Configurazione della compensazione errore lineare (LEC)**

Con la compensazione errore lineare (LEC), l'apparecchiatura applica un fattore di compensazione che viene calcolato sulla base della lunghezza predefinita di uno standard di misura (lunghezza nominale) e del percorso di traslazione effettivo (lunghezza reale). Il fattore di compensazione viene applicato sull'intera corsa di misura.

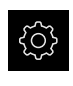

- Nel Menu principale toccare **Impostazioni**
- Toccare **Assi**
- Selezionare l'asse
- Aprire in successione:
	- **Compensazione errore**
	- **Correzione errore lineare (LEC)**
- Inserire la lunghezza dello standard di misura (lunghezza nominale)
- Confermare l'immissione con **RET**
- Inserire la lunghezza determinata mediante misurazione del percorso di traslazione effettivo (lunghezza reale)
- Confermare l'immissione con **RET**
- Attivare la **Compensazione** con l'interruttore **ON/OFF**

**Ulteriori informazioni:** ["Correzione errore lineare \(LEC\)", Pagina 397](#page-396-0)

## **Configurazione della compensazione errore lineare a segmenti (SLEC)**

Per una compensazione errore lineare a segmenti (SLEC), l'asse viene suddiviso in sezioni brevi del percorso utilizzando max 200 punti di compensazione. Gli scostamenti della traslazione effettiva dalla lunghezza del percorso nella relativa sezione definiscono i valori di compensazione che determinano gli influssi meccanici sull'asse.

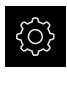

 $\langle$ 

- Nel Menu principale toccare **Impostazioni**
- 
- Toccare **Assi**
- ▶ Selezionare l'asse
- Aprire in successione:
	- **Compensazione errore**
	- **Compensazione errore lineare a segmenti (SLEC)**
- Disattivare la **Compensazione** con l'interruttore **ON/OFF**
- Toccare **Crea tabella punti di supporto**
- Toccare **+** o **-** per impostare il **Numero di punti di correzione** desiderato (max 200)
- Inserire la **Distanza dei punti di correzione** desiderata
- Confermare l'immissione con **RET**
- ▶ Inserire **P.di part.**
- Confermare l'immissione con **RET**
- Per creare la tabella dei punti di compensazione, toccare **Crea**
- Viene creata la tabella dei punti di compensazione
- Nella tabella dei punti di compensazione vengono visualizzati le **Posizioni dei punti di compensazione (P)** e i **Valori di compensazione (D)** delle relative sezioni del percorso
- Inserire il valore di compensazione (D) **"0,0"** per il punto di compensazione **0**
- Confermare l'immissione con **RET**
- Inserire i valori di compensazione determinati mediante misurazione in **Valore di compensazione (D)** per i punti di compensazione creati
- Confermare l'immissione con **RET**

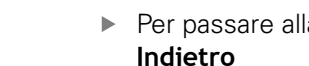

- ▶ Per passare alla visualizzazione precedente, toccare due volte **Indietro**
- Attivare la **Compensazione** con l'interruttore **ON/OFF**
- Viene applicata la compensazione errore dell'asse

**Ulteriori informazioni:** ["Compensazione errore lineare a segmenti \(SLEC\)",](#page-397-0) [Pagina 398](#page-397-0)

#### **Personalizzazione della tabella dei punti di compensazione esistente**

Dopo aver creato una tabella dei punti di compensazione per la compensazione errore lineare a segmenti, tale tabella può essere adattata all'occorrenza.

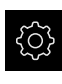

Nel Menu principale toccare **Impostazioni**

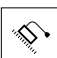

 $\left\langle \right\rangle$ 

## Toccare **Assi**

- ▶ Selezionare l'asse
- Aprire in successione:
	- **Compensazione errore**
	- **Compensazione errore lineare a segmenti (SLEC)**
- Disattivare la **Compensazione** con l'interruttore **ON/OFF**
- Toccare **Tabella dei punti di compensazione**
- Nella tabella dei punti di compensazione vengono visualizzati le **Posizioni dei punti di compensazione (P)** e i **Valori di compensazione (D)** delle relative sezioni del percorso
- Adattare il **valore di compensazione (D)** per i punti di compensazione
- Confermare le immissioni con **RET**
- Per passare alla visualizzazione precedente, toccare **Indietro**
- Attivare la **Compensazione** con l'interruttore **ON/OFF**
- Viene applicata la compensazione errore lineare adattata dell'asse

**Ulteriori informazioni:** ["Compensazione errore lineare a segmenti \(SLEC\)",](#page-397-0) [Pagina 398](#page-397-0)

# **Configurazione di Compensazione errore non lineare (NLEC)**

Per una **Compensazione errore non lineare (NLEC)**, il campo di misura viene suddiviso in un reticolo utilizzando max 99 punti di compensazione con sezioni di superfici di uguale grandezza. Per ciascuna delle sezioni viene determinato un fattore di compensazione confrontando tra loro valori nominali e valori reali (valori misurati) dei punti di compensazione.

Per rilevare i valori nominali e i valori reali dei punti di compensazione, sono disponibili le seguenti possibilità:

#### **Rilevamento dei valori nominali**

- Lettura degli scostamenti dello standard di calibrazione (ACF)
- Creazione manuale della tabella dei punti di compensazione

#### **Rilevamento dei valori reali**

- Importazione della tabella dei punti di compensazione (TXT o XML)
- Determinazione dei valori reali nella procedura di autoapprendimento
- Rilevamento manuale dei valori reali

Per i file di importazione si applicano le seguenti impostazioni predefinite

- ▶ Nel nome del file non si impiegano dieresi o caratteri speciali
- Utilizzare il punto come separatore decimale

Nei seguenti casi vengono sovrascritti sia i valori nominali sia i valori reali della tabella esistente dei punti di compensazione:

- se si modifica manualmente il numero e le distanze dei punti di compensazione
- se si importa un file che contiene specifiche diverse per il numero e le distanze dei punti di compensazione

**Ulteriori informazioni:** ["Compensazione errore non lineare \(NLEC\)", Pagina 388](#page-387-0)

#### **Disattivazione della compensazione errore non lineare**

Per poter configurare la **Compensazione errore non lineare (NLEC)**, si deve dapprima disattivare.

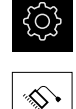

A

A

- Nel Menu principale toccare **Impostazioni**
- 
- Aprire in successione:
	- **Assi**
	- **Impostazioni generali**
	- **Compensazione errore**
	- **Compensazione errore non lineare (NLEC)**
	- Disattivare la **Compensazione** con l'interruttore **ON/OFF**
	- La tabella dei punti di compensazione è abilitata per la modifica

## **Lettura scostamenti dello standard di calibrazione**

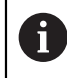

Le indicazioni sugli scostamenti dello standard di calibrazione si ricevono di norma dal produttore.

#### **Premesse**

I valori nominali si predefiniscono in un file ACF, che è conforme allo schema di importazione dell'apparecchiatura

**Ulteriori informazioni:** ["Creazione del file di importazione ACF", Pagina 123](#page-122-0)

La **Compensazione errore non lineare (NLEC)** è disattivata

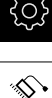

 $\mathbf{i}$ 

- Nel Menu principale toccare **Impostazioni**
- Aprire in successione:
	- **Assi**
	- **Impostazioni generali**
	- **Compensazione errore**
	- **Compensazione errore non lineare (NLEC)**
- Toccare **Lettura scostamenti dello standard di calibrazione**
- ▶ Selezionare la cartella desiderata
- ▶ Toccare il file desiderato (ACF)
- Toccare **Selezione**
- I valori nominali vengono importati dal file

#### <span id="page-122-0"></span>**Creazione del file di importazione ACF**

Per poter caricare i dati di calibrazione nell'apparecchiatura, questi devono essere rilevati in un file ACF.

- Aprire il nuovo file nell'editor di testo del computer
- ▶ Salvare il file con l'estensione \*.acf con un nome univoco
- Rilevare i valori separati da tabulatori secondo lo schema descritto di seguito

Per i file di importazione si applicano le seguenti impostazioni predefinite

- ▶ Nel nome del file non si impiegano dieresi o caratteri speciali
- Utilizzare il punto come separatore decimale

## **Schema ACF**

Il file ACF contiene i valori nominali dei punti di compensazione sugli assi X e Y. I valori nominali sono corretti applicando gli scostamenti dallo standard di calibrazione.

L'esempio seguente mostra un reticolo con 5 x 5 punti di compensazione a una distanza di 25 mm sull'asse X e di 20 mm sull'asse Y, allineato all'asse X.

#### **Esempio**

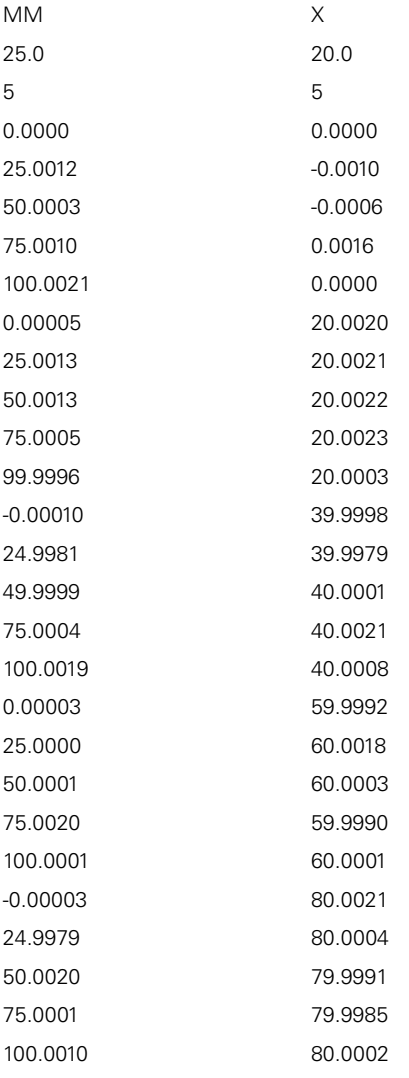

#### **Spiegazione**

1

A

Il seguente riepilogo illustra la configurazione del file di importazione ACF.

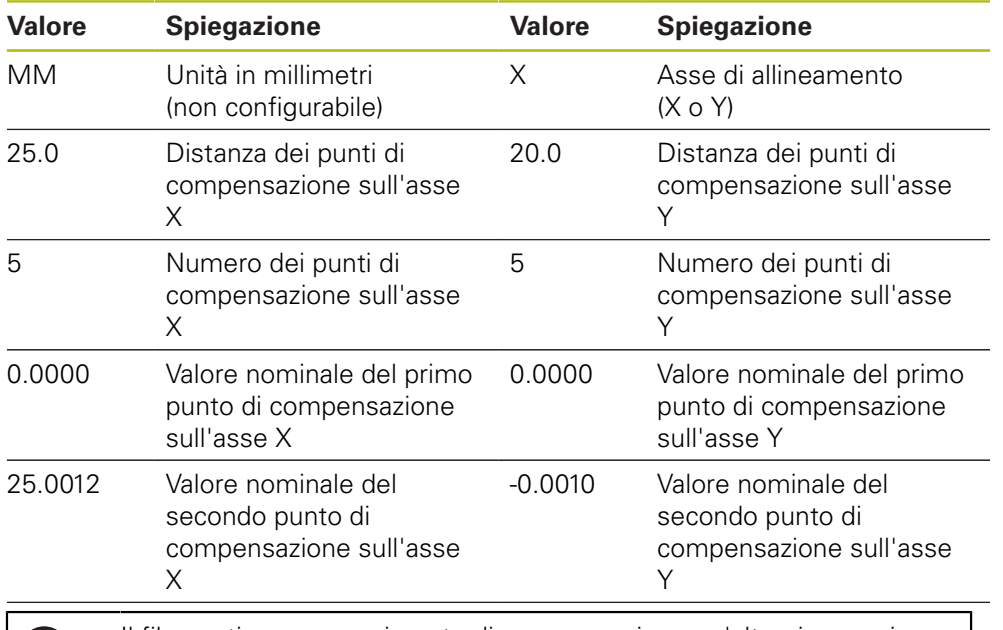

Il file contiene per ogni punto di compensazione un'altra riga con i valori X e Y.

I punti di compensazione possono essere indicati in ordine lineare o sinusoidale. L'apparecchiatura adatta automaticamente la direzione di lettura.

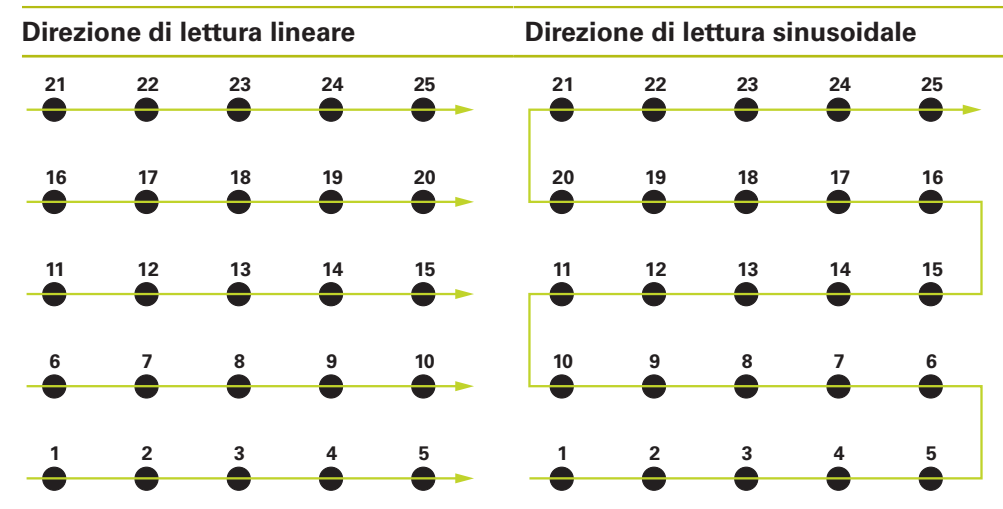

# **Creazione manuale della tabella dei punti di compensazione**

Nel Menu principale toccare **Impostazioni**

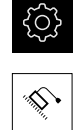

- Aprire in successione:
	- **Assi**
	- **Impostazioni generali**
	- **Compensazione errore**
	- Compensazione errore non lineare (NLEC)
- Inserire il **Numero di punti di correzione** per il primo asse
- Confermare l'immissione con **RET**
- Inserire la **Distanza dei punti di correzione** per il primo asse
- Confermare l'immissione con **RET**
- Ripetere l'operazione per il secondo asse
- Il numero e la distanza dei punti di compensazione vengono acquisiti nella tabella dei punti di compensazione
- La tabella dei punti di compensazione esistente viene sovrascritta

## **Importazione della tabella dei punti di compensazione**

Per adattare i valori reali dei punti di compensazione è possibile importare i seguenti tipi di file:

- XML: contiene valori reali
- TXT: contiene valori reali
- TXT esteso: contiene gli scostamenti dai valori nominali

#### **Premesse**

I valori si predefiniscono in un file XML o TXT, che è conforme allo schema di importazione dell'apparecchiatura

**Ulteriori informazioni:** ["Creazione del file di importazione XML", Pagina 131](#page-130-0) **Ulteriori informazioni:** ["Creazione del file di importazione TXT", Pagina 127](#page-126-0)

La **Compensazione errore non lineare (NLEC)** è disattivata

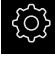

Nel Menu principale toccare **Impostazioni**

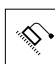

- Aprire in successione:
	- **Assi**
	- **Impostazioni generali**
	- **Compensazione errore**
	- **Compensazione errore non lineare (NLEC)**
- Toccare **Importa tabella punti di supporto**
- ▶ Selezionare la cartella desiderata
- ▶ Toccare il file desiderato (TXT o XML)
- Toccare **Selezione**
- La tabella dei punti di compensazione viene adattata in funzione del tipo di file importato:
	- **XML:** i valori reali vengono importati dal file
	- **TXT**: i valori reali vengono importati dal file
	- **TXT esteso**: i valori reali vengono corretti con gli scostamenti

Per mantenere i valori nominali della tabella esistente dei punti A di compensazione, si definisce il numero e le distanze nel file di importazione analogamente alla tabella esistente dei punti di compensazione. In caso contrario i valori nominali vengono sovrascritti con la griglia indicata nel file. Gli scostamenti precedentemente letti dello standard di calibrazione vanno persi.

#### <span id="page-126-0"></span>**Creazione del file di importazione TXT**

- Aprire il nuovo file nell'editor di testo del computer
- ▶ Salvare il file con l'estensione \*.txt con un nome univoco
- $\triangleright$  Rilevare i dati separati da tabulatori secondo uno degli schemi descritti di seguito:
	- Schema TXT: il file contiene i valori reali dei punti di compensazione
	- Schema TXT esteso: il file contiene gli scostamenti dal valore nominale teorico

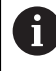

Per i file di importazione si applicano le seguenti impostazioni predefinite

- Nel nome del file non si impiegano dieresi o caratteri speciali
- Utilizzare il punto come separatore decimale

#### **Schema TXT**

Il file TXT contiene i valori reali dei punti di compensazione sugli assi X e Y.

L'esempio seguente mostra un reticolo con 5 x 5 punti di compensazione a una distanza di 25 mm sull'asse X e di 20 mm sull'asse Y, allineato all'asse X.

#### **Esempio**

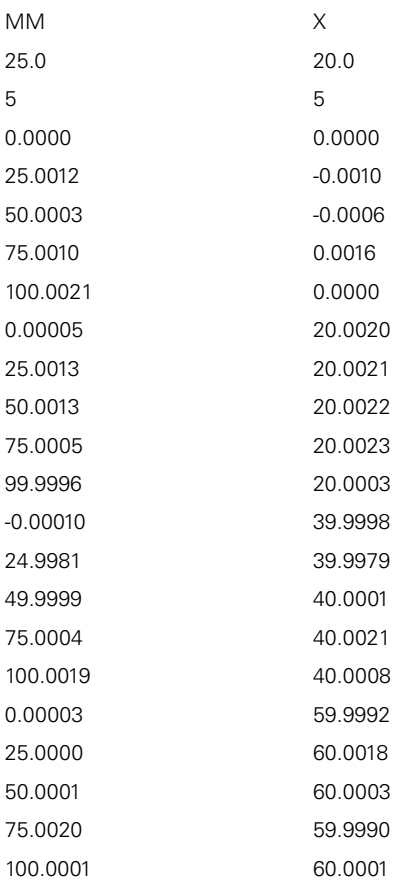

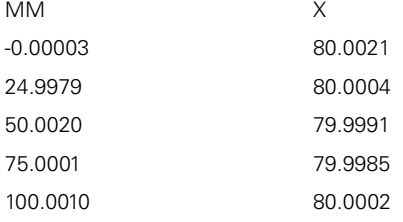

#### **Spiegazione**

La panoramica seguente mostra i valori che possono essere personalizzati. Devono essere desunti dall'esempio tutti i dati non specificati. Rilevare i valori separati da tabulatori.

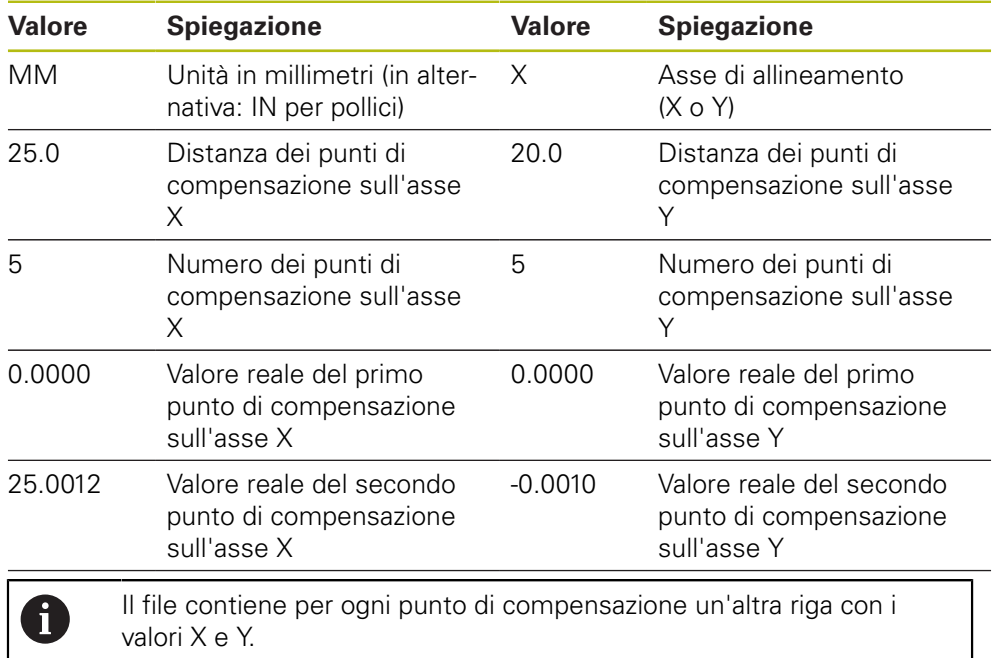

#### **Schema TXT esteso**

Il file TXT esteso contiene gli scostamenti dei punti di compensazione dai valori nominali sugli assi X e Y.

L'esempio seguente mostra un reticolo con 5 x 5 punti di compensazione a una distanza di 25 mm sull'asse X e di 20 mm sull'asse Y.

#### **Esempio**

NLEC Data File 0.91 // Serial Number = CA-1288-6631-1710 MM ON Number of Grid Points (x, y): 5 5 Grid Block Size (x, y): 25.0 20.0 Offset: 0 0 Station (1, 1) 0.00000 0.00000 Station (2, 1) 0.00120 -0.00100 Station (3, 1) 0.00030 -0.00060 Station (4, 1) 0.00100 0.00160 Station (5, 1) 0.00210 0.00000 Station (1, 2) 0.00005 0.00200 Station (2, 2) 0.00130 0.00210 Station (3, 2) 0.00130 0.00220 Station (4, 2) 0.00050 0.00230 Station (5, 2) -0.00040 0.00030 Station (1, 3) -0.00010 -0.00020 Station (2, 3) -0.00190 -0.00210 Station (3, 3) -0.00010 0.00010 Station (4, 3) 0.00040 0.00210 Station (5, 3) 0.00190 0.00080 Station (1, 4)

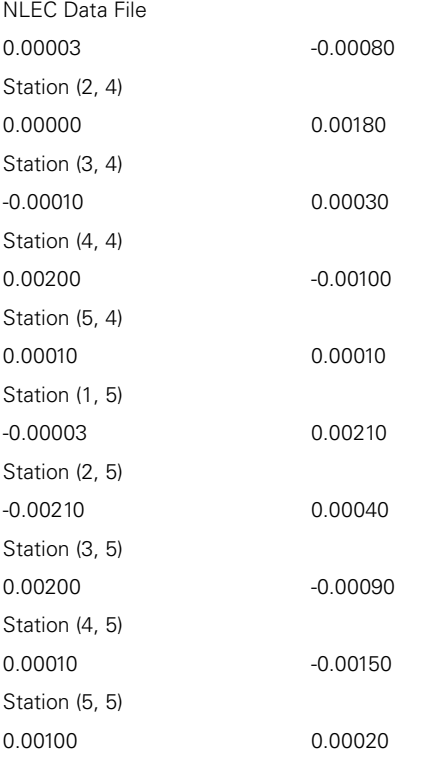

## **Spiegazione**

La panoramica seguente mostra i valori che possono essere personalizzati. Devono essere desunti dall'esempio tutti i dati non specificati.

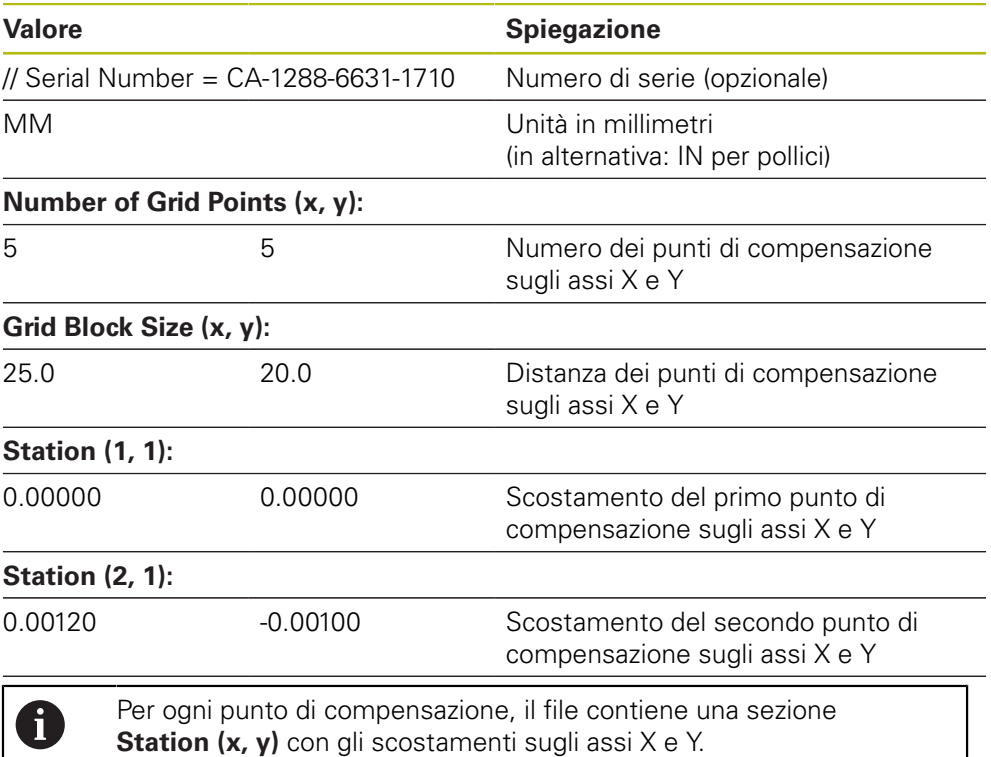

#### <span id="page-130-0"></span>**Creazione del file di importazione XML**

Per creare un file di importazione XML, è possibile esportare e adattare la tabella esistente dei punti di compensazione oppure creare un nuovo file.

#### **Esportazione e adattamento della tabella dei punti di compensazione**

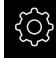

Nel Menu principale toccare **Impostazioni**

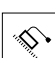

- Aprire in successione:
	- **Assi**
	- **Impostazioni generali**
	- **Compensazione errore**
	- Compensazione errore non lineare (NLEC)
- Toccare **Esporta tabella punti di supporto**
- ▶ Selezionare il percorso di salvataggio desiderato, ad es. un supporto di memoria esterno
- ▶ Selezionare la cartella desiderata
- $\blacktriangleright$  Salvare il file con un nome univoco
- Adattare i valori nell'editor XML o nell'editor di testo del computer

Il file XML esportato contiene anche i valori nominali dei punti di f

compensazione (sezione **<group id="Standard"> </group>**). In fase di importazione questi dati non vengono considerati. È possibile eliminare eventualmente la sezione dal file di importazione.

#### **Creazione di un nuovo file**

- Aprire il nuovo file nell'editor XML o nell'editor di testo del computer
- ▶ Salvare il file con l'estensione \*.xml con un nome univoco
- Rilevare i dati in base allo schema descritto di seguito

Per i file di importazione si applicano le seguenti impostazioni predefinite

- Nel nome del file non si impiegano dieresi o caratteri speciali
- Utilizzare il punto come separatore decimale

#### **Schema XML**

 $\mathbf i$ 

Il file XML contiene i valori reali dei punti di compensazione sugli assi X e Y.

L'esempio seguente mostra un reticolo con 5 x 5 punti di compensazione a una distanza di 25 mm sull'asse X e di 20 mm sull'asse Y.

#### **Esempio**

<?xml version="1.0" encoding="UTF-8"?>

<configuration>

<base id="Settings">

<group id="CellSize">

<element id="x">25</element> <element id="y">20</element>

</group>

- <group id="General">
- <element id="enabled">false</element>

```
<?xml version="1.0" encoding="UTF-8"?>
</group>
<group id="GridSize">
<element id="x">5</element>
<element id="y">5</element>
</group>
<group id="Level0">
<element id="Position" Angle="0" Z="0" Y="0" X="0"/>
<element id="0-0" Y="0" X="0"/>
<element id="1-0" Y="-0.001" X="25.001200000000001"/>
<element id="2-0" Y="-0.00059999999999999995" X="50.000300000000003"/>
<element id="3-0" Y="0.0016000000000000001" X="75.001000000000005"/>
<element id="4-0" Y="0" X="100.0021"/>
<element id="0-1" Y="20.001999999999999" X="5.0000000000000002"/>
<element id="1-1" Y="20.002099999999999" X="25.001300000000001"/>
<element id="2-1" Y="20.002199999999998" X="50.001300000000001"/>
<element id="3-1" Y="20.002300000000002" X="75.000500000000002"/>
<element id="4-1" Y="20.000299999999999" X="99.999600000000001"/>
<element id="0-2" Y="39.9998" X="-0.0001"/>
<element id="1-2" Y="39.997900000000001" X="24.998100000000001"/>
<element id="2-2" Y="40.000100000000003" X="49.999899999999997"/>
<element id="3-2" Y="40.002099999999999" X="75.000399999999999"/>
<element id="4-2" Y="40.000799999999998" X="100.00190000000001"/>
<element id="0-3" Y="59.999200000000002" X="3.0000000000000001"/>
<element id="1-3" Y="60.001800000000003" X="25"/>
<element id="2-3" Y="60.000300000000003" X="49.999899999999997"/>
<element id="3-3" Y="59.999000000000002" X="75.001999999999995"/>
<element id="4-3" Y="60.000100000000003" X="100.0001"/>
<element id="0-4" Y="80.002099999999999" X="-3.0000000000000001"/>
<element id="3-4" Y="79.998500000000007" X="75.000100000000003"/>
<element id="2-4" Y="79.999099999999999" X="50.002000000000002"/>
<element id="4-4" Y="80.000200000000007" X="100.001"/>
</group>
</base>
<base id="version" build="0" minor="4" major="1"/>
</configuration>
```
#### **Spiegazione**

La panoramica seguente mostra i parametri e i valori che possono essere personalizzati. Devono essere desunti dall'esempio tutti gli elementi non specificati.

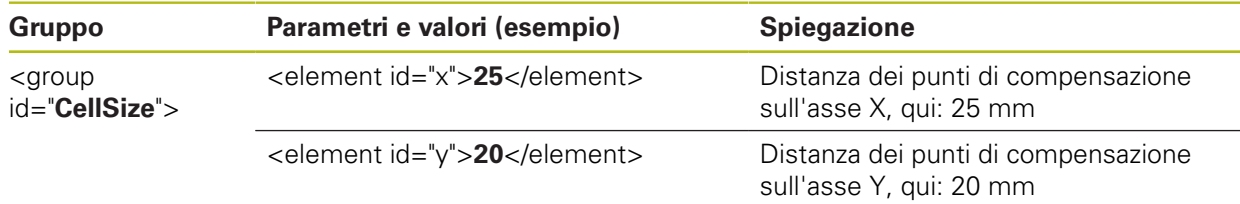

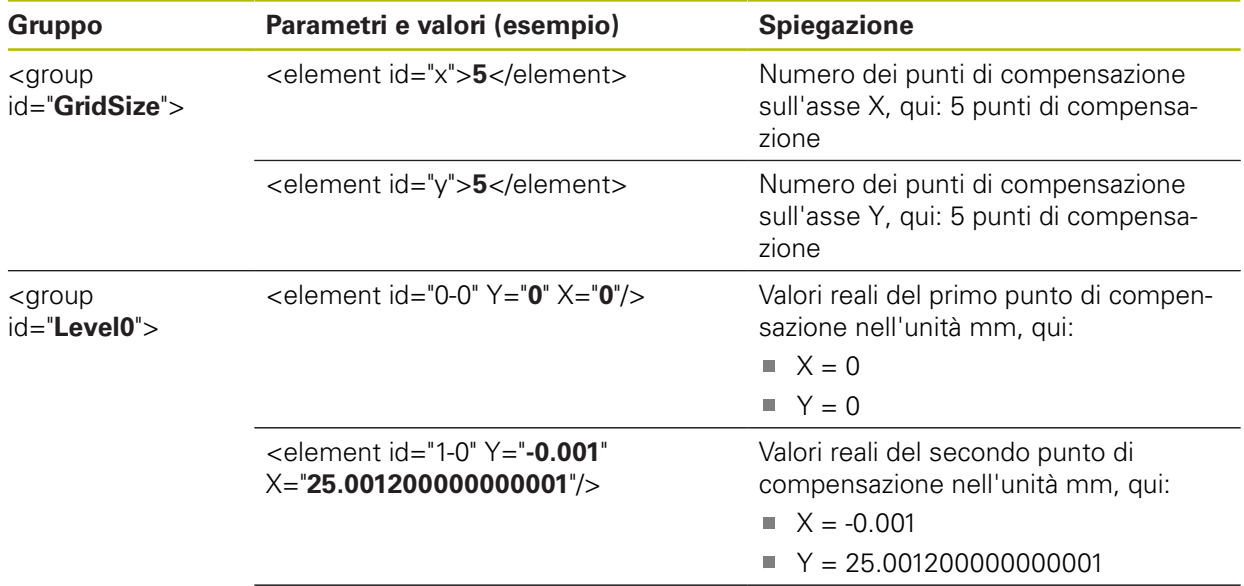

Per ogni punto di compensazione il gruppo contiene un altro elemento con i parametri elencati.

## **Determinazione dei valori reali nella procedura di autoapprendimento**

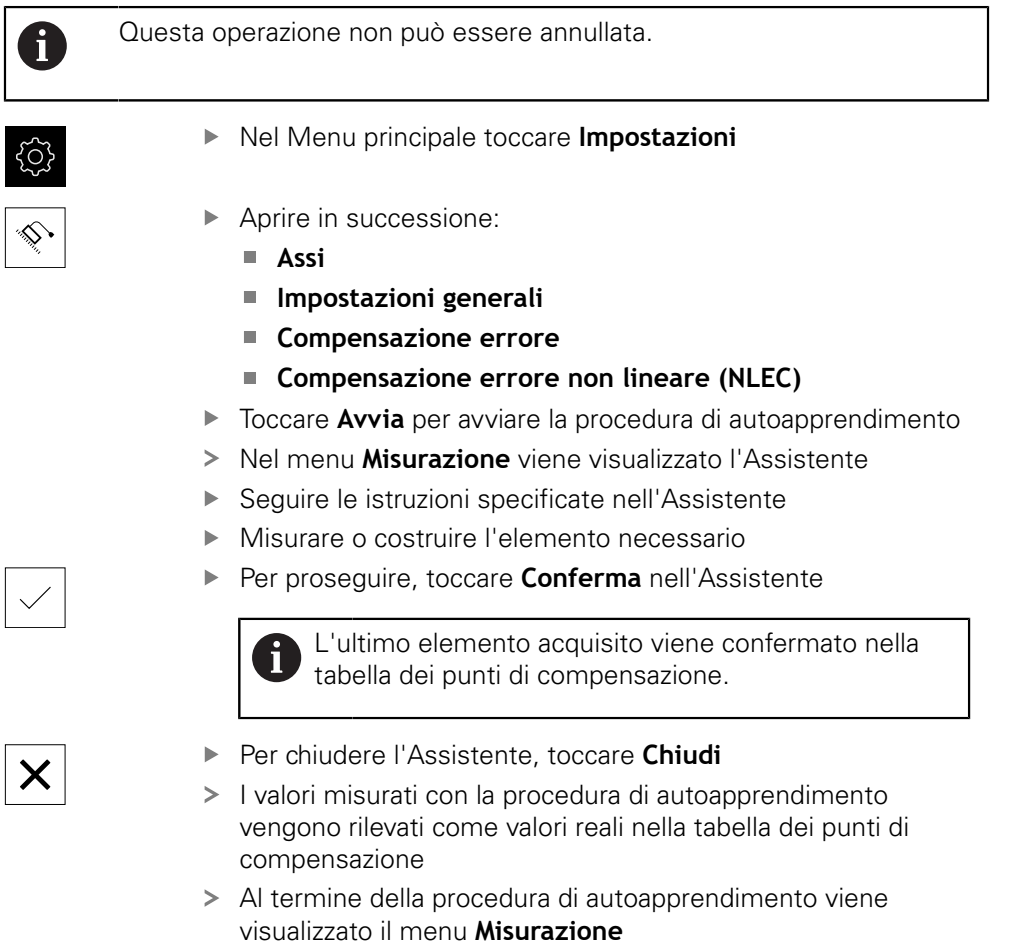

# **Rilevamento manuale dei valori reali**

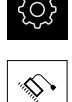

- Aprire in successione:
	- **Assi**
	- **Impostazioni generali**
	- **Compensazione errore**
	- **Compensazione errore non lineare (NLEC)**
- Toccare **Tabella dei punti di compensazione**

Nel Menu principale toccare **Impostazioni**

- Inserire i valori reali dei punti di compensazione
- Confermare di volta in volta l'immissione con **RET**

## **Attivazione della compensazione errore non lineare**

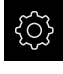

Nel Menu principale toccare **Impostazioni**

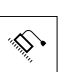

- Aprire in successione:
	- **Assi**
	- **Impostazioni generali**
	- **Compensazione errore**
	- **Compensazione errore non lineare (NLEC)**
- Attivare la **Compensazione** con l'interruttore **ON/OFF**
- La compensazione errore viene applicata a partire dalla misurazione successiva

## **Delete table of supporting points**

Gli scostamenti salvati nella tabella dei punti di compensazione possono essere cancellati. Questo riguarda sia gli scostamenti dello standard di calibrazione sia valori reali misurati o importati. Rimangono invariati il numero e le distanze dei punti di compensazione.

Nel Menu principale toccare **Impostazioni**

**Premessa:** la compensazione errore non lineare è disattivata

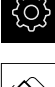

- ▶ Aprire in successione:
	- **Assi**
	- **Impostazioni generali**
	- **Compensazione errore**
	- Compensazione errore non lineare (NLEC)
- ▶ Per cancellare la tabella dei punti di compensazione, toccare **Reset**
- Confermare il messaggio con **OK**
- Gli scostamenti dello standard di calibrazione vengono cancellati
- > I valori reali dei punti di compensazione vengono equiparati ai valori nominali

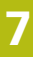

## **Configurazione di Compensazione errore di quadratura (SEC)**

La **Compensazione errore di quadratura (SEC)** consente di compensare gli errori angolari durante il rilevamento dei punti di misura. Il fattore di compensazione viene determinato dallo scostamento dell'angolo nominale degli assi solidi dal risultato di misura effettivo. Il fattore di compensazione viene applicato sull'intera corsa di misura.

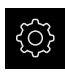

- Nel Menu principale toccare **Impostazioni**
- 
- Aprire in successione:
	- **Assi**
	- **Impostazioni generali**
	- **Compensazione errore**
	- **Compensazione errore di quadratura (SEC)**
- Vengono visualizzati i valori misurati (M) e i valori nominali (S) dei tre assi solidi
- $\blacktriangleright$  Inserire i valori misurati dello standard di misura (= valori nominali)
- Attivare la **Compensazione** con l'interruttore **ON/OFF**
- La compensazione dell'errore di quadratura viene applicata a partire dalla misurazione successiva

**Ulteriori informazioni:** ["Compensazione errore di quadratura \(SEC\)", Pagina 389](#page-388-1)

# <span id="page-135-0"></span>**Determinazione del numero di divisioni al giro**

Per sistemi di misura angolari con interfaccia del tipo 1 V<sub>PP</sub> o 11 µA<sub>PP</sub> è possibile determinare in una procedura di autoapprendimento il numero esatto di divisioni al giro.

- 
- Nel Menu principale toccare **Impostazioni**

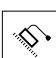

- Toccare **Assi**
- Toccare la denominazione dell'asse o eventualmente **Non definito**
- Selezionare eventualmente la denominazione dell'asse nella lista a discesa **Nome asse**
- Toccare **Encoder**
- Nella lista a discesa **Tipo di encoder** selezionare il tipo **Encoder angolare**
- Per **Modalità di visualizzazione** selezionare l'opzione  **∞ ... ∞**
- Toccare **Indici di riferimento**
- Nella lista a discesa **Indice di riferimento** selezionare una delle seguenti opzioni:
	- **Nessuno**: nessun indice di riferimento presente
	- **Uno**: l'encoder dispone di un indice di riferimento
- Per passare alla visualizzazione precedente, toccare **Indietro**
- Toccare **Avvia** per avviare la procedura di autoapprendimento
- La procedura di autoapprendimento viene avviata e viene visualizzato l'Assistente
- ▶ Sequire le istruzioni specificate nell'Assistente
- Il numero di divisioni determinato nella procedura di autoapprendimento viene acquisito nel campo **N. divisioni**

Se dopo la procedura di autoapprendimento si seleziona un'altra modalità di visualizzazione, il numero di divisioni determinato rimane salvato.

**Ulteriori informazioni:** ["Impostazioni per encoder con interfacce del tipo 1 V](#page-390-0)<sub>PP</sub> e 11 A<sub>PP</sub>[", Pagina 391](#page-390-0)

 $\langle$ 

# <span id="page-136-0"></span>**Determinazione dei segnali in uscita al giro**

Per sistemi di misura angolari con interfacce del tipo TTL è possibile determinare in una procedura di autoapprendimento il numero esatto dei segnali in uscita al giro.

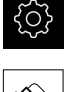

- Nel Menu principale toccare **Impostazioni**
- Toccare **Assi**
	- Toccare la denominazione dell'asse o eventualmente **Non definito**
- Selezionare eventualmente la denominazione dell'asse nella lista a discesa **Nome asse**
- Toccare **Encoder**
- Nella lista a discesa **Tipo di encoder** selezionare il tipo **Encoder angolare**
- Per **Modalità di visualizzazione** selezionare l'opzione  **∞ ... ∞**
- Toccare **Indici di riferimento**
- Nella lista a discesa **Indice di riferimento** selezionare una delle seguenti opzioni:
	- **Nessuno**: nessun indice di riferimento presente
	- **Uno**: l'encoder dispone di un indice di riferimento
- Per passare alla visualizzazione precedente, toccare **Indietro**
- Toccare **Avvia** per avviare la procedura di autoapprendimento
- La procedura di autoapprendimento viene avviata e viene visualizzato l'Assistente
- ▶ Seguire le istruzioni specificate nell'Assistente
- > Il numero dei segnali in uscita determinato nella procedura di autoapprendimento viene acquisito nel campo **Segnali in uscita al giro**

Se dopo la procedura di autoapprendimento si seleziona un'altra modalità di visualizzazione, il numero determinato dei segnali in uscita rimane salvato.

**Ulteriori informazioni:** ["Impostazioni per encoder con interfaccia del tipo TTL",](#page-392-0) [Pagina 393](#page-392-0)

# **7.3.3 Configurazione del sensore OED**

A

Se si attiva Software-Option QUADRA-CHEK 2000 OED, è necessario configurare il sensore OED. La configurazione è descritta in questa sezione.

# **Impostazione degli ingrandimenti**

Per macchine di misura con ingrandimenti ottici regolabili, ogni ingrandimento deve essere impostato anche sull'apparecchiatura. In questo modo viene ripristinato il rapporto corretto della dimensione per una misurazione.

Il numero degli ingrandimenti dipende dalla macchina di misura collegata all'apparecchiatura.

# **Regolazione dell'ingrandimento**

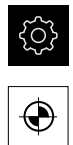

- Toccare **Sensori**
- Aprire in successione:
	- Rilevamento bordo ottico (OED)

Nel Menu principale toccare **Impostazioni**

- **Ingrandimenti**
- Impostare un ingrandimento sulla macchina di misura, ad es. 1.0
- Toccare ad es.**OED Zoom 1**
- Toccare il campo di immissione **Descrizione**
- Adattare la descrizione presente
- Confermare l'immissione con **RET**
- Toccare il campo di immissione **Acronimo per menu di accesso rapido**
- Adattare l'abbreviazione presente
- Confermare l'immissione con **RET**
- L'ingrandimento compare con le informazioni adattate nella lista degli ingrandimenti

**Ulteriori informazioni:** ["Ingrandimenti", Pagina 368](#page-367-0)

## **Inserimento dell'ingrandimento**

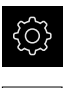

Nel Menu principale toccare **Impostazioni**

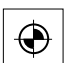

- Toccare **Sensori**
- Aprire in successione:
	- **Rilevamento bordo ottico (OED)**
	- **Ingrandimenti**
- Impostare un ingrandimento sulla macchina di misura, ad es. 2.0

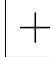

- Toccare **Aggiungere**
- Toccare il campo di immissione **Descrizione**
- Inserire la descrizione dell'ingrandimento impostato
- Confermare l'immissione con **RET**
- Toccare il campo di immissione **Acronimo per menu di accesso rapido**
- Inserire un'abbreviazione significativa
- Confermare l'immissione con **RET**
- L'abbreviazione è necessaria per selezionare l'ingrandimento nel menu di accesso rapido dell'Ispezione
- Toccare **Aggiungere**
- > Il nuovo ingrandimento compare nella lista degli ingrandimenti

**Ulteriori informazioni:** ["Ingrandimenti", Pagina 368](#page-367-0)

#### **Rimozione dell'ingrandimento**

Gli ingrandimenti non più necessari possono essere rimossi dalla lista.

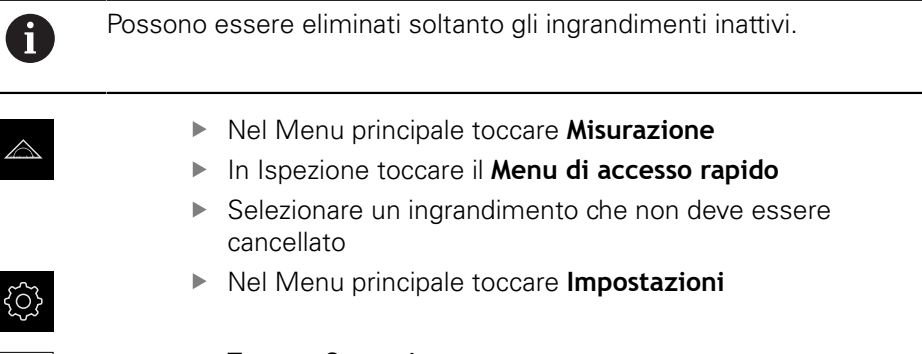

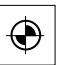

- Toccare **Sensori**
- Aprire in successione:
	- **Rilevamento bordo ottico (OED)**
	- **Ingrandimenti**
- L'ingrandimento attivo è contrassegnato dal segno di spunta.
- Toccare l'ingrandimento inattivo che deve essere eliminato
- Toccare **Rimuovi**
- Per confermare l'eliminazione, toccare nella finestra di dialogo **Rimuovi**
- L'ingrandimento viene eliminato dalla lista degli ingrandimenti

#### **Regolazione delle impostazioni del contrasto**

Con l'ausilio di una procedura di autoapprendimento, le impostazioni del contrasto si regolano in base alle condizioni di luce attuali. Con il sensore OED si rileva un punto nel campo chiaro e uno in quello scuro dello schermo.

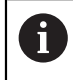

Le condizioni di luce nell'ambiente influiscono sul risultato di misura. Adattare di nuovo le impostazioni, se cambiano le condizioni di luce.

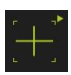

- Aprire la gamma di sonde
- La gamma di sonde visualizza la finestra di dialogo **Impostazioni**
- Per determinare le impostazioni di contrasto nella procedura di autoapprendimento, toccare **Avvia** in **Procedura autoapprendim. contrasto OED**
- ▶ Seguire le istruzioni specificate nell'Assistente
- Per chiudere la finestra di dialogo, toccare **OK**
- Le impostazioni di contrasto vengono salvate per l'ingrandimento selezionato
- Ripetere l'operazione per tutti gli ingrandimenti presenti

**Ulteriori informazioni:** ["Impostazioni contrasto", Pagina 369](#page-368-0)

# **Adattamento delle impostazioni del valore di soglia**

Le impostazioni del valore di soglia predefiniscono a partire da quando una transizione chiaro-scuro viene accettata come bordo. Con l'ausilio di una procedura di autoapprendimento, le impostazioni del valore di soglia si regolano in base alle condizioni di luce attuali. Con il sensore OED si rileva una distanza per la quale definire un valore nominale.

> Le condizioni di luce nell'ambiente influiscono sul risultato di misura. Adattare di nuovo le impostazioni, se cambiano le condizioni di luce.

- Aprire la gamma di sonde
- La gamma di sonde visualizza la finestra di dialogo **Impostazioni**
- Per determinare le impostazioni del valore di soglia nella procedura di autoapprendimento, toccare **Avvia** in **OED threshold teach sequence**
- Seguire le istruzioni specificate nell'assistente
- Per chiudere la finestra di dialogo, toccare **OK**
- Le impostazioni del valore di soglia vengono salvate per l'ingrandimento selezionato
- Ripetere l'operazione per tutti gli ingrandimenti presenti

**Ulteriori informazioni:** ["Threshold settings", Pagina 369](#page-368-1)

## **Configurazione delle impostazioni di offset**

Le impostazioni di offset compensano lo scostamento di posizione tra la croce ottica per il rilevamento dei punti di misura e il sensore OED per il rilevamento del bordo. Nella procedura di autoapprendimento si configurano le impostazioni di offset misurando un cerchio con due diverse sonde di misura. Sulla base degli scostamenti dei due cerchi si calcola l'offset del sensore OED per gli assi X e Y e si esegue la compensazione per misurazioni successive.

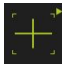

- Aprire la gamma di sonde
- La gamma di sonde visualizza la finestra di dialogo **Impostazioni**
- Per determinare le impostazioni di offset nella procedura di autoapprendimento, toccare **Avvia** in **OED offset teach sequence**
- Seguire le istruzioni specificate nell'Assistente:
	- Misurare i punti circolari con la sonda Croce ottica
	- Rilevare quindi i punti misurati con **Conferma punto**
- ▶ Per chiudere la finestra di dialogo, toccare OK
- Le impostazioni di offset vengono salvate per l'ingrandimento selezionato
- Ripetere l'operazione per tutti gli ingrandimenti presenti

**Ulteriori informazioni:** ["Impostazioni offset", Pagina 370](#page-369-0)

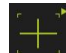

H)

# **7.4 Area OEM**

Nell'**Area OEM** il responsabile della messa in servizio ha la possibilità di eseguire adattamenti specifici sull'apparecchiatura:

- **Documentazione**: inserimento della documentazione OEM, ad es. istruzioni di assistenza
- **Schermata di avvio**: definizione della schermata di avvio con proprio logo aziendale
- **Screenshot**: configurazione dell'apparecchiatura per screenshot con il programma ScreenshotClient

# **7.4.1 Inserimento della documentazione**

La documentazione dell'apparecchiatura può essere archiviata sull'apparecchiatura e consultata direttamente.

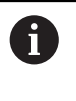

Come documentazione possono essere inseriti soltanto documenti in formato \*.pdf. L'apparecchiatura non visualizza documenti in altri formati.

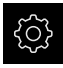

Nel Menu principale toccare **Impostazioni**

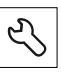

- Toccare **Assistenza**
- Aprire in successione:
	- **Area OEM**
	- **Documentazione**
	- **Selezione della documentazione**
- Inserire eventualmente la memoria di massa USB (formato FAT32) in un'interfaccia USB dell'apparecchiatura
- Toccare il relativo percorso per raggiungere il file desiderato

Se non si seleziona la cartella corretta, è possibile ritornare alla cartella originaria.

- ▶ Toccare il nome del file sulla lista
- ▶ Selezionare la cartella con il file
- ▶ Toccare il nome del file
- Toccare **Selezione**
- Il file viene copiato nell'area **Informazioni Service** dell'apparecchiatura **Ulteriori informazioni:** ["Informazioni Service", Pagina 367](#page-366-0)
- Confermare la trasmissione riuscita con **OK**

**Ulteriori informazioni:** ["Documentazione", Pagina 402](#page-401-0)

#### **Rimuovere con sicurezza la memoria di massa USB**

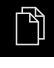

- ▶ Nel Menu principale toccare Gestione file
- Selezionare la lista dei percorsi di salvataggio
- 
- Toccare **Rimuovi con sicurezza**
- Compare il messaggio **Ora è possibile rimuovere il supporto dati.**
- ▶ Estrarre la memoria di massa USB

# **7.4.2 Inserimento della schermata di avvio**

All'accensione dell'apparecchiatura è possibile visualizzare una schermata di avvio specifica per OEM, ad es. un nome o un logo aziendale. Nell'apparecchiatura è necessario archiviare a tale scopo un file immagine con le seguenti caratteristiche:

- Tipo di file: PNG o JPG
- Risoluzione: 96 ppi
- Formato immagine: 16:10 (i formati divergenti vengono rappresentati con fattore di scala proporzionale)
- Dimensione immagine: max 1.280 x 800 px

## **Inserimento della schermata di avvio**

Nel Menu principale toccare **Impostazioni**

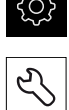

- Toccare **Assistenza**
- Aprire in successione:
	- **Area OEM**
	- **Schermata di avvio**
	- **Selezione della schermata di avvio**
- ▶ Inserire eventualmente la memoria di massa USB (formato FAT32) in un'interfaccia USB dell'apparecchiatura
- Toccare il relativo percorso per raggiungere il file desiderato

Se non si seleziona la cartella corretta, è possibile n. ritornare alla cartella originaria.

- ▶ Toccare il nome del file sulla lista
- ▶ Selezionare la cartella con il file
- ▶ Toccare il nome del file
- Toccare **Selezione**
- Il file grafico viene copiato sull'apparecchiatura e visualizzato come schermata di avvio alla successiva accensione dell'apparecchiatura
- Confermare la trasmissione riuscita con **OK**

#### **Rimuovere con sicurezza la memoria di massa USB**

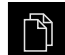

- Nel Menu principale toccare **Gestione file**
- Selezionare la lista dei percorsi di salvataggio
- Toccare **Rimuovi con sicurezza**
- Compare il messaggio **Ora è possibile rimuovere il supporto dati.**
- Estrarre la memoria di massa USB

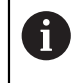

Salvando i file utente, anche la videata di avvio specifica per OEM viene salvata e può essere ripristinata.

**Ulteriori informazioni:** ["Backup file utenti", Pagina 145](#page-144-0)

# **7.4.3 Configurazione dell'apparecchiatura per screen shot**

#### **ScreenshotClient**

Il software per PC ScreenshotClient consente di creare da un computer screenshot della schermata attiva dell'apparecchiatura.

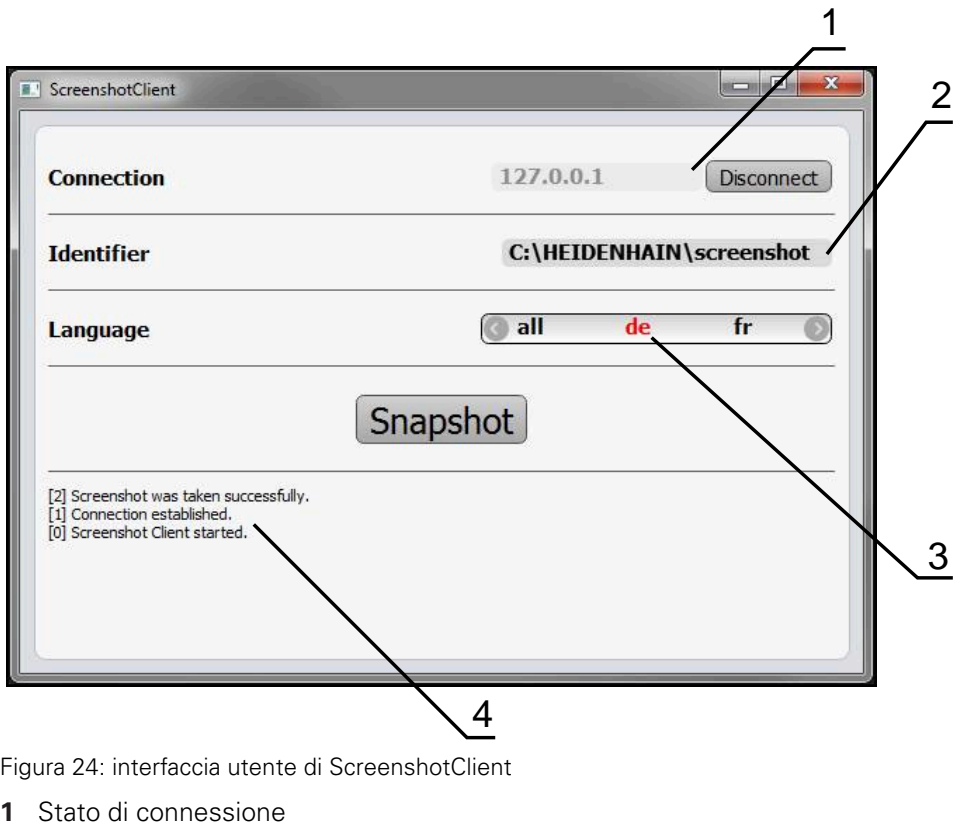

- **2** Percorso e nome del file
- **3** Selezione della lingua
- **4** Messaggi di stato

 $\mathbf{i}$ 

 $\boldsymbol{\Omega}$ 

ScreenshotClient è incluso nell'installazione standard di **QUADRA-CHEK 2000 Demo**.

Una descrizione dettagliata è riportata nel **manuale utente QUADRA-CHEK 2000 Demo**. Il manuale utente si trova nella cartella "Documentazione" sul sito web del prodotto.

**Ulteriori informazioni:** ["Software Demo del prodotto", Pagina 18](#page-17-0)

# **Attivazione dell'accesso remoto per screenshot**

Per poter collegare ScreenshotClient dal computer con l'apparecchiatura, è necessario attivare su questa l'**Accesso remoto per screenshot**.

Nel Menu principale toccare **Impostazioni**

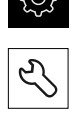

- Toccare **Assistenza**
- Toccare **Area OEM**
- Attivare l'**Accesso remoto per screenshot** con l'interruttore **ON/OFF**

**Ulteriori informazioni:** ["Area OEM", Pagina 402](#page-401-1)

# **7.5 Salva dati di configurazione**

Le impostazioni dell'apparecchiatura si possono salvare come file affinché siano disponibili dopo un ripristino alle impostazioni di fabbrica o per l'installazione su diverse apparecchiature.

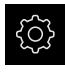

Nel Menu principale toccare **Impostazioni**

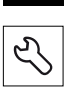

Toccare **Assistenza**

Aprire in successione:

- **Esegui backup e ripristina configurazione**
- **Salva dati di configurazione**

#### **Esecuzione del Backup completo**

Per il backup completo della configurazione vengono salvate tutte le impostazioni dell'apparecchiatura.

- Toccare **Backup completo**
- Inserire eventualmente la memoria di massa USB (formato FAT32) in un'interfaccia USB dell'apparecchiatura
- Selezionare la cartella in cui devono essere copiati i dati di configurazione
- Inserire il nome desiderato dei dati di configurazione, ad es. "<yyyy-mm-dd>\_config"
- Confermare l'immissione con **RET**
- Toccare **Salva con nome**
- Confermare l'esecuzione riuscita del backup della configurazione con **OK**
- > Il file di configurazione è stato salvato come backup

**Ulteriori informazioni:** ["Esegui backup e ripristina configurazione", Pagina 400](#page-399-0)
#### **Rimuovere con sicurezza la memoria di massa USB**

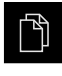

▶ Nel Menu principale toccare Gestione file

Selezionare la lista dei percorsi di salvataggio

- 
- Toccare **Rimuovi con sicurezza**
- Compare il messaggio **Ora è possibile rimuovere il supporto dati.**
- Estrarre la memoria di massa USB

# <span id="page-144-0"></span>**7.6 Backup file utenti**

I file utente dell'apparecchiatura possono essere salvati come file affinché siano disponibili dopo un ripristino alle impostazioni di fabbrica. In combinazione con il backup delle impostazioni è possibile eseguire così il backup della configurazione completa di un'apparecchiatura.

**Ulteriori informazioni:** ["Salva dati di configurazione", Pagina 144](#page-143-0)

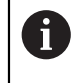

Come file utente viene eseguito il backup di tutti i file di tutti i gruppi utente archiviati nelle relative cartelle ed è possibile procedere al ripristino.

I file della cartella **System** non vengono ripristinati.

#### **Esecuzione del backup**

I backup dei file utente possono essere salvati come file ZIP su una memoria di massa USB o in un drive di rete connesso.

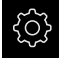

Nel Menu principale toccare **Impostazioni**

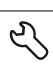

#### Toccare **Assistenza**

- Aprire in successione:
	- **Esegui backup e ripristina configurazione**
	- **Backup file utenti**
- Toccare **Salva come ZIP**
- Inserire eventualmente la memoria di massa USB (formato FAT32) in un'interfaccia USB dell'apparecchiatura
- Selezionare la cartella in cui deve essere copiato il file ZIP
- ► Inserire il nome desiderato del file ZIP, ad es. "<yyyy-mmdd>\_config"
- Confermare l'immissione con **RET**
- Toccare **Salva con nome**
- Confermare l'esecuzione riuscita del backup dei file utente con **OK**
- Il backup dei file utente è stato eseguito

**Ulteriori informazioni:** ["Esegui backup e ripristina configurazione", Pagina 400](#page-399-0)

#### **Rimuovere con sicurezza la memoria di massa USB**

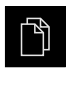

 $\blacktriangle$ 

- Nel Menu principale toccare **Gestione file**
- Selezionare la lista dei percorsi di salvataggio
- Toccare **Rimuovi con sicurezza**
- Compare il messaggio **Ora è possibile rimuovere il supporto dati.**
- Estrarre la memoria di massa USB

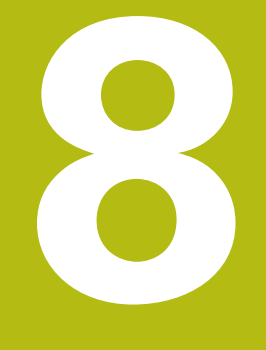

# **Configurazione**

# **8.1 Panoramica**

Questo capitolo contiene tutte le informazioni per la configurazione dell'apparecchiatura.

Durante la configurazione l'apparecchiatura viene configurata dal responsabile (**Setup**) per l'impiego con la macchina di misura nelle relative applicazioni, tra cui ad esempio la configurazione di utenti, la definizione di template per i report di misura e la creazione di programmi di misura.

fi

È necessario leggere attentamente il capitolo ["Funzionamento generale"](#page-56-0) e comprenderlo in ogni sua parte, prima di eseguire le attività descritte di seguito.

**Ulteriori informazioni:** ["Funzionamento generale", Pagina 57](#page-56-0)

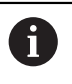

Le operazioni successive devono essere eseguite soltanto da personale specializzato.

**Ulteriori informazioni:** ["Qualifica del personale", Pagina 29](#page-28-0)

# <span id="page-147-0"></span>**8.2 Login per la configurazione**

## **8.2.1 Login utente**

Per la configurazione dell'apparecchiatura, l'utente **Setup** deve eseguire il login.

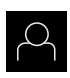

- ▶ Nel Menu principale toccare **Login utente**
- Scollegare eventualmente l'utente connesso
- ▶ Selezionare l'utente Setup
- Nel campo di immissione toccare **Password**
- Inserire la password "**setup**"

Se la password non coincide con le impostazioni standard, è necessario richiederla al retrofittatore (**Setup**) o al costruttore della macchina (**OEM**). Se la password non è più nota, mettersi in contatto

con una filiale di assistenza HEIDENHAIN.

Confermare l'immissione con **RET**

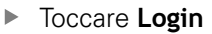

Ť.

# **8.2.2 Esecuzione della ricerca indici di riferimento dopo l'avvio**

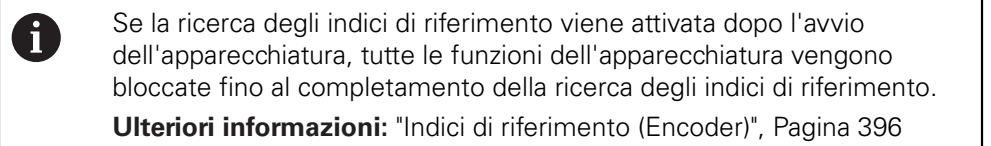

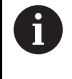

Per encoder seriali con interfaccia EnDat non è presente la ricerca degli indici di riferimento, in quanto gli assi vengono automaticamente azzerati.

Se sull'apparecchiatura è attivata la ricerca degli indici di riferimento, viene richiesto di superare gli indici di riferimento degli assi.

- Dopo il login seguire le istruzioni specificate nell'assistente
- Una volta eseguita la ricerca degli indici di riferimento, il simbolo del riferimento non lampeggia più

**Ulteriori informazioni:** ["Elementi di comando della visualizzazione di posizione",](#page-83-0) [Pagina 84](#page-83-0)

**Ulteriori informazioni:** ["Attivazione della ricerca degli indici di riferimento",](#page-110-0) [Pagina 111](#page-110-0)

# **8.2.3 Impostazione della lingua**

Alla consegna la lingua dell'interfaccia utente è l'inglese. È possibile selezionare l'interfaccia utente nella lingua desiderata

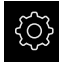

Nel Menu principale toccare **Impostazioni**

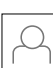

#### Toccare **Utente**

- L'utente connesso è contrassegnato da un segno di spunta.
- Selezionare l'utente connesso
- La lingua selezionata per l'utente è visualizzata nella lista a discesa **Lingua** con relativa bandiera
- Nella lista a discesa **Lingua** selezionare la bandiera della lingua desiderata
- L'interfaccia utente viene visualizzata nella lingua selezionata

# **8.2.4 Modifica della password**

Per evitare un uso improprio della configurazione, è necessario modificare la password.

La password è confidenziale e non deve essere comunicata a terzi.

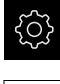

## Nel Menu principale toccare **Impostazioni**

## Toccare **Utente**

- L'utente connesso è contrassegnato da un segno di spunta
- Selezionare l'utente connesso
- Toccare **Password**
- Inserire la password attuale
- Confermare l'immissione con **RET**
- Inserire la nuova password e ripeterla
- Confermare l'immissione con **RET**
- Toccare **OK**
- Chiudere il messaggio con **OK**
- > La nuova password è disponibile per il successivo login

# **8.3 Operazioni essenziali per la configurazione**

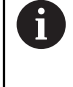

I singoli passi riportati di seguito per la configurazione si basano uno sull'altro.

Per configurare correttamente l'apparecchiatura, eseguire le azioni nella sequenza descritta

**Premessa:** è stato eseguito il login come utente del tipo **Setup**[\(vedere "Login per](#page-147-0) [la configurazione", Pagina 148](#page-147-0)).

#### **Impostazioni base**

- [Impostazione di data e ora](#page-104-0)
- [Impostazione delle unità di misura](#page-105-0)
- [Creazione e configurazione di utenti](#page-151-0)
- [Inserimento del manuale di istruzioni](#page-154-0)
- [Configurazione della rete](#page-155-0)
- [Configurazione del drive di rete](#page-156-0)
- [Configurazione della stampante](#page-156-1)
- [Configurazione dell'uso con mouse o touch screen](#page-164-0)
- [Configurazione della tastiera USB](#page-164-1)
- [Configurazione dello scanner di codici a barre](#page-165-0)

#### **Configurazione del sensore (opzione software)**

Con sensore OED

- [Regolazione delle impo](#page-138-0)[stazioni del contrasto](#page-138-0)
- [Configurazione delle impo](#page-139-0)[stazioni di offset](#page-139-0)

#### **Impostazione dell'applicazione di misura**

- [Configurazione dell'acquisizione dei punti di misura](#page-168-0)
- [Configurazione dell'anteprima del risultato di misura](#page-171-0)
- [Creazione di template per report di misura con QUADRA-CHEK 2000 Demo](#page-172-0)
- [Creazione del programma di misura](#page-173-0)
- [Configurazione dell'emissione dei valori misurati](#page-174-0)

#### **Backup dei dati**

- [Salva dati di configurazione](#page-143-0)
- **[Backup file utenti](#page-144-0)**

## **NOTA**

#### **Perdita o danneggiamento dei dati di configurazione!**

Se si stacca l'apparecchiatura dalla fonte di energia elettrica mentre è accesa, è possibile danneggiare o perdere i dati di configurazione.

Creare una copia di backup dei dati di configurazione e conservarla per il ripristino

# **8.3.1 Impostazioni base**

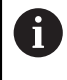

Il responsabile della messa in servizio (**OEM**) ha già probabilmente eseguito alcune impostazioni base.

## **Impostazione di data e ora**

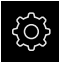

Nel Menu principale toccare **Impostazioni**

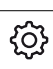

- Toccare **Info generali**
- Toccare **Data e ora**
- > I valori impostati vengono visualizzati nel formato anno, mese, giorno, ora, minuto
- Per impostare la data e l'ora nella riga centrale, spostare le colonne verso l'alto o verso il basso
- Per confermare toccare **Imposta**
- Selezionare il **Formato data** desiderato nella lista:
	- MM-DD-YYYY: visualizzazione come mese, giorno, anno
	- DD-MM-YYYY: visualizzazione come giorno, mese, anno
	- YYYY-MM-DD: visualizzazione come anno, mese, giorno

**Ulteriori informazioni:** ["Data e ora", Pagina 365](#page-364-0)

## **Impostazione delle unità di misura**

È possibile impostare diversi parametri per unità, metodo di arrotondamento e posizioni decimali.

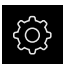

Nel Menu principale toccare **Impostazioni**

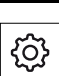

#### Toccare **Info generali**

- Toccare **Unità**
- Per impostare le unità, toccare la relativa lista a discesa e selezionare l'unità
- ▶ Per impostare il metodo di arrotondamento, toccare la relativa lista a discesa e selezionare il metodo di arrotondamento
- $\blacktriangleright$  Per impostare il numero delle cifre decimali visualizzate, toccare **-** o **+**

**[Ulteriori informazioni:](#page-364-1)** "Unità", Pagina 365

## <span id="page-151-0"></span>**Creazione e configurazione di utenti**

Alla fornitura dell'apparecchiatura sono definiti i seguenti tipi di utente con autorizzazioni differenti:

- **OEM**
- **Setup**
- **Operator**

#### **Creazione di utente e password**

È possibile creare nuovi utenti del tipo **Operator**. Per l'ID utente e la password sono consentiti tutti i caratteri. Si applica la distinzione tra lettere maiuscole e minuscole.

**Premessa:** è connesso un utente del tipo **OEM** o **Setup**.

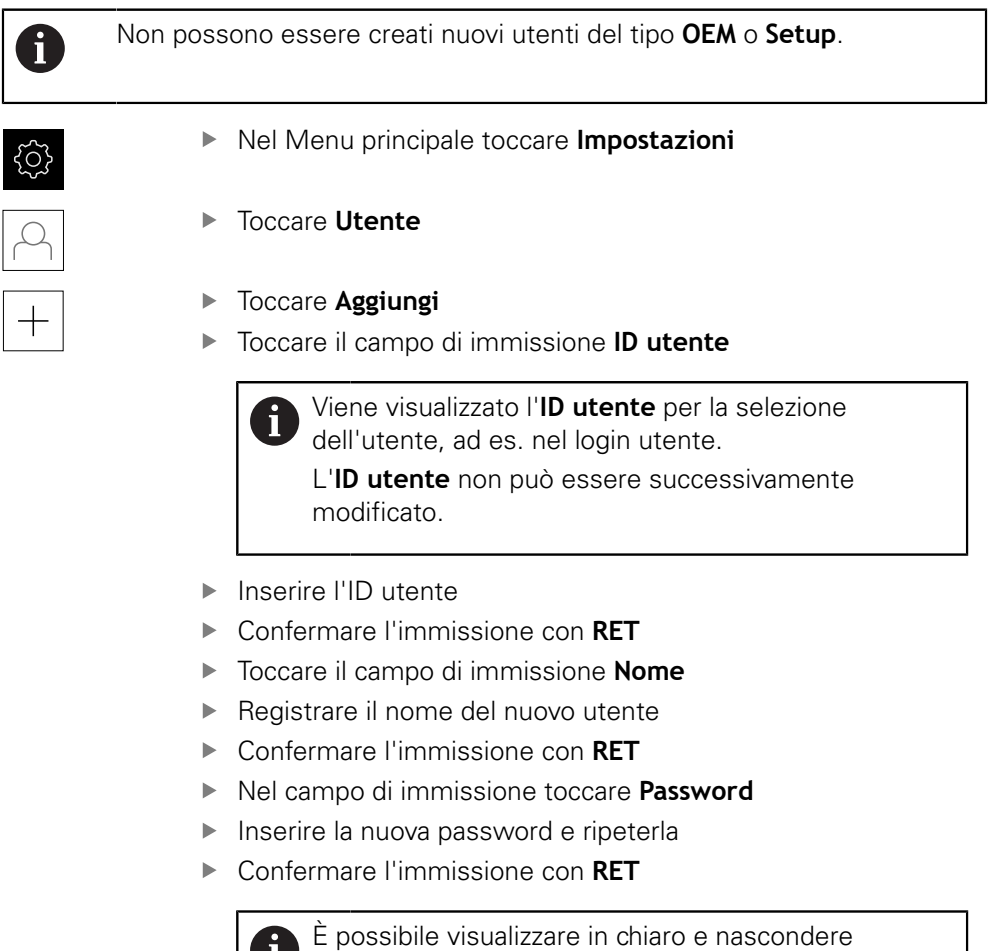

nuovamente i contenuti dei campi delle password.

Visualizzare o nascondere con l'interruttore **ON/ OFF**

- Toccare **OK**
- > Viene visualizzato un messaggio
- Chiudere il messaggio con **OK**
- L'utente connesso è creato con i dati base. Ulteriori adattamenti possono essere eseguiti successivamente dall'utente stesso

## **Configurazione dell'utente**

Dopo aver creato un nuovo utente del tipo **Operator**, è possibile inserire o modificare i seguenti dati dell'utente:

- Cognome
- Nome
- **Reparto**
- **Password**
- $\blacksquare$  Lingua
- **Login automatico**

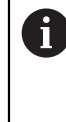

Se è attivo il login automatico per uno o più utenti, all'accensione l'ultimo utente collegato viene automaticamente connesso all'apparecchiatura, senza dover inserire né identificativo utente né password.

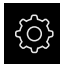

#### Nel Menu principale toccare **Impostazioni**

- Toccare **Utente**
- ▶ Selezionare l'utente
- Toccare il campo il cui contenuto deve essere modificato: **Nome**, **Nome**, **Reparto**
- Modificare i contenuti e confermare con **RET**
- Per modificare la password, toccare **Password**
- Viene visualizzata la finestra di dialogo **Modifica password**
- Se si modifica la password dell'utente connesso, inserire la password attuale
- Confermare l'immissione con **RET**
- Inserire la nuova password e ripeterla
- Confermare le immissioni con **RET**
- Toccare **OK**
- > Viene visualizzato un messaggio
- Chiudere il messaggio con **OK**
- Per modificare la lingua, nella lista a discesa **Lingua** selezionare la bandiera della lingua desiderata
- Attivare o disattivare il **Login automatico** con l'interruttore **ON/OFF**

#### **Cancellazione dell'utente**

Gli utenti non più necessari del tipo **Operator** possono essere cancellati.

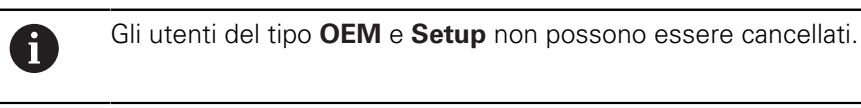

**Premessa:** è connesso un utente del tipo **OEM** o **Setup**.

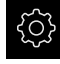

Nel Menu principale toccare **Impostazioni**

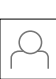

- Toccare **Utente**
- ▶ Toccare l'utente da cancellare
- Toccare **Rimuovi account utente**
- Inserire la password dell'utente autorizzato (**OEM** o **Setup**)
- Toccare **OK**
- L'utente viene cancellato

## <span id="page-154-0"></span>**Inserimento del manuale di istruzioni**

L'apparecchiatura offre la possibilità di caricare il relativo manuale di istruzioni in una lingua desiderata. Il manuale di istruzioni può essere copiato sull'apparecchiatura dalla memoria di massa USB in dotazione.

La versione aggiornata del manuale di istruzioni è presente anche all'indirizzo **[www.heidenhain.it](http://www.heidenhain.it)**.

**Premessa:** il manuale di istruzioni è disponibile come file PDF.

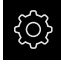

▶ Nel Menu principale toccare **Impostazioni** 

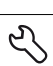

### Toccare **Assistenza**

- Aprire in successione:
	- Documentazione
	- **Aggiungere manuali**
- Inserire eventualmente la memoria di massa USB (formato FAT32) in un'interfaccia USB dell'apparecchiatura
- Selezionare la cartella che contiene il nuovo manuale di istruzioni

Se non si seleziona la cartella corretta, è possibile ritornare alla cartella originaria.

▶ Toccare il nome del file sulla lista

- Selezionare il file
- Toccare **Selezione**
- Il manuale di istruzioni viene copiato sull'apparecchiatura
- Un manuale di istruzioni eventualmente presente viene sovrascritto
- Confermare la trasmissione riuscita con **OK**
- Il manuale di istruzioni può essere aperto sull'apparecchiatura e consultato

# <span id="page-155-0"></span>**Configurazione della rete**

## **Configurazione delle impostazioni di rete**

Rivolgersi al proprio Network Administrator per ottenere le impostazioni di rete corrette per configurare l'apparecchiatura.

**Premessa:** l'apparecchiatura è connessa in rete.

**Ulteriori informazioni:** ["Collegamento dell'unità periferica di rete", Pagina 54](#page-53-0)

 $\mathbf{I}$ 

Nel Menu principale toccare **Impostazioni**

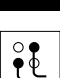

- Toccare **Interfacce**
- Toccare **Rete**
- Toccare l'interfaccia **X116**
- Viene automaticamente identificato l'indirizzo MAC
- Attivare o disattivare a seconda dell'ambiente di rete **DHCP** con l'interruttore **ON/OFF**
- Con DHCP attivato l'impostazione di rete viene automaticamente eseguita, non appena è stato assegnato l'indirizzo IP
- Con DHCP inattivo inserire **Indirizzo IPv4**, **Maschera sottorete IPv4** e **Gateway standard IPv4**
- Confermare le immissioni con **RET**
- Attivare o disattivare a seconda dell'ambiente di rete **SLAAC IPv6** con l'interruttore **ON/OFF**
- Con IPv6-SLAAC attivato l'impostazione di rete viene automaticamente eseguita, non appena è stato assegnato l'indirizzo IP
- Con IPv6-SLAAC inattivo inserire **Indirizzo IPv6**, **Lunghezza prefisso sottorete IPv6** e **Gateway standard IPv6**
- Confermare le immissioni con **RET**
- Inserire il **Server DNS preferito** ed eventualmente il **Server DNS alternativo**
- Confermare le immissioni con **RET**
- La configurazione del collegamento di rete viene memorizzata

**[Ulteriori informazioni:](#page-377-0)** "Rete", Pagina 378

## <span id="page-156-0"></span>**Configurazione del drive di rete**

Per configurare il drive di rete sono necessari i seguenti dati:

- **Nome**
- **Indirizzo IP server o nome host**
- **Cartella condivisa**
- Nome utente
- **Password**
- **Opzioni drive di rete**

Ĭ.

Rivolgersi al proprio Network Administrator per ottenere le impostazioni di rete corrette per configurare l'apparecchiatura.

**Premessa:** l'apparecchiatura è connessa in rete ed è disponibile un drive . **Ulteriori informazioni:** ["Collegamento dell'unità periferica di rete", Pagina 54](#page-53-0)

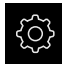

Nel Menu principale toccare **Impostazioni**

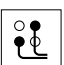

## Toccare **Interfacce**

- Toccare **Drive di rete**
- ▶ Inserire i dati sul drive di rete
- Confermare le immissioni con **RET**
- Attivare e disattivare **Visualizza password** con l'interruttore **ON/OFF**
- Selezionare eventualmente **Opzioni drive di rete**
	- Selezionare **Autenticazione** per codificare la password in rete
	- Configurare **Opzioni di collegamento**
	- Toccare **OK**
- Toccare **Collega**
- ▶ Viene creata la connessione al drive di rete

**Ulteriori informazioni:** ["Drive di rete", Pagina 379](#page-378-0)

#### <span id="page-156-1"></span>**Configurazione della stampante**

Con una stampante collegata tramite USB o rete, l'apparecchiatura è in grado di stampare report di misura e file PDF salvati. L'apparecchiatura supporta molti tipi di stampanti di marche diverse. Un elenco completo delle stampanti supportate è riportato nell'area prodotti di **[www.heidenhain.it](http://www.heidenhain.it)**.

Se la stampante impiegata è in tale elenco, il relativo driver è presente sull'apparecchiatura e la stampante può essere configurata direttamente. In caso contrario, è necessario un file PPD specifico della stampante.

**Ulteriori informazioni:** ["Ricerca di file PPD", Pagina 161](#page-160-0)

## **Inserimento della stampante USB**

**Premessa:** una stampante USB è collegata all'apparecchiatura. **Ulteriori informazioni:** ["Collegamento della stampante", Pagina 52](#page-51-0)

Nel Menu principale toccare **Impostazioni**

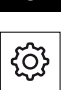

- Toccare **Info generali**
- Toccare **Stampante**
- > Se non è stata ancora configurata alcuna stampante standard, compare un messaggio
- ▶ Toccare Chiudi nel messaggio
- ▶ Aprire in successione:
	- **Aggiungi stampante**
	- Stampante USB
- La stampante USB connessa viene automaticamente identificata
- Toccare **Stampanti trovate**
- Viene visualizzata la lista delle stampanti trovate
- > Se è collegata una sola stampante, questa viene automaticamente selezionata
- ▶ Selezionare la stampante desiderata
- Toccare di nuovo **Stampanti trovate**
- Vengono visualizzate le informazioni presenti come nome e descrizione
- Nel campo di immissione **Nome** inserire eventualmente il nome desiderato della stampante

Il testo non deve contenere barre ("/"), cancelletti ("#") o caratteri di spaziatura.

- Confermare l'immissione con **RET**
- Nel campo di immissione **Descrizione** inserire eventualmente una descrizione opzionale della stampante, ad es. "Stampante a colori"
- Confermare l'immissione con **RET**
- Nel campo di immissione **Sede** inserire eventualmente una sede opzionale, ad es. "Ufficio"
- Confermare l'immissione con **RET**
- Nel campo **Collegamento** inserire eventualmente i parametri di connessione , qualora l'operazione non venga eseguita automaticamente
- Confermare l'immissione con **RET**
- Toccare **Seleziona driver**
- ▶ Selezionare il driver idoneo al tipo di stampante

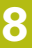

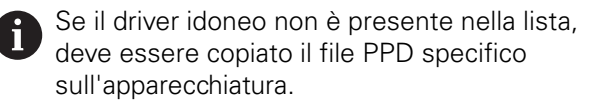

**[Ulteriori informazioni:](#page-160-0)** "Ricerca di file PPD", [Pagina 161](#page-160-0)

- > Il driver viene attivato
- Toccare **Chiudi** nel messaggio
- Toccare **Imposta valori standard**
- ▶ Per impostare la risoluzione della stampante, toccare **Risoluzione**
- ▶ Selezionare la risoluzione desiderata
- Toccare di nuovo **Risoluzione**
- ▶ Per impostare il formato della carta, toccare **Formato carta**
- Selezionare il formato desiderato della carta
- In funzione del tipo di stampante, selezionare eventualmente altri valori quali tipo di carta o stampa duplex (fronte/retro)
- Toccare **Proprietà**
- > I valori inseriti vengono memorizzati come valori standard
- La stampante viene aggiunta e può essere impiegata

Per configurare le impostazioni avanzate della stampante collegata, occorre impiegare la Web Interface di CUPS. Questa Web Interface può essere impiegata anche se la configurazione della stampante dall'apparecchiatura fallisce.

**Ulteriori informazioni:** ["Impiego di CUPS", Pagina 163](#page-162-0)

**Ulteriori informazioni:** ["Stampante", Pagina 363](#page-362-0)

A

#### **Inserimento della stampante di rete**

**Premessa:** una stampante di rete o una rete è collegata all'apparecchiatura. **Ulteriori informazioni:** ["Collegamento della stampante", Pagina 52](#page-51-0) **Ulteriori informazioni:** ["Collegamento dell'unità periferica di rete", Pagina 54](#page-53-0)

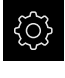

Nel Menu principale toccare **Impostazioni**

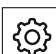

- Toccare **Info generali**
- Toccare **Stampante**
- Aprire in successione:
	- **Aggiungi stampante**
	- Stampante in rete
- Le stampanti presenti in rete vengono automaticamente identificate
- Toccare **Stampanti trovate**
- Viene visualizzata la lista delle stampanti trovate
- > Se è collegata una sola stampante, questa viene automaticamente selezionata
- ▶ Selezionare la stampante desiderata
- Toccare di nuovo **Stampanti trovate**
- Vengono visualizzate le informazioni presenti come nome e descrizione
- ▶ Nel campo di immissione **Nome** inserire eventualmente il nome desiderato della stampante

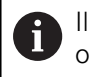

Il testo non deve contenere barre ("/"), cancelletti ("#") o caratteri di spaziatura.

- Confermare l'immissione con **RET**
- ▶ Nel campo di immissione **Descrizione** inserire eventualmente una descrizione opzionale della stampante, ad es. "Stampante a colori"
- Confermare l'immissione con **RET**
- Nel campo di immissione **Sede** inserire eventualmente una sede opzionale, ad es. "Ufficio"
- Confermare l'immissione con **RET**
- Nel campo **Collegamento** inserire eventualmente i parametri di connessione , qualora l'operazione non venga eseguita automaticamente
- Confermare l'immissione con **RET**
- Toccare **Seleziona driver**
- Selezionare il driver idoneo al tipo di stampante

Se il driver idoneo non è presente nella lista, i. deve essere copiato il file PPD specifico sull'apparecchiatura. **[Ulteriori informazioni:](#page-160-0)** "Ricerca di file PPD", [Pagina 161](#page-160-0)

> Il driver viene attivato

- Toccare **Chiudi** nel messaggio
- Toccare **Imposta valori standard**
- ▶ Per impostare la risoluzione della stampante, toccare **Risoluzione**
- ▶ Selezionare la risoluzione desiderata
- Toccare di nuovo **Risoluzione**
- ▶ Per impostare il formato della carta, toccare **Formato carta**
- Selezionare il formato desiderato della carta
- In funzione del tipo di stampante, selezionare eventualmente altri valori quali tipo di carta o stampa duplex (fronte/retro)
- Toccare **Proprietà**
- > I valori inseriti vengono memorizzati come valori standard
- La stampante viene aggiunta e può essere impiegata

Per configurare le impostazioni avanzate della stampante collegata, occorre impiegare la Web Interface di CUPS. Questa Web Interface può essere impiegata anche se la configurazione della stampante dall'apparecchiatura fallisce.

**Ulteriori informazioni:** ["Impiego di CUPS", Pagina 163](#page-162-0)

#### **Ulteriori informazioni:** ["Stampante", Pagina 363](#page-362-0)

#### **Stampanti non supportate**

Per configurare una stampante non supportata, l'apparecchiatura necessita di un cosiddetto file PPD che contiene le informazioni sulle caratteristiche della stampante e i driver.

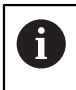

A

L'apparecchiatura supporta solo driver messi a disposizione da Gutenprint (www.gutenprint.sourceforge.net).

In alternativa è possibile selezionare una stampante simile dall'elenco delle stampanti supportate. In tal caso la funzionalità può essere limitata, ma in linea generale dovrebbe essere possibile procedere alla stampa.

#### <span id="page-160-0"></span>**Ricerca di file PPD**

Il necessario file PPD si riceve come descritto di seguito:

- In www.openprinting.org/printers ricercare il produttore della stampante e il relativo modello
- ▶ Scaricare il corrispondente file PPD

oppure

- Sul sito web del produttore della stampante ricercare un driver Linux per il modello di stampante
- ▶ Scaricare il corrispondente file PPD

## **Impiego di file PPD**

Se si configura una stampante non supportata, è necessario copiare sull'apparecchiatura il file PPD trovato al momento della selezione del driver:

- Toccare **Seleziona driver**
- Nella finestra di dialogo **Seleziona produttore** toccare **Selezione del file \*.ppd**
- Toccare **Seleziona file**
- Per passare al file PPD desiderato, toccare il relativo **Percorso**
- ▶ Selezionare la cartella con il file PPD scaricato
- Selezionare il file PPD
- Toccare **Selezione**
- > Il file PPD viene copiato sull'apparecchiatura
- Toccare **Continua**
- Il file PPD viene caricato e il driver attivato
- Toccare **Chiudi** nel messaggio

#### **Impostazioni avanzate della stampante**

#### <span id="page-162-0"></span>**Impiego di CUPS**

Per il comando della stampante l'apparecchiatura impiega il Common Unix Printing System (CUPS). Nella rete il CUPS consente la configurazione e la gestione delle stampanti collegate tramite una Web Interface. Queste funzioni si applicano indistintamente sia con stampante USB sia con stampante di rete.

Tramite la Web Interface di CUPS è possibile configurare impostazioni avanzate delle stampanti collegate all'apparecchiatura. Se la configurazione della stampante tramite l'apparecchiatura fallisce, è comunque possibile impiegare questa Web Interface.

**Premessa:** l'apparecchiatura è connessa in rete.

**Ulteriori informazioni:** ["Collegamento dell'unità periferica di rete", Pagina 54](#page-53-0)

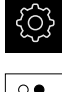

- Nel Menu principale toccare **Impostazioni**
- Toccare **Interfacce**
- Toccare **Rete**
- Toccare l'interfaccia **X116**
- Determinare e annotare l'indirizzo IP dell'apparecchiatura da  $\blacktriangleright$ **Indirizzo IPv4**
- Richiamare su un computer in rete la Web Interface di CUPS con il seguente URL: http://[Indirizzo IP dell'apparecchiatura]:631 (ad es. http://10.6.225.86:631)
- ▶ Nella Web Interface fare clic sulla scheda **Administration** e selezionare l'azione desiderata

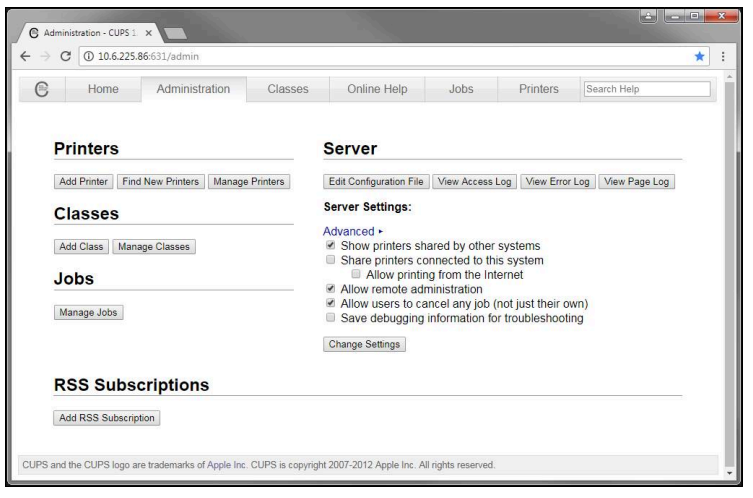

 $\mathbf{i}$ 

Ulteriori informazioni sulla Web Interface di CUPS sono riportate nella scheda **Online Help**.

## **Modifica della risoluzione e del formato della carta per la stampante**

Nel Menu principale toccare **Impostazioni**

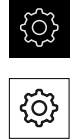

- Toccare **Generale**
- Toccare **Stampante**
- Se sull'apparecchiatura sono configurate diverse stampanti standard, selezionare la stampante desiderata nella lista a discesa **Stampante standard**
- Toccare **Proprietà**
- **Per impostare la risoluzione della stampante, toccare Risoluzione**
- Vengono visualizzate le risoluzioni predisposte dal driver
- ▶ Selezionare la risoluzione
- Toccare di nuovo **Risoluzione**
- Per impostare il formato della carta, toccare **Formato carta**
- Vengono visualizzati i formati della carta predisposti dal driver
- ▶ Selezionare il formato della carta
- > I valori inseriti vengono memorizzati come valori standard

In funzione del tipo di stampante, in **Proprietà** selezionare eventualmente altri valori quali tipo di carta o stampa duplex

**Ulteriori informazioni:** ["Stampante", Pagina 363](#page-362-0)

#### **Rimozione della stampante**

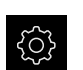

A

Nel Menu principale toccare **Impostazioni**

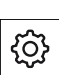

- Toccare **Generale**
- Aprire in successione:
	- **Stampante**
	- **Rimuovi stampante**
- Selezionare la stampante non più necessaria nella lista a discesa **Stampante**
- Vengono visualizzati tipo, ubicazione e collegamento della stampante
- Toccare **Rimuovi**
- Confermare con **OK**
- La stampante viene rimossa dalla lista e non può essere più impiegata

## <span id="page-164-0"></span>**Configurazione dell'uso con mouse o touch screen**

L'apparecchiatura può essere impiegata tramite il touch screen o il mouse collegato (USB). Se l'apparecchiatura è configurata con le impostazioni di fabbrica, il tocco del touch screen determina la disattivazione del mouse. In alternativa è possibile definire che l'apparecchiatura possa essere azionata soltanto da mouse o soltanto dal touch screen.

**Premessa:** una mouse USB è collegato all'apparecchiatura.

**Ulteriori informazioni:** ["Collegamento delle apparecchiature di immissione",](#page-52-0) [Pagina 53](#page-52-0)

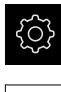

{ଠି}

- Nel Menu principale toccare **Impostazioni**
- Toccare **Info generali**
- Toccare **Dispositivi di immissione**
- Nella lista a discesa **Sost.mouse x comandi gestuali multitouch** selezionare l'opzione desiderata

**Ulteriori informazioni:** ["Dispositivi di immissione", Pagina 361](#page-360-0)

## <span id="page-164-1"></span>**Configurazione della tastiera USB**

Alla consegna la lingua della mappatura della tastiera è l'inglese. È possibile commutare la mappatura della tastiera nella lingua desiderata.

**Premessa:** una tastiera USB è collegata all'apparecchiatura.

**Ulteriori informazioni:** ["Collegamento delle apparecchiature di immissione",](#page-52-0) [Pagina 53](#page-52-0)

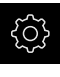

Nel Menu principale toccare **Impostazioni**

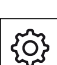

- Toccare **Info generali**
- Toccare **Dispositivi di immissione**
- Nella lista a discesa **Configurazione tastiera USB** selezionare la bandiera della lingua desiderata
- La mappatura della tastiera corrisponde alla lingua selezionata

**Ulteriori informazioni:** ["Dispositivi di immissione", Pagina 361](#page-360-0)

# <span id="page-165-0"></span>**Configurazione dello scanner di codici a barre**

Con uno scanner di codici a barre collegato è possibile trasmettere un numero definito di caratteri del codice a barre nel campo di testo. È possibile caricare ad es. i codici prodotto o numeri d'ordine in un report di misura.

Prima della configurazione sull'apparecchiatura, lo scanner di codici a barra deve essere configurato per la modalità USB.

**Premessa:** uno scanner di codici a barre è collegato all'apparecchiatura.

**Ulteriori informazioni:** ["Collegamento di scanner di codici a barre", Pagina 53](#page-52-1)

## **Configurazione dello scanner di codici a barre per modalità USB**

Per la modalità USB lo scanner di codici a barre deve essere configurato con i seguenti codici.

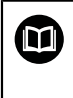

Ulteriori informazioni sono riportate nella documentazione del costruttore all'indirizzo **[www.cognex.com/DataMan](http://www.cognex.com/support/downloads/ns/5/36/68/Reader_Configuration_Codes.pdf)**® **Configuration [Codes](http://www.cognex.com/support/downloads/ns/5/36/68/Reader_Configuration_Codes.pdf)**

- Assicurarsi che lo scanner di codici a barre sia pronto per l'uso (due bip)
- Scansionare il codice "Reset Scanner to Factory Defaults"  $\blacktriangleright$

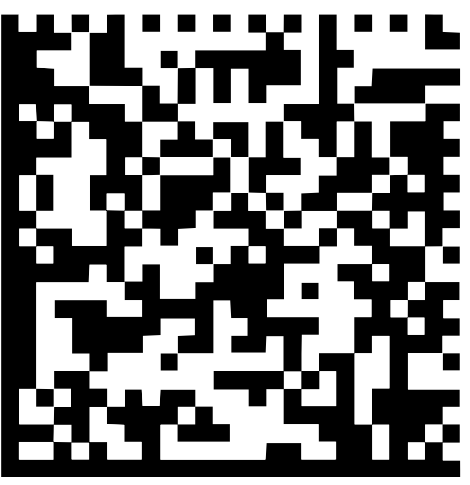

Figura 25: codice a barre (fonte: COGNEX DataMan® Configuration Codes)

- Lo scanner di codici a barre viene resettato (due bip)
- Scansionare il codice "USB-COM/RS-232"

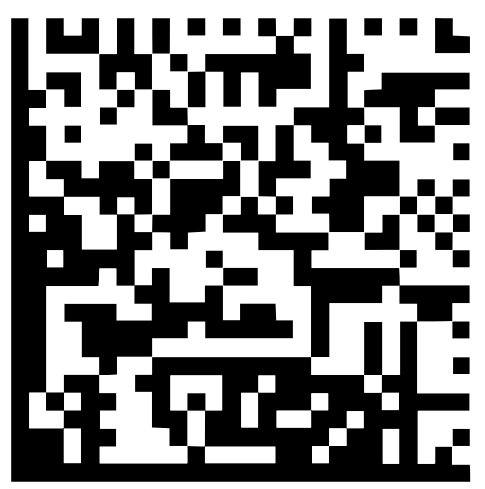

Figura 26: codice a barre (fonte: COGNEX DataMan® Configuration Codes)

Lo scanner di codici a barre viene configurato per la modalità USB

## **Configurazione dello scanner di codici a barre per QUADRA-CHEK 2000**

Nel Menu principale toccare **Impostazioni**

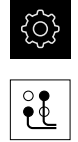

- Toccare **Interfacce**
- Toccare **Scanner di codici a barre**
- Attivare lo scanner di codici a barre con l'interruttore **ON/OFF**
- Definire nel campo **Impostazione filtro 1** il numero di caratteri eliminati all'inizio del codice a barre
- Definire nel campo **Impostazione filtro 2** il numero di caratteri del codice a barre trasmessi nel campo di testo
- Nella sezione **Dati utili del codice di prova** viene aggiornata la visualizzazione dell'esempio secondo le indicazioni nei campi **Impostazione filtro 1** e **Impostazione filtro 2**
- ▶ Per testare le impostazioni
	- Toccare il campo di immissione **Area di prova**
	- Per rendere completamente visibile il codice di test. nascondere la tastiera visualizzata sullo schermo
	- Scansionare il codice di test con lo scanner di codici a barre
- Nella sezione **Dati grezzi del codice di prova** compaiono tutti i caratteri del codice di prova scansionato
- Nella sezione **Dati utili del codice di prova** compare il codice di prova filtrato secondo le indicazioni nei campi **Impostazione filtro 1** e **Impostazione filtro 2**
- Nel campo di immissione **Area di prova** compaiono i dati utili del codice di prova

**Ulteriori informazioni:** ["Scanner di codici a barre", Pagina 381](#page-380-0)

## **8.3.2 Configurazione del sensore OED**

Se si attiva Software-Option QUADRA-CHEK 2000 OED, è necessario configurare il sensore OED. La configurazione è descritta in questa sezione.

# **Regolazione delle impostazioni del contrasto**

Con l'ausilio di una procedura di autoapprendimento, le impostazioni del contrasto si regolano in base alle condizioni di luce attuali. Con il sensore OED si rileva un punto nel campo chiaro e uno in quello scuro dello schermo.

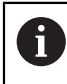

Le condizioni di luce nell'ambiente influiscono sul risultato di misura. Adattare di nuovo le impostazioni, se cambiano le condizioni di luce.

- Aprire la gamma di sonde
- La gamma di sonde visualizza la finestra di dialogo **Impostazioni**
- Per determinare le impostazioni di contrasto nella procedura di autoapprendimento, toccare **Avvia** in **Procedura autoapprendim. contrasto OED**
- ▶ Seguire le istruzioni specificate nell'Assistente
- Per chiudere la finestra di dialogo, toccare **OK**
- Le impostazioni di contrasto vengono salvate per l'ingrandimento selezionato
- Ripetere l'operazione per tutti gli ingrandimenti presenti

**Ulteriori informazioni:** ["Impostazioni contrasto", Pagina 369](#page-368-0)

## **Adattamento delle impostazioni del valore di soglia**

Le impostazioni del valore di soglia predefiniscono a partire da quando una transizione chiaro-scuro viene accettata come bordo. Con l'ausilio di una procedura di autoapprendimento, le impostazioni del valore di soglia si regolano in base alle condizioni di luce attuali. Con il sensore OED si rileva una distanza per la quale definire un valore nominale.

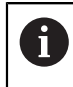

Le condizioni di luce nell'ambiente influiscono sul risultato di misura. Adattare di nuovo le impostazioni, se cambiano le condizioni di luce.

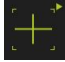

- Aprire la gamma di sonde
- La gamma di sonde visualizza la finestra di dialogo **Impostazioni**
- Per determinare le impostazioni del valore di soglia nella procedura di autoapprendimento, toccare **Avvia** in **OED threshold teach sequence**
- Seguire le istruzioni specificate nell'assistente
- ▶ Per chiudere la finestra di dialogo, toccare OK
- Le impostazioni del valore di soglia vengono salvate per l'ingrandimento selezionato
- Ripetere l'operazione per tutti gli ingrandimenti presenti

**Ulteriori informazioni:** ["Threshold settings", Pagina 369](#page-368-1)

## **Configurazione delle impostazioni di offset**

Le impostazioni di offset compensano lo scostamento di posizione tra la croce ottica per il rilevamento dei punti di misura e il sensore OED per il rilevamento del bordo. Nella procedura di autoapprendimento si configurano le impostazioni di offset misurando un cerchio con due diverse sonde di misura. Sulla base degli scostamenti dei due cerchi si calcola l'offset del sensore OED per gli assi X e Y e si esegue la compensazione per misurazioni successive.

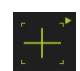

- Aprire la gamma di sonde
- La gamma di sonde visualizza la finestra di dialogo **Impostazioni**
- Per determinare le impostazioni di offset nella procedura di autoapprendimento, toccare **Avvia** in **OED offset teach sequence**
- Seguire le istruzioni specificate nell'Assistente:
	- Misurare i punti circolari con la sonda Croce ottica
	- Rilevare quindi i punti misurati con **Conferma punto**
- ▶ Per chiudere la finestra di dialogo, toccare OK
- Le impostazioni di offset vengono salvate per l'ingrandimento selezionato
- Ripetere l'operazione per tutti gli ingrandimenti presenti

**Ulteriori informazioni:** ["Impostazioni offset", Pagina 370](#page-369-0)

## <span id="page-168-0"></span>**8.3.3 Impostazione dell'applicazione di misura**

## **Configurazione dell'acquisizione dei punti di misura**

Per la misurazione degli elementi è possibile adattare ad es. il necessario numero minimo di punti di misura o le impostazioni per il filtro dei punti di misura.

#### **Personalizzazione delle Impostazioni generali**

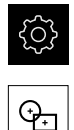

- ▶ Nel Menu principale toccare **Impostazioni**
- Toccare **Elementi**
- Toccare **Impostazioni generali**
- ▶ Per impostare l'acquisizione dei punti di misura su un numero fisso o libero dei punti di misura, impostare la selezione desiderata nella lista a discesa **Numero dei punti di misura**:
	- **Fisso**: l'acquisizione dei punti di misura viene automaticamente terminata non appena si raggiunge il numero minimo impostato dei punti di misura per la geometria
	- Libero: al raggiungimento del numero minimo richiesto l'utente può acquisire un numero a scelta di altri punti di misura. Se si raggiunge il numero minimo dei punti per la geometria, è possibile terminare manualmente l'acquisizione dei punti di misura
- Per visualizzare le distanze tra i punti di misura in modo assoluto o in funzione della direzione, selezionare il valore desiderato nella lista a discesa **Distanze**:
	- **Con segno**: la distanza tra i punti di misura viene  $\mathbb{R}^n$ visualizzata in funzione della direzione di misura
	- **Assoluto**: la distanza tra i punti di misura viene visualizzata indipendentemente dalla direzione di misura

**Ulteriori informazioni:** ["Impostazioni generali \(elementi\)", Pagina 370](#page-369-1)

#### **Filtro di punti di misura**

Per la misurazione è possibile filtrare i punti di misura eliminando quelli non conformi ai criteri definiti.

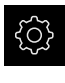

▶ Nel Menu principale toccare **Impostazioni** 

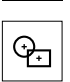

- Toccare **Elementi**
- Toccare **Filtro di punti di misura**
- Per attivare o disattivare il filtro per l'acquisizione dei punti di misura, trascinare l'interruttore **ON/OFF** sull'impostazione desiderata
- Indicare nel campo di immissione **Limite di errore** la tolleranza del filtro dei punti di misura
- Indicare nel campo di immissione **Intervallo di confidenza (±xσ)** il numero dei punti di misura che non rientrano nel limite di errore
- Nel campo di immissione **Quota % minima dei valori da mantenere** inserire la quota percentuale dei punti di misura che devono essere considerati per la misurazione

**Ulteriori informazioni:** ["Filtro di punti di misura", Pagina 372](#page-371-0)

#### **Measure Magic**

Measure Magic determina automaticamente il tipo di geometria per la misurazione.

> Il tipo di geometria assegnato a un nuovo elemento è definito dalle impostazioni per Measure Magic. Il risultato di misura deve essere conforme ai criteri definiti.

A

- Nel Menu principale toccare **Impostazioni**
- 
- Toccare **Elementi**
- Toccare **Measure Magic**
- Per definire fino a quale errore di forma viene automaticamente rilevato un tipo di elemento, inserire il valore desiderato nel campo di immissione **Rapporto di errori di forma massimo**

Calcolare il **Rapporto di errori di forma massimo** con la seguente formula:

Errorediforma Rapportodierroridiforma<sub>max</sub> = <u>Errorediforma</u><br>Dimens.elemento La dimensione dell'elemento definisce il diametro di un **Cerchio** o **Arco**. La lunghezza per **Ellisse**, **Scanalatura**, **Rettangolo** o **Linea**.

- ▶ Per definire l'angolo minimo per il rilevamento di un arco, inserire il valore desiderato nel campo di immissione **Angolo minimo di un arco**
- ▶ Per definire l'angolo massimo per il rilevamento di un arco, inserire il valore desiderato nel campo di immissione **Angolo massimo di un arco**
- ▶ Per definire la lunghezza minima per il rilevamento di una linea, inserire il valore desiderato nel campo di immissione **Lunghezza linea minima**
- Per definire il valore di rapporto dell'eccentricità lineare rispetto al semiasse grande di un'ellisse, inserire il valore desiderato nel campo di immissione **Eccentricità ellisse numerica minima**
- L'eccentricità numerica descrive lo scostamento crescente di un'ellisse dalla forma circolare con valore in aumento
- > Il valore di "0" indica un cerchio, il valore "1" definisce un'ellisse allungata rispetto alla linea

**Ulteriori informazioni:** ["Measure Magic", Pagina 375](#page-374-0)

#### **Elementi**

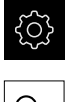

- Nel Menu principale toccare **Impostazioni**
- Toccare **Elementi**
- Toccare l'elemento desiderato, ad es. **Cerchio**
- Per ridurre o aumentare il numero minimo dei punti di misura necessari, toccare **-** o **+**

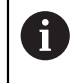

Il numero minimo matematicamente necessario di punti non può essere superato per difetto per la geometria.

**Ulteriori informazioni:** ["Tipi di geometria", Pagina 376](#page-375-0)

# <span id="page-171-0"></span>**Configurazione dell'anteprima del risultato di misura**

L'anteprima del risultato di misura compare nell'area di lavoro al termine di un'operazione di misura e visualizza informazioni sull'elemento misurato. Per ogni tipo di geometria è possibile definire i parametri visualizzati nell'anteprima del risultato di misura. I parametri disponibili dipendono dal relativo tipo di geometria.

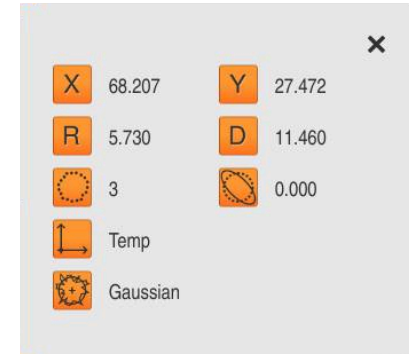

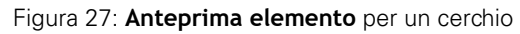

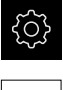

Nel Menu principale toccare **Impostazioni**

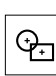

- Toccare **Elementi**
- Toccare **Impostazioni generali**
- Attivare eventualmente l'anteprima del risultato di misura con l'interruttore **ON/OFF**

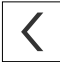

- Toccare **Indietro**
- Toccare il **Tipo di geometria** desiderato
- Toccare **Anteprima elemento**
- Attivare il parametro desiderato con l'interruttore **ON/OFF**

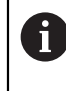

I parametri **Numero di punti di misura**, **Sistema di coordinate**

e **Funzione di compensazione** vengono sempre visualizzati

nell'anteprima del risultato di misura e non possono essere disattivati.

**Ulteriori informazioni:** ["Impostazioni generali \(elementi\)", Pagina 370](#page-369-1) **Ulteriori informazioni:** ["Tipi di geometria", Pagina 376](#page-375-0)

**Ulteriori informazioni:** ["Panoramica dei parametri dell'anteprima dei risultati di](#page-376-0) [misura", Pagina 377](#page-376-0)

6

## <span id="page-172-0"></span>**Creazione di template per report di misura con QUADRA-CHEK 2000 Demo**

Con il software QUADRA-CHEK 2000 Demo è possibile creare template di report di misura personalizzati e quindi importarli nell'apparecchiatura con la Gestione file. Sull'apparecchiatura stessa non è possibile creare o modificare template di report di misura.

**Ulteriori informazioni:** ["Software Demo del prodotto", Pagina 18](#page-17-0)

## <span id="page-173-0"></span>**Creazione del programma di misura**

I programmi di misura possono essere creati per le misurazioni con la macchina di misura e salvati sull'apparecchiatura.

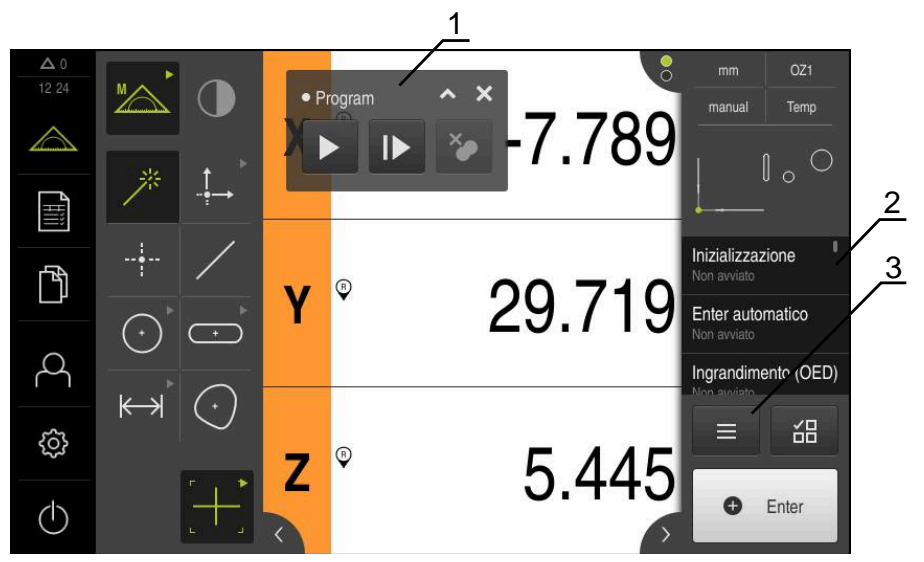

Figura 28: visualizzazione e comandi dei programmi di misura

- **1** Comando programma
- **2** Lista dei passi di programma
- **3** Funzioni ausiliarie

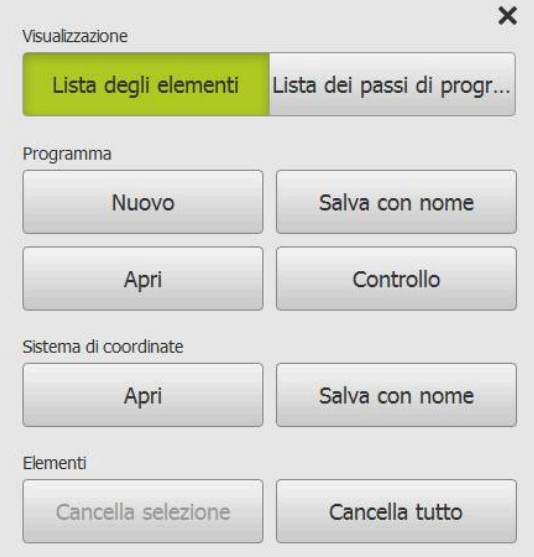

Figura 29: Comandi di programmi di misura nel dialogo Funzioni ausiliarie

La creazione dei programmi di misura è descritta nel capitolo Programmazione. **Ulteriori informazioni:** ["Programmazione", Pagina 321](#page-320-0)

## <span id="page-174-0"></span>**8.3.4 Configurazione dell'emissione dei valori misurati**

L'apparecchiatura offre diverse funzioni per trasmettere manualmente o automaticamente a un computer i valori misurati rilevati.

#### **Premesse**

- L'apparecchiatura è collegata al computer mediante un adattatore RS-232
- Sul computer è installato un software ricevente, ad es.
- Per configurare l'emissione del valore misurato, sono necessari i seguenti passi:
- Configurazione dell'interfaccia
- Selezione del formato dati
- Selezione dei contenuti per la trasmissione dei dati

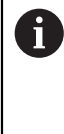

Se si collega un cavo di collegamento USB a RS232 di marca STEINWALD datentechnik GmbH all'apparecchiatura, l'interfaccia dati viene automaticamente configurata ed è immediatamente pronta per l'uso. Per l'emissione del valore misurato si impiega il formato dati **Steinwald**. Le impostazioni non sono configurabili.

## **Configurazione dell'interfaccia**

Nelle impostazioni dell'apparecchiatura si configura l'interfaccia per la trasmissione dei dati al computer.

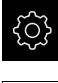

▶ Nel Menu principale toccare **Impostazioni** 

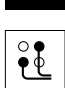

- Toccare **Interfacce**
- Toccare **RS-232**
- ▶ Selezionare l'interfaccia collegata
- Le seguenti impostazioni vengono trasmesse tramite adattatore RS-232 e possono essere adattate in base al software ricevente:
	- **Baud rate**
	- **Bit di dati**
	- **Parità**
	- **Bit di stop**
	- **Controllo di flusso**

**[Ulteriori informazioni:](#page-379-0)** "RS-232", Pagina 380

#### **Selezione del formato dati**

Assegnando alla funzione per l'emissione di valori misurati un formato dati, si definisce in quale formato i valori misurati vengono trasmessi al computer. È quindi possibile utilizzare il formato dati **Standard** o creare un formato dati specifico [\(vedere "Creazione di un formato dati specifico", Pagina 176](#page-175-0)).

#### **Selezione del formato dati**

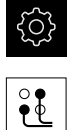

- Nel Menu principale toccare **Impostazioni**
- 
- Toccare **Interfacce**
- Toccare **Trasmissione dati**
- Nella lista a discesa **RS-232** selezionare l'interfaccia
- Nella lista a discesa **Formato dati per trasmissione dati** selezionare il formato dati

**Ulteriori informazioni:** ["Trasmissione dati", Pagina 381](#page-380-1)

## <span id="page-175-0"></span>**Creazione di un formato dati specifico**

Nella Gestione file è presente un file che può essere copiato su un supporto di memoria e personalizzato su un computer. Successivamente è possibile copiare il nuovo file nella clipboard dell'apparecchiatura e assegnarlo .

I formati dati vengono salvati come file XML.

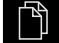

- ▶ Nel Menu principale toccare Gestione file
- ▶ Aprire in successione
	- **Internal**
	- **User**
	- **DataTransfer**
- Nella cartella si trova il file **MyFormat1.xml**
- ▶ Copiare il file MyFormat1.xml su un supporto di memoria
- $\blacktriangleright$  Rinominare il file
- ▶ Modificare il file in un editor XML o un editor di testo del computer
- Copiare il file dal supporto di memoria nella cartella seguente dell'apparecchiatura: **Internal User DataTransfer**
- Arrestare l'apparecchiatura tramite il menu **Spegnimento** e riavviare
- Il formato dati è disponibile per la selezione nel seguente percorso: **Impostazioni Interfacce Trasmissione dati**

Per mantenere invariati i formati dati in caso di aggiornamento del A firmware, salvare i propri dati con un nome specifico. In caso di aggiornamento del firmware, il file **MyFormat1** nella cartella **DataTransfer** viene resettato all'impostazione di fabbrica. Se il file non è più presente, viene ricreato. Gli altri file della cartella **DataTransfer** non sono interessati da un aggiornamento del firmware.

**Ulteriori informazioni:** ["Copia di un file", Pagina 353](#page-352-0) **Ulteriori informazioni:** ["Trasmissione dati", Pagina 381](#page-380-1)

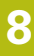

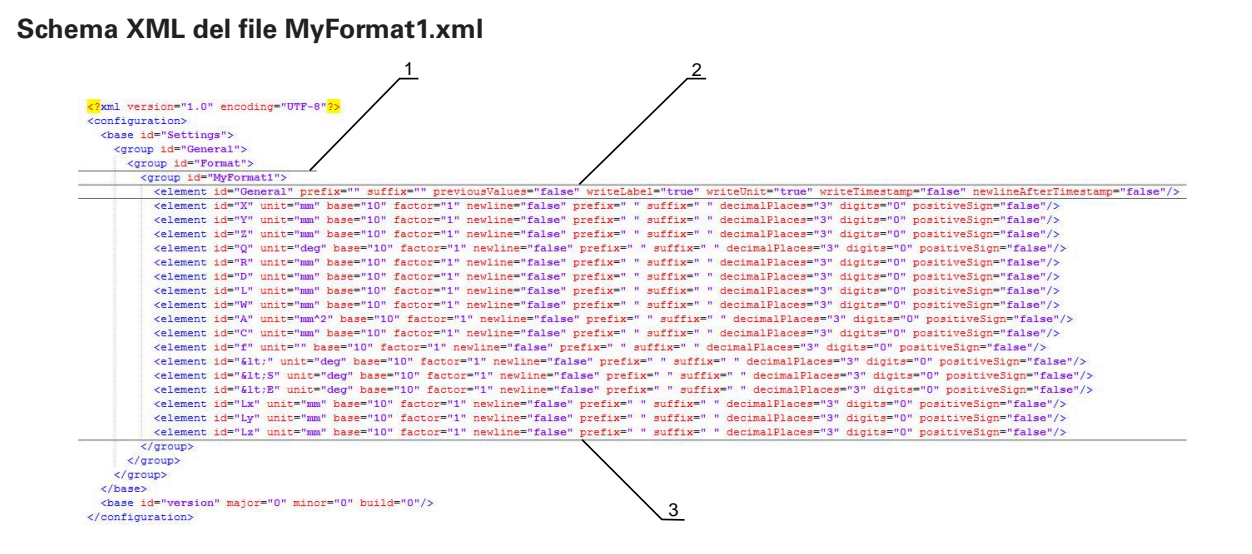

#### Figura 30: Formato dati **MyFormat1.xml**

- **1** Nome del formato dati visualizzato nelle impostazioni dell'apparecchiatura
- **2** La riga con ID "General" definisce i parametri per l'intero blocco di trasmissione
- **3** Le righe seguenti definiscono i parametri di ciascun valore misurato

La panoramica seguente mostra i parametri e i valori che possono essere personalizzati. Devono essere mantenuti tutti gli elementi non elencati.

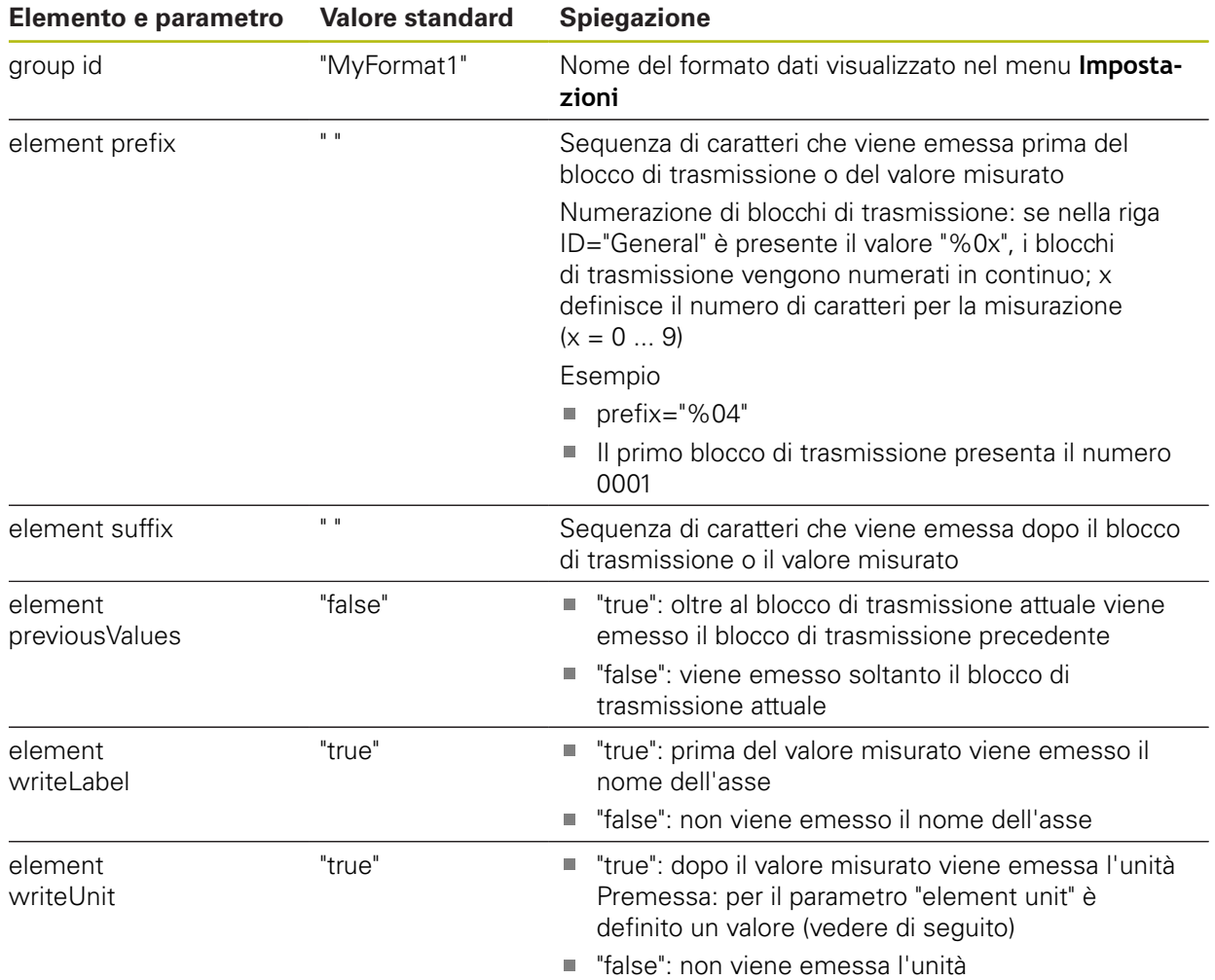

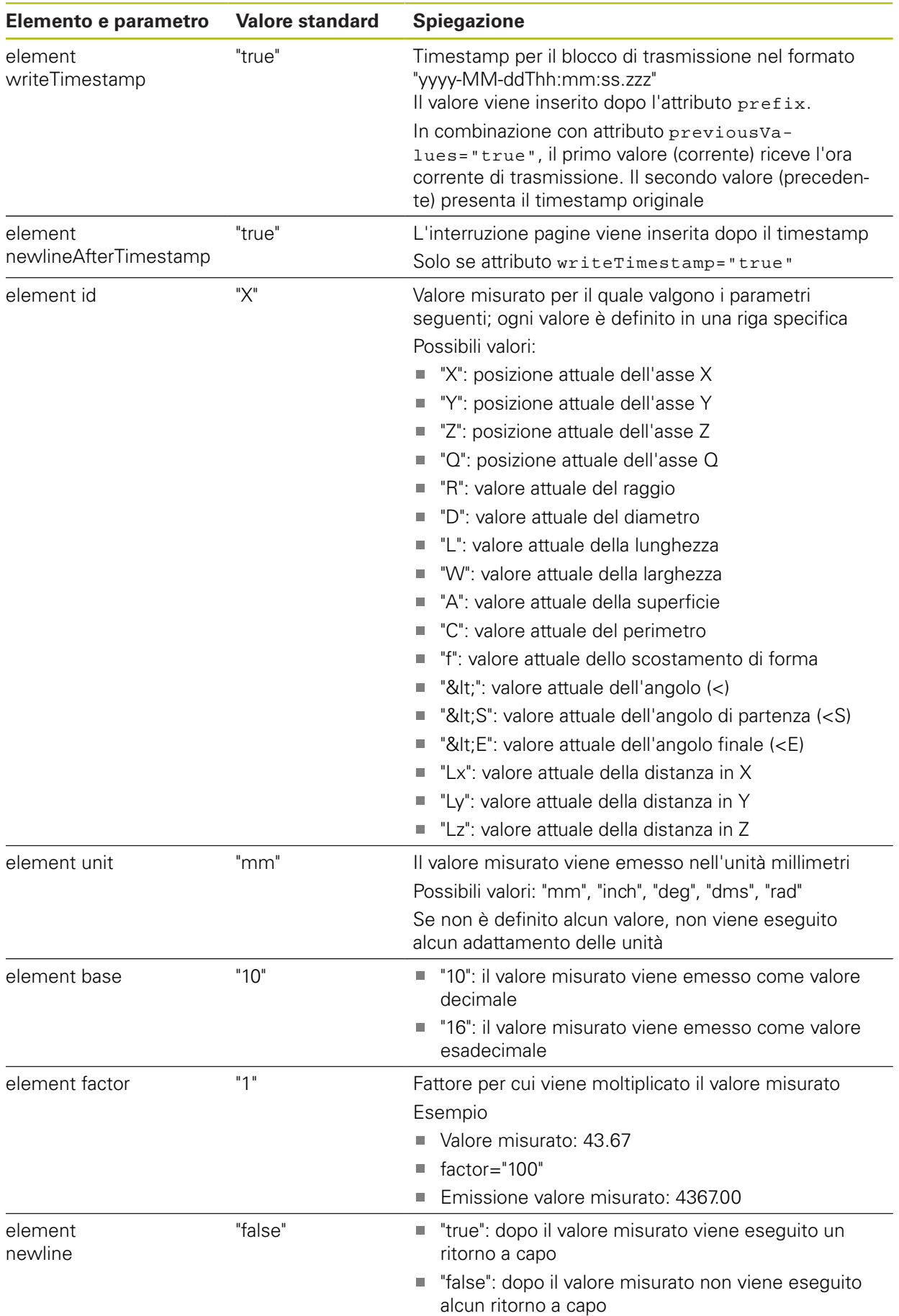

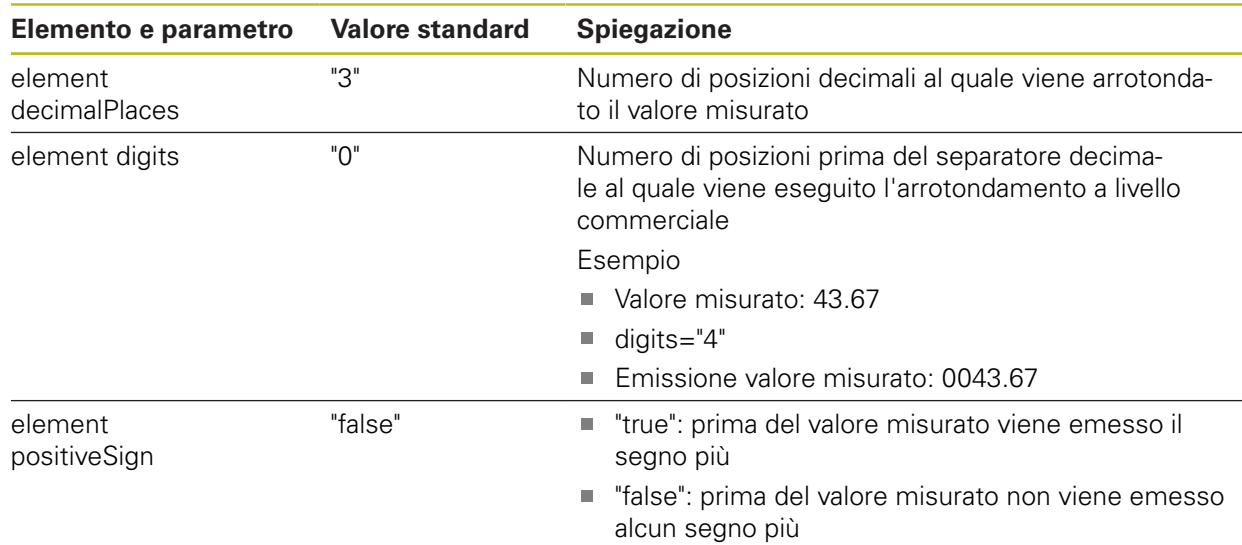

## **Selezione dei contenuti per la trasmissione dei dati**

Per ogni tipo di geometria è possibile definire i parametri inviati al computer I parametri disponibili dipendono dal relativo tipo di geometria.

**Ulteriori informazioni:** ["Panoramica dei parametri dell'anteprima dei risultati di](#page-376-0) [misura", Pagina 377](#page-376-0)

Sono disponibili le seguenti possibilità per selezionare i contenuti per la trasmissione dei dati:

- selezionare i contenuti in **Anteprima elemento**
- selezionare i contenuti nella finestra di dialogo **Dettagli**

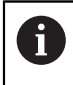

L'apparecchiatura salva la selezione per tutti gli elementi dello stesso tipo di geometria.

## **Selezione dei contenuti in Anteprima elemento**

#### **Premessa:** è attiva **Anteprima elemento**

**Ulteriori informazioni:** ["Impostazioni generali \(elementi\)", Pagina 370](#page-369-1)

- Misurare l'elemento, ad es. **Cerchio**
- Si apre **Anteprima elemento**

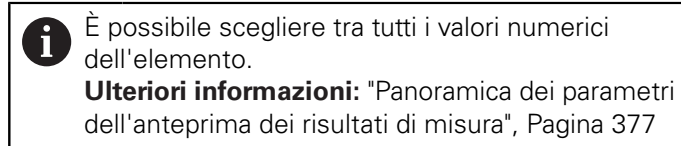

- Per selezionare o deselezionare i contenuti, toccare il relativo **simbolo**
- Il simbolo di invio contraddistingue i contenuti selezionati  $\geq$
- Toccare **Chiudi**

Y

X

La selezione viene salvata per tutti gli elementi dello stesso  $\geq$ tipo di geometria

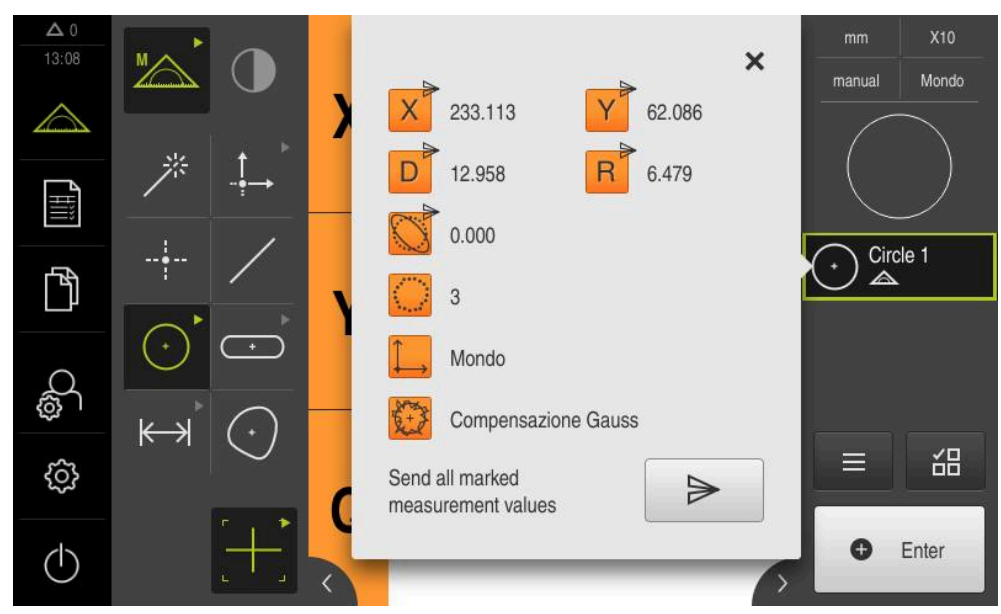

Figura 31: contenuto della trasmissione dati in **Anteprima elemento**
#### **Selezione dei contenuti nella finestra di dialogo Dettagli**

- Trascinare l'elemento, ad es. **Cerchio** dalla lista degli elementi nell'area di lavoro
- Viene visualizzata la finestra di dialogo **Dettagli** con la scheda  $\geq$ **Panoramica**

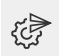

- Toccare **Contenuto della trasmissione dati**
- Viene visualizzata la finestra di dialogo per la selezione dei contenuti

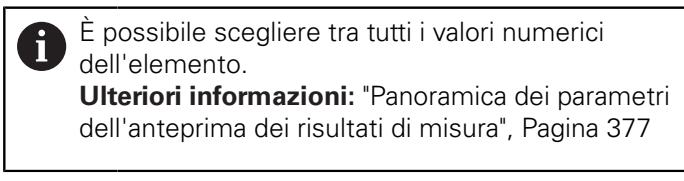

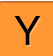

- Per selezionare o deselezionare i contenuti, toccare il relativo **simbolo**
- Il simbolo di invio contraddistingue i contenuti selezionati
- Toccare **Chiudi**  $\blacktriangleright$
- $\overline{\phantom{1}}$ La selezione viene salvata per tutti gli elementi dello stesso tipo di geometria

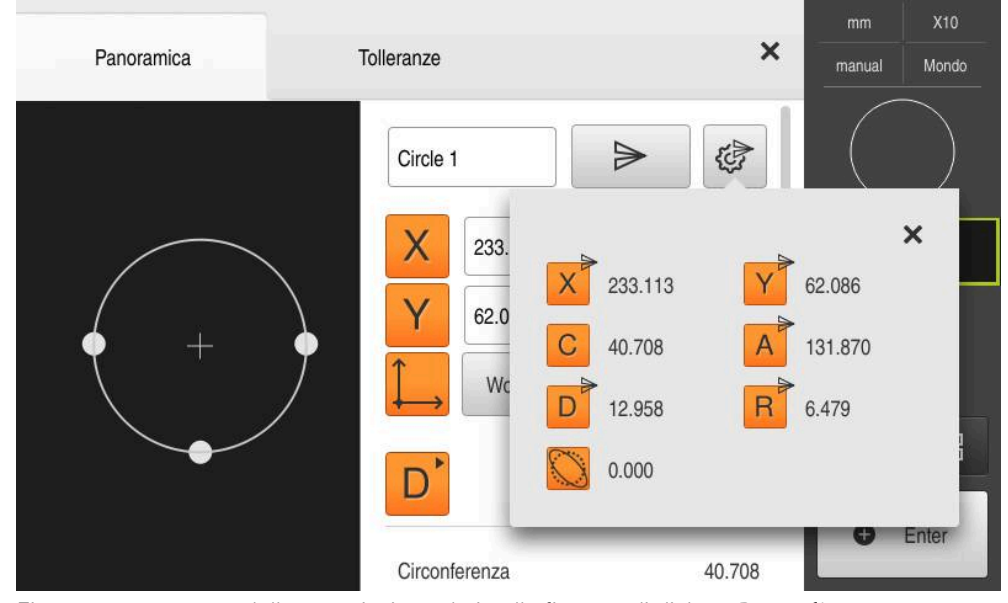

Figura 32: contenuto della trasmissione dati nella finestra di dialogo **Dettagli**

# **8.4 Salva dati di configurazione**

Le impostazioni dell'apparecchiatura si possono salvare come file affinché siano disponibili dopo un ripristino alle impostazioni di fabbrica o per l'installazione su diverse apparecchiature.

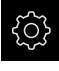

Nel Menu principale toccare **Impostazioni**

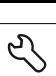

- Toccare **Assistenza**
- Aprire in successione:
	- **Esegui backup e ripristina configurazione**
	- **Salva dati di configurazione**

### **Esecuzione del Backup completo**

Per il backup completo della configurazione vengono salvate tutte le impostazioni dell'apparecchiatura.

- Toccare **Backup completo**
- Inserire eventualmente la memoria di massa USB (formato FAT32) in un'interfaccia USB dell'apparecchiatura
- Selezionare la cartella in cui devono essere copiati i dati di configurazione
- Inserire il nome desiderato dei dati di configurazione, ad es. "<yyyy-mm-dd>\_config"
- Confermare l'immissione con **RET**
- Toccare **Salva con nome**
- Confermare l'esecuzione riuscita del backup della configurazione con **OK**
- > Il file di configurazione è stato salvato come backup

**Ulteriori informazioni:** ["Esegui backup e ripristina configurazione", Pagina 400](#page-399-0)

### **Rimuovere con sicurezza la memoria di massa USB**

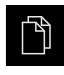

- ▶ Nel Menu principale toccare Gestione file
- Selezionare la lista dei percorsi di salvataggio
- Toccare **Rimuovi con sicurezza**
- Compare il messaggio **Ora è possibile rimuovere il supporto dati.**
- ▶ Estrarre la memoria di massa USB

### **8.5 Backup file utenti**

I file utente dell'apparecchiatura possono essere salvati come file affinché siano disponibili dopo un ripristino alle impostazioni di fabbrica. In combinazione con il backup delle impostazioni è possibile eseguire così il backup della configurazione completa di un'apparecchiatura.

**Ulteriori informazioni:** ["Salva dati di configurazione", Pagina 144](#page-143-0)

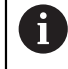

Come file utente viene eseguito il backup di tutti i file di tutti i gruppi utente archiviati nelle relative cartelle ed è possibile procedere al ripristino.

I file della cartella **System** non vengono ripristinati.

#### **Esecuzione del backup**

I backup dei file utente possono essere salvati come file ZIP su una memoria di massa USB o in un drive di rete connesso.

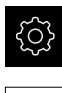

Nel Menu principale toccare **Impostazioni**

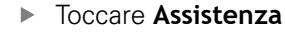

- Aprire in successione:
	- **Esegui backup e ripristina configurazione**
	- **Backup file utenti**
- Toccare **Salva come ZIP**
- Inserire eventualmente la memoria di massa USB (formato FAT32) in un'interfaccia USB dell'apparecchiatura
- Selezionare la cartella in cui deve essere copiato il file ZIP
- Inserire il nome desiderato del file ZIP, ad es. "<yyyy-mmdd>\_config"
- Confermare l'immissione con **RET**
- Toccare **Salva con nome**
- Confermare l'esecuzione riuscita del backup dei file utente con **OK**
- > Il backup dei file utente è stato eseguito

**Ulteriori informazioni:** ["Esegui backup e ripristina configurazione", Pagina 400](#page-399-0)

### **Rimuovere con sicurezza la memoria di massa USB**

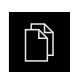

- ▶ Nel Menu principale toccare Gestione file
- ▶ Selezionare la lista dei percorsi di salvataggio

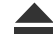

- Toccare **Rimuovi con sicurezza**
- Compare il messaggio **Ora è possibile rimuovere il supporto dati.**
- Estrarre la memoria di massa USB

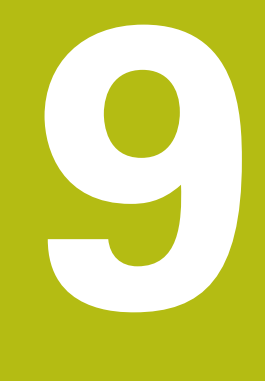

# **Avvio rapido**

### **9.1 Panoramica**

Questo capitolo descrive i passi di una procedura di misurazione tipica sulla base di un esempio. Tra questi rientrano l'allineamento dell'oggetto di misura, la misurazione di elementi fino alla creazione del report di misura.

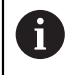

 $\mathbf i$ 

La descrizione dettagliata delle attività è riportata nel capitolo ["Misurazione"](#page-222-0) e nei capitoli successivi.

In funzione della configurazione dell'apparecchiatura e delle opzioni software abilitate, i punti di misura possono essere rilevati senza sensore o con un sensore. I punti di misura rilevati vengono identificati e rappresentati come elementi dall'apparecchiatura.

> È necessario leggere attentamente il capitolo ["Funzionamento generale"](#page-56-0) e comprenderlo in ogni sua parte, prima di eseguire le attività descritte di seguito.

**Ulteriori informazioni:** ["Funzionamento generale", Pagina 57](#page-56-0)

## **9.2 Login per l'avvio rapido**

### **Login utente**

Per l'avvio rapido, l'utente **Operator** deve collegarsi.

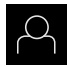

 $\div$  1

- Nel Menu principale toccare **Login utente**
- Scollegare eventualmente l'utente connesso
- Selezionare l'utente **Operator**
- Nel campo di immissione toccare **Password**
- ▶ Inserire la password "operator"

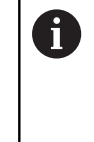

Se la password non coincide con le impostazioni standard, è necessario richiederla al retrofittatore (**Setup**) o al costruttore della macchina (**OEM**). Se la password non è più nota, mettersi in contatto

con una filiale di assistenza HEIDENHAIN.

- Confermare l'immissione con **RET**
- ▶ Toccare **Login**

# **9.3 Esecuzione della misurazione**

Sono di seguito elencate le operazioni tipiche per eseguire una misurazione.

### **9.3.1 Operazioni preliminari alla misurazione**

### **Pulizia dell'oggetto e della macchina di misura**

Impurità, ad es. trucioli, polvere e residui di olio, comportano risultati di misura errati. Oggetto di misura, supporto dell'oggetto di misura e sensore devono essere puliti prima di iniziare la misurazione.

 $\blacktriangleright$  Pulire l'oggetto di misura, il supporto dell'oggetto di misura e i sensori con detergenti idonei

### **Stabilizzazione termica dell'oggetto di misura**

Gli oggetti di misura dovrebbero essere conservati per un periodo sufficientemente lungo sulla macchina di misura, affinché possano adattarsi alla temperatura ambiente. In base alle diverse dimensioni dell'oggetto di misura in presenza di temperature variabili, è necessario consentire l'adattamento degli oggetti di misura alla temperatura ambiente.

La misurazione risulta così tracciabile. Di norma la temperatura di riferimento è di 20 °C.

Consentire agli oggetti di misura di adattarsi alla temperatura ambiente per un periodo di tempo sufficiente

### **Riduzione degli influssi ambientali**

Gli influssi ambientali, ad es. irradiazione luminosa, oscillazioni del pavimento o umidità dell'aria, possono agire sulla macchina di misura, sui sensori o sugli oggetti di misura. Il risultato della misurazione può in tal caso risultare falsato. Determinati influssi, ad es. irradiazione luminosa, possono avere conseguenze negative anche sull'incertezza di misura.

Sopprimere o evitare per quanto possibile gli influssi ambientali

### **Fissaggio dell'oggetto di misura**

L'oggetto di misura deve essere fissato in funzione della sua dimensione sulla tavola di misura o in un supporto specifico.

- Posizionare l'oggetto di misura al centro del campo di misura
- Fissare i piccoli oggetti di misura ad es. con plastilina
- Fissare i grandi oggetti di misura ad es. con sistemi di bloccaggio
- Assicurarsi che l'oggetto di misura non sia fissato in misura insufficiente o eccessiva

#### **Esecuzione della ricerca degli indici di riferimento**

Con l'aiuto degli indici di riferimento l'apparecchiatura può assegnare alla macchina le posizioni degli assi del sistema di misura.

Se non è disponibile alcun indice di riferimento per l'encoder con un sistema di coordinate definito, è necessario eseguire una ricerca degli indici di riferimento prima di iniziare la misurazione.

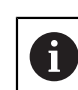

Se la ricerca degli indici di riferimento viene attivata dopo l'avvio dell'apparecchiatura, tutte le funzioni dell'apparecchiatura vengono bloccate fino al completamento della ricerca degli indici di riferimento. **Ulteriori informazioni:** ["Indici di riferimento \(Encoder\)", Pagina 396](#page-395-0)

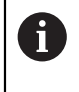

Per encoder seriali con interfaccia EnDat non è presente la ricerca degli indici di riferimento, in quanto gli assi vengono automaticamente azzerati.

Se sull'apparecchiatura è attivata la ricerca degli indici di riferimento, viene richiesto di superare gli indici di riferimento degli assi.

- Dopo il login seguire le istruzioni specificate nell'assistente
- Una volta eseguita la ricerca degli indici di riferimento, il simbolo del riferimento non lampeggia più

**Ulteriori informazioni:** ["Elementi di comando della visualizzazione di posizione",](#page-83-0) [Pagina 84](#page-83-0)

**Ulteriori informazioni:** ["Attivazione della ricerca degli indici di riferimento",](#page-110-0) [Pagina 111](#page-110-0)

### **Avvio manuale della ricerca degli indici di riferimento**

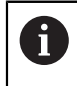

La ricerca manuale degli indici di riferimento può essere eseguita soltanto da utenti dei tipi **Setup** o **OEM**.

Se non è stata eseguita la ricerca degli indici di riferimento dopo l'avvio, può essere avviata in seguito manualmente.

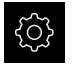

- Nel Menu principale toccare **Impostazioni**
- Aprire in successione:
- 
- **Impostazioni generali**
- **Indici di riferimento**
- Toccare **Avvia**

**Assi**

- Gli indici di riferimento presenti vengono cancellati
- > Il simbolo del riferimento lampeggia
- Seguire le istruzioni specificate nell'Assistente
- Una volta eseguita la ricerca degli indici di riferimento, il simbolo del riferimento non lampeggia più

### **Taratura del sensore OED**

#### **Premesse**

■ Il sensore OED è configurato nelle impostazioni dell'apparecchiatura **Ulteriori informazioni:** ["Configurazione del sensore OED", Pagina 137](#page-136-0)

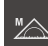

- Nella gamma di funzioni selezionare **Misurazione manuale**
- La visualizzazione di posizione viene indicata nell'area di lavoro
- Eseguire la messa a fuoco affinché venga visualizzato un bordo il più possibile nitido sullo schermo di proiezione della macchina di misura
- Regolare l'illuminazione della macchina di misura affinché venga visualizzato un contrasto il più possibile elevato sullo schermo di proiezione della macchina di misura

#### **Regolazione delle impostazioni del contrasto**

Con l'ausilio di una procedura di autoapprendimento, le impostazioni del contrasto si regolano in base alle condizioni di luce attuali. Con il sensore OED si rileva un punto nel campo chiaro e uno in quello scuro dello schermo.

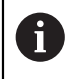

Le condizioni di luce nell'ambiente influiscono sul risultato di misura. Adattare di nuovo le impostazioni, se cambiano le condizioni di luce.

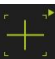

- Aprire la gamma di sonde
- La gamma di sonde visualizza la finestra di dialogo **Impostazioni**
- Per determinare le impostazioni di contrasto nella procedura di autoapprendimento, toccare **Avvia** in **Procedura autoapprendim. contrasto OED**
- ▶ Seguire le istruzioni specificate nell'Assistente
- ▶ Per chiudere la finestra di dialogo, toccare OK
- Le impostazioni di contrasto vengono salvate per l'ingrandimento selezionato
- Ripetere l'operazione per tutti gli ingrandimenti presenti

**Ulteriori informazioni:** ["Impostazioni contrasto", Pagina 369](#page-368-0)

### **Adattamento delle impostazioni del valore di soglia**

Le impostazioni del valore di soglia predefiniscono a partire da quando una transizione chiaro-scuro viene accettata come bordo. Con l'ausilio di una procedura di autoapprendimento, le impostazioni del valore di soglia si regolano in base alle condizioni di luce attuali. Con il sensore OED si rileva una distanza per la quale definire un valore nominale.

> Le condizioni di luce nell'ambiente influiscono sul risultato di misura. Adattare di nuovo le impostazioni, se cambiano le condizioni di luce.

 $\mathbf{i}$ 

- Aprire la gamma di sonde
- La gamma di sonde visualizza la finestra di dialogo **Impostazioni**
- Per determinare le impostazioni del valore di soglia nella procedura di autoapprendimento, toccare **Avvia** in **OED threshold teach sequence**
- Seguire le istruzioni specificate nell'assistente
- ▶ Per chiudere la finestra di dialogo, toccare OK
- Le impostazioni del valore di soglia vengono salvate per l'ingrandimento selezionato
- Ripetere l'operazione per tutti gli ingrandimenti presenti

**Ulteriori informazioni:** ["Threshold settings", Pagina 369](#page-368-1)

### **Configurazione delle impostazioni di offset**

Le impostazioni di offset compensano lo scostamento di posizione tra la croce ottica per il rilevamento dei punti di misura e il sensore OED per il rilevamento del bordo. Nella procedura di autoapprendimento si configurano le impostazioni di offset misurando un cerchio con due diverse sonde di misura. Sulla base degli scostamenti dei due cerchi si calcola l'offset del sensore OED per gli assi X e Y e si esegue la compensazione per misurazioni successive.

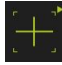

- Aprire la gamma di sonde
- La gamma di sonde visualizza la finestra di dialogo **Impostazioni**
- Per determinare le impostazioni di offset nella procedura di autoapprendimento, toccare **Avvia** in **OED offset teach sequence**
- Seguire le istruzioni specificate nell'Assistente:
	- Misurare i punti circolari con la sonda Croce ottica
	- Rilevare quindi i punti misurati con **Conferma punto**
- ▶ Per chiudere la finestra di dialogo, toccare OK
- Le impostazioni di offset vengono salvate per l'ingrandimento selezionato
- Ripetere l'operazione per tutti gli ingrandimenti presenti

**Ulteriori informazioni:** ["Impostazioni offset", Pagina 370](#page-369-0)

### **9.3.2 Misurazione senza sensore**

Su apparecchiature senza sensori ottici sono disponibili soltanto geometrie e nessuna sonda di misura. Allineamento e rilevamento dei punti di misura possono essere eseguiti ad es. con l'ausilio di uno schermo esterno con croce ottica. Nell'area di lavoro dell'interfaccia utente viene visualizzata la posizione della tavola di misura.

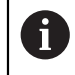

Le misurazioni qui rappresentate sono dettagliatamente descritte nel capitolo Misurazione.

**Ulteriori informazioni:** ["Misurazione", Pagina 223](#page-222-0)

### **Allineamento dell'oggetto di misura**

Per poter analizzare i punti di misura, è necessario allineare l'oggetto di misura. Viene così determinato il sistema di coordinate dell'oggetto di misura (sistema di coordinate pezzo), predefinito nel disegno tecnico.

I valori misurati possono essere confrontati e valutati con i dati del disegno tecnico.

**Ulteriori informazioni:** ["Parte demo 2D", Pagina 427](#page-426-0)

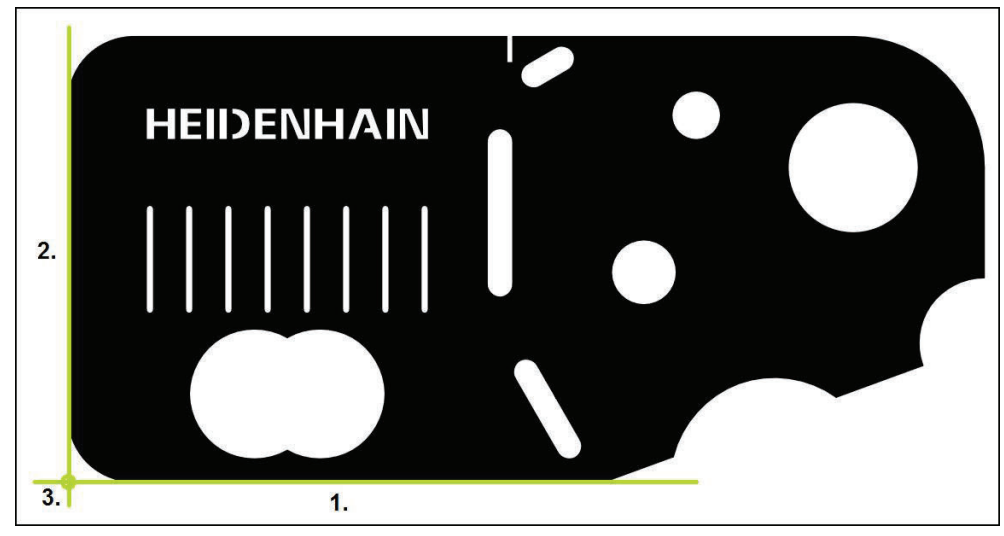

Figura 33: Allineamento esemplificativo della parte demo 2D

Gli oggetti di misura vengono tipicamente allineati nelle seguenti operazioni:

- 1 Misurazione dell'allineamento
- 2 Misurazione della retta
- 3 Costruzione del punto zero

### **Misurazione dell'allineamento**

In base al disegno tecnico si definisce il bordo di riferimento dell'allineamento.

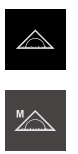

 $\bullet$  Enter

- Nel Menu principale toccare **Misurazione**
- Nella gamma di funzioni selezionare **Misurazione manuale**
- Viene visualizzata l'area di lavoro con le posizioni degli assi
- Nella gamma di geometrie selezionare **Allineamento**
- Posizionare il primo punto di misura sul bordo di riferimento  $\blacktriangleright$
- In Ispezione toccare **Enter**
- Viene visualizzato un nuovo elemento nella lista degli elementi

Distribuire i punti di misura sull'intera lunghezza del bordo. Si minimizza così l'errore angolare.

- Posizionare il secondo punto di misura sul bordo di  $\mathbf{r}$ riferimento
- In Ispezione toccare **Enter**  $\blacktriangleright$

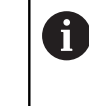

i

A seconda della configurazione possono essere acquisiti altri punti di misura per l'elemento. In questo modo aumenta la precisione.

- Nel nuovo elemento toccare **Completato**
- L'allineamento viene visualizzato nella lista degli elementi
- Viene visualizzata l'anteprima del risultato di misura

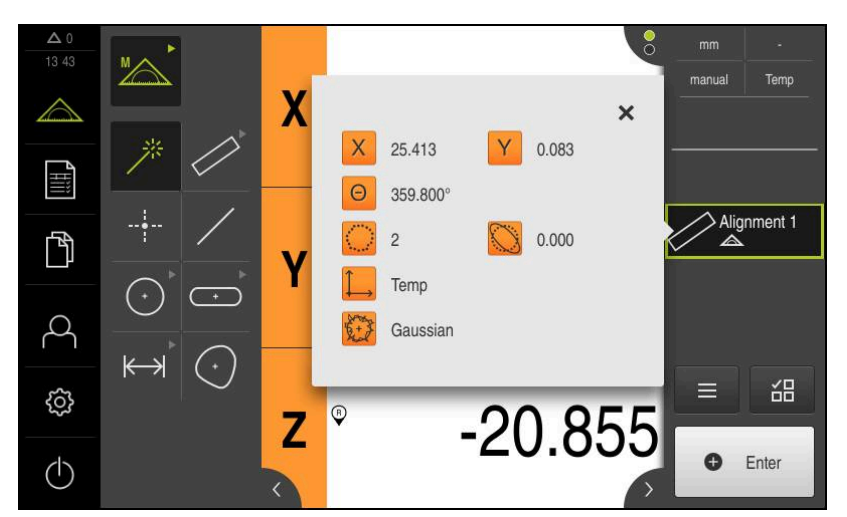

Figura 34: elemento **Allineamento** nella lista di elementi con **Anteprima elemento**

### **Misurazione della retta**

Come secondo bordo di riferimento viene misurata una retta.

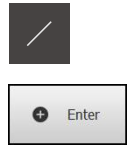

- Nella gamma di geometrie selezionare **Retta**
- Posizionare il primo punto di misura sul bordo di riferimento
- In Ispezione toccare **Enter**
- Viene visualizzato un nuovo elemento nella lista degli elementi

Distribuire i punti di misura sull'intera lunghezza del  $\mathbf i$ bordo. Si minimizza così l'errore angolare.

- Posizionare il secondo punto di misura sul bordo di riferimento
- In Ispezione toccare **Enter**  $\mathbf{r}$

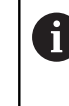

A seconda della configurazione possono essere acquisiti altri punti di misura per l'elemento. In questo modo aumenta la precisione.

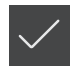

- Nel nuovo elemento toccare **Completato**
- La retta viene visualizzata nella lista degli elementi
- Viene visualizzata l'anteprima del risultato di misura

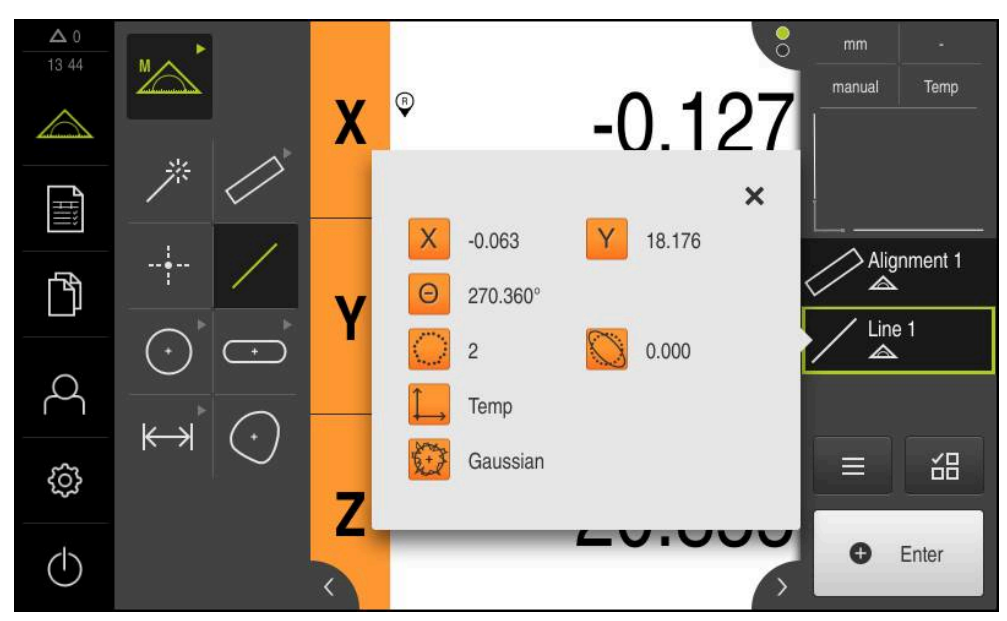

Figura 35: elemento **Retta** nella lista di elementi con **Anteprima elemento**

### **Costruzione del punto zero**

Costruire il punto zero dall'intersezione di allineamento e retta.

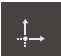

- Nella gamma di geometrie selezionare **Punto zero**
- Nell'Ispezione o nella vista di elementi selezionare gli elementi **Allineamento** e **Retta**
- Gli elementi selezionati vengono visualizzati in verde
- Viene visualizzato un nuovo elemento nella lista degli elementi
- Nel nuovo elemento toccare **Completato**
- > Il punto zero viene visualizzato nella lista degli elementi
- È stato determinato il sistema di coordinate pezzo dell'oggetto di misura
- Toccare **Anteprima degli elementi**
- Il sistema di coordinate viene visualizzato nell'area di lavoro

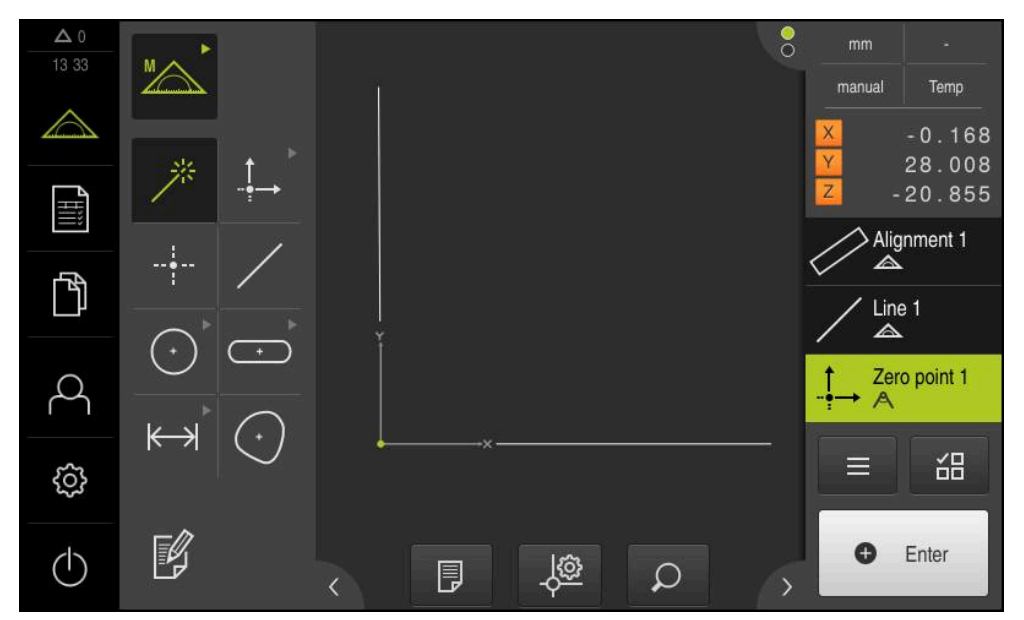

Figura 36: area di lavoro con punto zero visualizzato nel sistema di coordinate

### **Misurazione di elementi**

A

Per la misurazione di elementi possono essere impiegate le geometrie della gamma di geometrie o Measure Magic.

Se si impiega Measure Magic, il tipo di geometria viene automaticamente determinato sulla base dei punti di misura rilevati. Il tipo di geometria assegnata al nuovo elemento può essere modificato dopo la misurazione.

**Ulteriori informazioni:** ["Misurazione con Measure Magic", Pagina 241](#page-240-0) **Ulteriori informazioni:** ["Panoramica dei tipi di geometria", Pagina 224](#page-223-0)

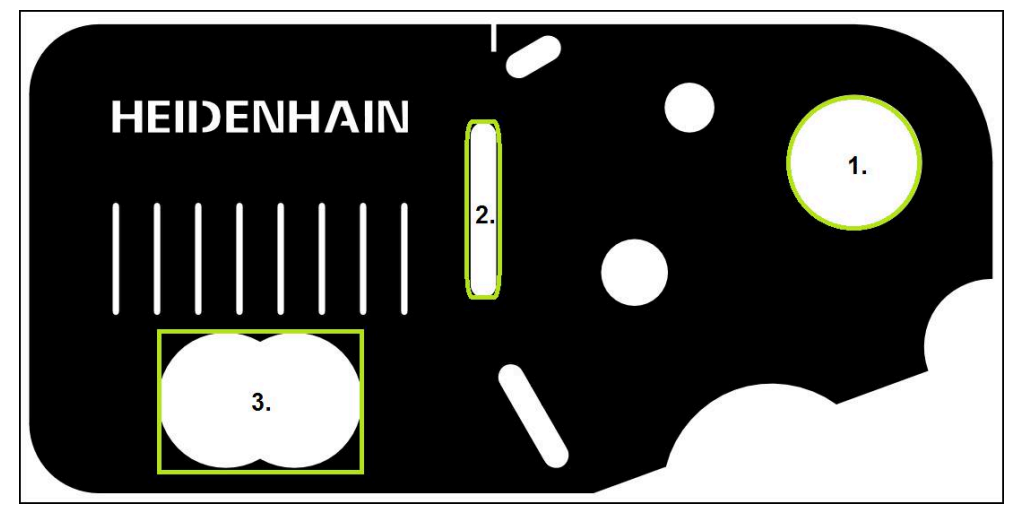

Figura 37: Misurazioni esemplificative della parte demo 2D

Vengono quindi misurati i diversi elementi:

- 1 Cerchio
- 2 Scanalatura
- 3 Baricentro

### **Misurazione del cerchio**

Per misurare un cerchio, sono necessari almeno tre punti di misura.

- 
- Nel Menu principale toccare **Misurazione**
- 
- Nella gamma di funzioni selezionare **Misurazione manuale**
- Viene visualizzata l'area di lavoro con le posizioni degli assi
- Nella gamma di geometrie selezionare **Measure Magic**

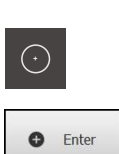

- oppure
- Nella gamma di geometrie selezionare **Cerchio**
- Raggiungere il primo punto di misura sul profilo del cerchio  $\blacktriangleright$
- In Ispezione toccare **Enter**
- Viene visualizzato un nuovo elemento nella lista degli elementi
- Raggiungere il successivo punto di misura sul profilo del  $\mathbf{r}$ cerchio

Distribuire per quanto possibile i punti di misura in j maniera uniforme sul profilo dell'elemento.

- In Ispezione toccare **Enter**
- Per rilevare altri punti di misura, ripetere l'operazione  $\blacktriangleright$
- Nel nuovo elemento toccare **Completato**
- Il cerchio viene visualizzato nella lista degli elementi  $\geq$
- Viene visualizzata l'anteprima del risultato di misura  $\geq$

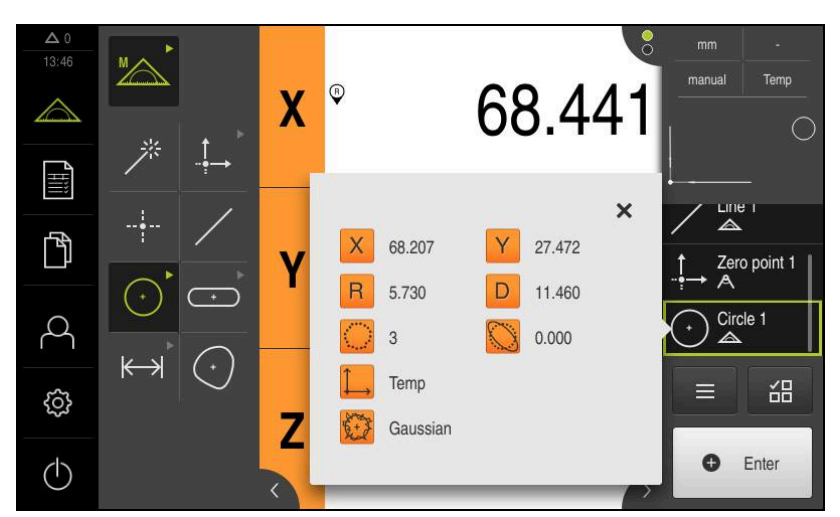

Figura 38: elemento **Cerchio** nella lista di elementi con **Anteprima elemento**

#### **Misurazione della scanalatura**

Per misurare una scanalatura, sono necessari almeno cinque punti di misura. Posizionare almeno due punti di misura sul primo fianco e un punto di misura sul secondo fianco e sull'arco della scanalatura.

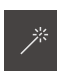

 $\overline{\cdots}$ 

▶ Nella gamma di geometrie selezionare Measure Magic

oppure

Nella gamma di geometrie selezionare **Scanalatura**

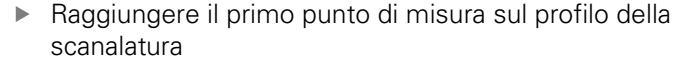

- $\bullet$  Enter
- In Ispezione toccare **Enter**
- Viene visualizzato un nuovo elemento nella lista degli elementi
- Raggiungere il successivo punto di misura sul profilo della scanalatura

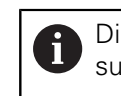

Distribuire i punti di misura per quanto possibile sull'intera lunghezza del primo fronte.

- In Ispezione toccare **Enter**
- Per rilevare altri punti di misura, ripetere l'operazione  $\blacktriangleright$
- Nel nuovo elemento toccare **Completato**
- La scanalatura viene visualizzata nella lista degli elementi
- Viene visualizzata l'anteprima del risultato di misura

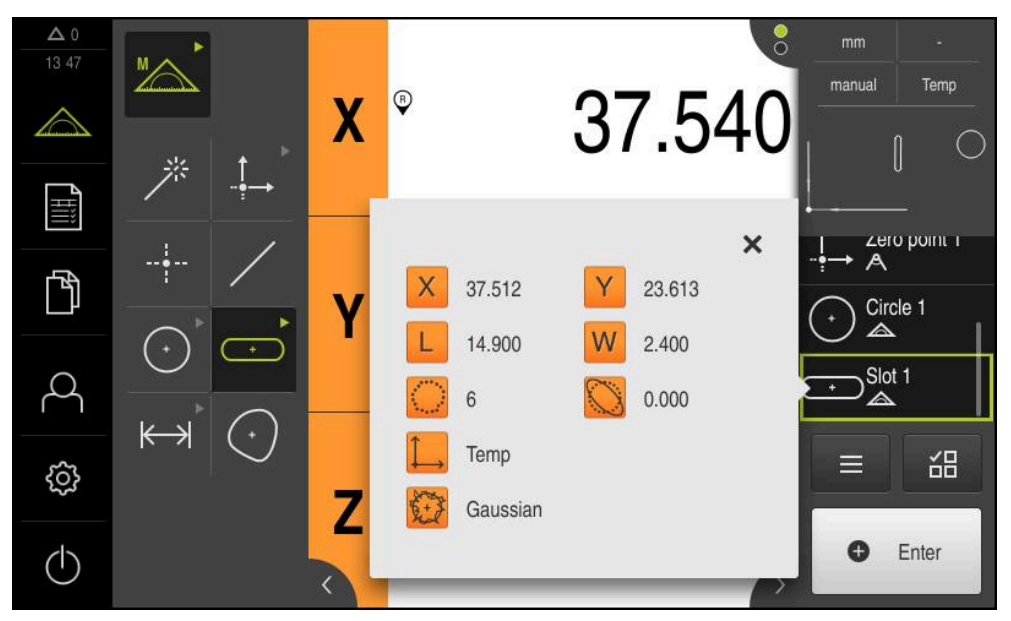

Figura 39: elemento **Scanalatura** nella lista di elementi con **Anteprima elemento**

### **Misurazione del baricentro**

Per misurare un baricentro, sono necessari almeno tre punti di misura.

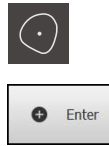

- Nella gamma di geometrie selezionare **Baricentro**
- Raggiungere il primo punto di misura sul profilo del baricentro
- In Ispezione toccare **Enter**
- Viene visualizzato un nuovo elemento nella lista degli elementi
- $\mathbf{r}$ Raggiungere il successivo punto di misura sul profilo del baricentro

Distribuire per quanto possibile i punti di misura in j maniera uniforme sul profilo dell'elemento.

- In Ispezione toccare **Enter**  $\mathbf{r}$
- Per rilevare altri punti di misura, ripetere l'operazione  $\blacktriangleright$
- Nel nuovo elemento toccare **Completato**  $\blacktriangleright$
- Il baricentro viene visualizzato nella lista degli elementi  $\geq$
- $\geq$ Viene visualizzata l'anteprima del risultato di misura

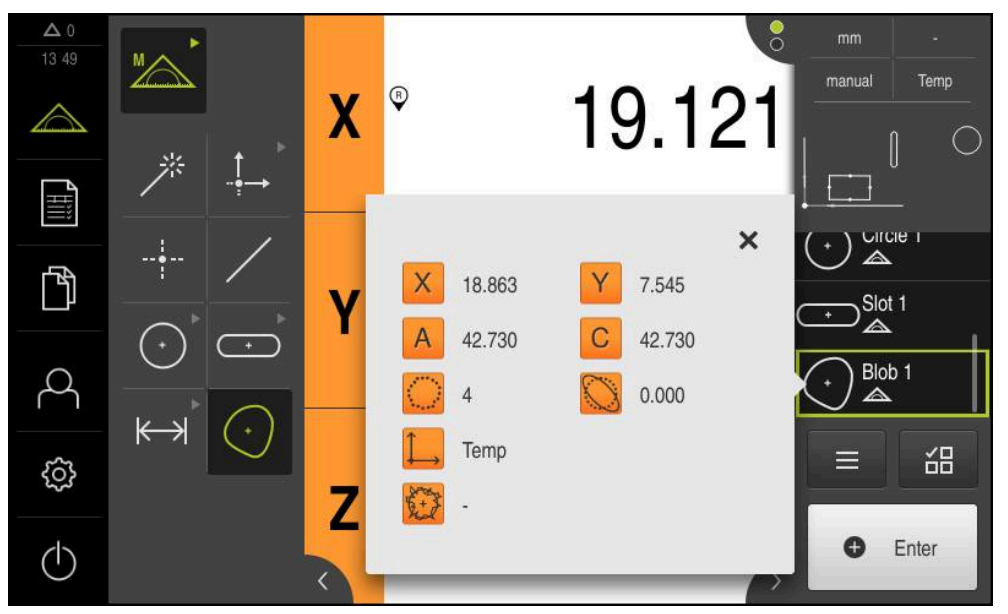

Figura 40: elemento **Baricentro** nella lista di elementi con **Anteprima elemento**

### **9.3.3 Misurazione con sensore OED**

 $\mathbf i$ 

Per le misurazioni di bordi e profili con un sensore OED sono disponibili diverse sonde di misura per il rilevamento di punti di misura.

**Ulteriori informazioni:** ["Panoramica delle sonde di misura OED", Pagina 80](#page-79-0)

Le misurazioni qui rappresentate sono dettagliatamente descritte nel capitolo Misurazione.

**Ulteriori informazioni:** ["Misurazione", Pagina 223](#page-222-0)

### **Allineamento dell'oggetto di misura**

Per poter analizzare i punti di misura, è necessario allineare l'oggetto di misura. Viene così determinato il sistema di coordinate dell'oggetto di misura (sistema di coordinate pezzo), predefinito nel disegno tecnico.

I valori misurati possono essere confrontati e valutati con i dati del disegno tecnico. **Ulteriori informazioni:** ["Parte demo 2D", Pagina 427](#page-426-0)

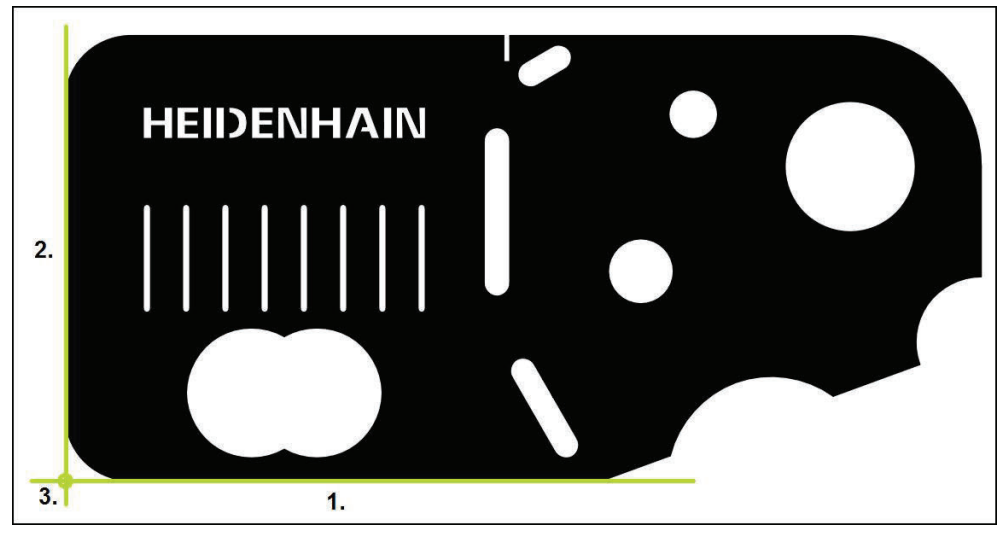

Figura 41: Allineamento esemplificativo della parte demo 2D

Gli oggetti di misura vengono tipicamente allineati nelle seguenti operazioni:

- 1 Misurazione dell'allineamento
- 2 Misurazione della retta
- 3 Costruzione del punto zero

### **Misurazione dell'allineamento**

In base al disegno tecnico si definisce il bordo di riferimento dell'allineamento.

- 
- Nel Menu principale toccare **Misurazione**
- 
- Nella gamma di funzioni selezionare **Misurazione manuale**
- Se sono disponibili diversi sensori, selezionare **Sensore OED**  $\blacktriangleright$ nella gamma di sensori
- Vengono visualizzate la gamma di geometrie e le sonde di misura OED
- L'area di misura indica la visualizzazione di posizione
- Nel menu di accesso rapido selezionare l'ingrandimento impostato sulla macchina di misura
- Nella gamma di geometrie selezionare **Allineamento**

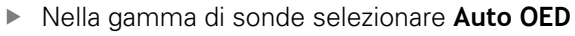

- $\blacktriangleright$ Con il sensore OED superare più volte il bordo di riferimento
- $\geq$ Viene visualizzato un nuovo elemento nella lista degli elementi
- $\geq$ Ad ogni superamento del bordo di riferimento viene aggiunto un nuovo punto di misura

Distribuire i punti di misura sull'intera lunghezza del П bordo. Si minimizza così l'errore angolare.

- 
- Nel nuovo elemento toccare **Completato**
- L'allineamento viene visualizzato nella lista degli elementi
- Viene visualizzata l'anteprima del risultato di misura  $\geq$

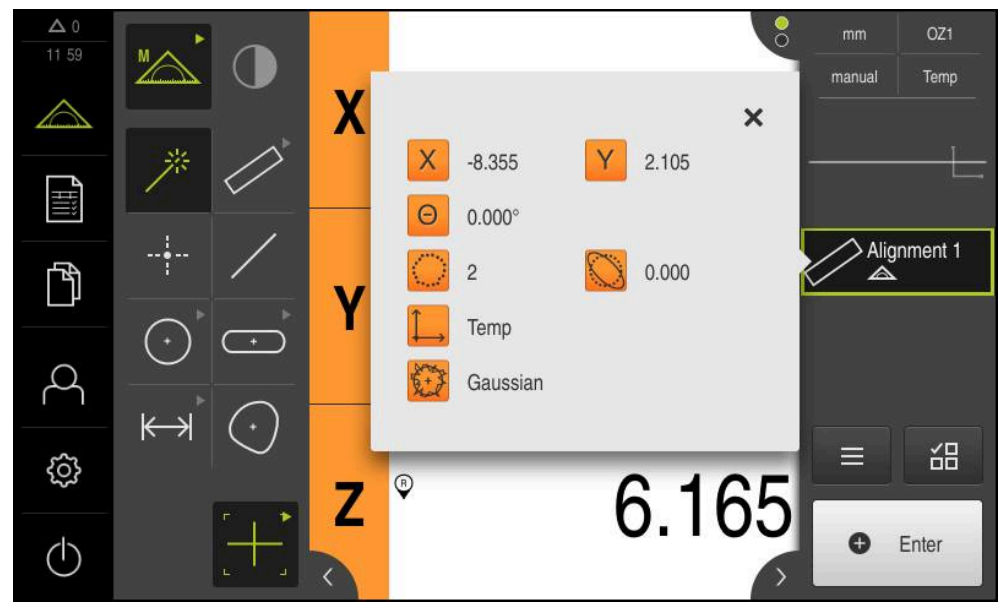

Figura 42: elemento **Allineamento** nella lista di elementi con **Anteprima elemento**

### **Misurazione della retta**

Come secondo bordo di riferimento misurare una retta.

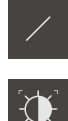

- Nella gamma di geometrie selezionare **Retta**
- Nella gamma di sonde selezionare **Auto OED**
- ▶ Con il sensore OED superare più volte il bordo
- Viene visualizzato un nuovo elemento nella lista degli elementi
- Ad ogni superamento del bordo di riferimento viene aggiunto un nuovo punto di misura

Distribuire i punti di misura sull'intera lunghezza del Ť bordo. Si minimizza così l'errore angolare.

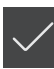

- Nel nuovo elemento toccare **Completato**
- La retta viene visualizzata nella lista degli elementi
- Viene visualizzata l'anteprima del risultato di misura

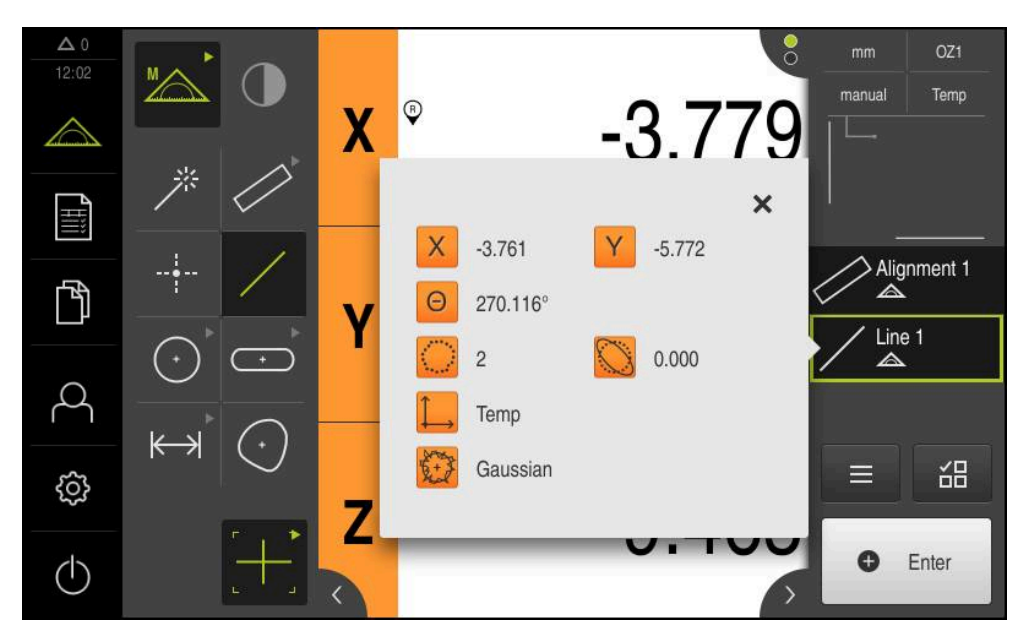

Figura 43: elemento **Retta** nella lista di elementi con **Anteprima elemento**

### **Costruzione del punto zero**

Costruire il punto zero dall'intersezione di allineamento e retta.

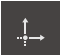

- Nella gamma di geometrie selezionare **Punto zero**
- Nell'Ispezione o nella vista di elementi selezionare gli elementi **Allineamento** e **Retta**
- Gli elementi selezionati vengono visualizzati in verde
- Viene visualizzato un nuovo elemento nella lista degli elementi
- Nel nuovo elemento toccare **Completato**
- > Il punto zero viene visualizzato nella lista degli elementi
- È stato determinato il sistema di coordinate pezzo dell'oggetto di misura
- Toccare **Anteprima degli elementi**
- Il sistema di coordinate viene visualizzato nell'area di lavoro

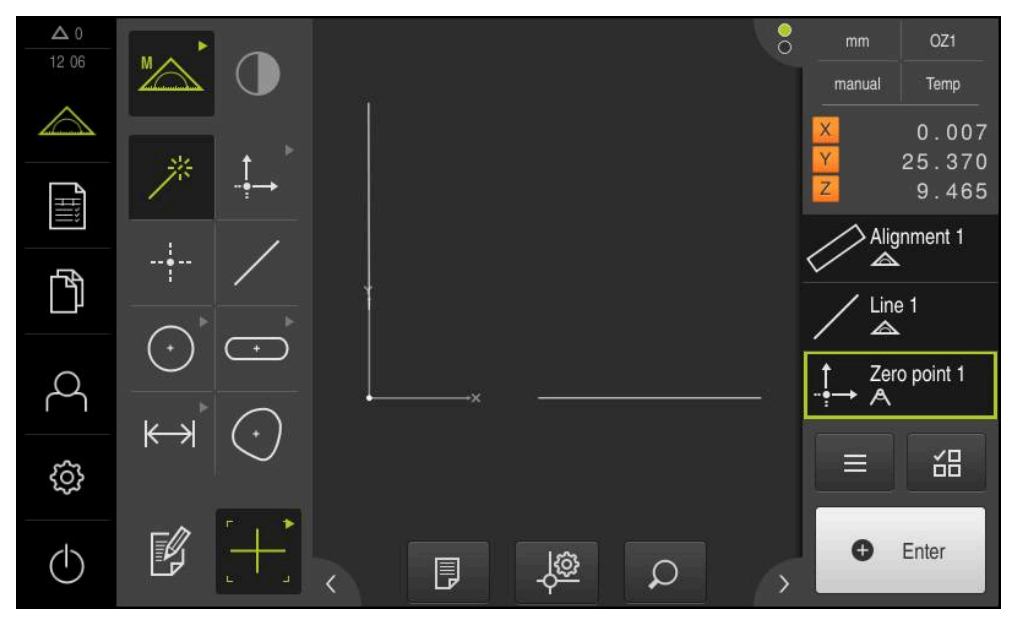

Figura 44: area di lavoro con punto zero visualizzato nel sistema di coordinate

### **Misurazione di elementi**

i I

Per la misurazione di elementi possono essere impiegate le geometrie della gamma di geometrie o Measure Magic.

Se si impiega Measure Magic, il tipo di geometria viene automaticamente determinato sulla base dei punti di misura rilevati. Il tipo di geometria assegnata al nuovo elemento può essere modificato dopo la misurazione.

**Ulteriori informazioni:** ["Misurazione con Measure Magic", Pagina 241](#page-240-0) **Ulteriori informazioni:** ["Panoramica dei tipi di geometria", Pagina 224](#page-223-0)

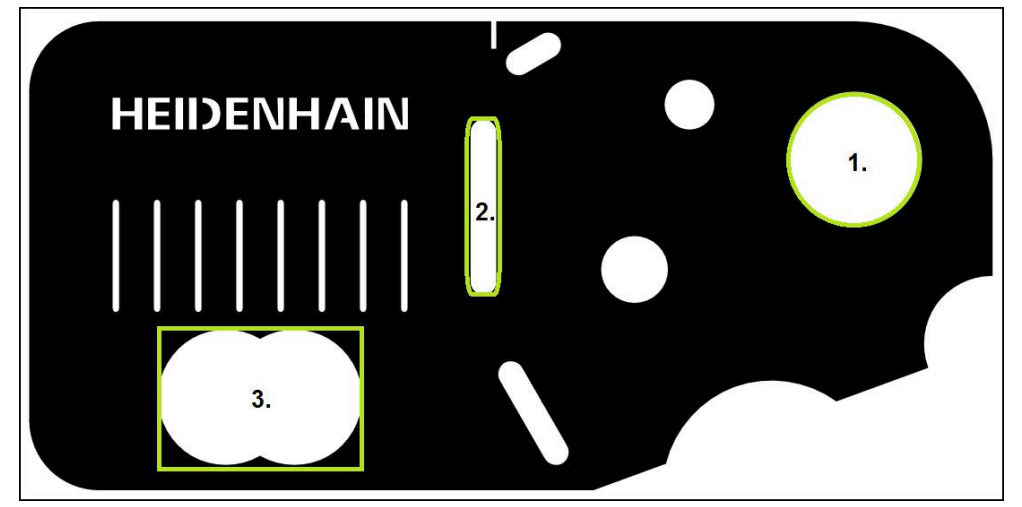

Figura 45: Misurazioni esemplificative della parte demo 2D

Vengono quindi misurati i diversi elementi:

- 1 Cerchio
- 2 Scanalatura
- 3 Baricentro

#### **Misurazione del cerchio**

Per misurare un cerchio, sono necessari almeno tre punti di misura. Per il rilevamento dei punti di misura è possibile impiegare ad es. la sonda di misura **OED**.

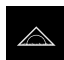

Nel Menu principale toccare **Misurazione**

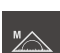

Nella gamma di funzioni selezionare **Misurazione manuale**

- Se sono disponibili diversi sensori, selezionare **Sensore OED** nella gamma di sensori
- Vengono visualizzate la gamma di geometrie e le sonde di misura OED
- L'area di misura indica la visualizzazione di posizione
- Nel menu di accesso rapido selezionare l'ingrandimento impostato sulla macchina di misura

Nella gamma di geometrie selezionare **Measure Magic**

oppure

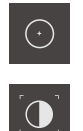

**O** Enter

- Nella gamma di geometrie selezionare **Cerchio**
- Nella gamma di sonde selezionare **OED**  $\blacktriangleright$
- $\mathbf{B}$ Con il sensore OED superare il bordo del cerchio
- $\geq$ L'apparecchiatura acquisisce il punto di misura nella memoria temporanea
- Per confermare il rilevamento del punto di misura, toccare **Enter** nell'Ispezione
- $\geq$ Viene visualizzato un nuovo elemento nella lista degli elementi

Se si supera un bordo con il sensore OED,  $\mathbf i$ l'apparecchiatura rileva il punto di misura nella memoria temporanea. Per rilevare il punto di misura nella nuvola di punti dell'elemento, in Ispezione toccare **Enter**

- Per rilevare altri punti di misura, ripetere l'operazione
- $\blacktriangleright$ Nel nuovo elemento toccare **Completato**
- Il cerchio viene visualizzato nella lista degli elementi
- Viene visualizzata l'anteprima del risultato di misura

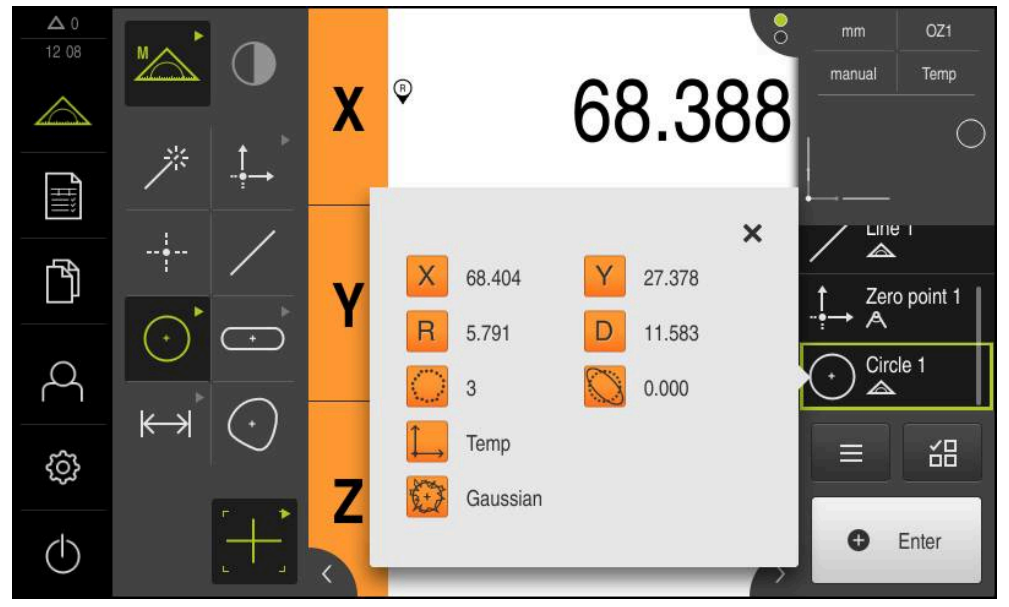

Figura 46: elemento **Cerchio** nella lista di elementi con **Anteprima elemento**

#### **Misurazione della scanalatura**

Per misurare una scanalatura, sono necessari almeno cinque punti di misura. Per il rilevamento dei punti di misura è possibile impiegare ad es. la sonda di misura **Auto OED**. Posizionare almeno due punti di misura sul primo fianco e almeno un punto di misura sul secondo fianco e sull'arco della scanalatura.

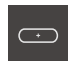

Nella gamma di geometrie selezionare **Scanalatura**

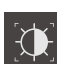

- ▶ Nella gamma di sonde selezionare **Auto OED**
- ▶ Con il sensore OED superare più volte il bordo della scanalatura
- > Viene visualizzato un nuovo elemento nella lista degli elementi
- Ad ogni superamento del bordo viene aggiunto un nuovo punto di misura

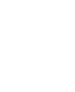

i

Distribuire i punti di misura per quanto possibile sull'intera lunghezza del primo fronte.

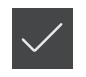

- Nel nuovo elemento toccare **Completato**
- La scanalatura viene visualizzata nella lista degli elementi
- Viene visualizzata l'anteprima del risultato di misura  $\geq$

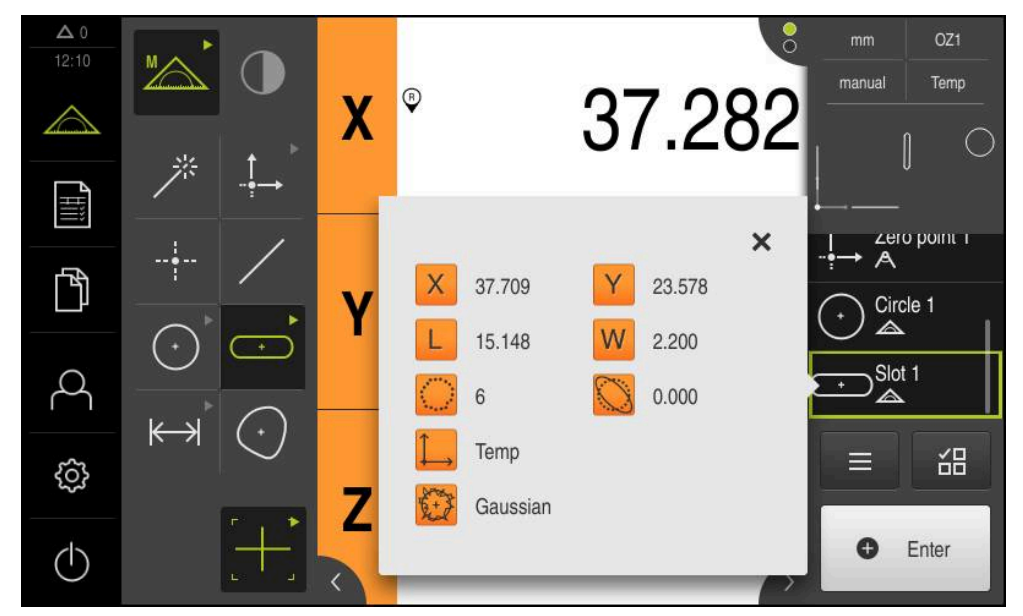

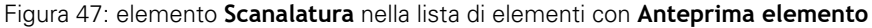

### **Misurazione del baricentro**

i

Per misurare un baricentro, sono necessari almeno tre punti di misura. Per il rilevamento dei punti di misura è possibile impiegare ad es. la sonda di misura **Auto OED**. In base alle impostazioni vengono automaticamente distribuiti diversi punti di misura sull'intero profilo.

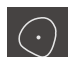

Nella gamma di geometrie selezionare **Baricentro**

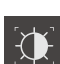

- ▶ Nella gamma di sonde selezionare **Auto OED**
- ▶ Con il sensore OED superare più volte il bordo del baricentro
- Viene visualizzato un nuovo elemento nella lista degli elementi
- Ad ogni superamento del bordo viene aggiunto un nuovo punto di misura

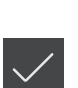

- Distribuire per quanto possibile i punti di misura in maniera uniforme sul profilo dell'elemento.
- Nel nuovo elemento toccare **Completato**
- > Il baricentro viene visualizzato nella lista degli elementi
- Viene visualizzata l'anteprima del risultato di misura

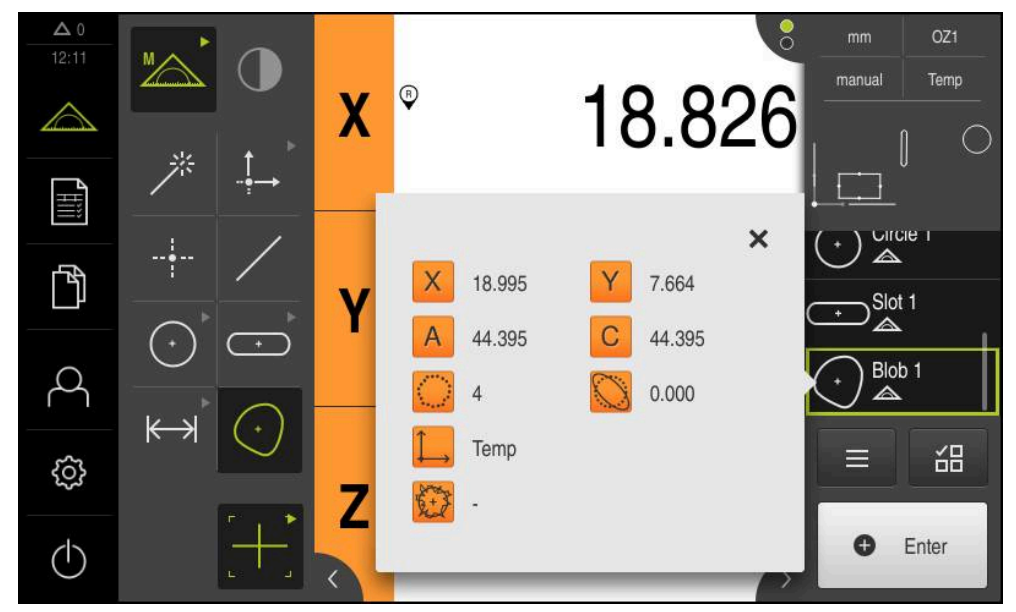

Figura 48: elemento **Baricentro** nella lista di elementi con **Anteprima elemento**

### **9.3.4 Cancellazione di elementi**

Se la misurazione non è riuscita, è possibile cancellare di nuovo singoli elementi dalla lista.

Gli elementi di riferimento quali punto zero, allineamento e piano di riferimento non possono essere cancellati fino a quando altri elementi fanno riferimento agli stessi.

- Nella lista degli elementi selezionare gli elementi desiderati
- Gli elementi selezionati vengono visualizzati in verde

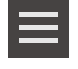

A

- In Ispezione toccare **Funzioni ausiliarie** Toccare **Cancella selezione**
- ▶ Per cancellare tutti gli elementi, toccare **Cancella tutto**
- Per chiudere le funzioni ausiliarie, toccare **Chiudi**

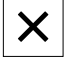

# **9.4 Visualizzazione e modifica dei risultati di misura**

Gli elementi misurati possono essere modificati direttamente dopo il rilevamento dei punti di misura. A tale scopo i singoli elementi possono essere trascinati nell'area di lavoro e modificati nella finestra di dialogo **Dettagli**.

### **Breve descrizione**

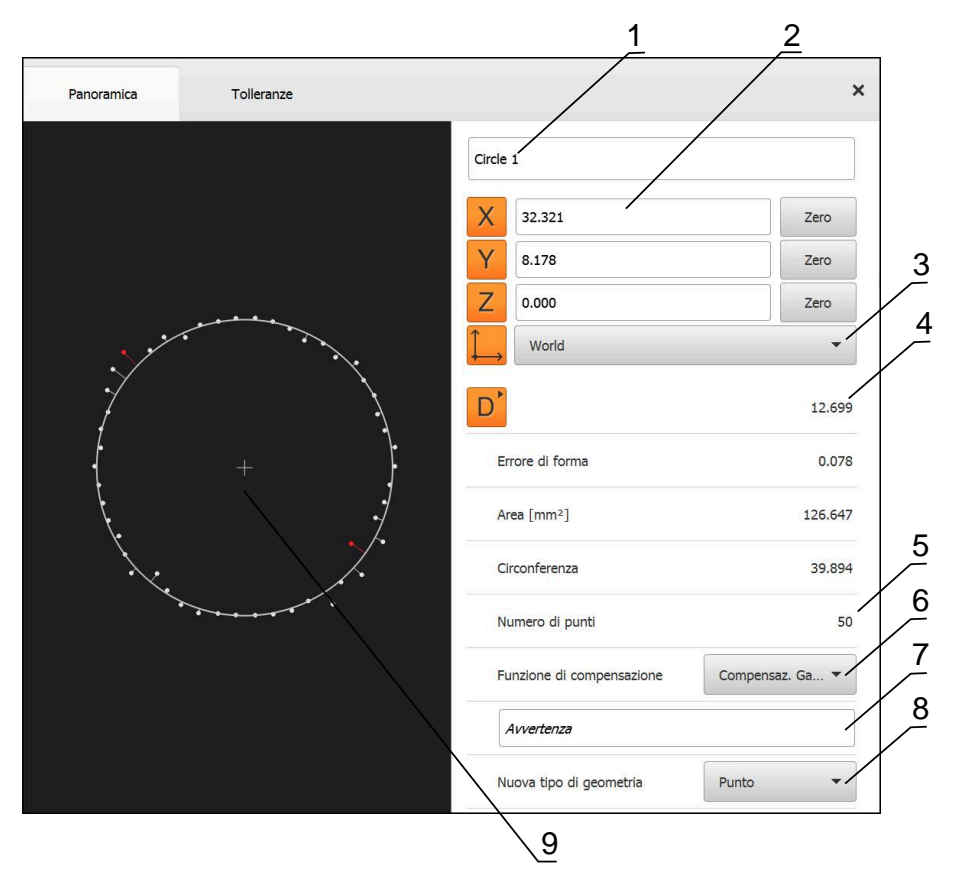

Figura 49: scheda **Panoramica** nella finestra di dialogo **Dettagli**

- Nome dell'elemento
- Posizione degli assi del centro
- Sistema di coordinate al quale si riferiscono i valori delle coordinate dell'elemento
- Parametro elemento in funzione del tipo di geometria; per tipo di geometria Cerchio è possibile commutare tra raggio e diametro
- Numero dei punti di misura che sono stati considerati per il calcolo dell'elemento
- Funzione di compensazione che è stata impiegata per il calcolo dell'elemento, in funzione del tipo di geometria e del numero dei punti di misura
- Campo di testo **Avvertenza**; con annotazione attivata viene visualizzato il contenuto della vista degli elementi
- Lista dei tipi di geometria in cui è possibile trasformare l'elemento
- Vista dei punti di misura e della forma

### **9.4.1 Rinomina dell'elemento**

X

- Trascinare l'elemento dalla lista degli elementi nell'area di lavoro
- Viene visualizzata la finestra di dialogo **Dettagli** con la scheda **Panoramica**
- ▶ Toccare il campo di immissione con il nome aggiornato
- Immettere il nuovo nome dell'elemento
- Confermare l'immissione con **RET**
- > Il nuovo nome viene visualizzato nella lista degli elementi
- Per chiudere il dialogo, toccare **Chiudi**

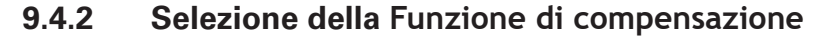

A seconda dell'elemento misurato è possibile adattare la funzione di compensazione. La compensazione Gaussiana viene applicata come compensazione standard.

**Ulteriori informazioni:** ["Funzione di compensazione", Pagina 289](#page-288-0)

- Trascinare l'elemento, ad es. **Cerchio**, dalla lista degli elementi nell'area di lavoro
- Viene visualizzata la finestra di dialogo **Dettagli** con la scheda **Panoramica**
- Nella lista a discesa **Funzione di compensazione** viene visualizzata la funzione di compensazione applicata
- Nella lista a discesa **Funzione di compensazione** selezionare la funzione di compensazione desiderata, ad es. **Compensaz. esterna**
- L'elemento viene rappresentato secondo la funzione di compensazione selezionata

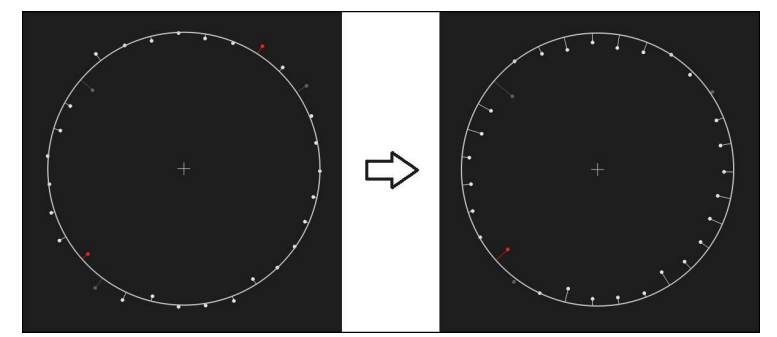

Figura 50: elemento **Cerchio** con nuova funzione di compensazione

Per chiudere il dialogo, toccare **Chiudi**

 $\boldsymbol{\mathsf{X}}$ 

### **9.4.3 Trasformazione dell'elemento**

L'elemento può essere trasformato in un altro tipo di geometria. La lista dei possibili tipi di geometrie sono disponibili nella finestra di dialogo **Dettagli** come lista a discesa.

- Trascinare l'elemento, ad es. **Scanalatura** dalla lista degli elementi nell'area di lavoro
- Viene visualizzata la finestra di dialogo **Dettagli** con la scheda **Panoramica**
- Viene visualizzato il tipo di geometria dell'elemento
- Nella lista a discesa **Nuova tipo di geometria**, selezionare ad es. il tipo di geometria **Punto**

Il tipo di geometria **Profilo 2D** non è attualmente i ancora supportato.

L'elemento viene rappresentato nella nuova forma

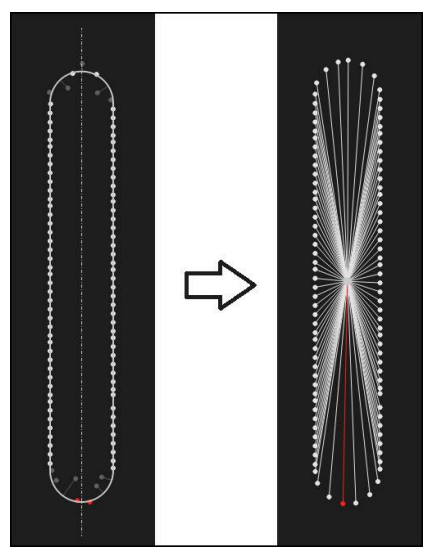

Figura 51: tipo di geometria modificato da **Scanalatura** in **Punto**

Per chiudere il dialogo, toccare **Chiudi**

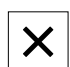

### **9.4.4 Personalizzazione delle Tolleranze**

Le tolleranze di un elemento misurato possono essere adattate nella scheda **Tolleranze**. Le tolleranze sono riunite in gruppi.

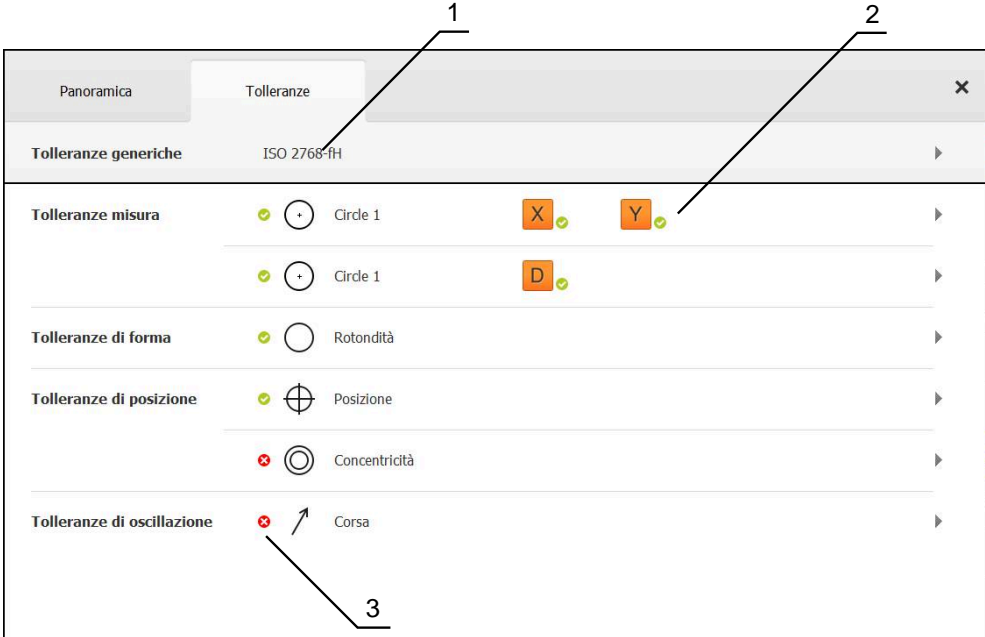

Figura 52: finestra di dialogo **Dettagli** con la scheda **Tolleranze**

- **1** Visualizzazione della tolleranza generica
- **2** Lista delle tolleranze, in funzione dell'elemento
- **3** Stato della tolleranza: attiva e in tolleranza o attiva e fuori tolleranza

Nella scheda **Tolleranze** è possibile definire le tolleranze geometriche di un elemento. Le tolleranze sono riunite in gruppi.

- Trascinare l'elemento, ad es. **Cerchio** dalla lista degli elementi nell'area di lavoro
- Viene visualizzata la finestra di dialogo **Dettagli** con la scheda **Panoramica**
- Toccare la scheda **Tolleranze**
- Viene visualizzata la scheda per la definizione delle tolleranze dell'elemento selezionato

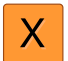

- Toccare la tolleranza dimensionale **X**
- Viene visualizzata la panoramica della tolleranza dimensionale selezionata

| Panoramica     |          | Tolleranze      |    | ×        | mm<br>manual                                    | OZ1<br>Mondo                |
|----------------|----------|-----------------|----|----------|-------------------------------------------------|-----------------------------|
| $\,$ +         | Circle 1 |                 |    |          | X<br>Ÿ<br>Z                                     | $-11.860$<br>3.135<br>4.245 |
|                | OFF      | <b>ISO 2768</b> |    |          | $\triangle$<br>Α<br>٠,                          | Zero point 1                |
| Quota nominale | 68.390   | Toll, max       | þ. | 0.150    | Circle 1<br>$\blacktriangle$<br>$\sum$ Circle 2 |                             |
| Quota reale    | 68.390   | Toll, min       | ь  | $-0.150$ | ≡                                               | 씲                           |
| Deviazione     | 0.000    |                 |    |          | a                                               | Enter                       |

Figura 53: panoramica della **tolleranza dimensionale** con tolleranza dimensionale attivata **X**

**ON** 

- Attivare la definizione delle tolleranze del valore di misura con l'interruttore **ON/OFF**
- Vengono attivati i campi di selezione e immissione
- Nel campo di immissione toccare **Quota nominale** e inserire il valore desiderato
- Confermare l'immissione con **RET**
- Nel campo di immissione toccare **Toll. max** e inserire il valore desiderato
- Confermare l'immissione con **RET**
- ▶ Nel campo di immissione toccare **Toll. min** e inserire il valore desiderato
- Confermare l'immissione con **RET**
- > Se il valore nominale non rientra nella tolleranza, viene visualizzato in rosso
- > Se il valore nominale rientra nella tolleranza, viene visualizzato in verde

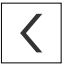

### Toccare **Indietro**

- Viene visualizzata la scheda **Tolleranze**
- Il risultato del controllo di tolleranza è visualizzato nella scheda **Tolleranze** e dopo la chiusura della finestra di dialogo nella lista degli elementi con i seguenti simboli

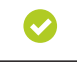

Sono rispettate le tolleranze attivate

 $\boldsymbol{\Omega}$ 

È stata superata almeno una delle tolleranze attive

**Ulteriori informazioni:** ["Definizione delle tolleranze", Pagina 292](#page-291-0)

### **9.4.5 Inserimento delle annotazioni**

Nella vista degli elementi è possibile inserire annotazioni per ogni elemento, ad es. informazioni di misura o testi di avvertenze.

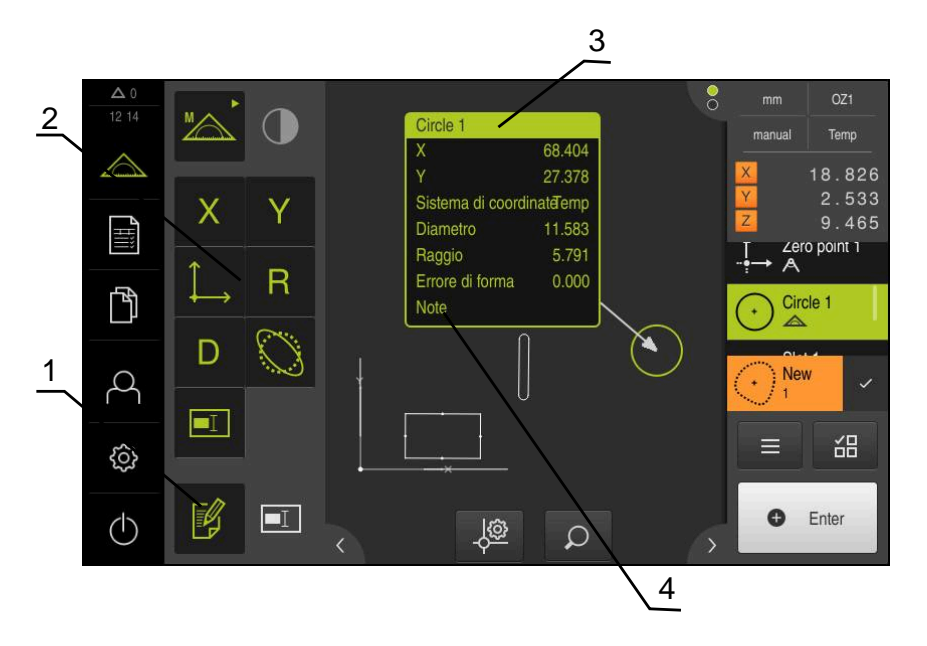

Figura 54: Comandi per annotazioni ed elemento con annotazioni

- **1** Comando **Modifica annotazioni**
- **2** Comandi per l'inserimento di annotazioni
- **3** Informazioni di misura
- **4** Testo di avvertenza

### **9.5 Creazione del report di misura**

La misurazione può essere emessa come report di misura. I risultati di misura possono così essere salvati e stampati.

Il report di misura può essere creato in quattro operazioni:

- ["Selezione di elementi e template"](#page-213-0)
- ["Immissione di informazioni sulla funzione di misura"](#page-215-0)
- ["Selezione delle impostazioni dei documenti"](#page-216-0)
- ["Esportazione o stampa del report di misura"](#page-217-0)

### <span id="page-213-0"></span>**9.5.1 Selezione di elementi e template**

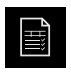

- Nel Menu principale toccare **Report di misura**
- Viene visualizzata la lista degli elementi misurati, sulla base dell'ultimo template selezionato del report di misura
- Tutti gli elementi nella lista sono attivati e le caselle sono visualizzate in verde
- Per rimuovere un elemento dal report di misura, toccare la casella corrispondente

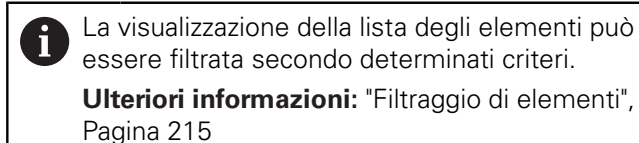

- Per cambiare il template del report di misura, toccare **Modelli**
- Selezionare il template del report di misura desiderato
- Toccare **OK**
- La lista degli elementi misurati viene adattata al template selezionato del report di misura

#### <span id="page-214-0"></span>**Filtraggio di elementi**

La visualizzazione della lista degli elementi nel menu **Elementi** può essere filtrata secondo diversi criteri. Vengono così visualizzati soltanto gli elementi che soddisfano i criteri di filtraggio, ad es. solo cerchi con un determinato diametro minimo. Tutti i filtri possono essere combinati tra loro.

La funzione di filtraggio controlla la visualizzazione della lista degli elementi. La funzione di filtraggio non ha alcuna influenza sul contenuto del report di misura.

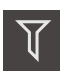

X

8

Toccare **Filtri**

- Nella finestra di dialogo selezionare il criterio di filtraggio desiderato
- Selezionare l'operatore
- ▶ Selezionare la funzione
- Per attivare i criteri di filtraggio, toccare **Chiudi**

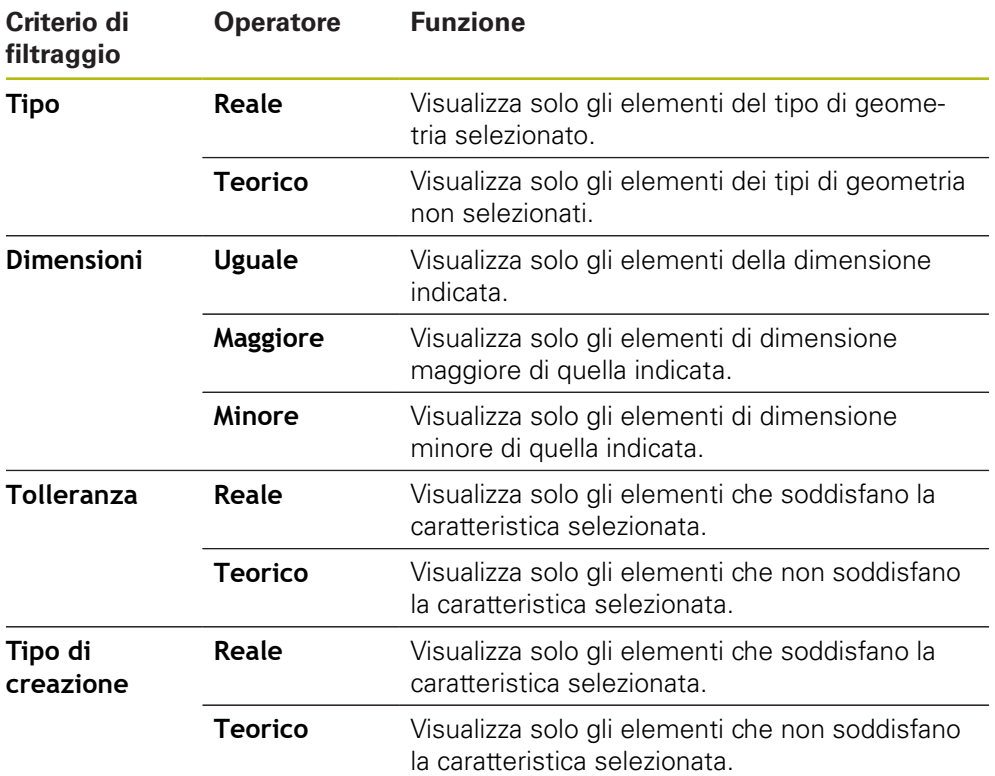

### <span id="page-215-0"></span>**9.5.2 Immissione di informazioni sulla funzione di misura**

Le informazioni disponibili dipendono dalla configurazione del template.

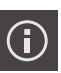

 $\mathbf i$ 

#### Toccare **Informazione**

- Per adattare data e ora nel report di misura, selezionare l'opzione desiderata nella lista a discesa **Data e ora**
	- **Imposta data/ora desiderate**: alla creazione del report vengono registrate la data e l'ora immesse manualmente
	- **Imposta automaticamente**: alla creazione del report vengono registrate l'ora e la data attuali del sistema
- Nella lista a discesa **Nome utente** selezionare l'utente desiderato
- Se nel report di misura deve essere visualizzato un utente diverso, selezionare **Altro utente**
- Inserire il nome dell'utente nel campo di immissione
- Confermare l'immissione con **RET**
- ▶ Nel campo di immissione **Job** inserire il numero della funzione di misura
- Confermare l'immissione con **RET**
- ▶ Nel campo di immissione **Codice prodotto** inserire il codice prodotto dell'oggetto di misura
- Confermare l'immissione con **RET**  $\blacktriangleright$
- $\blacktriangleright$ Per chiudere la finestra di dialogo, toccare **Chiudi**
## **9.5.3 Selezione delle impostazioni dei documenti**

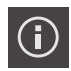

- Toccare **Informazione**
- Toccare la scheda **Documento**
- Per adattare l'unità per valori di misura lineari, nella lista a discesa **Unità per valori lineari** selezionare l'unità desiderata
	- **Millimetri**: visualizzazione in millimetri
	- **Pollici**: visualizzazione in pollici
- Per ridurre o aumentare il numero delle **Posizioni decimali per valori lineari** visualizzate, toccare **-** o **+**
- Per adattare l'unità per valori angolari, nella lista a discesa **Unità per valori angolari** selezionare l'unità desiderata
	- **Grado decimale**: visualizzazione in gradi
	- **Radiante**: visualizzazione in radianti  $\mathcal{L}_{\mathcal{A}}$
	- **Gradi-Min-Sec**: visualizzazione in gradi, minuti e secondi
- Per adattare il formato di data e ora, nella lista a discesa **Formato data e ora** selezionare il formato desiderato
	- $\mathbb{R}^n$ **hh:mm GG-MM-AAAA**: ora e data
	- **hh:mm AAAA-MM-GG**: ora e data
	- **AAAA-MM-GG hh:mm**: data e ora
- Per adattare il formato di stampa, selezionare le impostazioni ь corrispondenti nelle liste a discesa dei parametri seguenti:
	- $\Box$  . **Stampa duplex**: stampa bilaterale ruotata sul lato lungo o corto
	- **Intestazione pagina**: visualizzazione dell'intestazione della pagina sulla copertina o su ogni pagina
	- **Riga di intestazione della tabella dati**: visualizzazione della riga di intestazione sulla copertina o su ogni pagina
	- **Visualizza vista elemento** (con annotazioni): ON/OFF
- **Per chiudere la finestra di dialogo, toccare Chiudi**

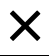

# **9.5.4 Apertura delle anteprime**

È possibile aprire in una anteprima gli elementi e il report di misura.

#### **Apertura dell'anteprima degli elementi**

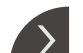

- Toccare la **linguetta**
- Si apre l'anteprima degli elementi
- > La freccia cambia direzione

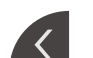

- 
- Per chiudere l'anteprima degli elementi, toccare la **linguetta**

Se si aggiungono annotazioni agli elementi, le annotazioni vengono visualizzate anche nell'anteprima degli elementi

**Ulteriori informazioni:** ["Inserimento delle annotazioni", Pagina 213](#page-212-0)

#### **Apertura dell'anteprima del report di misura**

- Toccare **Anteprima**
- Viene aperta l'anteprima del report di misura
- ▶ Per scorrere le pagine, toccare il bordo sinistro o destro dell'anteprima
- Per chiudere l'anteprima, toccare **Chiudi**

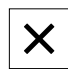

# **9.5.5 Memorizzazione del report di misura**

I report di misura vengono salvati in formato XMR.

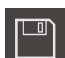

A

Ŧ

- Toccare **Salva con nome**
- ▶ Nella finestra di dialogo selezionare il percorso, ad es. **Internal**/**Reports**
- Inserire il nome del report di misura
- Confermare l'immissione con **RET**
- Toccare **Salva con nome**
- > Il report di misura viene salvato

Nel menu principale **Gestione file** è possibile aprire e modificare i report salvati.

**Ulteriori informazioni:** ["Gestione di cartelle e file", Pagina 351](#page-350-0)

Il formato dati XMR è stato modificato nella versione attuale del firmware. I file presenti nel formato dati XMR della versione precedente non possono essere più aperti o modificati.

## **9.5.6 Esportazione o stampa del report di misura**

Sono disponibili diverse possibilità per esportare i report di misura e stamparli sulla stampante configurata. È possibile esportare un file PDF o CSV oppure inviare il report di misura a un computer tramite l'interfaccia RS-232 configurata.

#### **Esportazione del report di misura**

- Nella lista a discesa **Esporta** selezionare il formato di esportazione desiderato
	- **Esporta come PDF**: il report di misura viene salvato come PDF stampabile. I valori non possono essere più modificati
	- **Esporta come CSV**: i valori nel report di misura sono separati da punto e virgola. I valori possono essere modificati utilizzando un foglio di calcolo
	- **Esporta tramite RS-232**: i valori nel protocollo di misura vengono inviati in vista a tabella a un computer
		- **Premessa:** è configurata l'emissione del valore misurato
- ► Per i formati dei file PDF e CSV, nella finestra di dialogo selezionare il percorso, ad es. **Internal**/**Reports**
- Inserire il nome del report di misura
- Confermare l'immissione con **RET**
- Toccare **Salva con nome**
- Il report di misura viene esportato nel formato selezionato e archiviato nel percorso indicato

#### **Stampa del report di misura**

- Toccare la lista a discesa **Esporta**
- Nella lista a discesa toccare **Stampa**
- > Il report di misura viene emesso sulla stampante configurata **Ulteriori informazioni:** ["Configurazione della stampante", Pagina 157](#page-156-0)

# **9.6 Creazione e gestione dei programmi di misura**

L'apparecchiatura è in grado di registrare le operazioni di un processo di misura, salvarle ed eseguirle in sequenza sotto forma di una elaborazione batch. L'elaborazione batch viene definita programma di misura.

In un programma di misura sono pertanto raggruppate numerose operazioni quali il rilevamento dei punti di misura e il controllo delle tolleranze in un unico processo. Questo semplifica e rende standard il processo di misura. Le operazioni di un programma di misura sono definite passi di programma.

I programmi di misura possono contenere i seguenti passi:

- Adattamento delle impostazioni dei programmi di misura: inizializzazione, Auto-Enter, unità di misura
- Modifica del riferimento

i.

- Adattamento dell'ingrandimento
- Rilevamento dei punti di misura: avvio sonda di misura
- Creazione e analisi di un elemento: calcolo, costruzione, definizione
- Cancellazione di elementi e passi di programma

I passi di programma vengono visualizzati nella lista dei passi di programma in Ispezione.

> Indipendentemente dalla vista attuale in Ispezione, nella lista degli elementi o nella lista dei passi di programma ogni processo di misura od operazione dell'apparecchiatura viene registrato come passo di programma. L'operatore può commutare la vista in qualsiasi momento tra lista degli elementi e lista dei passi di programma.

# <span id="page-219-0"></span>**9.6.1 Memorizzazione del programma di misura**

Per poter eseguire più volte un processo di misura, è necessario salvare le operazioni eseguite come programma di misura.

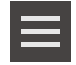

- In Ispezione toccare **Funzioni ausiliarie**
- Nella finestra di dialogo Funzioni ausiliarie Toccare **Salva con nome**
- Nella finestra di dialogo selezionare il percorso, ad es. **Internal**/**Programs**
- ▶ Toccare il campo di immissione e inserire il nome del programma di misura
- Confermare l'immissione con **RET**
- Toccare **Salva con nome**
- > Il programma di misura viene salvato
- Il nome del programma di misura viene visualizzato nel comando programma

# **9.6.2 Avvio del programma di misura**

Un programma di misura registrato o appena eseguito può essere avviato nel sistema di controllo del programma. I passi del programma che richiedono l'intervento da parte dell'operatore sono supportati da un Assistente. Gli interventi dell'operatore possono essere necessari ad es. nelle seguenti condizioni:

- le impostazioni del sistema ottico della telecamera devono essere adattate, ad es. ingrandimento della telecamera
- l'oggetto di misura deve essere posizionato manualmente con l'aiuto degli assi della tavola di misura

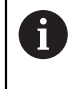

Durante la riproduzione del programma, l'interfaccia utente per il comando è bloccata. Sono attivi solo gli elementi di comando programma ed eventualmente **Enter**.

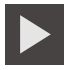

- Nel comando programma toccare **Esegui**
- Vengono eseguiti i passi del programma
- Vengono evidenziati i passi del programma in esecuzione o che richiedono un intervento dell'operatore
- Se è necessario un intervento dell'operatore, il programma di misura si arresta
- Eseguire il necessario intervento dell'operatore
- > l passi del programma vengono proseguiti fino al successivo intervento dell'operatore oppure fino al termine
- Viene visualizzata l'esecuzione riuscita del programma di misura

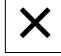

- Toccare **Chiudi** nel messaggio
- Gli elementi vengono visualizzati nell'anteprima degli elementi

## **9.6.3 Apertura del programma di misura**

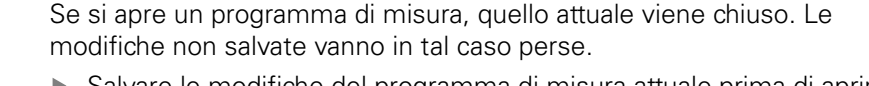

Salvare le modifiche del programma di misura attuale prima di aprire un programma di misura

**Ulteriori informazioni:** ["Memorizzazione del programma di misura",](#page-219-0) [Pagina 220](#page-219-0)

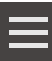

A

- In Ispezione toccare **Funzioni ausiliarie**
- Nella finestra di dialogo Funzioni ausiliarie Toccare **Apri**
- Confermare la nota con **OK**
	- Viene visualizzata la cartella **Internal**/**Programs**
	- Selezionare il percorso del programma di misura
	- Toccare il nome del programma di misura
	- Toccare **Selezione**
	- Viene visualizzata l'interfaccia utente per misurazione, costruzione e definizione
	- Viene visualizzata la lista dei passi del programma di misura
	- Il programma di misura selezionato viene visualizzato in Comando programma

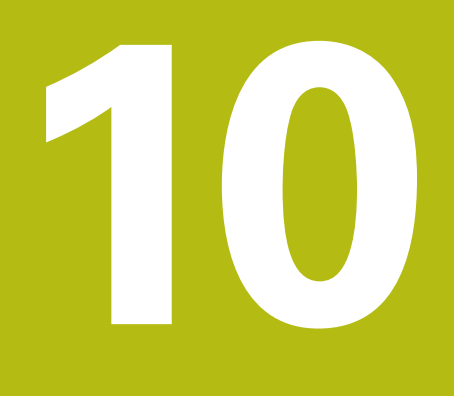

**Misurazione**

# **10.1 Panoramica**

 $\mathbf{H}$ 

Ť.

Questo capitolo contiene una panoramica di tipi di geometrie predefinite e descrive come predisporre una misurazione, rilevare punti di misura ed eseguire infine la misurazione. È descritto inoltre come costruire nuovi elementi da elementi misurati, costruiti o definiti.

È necessario leggere attentamente il capitolo ["Funzionamento generale"](#page-56-0) e comprenderlo in ogni sua parte, prima di eseguire le attività descritte di seguito.

**Ulteriori informazioni:** ["Funzionamento generale", Pagina 57](#page-56-0)

#### **Breve descrizione**

Nel menu **Misurazione** è possibile misurare, costruire e definire tutti gli elementi necessari per il rilevamento di un oggetto di misura. Oltre alle possibilità di rilevamento dei punti di misura sono descritte anche le operazioni fondamentali per eseguire una misurazione. Gli elementi vengono misurati tramite un rilevamento manuale di punti di misura e con geometrie predefinite.

Come opzione i punti di misura possono essere rilevati con l'ausilio di sensori e diverse sonde di misura.

# <span id="page-223-0"></span>**10.2 Panoramica dei tipi di geometria**

Nella gamma di geometrie sono presenti geometrie predefinite che possono essere impiegate per misurare, costruire o definire. La geometria scelta predefinisce il tipo di geometria da determinare sulla base dei punti di misura rilevati o dai parametri indicati.

Per ciascuna geometria, nelle impostazioni dell'apparecchiatura è salvato il numero minimo matematicamente necessario di punti di misura. L'apparecchiatura consente di calcolare la geometria solo se sono stati rilevati i necessari punti di misura. Il numero minimo di punti di misura può essere incrementato nelle impostazioni dell'apparecchiatura.

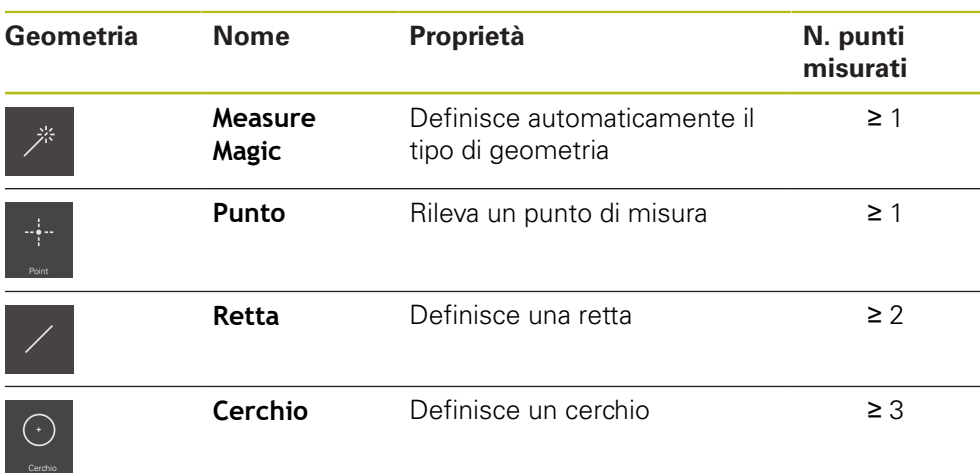

**Ulteriori informazioni:** ["Tipi di geometria", Pagina 376](#page-375-0)

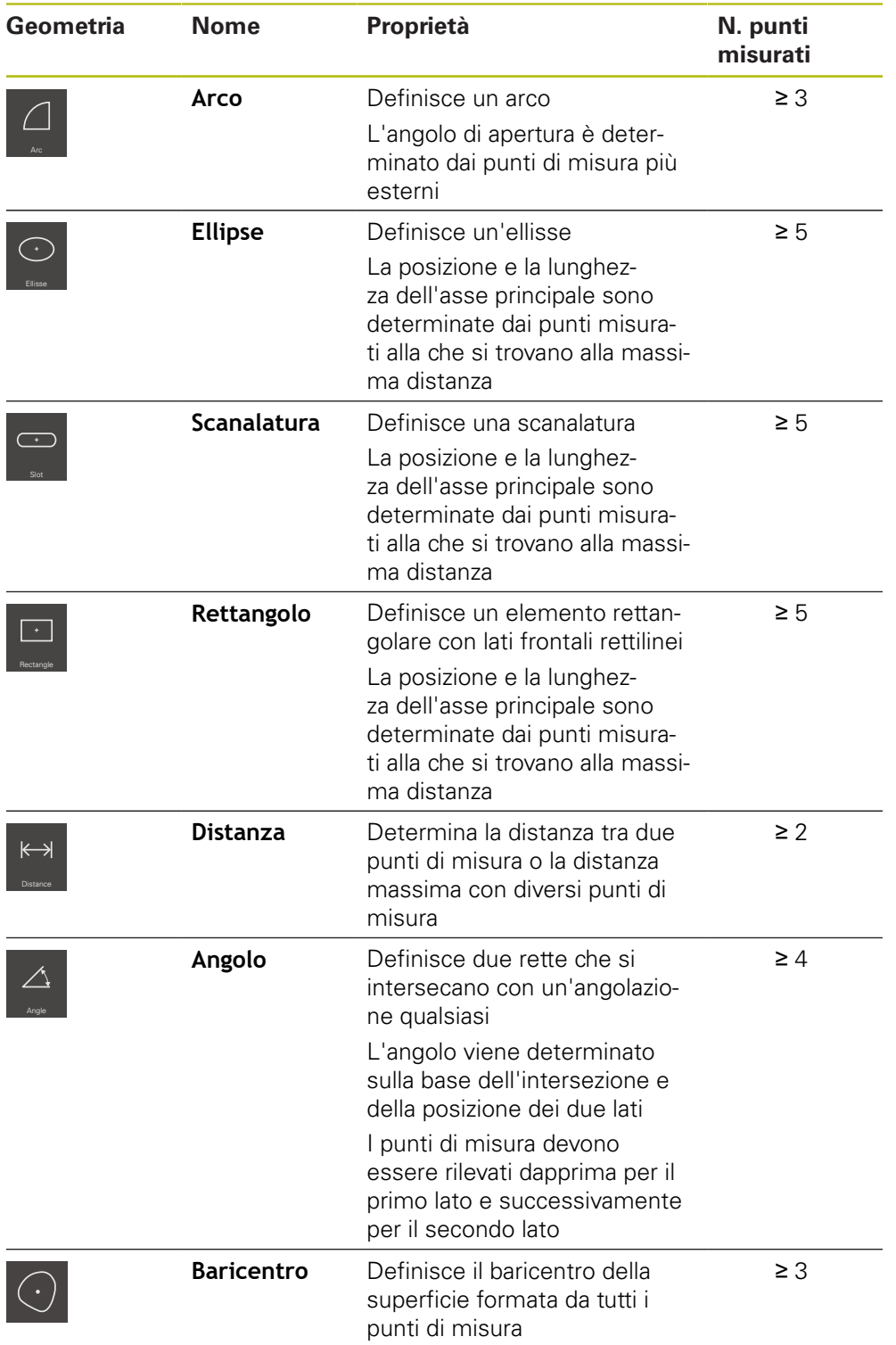

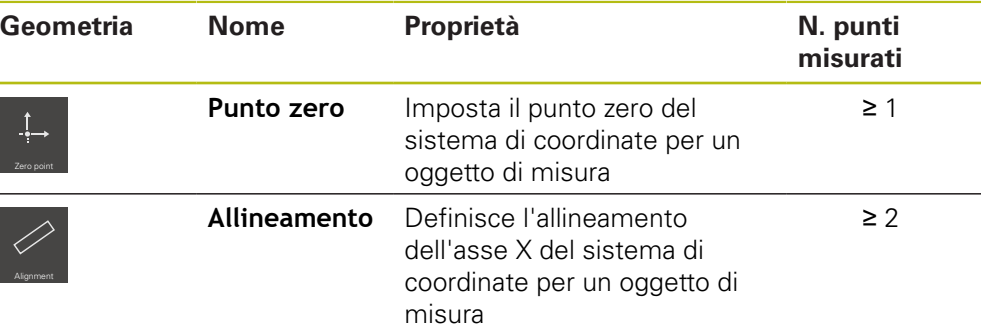

#### **Geometrie per determinare il sistema di coordinate**

# <span id="page-225-0"></span>**10.3 Rilevamento dei punti di misura**

Per la misurazione su un oggetto di misura le geometrie presenti vengono rilevate sulla base di elementi. Per rilevare un elemento, è necessario acquisire i punti di misura per questo elemento.

Un punto di misura è in tal caso un punto nel sistema di coordinate la cui posizione è definita mediante le coordinate. Sulla base delle posizioni dei punti di misura rilevati (nuvole di punti) nel sistema di coordinate, l'apparecchiatura può determinare e analizzare l'elemento. A seconda della funzione di misurazione è possibile modificare il sistema di coordinate definendo un nuovo punto zero. **Ulteriori informazioni:** "Modifica del sistema di coordinate", Pagina

Per il rilevamento dei punti di misura l'apparecchiatura mette a disposizione su richiesta diverse possibilità:

- senza sensore con l'ausilio ad es. di una croce ottica sul microscopio di misura o sul proiettore di profili
- con sensore sotto forma ad es. di una telecamera o di un cavo FO sulla macchina di misura

# **10.3.1 Rilevamento dei punti di misura senza sensore**

Se i punti di misura vengono rilevati senza sensore, è necessario che l'operatore sulla macchina di misura collegata (ad es. microscopio di misura, proiettore di profili) possa raggiungere la posizione desiderata sull'oggetto di misura ad es. tramite una croce ottica. Una volta raggiunta questa posizione, indipendentemente dalla configurazione il rilevamento dei punti di misura viene avviato manualmente dall'operatore o automaticamente dall'apparecchiatura.

L'apparecchiatura rileva le posizioni attuali degli assi che vengono visualizzate nell'area di lavoro o nell'anteprima di posizione per questo punto di misura. Le coordinate di questo punto di misura risultano pertanto dalla posizione attuale della tavola di misura. Sulla base dei punti di misura rilevati, l'apparecchiatura determina l'elemento secondo la geometria selezionata e lo raffigura nella lista degli elementi nell'Ispezione.

Il numero dei punti di misura da rilevare per un elemento dipende dalla configurazione della geometria selezionata.

**Ulteriori informazioni:** ["Panoramica dei tipi di geometria", Pagina 224](#page-223-0)

Il rilevamento dei punti di misura senza sensore è fondamentalmente identico per tutte le geometrie ed è pertanto descritto come esempio in riferimento alla geometria **Cerchio**.

 $\mathbf i$ 

#### **Rilevamento dei punti di misura senza sensore**

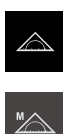

- ▶ Nel Menu principale toccare **Misurazione**
- Nella gamma di funzioni selezionare **Misurazione manuale**
- Viene visualizzata l'area di lavoro con le posizioni degli assi
- Nella gamma di geometrie selezionare **Cerchio**

[automatico dei punti di misura", Pagina 93](#page-92-0)

- Sulla macchina di misura raggiungere la posizione desiderata sull'oggetto di misura
- Se è attivo il rilevamento automatico dei punti di misura, il punto di misura viene rilevato non appena si raggiunge il tempo morto impostato **Ulteriori informazioni:** ["Impostazione del rilevamento](#page-92-0)

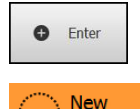

- Se non è attivo il rilevamento automatico dei punti di misura,  $\blacktriangleright$ in Ispezione toccare **Enter**
- Nella lista degli elementi è visualizzato un nuovo elemento. Il simbolo dell'elemento corrisponde alla geometria selezionata

Distribuire per quanto possibile i punti di misura in

- Il numero dei punti di misura rilevati viene visualizzato accanto al simbolo
- ▶ Raggiungere il punto di misura successivo

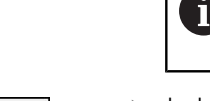

- In Ispezione toccare **Enter**
- Per rilevare altri punti di misura, ripetere l'operazione
- Se nelle impostazioni degli elementi il **Numero dei punti di misura** è impostato su **Fisso**, il rilevamento del punto di misura viene automaticamente completato

maniera uniforme sul profilo dell'elemento.

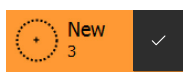

 $\bullet$  Enter

- 
- **di misura** è impostato su **Libero**, nella lista degli elementi è visualizzato un segno di spunta accanto all'elemento per completare la misurazione ▶ Per concludere il rilevamento dei punti di misura, toccare

Se nelle impostazioni degli elementi il **Numero dei punti**

- **Completato**
- L'elemento rilevato viene visualizzato nella lista degli elementi e nell'anteprima degli elementi
- Viene visualizzata l'anteprima del risultato di misura

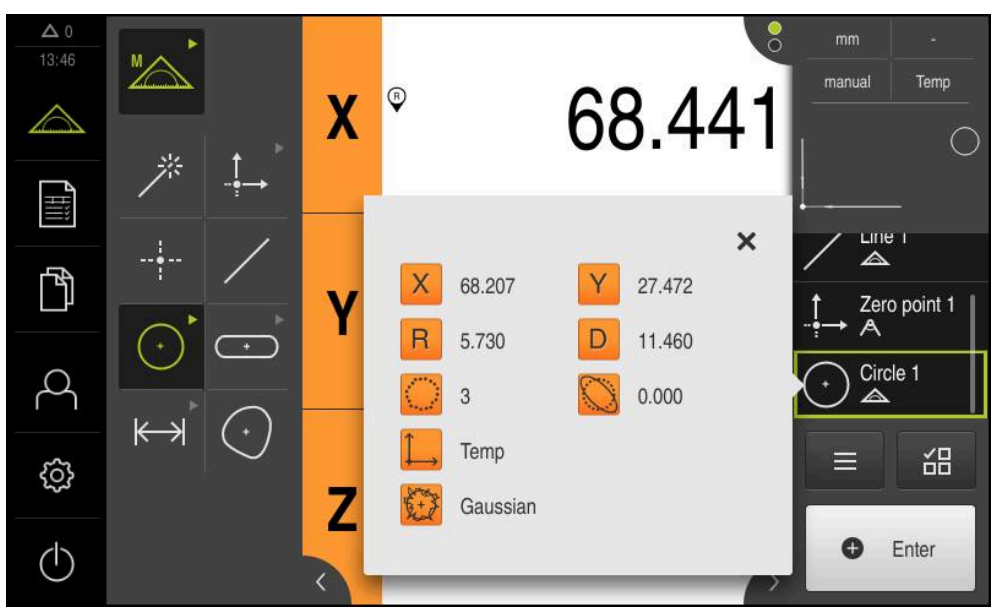

Figura 55: elemento **Cerchio** con **Anteprima elemento** per il rilevamento dei punti di misura senza sensore

# **10.3.2 Rilevamento dei punti di misura con sensore**

Per il rilevamento dei punti di misura, la metrologia dispone di diversi sensori ottici e tattili. La selezione del sensore dipende dalla funzione di misura.

#### **Sensori supportati (opzione software)**

Sensori ottici:

■ Sensore OED (Optical Edge Detection): rilevamento automatico dei punti di misura tramite rilevamento bordo ottico

#### **Criteri per la selezione dei sensori**

- Caratteristiche dell'oggetto di misura (ad es. struttura superficiale, elasticità)
- Dimensione e disposizione degli elementi da misurare (ad es. accessibilità, forma)
- Requisiti dell'accuratezza di misura
- Tempo di misura disponibile
- **Redditività**

#### **Vantaggi dei sensori ottici**

- Misurazione di geometrie piccole
- Misurazione di pezzi elastici (misurazione senza contatto)  $\Box$
- Tempi di misura ridotti

### **Rilevamento dei punti di misura con sensore OED (opzione software)**

Se sull'apparecchiatura è attivata l'Software-Option QUADRA-CHEK 2000 OED, l'apparecchiatura supporta l'impiego di un sensore OED (sensore ottico di bordi). Un sensore OED è un cavo FO collegato all'apparecchiatura, che trasmette informazioni sull'intensità luminosa dello schermo della macchina di misura all'apparecchiatura.

Se i punti di misura vengono rilevati con un sensore OED, nell'area di lavoro viene rappresentata l'indicazione di posizione o la vista degli elementi. I punti di misura vengono rilevati con sonde di misura OED.

Traslando la tavola di misura l'utilizzatore posiziona il sensore OED sul bordo desiderato.

Accanto alla sonda di misura OED **Croce ottica**, l'apparecchiatura offre anche sonde di misura **OED** e **Auto OED** attive.

Per il rilevamento dei punti di misura con la **Croce ottica**, l'operatore posiziona la croce ottica sullo schermo di proiezione della macchina di misura nel punto desiderato e attiva manualmente il rilevamento dei punti di misura.

Le sonde di misura OED attive consentono un rilevamento oggettivo dei punti di misura, in quanto l'apparecchiatura rileva un passaggio chiaro-scuro sulla base dell'analisi del contrasto. A seconda della configurazione e della sonda di misura OED selezionata, il rilevamento dei punti di misura viene automaticamente avviato dall'operatore o dall'apparecchiatura.

L'apparecchiatura rileva le coordinate del punto di misura sulla base delle posizioni degli assi e della posizione del sensore OED in riferimento alla croce ottica (offset tra croce ottica e sensore OED). Sulla base dei punti di misura rilevati, l'apparecchiatura determina l'elemento secondo la geometria selezionata. Il nuovo elemento viene raffigurato nella lista degli elementi dell'Ispezione. Il numero dei punti di misura da rilevare per un elemento dipende dalla configurazione della geometria selezionata.

**Ulteriori informazioni:** ["Panoramica dei tipi di geometria", Pagina 224](#page-223-0)

Il rilevamento dei punti di misura con sensore OED è fondamentalmente identico per tutte le geometrie ed è pertanto descritto come esempio in riferimento alla geometria **Cerchio**.

#### **Rilevamento dei punti di misura con sonda di misura OED Croce ottica**

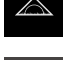

Ħ

- Nel Menu principale toccare **Misurazione**
- Nell'area di lavoro viene visualizzata la posizione degli assi
- Nella gamma di funzioni selezionare **Misurazione manuale**

 $\odot$ 

- ▶ Se sono disponibili diversi sensori, selezionare **Sensore OED** nella gamma di sensori
- Vengono visualizzate la gamma di geometrie e le sonde di misura OED
- Toccare eventualmente l'**Anteprima di posizione** nell'Ispezione
- L'area di misura indica la visualizzazione di posizione
- ▶ Nel menu di accesso rapido selezionare l'ingrandimento impostato sulla macchina di misura
- Nella gamma di geometrie selezionare **Cerchio**

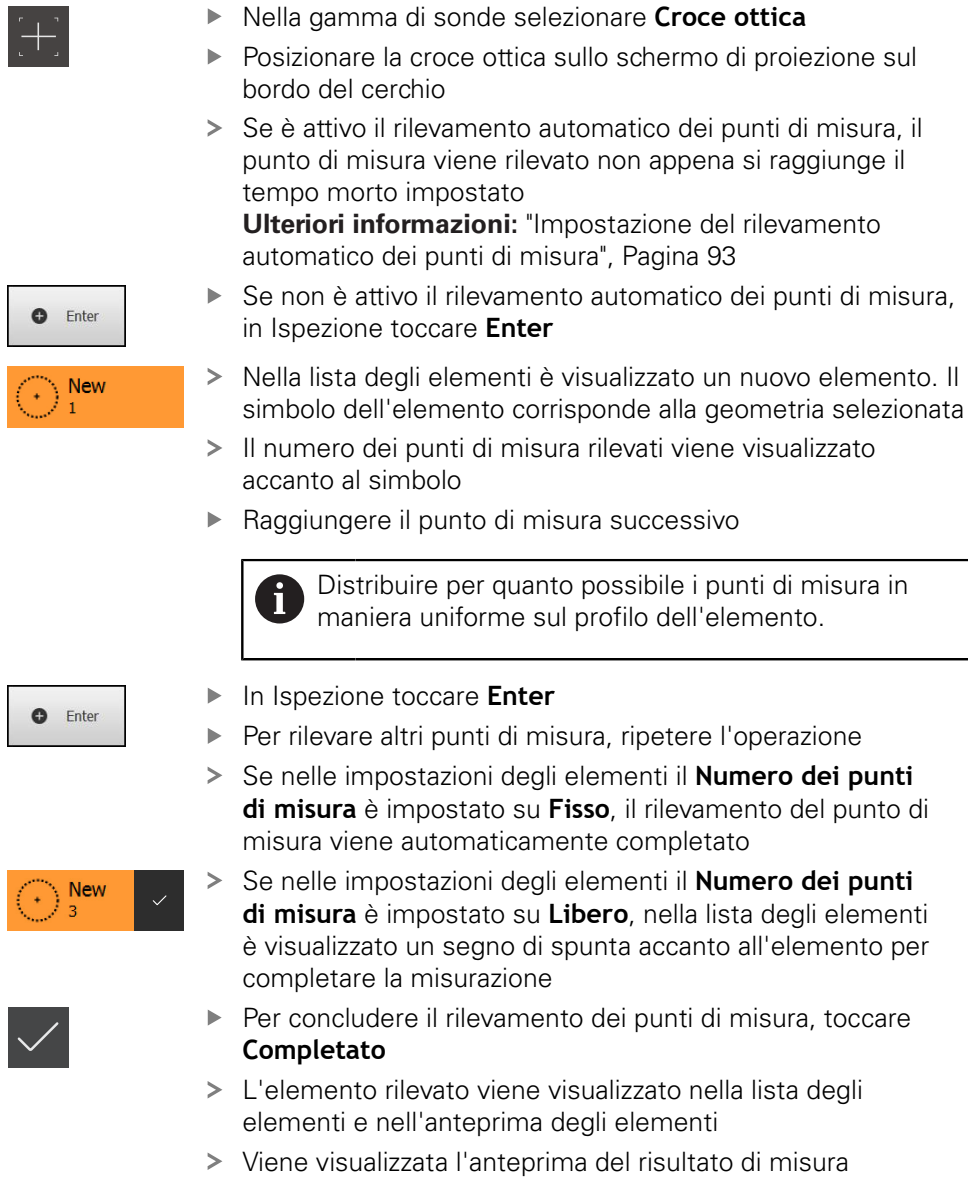

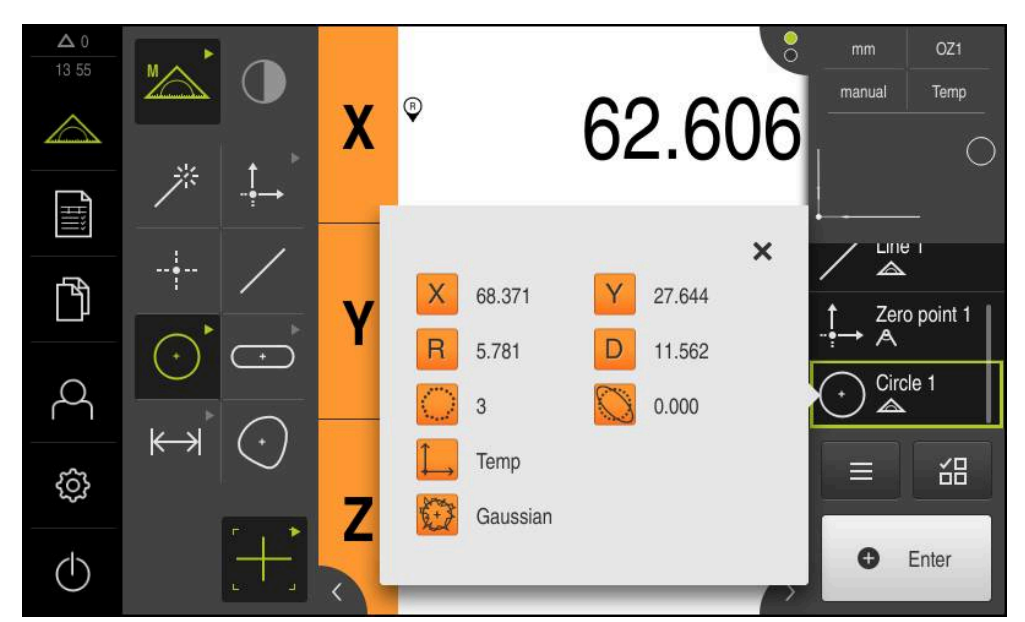

Figura 56: elemento **Cerchio** con **Anteprima elemento** per il rilevamento dei punti di misura con sonda OED **Croce ottica**

## **Rilevamento dei punti di misura con sonda di misura OED attiva**

Le sonde di misura OED attive si distinguono per i loro campi di impiego e il loro uso.

**Ulteriori informazioni:** ["Comandi per la misurazione con sensore OED", Pagina 79](#page-78-0)

- 
- ▶ Nel Menu principale toccare **Misurazione**

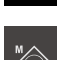

- Nella gamma di funzioni selezionare **Misurazione manuale**
- 
- Se sono disponibili diversi sensori, selezionare **Sensore OED** nella gamma di sensori
- Vengono visualizzate la gamma di geometrie e le sonde di misura OED
- Toccare eventualmente l'**Anteprima di posizione** nell'Ispezione
- L'area di misura indica la visualizzazione di posizione
- Nel menu di accesso rapido selezionare l'ingrandimento impostato sulla macchina di misura
- Nella gamma di geometrie selezionare **Cerchio**
- Selezionare la sonda di misura idonea nella gamma di sonde, ad es. **Auto OED**
- ▶ Con il sensore OED superare il bordo del cerchio
- Il punto di misura viene automaticamente acquisito
- Nella lista degli elementi è visualizzato un nuovo elemento. Il simbolo dell'elemento corrisponde alla geometria selezionata
- Il numero dei punti di misura rilevati viene visualizzato accanto al simbolo
- Superare più volte il bordo del cerchio fino ad acquisire un numero sufficiente di punti di misura
- ▶ Ad ogni superamento del bordo viene aggiunto un nuovo punto di misura all'elemento

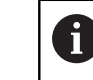

Distribuire per quanto possibile i punti di misura in maniera uniforme sul profilo dell'elemento.

**New** 

Se nelle impostazioni degli elementi il **Numero dei punti di misura** è impostato su **Libero**, nella lista degli elementi è visualizzato un segno di spunta accanto all'elemento per completare la misurazione

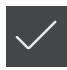

- Per concludere il rilevamento dei punti di misura, toccare **Completato**
- L'elemento rilevato viene visualizzato nella lista degli elementi e nell'anteprima degli elementi
- Viene visualizzata l'anteprima del risultato di misura

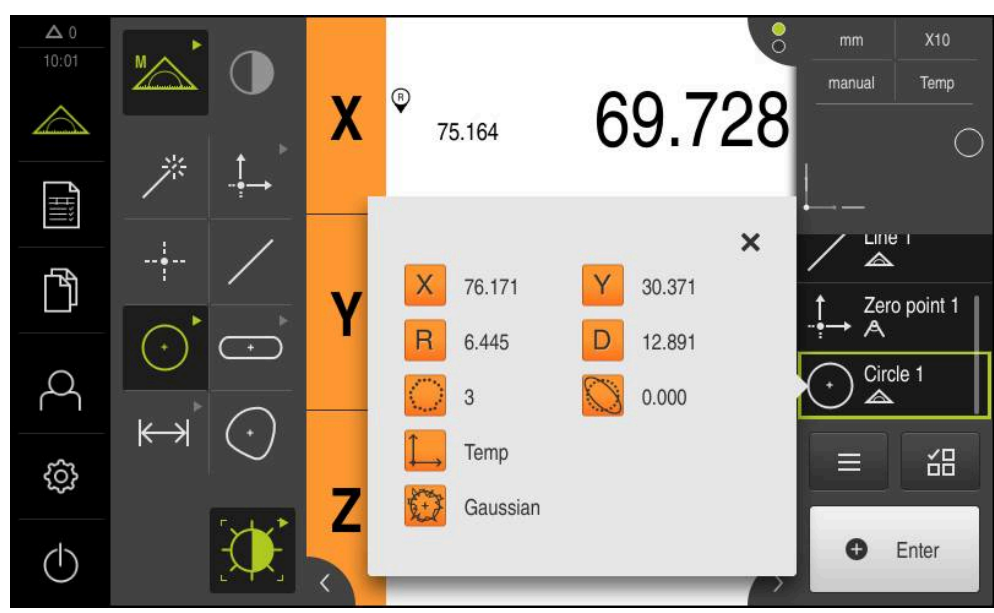

Figura 57: Elemento **Cerchio** con **Anteprima elemento** per il rilevamento dei punti di misura con sonda OED attiva

# **10.4 Esecuzione della misurazione**

# **10.4.1 Operazioni preliminari alla misurazione**

## **Pulizia dell'oggetto e della macchina di misura**

Impurità, ad es. trucioli, polvere e residui di olio, comportano risultati di misura errati. Oggetto di misura, supporto dell'oggetto di misura e sensore devono essere puliti prima di iniziare la misurazione.

Pulire l'oggetto di misura, il supporto dell'oggetto di misura e i sensori con detergenti idonei

## **Stabilizzazione termica dell'oggetto di misura**

Gli oggetti di misura dovrebbero essere conservati per un periodo sufficientemente lungo sulla macchina di misura, affinché possano adattarsi alla temperatura ambiente. In base alle diverse dimensioni dell'oggetto di misura in presenza di temperature variabili, è necessario consentire l'adattamento degli oggetti di misura alla temperatura ambiente.

La misurazione risulta così tracciabile. Di norma la temperatura di riferimento è di  $20 °C$ .

Consentire agli oggetti di misura di adattarsi alla temperatura ambiente per un periodo di tempo sufficiente

## **Riduzione degli influssi ambientali**

Gli influssi ambientali, ad es. irradiazione luminosa, oscillazioni del pavimento o umidità dell'aria, possono agire sulla macchina di misura, sui sensori o sugli oggetti di misura. Il risultato della misurazione può in tal caso risultare falsato. Determinati influssi, ad es. irradiazione luminosa, possono avere conseguenze negative anche sull'incertezza di misura.

Sopprimere o evitare per quanto possibile gli influssi ambientali

# **Fissaggio dell'oggetto di misura**

L'oggetto di misura deve essere fissato in funzione della sua dimensione sulla tavola di misura o in un supporto specifico.

- Posizionare l'oggetto di misura al centro del campo di misura
- Fissare i piccoli oggetti di misura ad es. con plastilina
- Fissare i grandi oggetti di misura ad es. con sistemi di bloccaggio
- Assicurarsi che l'oggetto di misura non sia fissato in misura insufficiente o eccessiva

## **Esecuzione della ricerca degli indici di riferimento**

Con l'aiuto degli indici di riferimento l'apparecchiatura può assegnare alla macchina le posizioni degli assi del sistema di misura.

Se non è disponibile alcun indice di riferimento per l'encoder con un sistema di coordinate definito, è necessario eseguire una ricerca degli indici di riferimento prima di iniziare la misurazione.

> Se la ricerca degli indici di riferimento viene attivata dopo l'avvio dell'apparecchiatura, tutte le funzioni dell'apparecchiatura vengono bloccate fino al completamento della ricerca degli indici di riferimento. **Ulteriori informazioni:** ["Indici di riferimento \(Encoder\)", Pagina 396](#page-395-0)

fi

Ŧ

Per encoder seriali con interfaccia EnDat non è presente la ricerca degli indici di riferimento, in quanto gli assi vengono automaticamente azzerati.

Se sull'apparecchiatura è attivata la ricerca degli indici di riferimento, viene richiesto di superare gli indici di riferimento degli assi.

- Dopo il login seguire le istruzioni specificate nell'assistente
- Una volta eseguita la ricerca degli indici di riferimento, il simbolo del riferimento non lampeggia più

**Ulteriori informazioni:** ["Elementi di comando della visualizzazione di posizione",](#page-83-0) [Pagina 84](#page-83-0)

**Ulteriori informazioni:** ["Attivazione della ricerca degli indici di riferimento",](#page-110-0) [Pagina 111](#page-110-0)

#### **Avvio manuale della ricerca degli indici di riferimento**

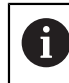

La ricerca manuale degli indici di riferimento può essere eseguita soltanto da utenti dei tipi **Setup** o **OEM**.

Se non è stata eseguita la ricerca degli indici di riferimento dopo l'avvio, può essere avviata in seguito manualmente.

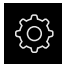

- Nel Menu principale toccare **Impostazioni**
- ▶ Aprire in successione:

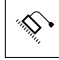

- **Assi**
- **Impostazioni generali**
- **Indici di riferimento**
- Toccare **Avvia**
- Gli indici di riferimento presenti vengono cancellati
- > Il simbolo del riferimento lampeggia
- Seguire le istruzioni specificate nell'Assistente
- Una volta eseguita la ricerca degli indici di riferimento, il simbolo del riferimento non lampeggia più

# **Taratura del sensore OED**

#### **Premesse**

■ Il sensore OED è configurato nelle impostazioni dell'apparecchiatura **Ulteriori informazioni:** ["Configurazione del sensore OED", Pagina 137](#page-136-0)

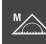

- Nella gamma di funzioni selezionare **Misurazione manuale**
- La visualizzazione di posizione viene indicata nell'area di lavoro
- Eseguire la messa a fuoco affinché venga visualizzato un bordo il più possibile nitido sullo schermo di proiezione della macchina di misura
- Regolare l'illuminazione della macchina di misura affinché venga visualizzato un contrasto il più possibile elevato sullo schermo di proiezione della macchina di misura

## **Regolazione delle impostazioni del contrasto**

Con l'ausilio di una procedura di autoapprendimento, le impostazioni del contrasto si regolano in base alle condizioni di luce attuali. Con il sensore OED si rileva un punto nel campo chiaro e uno in quello scuro dello schermo.

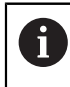

Le condizioni di luce nell'ambiente influiscono sul risultato di misura. Adattare di nuovo le impostazioni, se cambiano le condizioni di luce.

- Aprire la gamma di sonde
- La gamma di sonde visualizza la finestra di dialogo **Impostazioni**
- Per determinare le impostazioni di contrasto nella procedura di autoapprendimento, toccare **Avvia** in **Procedura autoapprendim. contrasto OED**
- ▶ Seguire le istruzioni specificate nell'Assistente
- ▶ Per chiudere la finestra di dialogo, toccare OK
- Le impostazioni di contrasto vengono salvate per l'ingrandimento selezionato
- Ripetere l'operazione per tutti gli ingrandimenti presenti

**Ulteriori informazioni:** ["Impostazioni contrasto", Pagina 369](#page-368-0)

### **Adattamento delle impostazioni del valore di soglia**

Le impostazioni del valore di soglia predefiniscono a partire da quando una transizione chiaro-scuro viene accettata come bordo. Con l'ausilio di una procedura di autoapprendimento, le impostazioni del valore di soglia si regolano in base alle condizioni di luce attuali. Con il sensore OED si rileva una distanza per la quale definire un valore nominale.

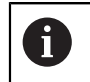

Le condizioni di luce nell'ambiente influiscono sul risultato di misura. Adattare di nuovo le impostazioni, se cambiano le condizioni di luce.

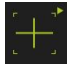

- Aprire la gamma di sonde
- La gamma di sonde visualizza la finestra di dialogo **Impostazioni**
- Per determinare le impostazioni del valore di soglia nella procedura di autoapprendimento, toccare **Avvia** in **OED threshold teach sequence**
- Seguire le istruzioni specificate nell'assistente
- Per chiudere la finestra di dialogo, toccare **OK**
- Le impostazioni del valore di soglia vengono salvate per l'ingrandimento selezionato
- Ripetere l'operazione per tutti gli ingrandimenti presenti

**Ulteriori informazioni:** ["Threshold settings", Pagina 369](#page-368-1)

#### **Configurazione delle impostazioni di offset**

Le impostazioni di offset compensano lo scostamento di posizione tra la croce ottica per il rilevamento dei punti di misura e il sensore OED per il rilevamento del bordo. Nella procedura di autoapprendimento si configurano le impostazioni di offset misurando un cerchio con due diverse sonde di misura. Sulla base degli scostamenti dei due cerchi si calcola l'offset del sensore OED per gli assi X e Y e si esegue la compensazione per misurazioni successive.

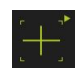

- Aprire la gamma di sonde
- La gamma di sonde visualizza la finestra di dialogo **Impostazioni**
- Per determinare le impostazioni di offset nella procedura di autoapprendimento, toccare **Avvia** in **OED offset teach sequence**
- Seguire le istruzioni specificate nell'Assistente:
	- Misurare i punti circolari con la sonda Croce ottica
	- Rilevare quindi i punti misurati con **Conferma punto**
- Per chiudere la finestra di dialogo, toccare **OK**
- Le impostazioni di offset vengono salvate per l'ingrandimento selezionato
- Ripetere l'operazione per tutti gli ingrandimenti presenti

**Ulteriori informazioni:** ["Impostazioni offset", Pagina 370](#page-369-0)

#### **10.4.2 Allineamento dell'oggetto di misura**

Per poter analizzare i punti di misura, è necessario allineare l'oggetto di misura. Viene così determinato il sistema di coordinate dell'oggetto di misura (sistema di coordinate pezzo), predefinito nel disegno tecnico.

I valori misurati possono essere confrontati e valutati con i dati del disegno tecnico. **Ulteriori informazioni:** ["Parte demo 2D", Pagina 427](#page-426-0)

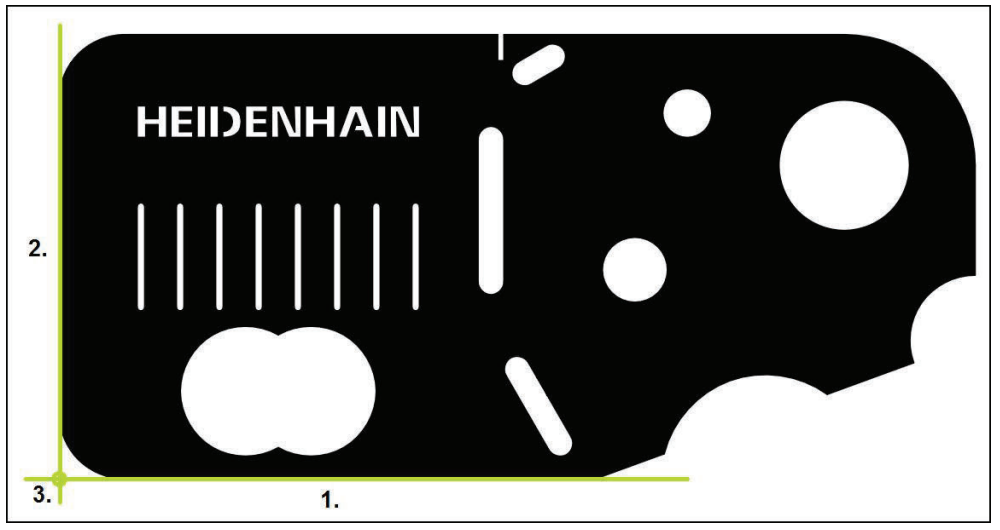

Figura 58: Allineamento esemplificativo della parte demo 2D

Gli oggetti di misura vengono tipicamente allineati nelle seguenti operazioni:

- 1 Misurazione dell'allineamento
- 2 Misurazione della retta
- 3 Costruzione del punto zero

# **Misurazione dell'allineamento**

In base al disegno tecnico si definisce il bordo di riferimento dell'allineamento.

- Nel Menu principale toccare **Misurazione**
	- Nella gamma di funzioni selezionare **Misurazione manuale**
	- Nella gamma di sensori selezionare eventualmente il sensore desiderato
	- Vengono visualizzate la gamma di geometrie e le relative sonde di misura
	- Nel menu di accesso rapido selezionare l'ingrandimento impostato sulla macchina di misura
- 
- Nella gamma di geometrie selezionare **Allineamento**
- Selezionare la sonda di misura idonea nella gamma di sonde
- **Posizionare la sonda di misura**
- Per rilevare i punti di misura, in Ispezione toccare **Enter**
- Viene visualizzato un nuovo elemento nella lista degli elementi

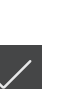

 $\bullet$  Enter

- Distribuire i punti di misura sull'intera lunghezza del bordo. Si minimizza così l'errore angolare.
- Nel nuovo elemento toccare **Completato**
- L'allineamento viene visualizzato nella lista degli elementi
- Viene visualizzata l'anteprima del risultato di misura

## **Misurazione della retta**

Come secondo bordo di riferimento viene misurata una retta.

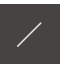

**O** Enter

- Nella gamma di geometrie selezionare **Retta**
- Selezionare la sonda di misura idonea nella gamma di sonde
- Posizionare la sonda di misura

Ĭ

- Per rilevare i punti di misura, in Ispezione toccare **Enter**
- > Viene visualizzato un nuovo elemento nella lista degli elementi

Distribuire i punti di misura sull'intera lunghezza del Ť bordo. Si minimizza così l'errore angolare.

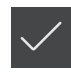

- Nel nuovo elemento toccare **Completato**
- La retta viene visualizzata nella lista degli elementi
- Viene visualizzata l'anteprima del risultato di misura

## **Costruzione del punto zero**

Costruire il punto zero dall'intersezione di allineamento e retta.

- 
- Nella gamma di geometrie selezionare **Punto zero**
- Nell'Ispezione o nella vista di elementi selezionare gli elementi **Allineamento** e **Retta**
- Gli elementi selezionati vengono visualizzati in verde
- Viene visualizzato un nuovo elemento nella lista degli elementi
- 
- Nel nuovo elemento toccare **Completato**
- > Il punto zero viene visualizzato nella lista degli elementi
- È stato determinato il sistema di coordinate pezzo dell'oggetto di misura
- Toccare **Anteprima degli elementi**
- Il sistema di coordinate viene visualizzato nell'area di lavoro

## **10.4.3 Misurazione degli elementi**

Sono di seguito elencate le operazioni tipiche, necessarie per eseguire una misurazione. È rappresentata una panoramica generale e in funzione della macchina di misura o della relativa applicazione di misura possono essere necessarie ulteriori operazioni.

Una misurazione si compone delle seguenti operazioni:

- scelta della geometria idonea per l'elemento da misurare
- rilevamento dei punti di misura con l'ausilio della geometria selezionata **Ulteriori informazioni:** ["Rilevamento dei punti di misura", Pagina 226](#page-225-0)

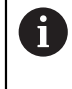

Le operazioni descritte in questa sezione sono identiche per qualsiasi processo di misura. Le operazioni sono descritte sull'esempio della geometria **Cerchio**.

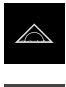

- Nel Menu principale toccare **Misurazione**
- Nella gamma di funzioni selezionare **Misurazione manuale**
- Se necessario, ingrandire l'area di lavoro nascondendo il menu principale, il sottomenu o l'Ispezione
- Posizionare l'oggetto di misura fino a portarlo nell'area di lavoro
- Attivare o disattivare il rilevamento automatico dei punti di misura

**Ulteriori informazioni:** ["Impostazione del rilevamento](#page-92-0) [automatico dei punti di misura", Pagina 93](#page-92-0)

 $\odot$ 

- Nella gamma di geometrie selezionare la geometria **Cerchio**
- Selezionare la sonda di misura idonea
- Posizionare la sonda di misura sul profilo del cerchio
- $\blacktriangleright$  Rilevamento dei punti di misura

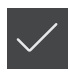

- Per completare il rilevamento dei punti di misura, nel nuovo elemento toccare **Completato**
- L'elemento misurato viene visualizzato nella lista degli  $\,>$ elementi
- Viene visualizzata l'anteprima del risultato di misura
- L'elemento può essere analizzato **Ulteriori informazioni:** ["Analisi di misura", Pagina 285](#page-284-0)

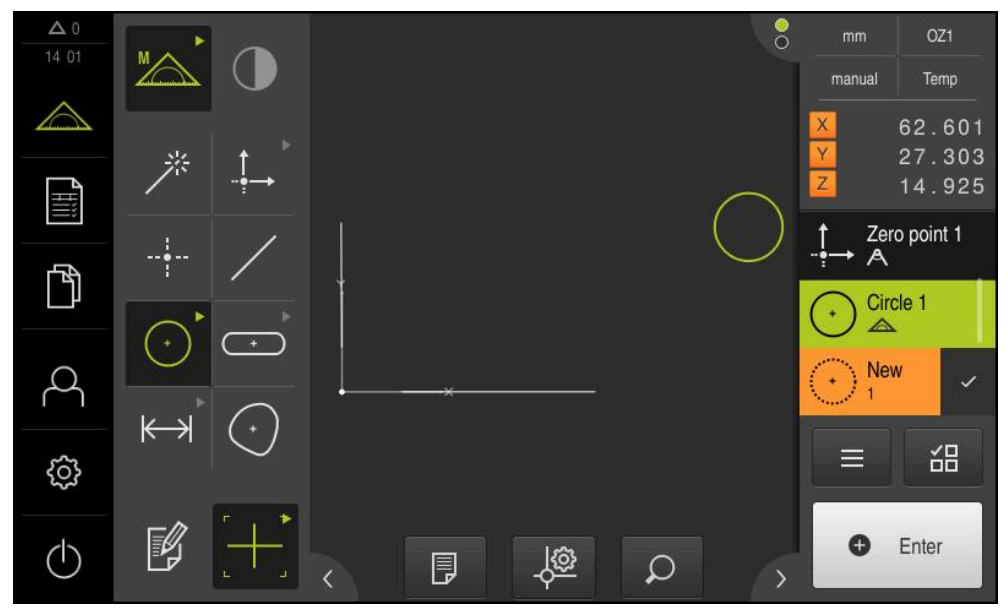

Figura 59: elementi misurati nella vista degli elementi dell'area di lavoro e lista di elementi nell'Ispezione

### **10.4.4 Misurazione con Measure Magic**

Se si lavora con Measure Magic, il tipo di geometria viene automaticamente determinato sulla base dei punti di misura rilevati. Il tipo di geometria può essere modificato in un secondo momento trasformando l'elemento.

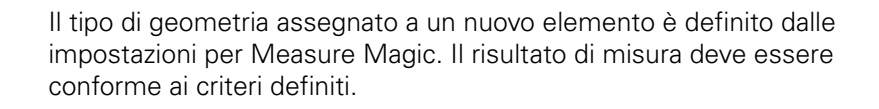

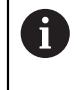

Ŧ

Le operazioni descritte in questa sezione sono identiche per qualsiasi processo di misura. Le operazioni sono descritte sull'esempio della geometria **Arco**.

#### **Misurazione dell'arco**

Per misurare un arco, sono necessari almeno tre punti di misura. Entrambi i punti di misura più esterni determinano l'angolo di apertura.

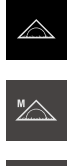

- Nel Menu principale toccare **Misurazione**
- Nella gamma di funzioni selezionare **Misurazione manuale**
- Nella gamma di geometrie selezionare **Measure Magic**
- Posizionare l'oggetto di misura fino a portarlo nell'area di lavoro
- Selezionare la sonda di misura idonea nella gamma di sonde

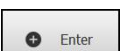

Rilevare i punti di misura e toccare **Enter** nell'Ispezione Viene visualizzato un nuovo elemento nella lista degli elementi

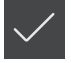

Nel nuovo elemento toccare **Completato**

Posizionare la sonda di misura sul profilo

- L'**Arco** viene visualizzato nella lista degli elementi
- Viene visualizzata l'anteprima del risultato di misura
- Se la geometria rilevata automaticamente non è pertinente, trasformare l'elemento **Ulteriori informazioni:** ["Trasformazione dell'elemento",](#page-209-0) [Pagina 210](#page-209-0)

A

Se la geometria non viene automaticamente identificata, verificare le impostazioni su Measure Magic e il numero minimo necessario a livello matematico di punti di misura per il tipo di geometria in questione.

### **[Ulteriori informazioni:](#page-171-0)** "Elementi", Pagina 172 **Ulteriori informazioni:** ["Panoramica dei tipi di geometria", Pagina 224](#page-223-0)

# **10.4.5 Invio dei valori misurati a un computer**

Dall'anteprima del risultato di misura è possibile inviare contenuti a un computer tramite l'interfaccia RS-232.

#### **Premesse**

- È configurata l'emissione del valore misurato
- È attiva l'anteprima del risultato di misura

**Ulteriori informazioni:** ["Configurazione dell'emissione dei valori misurati",](#page-174-0) [Pagina 175](#page-174-0)

**Ulteriori informazioni:** ["Configurazione dell'anteprima del risultato di misura",](#page-171-1) [Pagina 172](#page-171-1)

- $X10$  $mm$ 13:07  $\times$ manual Mondo 233.113 62.086 12.958 **6470**  $0.000$ Circle 1 门  $\sim$  $\overline{a}$ Mondo **GB** Compensazione Gauss 韶  $\equiv$ හි Send all marked  $\triangleright$ measurement values Ô Enter  $\langle \cdot |$
- Misurare l'elemento, ad es. **Cerchio**
- Si apre **Anteprima elemento**

Figura 60: invio in **Anteprima elemento**

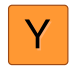

- Per selezionare o deselezionare i contenuti per l'emissione del valore misurato, toccare il relativo **simbolo**
- Il simbolo di invio contraddistingue i contenuti selezionati

È possibile scegliere tra tutti i valori numerici i dell'elemento. **Ulteriori informazioni:** ["Panoramica dei parametri](#page-376-0) [dell'anteprima dei risultati di misura", Pagina 377](#page-376-0)

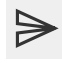

- Toccare **Invia**
- > I valori misurati vengono inviati in una trasmissione unica al computer

# **10.5 Costruzione degli elementi**

Da elementi misurati, costruiti o definiti è possibile costruire nuovi elementi. Dagli elementi presenti vengono ricavati a tale scopo nuovi elementi, ad es. mediante spostamento o come copia.

# **10.5.1 Panoramica dei tipi di costruzione**

Gli elementi presenti impiegati per la costruzione sono denominati "elementi di riferimento". Gli elementi di riferimento possono essere elementi misurati, costruiti o definiti.

La panoramica mostra gli elementi di riferimento e i tipi di costruzione possibili per la costruzione di un elemento.

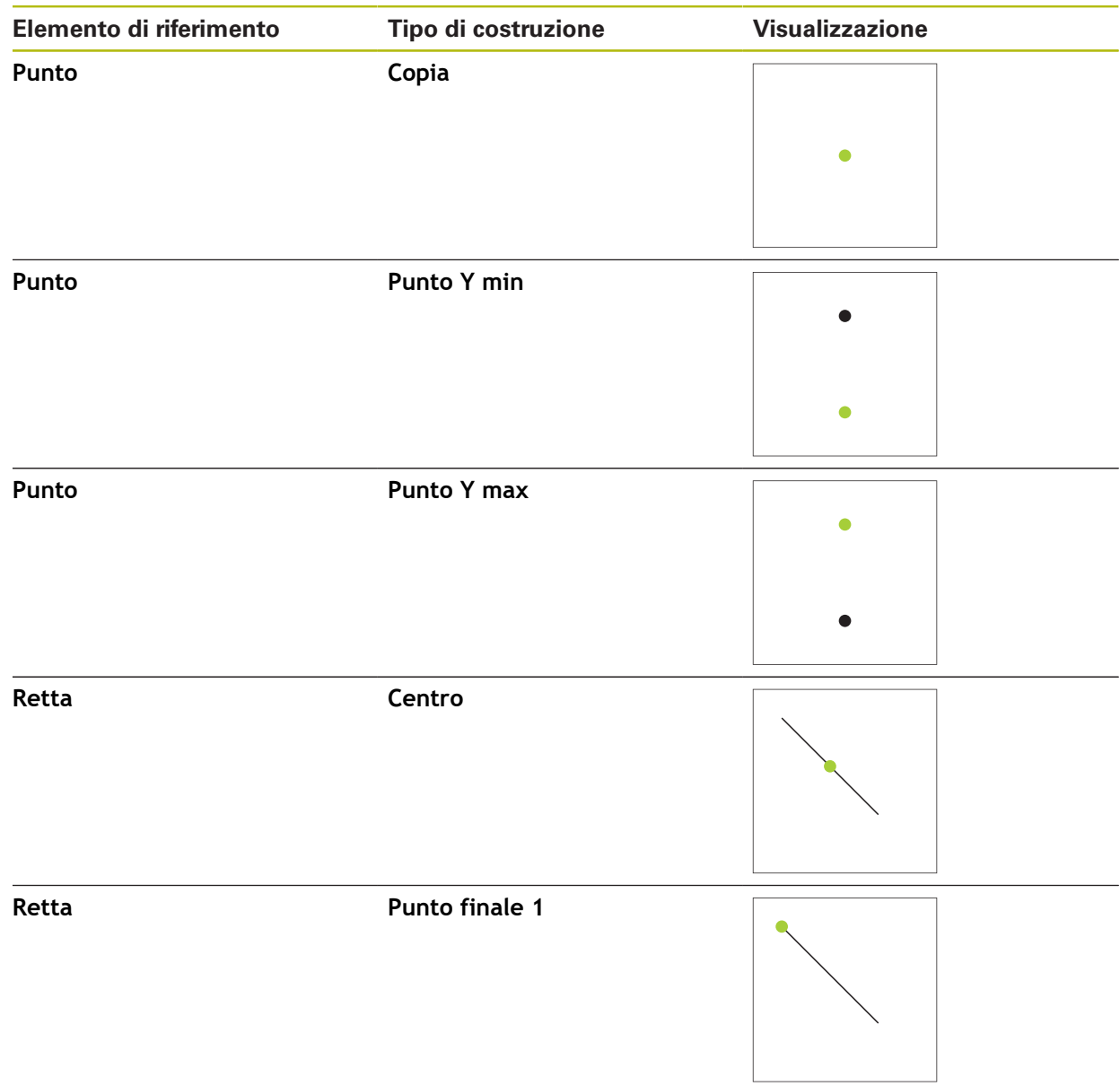

## **Punto / Punto zero**

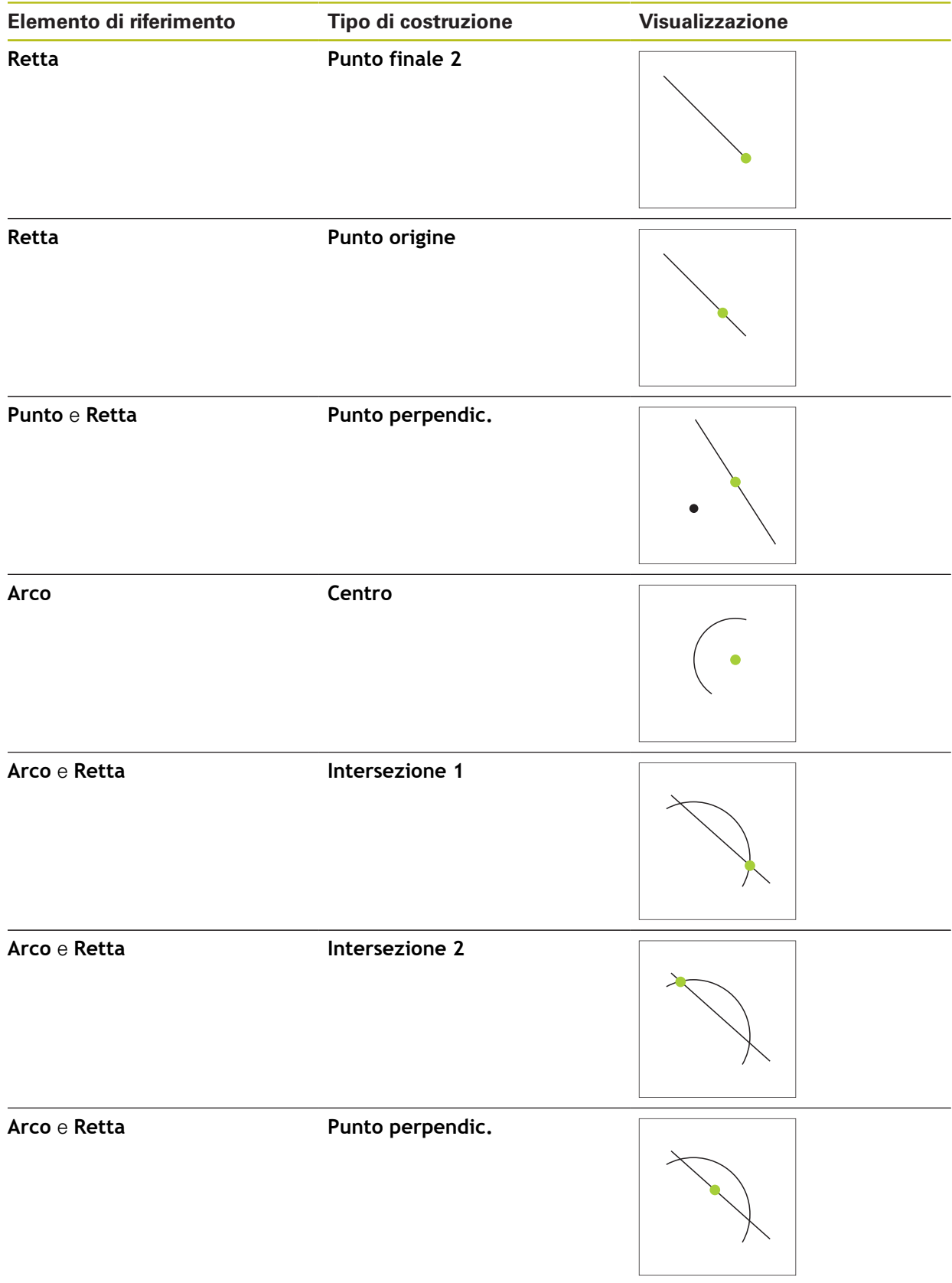

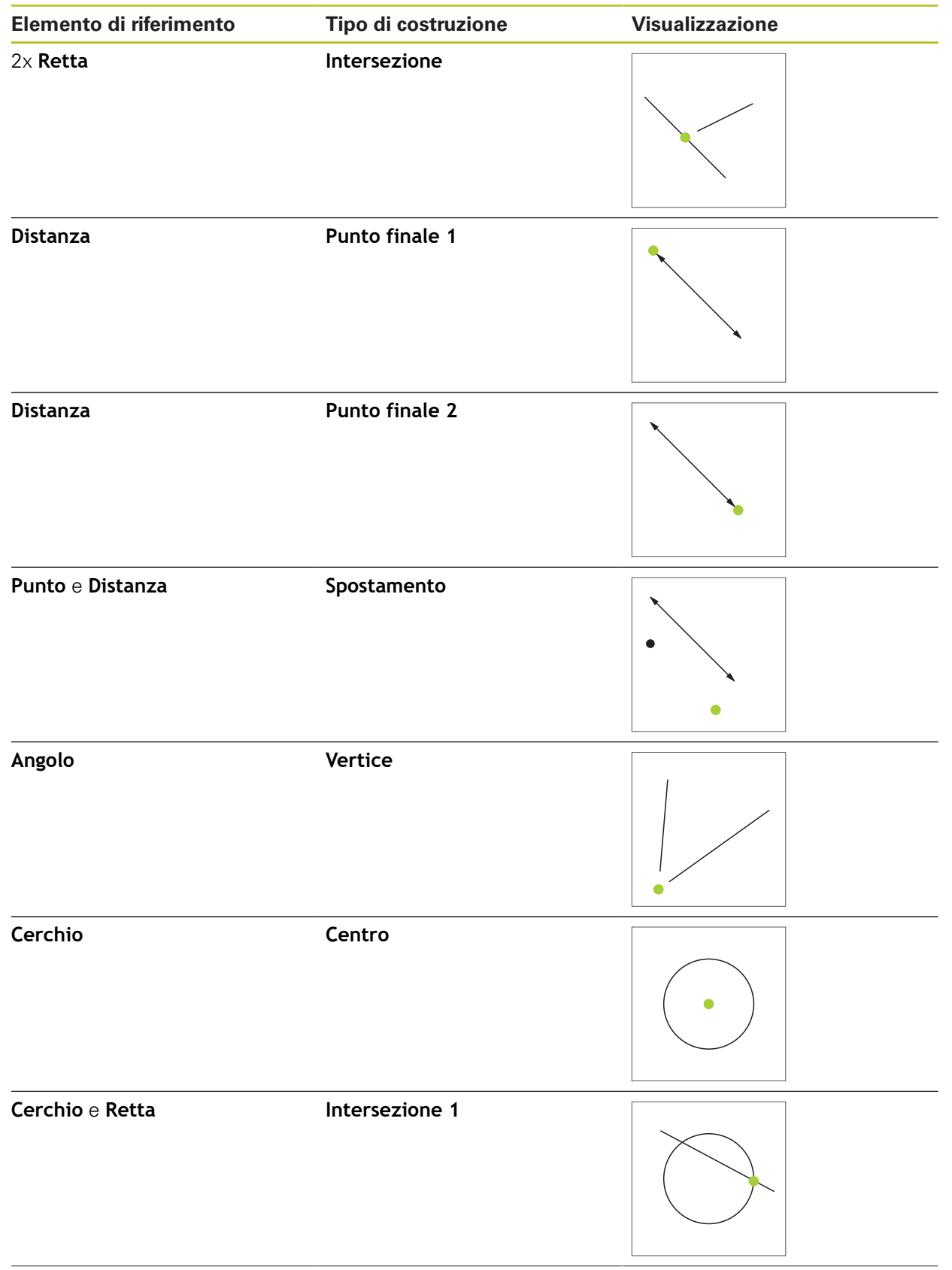

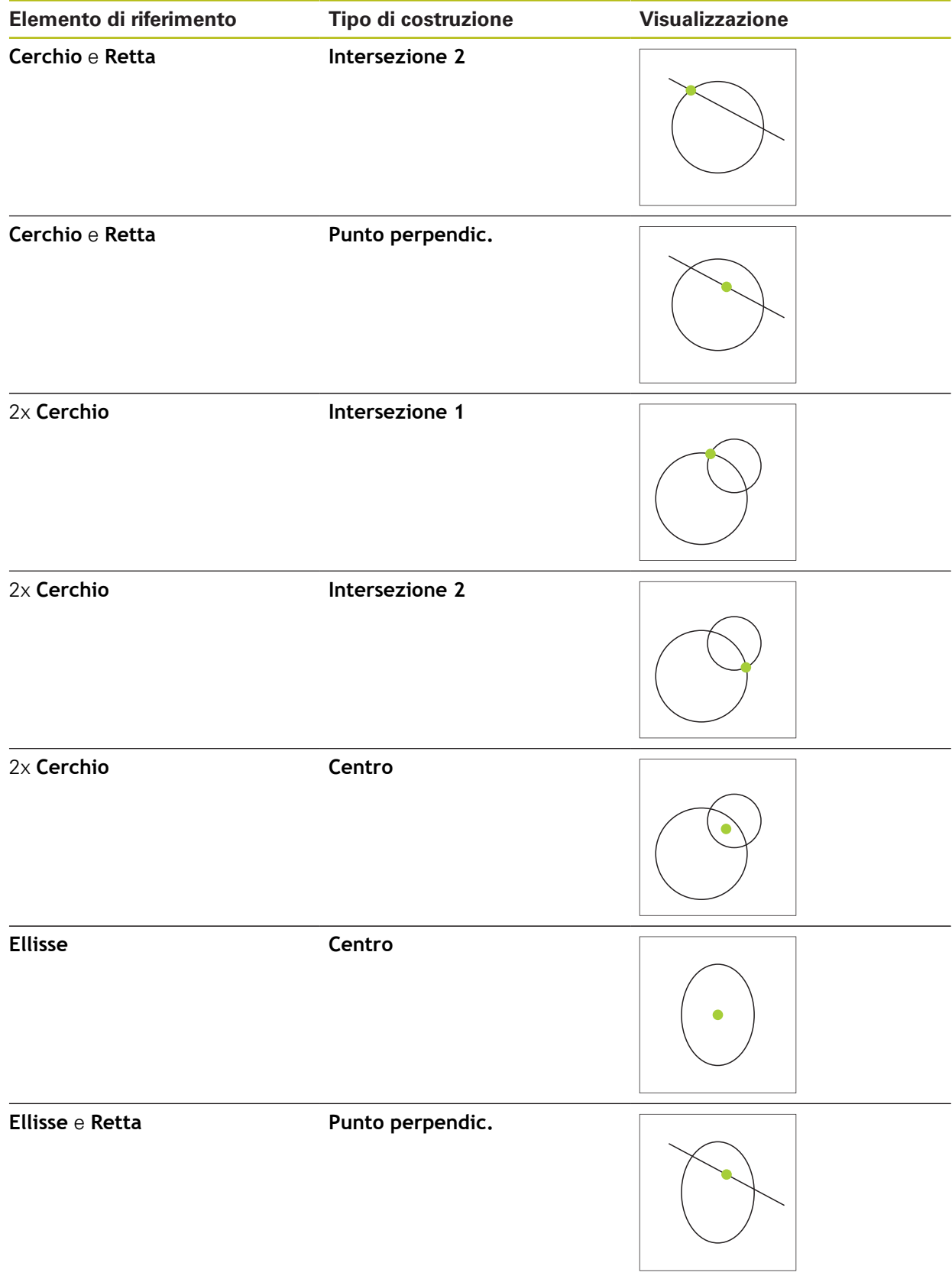

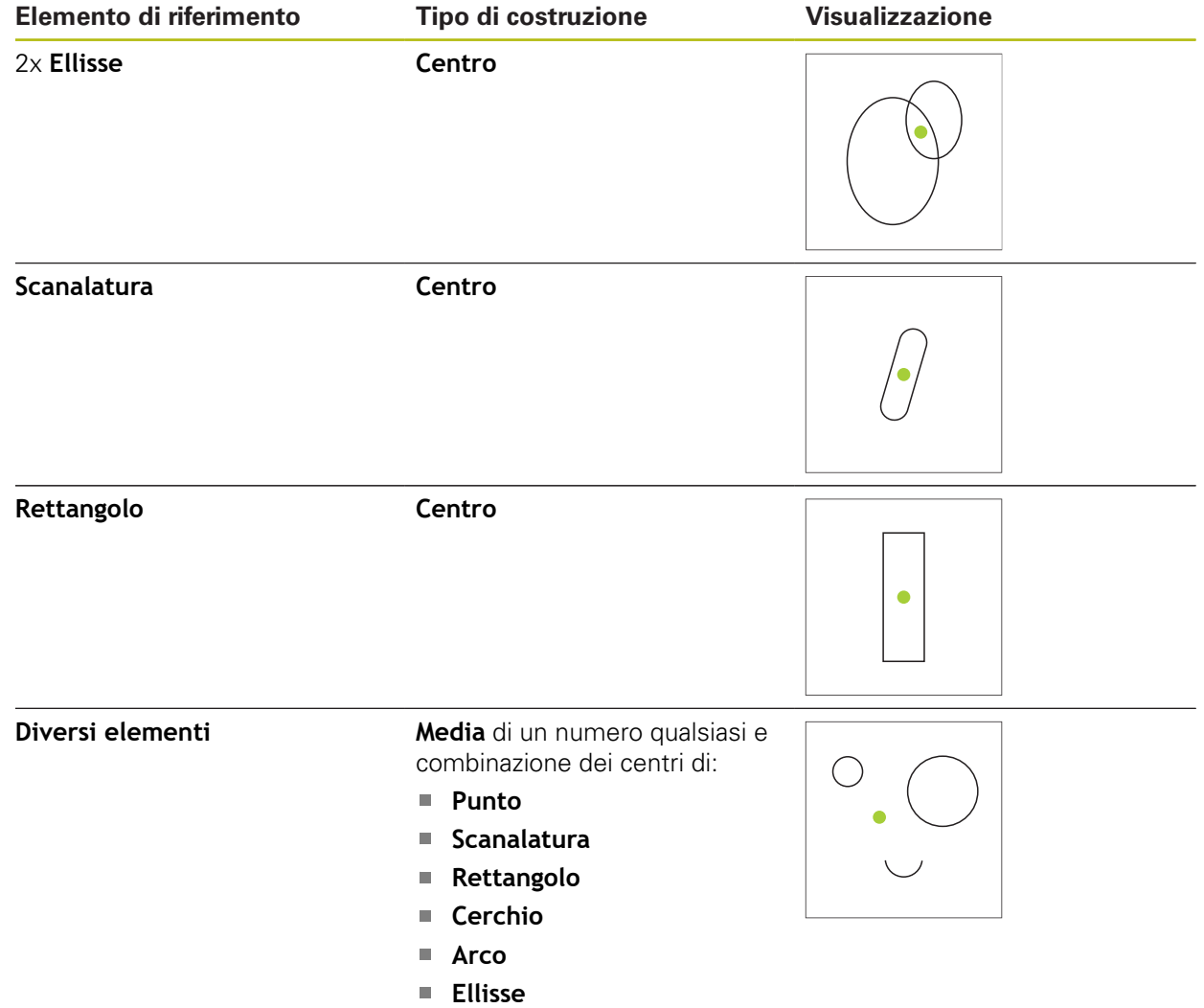

# **Retta / Allineamento**

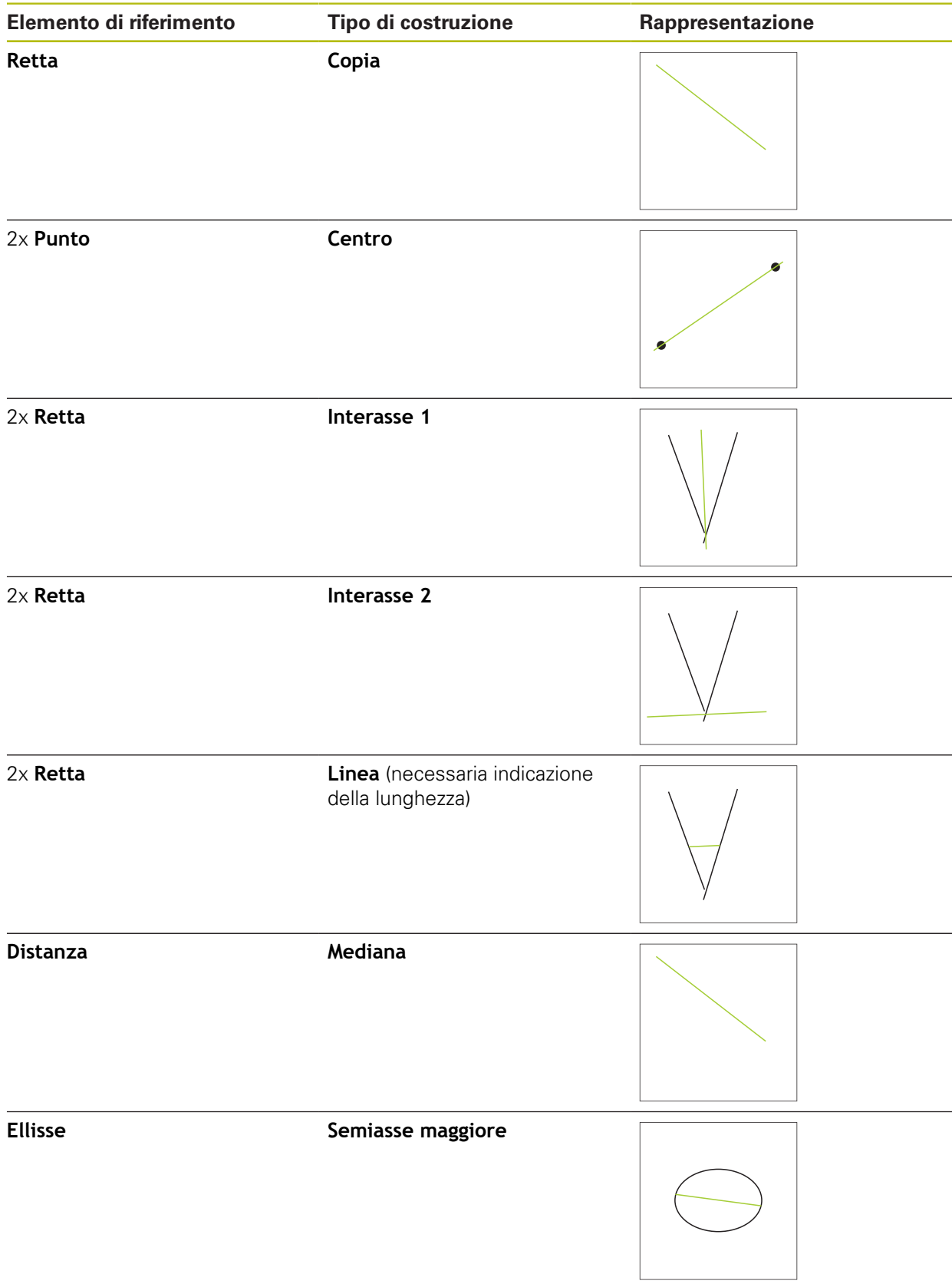

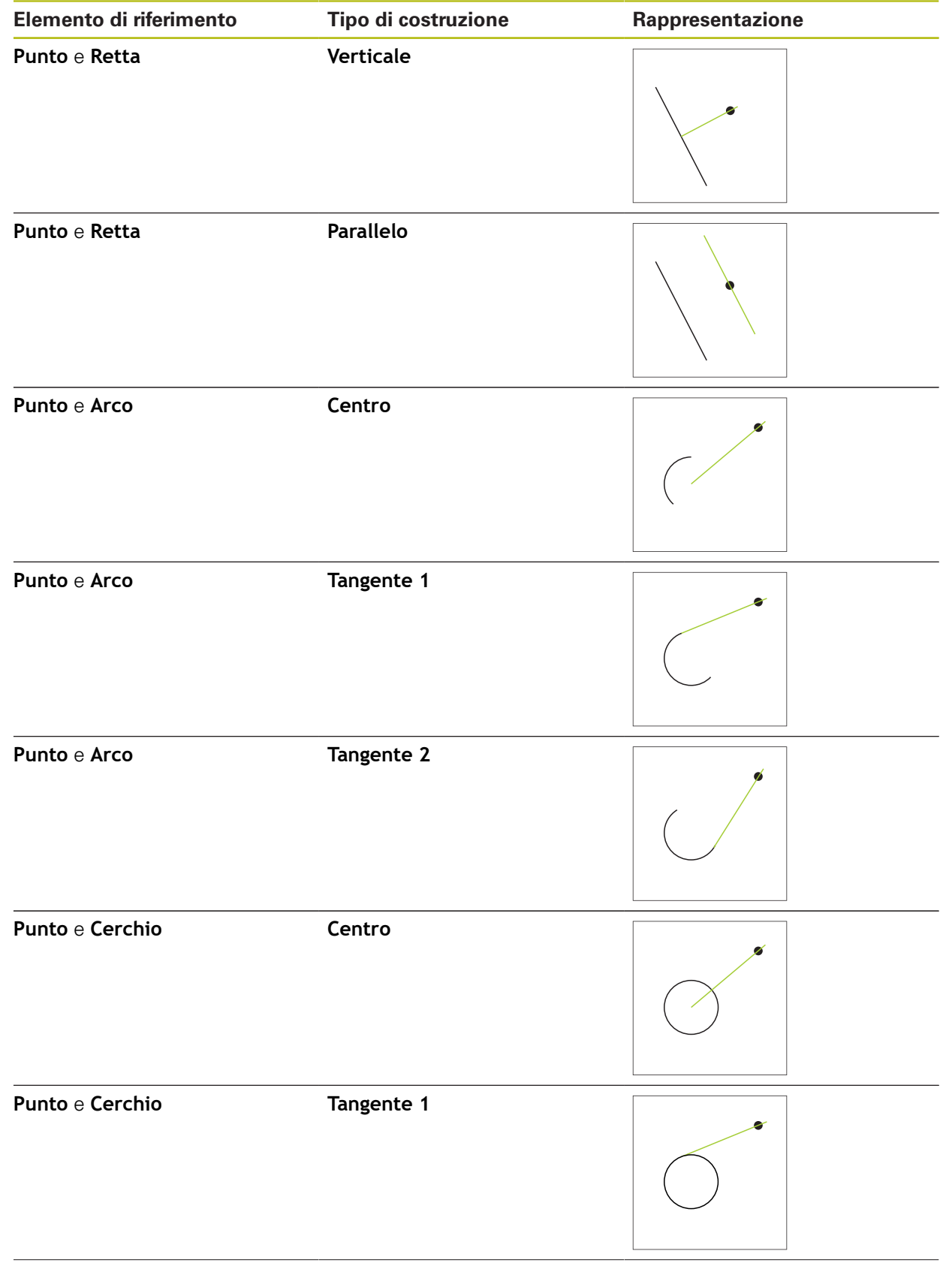

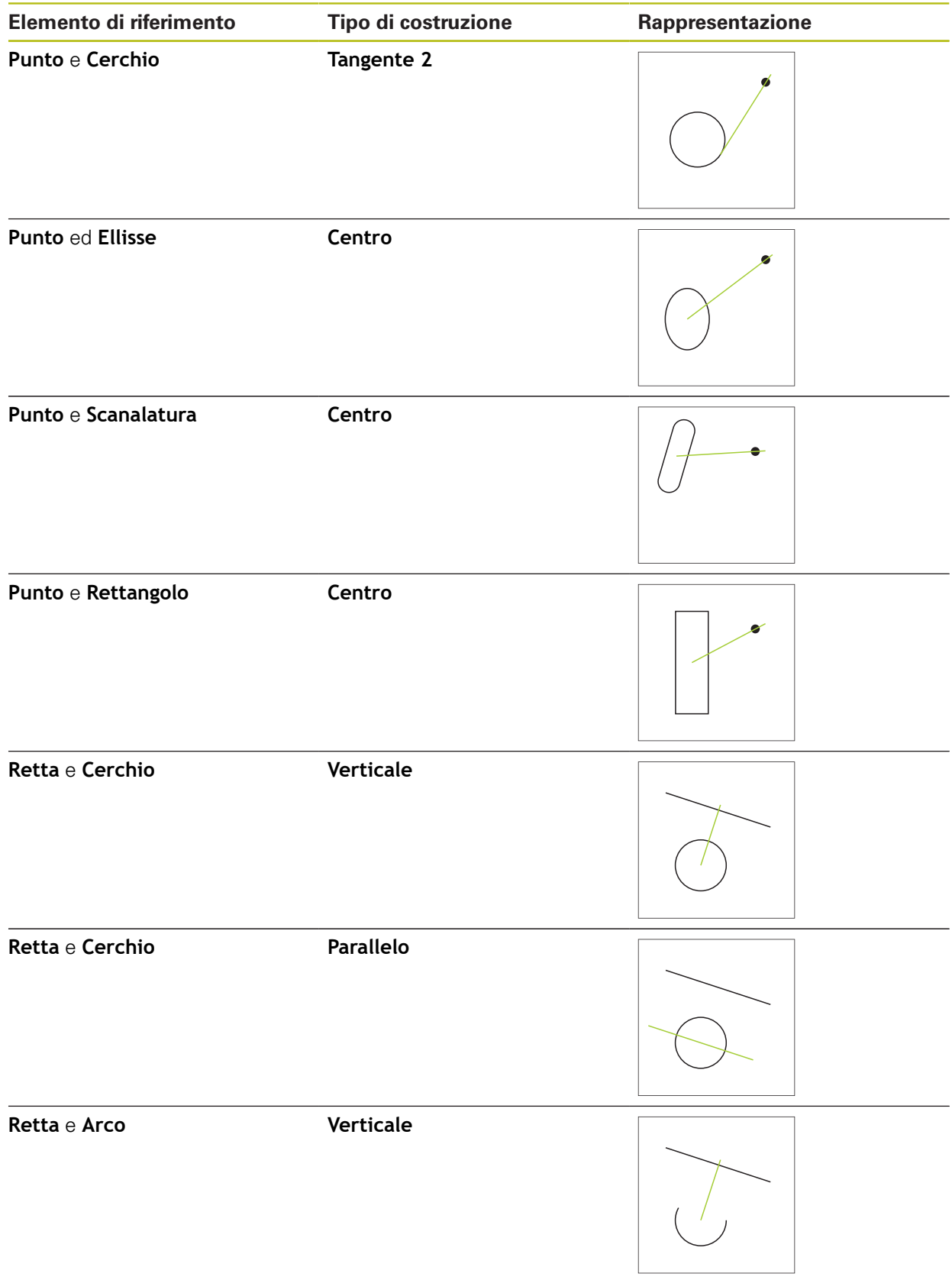

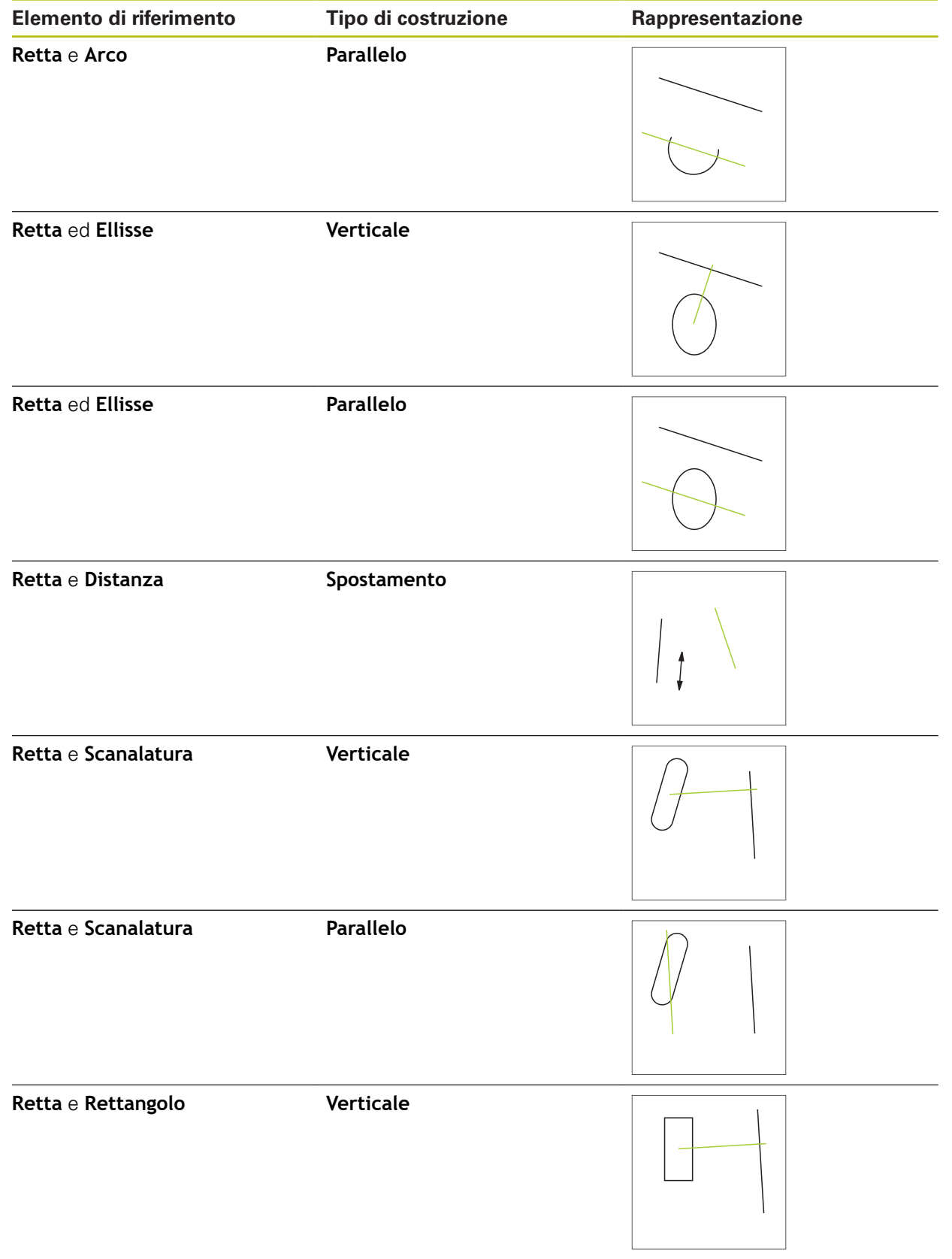

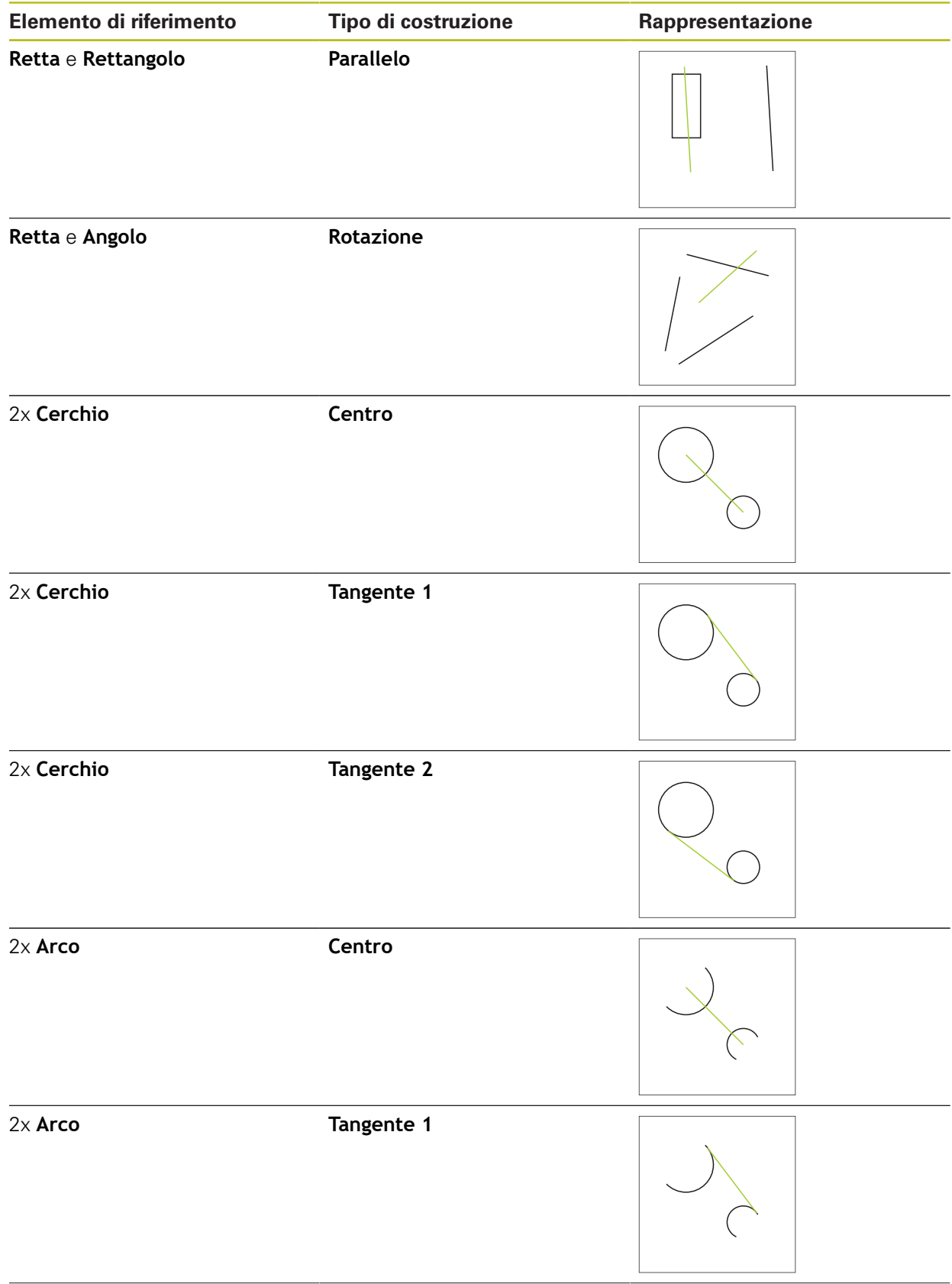
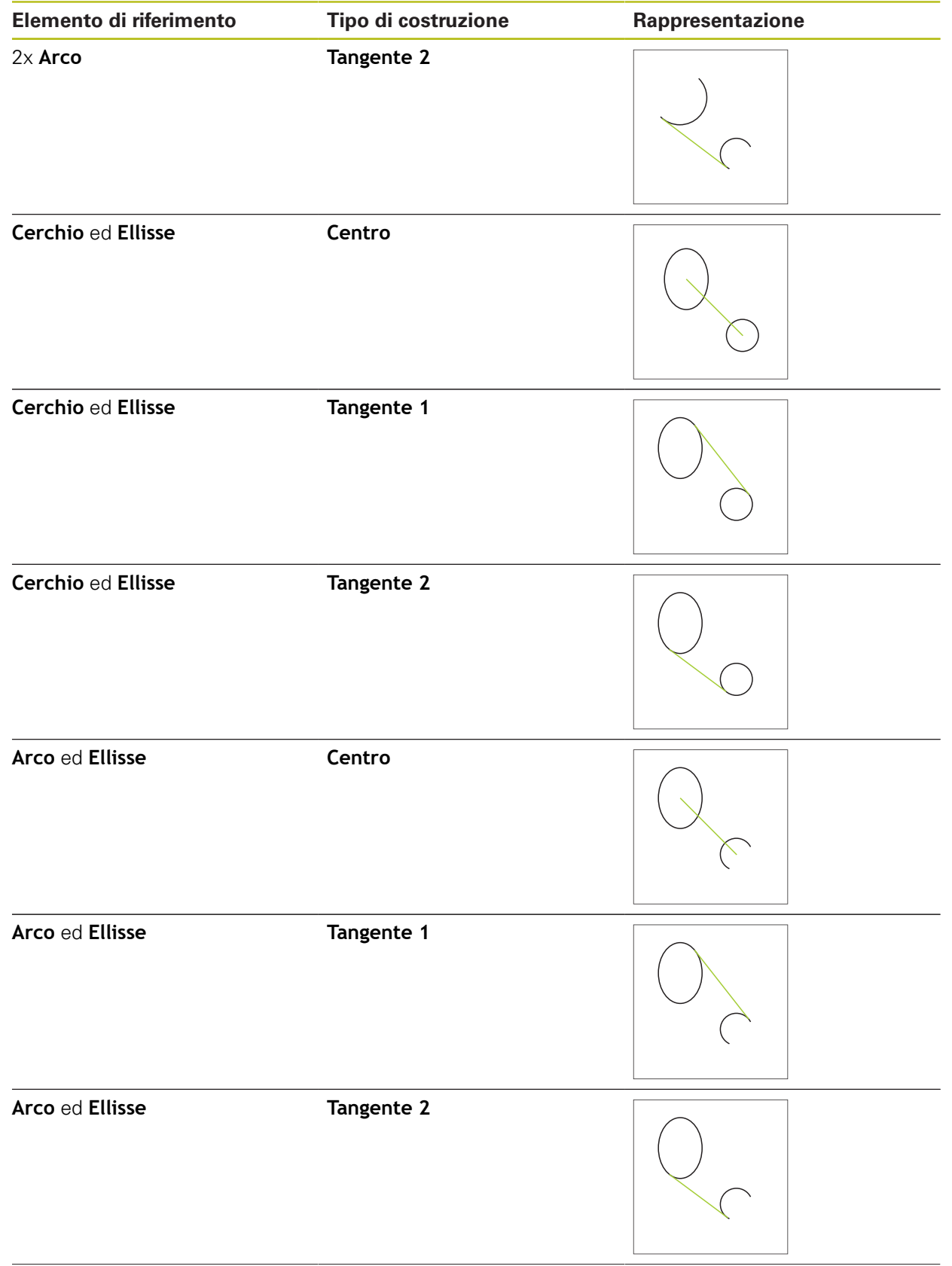

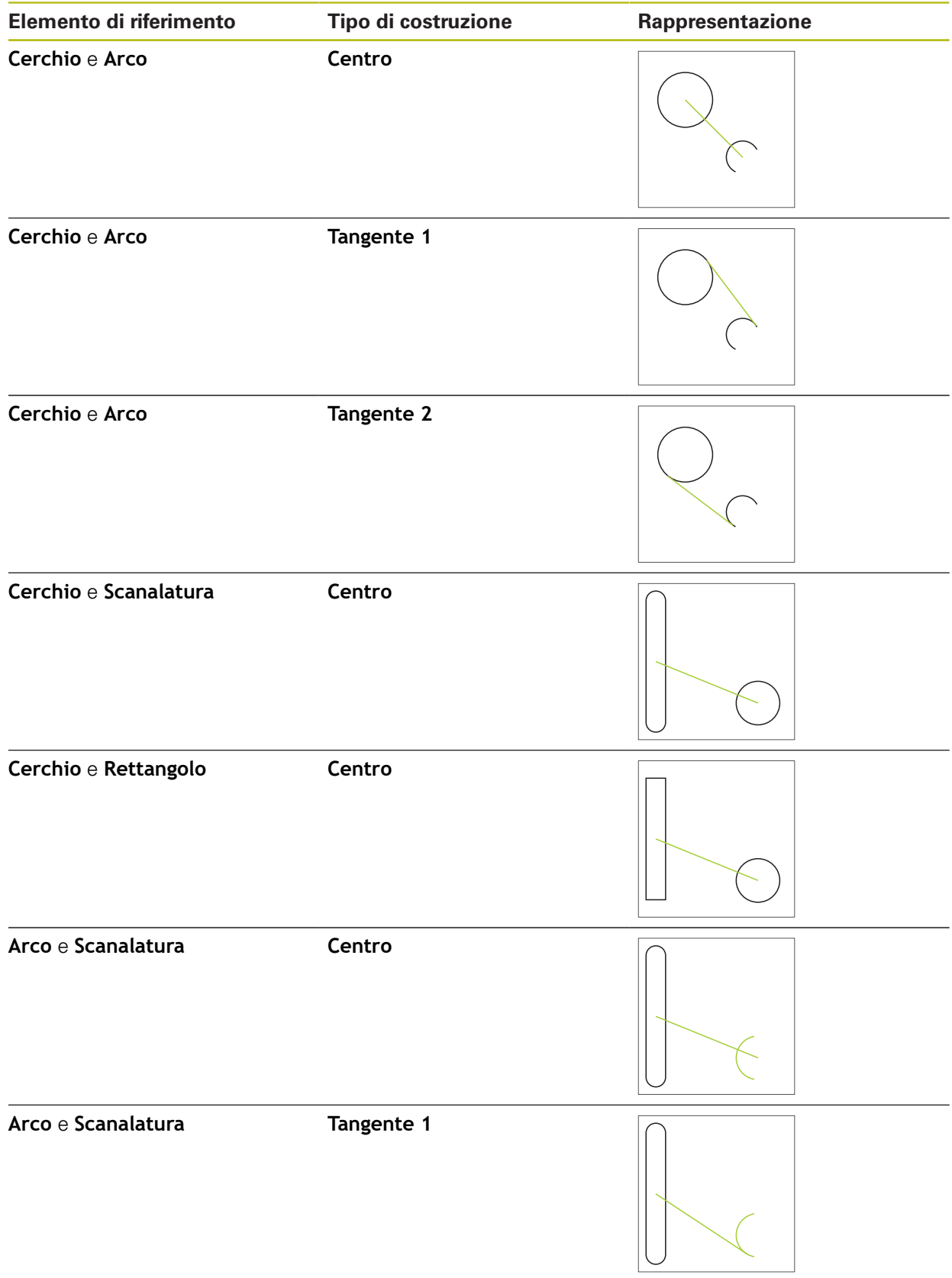

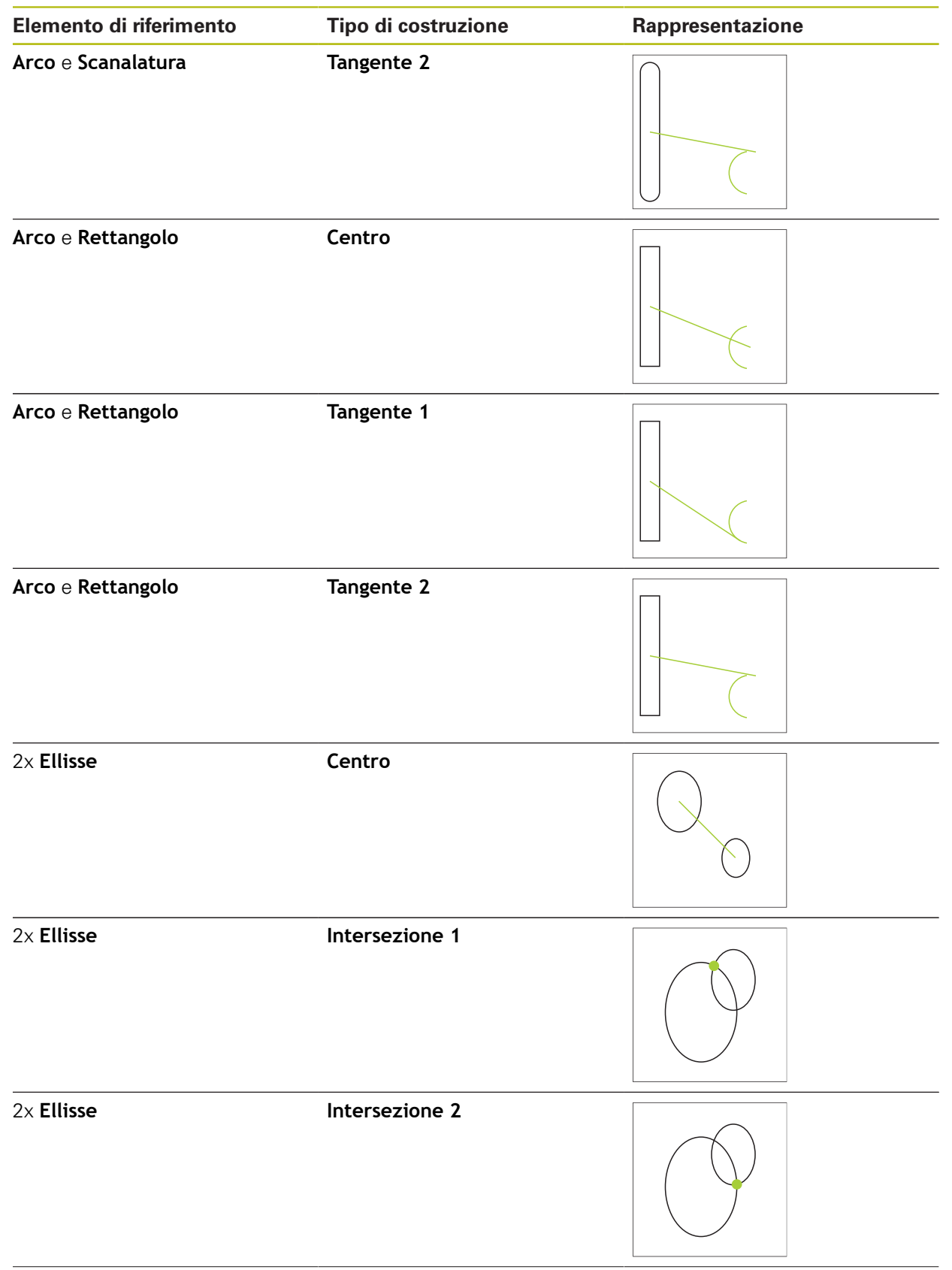

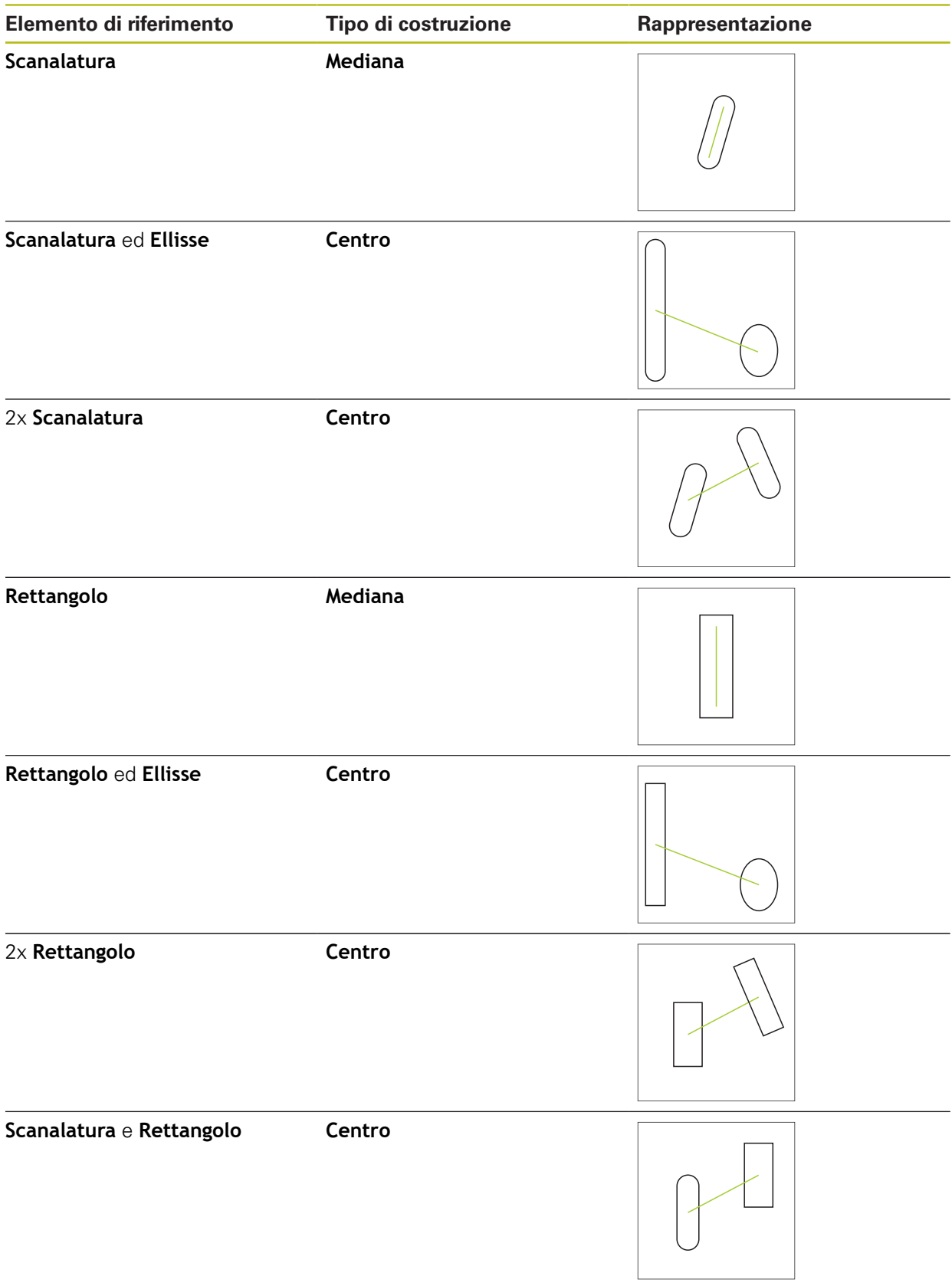

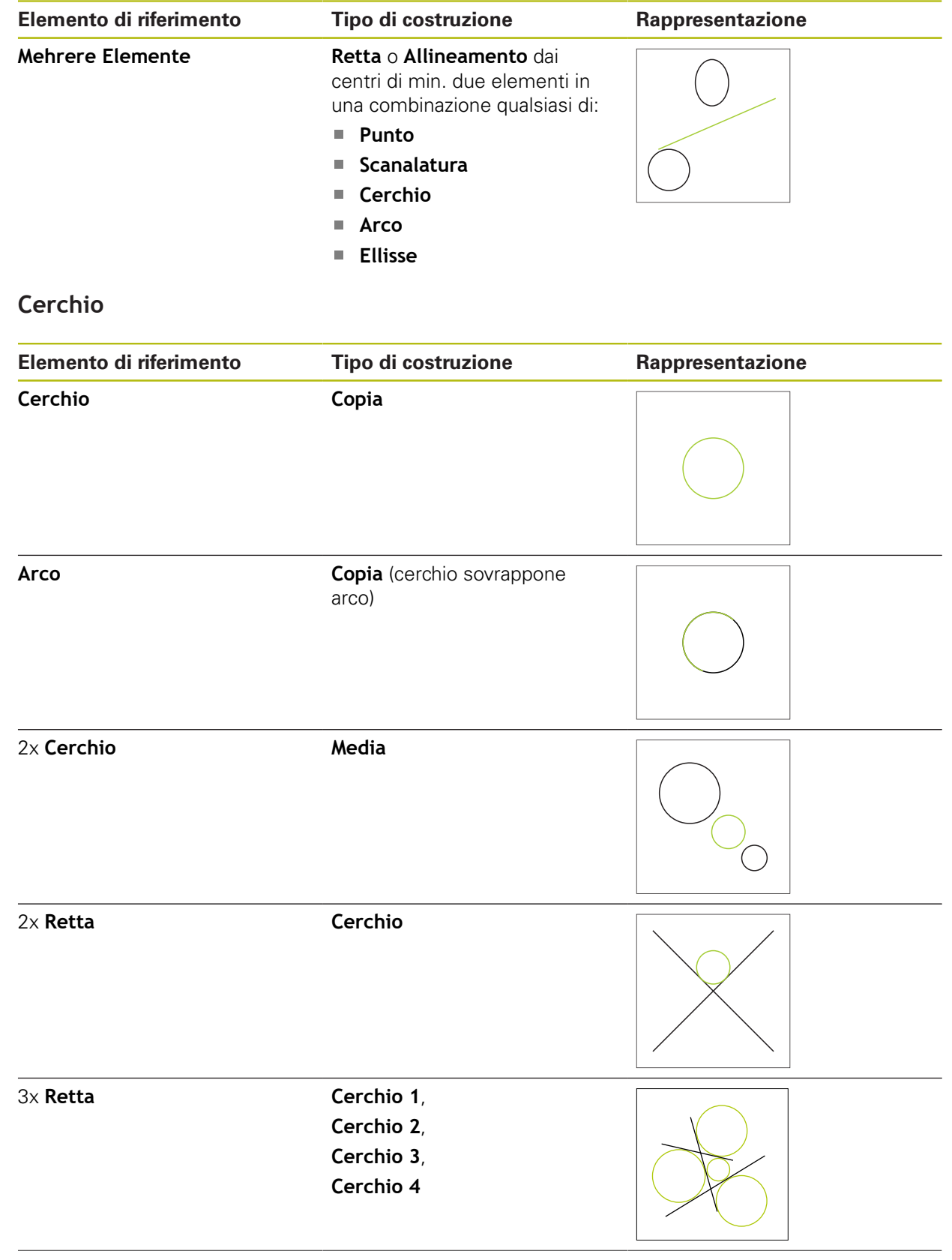

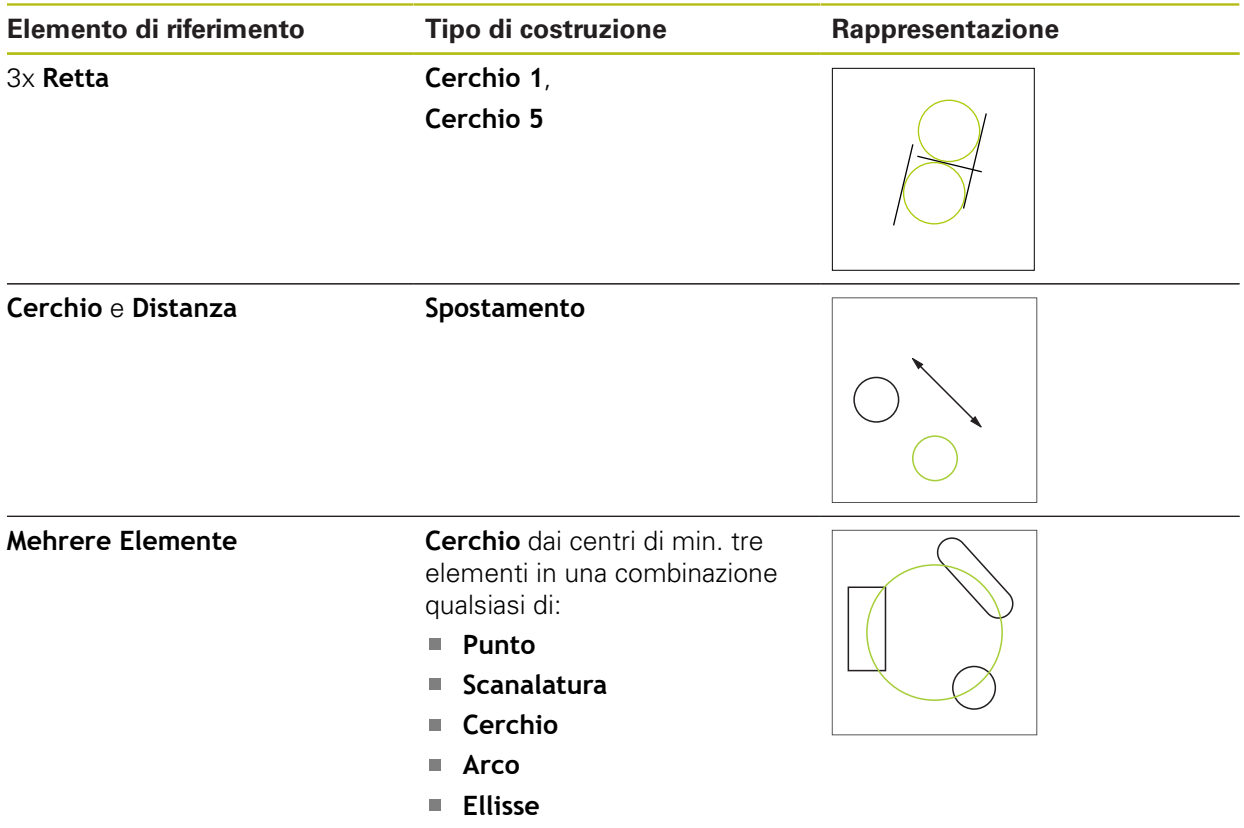

### **Arco**

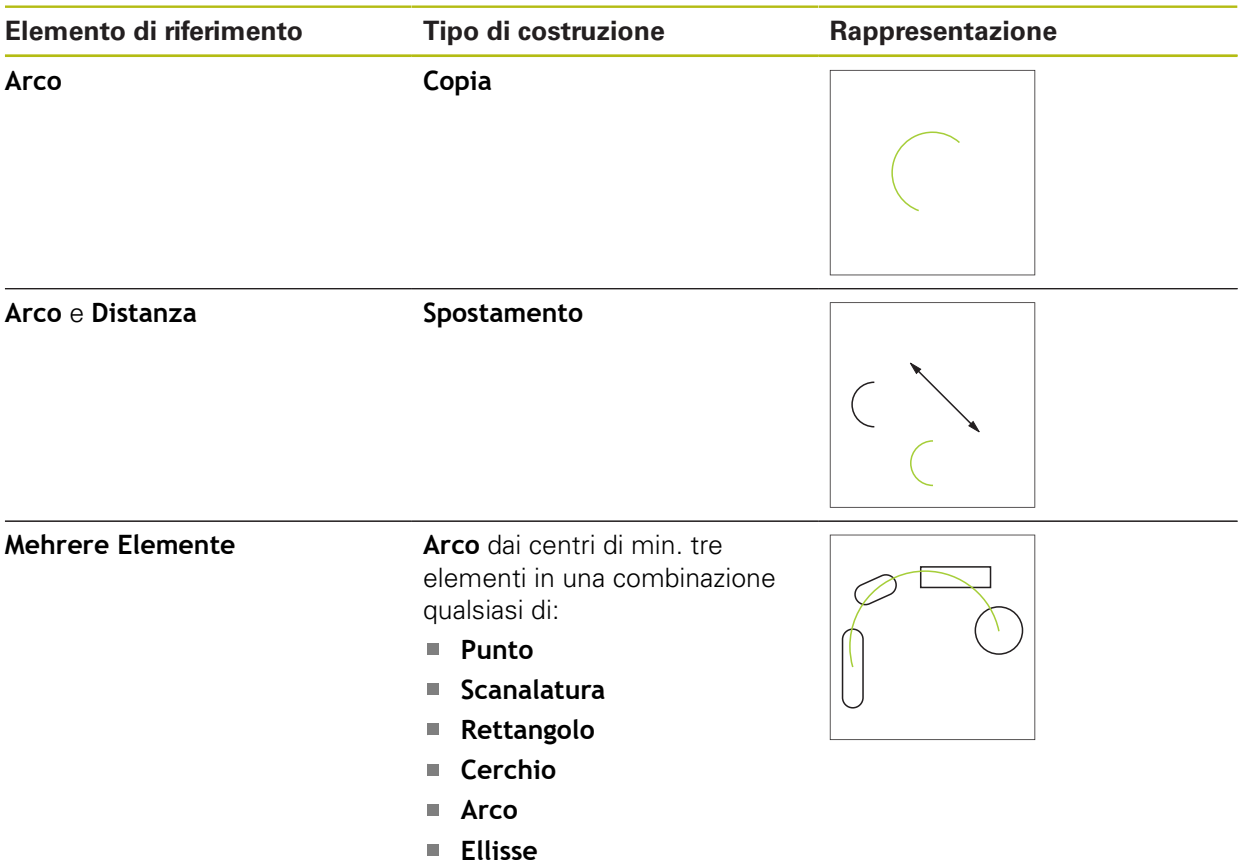

### **Ellisse**

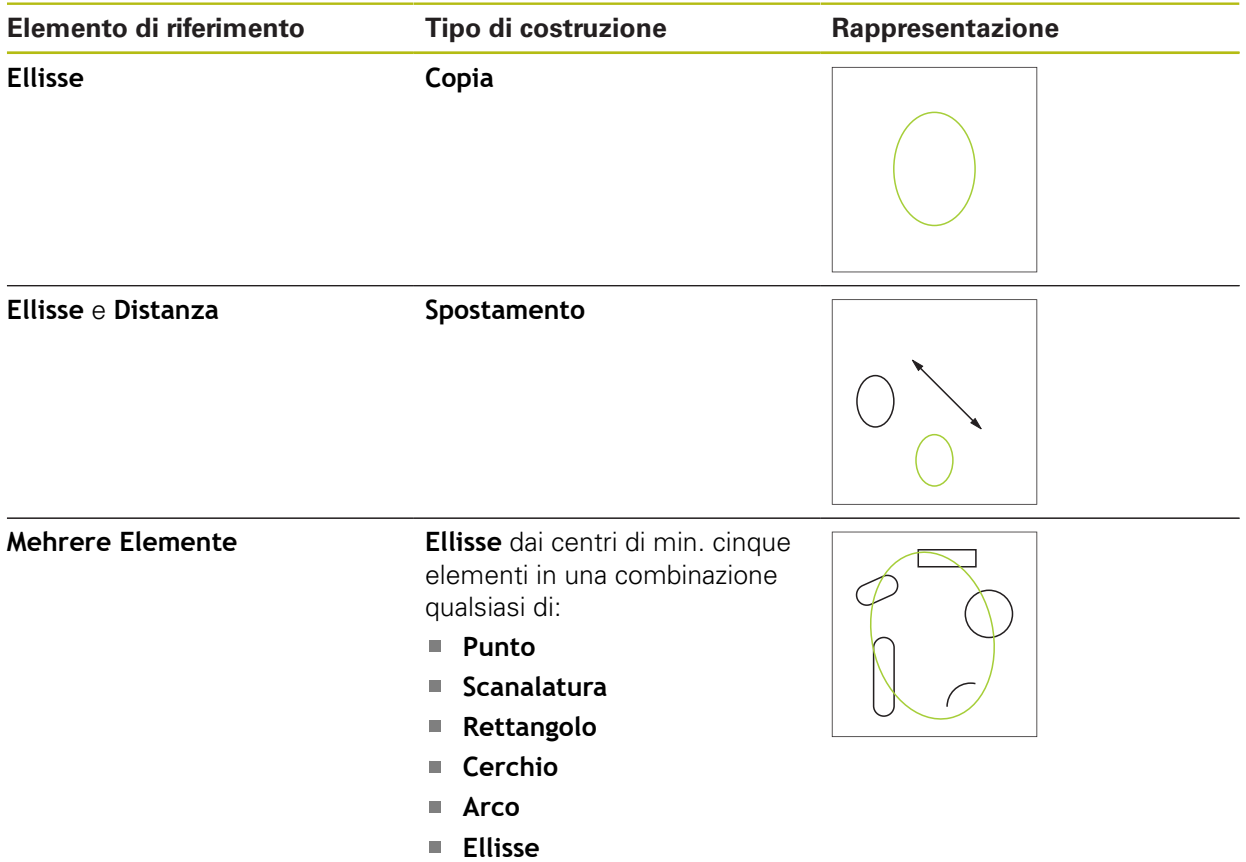

## **Scanalatura**

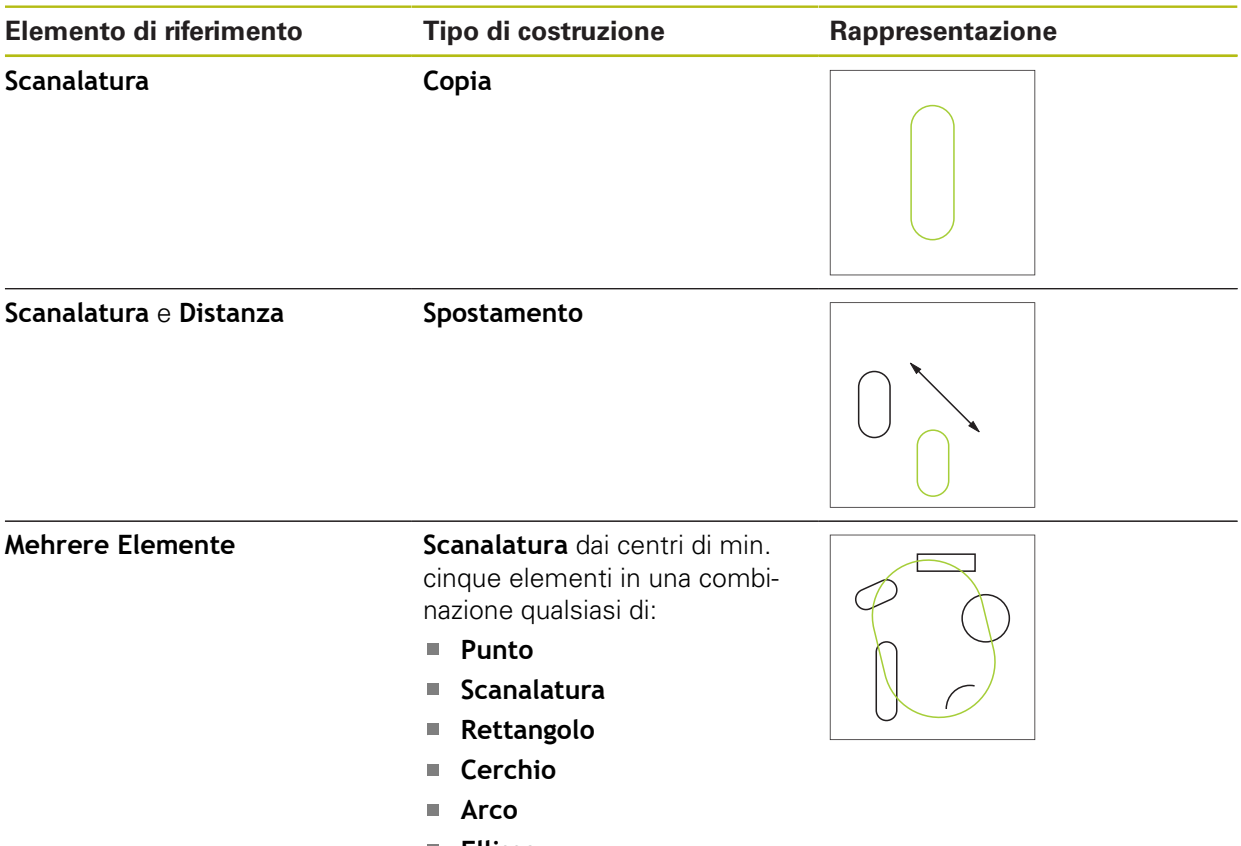

**Ellisse**

## **Rettangolo**

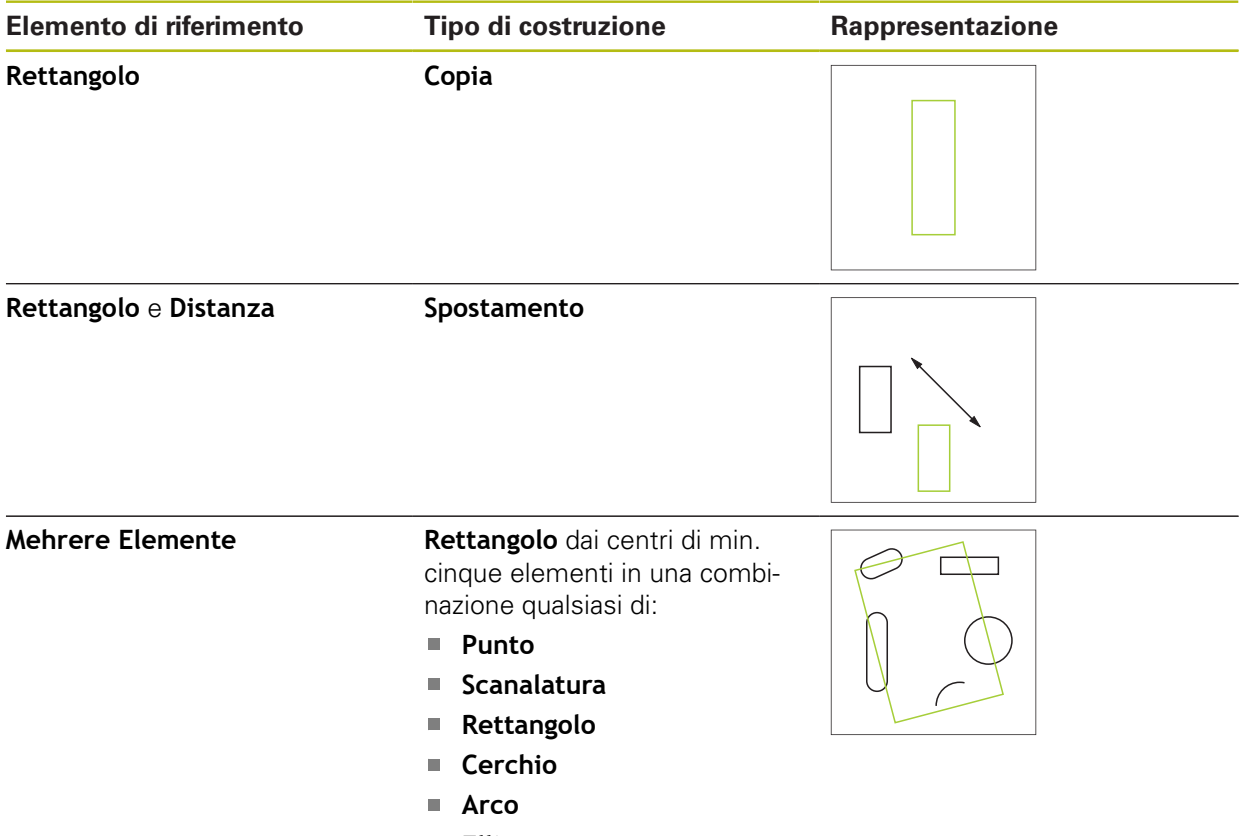

**Ellisse**

### **Distanza**

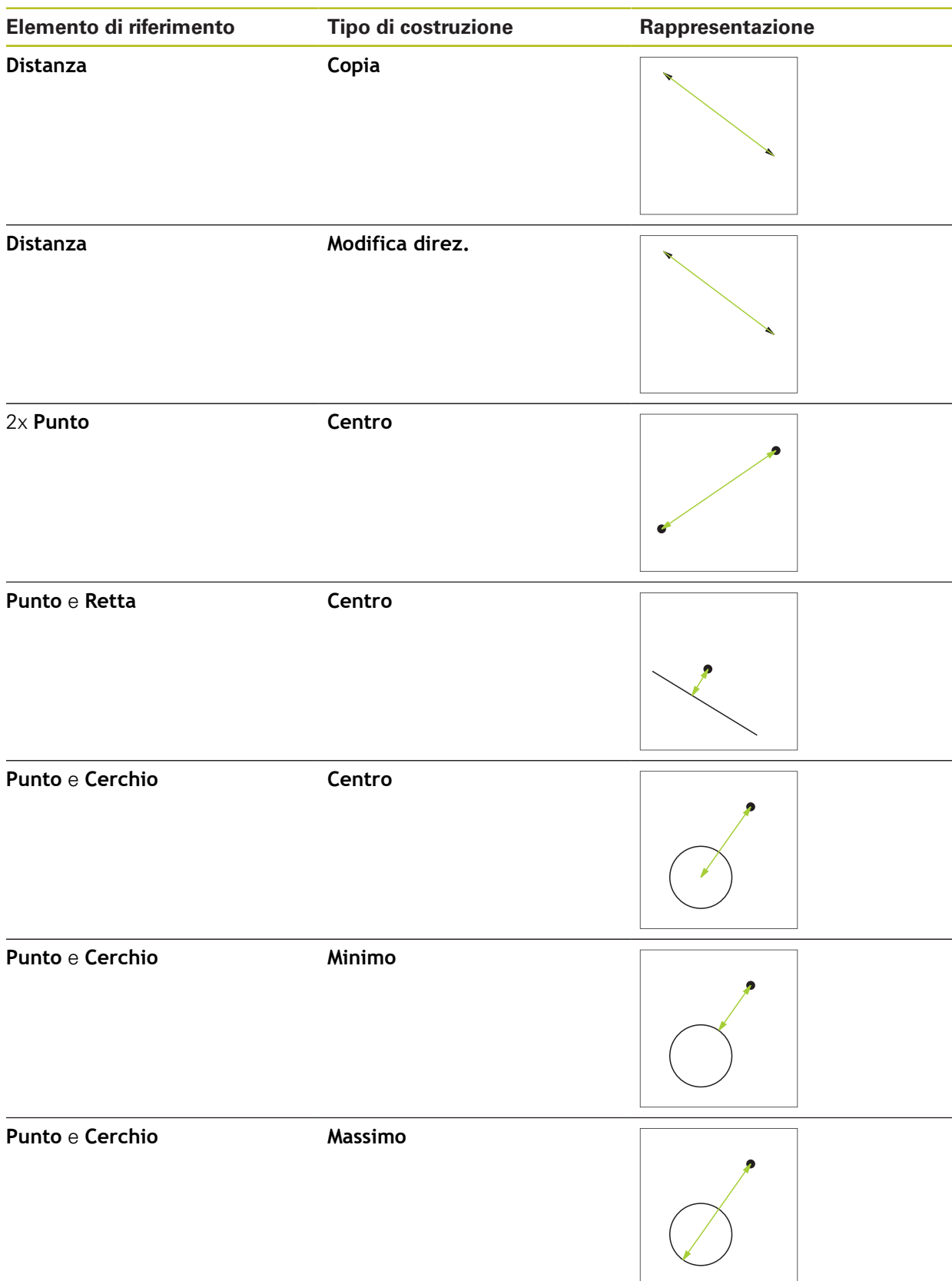

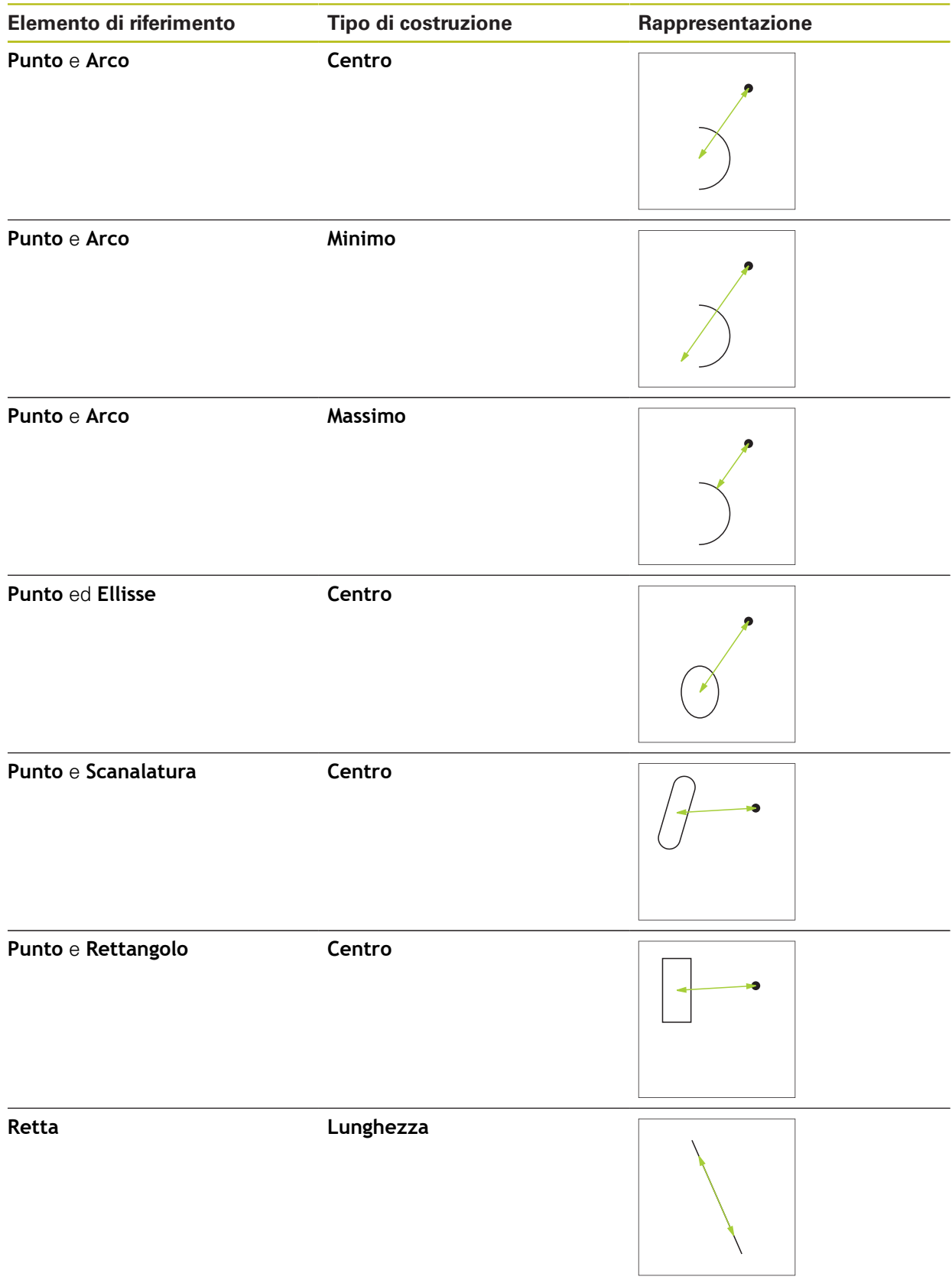

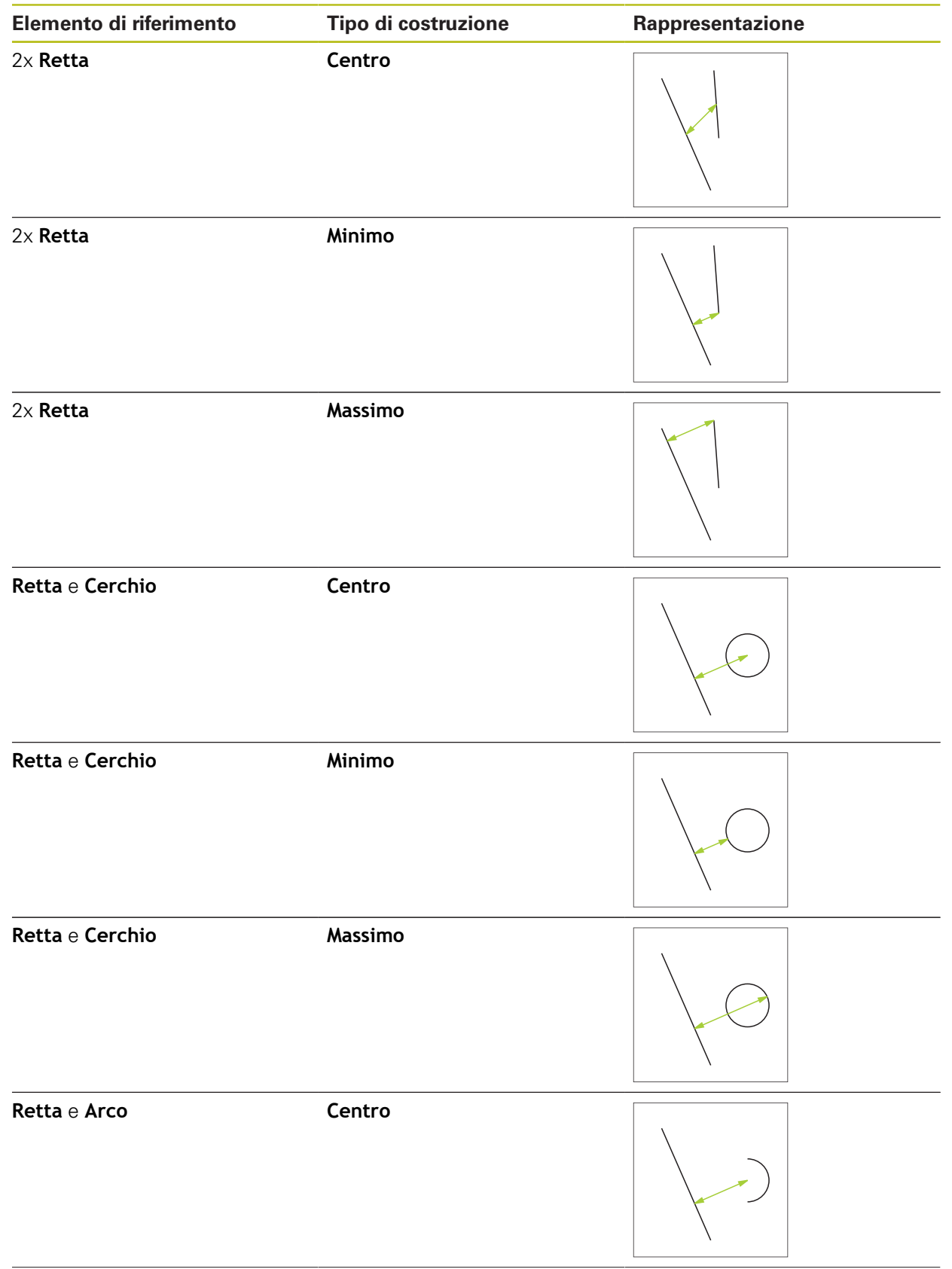

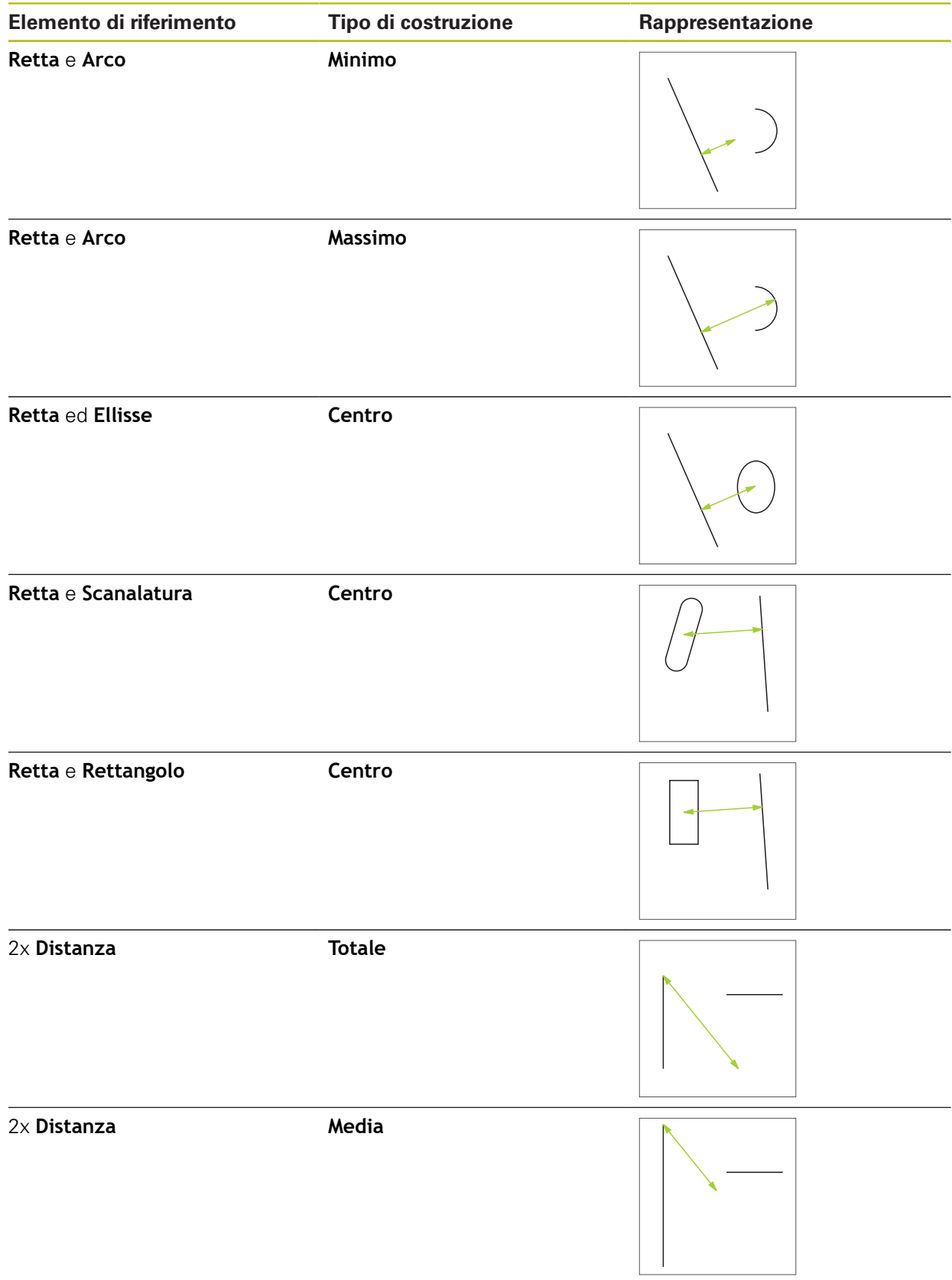

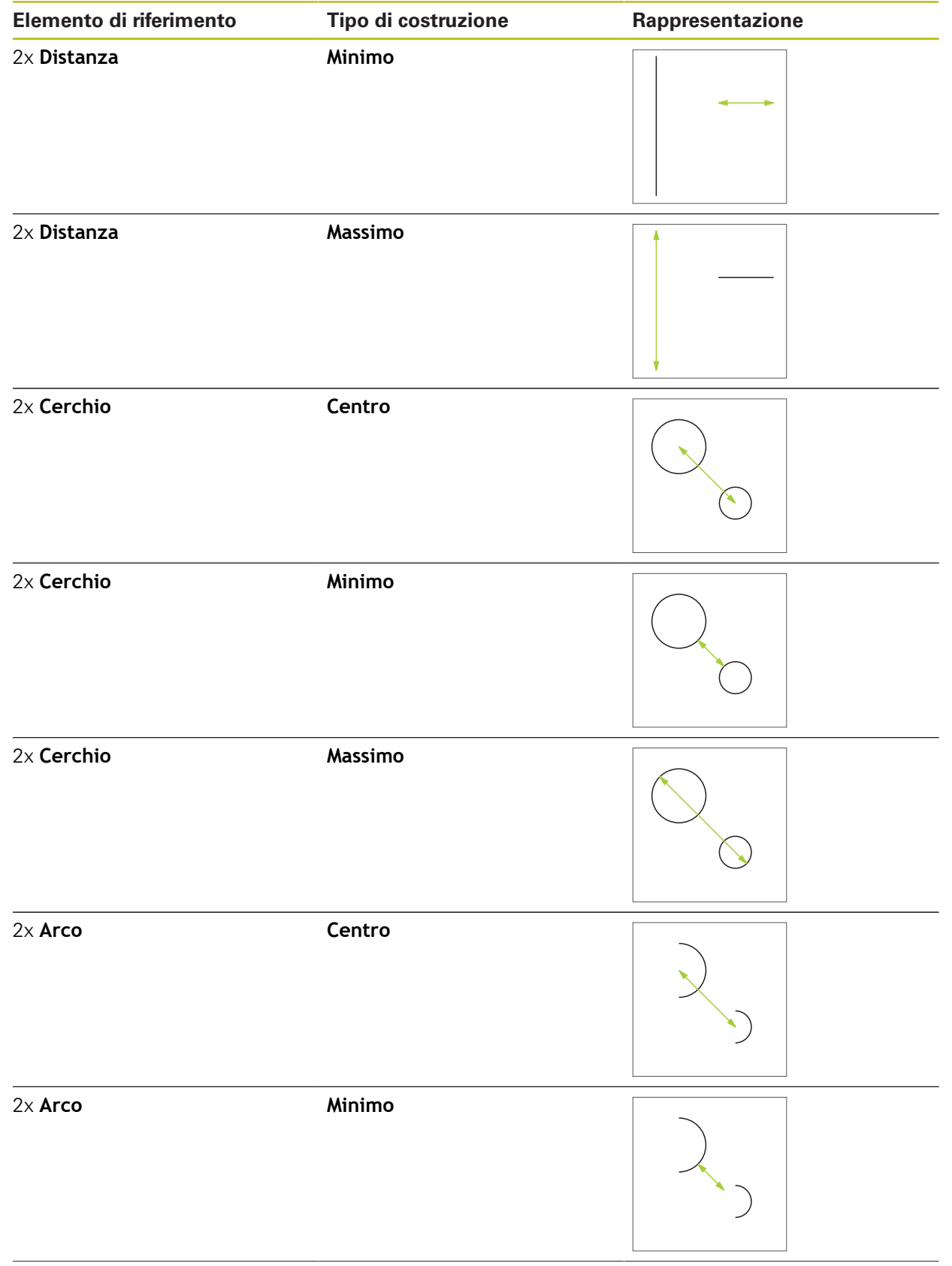

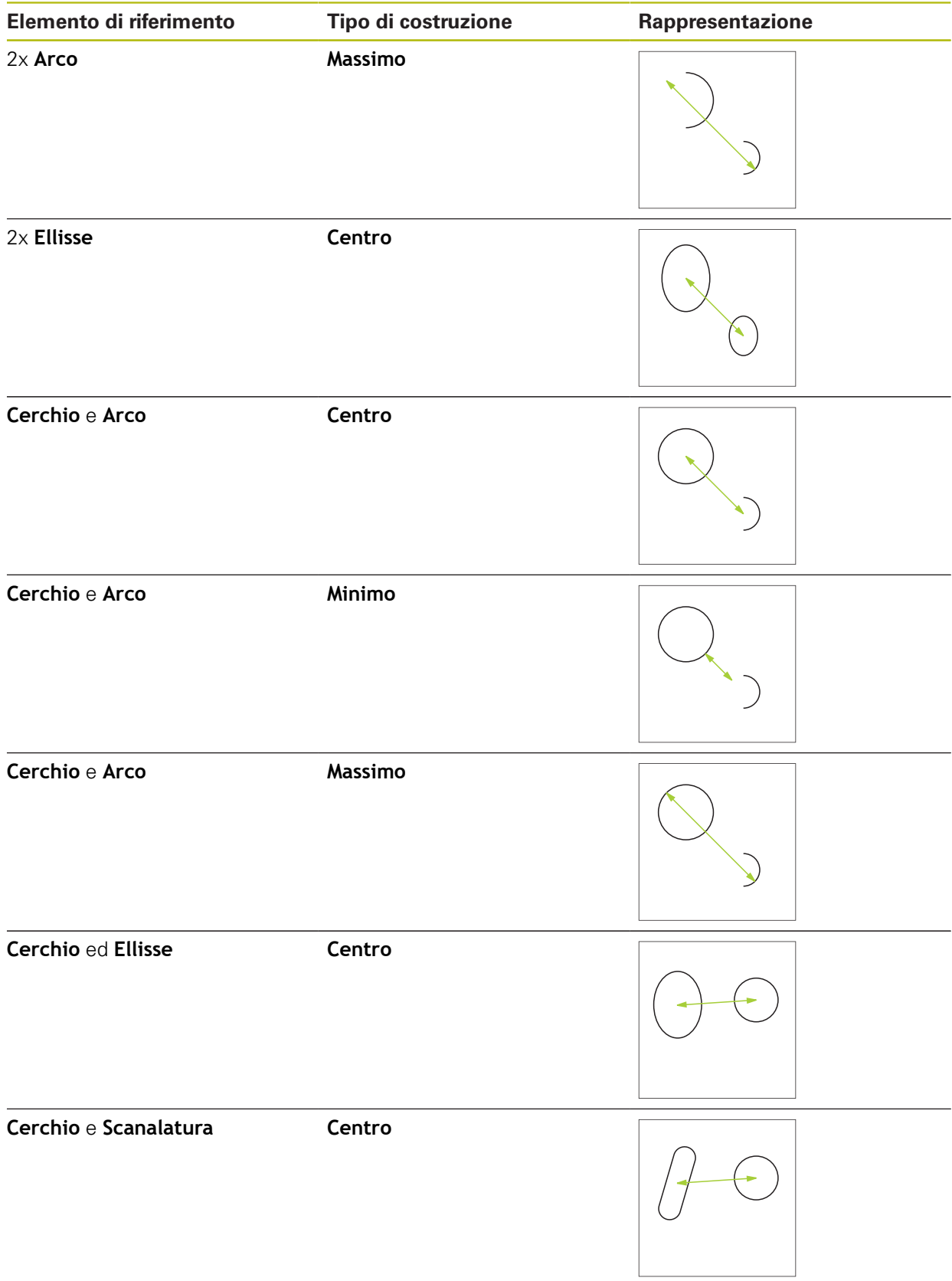

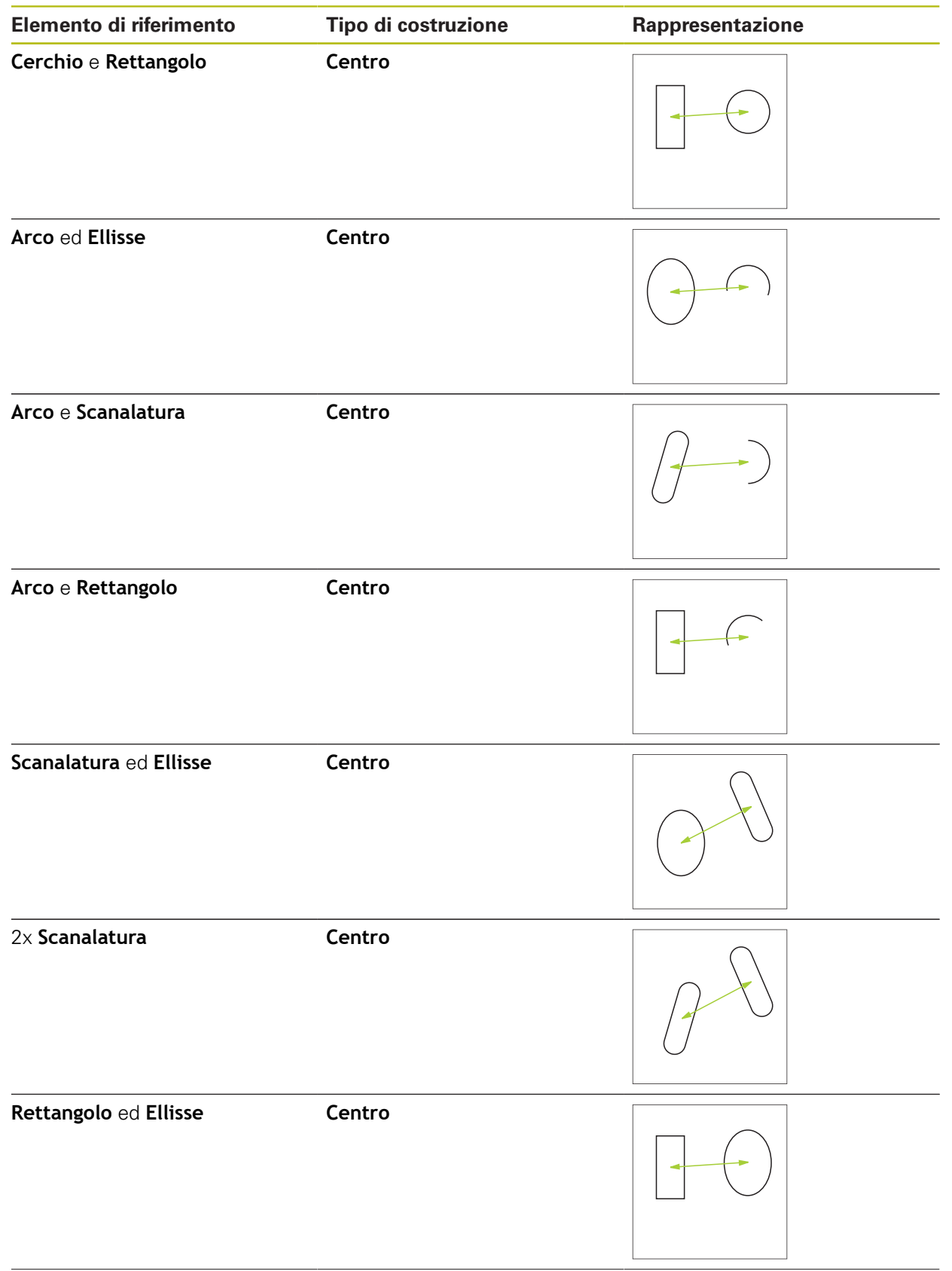

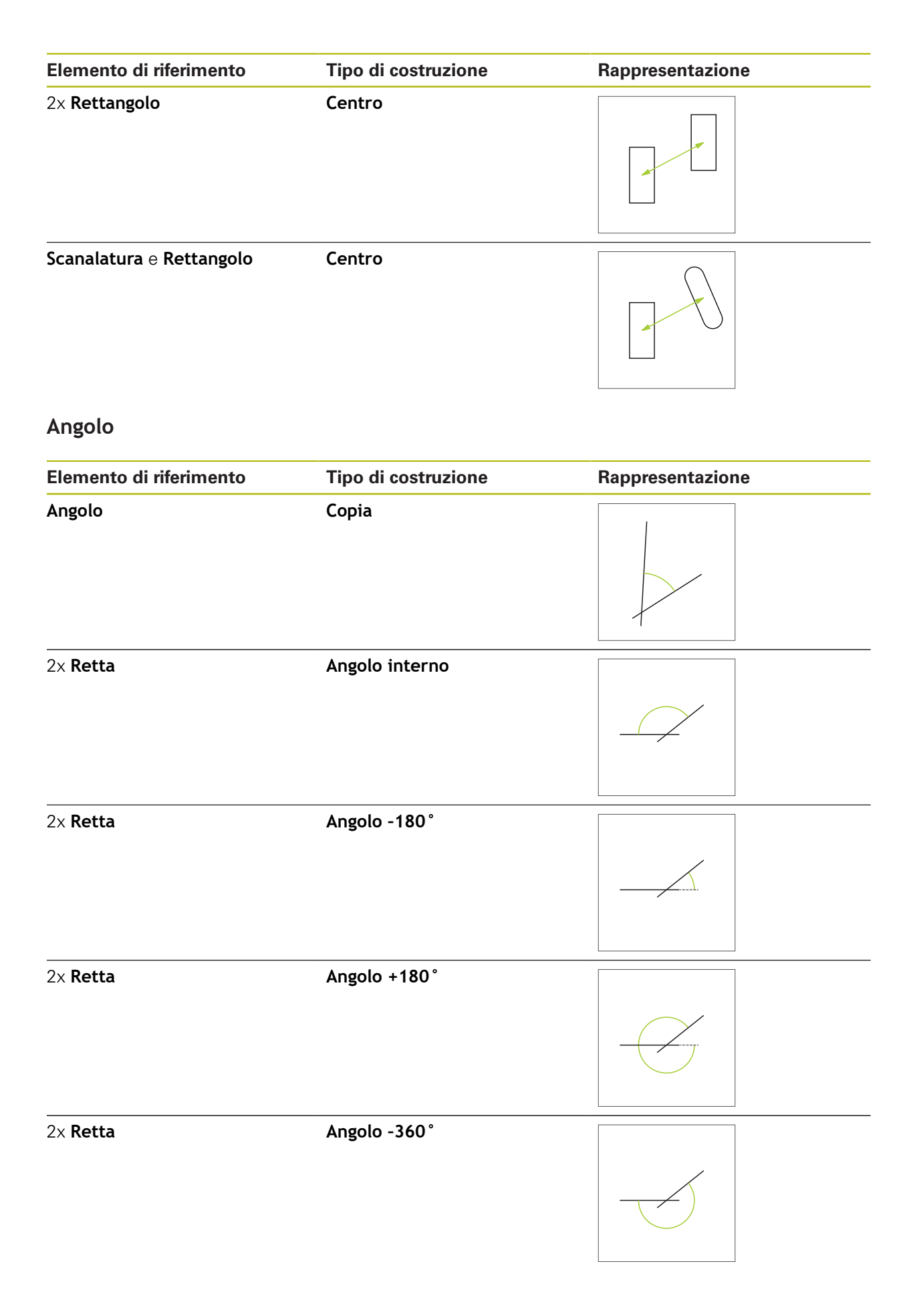

#### **10.5.2 Costruzione dell'elemento**

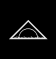

Nel Menu principale toccare **Misurazione**

- Nella gamma di geometrie selezionare la geometria desiderata, ad es. **Distanza**
- Nella lista degli elementi selezionare i necessari elementi di riferimento
- Gli elementi selezionati vengono visualizzati in verde
- Viene visualizzato un nuovo elemento con la geometria selezionata

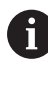

Se la selezione viene eseguita nella gamma di geometrie **Measure Magic**, non viene proposto alcun nuovo elemento nella relativa lista.

▶ Selezionare il tipo di geometria desiderato

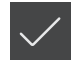

Nel nuovo elemento toccare **Completato**

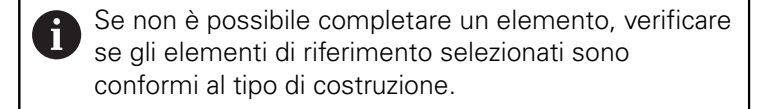

L'elemento costruito viene visualizzato nell'area di lavoro e nella lista degli elementi

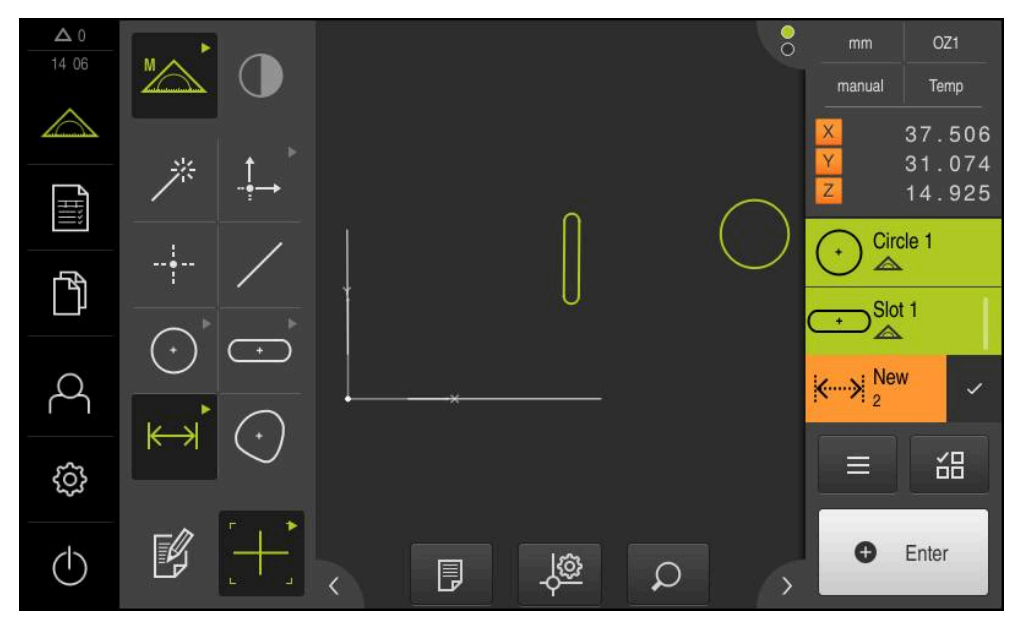

Figura 61: elementi costruiti nella vista degli elementi dell'area di lavoro e lista di elementi nell'Ispezione

### **10.5.3 Adattamento dell'elemento costruito**

Gli elementi costruiti possono essere adattati successivamente. In funzione della geometria e degli elementi di riferimento è possibile selezionare un altro tipo di costruzione.

- Trascinare l'elemento costruito dalla lista degli elementi nell'area di lavoro
- Viene visualizzata la finestra di dialogo Dettagli con la scheda **Panoramica**
- Per modificare il nome dell'elemento, toccare il **campo di immissione** con il nome aggiornato
- Immettere il nome dell'elemento
- Confermare l'immissione con **RET**
- > Il nuovo nome viene visualizzato nella lista degli elementi
- Per modificare il tipo di costruzione dell'elemento, nella lista a discesa **Tipo di configurazione** selezionare il tipo desiderato per la costruzione
	- In funzione della geometria e degli elementi Ť di riferimento sono disponibili i possibili tipi di costruzione. **[Ulteriori informazioni:](#page-242-0)** "Panoramica dei tipi di [costruzione", Pagina 243](#page-242-0)
- Viene applicato il nuovo tipo di costruzione
- Per modificare il tipo di geometria, nella lista a discesa **Nuova tipo di geometria** selezionare il tipo di geometria desiderato
- L'elemento viene rappresentato nella nuova forma
- Per chiudere il dialogo, toccare **Chiudi**

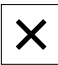

### **10.6 Definizione degli elementi**

In alcune situazioni è necessario definire gli elementi. Qualora, ad es., nel disegno tecnico sia riportato un riferimento che sull'oggetto di misura non può essere realizzato con una misurazione o costruzione. In tal caso il riferimento può essere definito sulla base del sistema di coordinate dell'oggetto di misura.

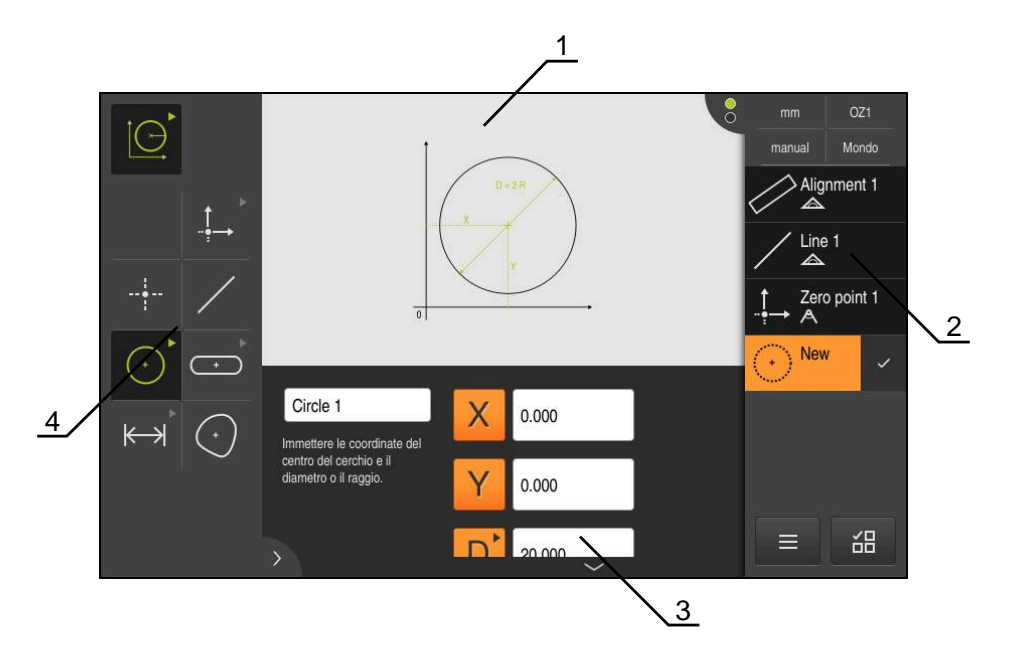

Figura 62: funzione **Definizione** con geometria **Cerchio**

- **1** Rappresentazione della geometria
- **2** Lista degli elementi nell'Ispezione
- **3** Campi di immissione dei parametri geometrici
- **4** Parametri geometrici

### <span id="page-273-0"></span>**10.6.1 Panoramica delle geometrie definibili**

La panoramica mostra le geometrie definibili e i necessari parametri geometrici.

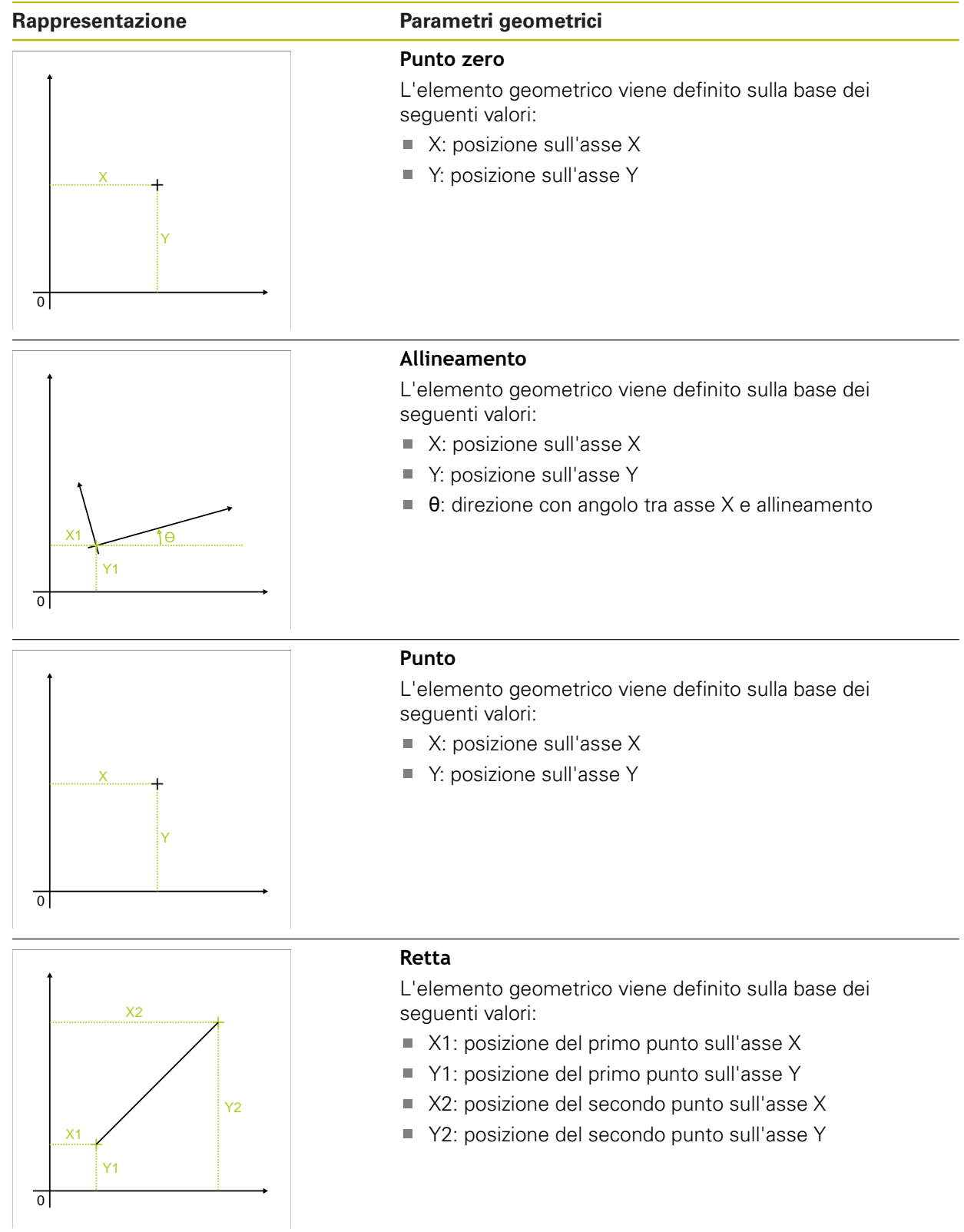

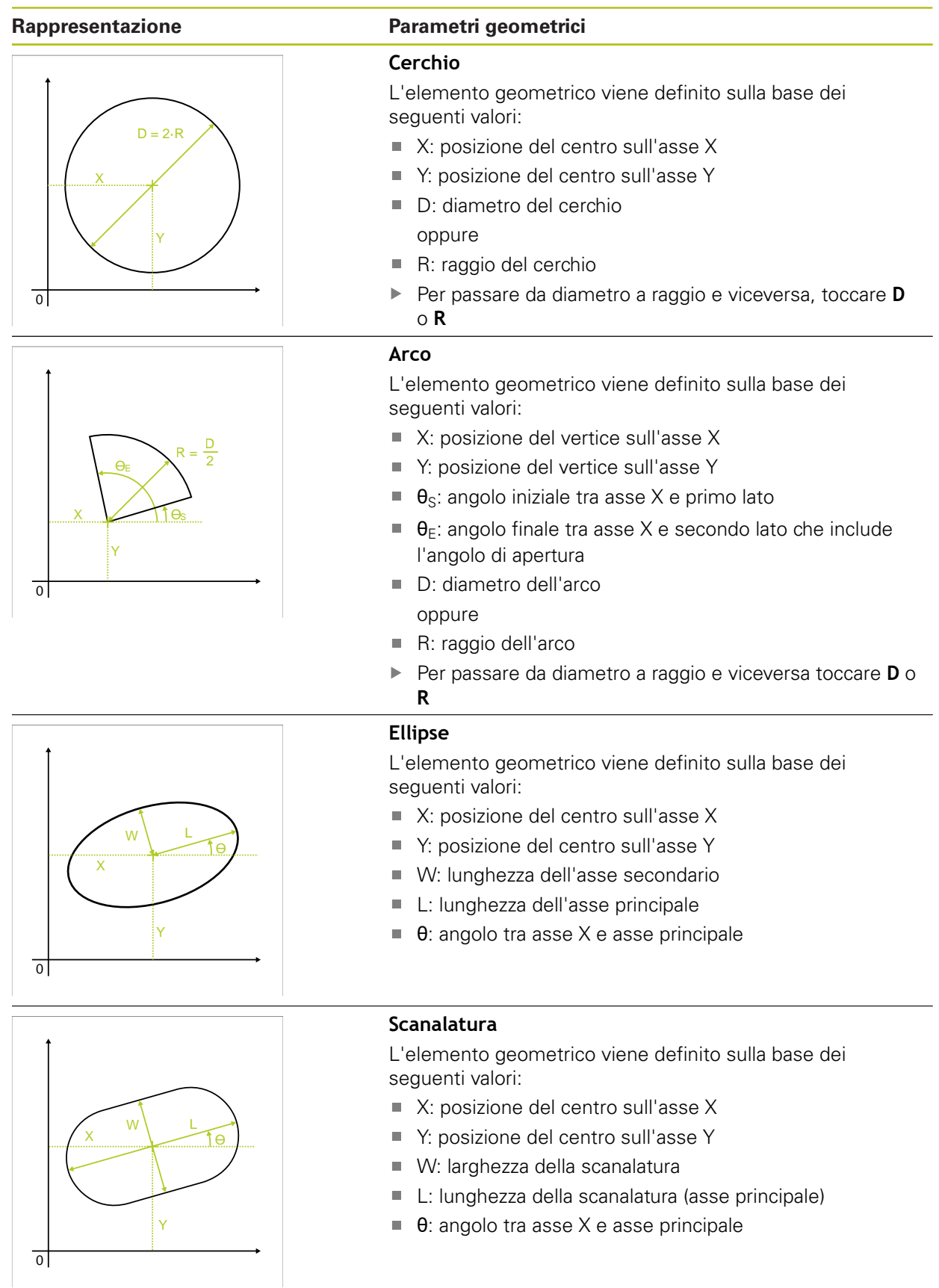

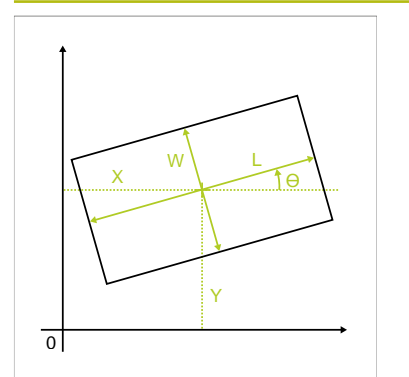

#### **Rappresentazione Parametri geometrici**

#### **Rettangolo**

L'elemento geometrico viene definito sulla base dei seguenti valori:

- X: posizione del centro sull'asse X Ì.
- Y: posizione del centro sull'asse Y  $\blacksquare$
- Ė W: larghezza del rettangolo
- L: lunghezza del rettangolo (asse principale)  $\overline{\phantom{a}}$
- Ì. θ: angolo tra asse X e asse principale

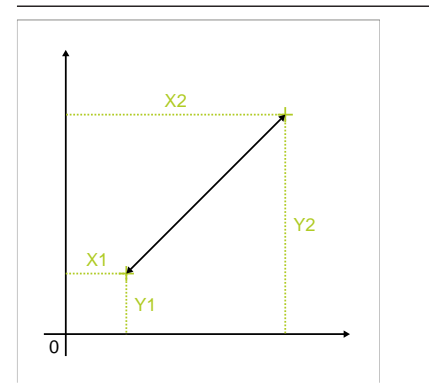

#### **Distanza**

L'elemento geometrico viene definito sulla base dei seguenti valori:

- X1: posizione del primo punto sull'asse X
- $\overline{\phantom{a}}$ Y1: posizione del primo punto sull'asse Y
- X2: posizione del secondo punto sull'asse X
- Y2: posizione del secondo punto sull'asse Y

### **10.6.2 Definizione dell'elemento**

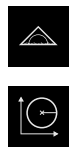

- Nel Menu principale toccare **Misurazione**
- Nella gamma di funzioni selezionare **Definizione**  $\blacktriangleright$
- Nella gamma di geometrie selezionare la geometria desiderata

**Ulteriori informazioni:** ["Panoramica delle geometrie definibili",](#page-273-0) [Pagina 274](#page-273-0)

- Nella lista degli elementi viene creato un nuovo elemento e rappresentato nell'area di lavoro
- Inserire il nome dell'elemento
- Confermare l'immissione con **RET**
- Inserire i parametri geometrici dell'elemento  $\mathbf{r}$
- Confermare le immissioni con **RET**  $\mathbf{r}$
- Nel nuovo elemento toccare **Completato**
- L'elemento definito viene visualizzato nella lista degli  $\geq$ elementi

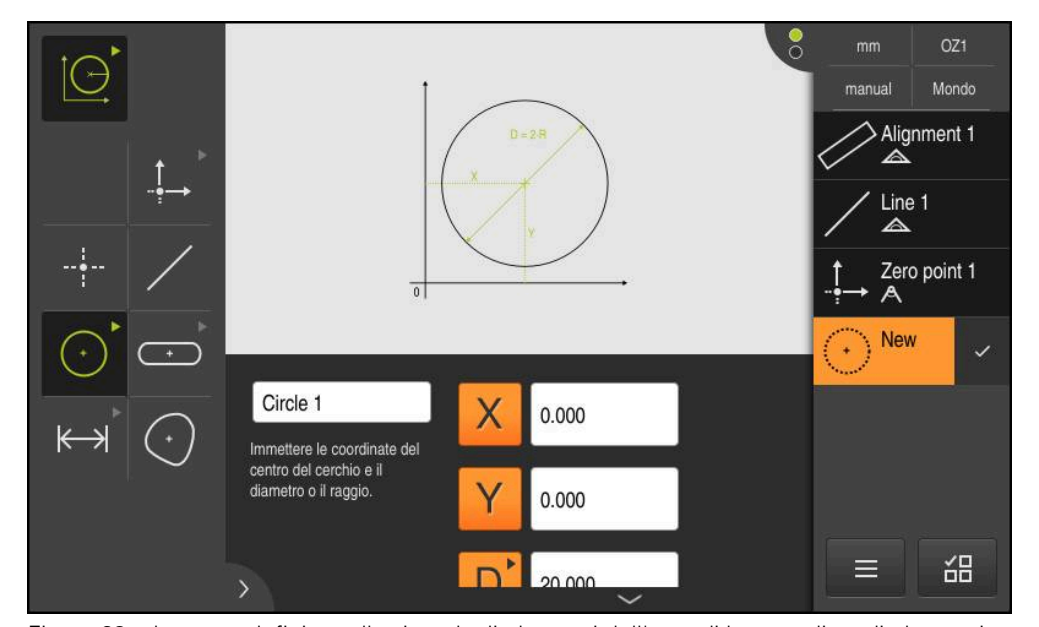

Figura 63: elemento definito nella vista degli elementi dell'area di lavoro e lista di elementi nell'Ispezione

### **10.7 Lavorare con sistemi di coordinate**

All'interno di una funzione di misura è possibile lavorare con diversi sistemi di coordinate. Il **Menu di accesso rapido** visualizza il sistema di coordinate corrente che viene attribuito a nuovi elementi. Nel menu di accesso rapido è possibile commutare tra i sistemi di coordinate.

Si differenziano i seguenti sistemi di coordinate:

- **Mondo**: sistema di coordinate della tavola di misura
- **Temp**: sistema di coordinate temporaneo
- Sistemi di coordinate definiti dall'utente

#### **10.7.1 Sistema di coordinate Mondo**

Il sistema di coordinate denominato **Mondo** corrisponde al sistema di coordinate della tavola di misura ed è l'impostazione standard dell'apparecchiatura.

#### **10.7.2 Sistema di coordinate temporaneo Temp**

Se si definisce un nuovo punto zero o si rileva un elemento di riferimento, l'apparecchiatura passa nel sistema di coordinate temporaneo con la denominazione **Temp**. Se si apportano ulteriori modifiche al sistema di coordinate, il sistema di coordinate **Temp** viene adattato. Gli elementi cui è assegnato il sistema di coordinate **Temp** vengono ricalcolati ad ogni modifica.

#### **10.7.3 Sistemi di coordinate definiti dall'utente**

Se si crea un sistema di coordinate definito dall'utente, l'apparecchiatura passa nel nuovo sistema di coordinate. La denominazione del sistema di coordinate compare nel Menu di accesso rapido. Agli elementi cui è stato assegnato **Temp**, è assegnato il nuovo sistema di coordinate.

I sistemi di coordinate definiti dall'utente possono essere creati manualmente o automaticamente.

Creazione manuale del sistema di coordinate

- Rilevare l'elemento di riferimento, ad es. **Punto zero** o **Allineamento**
- $\blacktriangleright$  Rinominare il sistema di coordinate

Creazione automatica del sistema di coordinate

- Attivare l'impostazione **Creazione automatica del sistema di coordinate**
- ь Rilevare l'elemento di riferimento o determinare manualmente il nuovo punto zero

Una descrizione dettagliata della procedura è riportata nelle seguenti sezioni del presente capitolo.

Un sistema di coordinate definito dall'utente può essere salvato come file per riutilizzarlo per misurazioni successive o in programmi di misura. **Ulteriori informazioni:** ["Salvataggio del sistema di coordinate",](#page-282-0) [Pagina 283](#page-282-0)

 $\mathbf i$ 

#### **10.7.4 Adattamento del sistema di coordinate**

Per adattare il sistema di coordinate, sono disponibili le seguenti possibilità:

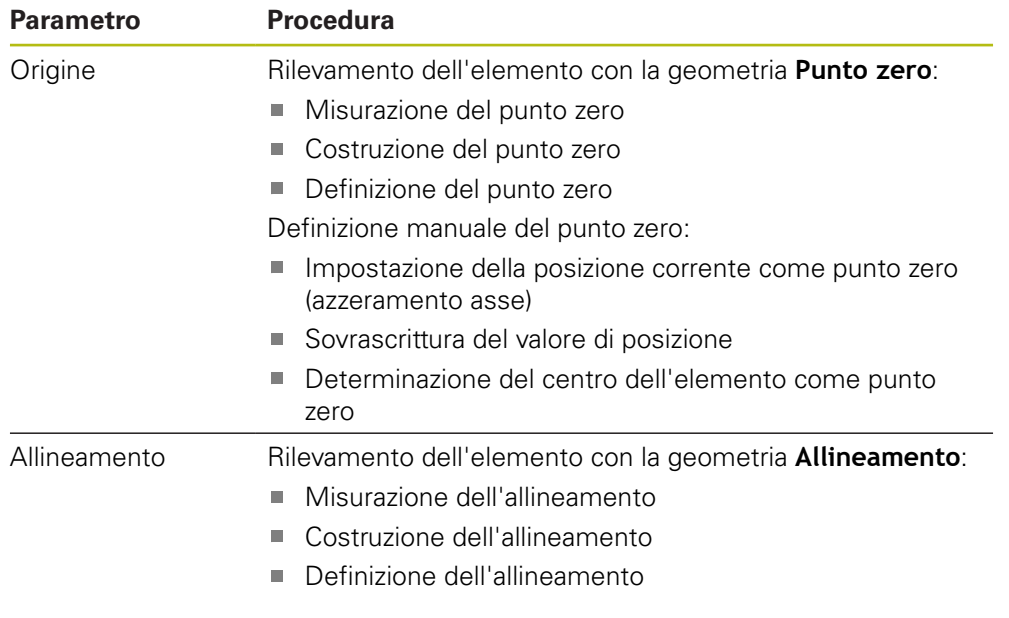

**Ulteriori informazioni:** ["Geometrie per determinare il sistema di coordinate",](#page-225-0) [Pagina 226](#page-225-0)

> Una descrizione dettagliata della procedura raccomandata per determinare il sistema di coordinate del pezzo è riportata nel capitolo "Avvio rapido".

**Ulteriori informazioni:** ["Avvio rapido", Pagina 185](#page-184-0)

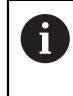

A

Se si personalizza il sistema di coordinate, vengono ricalcolati tutti gli elementi cui è assegnato **Temp**. Gli elementi cui è assegnato **Mondo** o un sistema di coordinate definito dall'utente mantengono il proprio riferimento.

#### <span id="page-278-0"></span>**Misurazione del punto zero**

- 
- Nel Menu principale toccare **Misurazione**

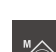

Nella gamma di funzioni selezionare **Misurazione manuale**

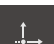

- Nella gamma di geometrie selezionare **Punto zero**
- Rilevare un punto di misura nella posizione desiderata
- Viene visualizzato un nuovo elemento nella lista degli elementi

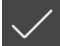

- Nel nuovo elemento toccare **Completato**
- > Il sistema di coordinate viene adattato

#### <span id="page-279-0"></span>**Costruzione del punto zero**

elementi

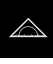

▶ Nel Menu principale toccare **Misurazione** 

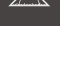

Nella gamma di funzioni selezionare **Misurazione manuale**

- 
- Nella gamma di geometrie selezionare **Punto zero** Selezionare gli elementi di riferimento nella lista degli
- Viene visualizzato un nuovo elemento nella lista degli elementi
- 
- Nel nuovo elemento toccare **Completato**
- > Il sistema di coordinate viene adattato

**Ulteriori informazioni:** ["Panoramica dei tipi di costruzione", Pagina 243](#page-242-0)

#### <span id="page-279-1"></span>**Definizione del punto zero**

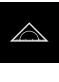

- ▶ Nel Menu principale toccare **Misurazione**
- ÍЭ
- 
- Nella gamma di funzioni selezionare **Definizione**
- 
- Nella gamma di geometrie selezionare **Punto zero**
- Viene visualizzato un nuovo elemento nella lista degli elementi
- Inserire le coordinate della nuova origine
- Immettere eventualmente la denominazione del nuovo sistema di coordinate
- Confermare di volta in volta l'immissione con **RET**
- Nel nuovo elemento toccare **Completato**
- Il sistema di coordinate viene adattato

**Ulteriori informazioni:** ["Panoramica delle geometrie definibili", Pagina 274](#page-273-0)

#### <span id="page-279-2"></span>**Impostazione della posizione corrente come punto zero**

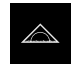

Nel Menu principale toccare **Misurazione**

**X**

- Nella gamma di funzioni selezionare **Misurazione manuale**
- Se si desidera creare un sistema di coordinate definito dall'utente, attivare nel menu di accesso rapido la seguente impostazione: **Creazione automatica del sistema di coordinate**
- Toccare eventualmente l'**Anteprima di posizione** nell'Ispezione
- **Portarsi nella posizione desiderata**
- Tenere premuto il **tasto asse** dell'asse desiderato nell'area di lavoro
- > Il valore di posizione dell'asse viene impostato a zero
- > Il sistema di coordinate viene adattato

#### <span id="page-280-0"></span>**Sovrascrittura del valore di posizione**

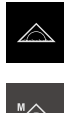

**X**

- Nel Menu principale toccare **Misurazione**
- Nella gamma di funzioni selezionare **Misurazione manuale**
- Se si desidera creare un sistema di coordinate definito dall'utente, attivare nel menu di accesso rapido la seguente impostazione: **Creazione automatica del sistema di coordinate**
- Toccare eventualmente l'**Anteprima di posizione** nell'Ispezione
- $\triangleright$  Portarsi nella posizione desiderata
- Toccare il **tasto asse** o il valore di posizione nell'area di lavoro
- Inserire il valore di posizione desiderato
- Confermare l'immissione con **RET**
- > Il sistema di coordinate viene adattato

#### <span id="page-280-1"></span>**Determinazione del centro dell'elemento come punto zero**

Ogni elemento può essere impiegato per determinare il punto zero. A tale scopo impostare su zero il valore di posizione di uno o più assi al centro dell'elemento.

- Trascinare l'elemento dalla lista degli elementi nell'area di lavoro
- Viene visualizzata la finestra di dialogo **Dettagli** con la scheda **Panoramica**
- > I valori di posizione degli assi si riferiscono al centro dell'elemento.
- Nullen
- Per azzerare la posizione di un asse, toccare **Zero** accanto alla relativa posizione dell'asse
- Il valore di posizione dell'asse viene impostato a zero
- > Il sistema di coordinate viene adattato
- Ripetere l'operazione se necessario per le altre posizioni degli assi

#### <span id="page-280-2"></span>**Misurazione dell'allineamento**

Per misurare un allineamento, sono necessari almeno due punti di misura.

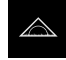

Nel Menu principale toccare **Misurazione**

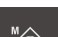

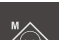

Nella gamma di funzioni selezionare **Misurazione manuale**

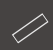

- Nella gamma di geometrie selezionare **Allineamento**
- Rilevare diversi punti di misura sul bordo di riferimento > Viene visualizzato un nuovo elemento nella lista degli

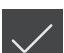

- Nel nuovo elemento toccare **Completato**
- Il sistema di coordinate viene adattato

elementi

#### <span id="page-281-0"></span>**Costruzione dell'allineamento**

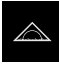

▶ Nel Menu principale toccare **Misurazione** 

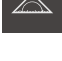

- Nella gamma di funzioni selezionare **Misurazione manuale**
- 
- Nella gamma di geometrie selezionare **Allineamento**
- Selezionare gli elementi di riferimento nella lista degli elementi
- Viene visualizzato un nuovo elemento nella lista degli elementi
- 
- Nel nuovo elemento toccare **Completato**
- > Il sistema di coordinate viene adattato

**Ulteriori informazioni:** ["Panoramica dei tipi di costruzione", Pagina 243](#page-242-0)

#### <span id="page-281-1"></span>**Definizione dell'allineamento**

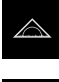

- ▶ Nel Menu principale toccare **Misurazione**
- Nella gamma di funzioni selezionare **Definizione**

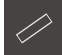

- Nella gamma di geometrie selezionare **Allineamento**
- Viene visualizzato un nuovo elemento nella lista degli elementi
- Immettere i parametri dell'allineamento
- Immettere eventualmente la denominazione del nuovo sistema di coordinate
- Confermare di volta in volta l'immissione con **RET**

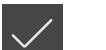

- Nel nuovo elemento toccare **Completato**
- Il sistema di coordinate viene adattato

**Ulteriori informazioni:** ["Panoramica delle geometrie definibili", Pagina 274](#page-273-0)

### **10.7.5 Assegnazione delle denominazioni per sistemi di coordinate**

Se si assegna una denominazione per il sistema di coordinate definito dall'utente, il sistema di coordinate può essere assegnato ai singoli elementi.

#### **Assegnazione automatica della denominazione**

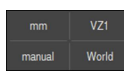

- ▶ Nel menu di accesso rapido attivare la seguente impostazione: **Creazione automatica del sistema di coordinate**
- > Per ogni modifica l'apparecchiatura definisce automaticamente un nuovo sistema di coordinate denominato **COSx** (**x** = numero progressivo)

**Ulteriori informazioni:** ["Creazione automatica del sistema di coordinate",](#page-92-0) [Pagina 93](#page-92-0)

#### **Rinominare il sistema di coordinate**

Se si rileva un elemento di riferimento, è possibile rinominare il sistema di coordinate nella finestra di dialogo **Dettagli** dell'elemento di riferimento.

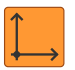

- Trascinare l'elemento di riferimento dalla lista degli elementi nell'area di lavoro
- Toccare il campo di immissione **Sistema di coordinate**
- Inserire la nuova denominazione del sistema di coordinate
- Confermare l'immissione con **RET**
- Il sistema di coordinate viene visualizzato nel menu di accesso rapido con la nuova denominazione

Se si determina il punto zero manualmente, non è possibile rinominare successivamente il sistema di coordinate.

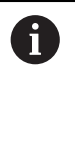

 $\mathbf i$ 

Un sistema di coordinate definito dall'utente può essere salvato come file per riutilizzarlo per misurazioni successive o in programmi di misura. **Ulteriori informazioni:** ["Salvataggio del sistema di coordinate",](#page-282-0) [Pagina 283](#page-282-0)

#### <span id="page-282-0"></span>**10.7.6 Salvataggio del sistema di coordinate**

I sistemi di coordinate definiti dall'utente possono essere salvati come file 5RF e riutilizzati.

> Nel menu di accesso rapido selezionare il sistema di coordinate definito dall'utente

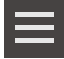

 $\mathbf{i}$ 

- In Ispezione toccare **Funzioni ausiliarie**
- Toccare **Salva con nome**
- ▶ Nella finestra di dialogo selezionare il percorso, ad es. **Internal**/**Programs**
- ▶ Toccare il campo di immissione
- Inserire il nome del file
- Confermare l'immissione con **RET**
- Toccare **Salva con nome**
- Il sistema di coordinate viene salvato con il nome del file selezionato

Il nome del file non ha alcun effetto sulla denominazione del sistema di coordinate. La denominazione del sistema di coordinate viene mantenuta al salvataggio del file.

### **10.7.7 Apertura del sistema di coordinate**

I sistemi di coordinate salvati possono essere richiamati nuovamente tramite le funzioni ausiliarie dell'Ispezione.

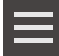

X

- In Ispezione toccare **Funzioni ausiliarie**
- Toccare **Apri**
- Nella finestra di dialogo selezionare il percorso, ad es. **Internal**/**Programs**
- ▶ Toccare il file desiderato
- Confermare l'immissione con **Selezione**
- Il sistema di coordinate viene visualizzato nel menu di accesso rapido

#### **10.7.8 Assegnazione di un sistema di coordinate agli elementi**

- Trascinare l'elemento dalla lista degli elementi nell'area di lavoro
- Viene visualizzata la finestra di dialogo **Dettagli** con la scheda **Panoramica**
- Nella lista a discesa **Sistema di coordinate** selezionare il sistema di coordinate desiderato
- Viene applicato il nuovo sistema di coordinate
- I valori di posizione visualizzati si riferiscono al sistema di coordinate selezionato

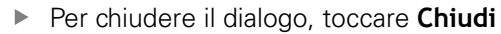

**11**

# **Analisi di misura**

### **11.1 Panoramica**

Questo capitolo descrive le analisi delle misurazioni e le definizioni delle tolleranze. L'analisi della misurazione e la definizione delle tolleranze vengono eseguite sulla base degli elementi che sono stati misurati o costruiti nel capitolo "Avvio rapido".

**Ulteriori informazioni:** ["Avvio rapido", Pagina 185](#page-184-0)

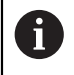

È necessario leggere attentamente il capitolo ["Funzionamento generale"](#page-56-0) e comprenderlo in ogni sua parte, prima di eseguire le attività descritte di seguito.

**Ulteriori informazioni:** ["Funzionamento generale", Pagina 57](#page-56-0)

### **11.2 Analisi della misurazione**

Per la misurazione l'apparecchiatura determina gli elementi sulla base dei punti di misura rilevati. L'elemento sostitutivo idoneo viene calcolato in base al numero dei punti di misura rilevati mediante una funzione di compensazione e rappresentato come elemento nella lista degli elementi. La compensazione Gaussiana viene applicata come compensazione standard.

Sono disponibili le seguenti funzioni:

- modifica della funzione di compensazione
- trasformazione del tipo di geometria

#### **Richiamo**

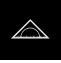

- Nel Menu principale toccare **Misurazione**
- Viene visualizzata l'interfaccia utente per misurazione, costruzione e definizione
- Trascinare l'elemento dalla lista degli elementi nell'area di lavoro
- Viene visualizzata la finestra di dialogo **Dettagli** con la scheda **Panoramica**

#### **Breve descrizione**

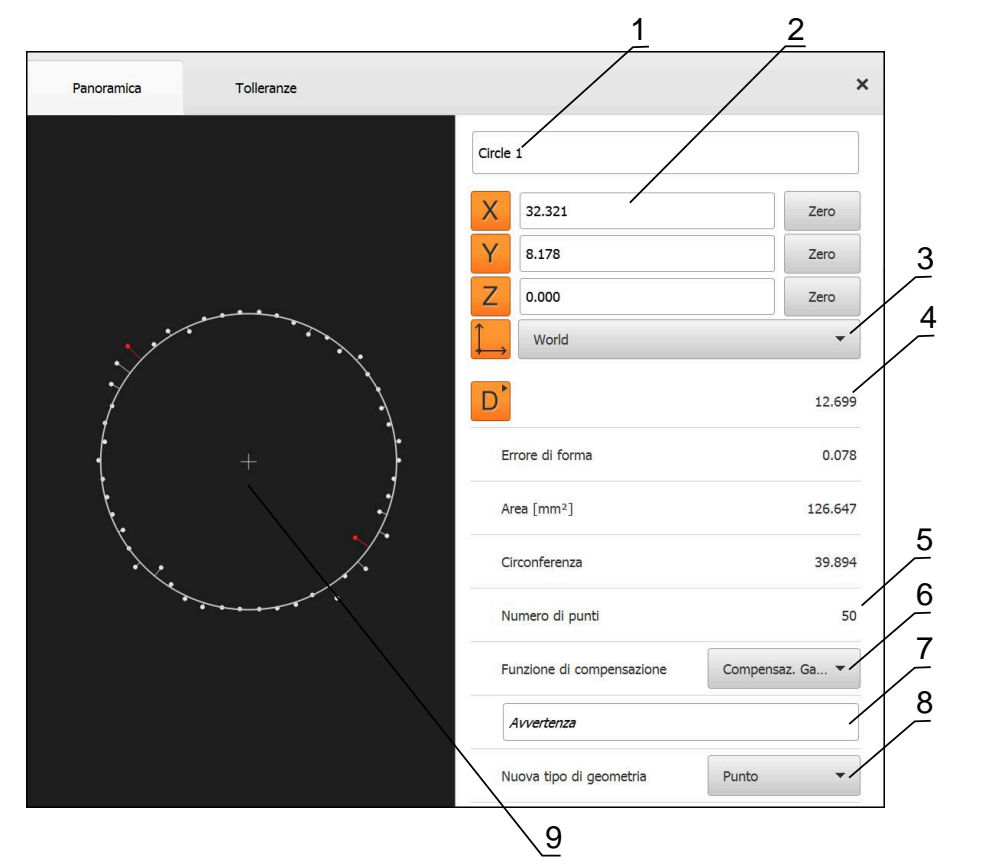

Figura 64: scheda **Panoramica** nella finestra di dialogo **Dettagli**

- Nome dell'elemento
- Posizione degli assi del centro
- Sistema di coordinate al quale si riferiscono i valori delle coordinate dell'elemento
- Parametro elemento in funzione del tipo di geometria; per tipo di geometria Cerchio è possibile commutare tra raggio e diametro
- Numero dei punti di misura che sono stati considerati per il calcolo dell'elemento
- Funzione di compensazione che è stata impiegata per il calcolo dell'elemento, in funzione del tipo di geometria e del numero dei punti di misura
- Campo di testo **Avvertenza**; con annotazione attivata viene visualizzato il contenuto della vista degli elementi
- Lista dei tipi di geometria in cui è possibile trasformare l'elemento
- Vista dei punti di misura e della forma

#### **Rappresentazione dei punti di misura e della forma**

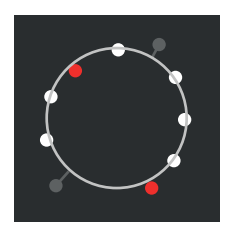

Figura 65: Punti di misura e forma

- I punti di misura con errori maggiori all'interno della funzione di compensazione vengono rappresentati in rosso
- I punti di misura non considerati per la funzione di compensazione in base al filtro dei punti di misura impostato vengono rappresentati in grigio
- I punti di misura considerati per la funzione di compensazione vengono rappresentati in bianco
- Ľ. Le distanze dei punti di misura per la forma calcolata vengono rappresentate come linee (rappresentazione simbolica)
## <span id="page-288-0"></span>**11.2.1 Funzione di compensazione**

#### **Breve descrizione**

Se per la misurazione di un elemento vengono acquisiti più punti del numero minimo matematico, sono presenti più punti di quelli necessari per definire la geometria. La geometria è determinata in modo eccessivo. Con l'ausilio della funzione di compensazione viene pertanto calcolato l'elemento sostitutivo idoneo. Sono disponibili le seguenti funzioni di compensazione:

- Compensazione Gaussiana
- Compensazione minima
- Compensazione interna
- Compensazione esterna

Le funzioni di compensazione sono descritte di seguito a titolo di esempio sulla base di un cerchio:

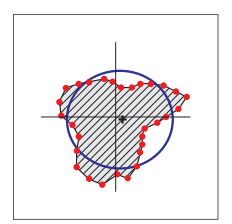

#### **Compensaz. Gauss**

Funzione di compensazione che consente di calcolare un elemento sostitutivo, che nel miglior modo possibile si trova al centro tra tutti i punti di misura.

Per il calcolo si ricorre al valore medio statistico risultante da tutti i punti di misura rilevati. Tutti i punti di misura presentano la stessa rilevanza.

La compensazione Gaussiana è l'impostazione standard.

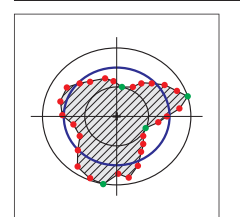

#### **Compensaz. min.**

Funzione di compensazione che consente di calcolare una geometria da due cerchi di riferimento. Un cerchio si trova su entrambi i punti di misura più esterni. Il secondo cerchio si trova su entrambi i punti di misura più interni. Entrambi i cerchi hanno lo stesso centro.

L'elemento sostitutivo si trova sulla metà della distanza tra i due cerchi.

La funzione è indicata per la misurazione di errori di forma.

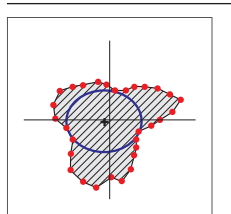

#### **Compensaz. interna**

Funzione di compensazione che consente di calcolare un elemento sostitutivo che si trova all'interno di tutti i punti di misura e che allo stesso tempo è possibilmente grande.

Questa funzione è indicata ad es. per la misurazione di fori durante il controllo delle dimensioni di accoppiamento.

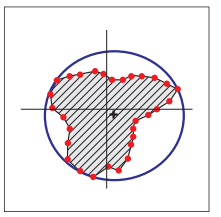

#### **Compensaz. esterna**

funzione di compensazione che consente di calcolare un elemento sostitutivo che si trova all'esterno di tutti i punti di misura e che allo stesso tempo è possibilmente piccolo.

Questa funzione è indicata ad es. per la misurazione di perni o alberi durante il controllo delle dimensioni di accoppiamento.

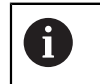

Il centro del cerchio esterno non combacia con il centro del cerchio interno.

#### **Panoramica**

La panoramica seguente mostra le funzioni di compensazione possibili per gli elementi.

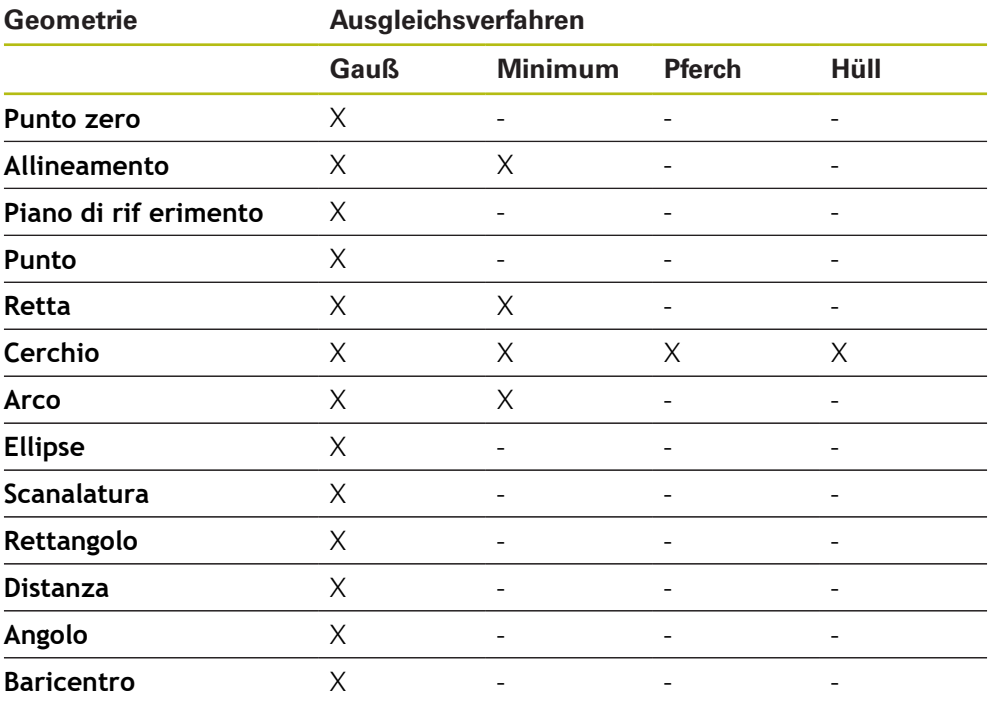

## **11.2.2 Analisi dell'elemento**

## **Rinomina dell'elemento**

- Trascinare l'elemento dalla lista degli elementi nell'area di lavoro
- Viene visualizzata la finestra di dialogo **Dettagli** con la scheda **Panoramica**
- ▶ Toccare il campo di immissione con il nome aggiornato
- Immettere il nuovo nome dell'elemento
- Confermare l'immissione con **RET**
- Il nuovo nome viene visualizzato nella lista degli elementi
- Per chiudere il dialogo, toccare **Chiudi**

X

## **Selezione del sistema di coordinate**

- Trascinare l'elemento dalla lista degli elementi nell'area di lavoro
- Viene visualizzata la finestra di dialogo **Dettagli** con la scheda **Panoramica**
- Nella lista a discesa **Sistema di coordinate** selezionare il sistema di coordinate desiderato
- Viene applicato il nuovo sistema di coordinate
- I valori di posizione visualizzati si riferiscono al sistema di coordinate selezionato
- Per chiudere il dialogo, toccare **Chiudi**

**Ulteriori informazioni:** ["Lavorare con sistemi di coordinate", Pagina 278](#page-277-0)

#### **Selezione della Funzione di compensazione**

A seconda dell'elemento misurato è possibile adattare la funzione di compensazione. La compensazione Gaussiana viene applicata come compensazione standard.

**Ulteriori informazioni:** ["Funzione di compensazione", Pagina 289](#page-288-0)

- Trascinare l'elemento, ad es. **Cerchio**, dalla lista degli elementi nell'area di lavoro
- Viene visualizzata la finestra di dialogo **Dettagli** con la scheda **Panoramica**
- Nella lista a discesa **Funzione di compensazione** viene visualizzata la funzione di compensazione applicata
- Nella lista a discesa **Funzione di compensazione** selezionare la funzione di compensazione desiderata, ad es. **Compensaz. esterna**
- L'elemento viene rappresentato secondo la funzione di compensazione selezionata

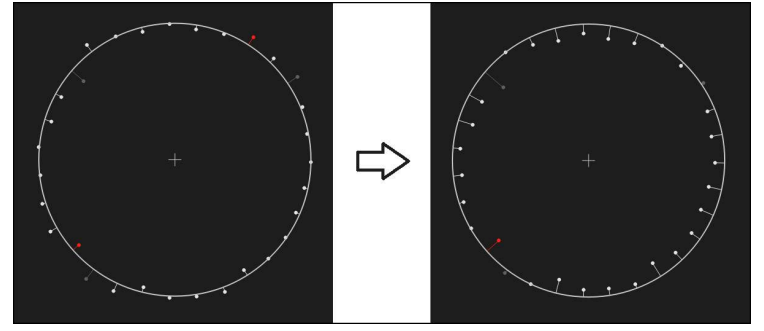

Figura 66: elemento **Cerchio** con nuova funzione di compensazione

Per chiudere il dialogo, toccare **Chiudi**

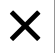

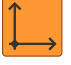

## **Trasformazione dell'elemento**

L'elemento può essere trasformato in un altro tipo di geometria. La lista dei possibili tipi di geometrie sono disponibili nella finestra di dialogo **Dettagli** come lista a discesa.

- Trascinare l'elemento, ad es. **Scanalatura** dalla lista degli elementi nell'area di lavoro
- Viene visualizzata la finestra di dialogo **Dettagli** con la scheda **Panoramica**
- Viene visualizzato il tipo di geometria dell'elemento
- Nella lista a discesa **Nuova tipo di geometria**, selezionare ad es. il tipo di geometria **Punto**

Il tipo di geometria **Profilo 2D** non è attualmente j. ancora supportato.

L'elemento viene rappresentato nella nuova forma

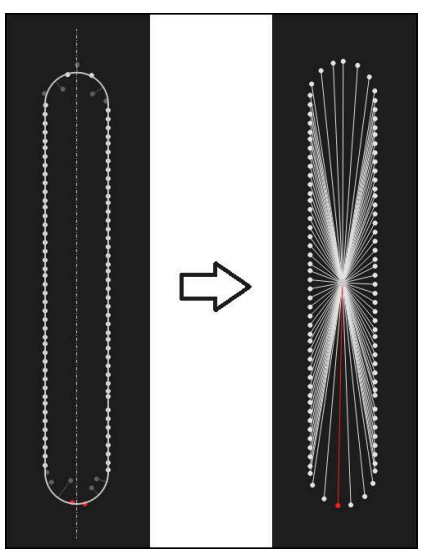

Figura 67: tipo di geometria modificato da **Scanalatura** in **Punto** Per chiudere il dialogo, toccare **Chiudi**

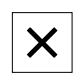

**11.3 Definizione delle tolleranze**

Questa sezione descrive le tolleranze disponibili nell'apparecchiatura e come poter configurare e attivare le tolleranze. L'attivazione e la configurazione di tolleranze vengono ad esempio eseguite sulla base degli elementi misurati e costruiti nel capitolo Avvio rapido.

#### **Richiamo**

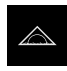

- ▶ Nel Menu principale toccare **Misurazione**
- Trascinare l'elemento dalla lista degli elementi nell'area di lavoro
- Viene visualizzata la finestra di dialogo **Dettagli** con la scheda **Panoramica**
- Toccare la scheda **Tolleranze**
- Viene visualizzata la scheda per la definizione delle tolleranze dell'elemento selezionato

#### **Breve descrizione**

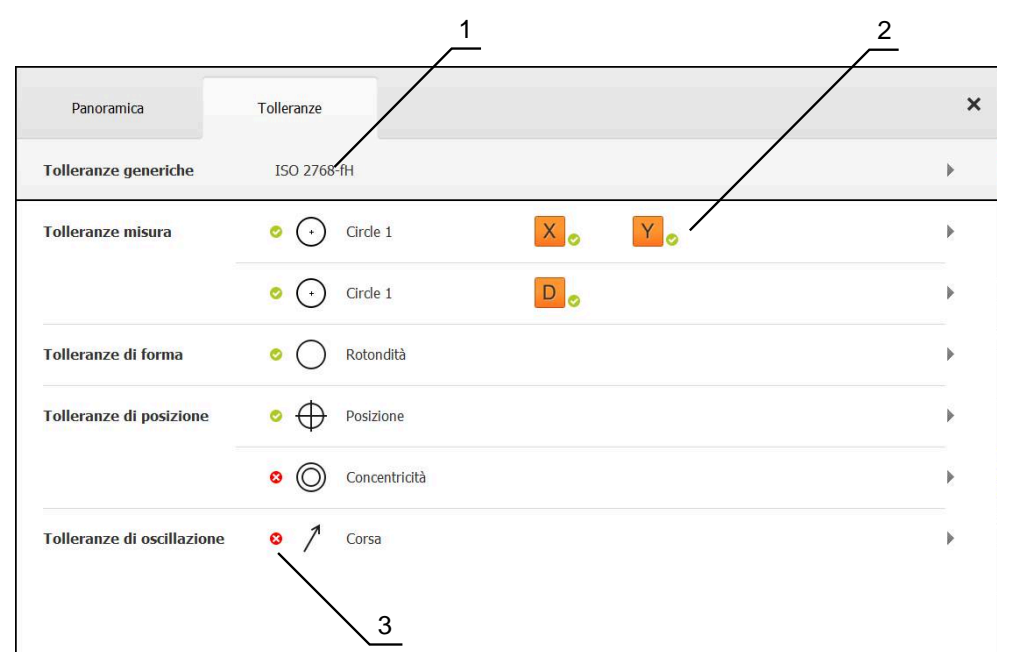

Figura 68: finestra di dialogo **Dettagli** con la scheda **Tolleranze**

- **1** Visualizzazione della tolleranza generica
- **2** Lista delle tolleranze, in funzione dell'elemento
- **3** Stato della tolleranza: attiva e in tolleranza o attiva e fuori tolleranza

Nella scheda **Tolleranze** è possibile definire le tolleranze geometriche di un elemento misurato o costruito. Le tolleranze sono riunite in gruppi.

A seconda dell'elemento è possibile definire le seguenti tolleranze:

- tolleranze dimensionali, ad es. diametro, larghezza, lunghezza e angolo dell'asse principale
- tolleranze di forma, ad es. rotondità
- tolleranze di luogo, ad es. posizione, concentricità
- tolleranze di direzione, ad es. inclinazione, parallelismo, ortogonalità
- tolleranze di oscillazione

Le tolleranze possono essere attivate o disattivate per ogni elemento. Per definire le tolleranze di un elemento, i valori di tolleranza possono essere immessi manualmente oppure i valori standard vengono acquisiti dalle tolleranze generiche (ad es. norma ISO 2768).

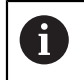

Gli elementi di riferimento quali punto zero, allineamento e piano di riferimento non possono essere soggetti a tolleranze.

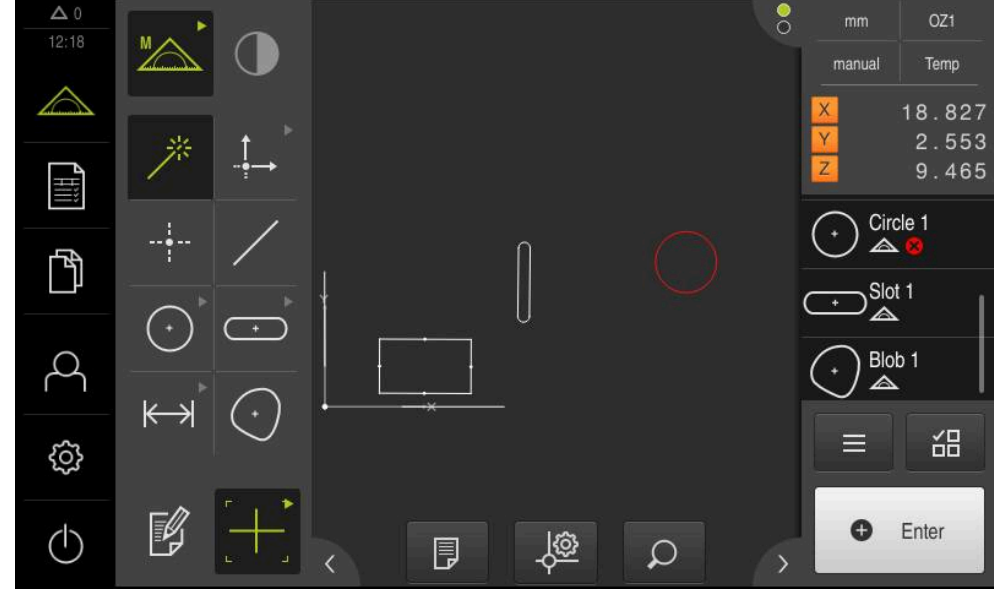

#### **Visualizzazione degli elementi con tolleranze**

Figura 69: elementi con tolleranza nella vista degli elementi dell'area di lavoro e lista di elementi nell'Ispezione

La vista di elementi nell'area di lavoro mostra in rosso gli elementi per i quali è stato superato almeno un limite di tolleranza. A tale scopo gli elementi non possono essere selezionati, in quanto gli elementi selezionati vengono visualizzati in verde indipendentemente dal controllo di tolleranza.

I risultati del controllo di tolleranza sono rappresentati nella lista degli elementi e nella scheda **Tolleranze** con simboli.

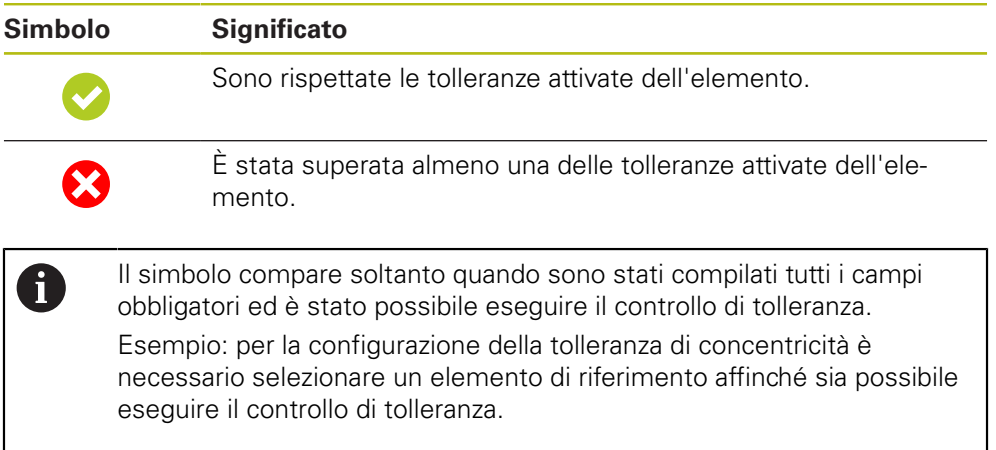

## <span id="page-294-0"></span>**11.3.1 Panoramica delle tolleranze**

La panoramica seguente mostra le tolleranze che possono essere definite per un elemento.

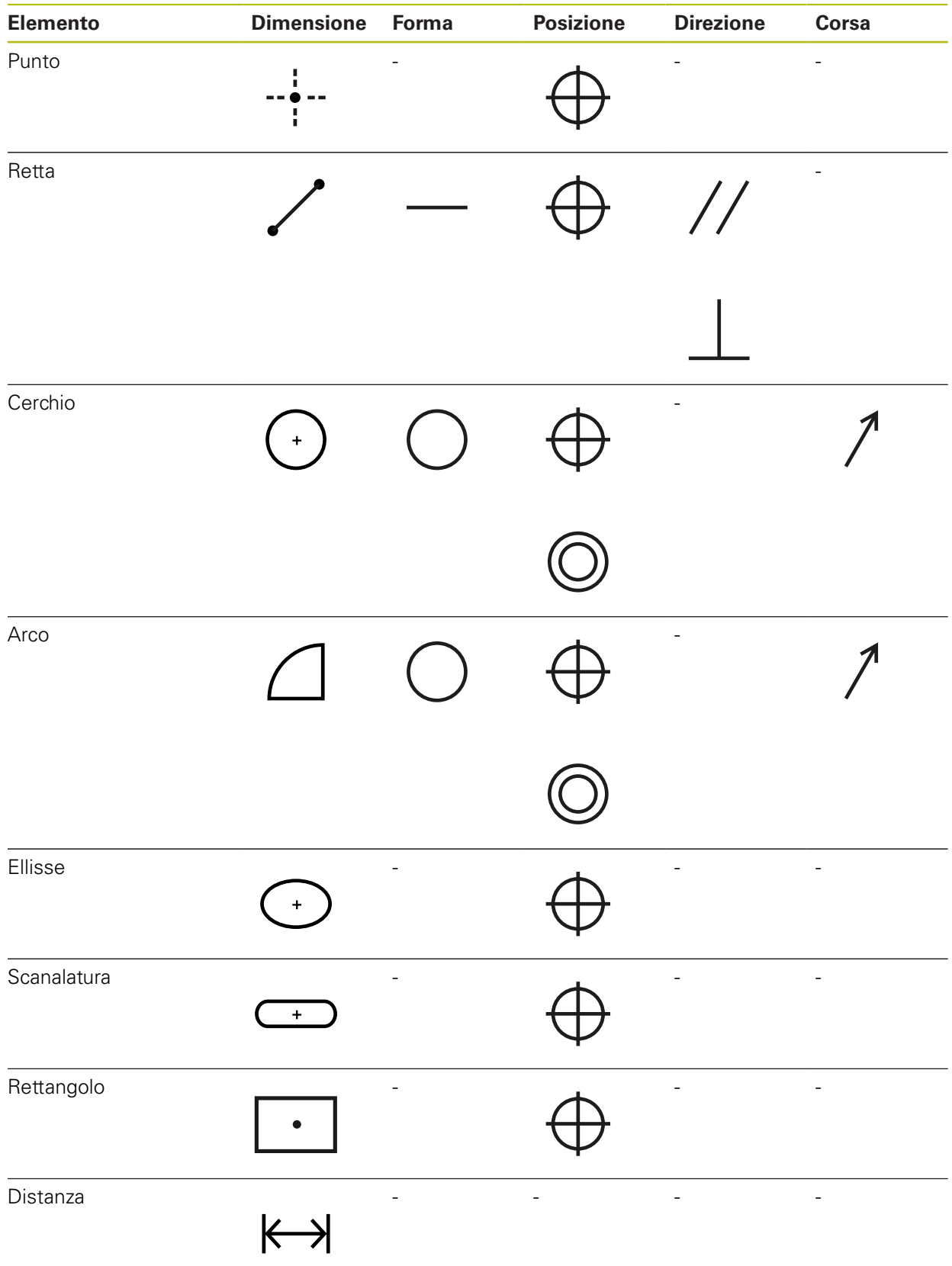

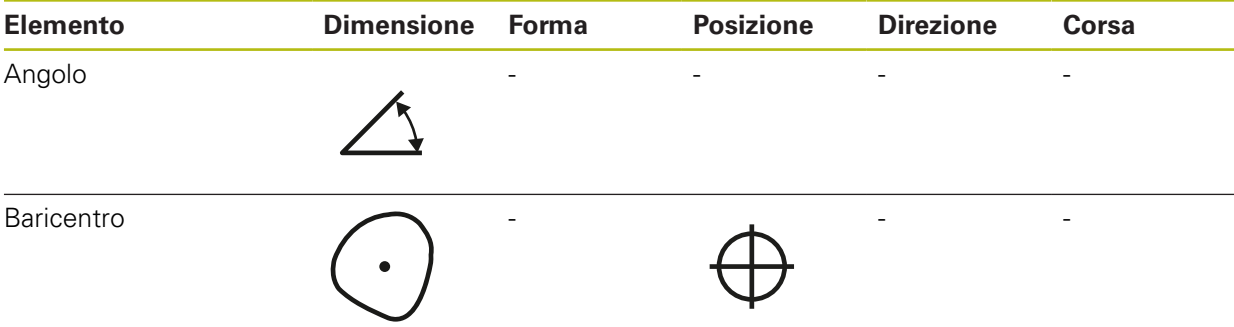

## **Panoramica dei tipi di tolleranza di posizione**

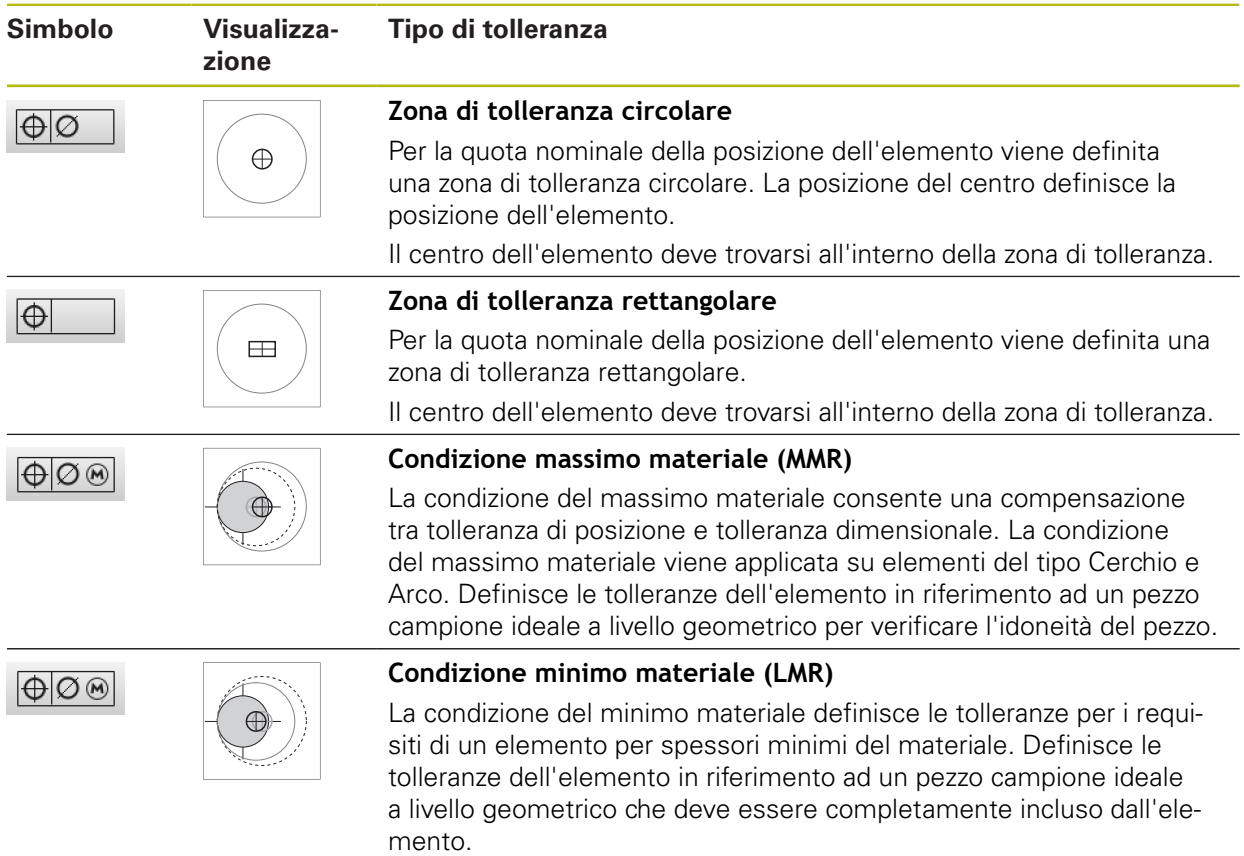

## **11.3.2 Configurazione delle tolleranze generiche**

Le tolleranze generiche includono valori standard che possono essere acquisiti per la definizione delle tolleranze di elementi misurati. Nell'apparecchiatura è possibile selezionare ad es. i valori standard della norma ISO 2768 o la tolleranza di posizioni decimali.

La panoramica seguente mostra le tolleranze generiche che sono disponibili per una tolleranza specifica.

| <b>Tolleranza</b> | <b>Tolleranze generiche</b>                                                 |
|-------------------|-----------------------------------------------------------------------------|
| Dimensione        | ISO 2768                                                                    |
|                   | Valori decimali                                                             |
|                   | ISO 286 per i parametri Diametro e Raggio dei seguenti<br>tipi di elemento: |
|                   | Cerchio<br><b>The State</b>                                                 |
|                   | Arco di cerchio<br>m.                                                       |
| Forma             | ISO 2768                                                                    |
| Posizione         | nessuna                                                                     |
| Direzione         | ISO 2768                                                                    |
| Corsa             | ISO 2768                                                                    |

**Panoramica delle tolleranze generiche**

Per acquisire i valori standard di un elemento, sono necessari i seguenti passi:

- per tutti gli elementi: scelta della tolleranza generica desiderata (impostazione standard: norma ISO 2768)
- $\blacksquare$ per ogni elemento: attivazione di una tolleranza (ad es. tolleranza di forma) con la tolleranza generica preselezionata

Se si attiva una tolleranza con valori standard, i valori standard di questa tolleranza possono essere successivamente sovrascritti.

Se non si seleziona alcuna tolleranza generica, i valori di tolleranza possono essere immessi solo manualmente.

> Se le tolleranze generiche vengono modificate per tutti gli elementi, tali modifiche sono attive su tutti gli elementi esistenti e quelli nuovi. Con tolleranze attive vengono automaticamente acquisiti i nuovi valori. Eccezione: se viene inserito o modificato manualmente un valore di tolleranza per un elemento, viene mantenuto il valore di tolleranza esistente.

A

#### **Selezione e adattamento della tolleranza generica**

- Trascinare un elemento qualsiasi dalla lista degli elementi nell'area di lavoro
- Viene visualizzata la scheda **Panoramica**
- Toccare la scheda **Tolleranze**
- Viene visualizzata la scheda per la definizione delle tolleranze dell'elemento selezionato
- Toccare **Tolleranze generiche**

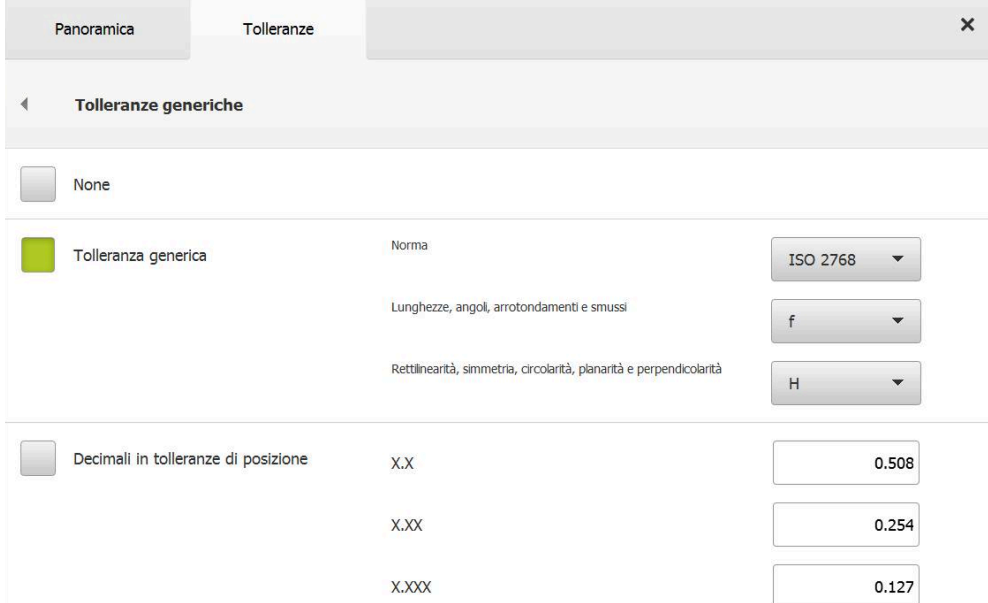

Figura 70: Menu **Tolleranze generiche** nella finestra di dialogo **Dettagli**

#### **Standard: tolleranza generica a norma ISO 2768**

Come valori di tolleranza vengono acquisiti i valori standard della norma ISO 2768. Nell'apparecchiatura è possibile selezionare tutte le classi di tolleranza della norma. I valori standard non possono essere modificati per tutti gli elementi.

- 
- Per selezionare le tolleranze generiche, toccare la casella davanti a **Tolleranza generica**

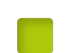

- > La casella diventa verde
- Nella lista a discesa **Norma** selezionare la norma desiderata
- Nella lista a discesa **Lunghezze, angoli, arrotondamenti e smussi** selezionare la classe di tolleranza desiderata
- Nella lista a discesa **Rettilinearità, simmetria, circolarità, planarità e perpendicolarità** selezionare la classe di tolleranza desiderata
- Toccare **Tolleranze generiche**

Ħ

- La tolleranza generica selezionata è visualizzata nella scheda **Tolleranze**
- La tolleranza generica viene preselezionata non appena si attiva una tolleranza

La norma ISO 2768 non predefinisce alcun valore standard per tolleranze di luogo.

#### **Tolleranza delle posizioni decimali**

Il valore di tolleranza dipende dal numero di posizioni decimali. A seconda del numero di posizioni decimali selezionate nell'analisi di misura, viene acquisito il relativo valore standard.

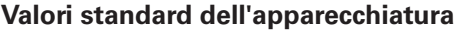

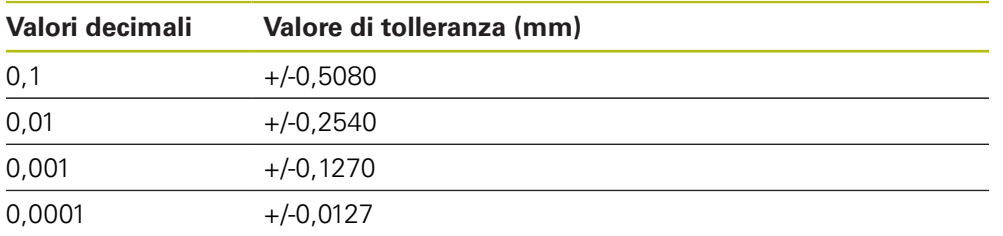

I valori standard dell'apparecchiatura possono essere adattati per tutti gli elementi.

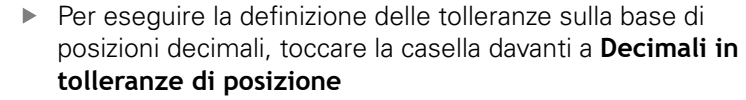

- > La casella diventa verde
- $\blacktriangleright$  Toccare un campo di immissione
- Inserire il valore del limite di tolleranza
- Confermare l'immissione con **RET**
- Ripetere le ultime tre operazioni per le altre posizioni decimali
- Toccare **Tolleranze generiche**
- La tolleranza delle posizioni decimali è visualizzata nella scheda **Tolleranze**
- La tolleranza generica viene preselezionata non appena si attiva una tolleranza

La definizione delle tolleranze delle posizioni decimali è disponibile soltanto per le tolleranze di misura. Per tutte le altre tolleranze, i valori di tolleranza possono essere immessi solo manualmente.

#### **Nessuna tolleranza generica**

I valori di tolleranza possono essere immessi solo manualmente.

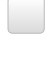

Per disattivare le tolleranze generiche, toccare la casella davanti a **Nessuno**

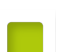

- > La casella diventa verde
- Toccare **Tolleranze generiche**
- Nella scheda **Tolleranze** non è visualizzata alcuna tolleranza generica
- Per l'attivazione di una tolleranza, è necessario inserire manualmente un valore di tolleranza

## **11.3.3 Impostazione delle tolleranze di misura sull'elemento**

Le tolleranze dimensionali possono essere definite per i seguenti parametri geometrici:

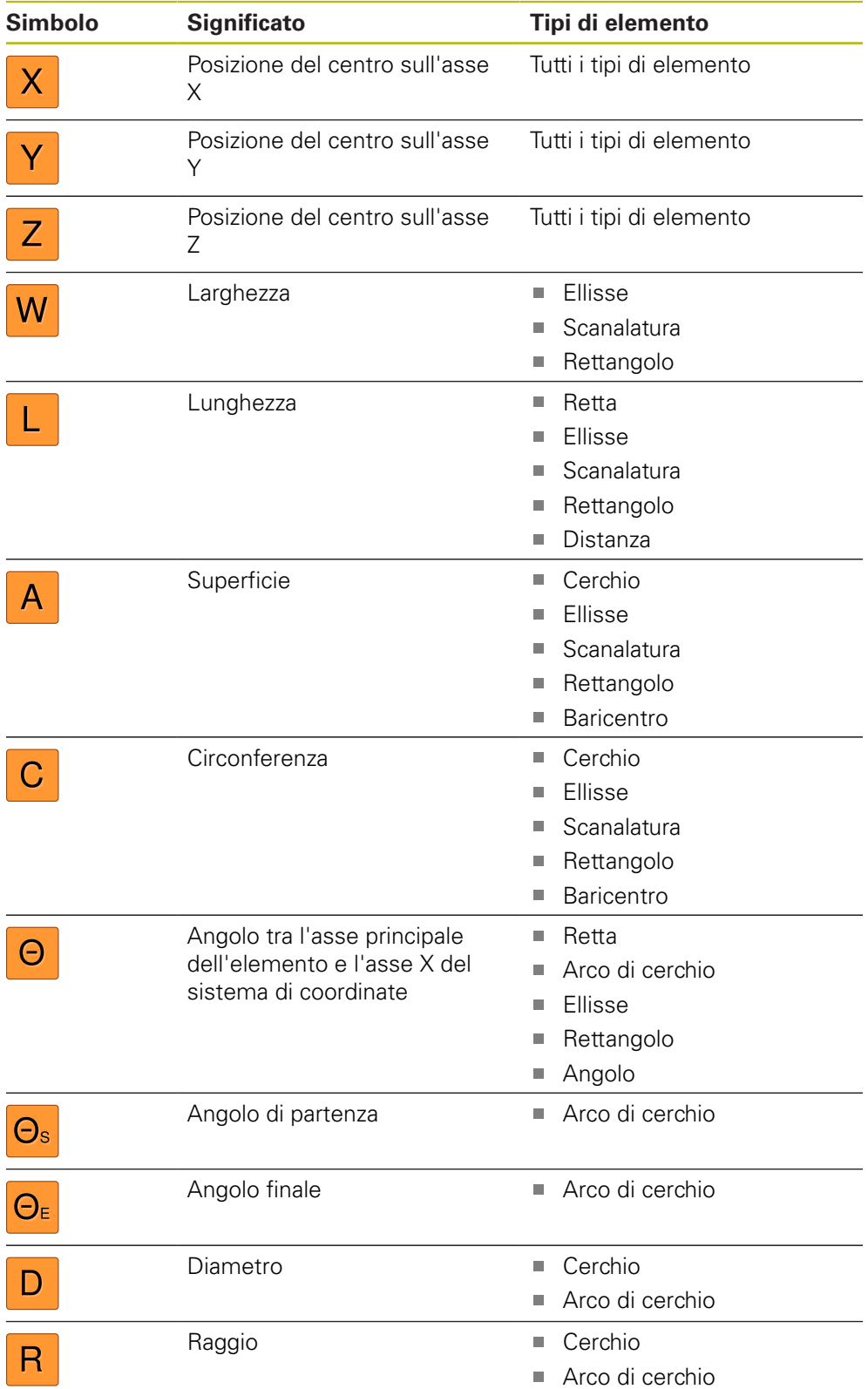

L'impostazione delle tolleranze dimensionali è identica per tutti gli elementi. È descritta di seguito l'impostazione della tolleranza dimensionale per la posizione dell'asse X di un cerchio.

A

A

Per i parametri Diametro (D) e Raggio (R) dei tipi di elementi Cerchio e Arco è possibile selezionare la tabella di adattamento della norma ISO 286 in alternativa alla tolleranza generica.

- Trascinare l'elemento dalla lista degli elementi nell'area di lavoro
- Viene visualizzata la scheda **Panoramica**
- Toccare la scheda **Tolleranze**  $\mathbf{b}$  .
- Viene visualizzata la scheda per la definizione delle tolleranze dell'elemento selezionato

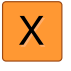

**ON** 

- Toccare la tolleranza dimensionale **X**
- Viene visualizzata la panoramica della tolleranza dimensionale selezionata
- Attivare la definizione delle tolleranze del valore di misura con  $\mathbf{b}$ l'interruttore **ON/OFF**
- Vengono attivati i campi di selezione e immissione

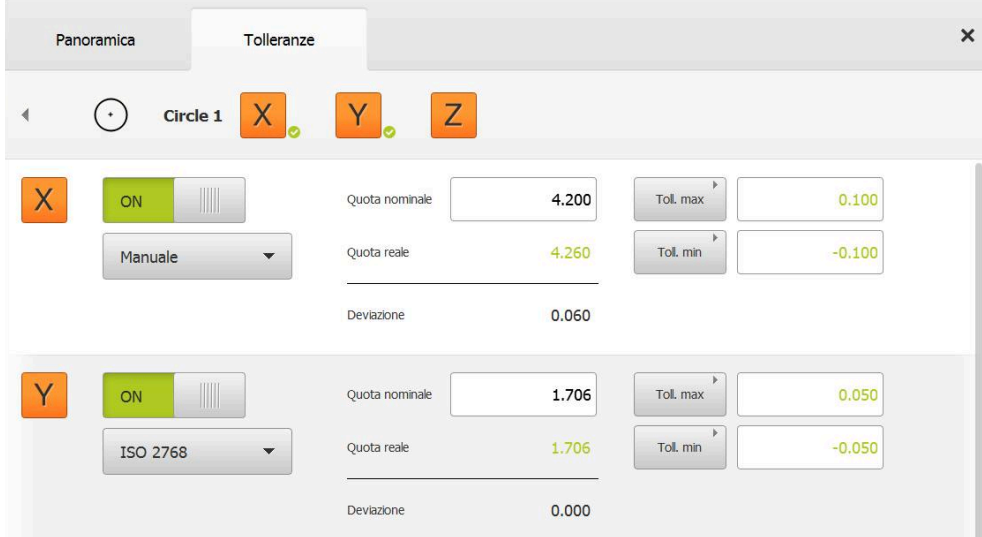

## **Attivazione della tolleranza (norma ISO 2768)**

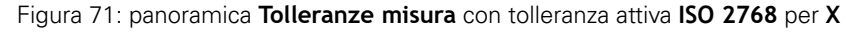

- Vengono visualizzate la quota nominale e quella reale
- Per inserire la quota nominale, toccare il campo di immissione **Quota nominale**
- Inserire il valore desiderato
- Confermare l'immissione con **RET**
- Vengono visualizzate la tolleranza superiore e quella inferiore o la quota massima e quella minima

ĪD

Sulla base della quota nominale e della tolleranza generica selezionata vengono automaticamente registrati i limiti di tolleranza.

- Per commutare tra il campo di immissione **Toll. max** e **Quota massima**, toccare **Toll. max** o **Quota massima**
- > Se la quota nominale rientra nella tolleranza, la quota nominale e i valori di tolleranza vengono visualizzati in verde
- Se la quota reale non rientra nella tolleranza, la quota nominale e i valori di tolleranza superati vengono visualizzati in rosso

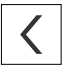

- Toccare **Indietro**
- Viene visualizzata la scheda **Tolleranze**
- Il risultato del controllo di tolleranza è visualizzato nella scheda **Tolleranze** e dopo la chiusura della finestra di dialogo nella lista degli elementi

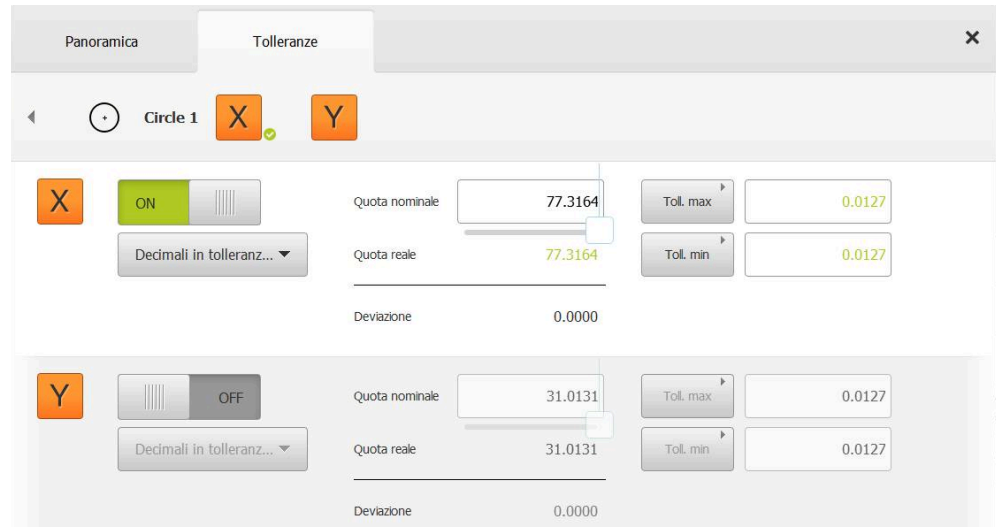

## **Attivazione della tolleranza (Decimali in tolleranze di posizione)**

Figura 72: panoramica **Tolleranze misura** con tolleranza attiva **Decimali in tolleranze di posizione** per **X**

- Vengono visualizzate la quota nominale e quella reale
- Per inserire la quota nominale, toccare il campo di immissione **Quota nominale**
- ▶ Inserire il valore desiderato
- Confermare l'immissione con **RET**

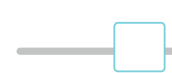

- Impostare il limite di tolleranza (numero di posizioni decimali) con il cursore in **Quota nominale**
- Vengono visualizzati i valori del limite di tolleranza superiore e  $\geq$ inferiore o la quota massima e quella minima

Sulla base della quota nominale e della tolleranza generica selezionata vengono automaticamente registrati i limiti di tolleranza.

- Per commutare tra il campo di immissione **Toll. max** e **Quota massima**, toccare **Toll. max** o **Quota massima**
- > Se la quota nominale rientra nella tolleranza, la quota nominale e i limiti di tolleranza vengono visualizzati in verde
- > Se la quota reale non rientra nella tolleranza, la quota nominale e il limite di tolleranza superato vengono visualizzati in rosso

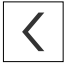

#### Toccare **Indietro**

- Viene visualizzata la scheda **Tolleranze**
- Il risultato del controllo di tolleranza è visualizzato nella scheda **Tolleranze** e dopo la chiusura della finestra di dialogo nella lista degli elementi

## **Impostazione manuale dei limiti di tolleranza**

I valori di tolleranza possono essere immessi manualmente per tutte le tolleranze. Se è selezionata una tolleranza generica, i valori di tolleranza possono essere successivamente sovrascritti. Un valore immesso manualmente è valido esclusivamente per l'elemento aperto.

- Per commutare tra il campo di immissione **Toll. max** e **Quota massima**, toccare **Toll. max** o **Quota massima**
- Toccare il campo di immissione **Toll. max** o **Quota massima**
- Inserire il valore desiderato
- Confermare l'immissione con **RET**
- Viene acquisito il valore di tolleranza adattato
- Toccare il campo di immissione **Toll. min** o **Quota minima**
- Inserire il valore desiderato
- Confermare l'immissione con **RET**
- Viene acquisito il valore di tolleranza adattato
- $>$  Se la quota nominale rientra nella tolleranza, la quota nominale e i valori di tolleranza vengono visualizzati in verde
- > Se la quota reale non rientra nella tolleranza, la quota nominale e i valori di tolleranza superati vengono visualizzati in rosso
- Se è stata preselezionata una tolleranza generica, la selezione nella lista a discesa cambia in **Manuale**
- Toccare **Indietro**
- Viene visualizzata la scheda **Tolleranze**
- Il risultato del controllo di tolleranza è visualizzato nella scheda **Tolleranze** e dopo la chiusura della finestra di dialogo nella lista degli elementi

Se le tolleranze generiche vengono modificate per tutti gli elementi, tali modifiche non sono attive sui valori di tolleranza immessi manualmente. I valori di tolleranza immessi manualmente vengono mantenuti.

Se si seleziona la tabella di adattamento della norma ISO 286, le modifiche per tutti gli elementi delle tolleranze generiche non influiscono su tale valore di tolleranza. Viene mantenuto il valore di tolleranza della norma ISO 286.

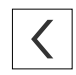

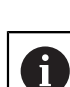

A

## **11.3.4 Impostazione delle tolleranze di forma sull'elemento**

Le tolleranze di forma possono essere definite per i seguenti parametri geometrici:

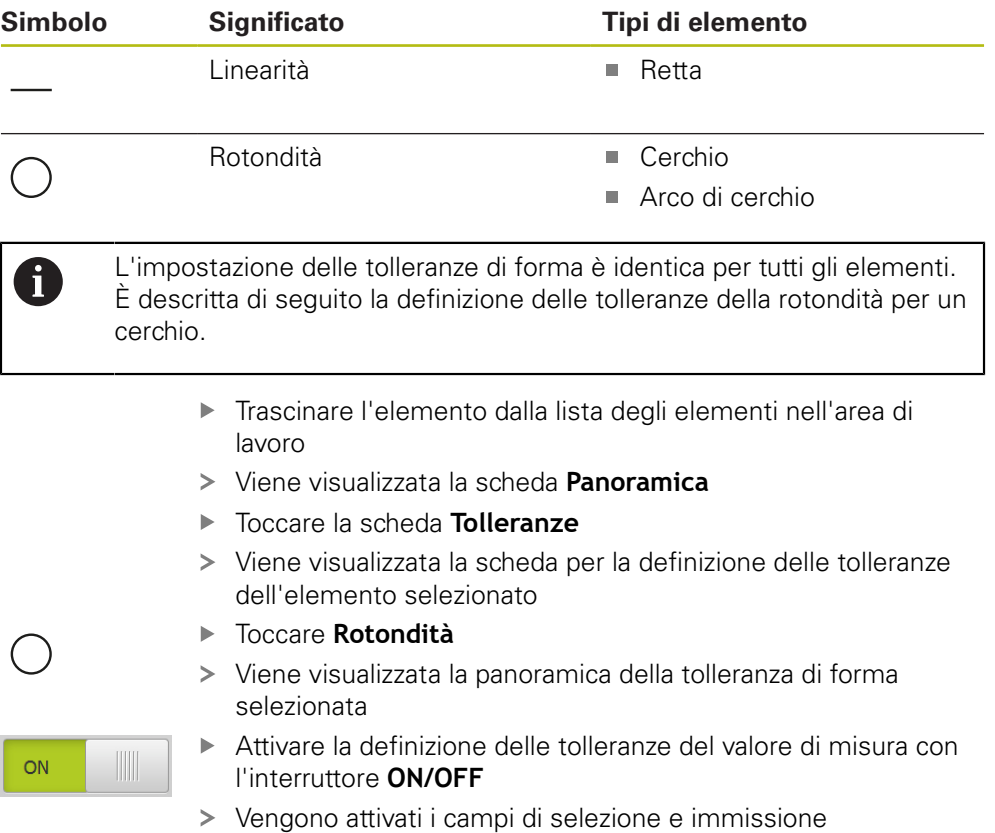

## **Attivazione della tolleranza (norma ISO 2768)**

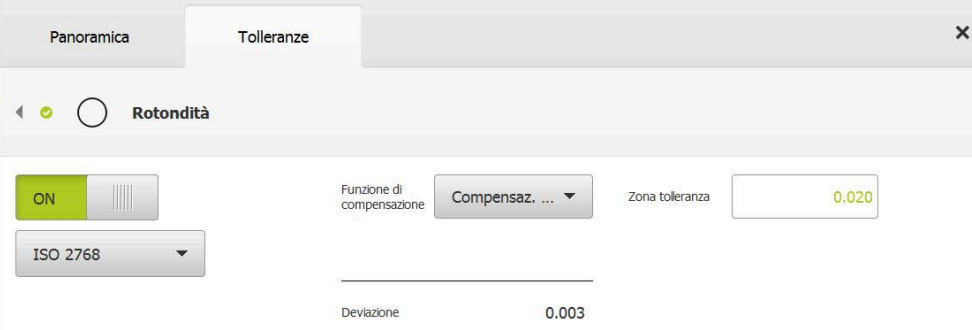

Figura 73: panoramica **Tolleranze di forma** con tolleranza attiva **Rotondità** secondo **ISO 2768**

- Viene attivata la funzione di compensazione
- Viene visualizzata la zona della tolleranza generica selezionata

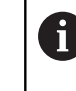

La zona di tolleranza viene acquisita dalla tabella predefinita della tolleranza generica selezionata.

- Viene visualizzato lo scostamento dalla forma ideale
- Selezionare la funzione di compensazione desiderata
- > Lo scostamento viene aggiornato
- > Se lo scostamento rientra nella zona di tolleranza, il valore della zona di tolleranza viene visualizzato in verde
- Se lo scostamento non rientra nella zona di tolleranza, il valore della zona di tolleranza viene visualizzato in rosso
- Toccare **Indietro**
- Viene visualizzata la scheda **Tolleranze**
- Il risultato del controllo di tolleranza è visualizzato nella scheda **Tolleranze** e dopo la chiusura della finestra di dialogo nella lista degli elementi

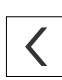

#### **Impostazione manuale della zona di tolleranza**

La zona di tolleranza può essere immessa manualmente. Se è selezionata una tolleranza generica, il valore della zona di tolleranza viene successivamente sovrascritto. Il valore immesso manualmente è valido esclusivamente per l'elemento aperto.

- Toccare il campo di immissione **Zona tolleranza**
- ▶ Inserire il valore desiderato
- Confermare l'immissione con **RET**
- Viene acquisito il valore di tolleranza adattato
- > Se lo scostamento rientra nella zona di tolleranza, il valore della zona di tolleranza viene visualizzato in verde
- Se lo scostamento non rientra nella zona di tolleranza, il valore della zona di tolleranza viene visualizzato in rosso
- Se è stata selezionata una tolleranza generica, la selezione nella lista a discesa cambia in **Manuale**
- Toccare **Indietro**
- Viene visualizzata la scheda **Tolleranze**
- Il risultato del controllo di tolleranza è visualizzato nella scheda **Tolleranze** e dopo la chiusura della finestra di dialogo nella lista degli elementi

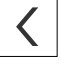

## **11.3.5 Impostazione delle tolleranze di luogo sull'elemento**

Le tolleranze di luogo possono essere definite per i seguenti parametri geometrici:

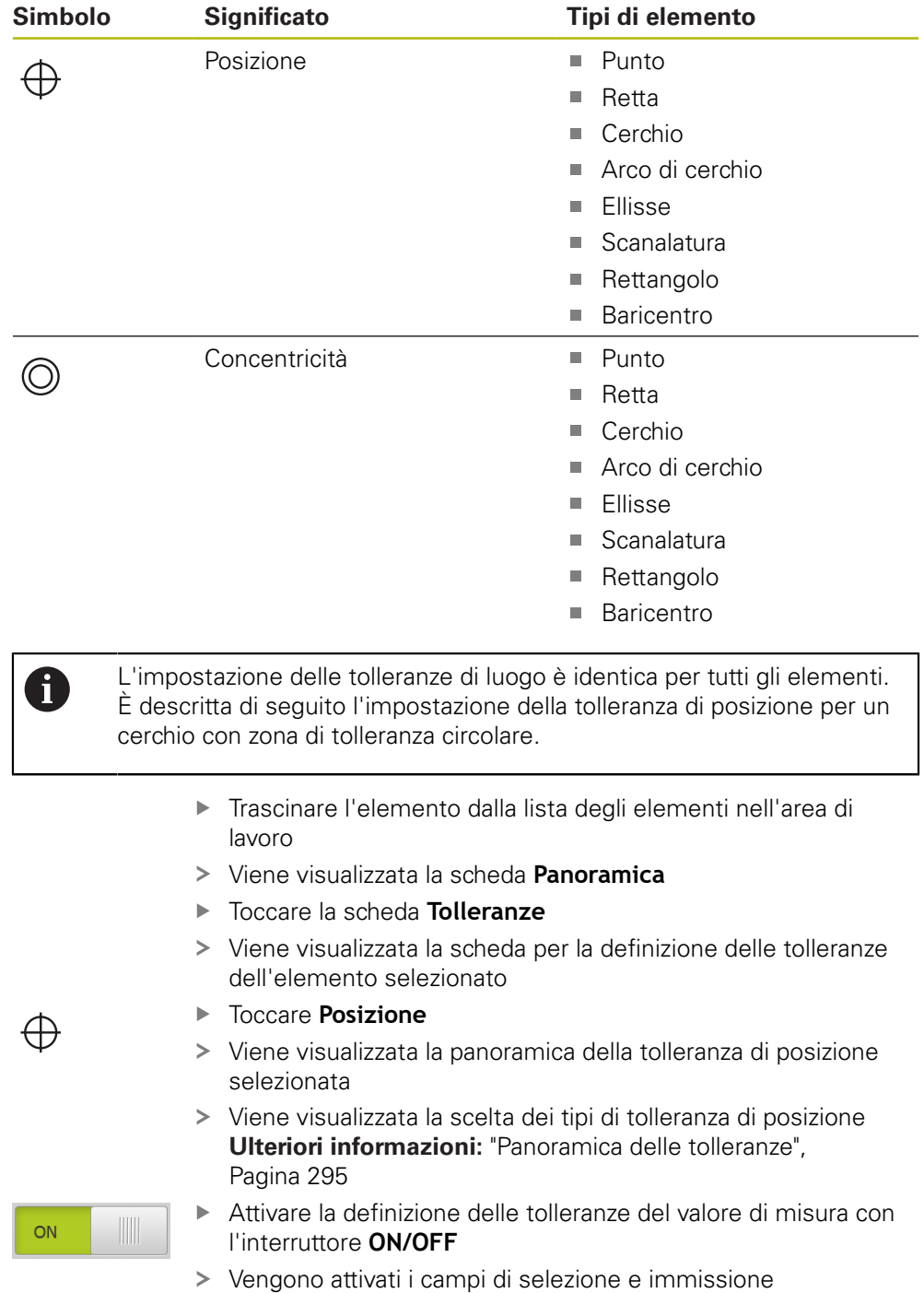

## **Impostazione manuale della zona di tolleranza**

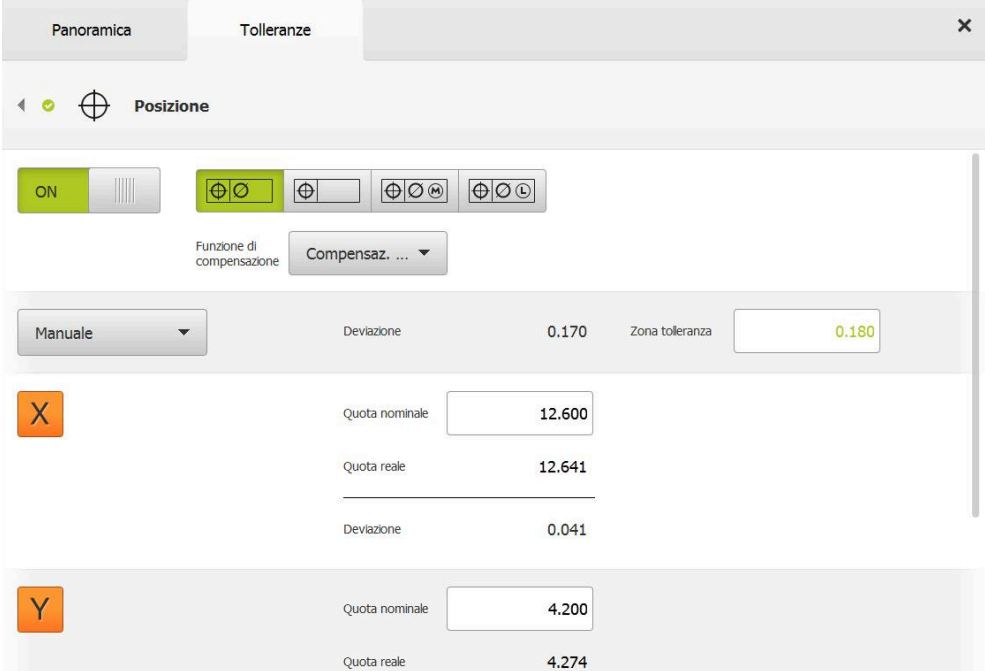

Figura 74: panoramica **Tolleranze di posizione** con tolleranza attiva **Posizione**

Nella lista a discesa **Funzione di compensazione** selezionare la funzione di compensazione per la definizione delle tolleranze

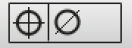

- Toccare **Zona di tolleranza circolare**
- Viene visualizzata la zona di tolleranza
- Vengono visualizzate la quota nominale e quella reale
- ▶ Per inserire la quota nominale per **X**, toccare il campo di immissione **Quota nominale**
- Inserire il valore desiderato
- Confermare l'immissione con **RET**
- ▶ Per inserire la quota nominale per **Y**, toccare il campo di immissione **Quota nominale**
- ▶ Inserire il valore desiderato
- Confermare l'immissione con **RET**
- La zona di tolleranza viene aggiornata in base ai valori nominali immessi
- > Lo scostamento viene aggiornato
- > Se lo scostamento rientra nella zona di tolleranza, il valore della zona di tolleranza viene visualizzato in verde
- Se lo scostamento non rientra nella zona di tolleranza, il valore della zona di tolleranza viene visualizzato in rosso

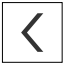

## Toccare **Indietro**

- Viene visualizzata la scheda **Tolleranze**
- Il risultato del controllo di tolleranza è visualizzato nella scheda **Tolleranze** e dopo la chiusura della finestra di dialogo nella lista degli elementi

## **11.3.6 Impostazione delle tolleranze di oscillazione e di direzione sull'elemento**

Le tolleranze di oscillazione e direzione possono essere definite per i seguenti parametri geometrici:

#### **Tolleranze di direzione**

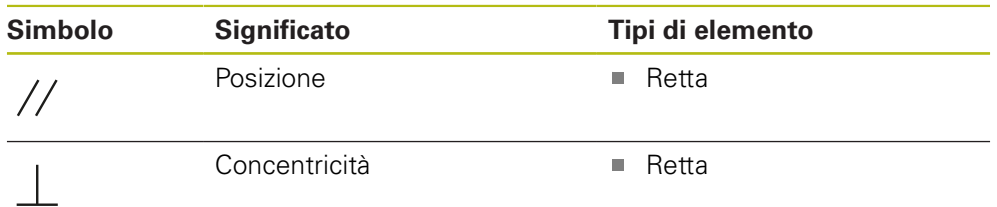

#### **Tolleranze di oscillazione**

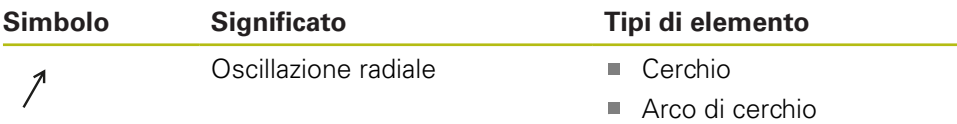

Per l'impostazione delle tolleranze di oscillazione e direzione è necessario un elemento di riferimento.

> L'impostazione delle tolleranze di oscillazione e delle tolleranze di direzione (parallelismo e ortogonalità) è identica. È descritta di seguito la definizione delle tolleranze dell'ortogonalità per una retta. Per definire le tolleranze viene considerato l'allineamento come oggetto di riferimento.

- Trascinare l'elemento dalla lista degli elementi nell'area di lavoro
- Viene visualizzata la scheda **Panoramica**
- Toccare la scheda **Tolleranze**

Toccare **Perpendicolarità**

- Viene visualizzata la scheda per la definizione delle tolleranze dell'elemento selezionato
- 

ON

 $\mathbf i$ 

- ortogonalità Attivare la definizione delle tolleranze del valore di misura con
- l'interruttore **ON/OFF**
- Vengono attivati i campi di selezione e immissione

Viene visualizzata la panoramica della tolleranza di

## **Attivazione della tolleranza (norma ISO 2768)**

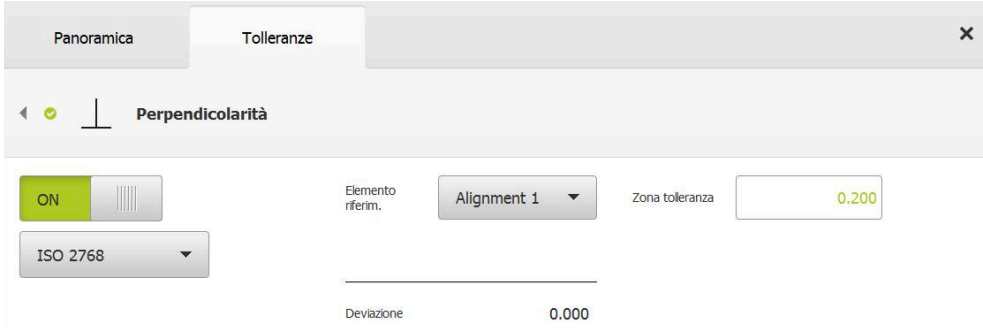

Figura 75: panoramica **Tolleranze di direzione** con tolleranza attiva **Perpendicolarità** secondo **ISO 2768**

- Nella lista a discesa **Elemento riferim.** selezionare l'elemento **Allineamento**
- Viene visualizzato lo scostamento
- Viene visualizzata la zona di tolleranza

Ť

La zona di tolleranza viene acquisita dalla tabella predefinita della tolleranza generica selezionata.

- > Se lo scostamento rientra nella zona di tolleranza, il valore della zona di tolleranza viene visualizzato in verde
- Se lo scostamento non rientra nella zona di tolleranza, il valore della zona di tolleranza viene visualizzato in rosso

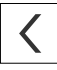

#### Toccare **Indietro**

- Viene visualizzata la scheda **Tolleranze**
- Il risultato del controllo di tolleranza è visualizzato nella scheda **Tolleranze** e dopo la chiusura della finestra di dialogo nella lista degli elementi

## **Impostazione manuale della zona di tolleranza**

La zona di tolleranza può essere adattata manualmente diversamente dalla tolleranza generica impostata per il relativo elemento. Il valore di tolleranza modificato è valido esclusivamente per l'elemento attualmente aperto.

- Per adattare manualmente la zona di tolleranza, toccare il campo di immissione **Zona tolleranza**
- Inserire il valore desiderato
- Confermare l'immissione con **RET**
- > Se lo scostamento rientra nella zona di tolleranza, il valore della zona di tolleranza viene visualizzato in verde
- > Se lo scostamento non rientra nella zona di tolleranza, il valore della zona di tolleranza viene visualizzato in rosso
- La visualizzazione nella lista a discesa cambia dopo l'adattamento in **Manuale**

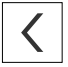

#### Toccare **Perpendicolarità**

- Viene visualizzata la scheda **Indietro**
- Il risultato del controllo di tolleranza è visualizzato nella scheda **Tolleranze** e dopo la chiusura della finestra di dialogo nella lista degli elementi

## **11.4 Inserimento delle annotazioni**

Nella vista degli elementi è possibile inserire annotazioni per ogni elemento, ad es. informazioni di misura o testi di avvertenze.

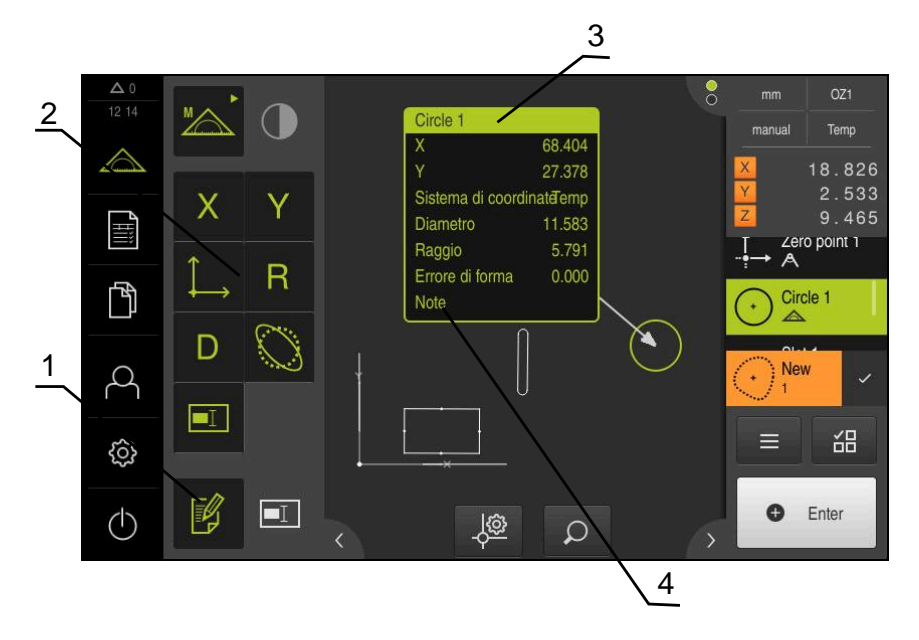

Figura 76: Comandi per annotazioni ed elemento con annotazioni

- **1** Comando **Modifica annotazioni**
- **2** Comandi per l'inserimento di annotazioni
- **3** Informazioni di misura
- **4** Testo di avvertenza

## **11.4.1 Inserimento di informazioni di misura su elementi**

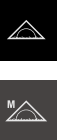

 $\not\!\!$ 

 $\mathbf{i}$ 

- Nel Menu principale toccare **Misurazione**
- Nella gamma di funzioni selezionare **Misurazione manuale**
- Toccare eventualmente l'**Anteprima degli elementi**  $\mathbf{B}$ nell'Ispezione
- La vista di elementi viene visualizzata nell'area di lavoro
- Toccare **Modifica annotazioni**
- Selezionare uno o più elementi nella lista
- Vengono visualizzati gli elementi di comando per l'inserimento di annotazioni **Ulteriori informazioni:** ["Modifica delle annotazioni",](#page-86-0) [Pagina 87](#page-86-0)
- ▶ Per aggiungere annotazioni agli elementi selezionati, toccare i relativi elementi di comando
- Le annotazioni vengono visualizzate nell'area di lavoro
- Per posizionare diversamente le annotazioni, trascinarle nella posizione desiderata nell'area di lavoro
- Per terminare la modalità di modifica, toccare di nuovo  $\mathbf{b}$ **Modifica annotazioni**

Se si selezionano diversi elementi con tipi di geometrie differenti, vengono visualizzati soltanto gli elementi di comando disponibili per tutti gli oggetti. Se è già stata aggiunta una parte degli elementi selezionati, il relativo elemento di comando viene visualizzato tratteggiato.

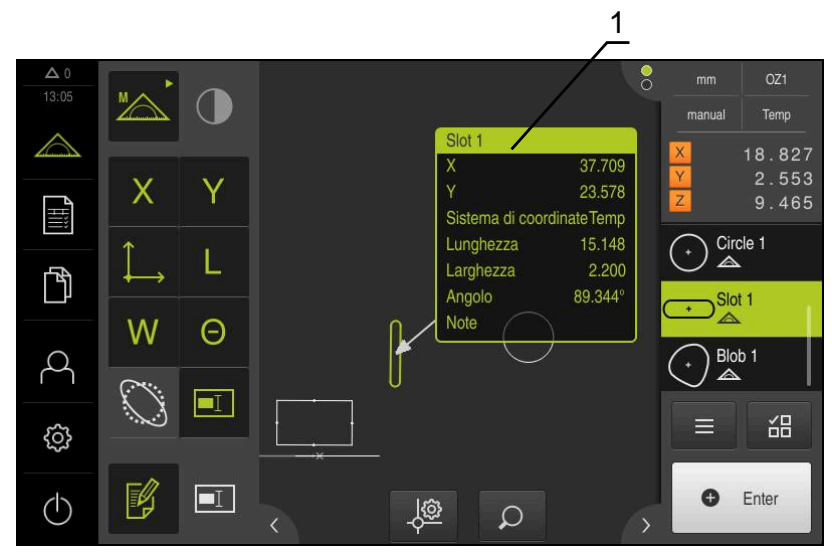

Figura 77: vista degli elementi con informazioni di misura su un elemento

**1** Informazioni di misura su un elemento

## **11.4.2 Inserimento di avvertenze**

Nella vista degli elementi è possibile aggiungere delle avvertenze agli elementi misurati in precedenza. È possibile aggiungere avvertenze su singoli elementi o avvertenze su un'area di diversi elementi.

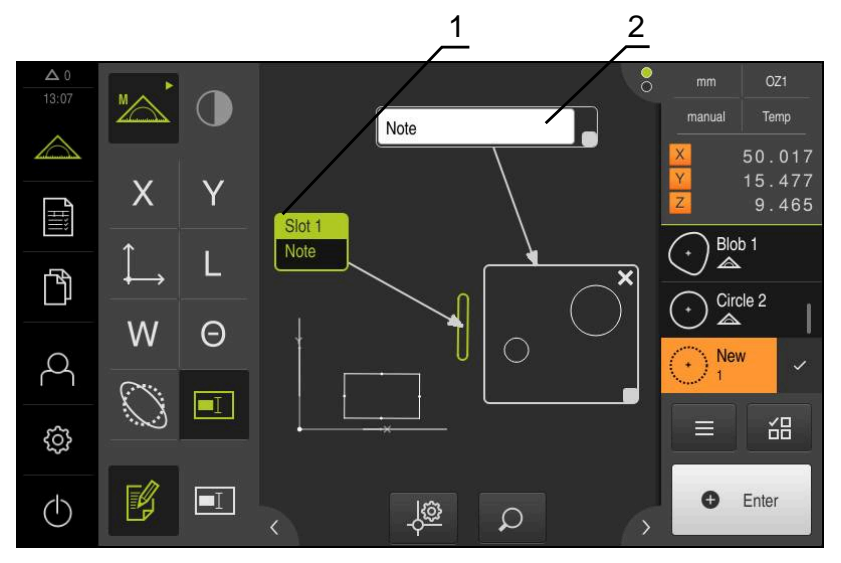

Figura 78: vista degli elementi con avvertenza su un'area e avvertenza su un elemento

- **1** Avvertenza su un elemento
- **2** Avvertenza su un'area

## **Inserimento di avvertenze su elementi**

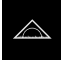

Nel Menu principale toccare **Misurazione**

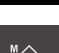

- Nella gamma di funzioni selezionare **Misurazione manuale**
- Toccare eventualmente l'**Anteprima degli elementi** nell'Ispezione
- La vista di elementi viene visualizzata nell'area di lavoro
- Trascinare l'elemento desiderato, ad es. **Cerchio**, dalla lista degli elementi nell'area di lavoro
- Viene visualizzata la finestra di dialogo **Dettagli** con la scheda  $\geq$ **Panoramica**
- Nel campo di immissione **Avvertenza** inserire il testo da visualizzare nella vista degli elementi come avvertenza sull'elemento

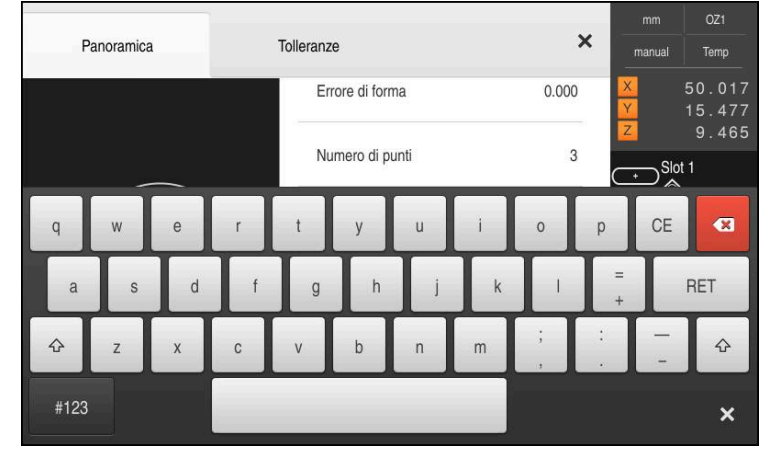

Figura 79: avvertenza nel campo di immissione

- Confermare l'immissione con **RET**  $\blacktriangleright$
- Nella finestra di dialogo **Dettagli** toccare **Chiudi**

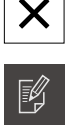

 $\boxed{\blacksquare}$ 

#### Toccare **Modifica annotazioni**  $\blacktriangleright$

- ь Nella lista di elementi selezionare l'elemento immesso per il testo di avvertenza
- Vengono visualizzati gli elementi di comando per l'inserimento di annotazioni
- Toccare l'elemento di comando **Avvertenza**
- Il testo viene visualizzato come annotazione nell'area di  $\rightarrow$ lavoro

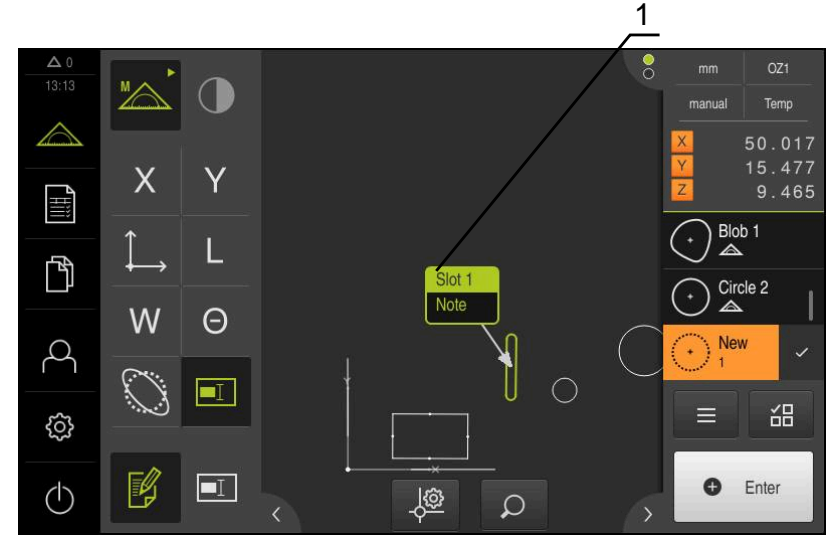

Figura 80: vista degli elementi con avvertenza su un elemento

## **Inserimento di avvertenze su aree**

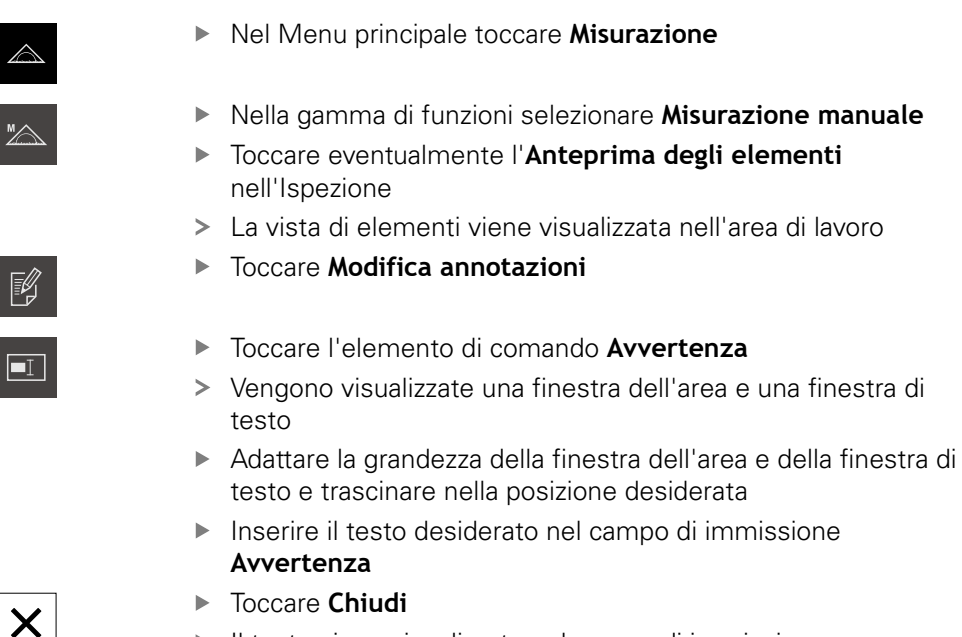

Il testo viene visualizzato nel campo di immissione  $\overline{\phantom{1}}$ **Avvertenza**

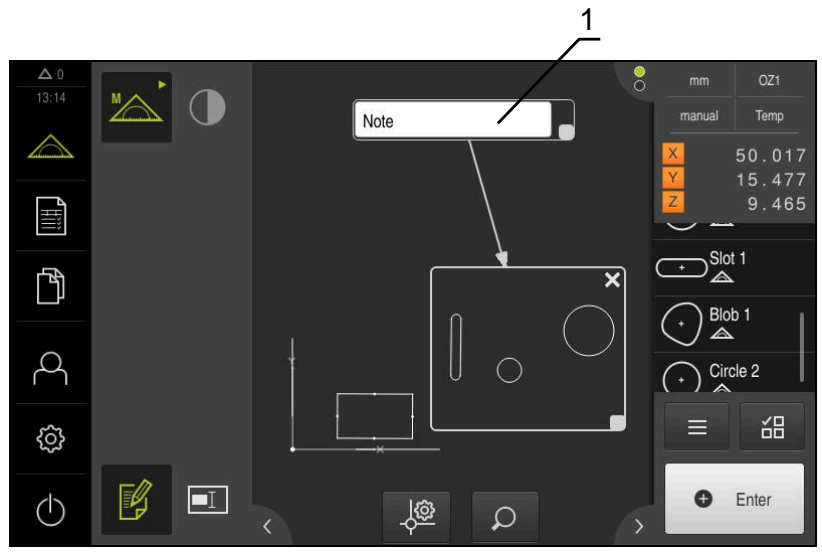

Figura 81: vista degli elementi con avvertenza su un'area

**1** Avvertenza su un'area

## **11.5 Invio dei valori misurati a un computer**

Sono disponibili diverse possibilità per trasmettere i contenuti selezionati a un computer.

**Premessa:** l'emissione del valore misurato è configurata

**Ulteriori informazioni:** ["Configurazione dell'emissione dei valori misurati",](#page-174-0) [Pagina 175](#page-174-0)

Sono disponibili le seguenti possibilità:

- Invio dei valori misurati da **Anteprima elemento Premessa:** è attiva **Anteprima elemento**
- Invio dei valori misurati dalla finestra di dialogo **Dettagli**

## **11.5.1 Invio dei valori misurati da Anteprima elemento**

#### **Premessa:** è attiva **Anteprima elemento**

**Ulteriori informazioni:** ["Configurazione dell'anteprima del risultato di misura",](#page-171-0) [Pagina 172](#page-171-0)

- Misurare l'elemento, ad es. **Cerchio**
- Si apre **Anteprima elemento**

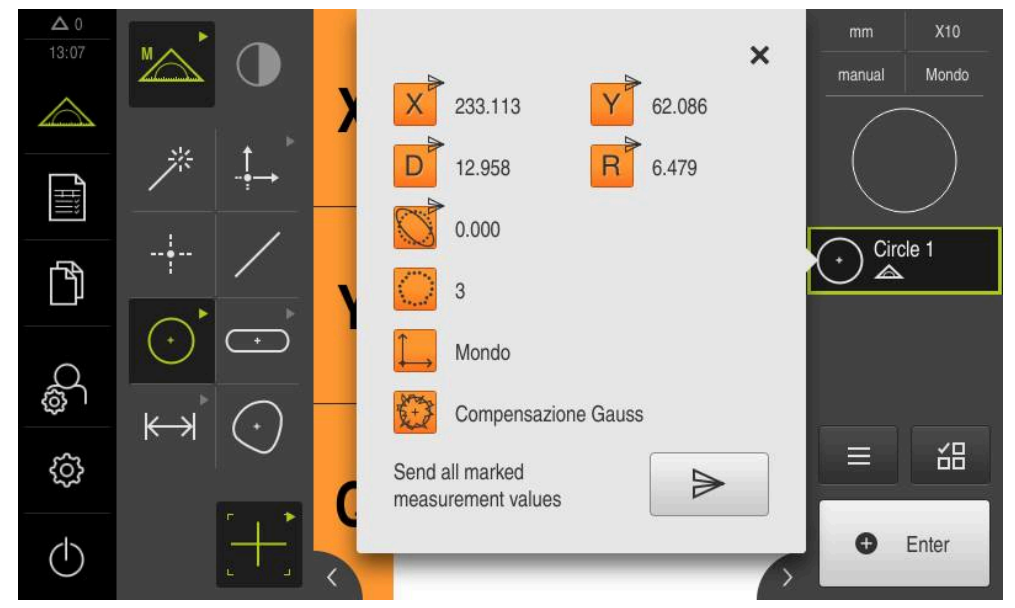

#### Figura 82: invio in **Anteprima elemento**

- Per selezionare o deselezionare i contenuti per l'emissione del valore misurato, toccare il relativo **simbolo**
- > Il simbolo di invio contraddistingue i contenuti selezionati

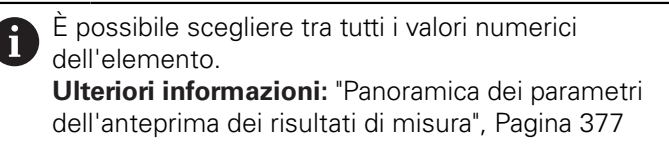

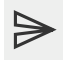

#### Toccare **Invia**

I valori misurati vengono inviati in una trasmissione unica al computer

## **11.5.2 Invio dei valori misurati dalla finestra di dialogo Dettagli**

- Trascinare l'elemento, ad es. **Cerchio** dalla lista degli elementi nell'area di lavoro
- Viene visualizzata la finestra di dialogo **Dettagli** con la scheda **Panoramica**

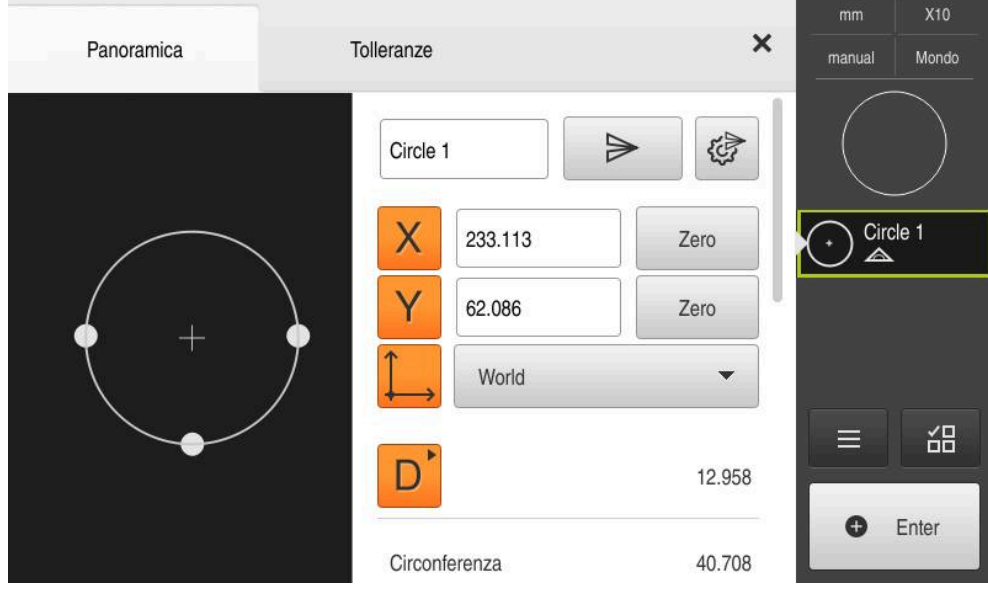

Figura 83: invio nella finestra di dialogo **Dettagli**

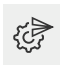

#### Toccare **Contenuto della trasmissione dati**

Viene visualizzata la finestra di dialogo per la selezione dei contenuti

È possibile scegliere tra tutti i valori numerici n) dell'elemento. **Ulteriori informazioni:** ["Panoramica dei parametri](#page-376-0) [dell'anteprima dei risultati di misura", Pagina 377](#page-376-0)

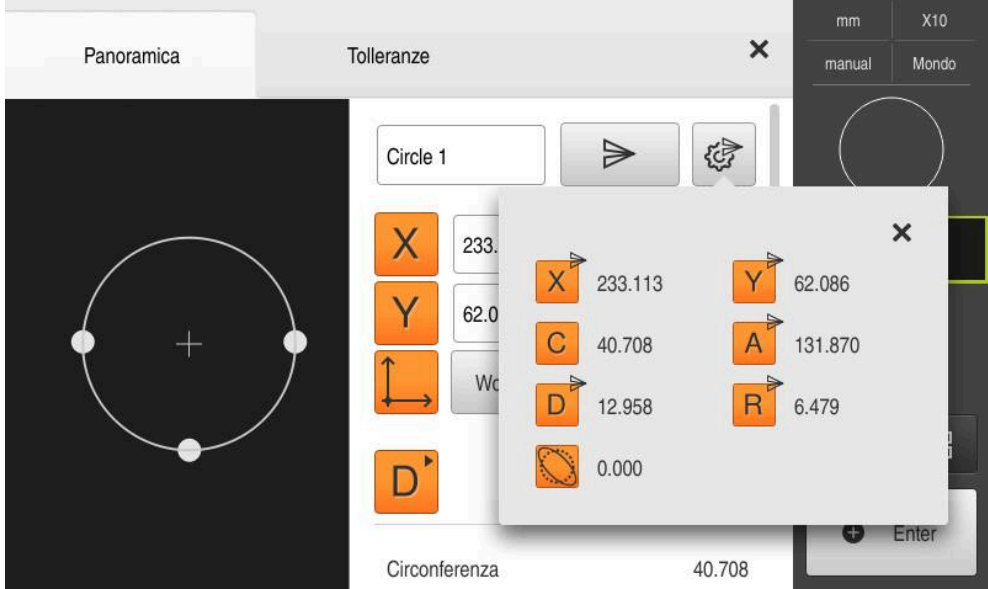

Figura 84: contenuto della trasmissione dati nella finestra di dialogo **Dettagli**

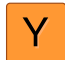

- Per selezionare o deselezionare i contenuti, toccare il relativo **simbolo**
- > Il simbolo di invio contraddistingue i contenuti selezionati

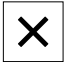

- Toccare **Chiudi**
- La selezione viene salvata per tutti gli elementi dello stesso tipo di geometria

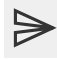

#### Toccare **Invia**

> I valori misurati vengono inviati in una trasmissione unica al computer

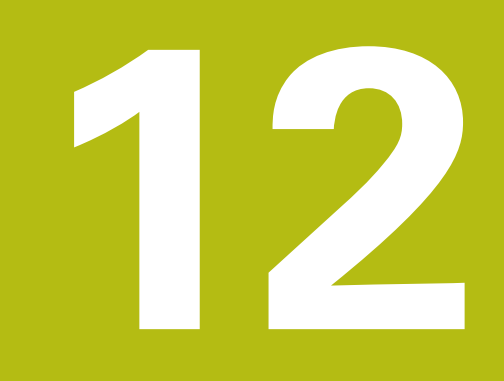

# **Programmazione**

## **12.1 Panoramica**

 $\mathbf i$ 

Questo capitolo descrive le operazioni per creare programmi di misura, modificarli e per impiegare funzioni di misura ripetitive.

È necessario leggere attentamente il capitolo ["Funzionamento generale"](#page-56-0) e comprenderlo in ogni sua parte, prima di eseguire le attività descritte di seguito.

**Ulteriori informazioni:** ["Funzionamento generale", Pagina 57](#page-56-0)

#### **Breve descrizione**

L'apparecchiatura è in grado di registrare le operazioni di un processo di misura, salvarle ed eseguirle in sequenza sotto forma di una elaborazione batch. L'elaborazione batch viene definita "programma di misura".

In un programma di misura sono pertanto raggruppate numerose operazioni quali il rilevamento dei punti di misura e il controllo delle tolleranze in un unico processo. Questo semplifica e rende standard il processo di misura. Le operazioni di un programma di misura sono definite passi di programma. I passi di programma vengono visualizzati nella lista dei passi di programma in Ispezione.

fi

Indipendentemente dalla vista attuale in Ispezione, nella lista degli elementi o nella lista dei passi di programma ogni processo di misura od operazione dell'apparecchiatura viene registrato come passo di programma. L'operatore può commutare la vista in qualsiasi momento tra lista degli elementi e lista dei passi di programma.

#### **Richiamo**

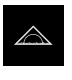

- Nel Menu principale toccare **Misurazione**
- Viene visualizzata l'interfaccia utente per misurazione, costruzione e definizione
- In Ispezione toccare **Funzioni ausiliarie**
- Nella finestra di dialogo toccare **Lista dei passi di programma**
- Nell'Ispezione viene visualizzata la lista dei passi di programma
- Il comando programma viene visualizzato nell'area di lavoro

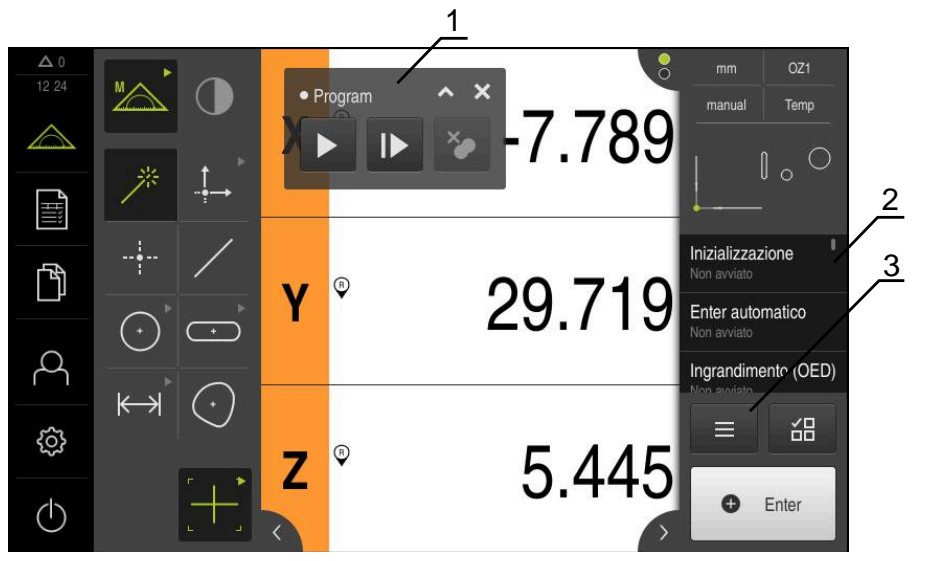

Figura 85: visualizzazione e comandi dei programmi di misura

- **1** Comando programma
- **2** Lista dei passi di programma
- **3** Funzioni ausiliarie

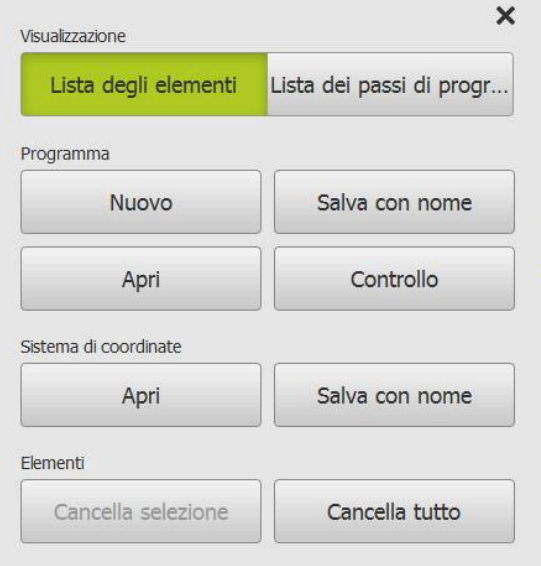

Figura 86: Comandi di programmi di misura nel dialogo Funzioni ausiliarie

## **12.2 Panoramica dei passi di programma**

Un programma di misura può contenere i seguenti passi di programma. Se si presenta l'evento specificato, il passo di programma viene automaticamente inserito nella lista dei passi di programma.

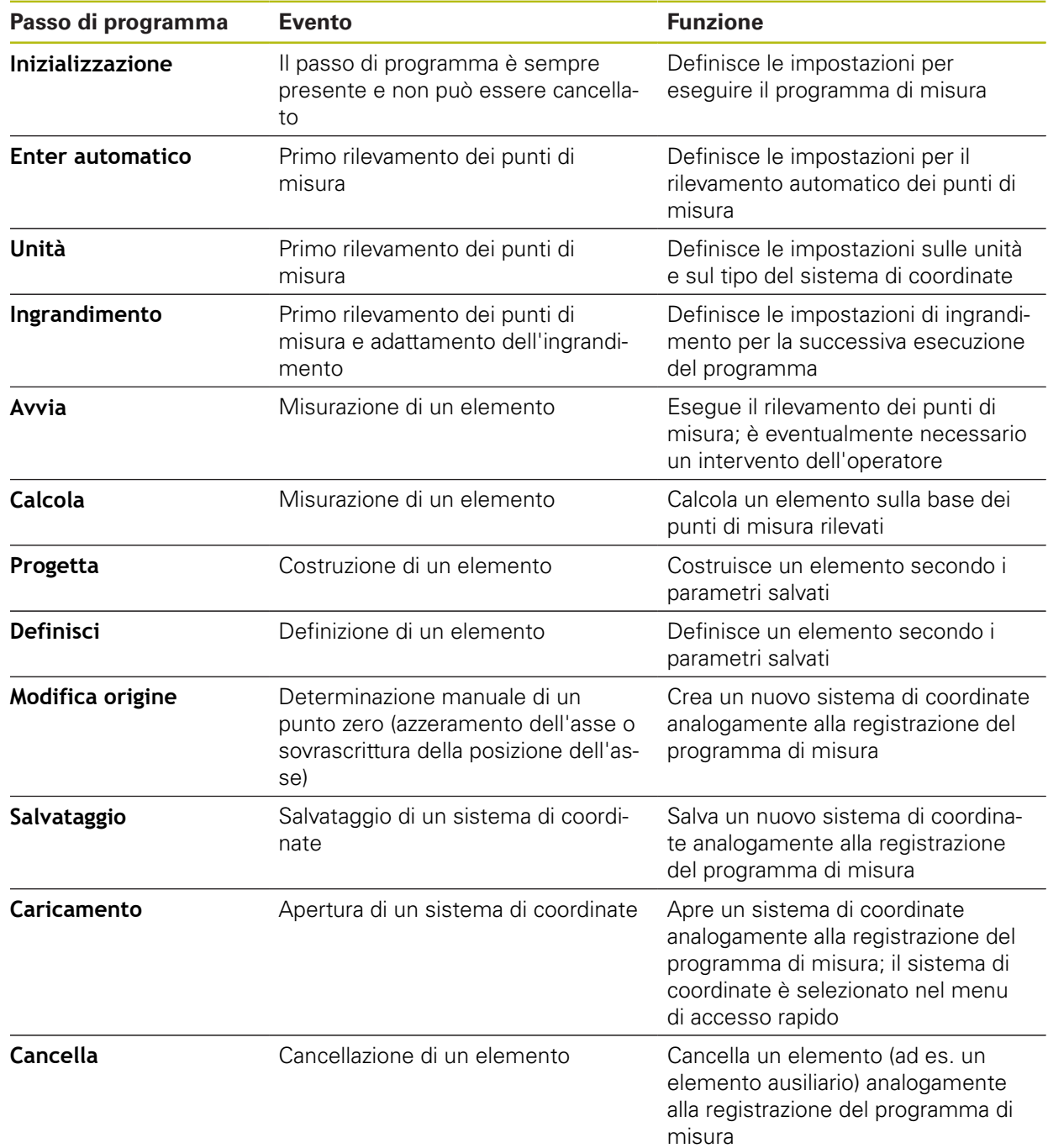
# **12.3 Lavorare con Comando programma**

L'esecuzione di un programma di misura attivo può essere direttamente controllata nell'area di lavoro.

### **12.3.1 Richiamo del Comando programma**

Se il comando programma non è visualizzato nell'area di lavoro, il comando programma può essere richiamato come descritto di seguito.

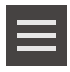

- In Ispezione toccare **Funzioni ausiliarie**
- Nella finestra di dialogo toccare **Controllo**
- Il **Comando programma** viene visualizzato nell'area di lavoro
- Per spostare il **Comando programma** nell'area d lavoro, trascinare il **Comando programma** nella posizione desiderata

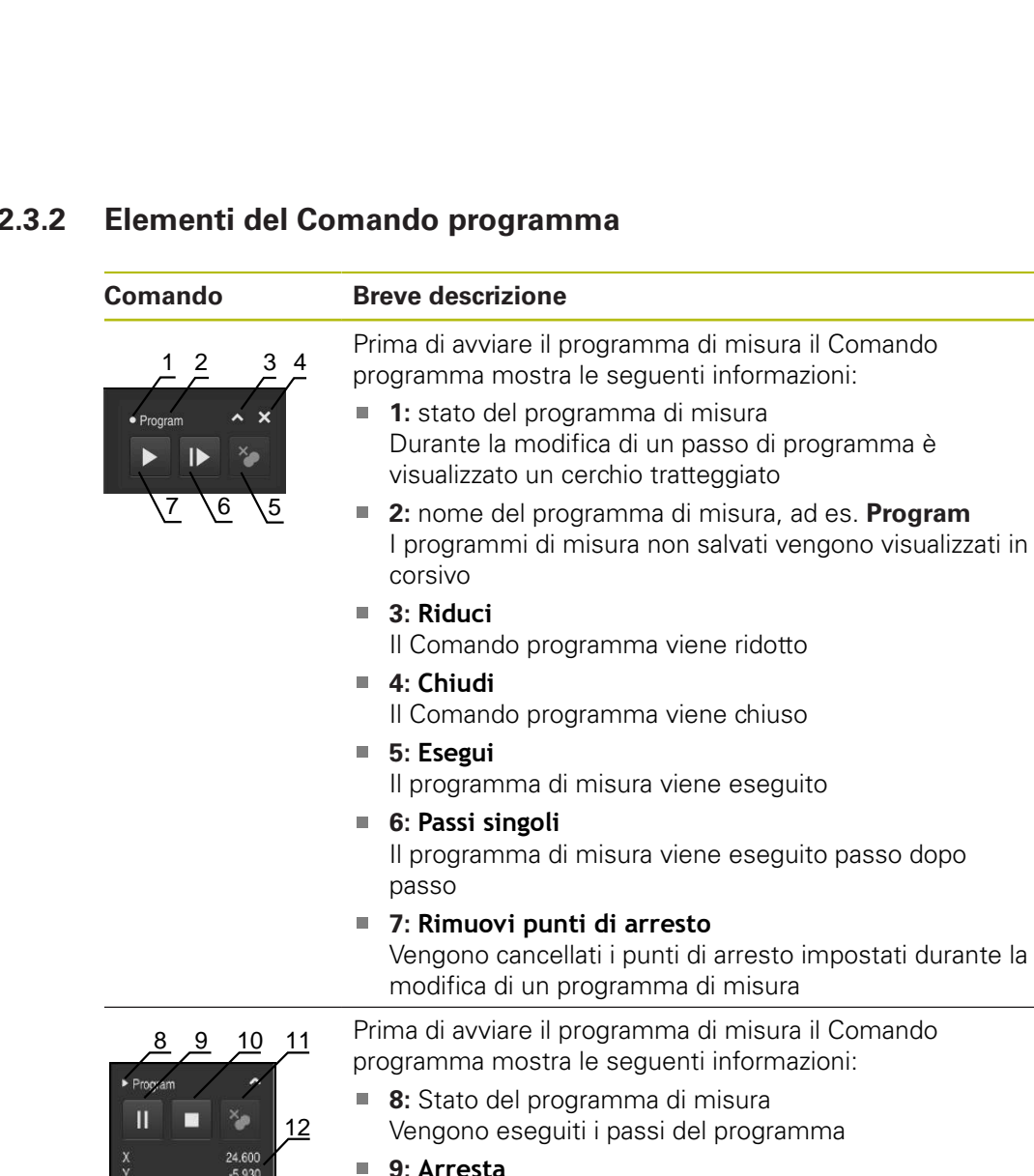

 $9.465$ 

# **12.3.2 Elementi del Comando programma**

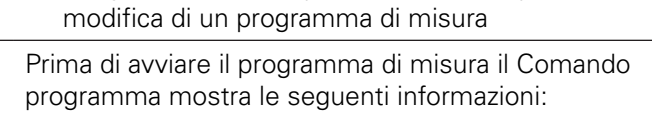

- **8:** Stato del programma di misura guiti i passi del programma
- **9: Arresta**
	- Il programma di misura viene arrestato
- **10: Esci**
	- Il programma di misura viene chiuso
- **11: Rimuovi punti di arresto** Vengono cancellati i punti di arresto impostati durante la modifica di un programma di misura
- **12: Visualizzazione percorso residuo** (solo nella vista degli elementi) Viene visualizzato il percorso residuo al punto di destinazione

### **12.3.3 Chiusura del Comando programma**

Se non viene eseguito o modificato alcun programma di misura, il Comando programma può essere chiuso.

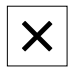

**Per chiudere il Comando programma, toccare Chiudi** 

# **12.4 Lavorare con l'aiuto di posizionamento**

Per il posizionamento sulla successiva posizione nominale l'apparecchiatura viene supportata visualizzando l'aiuto grafico di posizionamento ("Percorso residuo"). L'apparecchiatura attiva una scala di misura sotto gli assi che viene azzerata. Come aiuto grafico di posizionamento viene impiegato un piccolo quadrato che simboleggia la posizione di destinazione del punto di misura.

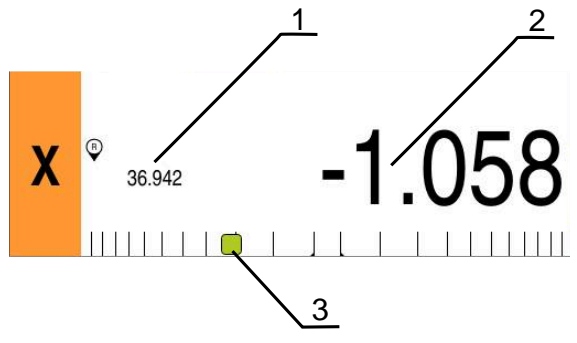

Figura 87: vista **Percorso residuo con posizione** con aiuto grafico di posizionamento

- **1** Valore misurato (rilevato)
- **2** Percorso residuo
- **3** Aiuto di posizionamento

L'aiuto di posizionamento si sposta lungo la scala di misura se la posizione del punto di misura si trova nell'area di ±5 mm della posizione nominale. Il colore cambia quindi come segue:

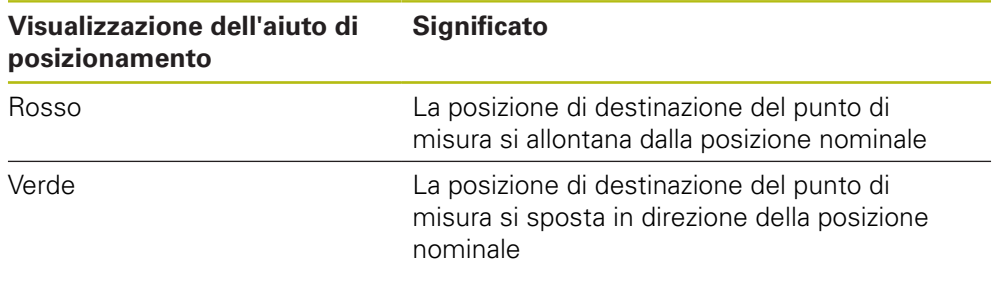

# **12.5 Lavorare con il percorso guidato**

Il percorso guidato viene visualizzato nella vista degli elementi, se si attiva il sensore OED (opzione software) .

Il percorso guidato supporta l'operatore durante un programma di misura in posizionamento.

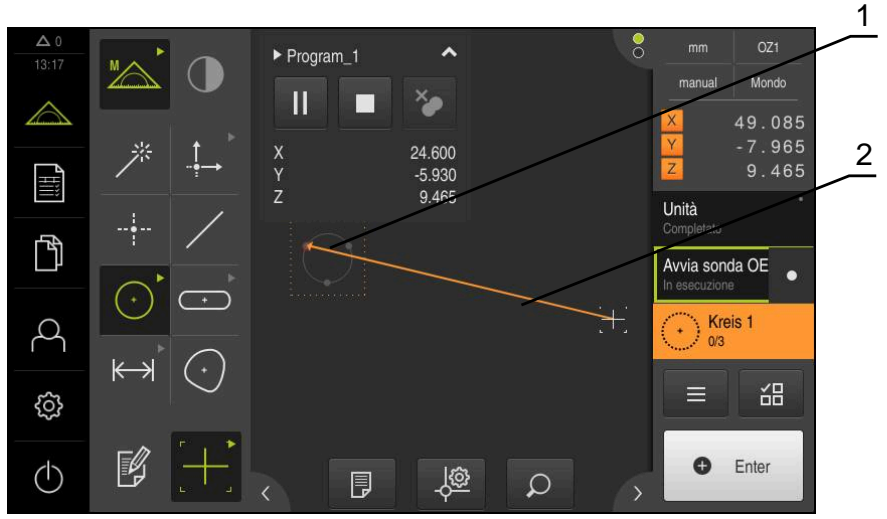

Figura 88: Percorso guidato nella vista degli elementi

- **1** Area di destinazione
- **2** Percorso guidato

#### **Attivazione del percorso guidato**

Se si attiva il percorso guidato, nella vista degli elementi l'apparecchiatura visualizza una linea ausiliaria tra la posizione attuale e al successivo punto di destinazione.

- Trascinare il passo del programma **Inizializzazione** verso sinistra nell'area di lavoro
- Vengono visualizzate le impostazioni
- Attivare l'impostazione **Percorso guidato nella vista elementi** con l'interruttore **ON/OFF**

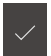

- Nel passo del programma toccare **Completato**
- > Si applicano le impostazioni

**Ulteriori informazioni:** ["Inizializzazione", Pagina 333](#page-332-0)

#### **Configurazione del percorso guidato**

Il percorso guidato può essere configurato per applicarlo con maggiore efficienza. L'area di destinazione può essere configurata abilitando il rilevamento dei punti di misura e adattare la visualizzazione di area di destinazione e percorso guidato.

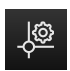

- Toccare **Impostazioni** nella vista degli elementi
- Si apre la finestra di dialogo **Impostazioni**
- Inserire l'area desiderata in mm nel campo di immissione **Dimensione dell'area di destinazione**
- Confermare l'immissione con **RET**

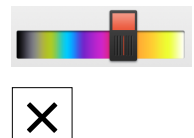

- Modificare eventualmente le impostazioni per **Colore dell'area di destinazione** e **Colore del percorso di guida**
- Toccare **Chiudi** per chiudere la finestra di dialogo **Impostazioni**
- > I parametri selezionati vengono salvati

# **12.6 Registrazione del programma di misura**

L'apparecchiatura registra tutte le operazioni di una misurazione. Le operazioni vengono visualizzate come passi di programma nella lista dei passi di programma. È possibile impiegare qualsiasi operazione di un programma di misura.

Per avviare la registrazione di un nuovo programma di misura, occorre eseguire le seguenti operazioni.

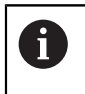

Le operazioni non salvate vengono cancellate prima di registrare un nuovo programma di misura.

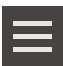

- In Ispezione toccare **Funzioni ausiliarie**
- Nella finestra di dialogo Funzioni ausiliarie toccare **Nuovo**
- Per cancellare i passi di programma presenti, confermare il messaggio con **OK**
- Tutti gli elementi e i passi di programma vengono cancellati
- A seconda della scelta viene visualizzata una lista di elementi vuota o una nuova lista di passi di programma
- Eseguire il processo di misura sull'oggetto di misura, ad es. allineamento dell'oggetto di misura, rilevamento e analisi degli elementi, creazione del report di misura
- Tutti i passi di programma vengono visualizzati nella lista dei passi di programma
- Memorizzazione del programma di misura

**Ulteriori informazioni:** ["Memorizzazione del programma di](#page-219-0) [misura", Pagina 220](#page-219-0)

# **12.7 Memorizzazione del programma di misura**

Per poter eseguire più volte un processo di misura, è necessario salvare le operazioni eseguite come programma di misura.

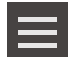

- In Ispezione toccare **Funzioni ausiliarie**
- Nella finestra di dialogo Funzioni ausiliarie Toccare **Salva con nome**
- ▶ Nella finestra di dialogo selezionare il percorso, ad es. **Internal**/**Programs**
- Toccare il campo di immissione e inserire il nome del programma di misura
- Confermare l'immissione con **RET**
- Toccare **Salva con nome**
- > Il programma di misura viene salvato
- Il nome del programma di misura viene visualizzato nel comando programma

# **12.8 Avvio del programma di misura**

Un programma di misura registrato o appena eseguito può essere avviato nel sistema di controllo del programma. I passi del programma che richiedono l'intervento da parte dell'operatore sono supportati da un Assistente. Gli interventi dell'operatore possono essere necessari ad es. nelle seguenti condizioni:

- le impostazioni del sistema ottico della telecamera devono essere adattate, ad es. ingrandimento della telecamera
- l'oggetto di misura deve essere posizionato manualmente con l'aiuto degli assi della tavola di misura

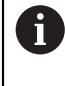

Durante la riproduzione del programma, l'interfaccia utente per il comando è bloccata. Sono attivi solo gli elementi di comando programma ed eventualmente **Enter**.

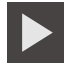

- Nel comando programma toccare **Esegui**
- Vengono eseguiti i passi del programma
- Vengono evidenziati i passi del programma in esecuzione o che richiedono un intervento dell'operatore
- Se è necessario un intervento dell'operatore, il programma di misura si arresta
- Eseguire il necessario intervento dell'operatore
- > I passi del programma vengono proseguiti fino al successivo intervento dell'operatore oppure fino al termine
- Viene visualizzata l'esecuzione riuscita del programma di misura

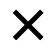

- Toccare **Chiudi** nel messaggio
- Gli elementi vengono visualizzati nell'anteprima degli elementi

# **12.9 Apertura del programma di misura**

Se si apre un programma di misura, quello attuale viene chiuso. Le modifiche non salvate vanno in tal caso perse.

Salvare le modifiche del programma di misura attuale prima di aprire un programma di misura

**Ulteriori informazioni:** ["Memorizzazione del programma di misura",](#page-219-0) [Pagina 220](#page-219-0)

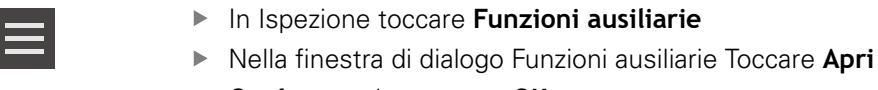

- Confermare la nota con **OK**
- Viene visualizzata la cartella **Internal**/**Programs**
- Selezionare il percorso del programma di misura
- ▶ Toccare il nome del programma di misura
- Toccare **Selezione**
- Viene visualizzata l'interfaccia utente per misurazione, costruzione e definizione
- Viene visualizzata la lista dei passi del programma di misura
- Il programma di misura selezionato viene visualizzato in Comando programma

# **12.10 Modifica del programma di misura**

Ħ

 $\mathbf{H}$ 

È possibile modificare un programma di misura registrato automaticamente o salvato nella lista dei passi di programma. È ad es. possibile aggiungere la misurazione di un altro elemento, correggere i riferimenti o adattare un programma di misura a nuove specifiche dei pezzi senza dovere ripetere la registrazione. I passi del programma possono essere cancellati singolarmente.

Se si modificano i sistemi di coordinate o la configurazione del sensore e si inseriscono i passi di programma collegati in un programma di misura esistente, gli elementi successivi devono essere di nuovo misurati. Si evitano così gli errori di misura.

Prima di cancellare i passi del programma, si raccomanda di creare una copia di sicurezza del programma di misura. I passi di programma cancellati non possono essere ripristinati.

**Ulteriori informazioni:** ["Copia di un file", Pagina 353](#page-352-0)

## **12.10.1 Inserimento di passi del programma**

In un programma esistente è possibile aggiungere altri passi. Per inserire nuovi passi nel programma di misura, questo deve essere di nuovo salvato.

- Nella lista selezionare il passo del programma dopo il quale deve essere inserito il nuovo passo di lavoro
- **Esequire il nuovo passo**
- > Il passo viene inserito come nuovo passo del programma nella relativa lista

Per acquisire le modifiche in un programma di misura, è necessario A salvare di nuovo il programma di misura.

> **Ulteriori informazioni:** ["Memorizzazione del programma di misura",](#page-219-0) [Pagina 220](#page-219-0)

## **12.10.2 Modifica dei passi di programma**

I passi del programma descritti di seguito possono essere successivamente personalizzati, ad es. per correggere le impostazioni del programma di misura o le tolleranze.

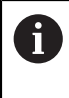

Se si personalizzano i passi del programma e si tocca **Completato**, si attivano le modifiche dei passi del programma e non possono essere resettate.

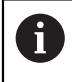

Per acquisire le modifiche in un programma di misura, è necessario salvare di nuovo il programma di misura.

**Ulteriori informazioni:** ["Memorizzazione del programma di misura",](#page-219-0) [Pagina 220](#page-219-0)

### <span id="page-332-0"></span>**Inizializzazione**

Il passo di programma **Inizializzazione** contiene le impostazioni per eseguire il programma di misura. Le impostazioni possono essere adattate. Il passo del programma **Inizializzazione** non può essere cancellato.

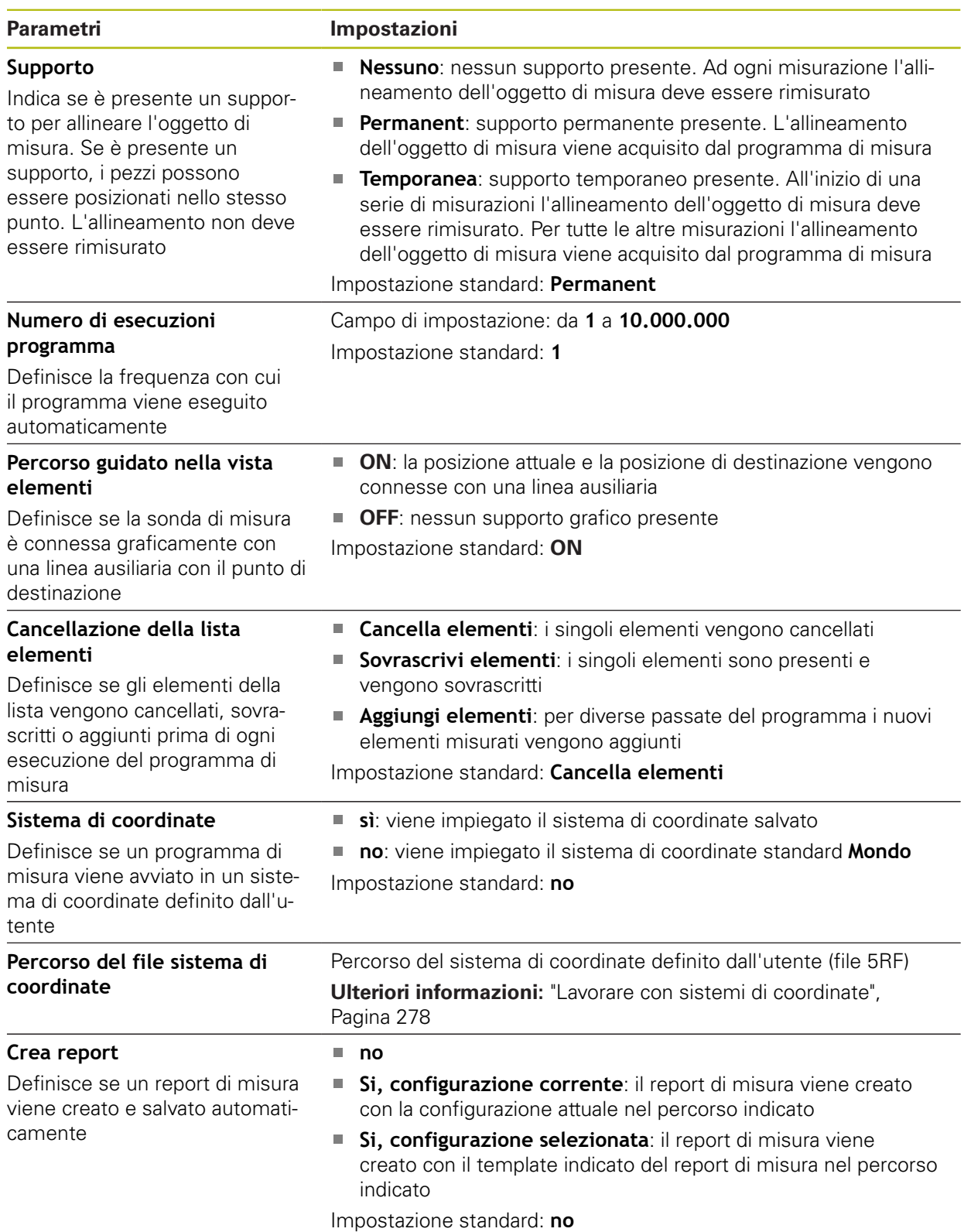

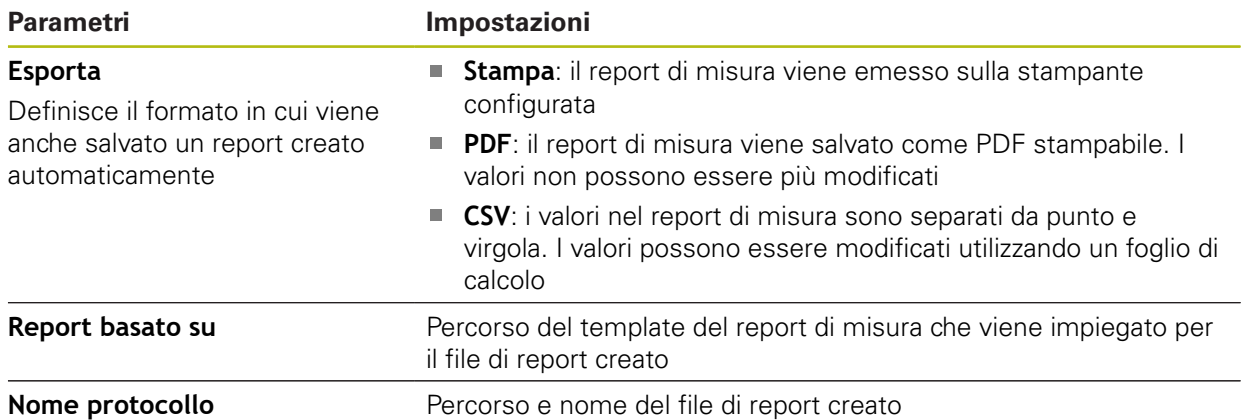

Adattamento del passo del programma

- Trascinare il passo del programma verso sinistra nell'area di lavoro
- Vengono visualizzate le impostazioni

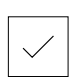

- Adattare le impostazioni Nel passo del programma toccare **Completato**
- > Si applicano le impostazioni

### **Enter automatico**

Il passo di programma **Enter automatico** impiega le impostazioni per il rilevamento dei punti di misura.

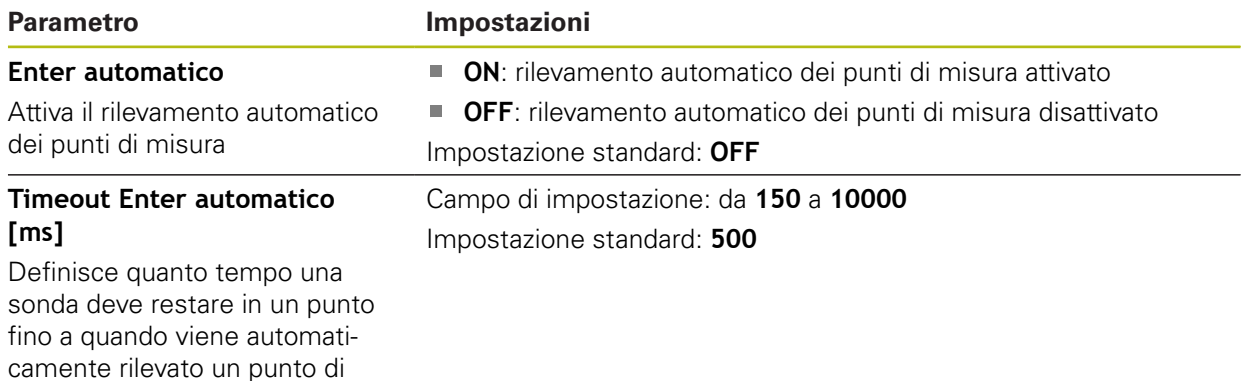

misura

Adattamento del passo del programma

- Trascinare il passo del programma verso sinistra nell'area di lavoro
- Vengono visualizzate le impostazioni
- Adattare le impostazioni
- Nel passo del programma toccare **Completato**
- > Si applicano le impostazioni

### **Unità**

Il passo di programma **Unità** definisce le unità e il tipo di sistema di coordinate per il programma di misura complessivo.

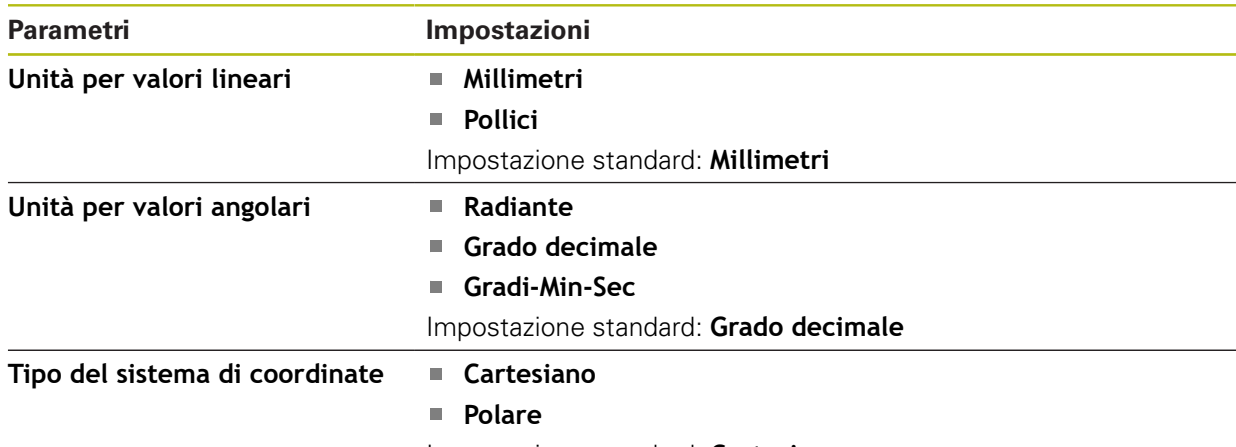

Impostazione standard: **Cartesiano**

Adattamento del passo del programma

- Trascinare il passo del programma verso sinistra nell'area di lavoro
- Vengono visualizzate le impostazioni
- Adattare le impostazioni

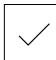

- Nel passo del programma toccare **Completato**
- > Si applicano le impostazioni

### **Avvia (rilevamento dei punti di misura)**

Il passo di programma **Avvia** esegue il rilevamento dei punti di misura con la sonda di misura selezionata e le impostazioni definite.

Adattamento del passo del programma

- Trascinare il passo del programma verso sinistra nell'area di lavoro
- Adattare se necessario la sonda di misura ad es. posizione, dimensione o allineamento
- 
- Rilevamento dei punti di misura
- Nel passo del programma toccare **Completato**
- > Si applicano le impostazioni

### <span id="page-335-0"></span>**Calcola, Progetta o Definisci**

I seguenti passi di programma creano un nuovo elemento:

- **Calcola** determina un elemento sulla base dei punti di misura rilevati con i parametri impostati (ad es. funzione di compensazione e tolleranze)
- **Progetta** costruisce un elemento sulla base degli elementi selezionati e con i parametri impostati
- **Definisci** delinea un elemento con i parametri impostati

Adattamento del passo del programma

- Trascinare il passo del programma verso sinistra nell'area di lavoro
- Vengono visualizzate le schede **Panoramica** e **Tolleranze**
- Nella scheda **Panoramica** adattare le impostazioni dell'elemento

**Ulteriori informazioni:** ["Analisi dell'elemento", Pagina 290](#page-289-0)

Nella scheda **Tolleranze** adattare le tolleranze dell'elemento

**Ulteriori informazioni:** ["Definizione delle tolleranze", Pagina 292](#page-291-0)

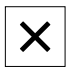

- Per chiudere il dialogo, toccare **Chiudi**
- > Si applicano le impostazioni

 $\mathbf i$ 

Per la misurazione e il calcolo di un elemento i passi di programma **Avvia** (rilevamento dei punti di misura) e **Calcola** devono essere eseguiti in successione. Se manca uno dei due passi di programma, il programma di misura non può essere eseguito.

#### **12.10.3 Sistemi di coordinate nei programmi di misura**

Tutti i passi per creare e impiegare i sistemi di coordinate vengono considerati nella registrazione di programmi di misura e salvati con il programma di misura. Per l'esecuzione di un programma di misura, gli elementi di riferimento e i sistemi di coordinate definiti dall'utente vengono creati, rinominati e selezionati automaticamente, in modo analogo alla registrazione del programma di misura.

I sistemi di coordinate definiti dall'utente vengono salvati dal passo di programma **Salvataggio** e aperti e selezionati con il passo di programma **Caricamento**.

Se nel passo di programma **Inizializzazione** è indicato un sistema di coordinate definito dall'utente, l'apparecchiatura avvia il programma di misura nel sistema di coordinate indicato.

#### **Ulteriori informazioni:** ["Inizializzazione", Pagina 333](#page-332-0)

L'assegnazione del sistema di coordinate a un elemento può essere adattata nelle impostazioni dei passi di programma **Calcola**, **Progetta** o **Definisci**, in base alla procedura con cui è stato creato un elemento.

**Ulteriori informazioni:** ["Calcola, Progetta o Definisci", Pagina 336](#page-335-0)

Se si crea un nuovo sistema di coordinate azzerando un asse o sovrascrivendo la posizione dell'asse, l'apparecchiatura inserisce il passo di programma **Modifica origine**. Il passo di programma non è editabile.

**Ulteriori informazioni:** ["Lavorare con sistemi di coordinate", Pagina 278](#page-277-0)

### **12.10.4 Cancellazione del passo del programma**

- Trascinare il passo del programma verso destra fuori dalla lista dei passi di programma
- > Il passo di programma viene cancellato dalla relativa lista

j.

Per acquisire le modifiche in un programma di misura, è necessario salvare di nuovo il programma di misura.

**Ulteriori informazioni:** ["Memorizzazione del programma di misura",](#page-219-0) [Pagina 220](#page-219-0)

### **12.10.5 Impostazione ed eliminazione dei punti di arresto**

Alla creazione o alla modifica di un programma di misura è possibile arrestare l'esecuzione del programma in modo mirato. Dopo l'avvio, il programma di misura si arresta su un punto specifico e deve essere proseguito o terminato. Un punto di arresto può essere impostato su ogni passo del programma di misura.

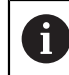

Non è possibile salvare i punti di arresto nel programma di misura.

#### **Impostazione del punto di arresto**

- Toccare il passo di programma
- Il passo di programma viene evidenziato
- Il punto di arresto viene visualizzato nel passo di programma
- 
- Toccare **Punto di arresto**
- Un punto precede il nome visualizzato del passo del programma
- > Il punto di arresto è impostato

#### **Rimozione del punto di arresto**

- ▶ Toccare il passo del programma con il punto di arresto
- > Il passo di programma viene evidenziato
- Il punto di arresto viene visualizzato nel passo di programma

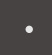

- Toccare **Punto di arresto**
- Il punto che precede il nome del passo del programma viene eliminato
- > Il punto di arresto è annullato

#### **Rimozione di tutti i punti di arresto**

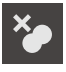

- Nel Comando programma toccare **Rimuovi punti di arresto**
- Tutti i punti di arresto vengono rimossi

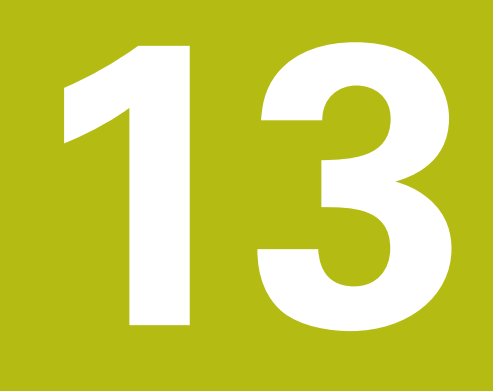

# **Report di misura**

# **13.1 Panoramica**

 $\mathbf{i}$ 

Questo capitolo descrive le modalità di creazione di report di misura sulla base di template.

> È necessario leggere attentamente il capitolo ["Funzionamento generale"](#page-56-0) e comprenderlo in ogni sua parte, prima di eseguire le attività descritte di seguito.

**Ulteriori informazioni:** ["Funzionamento generale", Pagina 57](#page-56-0)

#### **Breve descrizione**

Nel menu principale **Report di misura** si creano report dettagliati sulle funzioni di applicazione specifiche. Elementi misurati singoli o multipli possono essere documentati in un report di misura. I report di misura possono essere stampati, esportati e memorizzati. Per la creazione di report di misura sono disponibili diversi template standard.

Con il software per PC QUADRA-CHEK 2000 Demo è possibile creare template di report personalizzati e quindi trasmetterli all'apparecchiatura. I template personalizzati compaiono quindi accanto a quelli standard nel menu **Report di misura** e possono essere impiegati per creare report di misura.

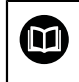

Una descrizione dettagliata è riportata nel **manuale utente QUADRA-CHEK 2000 Demo**. Il manuale utente si trova nella cartella "Documentazione" sul sito web del prodotto.

**Ulteriori informazioni:** ["Software Demo del prodotto", Pagina 18](#page-17-0)

**Richiamo**

国

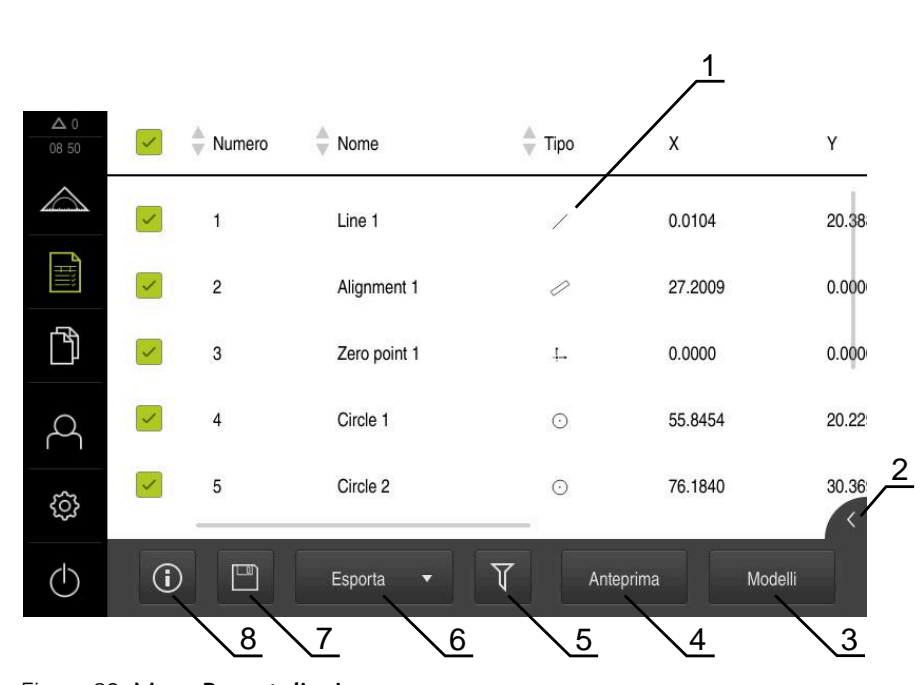

Nel Menu principale toccare **Report di misura**

Figura 89: Menu **Report di misura**

- Elenco dei template standard
- Anteprima del template selezionato
- Visualizzazione delle informazioni per il template selezionato
- Anteprima di stampa del report di misura corrente
- Filtro per lista degli elementi misurati
- Esportazione del report di misura corrente
- Salvataggio del report di misura corrente
- Visualizzazione delle informazioni sul report attuale

# **13.2 Gestione di template per report di misura**

È possibile rinominare o cancellare i template personalizzati.

#### **Visualizzazione dei comandi**

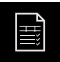

- ▶ Nel Menu principale toccare **Report di misura**
- Toccare **Modelli**
- Trascinare il nome del template verso destra nella lista
- Vengono visualizzati i comandi per la gestione dei template

#### **Rinomina template**

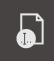

### Toccare **Rinomina file**

- Nella finestra di dialogo adattare il nome del file
- Confermare l'immissione con **RET**
- Toccare **OK**

#### **Cancella template**

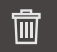

- Toccare **Cancella selezione**
- Toccare **Cancella**
- Il template del report di misura viene cancellato

# **13.3 Creazione del report di misura**

La misurazione può essere emessa come report di misura. I risultati di misura possono così essere salvati e stampati.

Il report di misura può essere creato in quattro operazioni:

- ["Selezione di elementi e template"](#page-213-0)
- ["Immissione di informazioni sulla funzione di misura"](#page-215-0)
- ["Selezione delle impostazioni dei documenti"](#page-216-0)
- ["Esportazione o stampa del report di misura"](#page-217-0)

### **13.3.1 Selezione di elementi e template**

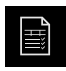

- Nel Menu principale toccare **Report di misura**
- Viene visualizzata la lista degli elementi misurati, sulla base dell'ultimo template selezionato del report di misura
- Tutti gli elementi nella lista sono attivati e le caselle sono visualizzate in verde
- Per rimuovere un elemento dal report di misura, toccare la casella corrispondente

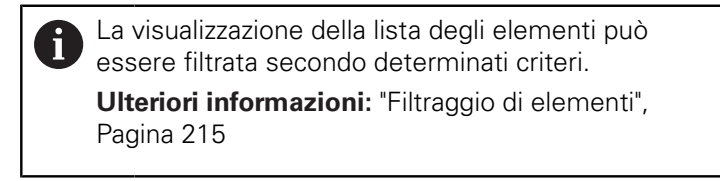

- Per cambiare il template del report di misura, toccare **Modelli**
- Selezionare il template del report di misura desiderato
- Toccare **OK**
- La lista degli elementi misurati viene adattata al template selezionato del report di misura

#### **Filtraggio di elementi**

La visualizzazione della lista degli elementi nel menu **Elementi** può essere filtrata secondo diversi criteri. Vengono così visualizzati soltanto gli elementi che soddisfano i criteri di filtraggio, ad es. solo cerchi con un determinato diametro minimo. Tutti i filtri possono essere combinati tra loro.

> La funzione di filtraggio controlla la visualizzazione della lista degli elementi. La funzione di filtraggio non ha alcuna influenza sul contenuto del report di misura.

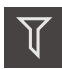

X

8

Toccare **Filtri**

- Nella finestra di dialogo selezionare il criterio di filtraggio desiderato
- Selezionare l'operatore
- ▶ Selezionare la funzione
- Per attivare i criteri di filtraggio, toccare **Chiudi**

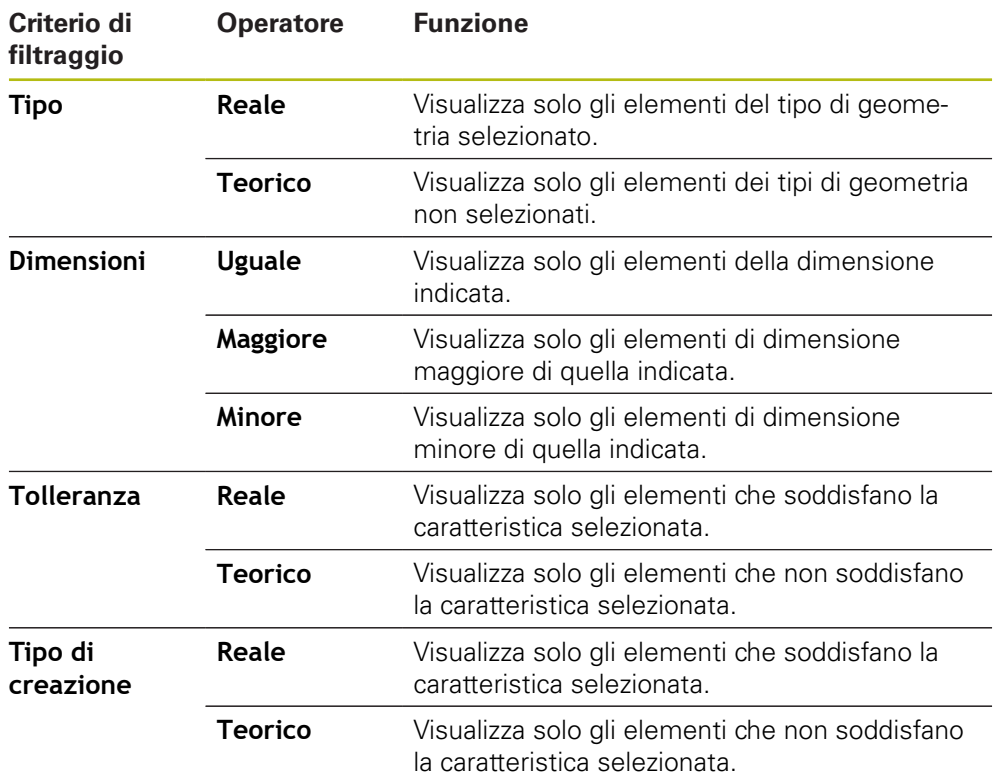

# **13.3.2 Immissione di informazioni sulla funzione di misura**

Le informazioni disponibili dipendono dalla configurazione del template.

#### Toccare **Informazione**

- Per adattare data e ora nel report di misura, selezionare l'opzione desiderata nella lista a discesa **Data e ora**
	- **Imposta data/ora desiderate**: alla creazione del report vengono registrate la data e l'ora immesse manualmente
	- **Imposta automaticamente**: alla creazione del report vengono registrate l'ora e la data attuali del sistema
- Nella lista a discesa **Nome utente** selezionare l'utente desiderato
- Se nel report di misura deve essere visualizzato un utente diverso, selezionare **Altro utente**
- Inserire il nome dell'utente nel campo di immissione
- Confermare l'immissione con **RET**
- ▶ Nel campo di immissione **Job** inserire il numero della funzione di misura
- Confermare l'immissione con **RET**
- ▶ Nel campo di immissione **Codice prodotto** inserire il codice prodotto dell'oggetto di misura
- Confermare l'immissione con **RET**  $\blacktriangleright$
- $\blacktriangleright$ Per chiudere la finestra di dialogo, toccare **Chiudi**

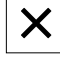

 $\mathbf i$ 

G)

### **13.3.3 Selezione delle impostazioni dei documenti**

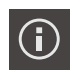

X

- Toccare **Informazione**
- Toccare la scheda **Documento**
- Per adattare l'unità per valori di misura lineari, nella lista a discesa **Unità per valori lineari** selezionare l'unità desiderata
	- **Millimetri**: visualizzazione in millimetri
	- **Pollici**: visualizzazione in pollici
- Per ridurre o aumentare il numero delle **Posizioni decimali per valori lineari** visualizzate, toccare **-** o **+**
- Per adattare l'unità per valori angolari, nella lista a discesa **Unità per valori angolari** selezionare l'unità desiderata
	- **Grado decimale**: visualizzazione in gradi
	- **Radiante**: visualizzazione in radianti  $\mathcal{L}_{\mathcal{A}}$
	- **Gradi-Min-Sec**: visualizzazione in gradi, minuti e secondi
- Per adattare il formato di data e ora, nella lista a discesa **Formato data e ora** selezionare il formato desiderato
	- **hh:mm GG-MM-AAAA**: ora e data
	- **hh:mm AAAA-MM-GG**: ora e data
	- **AAAA-MM-GG hh:mm**: data e ora
- Per adattare il formato di stampa, selezionare le impostazioni corrispondenti nelle liste a discesa dei parametri seguenti:
	- $\Box$  . **Stampa duplex**: stampa bilaterale ruotata sul lato lungo o corto
	- **Intestazione pagina**: visualizzazione dell'intestazione della pagina sulla copertina o su ogni pagina
	- **Riga di intestazione della tabella dati**: visualizzazione della riga di intestazione sulla copertina o su ogni pagina
	- **Visualizza vista elemento** (con annotazioni): ON/OFF

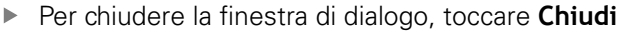

### **13.3.4 Apertura delle anteprime**

È possibile aprire in una anteprima gli elementi e il report di misura.

#### **Apertura dell'anteprima degli elementi**

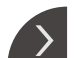

- Toccare la **linguetta**
- Si apre l'anteprima degli elementi
- > La freccia cambia direzione

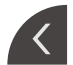

Per chiudere l'anteprima degli elementi, toccare la **linguetta**

Se si aggiungono annotazioni agli elementi, le annotazioni vengono visualizzate anche nell'anteprima degli elementi

**Ulteriori informazioni:** ["Inserimento delle annotazioni", Pagina 213](#page-212-0)

#### **Apertura dell'anteprima del report di misura**

- Toccare **Anteprima**
- Viene aperta l'anteprima del report di misura
- ▶ Per scorrere le pagine, toccare il bordo sinistro o destro dell'anteprima
- Per chiudere l'anteprima, toccare **Chiudi**

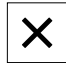

# **13.3.5 Memorizzazione del report di misura**

I report di misura vengono salvati in formato XMR.

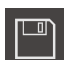

A

Ŧ

- Toccare **Salva con nome**
- ▶ Nella finestra di dialogo selezionare il percorso, ad es. **Internal**/**Reports**
- Inserire il nome del report di misura
- Confermare l'immissione con **RET**
- Toccare **Salva con nome**
- > Il report di misura viene salvato

Nel menu principale **Gestione file** è possibile aprire e modificare i report salvati.

**Ulteriori informazioni:** ["Gestione di cartelle e file", Pagina 351](#page-350-0)

Il formato dati XMR è stato modificato nella versione attuale del firmware. I file presenti nel formato dati XMR della versione precedente non possono essere più aperti o modificati.

### **13.3.6 Esportazione o stampa del report di misura**

Sono disponibili diverse possibilità per esportare i report di misura e stamparli sulla stampante configurata. È possibile esportare un file PDF o CSV oppure inviare il report di misura a un computer tramite l'interfaccia RS-232 configurata.

#### **Esportazione del report di misura**

- Nella lista a discesa **Esporta** selezionare il formato di esportazione desiderato
	- **Esporta come PDF**: il report di misura viene salvato come PDF stampabile. I valori non possono essere più modificati
	- **Esporta come CSV**: i valori nel report di misura sono separati da punto e virgola. I valori possono essere modificati utilizzando un foglio di calcolo
	- **Esporta tramite RS-232**: i valori nel protocollo di misura vengono inviati in vista a tabella a un computer

**Premessa:** è configurata l'emissione del valore misurato

- ▶ Per i formati dei file PDF e CSV, nella finestra di dialogo selezionare il percorso, ad es. **Internal**/**Reports**
- Inserire il nome del report di misura
- Confermare l'immissione con **RET**
- Toccare **Salva con nome**
- Il report di misura viene esportato nel formato selezionato e archiviato nel percorso indicato

#### **Stampa del report di misura**

- Toccare la lista a discesa **Esporta**
- Nella lista a discesa toccare **Stampa**
- > Il report di misura viene emesso sulla stampante configurata **Ulteriori informazioni:** ["Configurazione della stampante", Pagina 157](#page-156-0)

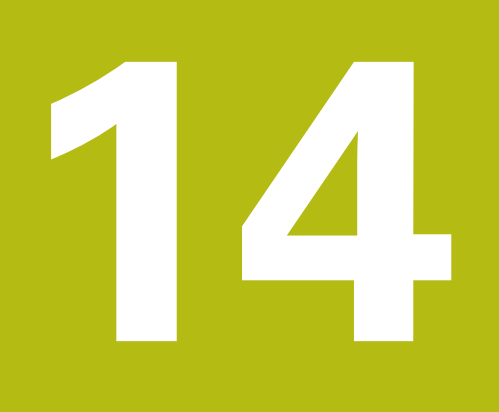

# **Gestione file**

# **14.1 Panoramica**

 $\mathbf{f}$ 

Questo capitolo descrive il menu **Gestione file** e le funzioni di questo menu.

È necessario leggere attentamente il capitolo ["Funzionamento generale"](#page-56-0) e comprenderlo in ogni sua parte, prima di eseguire le attività descritte di seguito.

**Ulteriori informazioni:** ["Funzionamento generale", Pagina 57](#page-56-0)

#### **Breve descrizione**

Il menu **Gestione file** visualizza una panoramica dei file salvati nella memoria dell'apparecchiatura.

Le memorie di massa USB eventualmente collegate (formato FAT32) e i drive di rete disponibili vengono visualizzati nella lista dei percorsi di salvataggio. Le memorie di massa USB e i drive di rete vengono visualizzati con il nome o la denominazione del drive.

#### **Richiamo**

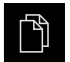

#### Nel Menu principale toccare **Gestione file**

Viene visualizzata l'interfaccia utente per la Gestione file

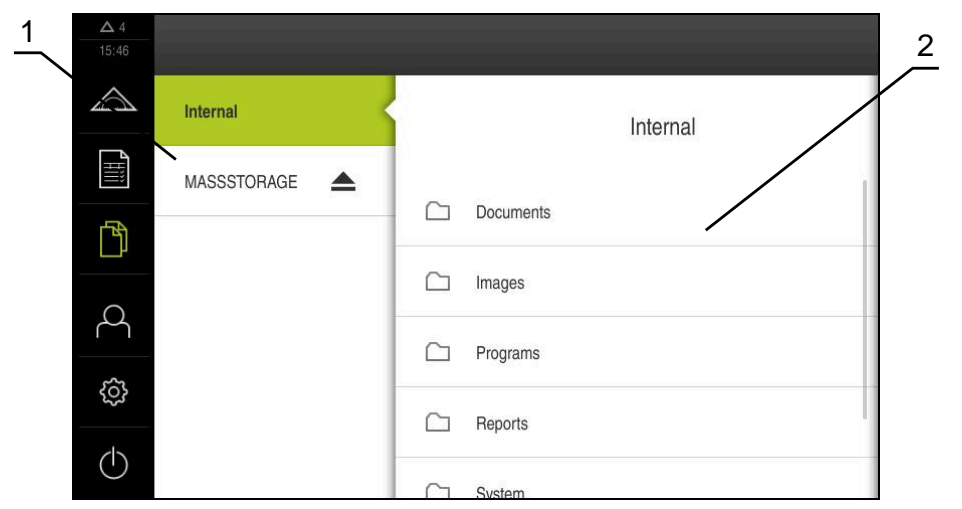

Figura 90: Menu **Gestione file**

- **1** Lista dei percorsi di salvataggio disponibili
- **2** Lista delle cartelle nel percorso di salvataggio selezionato

# **14.2 Tipi di file**

Nel menu **Gestione file** si possono gestire i seguenti tipi di file:

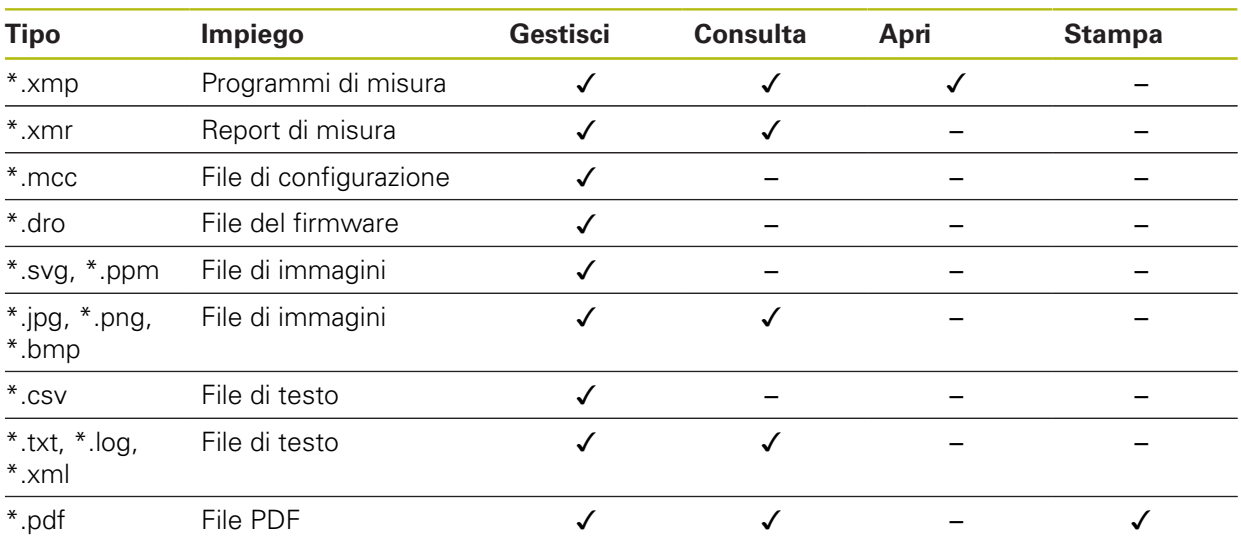

# <span id="page-350-0"></span>**14.3 Gestione di cartelle e file**

### **Struttura delle cartelle**

Nel menu **Gestione file**, i file vengono archiviati nel percorso **Internal** nelle seguenti cartelle:

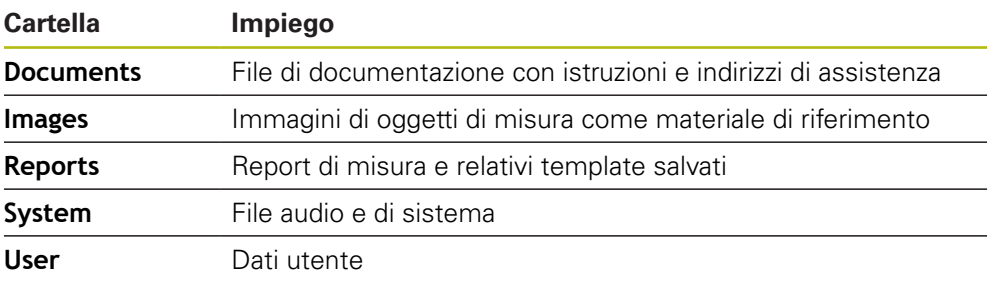

#### **Creazione di una nuova cartella**

- Trascinare verso destra il simbolo della cartella in cui si intende creare una nuova cartella
- > I comandi vengono visualizzati

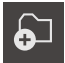

- Toccare **Crea nuova cartella**
- Nella finestra di dialogo toccare il campo di immissione e inserire il nome della nuova cartella
- Confermare l'immissione con **RET**
- Toccare **OK**
- Viene creata una nuova cartella
- Trascinare verso destra il simbolo della cartella che si intende spostare
- > I comandi vengono visualizzati

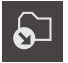

- Toccare **Sposta in**
- Selezionare nel dialogo la cartella in cui si intende spostare il file
- Toccare **Selezione**
- > La cartella viene spostata

#### **Copia di una cartella**

- ▶ Trascinare verso destra il simbolo della cartella che si intende copiare
- > I comandi vengono visualizzati
- Toccare **Copia in**
- Selezionare nel dialogo la cartella in cui si intende spostare la cartella
- Toccare **Selezione**
- > La cartella viene copiata

fi

门

Se si copia una cartella nella stessa cartella in cui è salvata, il nome della cartella copiata viene completato del suffisso "\_1".

### **Modifica del nome di una cartella**

- Trascinare verso destra il simbolo della cartella che si intende rinominare
- > I comandi vengono visualizzati

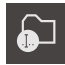

- Toccare **Rinomina cartella**
- ▶ Nel dialogo toccare il campo di immissione e inserire il nome della nuova cartella
- Confermare l'immissione con **RET**
- Toccare **OK**
- La cartella viene rinominata

#### **Spostamento di un file**

- ▶ Trascinare verso destra il simbolo del file che si intende spostare
- > I comandi vengono visualizzati

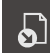

- Toccare **Sposta in**
- Selezionare nel dialogo la cartella in cui si intende spostare il file
- Toccare **Selezione**
- > Il file viene spostato

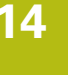

#### <span id="page-352-0"></span>**Copia di un file**

- ▶ Trascinare verso destra il simbolo del file che si intende copiare
- > I comandi vengono visualizzati

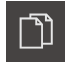

- Toccare **Copia in**
- Selezionare nel dialogo la cartella in cui si intende copiare il file
- Toccare **Selezione**
- > Il file viene copiato

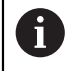

Se si copia un file nella stessa cartella in cui è salvato, il nome del file copiato viene completato del suffisso "\_1".

#### **Modifica del nome di un file**

- Trascinare verso destra il simbolo del file che si intende rinominare
- > I comandi vengono visualizzati

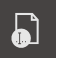

- Toccare **Rinomina file**
- Nel dialogo toccare il campo di immissione e rinominare il nuovo file
- Confermare l'immissione con **RET**
- Toccare **OK**
- > Il file viene rinominato

#### **Cancellazione di cartella o file**

Cancellando le cartelle o i file questi vengono eliminati, senza possibilità di recuperarli. Vengono cancellati anche tutte le sottocartelle e tutti i file contenuti nella cartella cancellata.

- ▶ Trascinare verso destra simbolo della cartella o del file che si intende cancellare
- > I comandi vengono visualizzati

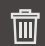

- Toccare **Cancella selezione**
- Toccare **Cancella**
- La cartella o il file viene cancellato

# **14.4 Consultazione e apertura di file**

#### **Consultazione di file**

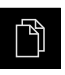

- Nel Menu principale toccare **Gestione file**
- Selezionare il percorso del file desiderato
- Toccare il file
- Vengono visualizzate l'immagine di anteprima (solo per file PDF e di immagine) e le informazioni sul file

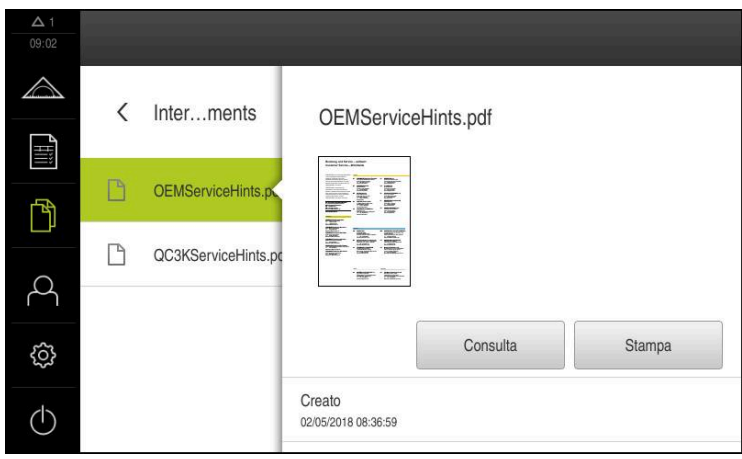

Figura 91: Menu **Gestione file** con anteprima e informazioni sul file

- Toccare **Consulta**  $\mathbf{b}$
- Viene visualizzato il contenuto del file
- Per chiudere la videata, toccare **Chiudi**

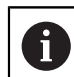

 $\boldsymbol{\mathsf{X}}$ 

In questa videata i file PDF possono essere emessi con **Stampa** sulla stampante configurata sull'apparecchiatura.

### **Apertura del programma di misura**

I programmi di misura salvati con il tipo \*.xmp possono essere consultati o aperti per eventuali modifiche.

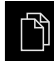

- Nel Menu principale toccare **Gestione file**
- Selezionare il percorso **Internal**
- Toccare la cartella **Programs**
- ▶ Toccare il file desiderato
- ▶ Per consultare il programma di misura, toccare **Consulta**
- Per modificare il programma di misura, toccare **Apri**
- > Il programma di misura viene aperto in Ispezione

#### **Apertura e creazione di un nuovo report di misura**

I report di misura salvati con il tipo \*.xmr possono essere consultati o creati ex novo. Un nuovo report di misura utilizza il template, le impostazioni del template e gli elementi selezionati per la nuova creazione.

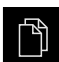

- Nel Menu principale toccare **Gestione file**
- Selezionare il percorso **Internal**
- Toccare la cartella **Reports**
- ▶ Toccare il file desiderato
- ▶ Per consultare il report di misura, toccare **Consulta**
- **Per ricreare un report di misura, toccare Ricrea report**
- Nella finestra di dialogo selezionare il percorso, ad es. **Internal**/**Reports**
- Inserire il nome del nuovo report di misura
- Confermare l'immissione con **RET**
- Toccare **Salva con nome**
- Il nuovo report di misura viene creato sulla base del report di misura già esistente
- > Il nuovo report di misura viene salvato

## **14.5 Esportazione di file**

I file possono essere esportati su una memoria di massa USB (formato FAT32) o nel drive di rete. Inoltre è possibile copiare o spostare i file:

- quando si copiano i file, rimangono delle copie dei file sull'apparecchiatura
- quando si spostano i file, questi vengono cancellati dall'apparecchiatura

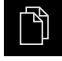

- Nel Menu principale toccare **Gestione file**
- Selezionare il percorso **Internal** del file che si desidera esportare
- ▶ Trascinare il simbolo del file verso destra
- > l comandi vengono visualizzati

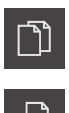

Per spostare il file, toccare **Sposta file**

▶ Per copiare il file, toccare **Copia file** 

- Selezionare nel dialogo il percorso in cui si intende esportare il file
- Toccare **Selezione**
- Il file viene esportato su una memoria di massa USB o nel drive di rete.

#### **Rimuovere con sicurezza la memoria di massa USB**

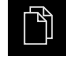

- Nel Menu principale toccare **Gestione file**
- Selezionare la lista dei percorsi di salvataggio
- 
- Toccare **Rimuovi con sicurezza**
- Compare il messaggio **Ora è possibile rimuovere il supporto dati.**
- Estrarre la memoria di massa USB

# **14.6 Importazione di file**

I file possono essere importati nell'apparecchiatura da una memoria di massa USB (formato FAT32) o dal drive di rete. Inoltre è possibile copiare o spostare i file:

- quando si copiano i file, rimangono delle copie dei file sulla memoria di massa USB o sul drive di rete
- quando si spostano i file, questi vengono cancellati dalla memoria di massa USB o dal drive di rete

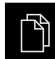

- ▶ Nel Menu principale toccare Gestione file
- ▶ Nella memoria di massa USB o nel drive di rete selezionare il file che si desidera importare
- ▶ Trascinare il simbolo del file verso destra
- > l comandi vengono visualizzati
- Per copiare il file, toccare **Copia file**

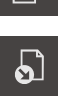

ገገ

- Per spostare il file, toccare **Sposta file**
- Selezionare nella finestra di dialogo il percorso in cui si intende salvare il file
- Toccare **Selezione**
- > Il file viene salvato sull'apparecchiatura.

#### **Rimuovere con sicurezza la memoria di massa USB**

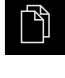

- Nel Menu principale toccare **Gestione file**
- Selezionare la lista dei percorsi di salvataggio
- Toccare **Rimuovi con sicurezza**
- Compare il messaggio **Ora è possibile rimuovere il supporto dati.**
- ▶ Estrarre la memoria di massa USB

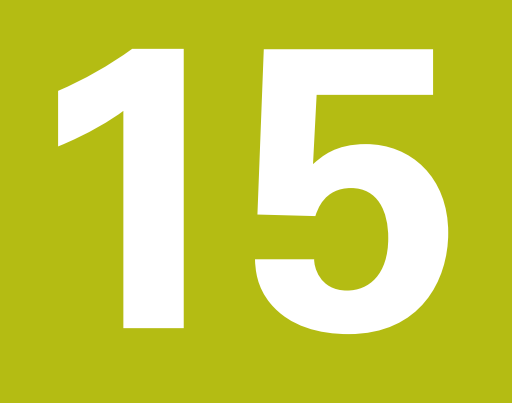

# **Impostazioni**

# **15.1 Panoramica**

Questo capitolo descrive le opzioni di impostazione e i relativi parametri per l'apparecchiatura.

Le opzioni e i parametri di impostazione di base per la messa in servizio e la configurazione dell'apparecchiatura sono raggruppate nei relativi capitoli:

**Ulteriori informazioni:** ["Messa in servizio", Pagina 101](#page-100-0)

**Ulteriori informazioni:** ["Configurazione", Pagina 147](#page-146-0)

#### **Breve descrizione**

In funzione del tipo di utente connesso all'apparecchiatura è possibile elaborare e modificare (autorizzazione di modifica) le impostazioni e i parametri di impostazione.

Se un utente connesso all'apparecchiatura non possiede alcuna autorizzazione di modifica per una impostazione o un parametro di impostazione, tale impostazione o tale parametro di impostazione viene rappresentato in grigio e non può essere aperto o modificato.

A

 $\mathbf i$ 

In funzione delle opzioni software attivate sull'apparecchiatura sono presenti impostazioni diverse e parametri differenti nelle impostazioni.

Se ad es. l'Software-Option QUADRA-CHEK 2000 OED non è attivata sull'apparecchiatura, i parametri di impostazione necessari per questa opzione software non vengono visualizzati sull'apparecchiatura.

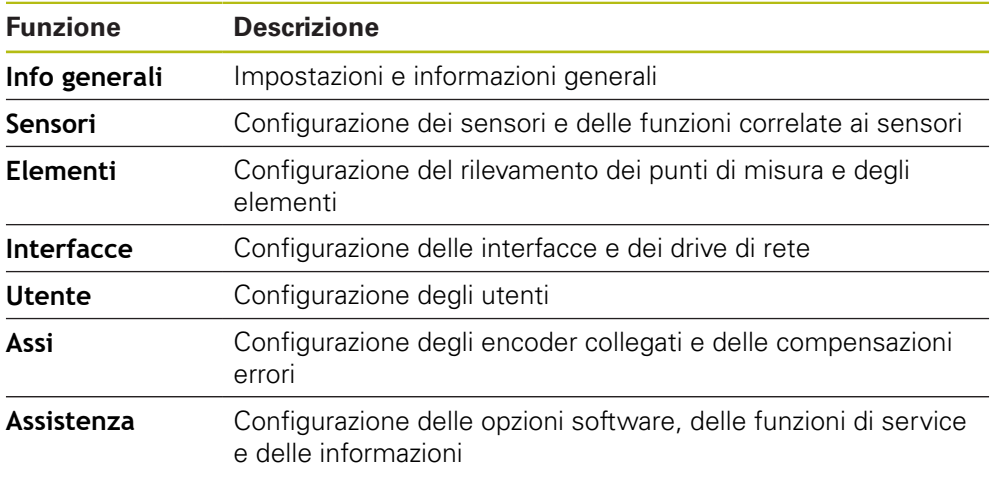

#### **Richiamo**

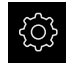

Nel Menu principale toccare **Impostazioni**

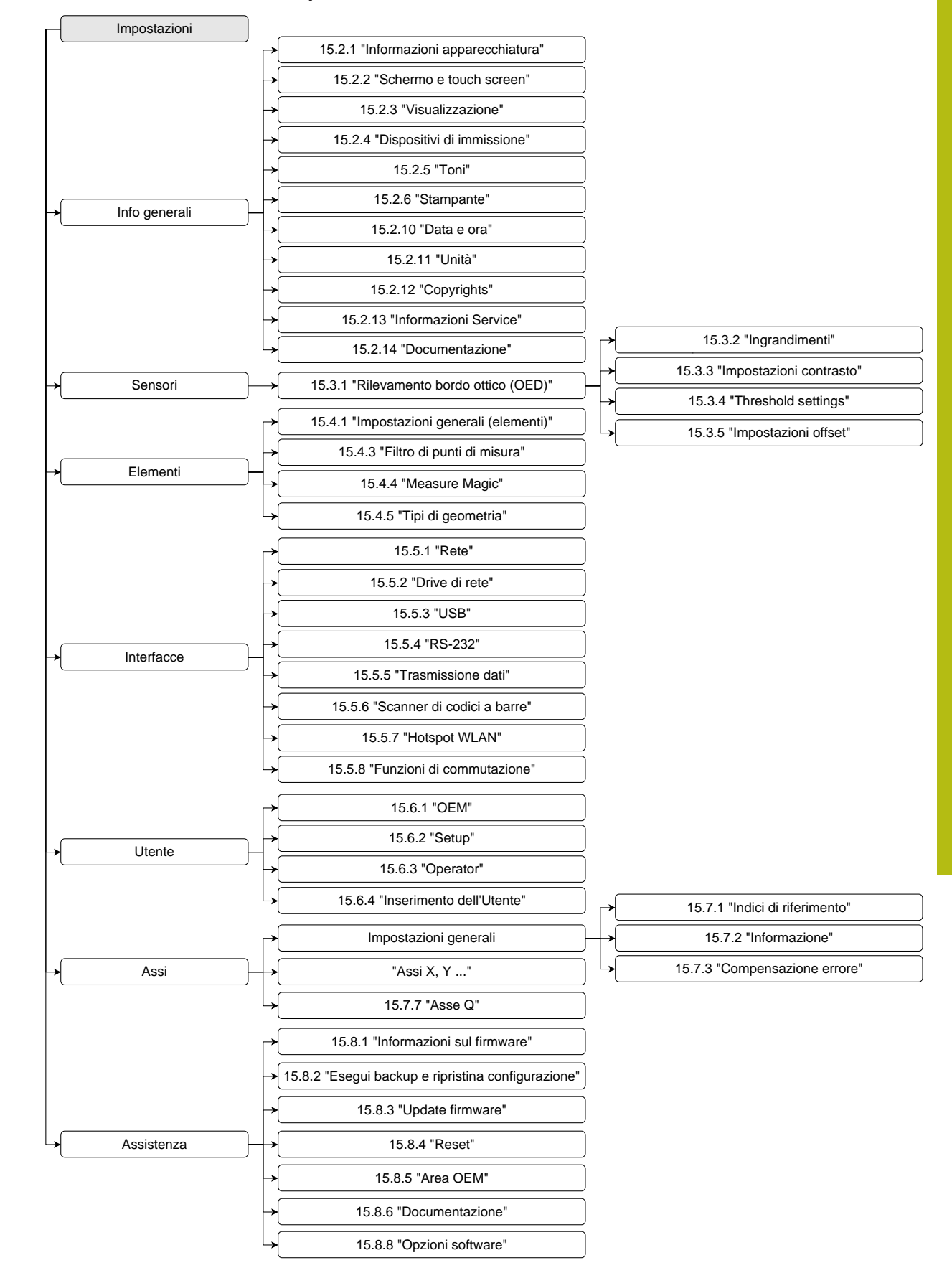

### **15.1.1 Panoramica del menu Impostazioni**

# **15.2 Generale**

Questo capitolo descrive le impostazioni per la configurazione di comando e rappresentazione e per la definizione di stampanti.

### <span id="page-359-0"></span>**15.2.1 Informazioni apparecchiatura**

#### Percorso: **Impostazioni** ► **Info generali** ► **Informazioni apparecchiatura**

La panoramica mostra le informazioni basilari sul software.

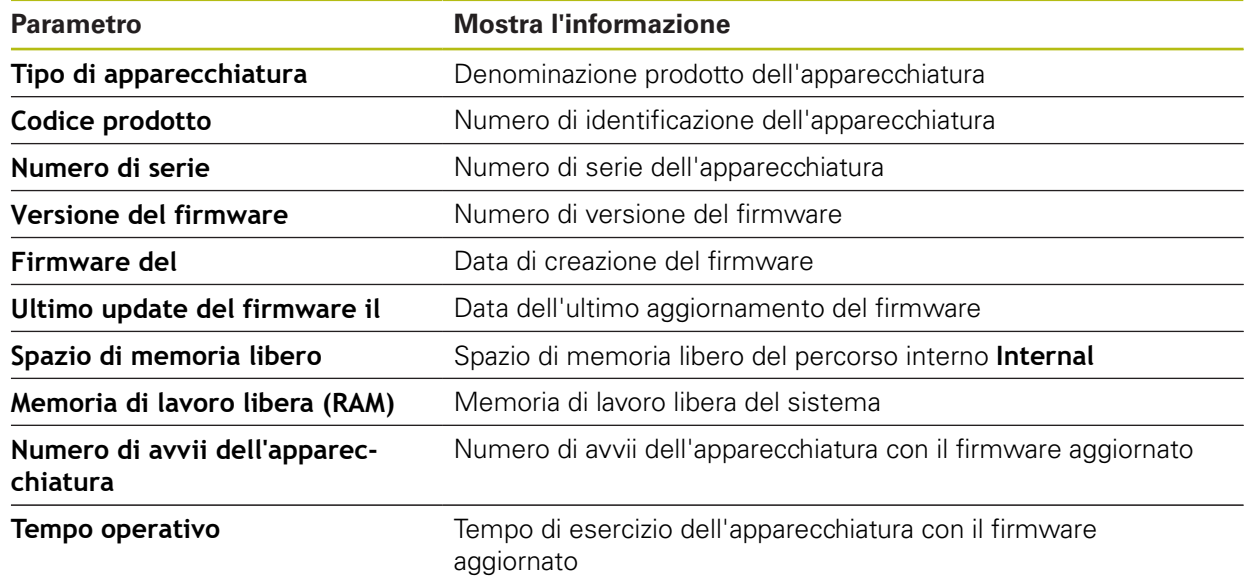

### <span id="page-359-1"></span>**15.2.2 Schermo e touch screen**

Percorso: **Impostazioni** ► **Info generali** ► **Schermo e touch screen**

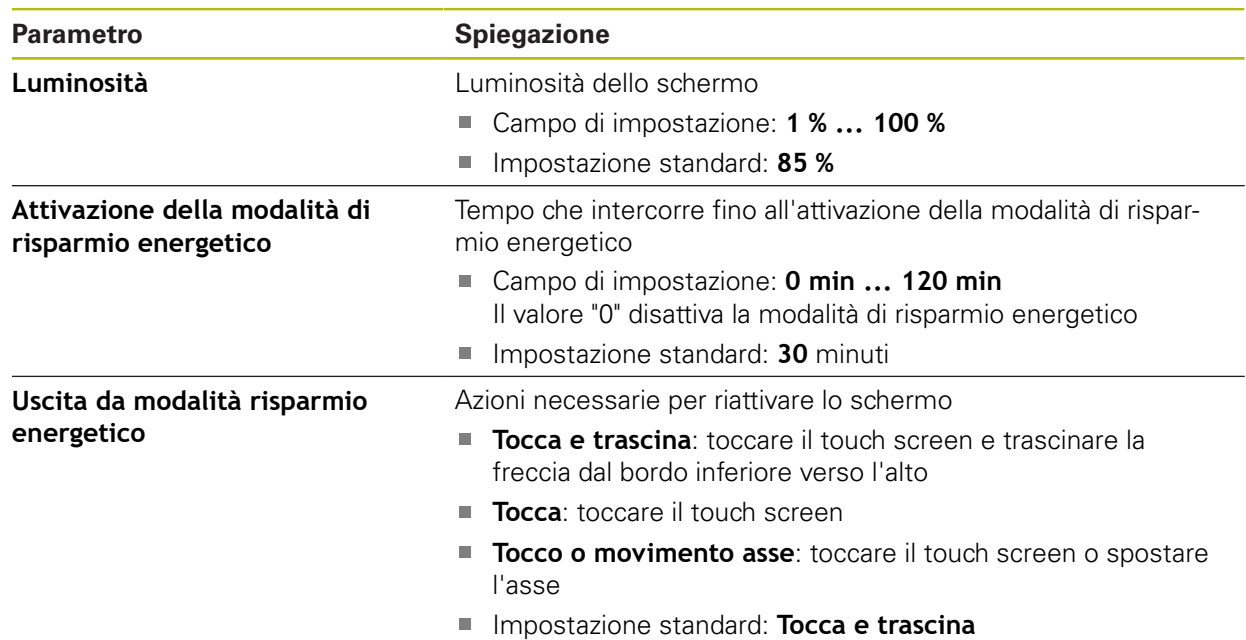
## **15.2.3 Visualizzazione**

### Percorso: **Impostazioni** ► **Info generali** ► **Visualizzazione**

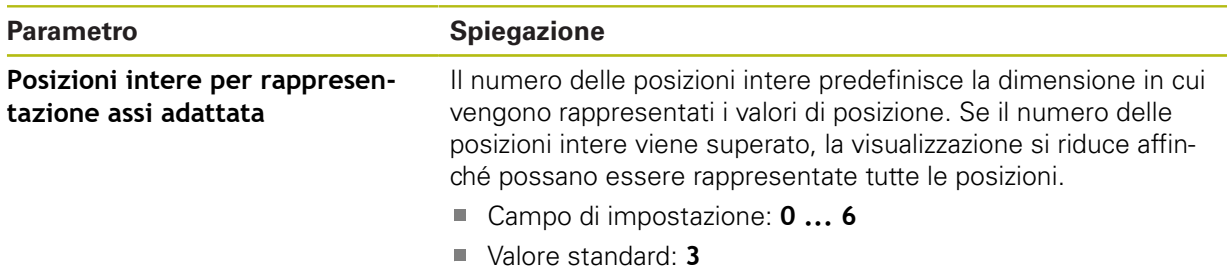

# **15.2.4 Dispositivi di immissione**

Percorso: **Impostazioni** ► **Info generali** ► **Dispositivi di immissione**

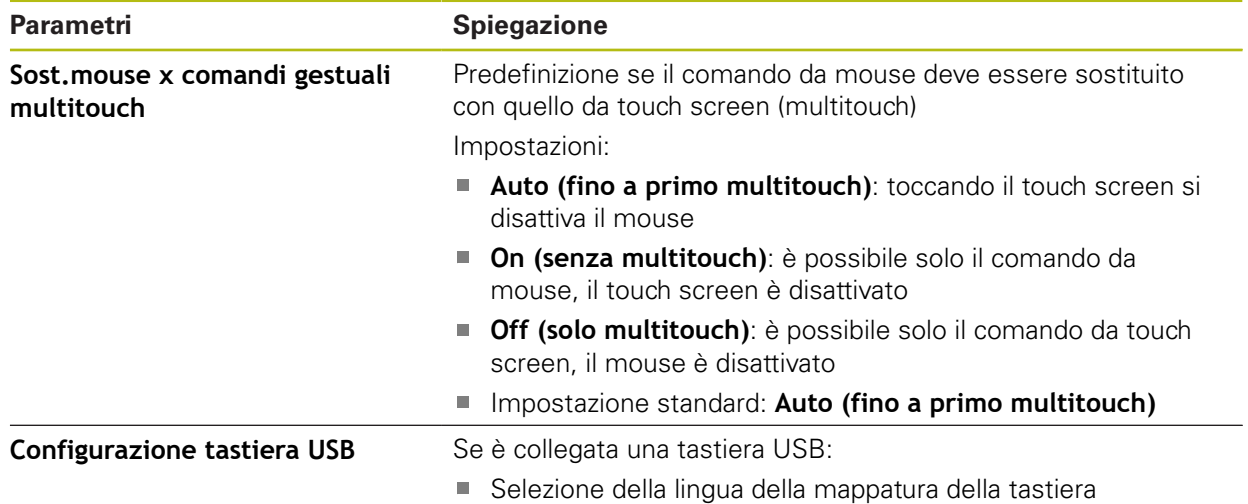

## **15.2.5 Toni**

### Percorso: **Impostazioni** ► **Info generali** ► **Toni**

I suoni disponibili sono raggruppati per temi. All'interno di un tema i suoni si differenziano tra loro.

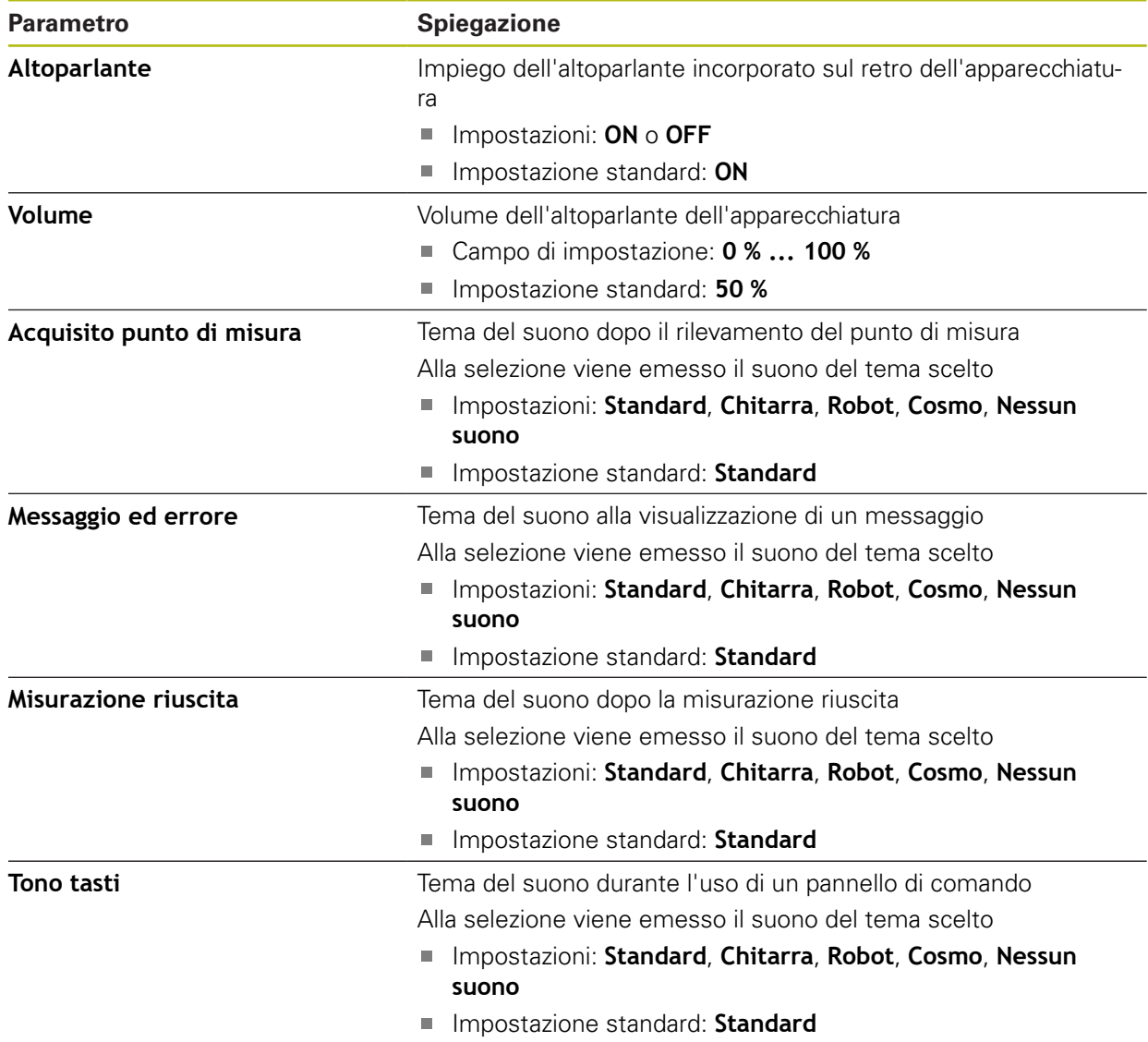

# **15.2.6 Stampante**

### Percorso: **Impostazioni** ► **Info generali** ► **Stampante**

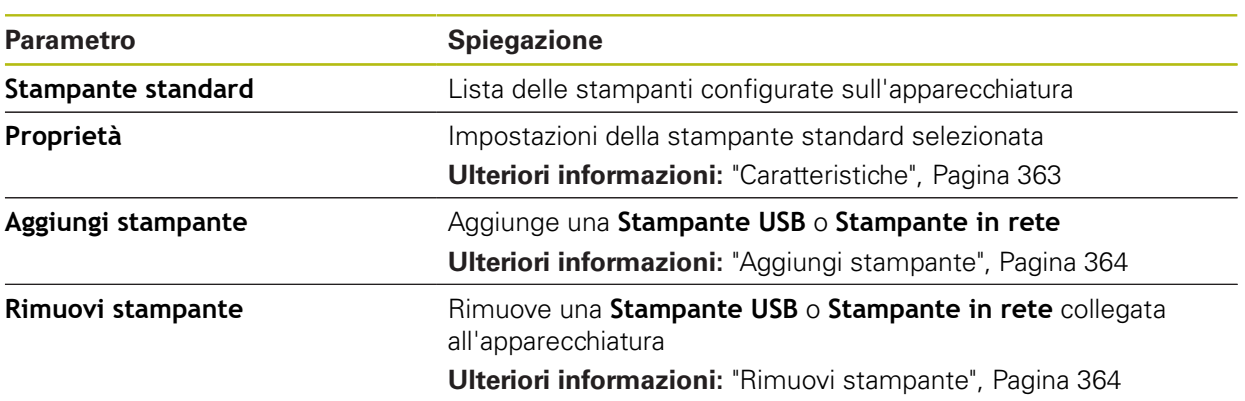

## <span id="page-362-0"></span>**15.2.7 Caratteristiche**

### Percorso: **Impostazioni** ► **Info generali** ► **Stampante** ► **Proprietà**

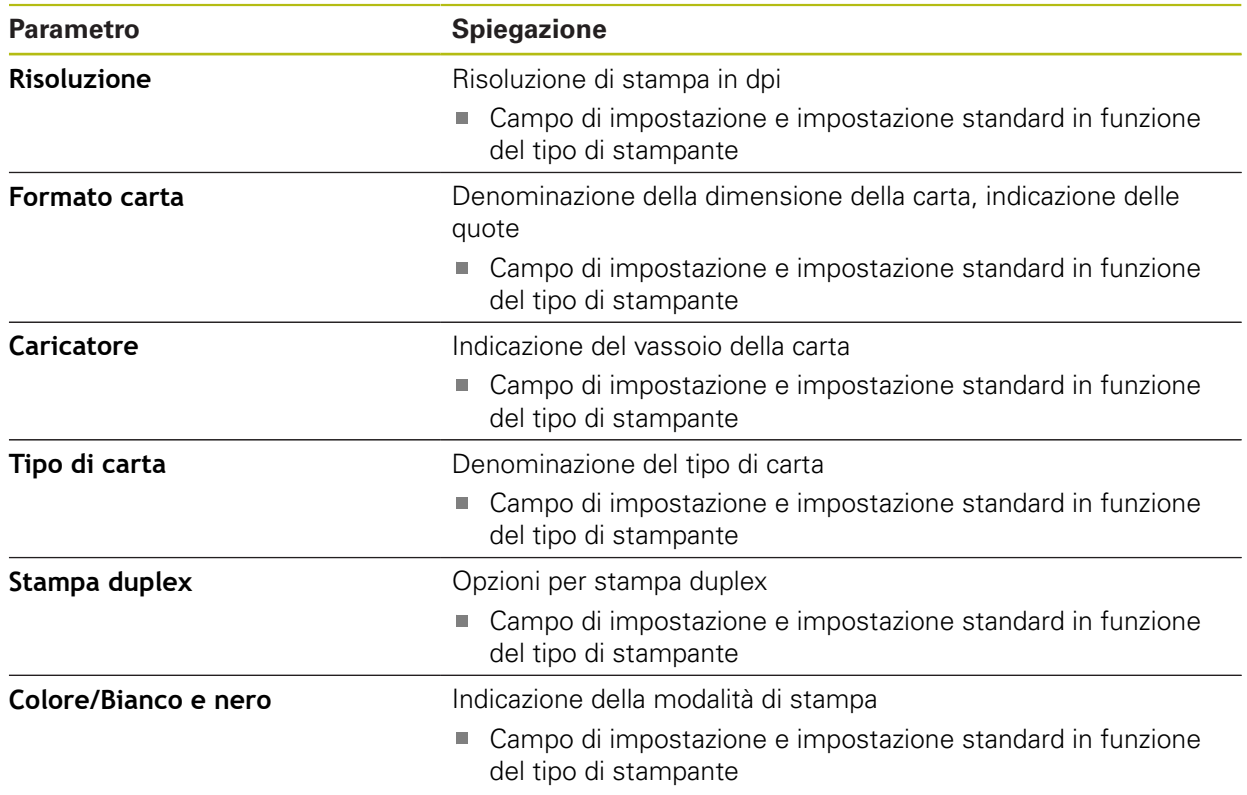

## <span id="page-363-0"></span>**15.2.8 Aggiungi stampante**

### Percorso: **Impostazioni** ► **Info generali** ► **Stampante** ► **Aggiungi stampante**

I seguenti parametri sono disponibili per **Stampante USB** e per **Stampante in rete**.

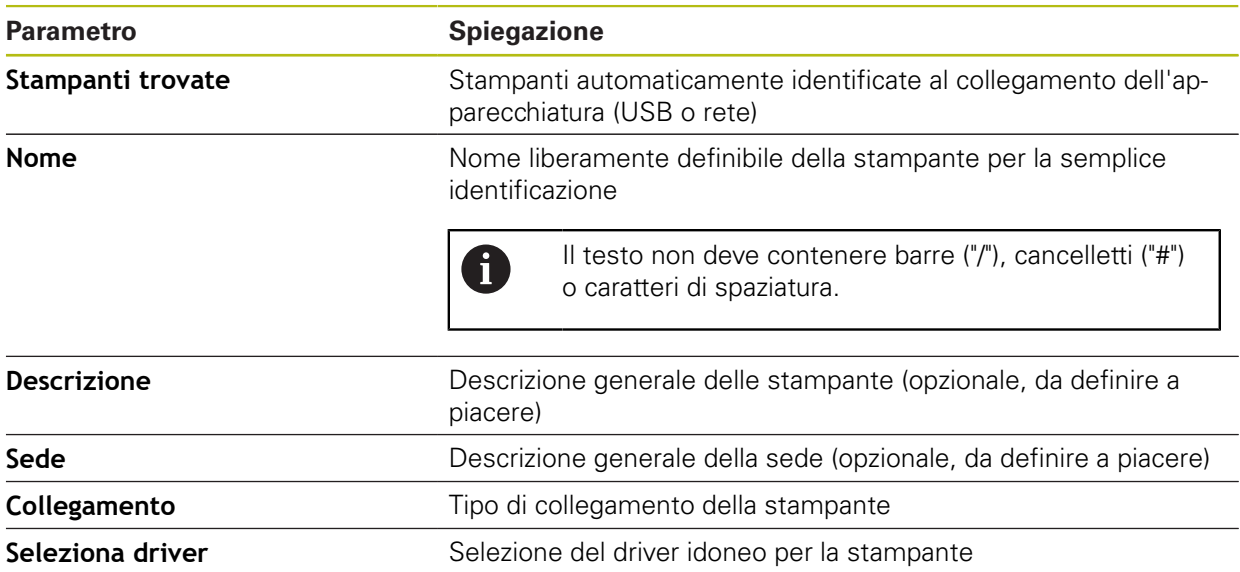

## <span id="page-363-1"></span>**15.2.9 Rimuovi stampante**

### Percorso: **Impostazioni** ► **Info generali** ► **Stampante** ► **Rimuovi stampante**

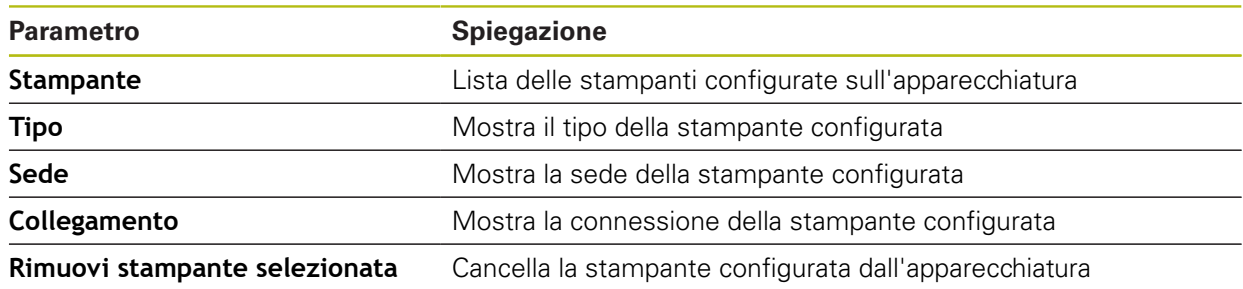

## **15.2.10 Data e ora**

### Percorso: **Impostazioni** ► **Info generali** ► **Data e ora**

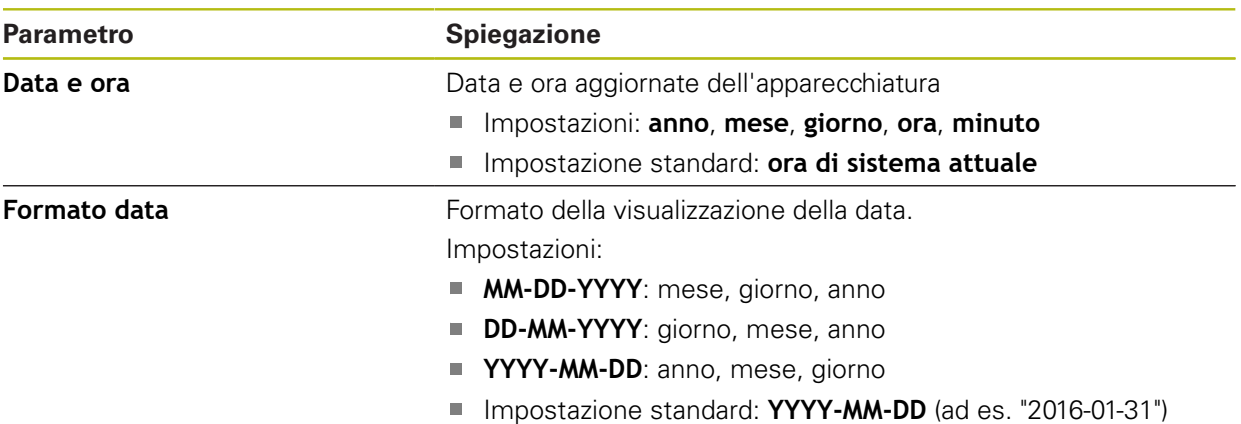

## **15.2.11 Unità**

Percorso: **Impostazioni** ► **Info generali** ► **Unità**

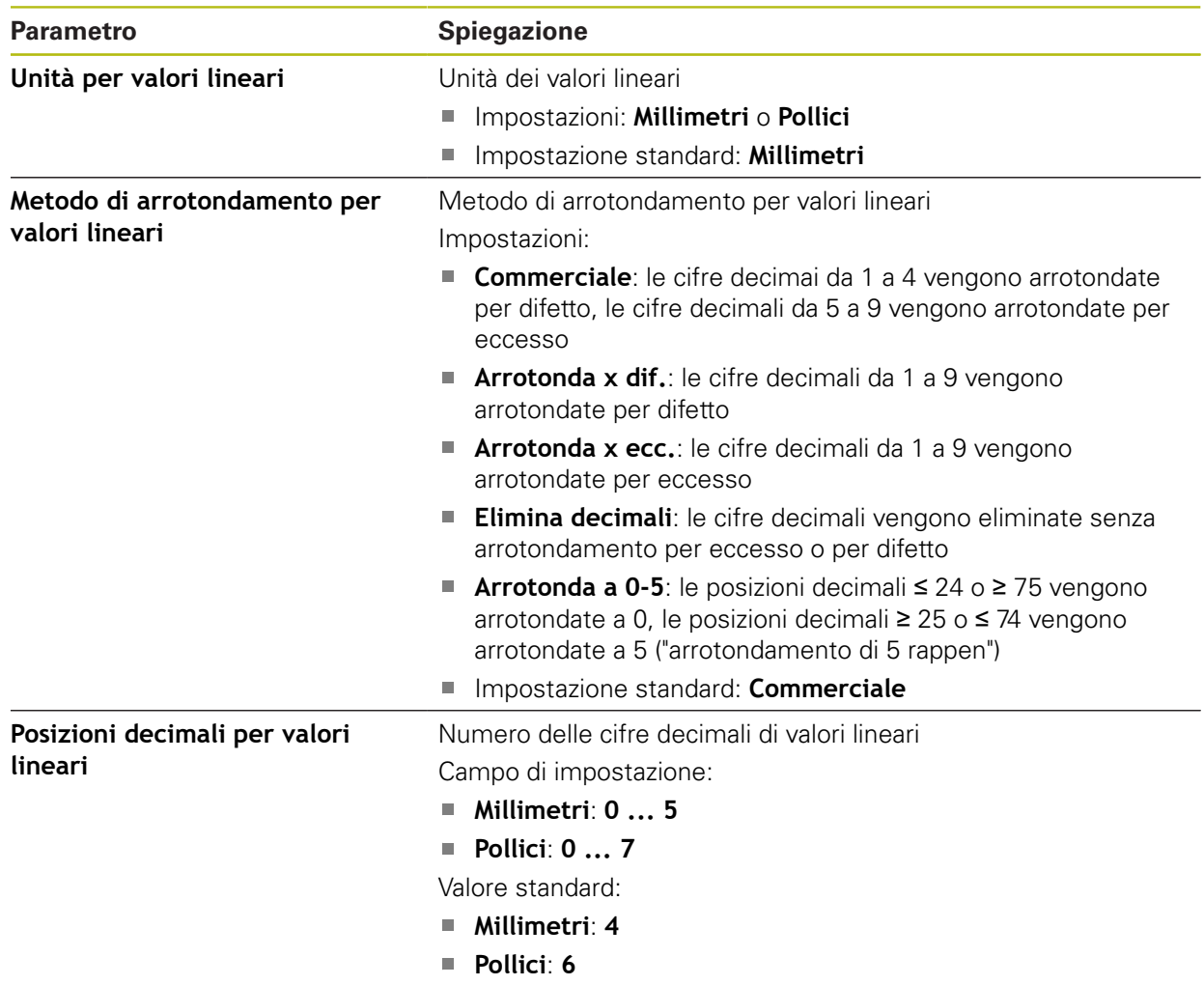

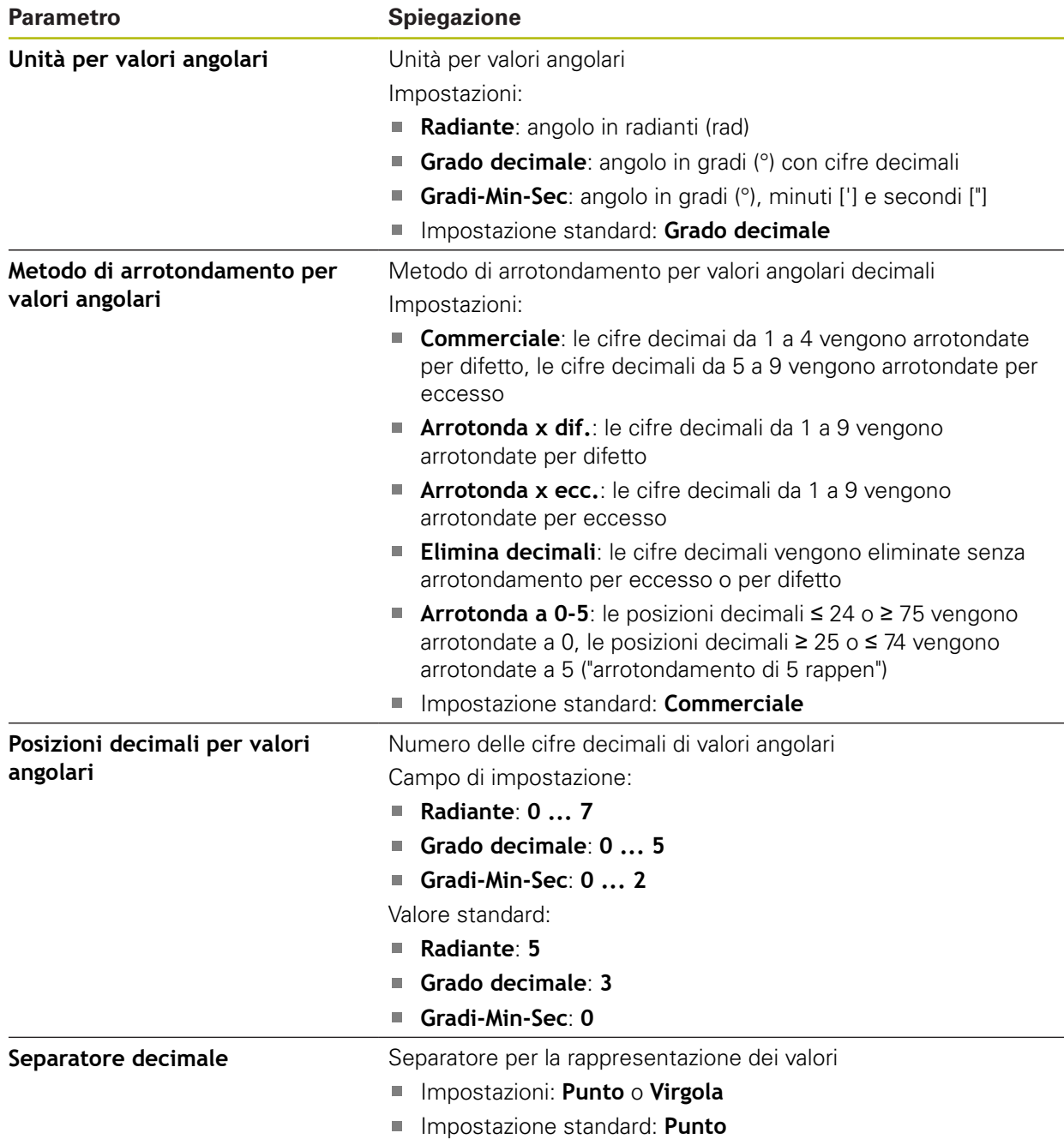

# **15.2.12 Copyrights**

Percorso: **Impostazioni** ► **Info generali** ► **Copyrights**

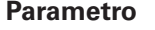

**Significato e funzione** 

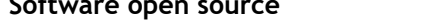

**Software open source Visualizzazione delle licenze del software impiegato** 

## **15.2.13 Informazioni Service**

### Percorso: **Impostazioni** ► **Info generali** ► **Informazioni Service**

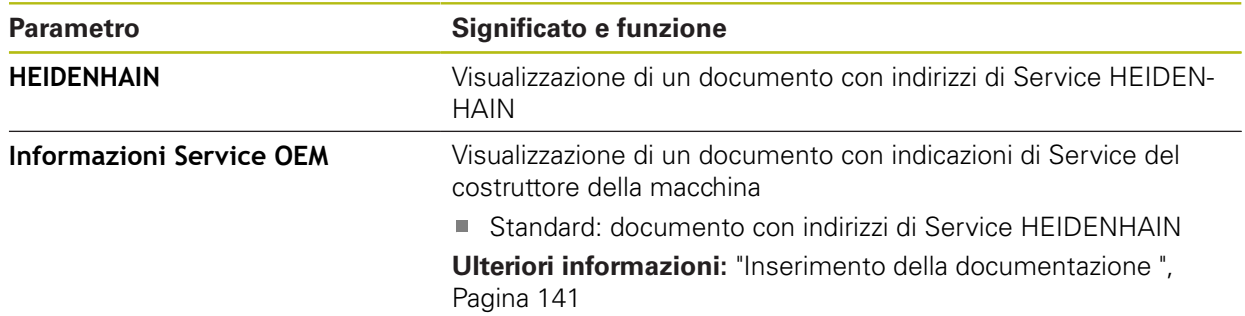

## **15.2.14 Documentazione**

#### Percorso: **Impostazioni** ► **Info generali** ► **Documentazione**

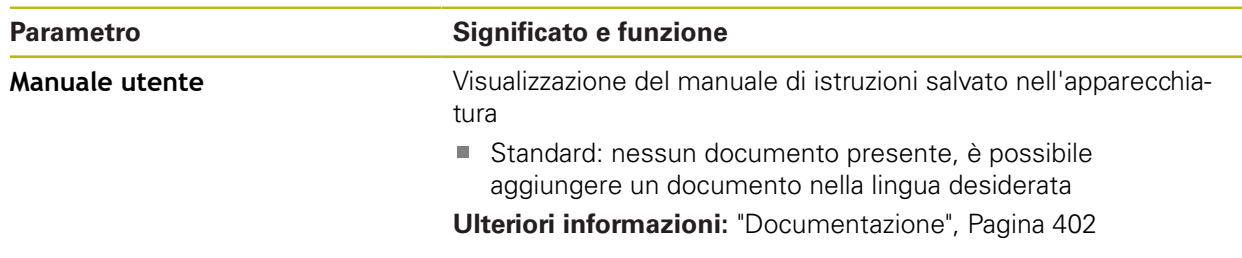

# **15.3 Sensori**

Questo capitolo descrive le impostazioni per la configurazione dei sensori. In funzione delle opzioni software attivate sull'apparecchiatura sono disponibili diversi parametri per la configurazione dei sensori.

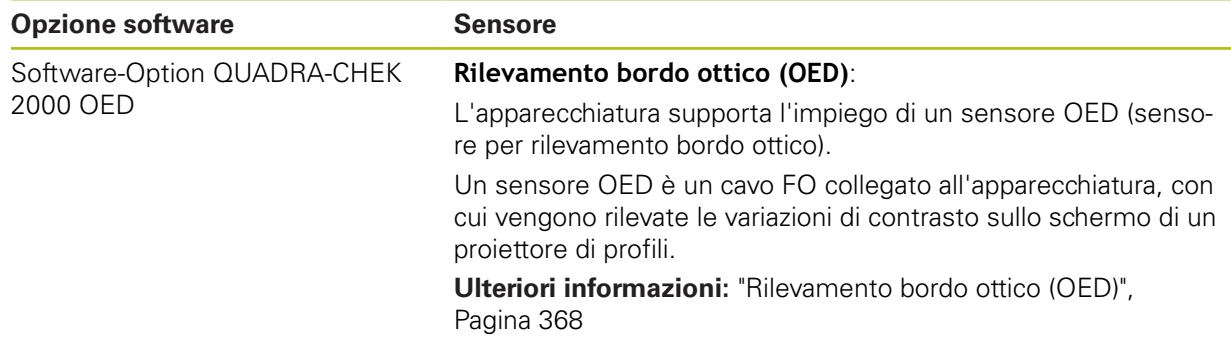

## <span id="page-367-0"></span>**15.3.1 Rilevamento bordo ottico (OED)**

### Percorso: **Impostazioni** ► **Sensori** ► **Rilevamento bordo ottico (OED)**

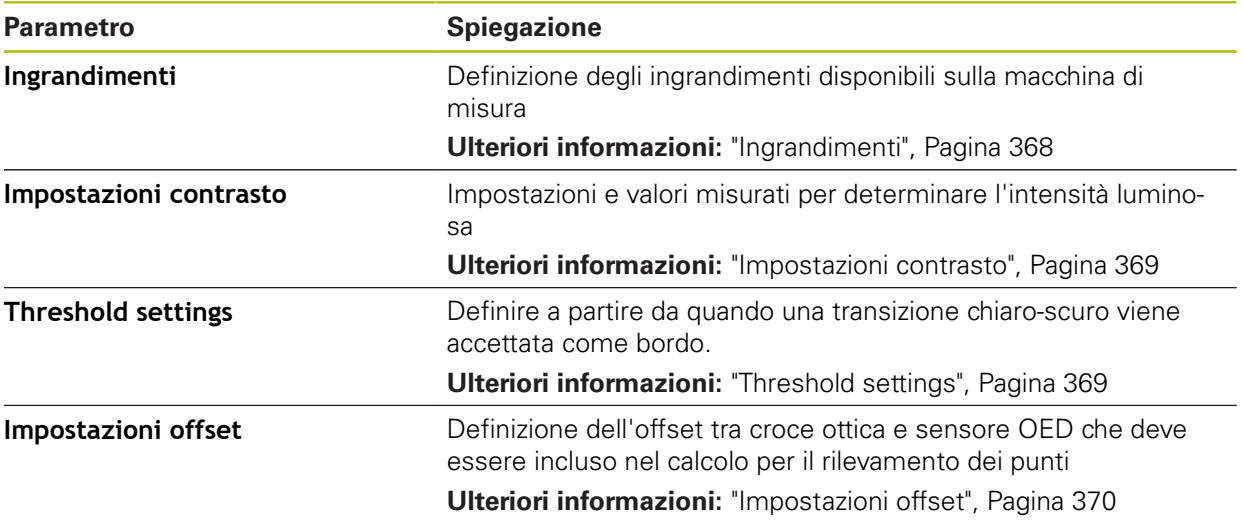

# <span id="page-367-1"></span>**15.3.2 Ingrandimenti**

### Percorso: **Impostazioni** ► **Sensori** ► **Rilevamento bordo ottico (OED)** ► **Ingrandimenti**

Se è attivo un sensore ottico, possono essere configurati diversi ingrandimenti. Per ogni ingrandimento ottico presente sulla macchina di misura è necessario configurare un **Livello di ingrandimento** nell'apparecchiatura. Per la misurazione, l'ingrandimento ottico deve coincidere con l'ingrandimento impostato sull'apparecchiatura.

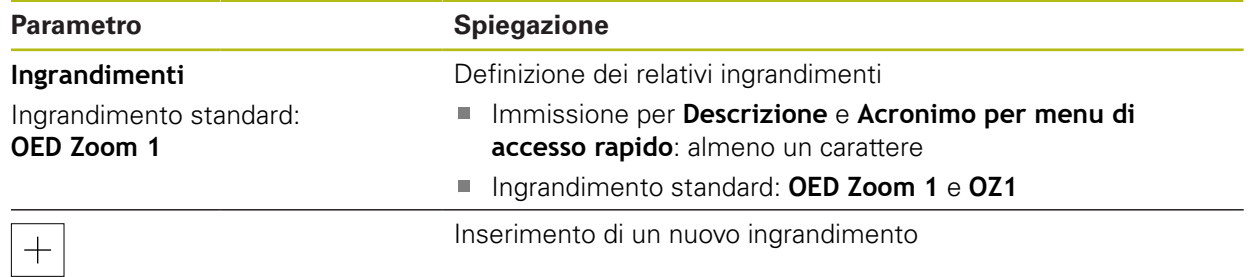

## <span id="page-368-0"></span>**15.3.3 Impostazioni contrasto**

Percorso: **Impostazioni** ► **Sensori** ► **Rilevamento bordo ottico (OED)** ► **Impostazioni contrasto**

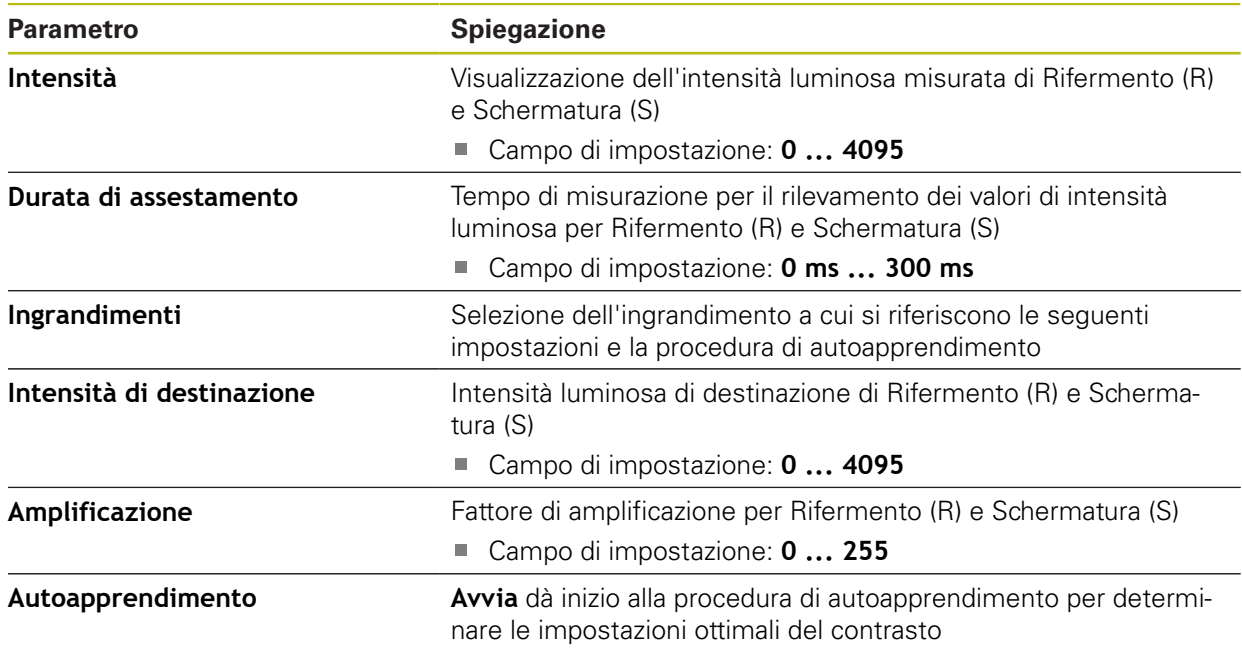

# <span id="page-368-1"></span>**15.3.4 Threshold settings**

Percorso: **Impostazioni** ► **Sensori** ► **Rilevamento bordo ottico (OED)** ► **Threshold settings**

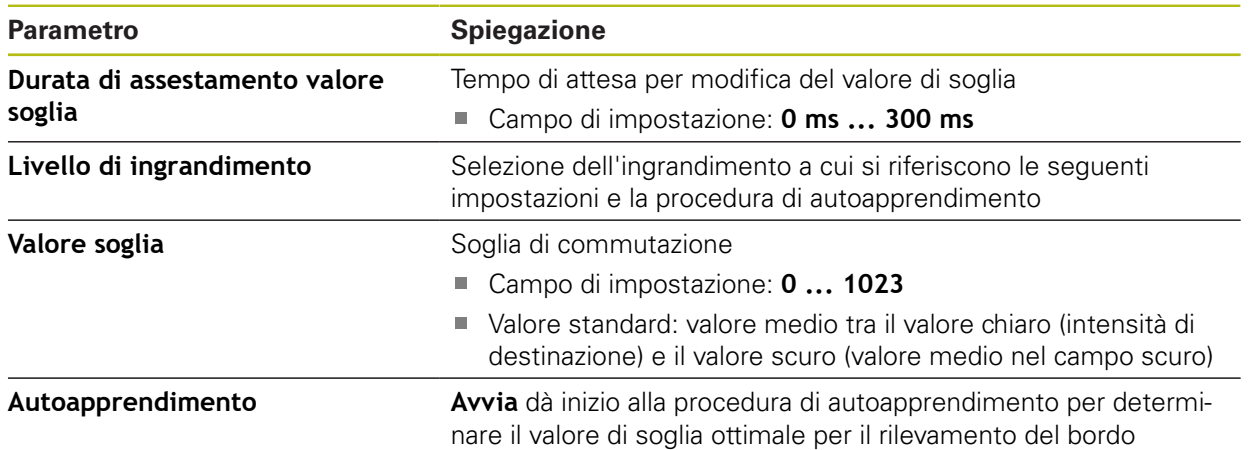

## <span id="page-369-0"></span>**15.3.5 Impostazioni offset**

Percorso: **Impostazioni** ► **Sensori** ► **Rilevamento bordo ottico (OED)** ► **Impostazioni offset**

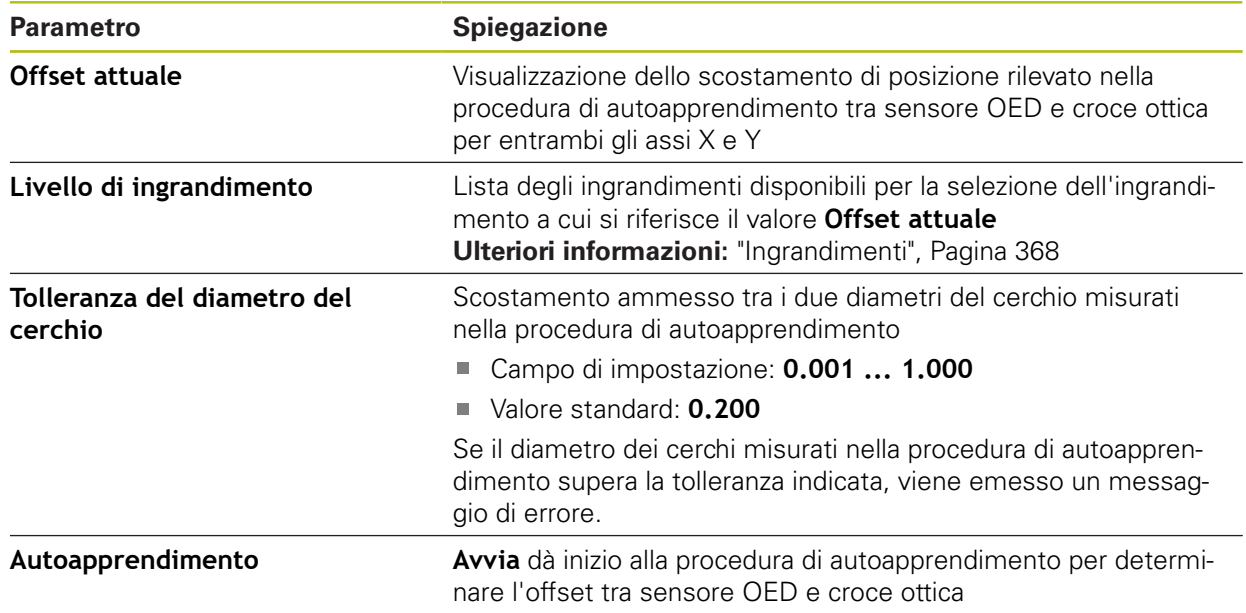

# **15.4 Elementi**

Questo capitolo descrive le impostazioni per la configurazione del rilevamento dei punti di misura.

## **15.4.1 Impostazioni generali (elementi)**

Percorso: **Impostazioni** ► **Elementi** ► **Impostazioni generali**

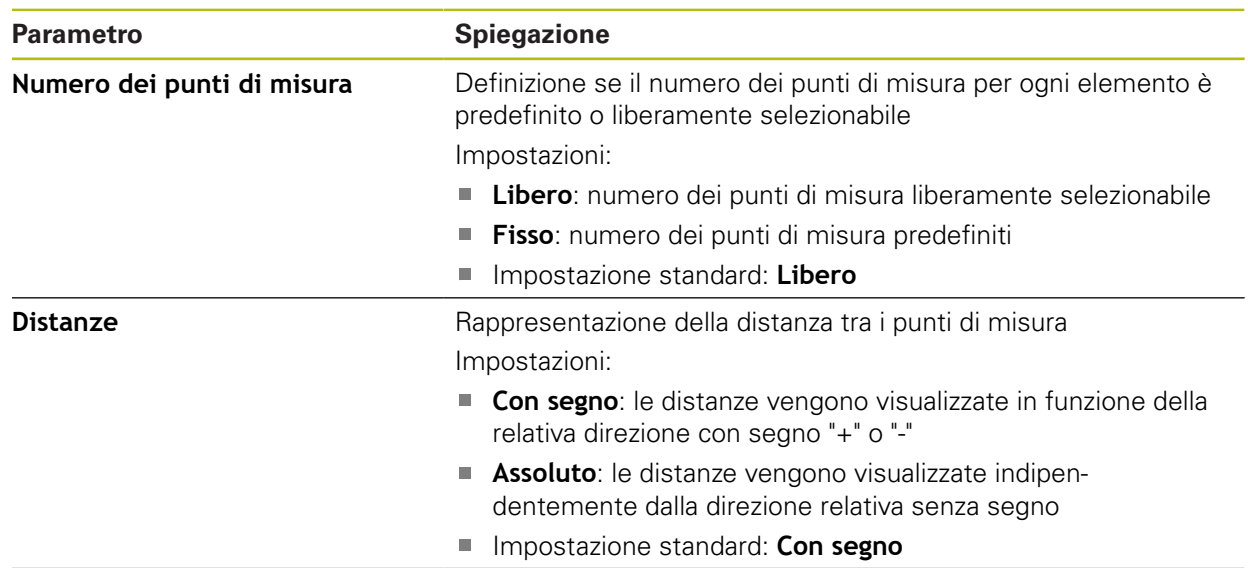

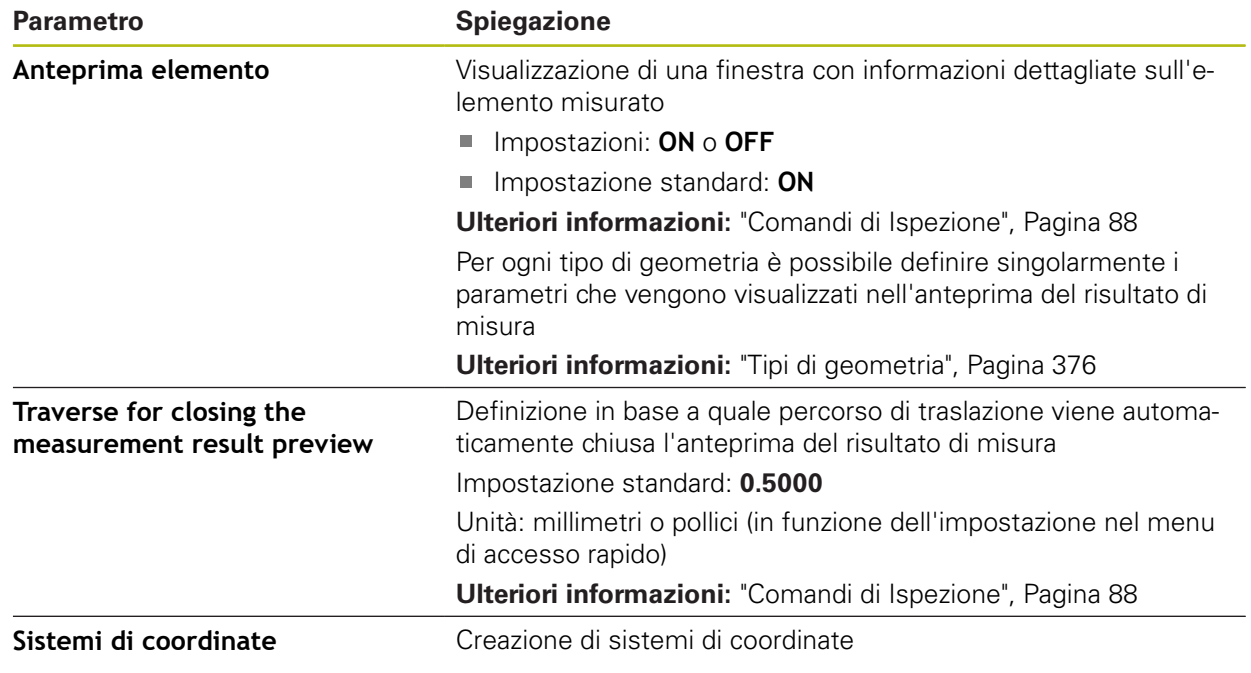

# **15.4.2 Sistemi di coordinate**

Percorso: **Impostazioni** ► **Elementi** ► **Impostazioni generali** ► **Sistemi di coordinate**

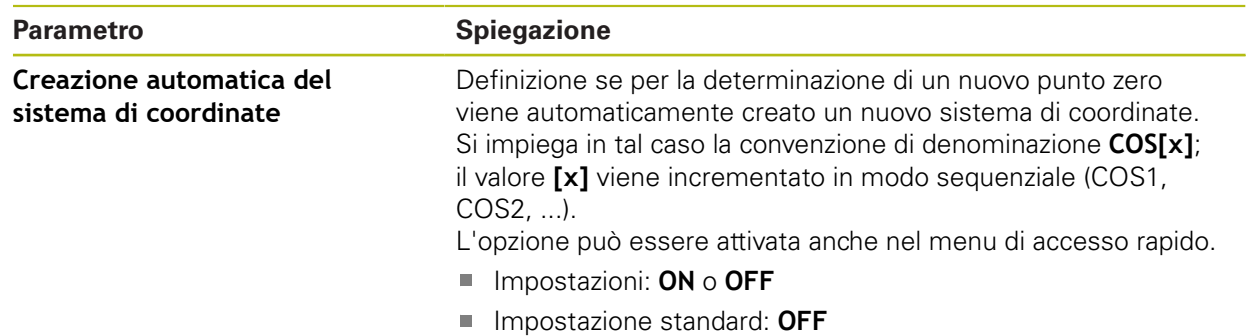

## **15.4.3 Filtro di punti di misura**

### Percorso: **Impostazioni** ► **Elementi** ► **Filtro di punti di misura**

### **Spiegazioni relative al filtro dei punti di misura**

Il filtro dei punti di misura consente il filtraggio automatico e impedisce che le contaminazioni sull'oggetto di misura o sul sistema ottico dell'encoder falsino il risultato di misura.

| $\Delta$ 4<br>15:37 | Impostazioni    |    | Elementi                                                 |        |
|---------------------|-----------------|----|----------------------------------------------------------|--------|
|                     | Info generali   | සූ | Filtro di punti di misura<br>⟨                           |        |
| 爴                   | Sensori         |    | Filtro di punti di misura                                | ON     |
| $\mathbb{P}$        | <b>Elementi</b> | 艺  | Limite di errore<br>$\geq 0$                             | 0.0030 |
|                     | Interfacce      | ႄ႞ | Intervallo di confidenza (±xo)<br>010                    | 2.0000 |
| ₿                   | Utente          |    | Quota % minima dei valori da<br>mantenere<br>$0\%$ 100 % | 75     |
|                     | Assi            |    |                                                          |        |

Figura 92: Impostazioni del filtro dei punti di misura

Il filtro dei punti di misura identifica valori aberranti nella nuvola dei punti di misura sulla base dei seguenti criteri di filtraggio:

- **Limite di errore**
- **Intervallo di confidenza (±xσ)**
- **Quota % minima dei valori da mantenere**

I punti di misura eliminati mediante filtraggio non confluiscono nel calcolo di un elemento.

Il filtro dei punti di misura può essere applicato per i seguenti tipi di elementi:

- **Retta**
- **Cerchio**
- **Arco**
- **Ellipse**
- **Scanalatura**
- **Rettangolo**

### **Filtro Limite di errore**

Il filtro **Limite di errore** indica lo scostamento massimo ammesso per ogni punto di misura.

Scostamento = distanza geometrica rispetto all'elemento

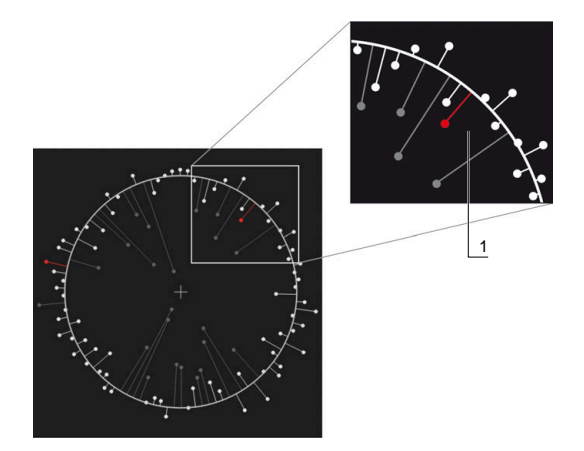

Figura 93: rappresentazione schematica della forma con nuvola di punti e scostamenti

**1** Scostamento massimo ammesso

### **Filtro Intervallo di confidenza (±xσ)**

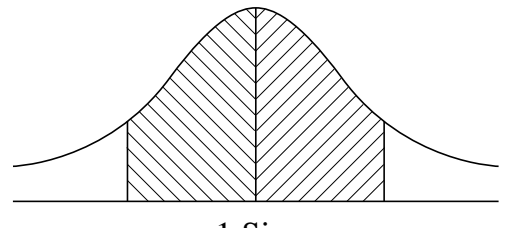

 $± 1$  Sigma

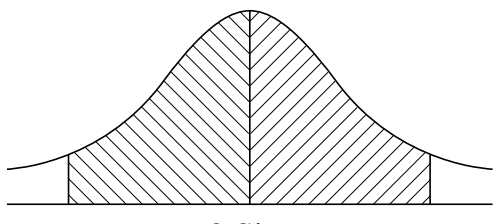

 $± 2$  Sigma

Figura 94: Schematische Darstellung des Konfidenzintervalls

Per la diffusione degli scostamenti si presuppone una distribuzione normale. Il valore medio corrisponde alla media di tutti gli scostamenti.

Il filtro **Intervallo di confidenza (±xσ)** limita l'area che deve confluire nel calcolo. I limiti dell'intervallo di confidenza corrisponde allo scostamento standard (sigma) moltiplicato per il fattore sigma:

intervallo di confidenza = fattore sigma \* sigma

Immettendo il fattore sigma nel campo **Intervallo di confidenza (±xσ)** si influisce sull'ampiezza dell'intervallo di confidenza.

Esempio: se si seleziona il fattore sigma 2, l'intervallo di confidenza include all'incirca il 95% di tutti i valori.

### **Filtro Quota % minima dei valori da mantenere**

Per escludere che il risultato di misura non sia più rappresentativo, deve essere mantenuta la gran parte dei punti di misura. Con il filtro **Quota % minima dei valori da mantenere** si definisce la percentuale di tutti i punti di misura che deve confluire nel calcolo.

### **Procedura di filtraggio: Least Square Best Fit secondo Gauß**

I valori aberranti vengono determinati e filtrati secondo la procedura Least Square Best Fit:

- 1 L'elemento viene calcolato sulla base di tutti i punti di misura. Si applica in tal modo la compensazione di Gauß indipendentemente dalla procedura di compensazione scelta per l'elemento.
- 2 Vengono esaminati i criteri di filtraggio del punto di misura con massimo scostamento:
	- lo scostamento è maggiore del valore nel campo **Limite di errore**
	- lo scostamento non rientra nell'intervallo di confidenza; se il punto viene eliminato, non viene superata per difetto la **Quota % minima dei valori da mantenere**
	- se lo scostamento soddisfa tutti i criteri, il punto viene eliminato
- 3 L'elemento e l'intervallo di confidenza vengono ricalcolati sulla base dei punti restanti (compensazione di Gauß)
- 4 Il processo viene ripetuto punto per punto, sempre partendo dallo scostamento maggiore
- 5 Il processo termina non appena uno scostamento supera per difetto il **Limite di errore**, rientra nell'intervallo di confidenza oppure non appena la **Quota % minima dei valori da mantenere** viene superata per difetto
- 6 L'ultimo punto verificato viene mantenuto
- 7 L'elemento viene ricalcolato con la procedura di compensazione scelta per l'elemento. Non viene più eliminato in tal caso alcun punto

### **Rappresentazione nell'istogramma**

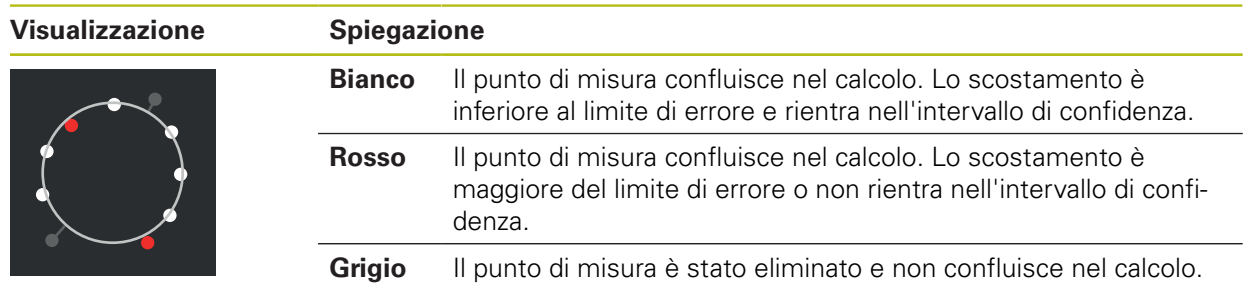

Il filtro dei punti di misura applica sempre la compensazione di Gauß, Ŧ indipendentemente dalla procedura di compensazione scelta. Tenere presente che la determinazione di valori aberranti è diversa a seconda della procedura di compensazione, con possibilità di comportare risultati diversi.

**Ulteriori informazioni:** ["Funzione di compensazione", Pagina 289](#page-288-0)

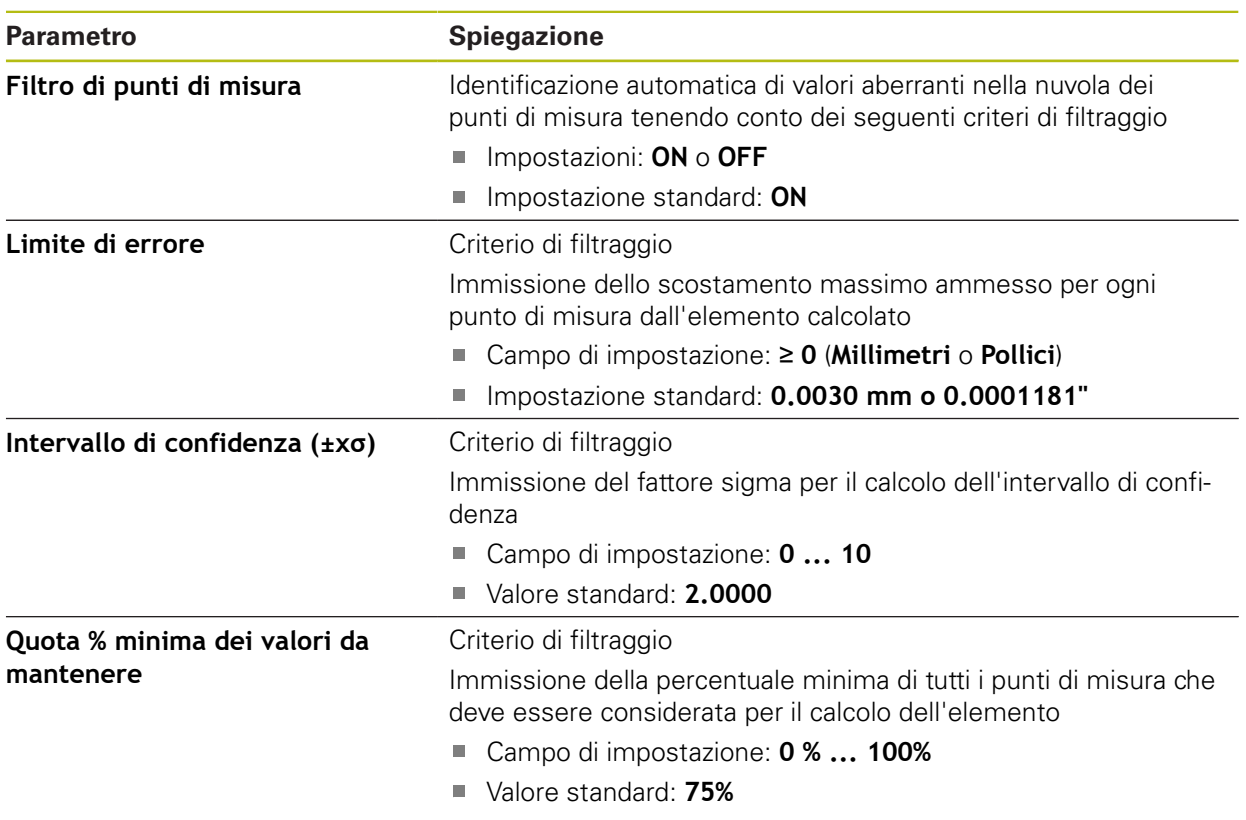

# **Impostazioni del filtro dei punti di misura**

# **15.4.4 Measure Magic**

Percorso: **Impostazioni** ► **Elementi** ► **Measure Magic**

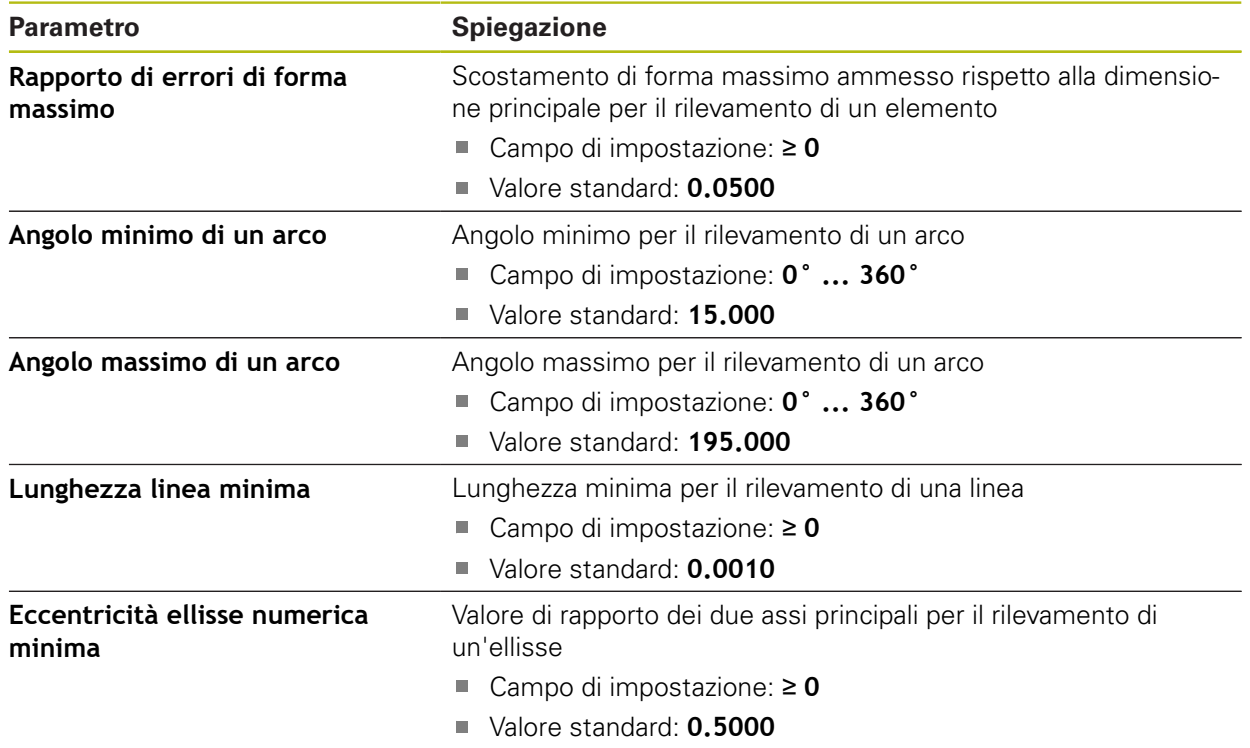

# <span id="page-375-0"></span>**15.4.5 Tipi di geometria**

## Percorso: **Impostazioni** ► **Elementi** ► **Punto, Retta ...**

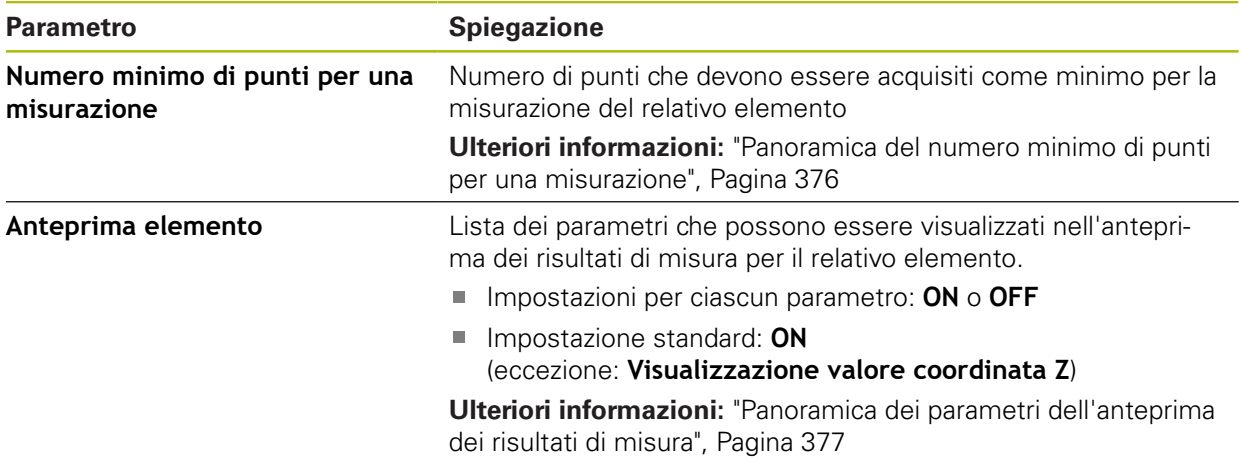

# <span id="page-375-1"></span>**Panoramica del numero minimo di punti per una misurazione**

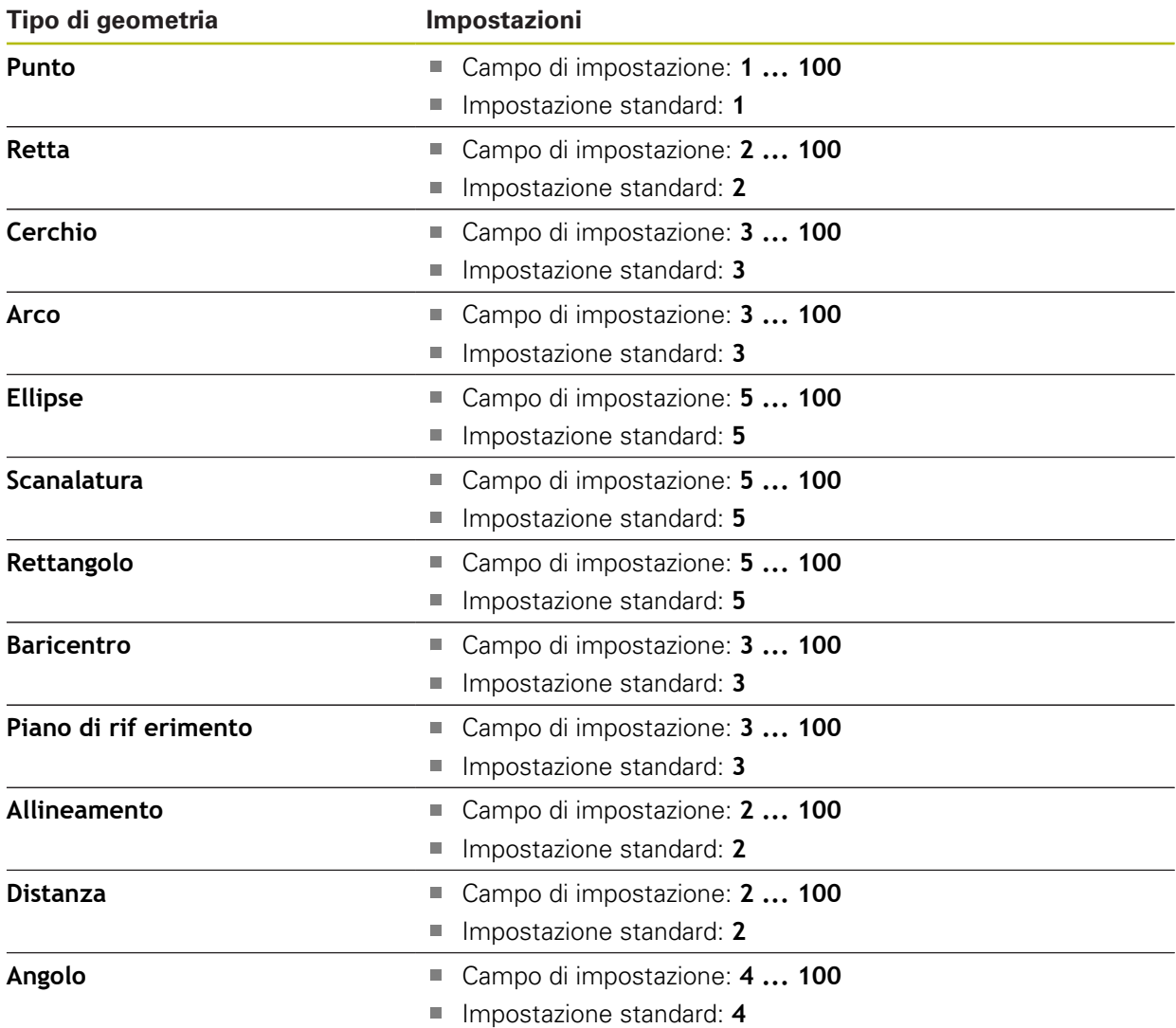

## <span id="page-376-0"></span>**Panoramica dei parametri dell'anteprima dei risultati di misura**

Per ogni tipo di geometria è possibile definire i parametri visualizzati nell'anteprima del risultato di misura. I parametri disponibili dipendono dal relativo tipo di geometria.

L'anteprima dei risultati di misura può contenere i seguenti parametri:

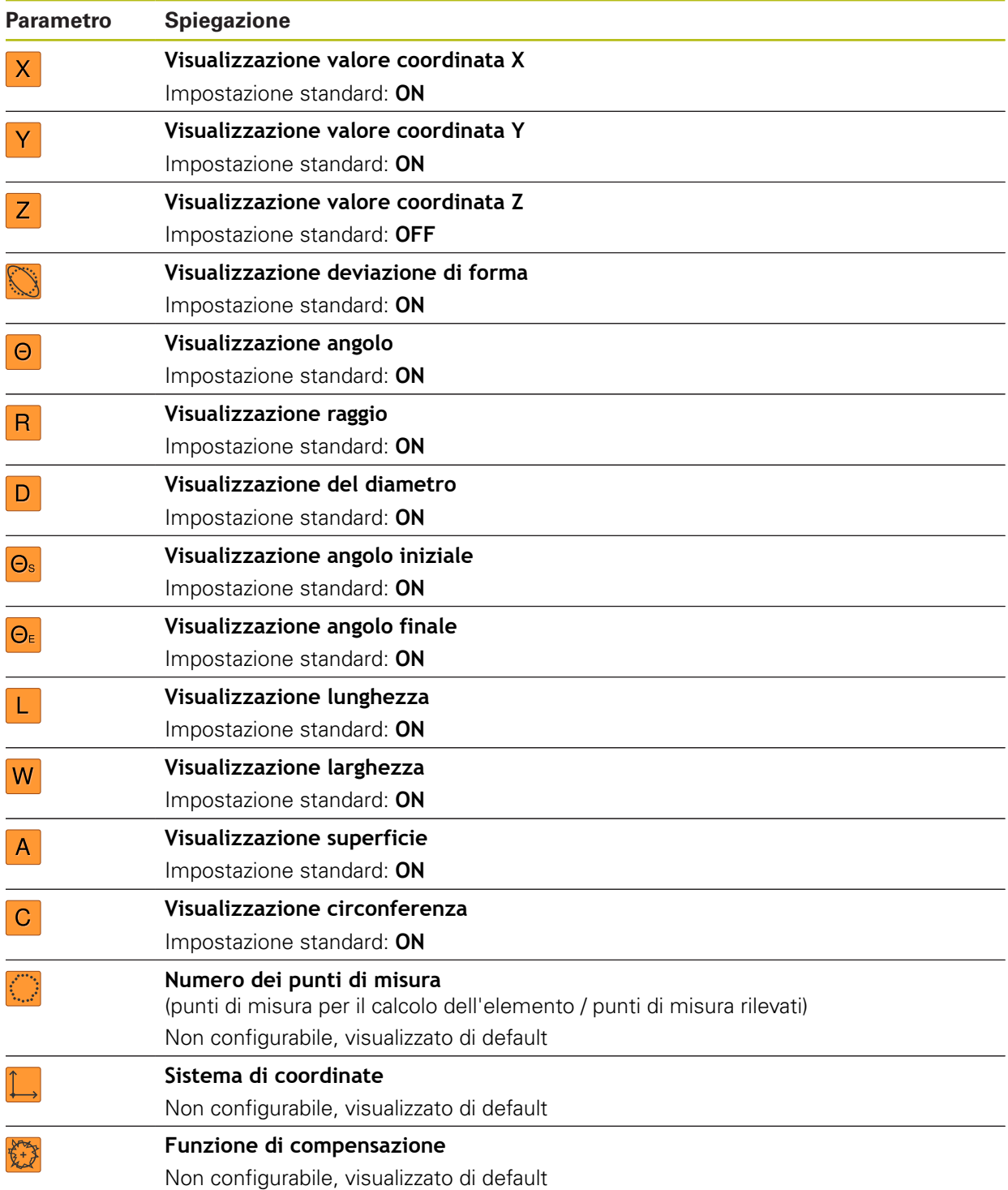

# **15.5 Interfacce**

0

Questo capitolo descrive le impostazioni per la configurazione di reti, drive di rete e memorie di massa USB.

### **15.5.1 Rete**

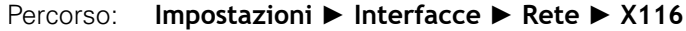

Rivolgersi al proprio Network Administrator per ottenere le impostazioni di rete corrette per configurare l'apparecchiatura.

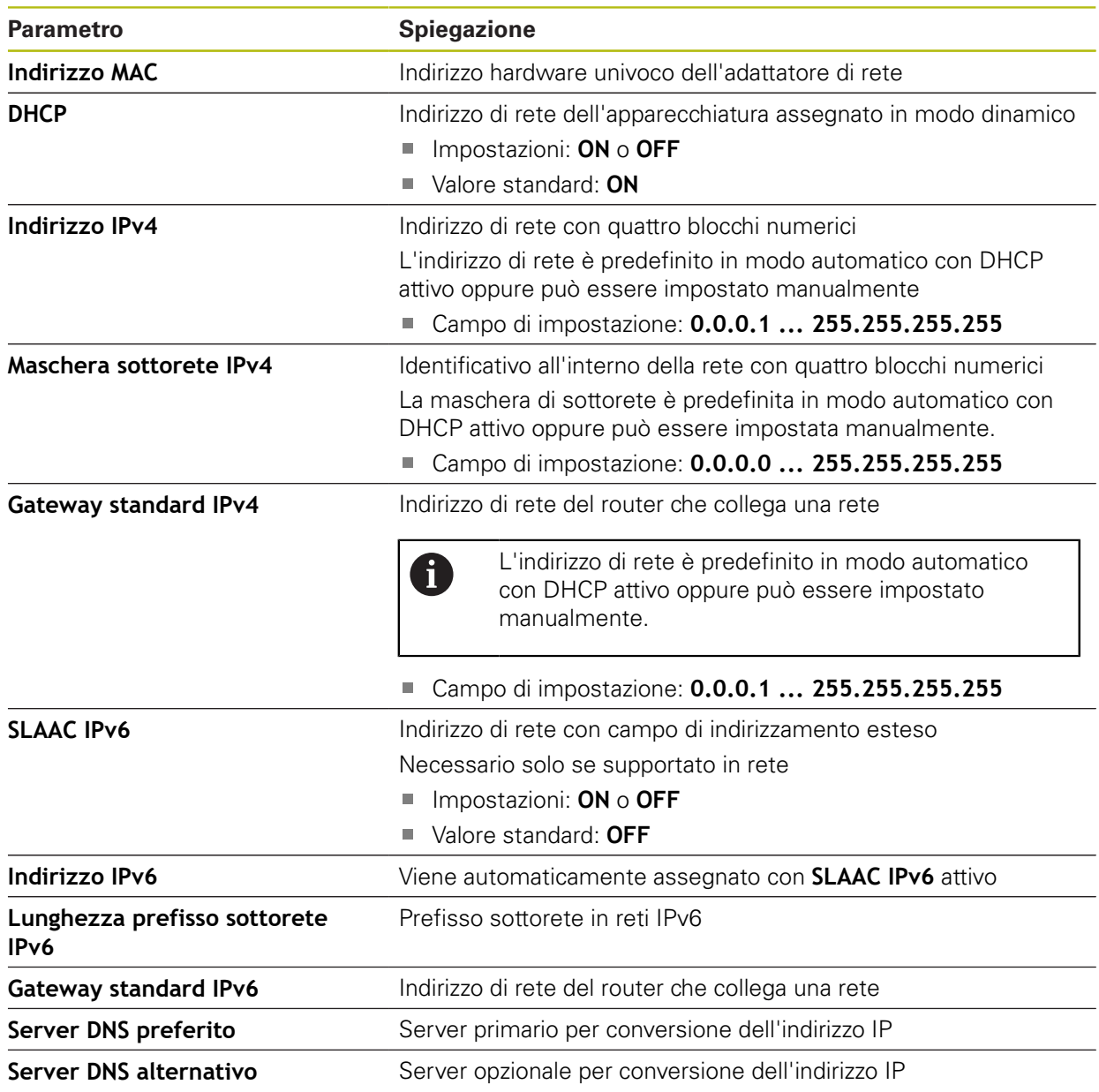

## **15.5.2 Drive di rete**

0

### Percorso: **Impostazioni** ► **Interfacce** ► **Drive di rete**

Rivolgersi al proprio Network Administrator per ottenere le impostazioni di rete corrette per configurare l'apparecchiatura.

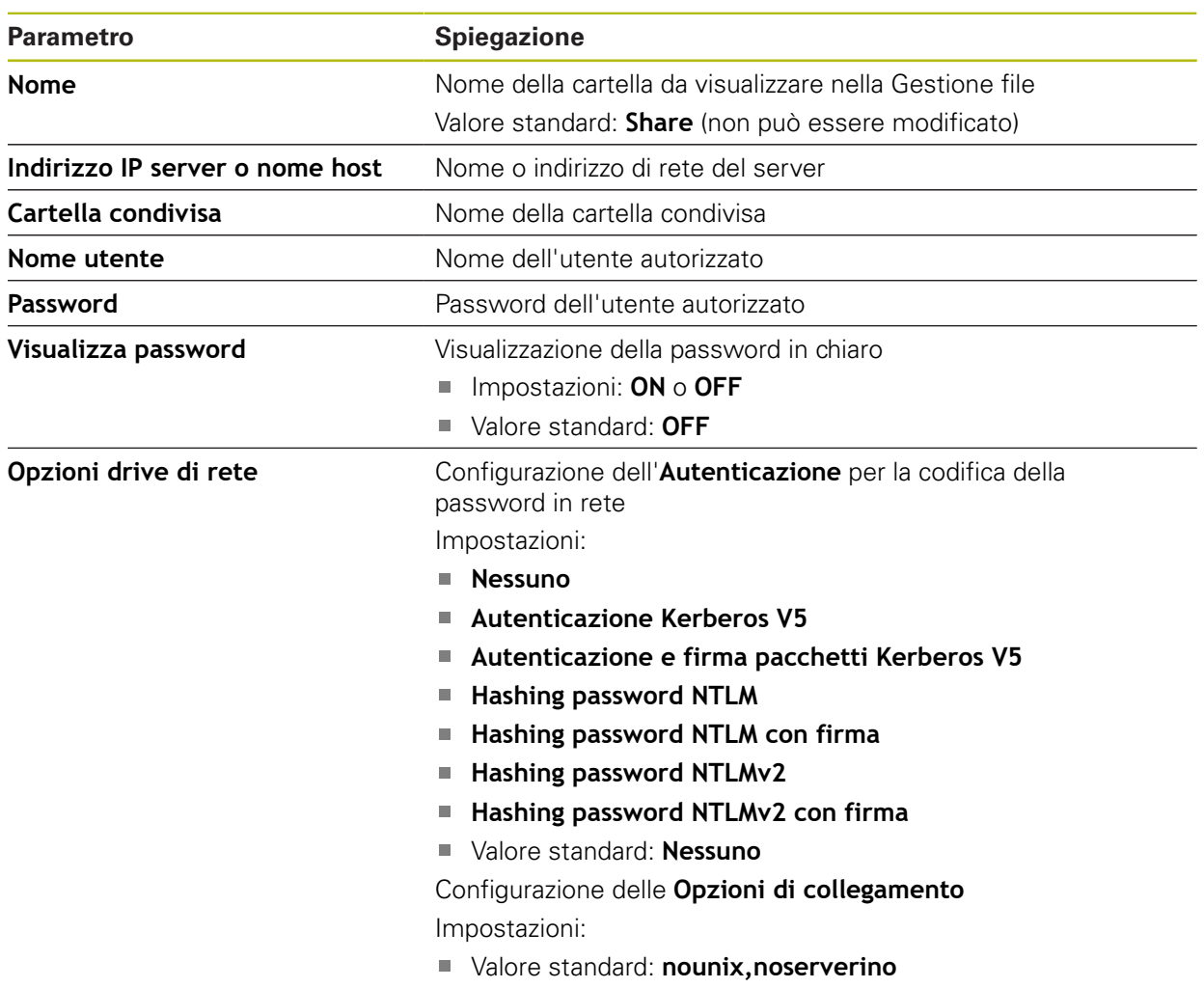

## **15.5.3 USB**

Percorso: **Impostazioni** ► **Interfacce** ► **USB**

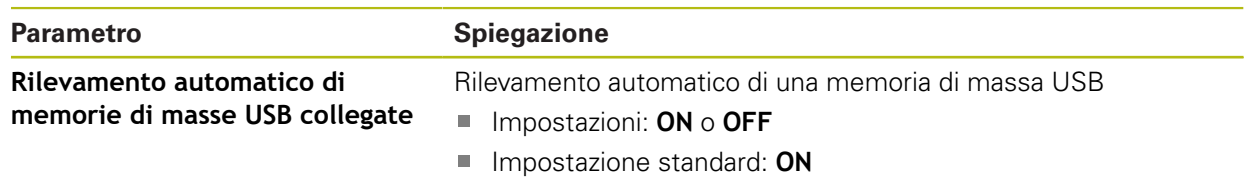

## **15.5.4 RS-232**

### Percorso: **Impostazioni** ► **Interfacce** ► **RS-232** ► **X32**

I parametri dell'adattatore **RS-232** vengono letti.

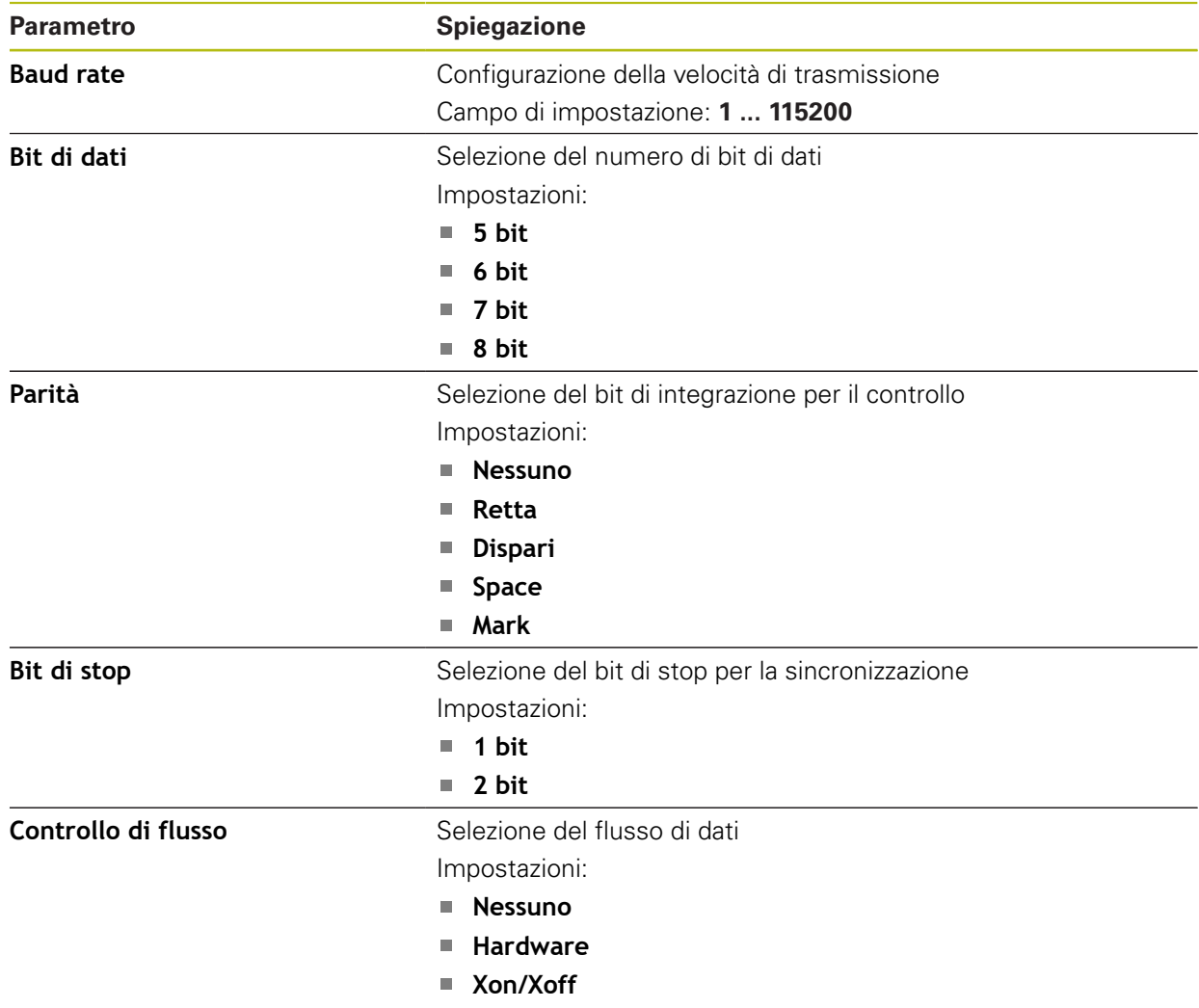

## **15.5.5 Trasmissione dati**

### Percorso: **Impostazioni** ► **Interfacce** ► **Trasmissione dati**

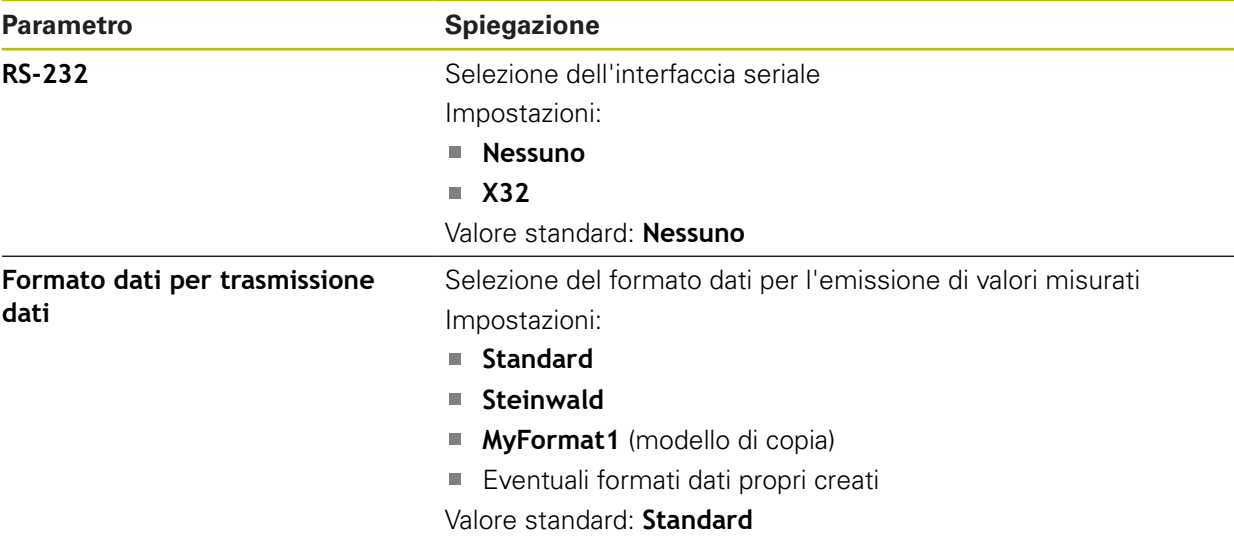

## **15.5.6 Scanner di codici a barre**

Percorso: **Impostazioni** ► **Interfacce** ► **Scanner di codici a barre**

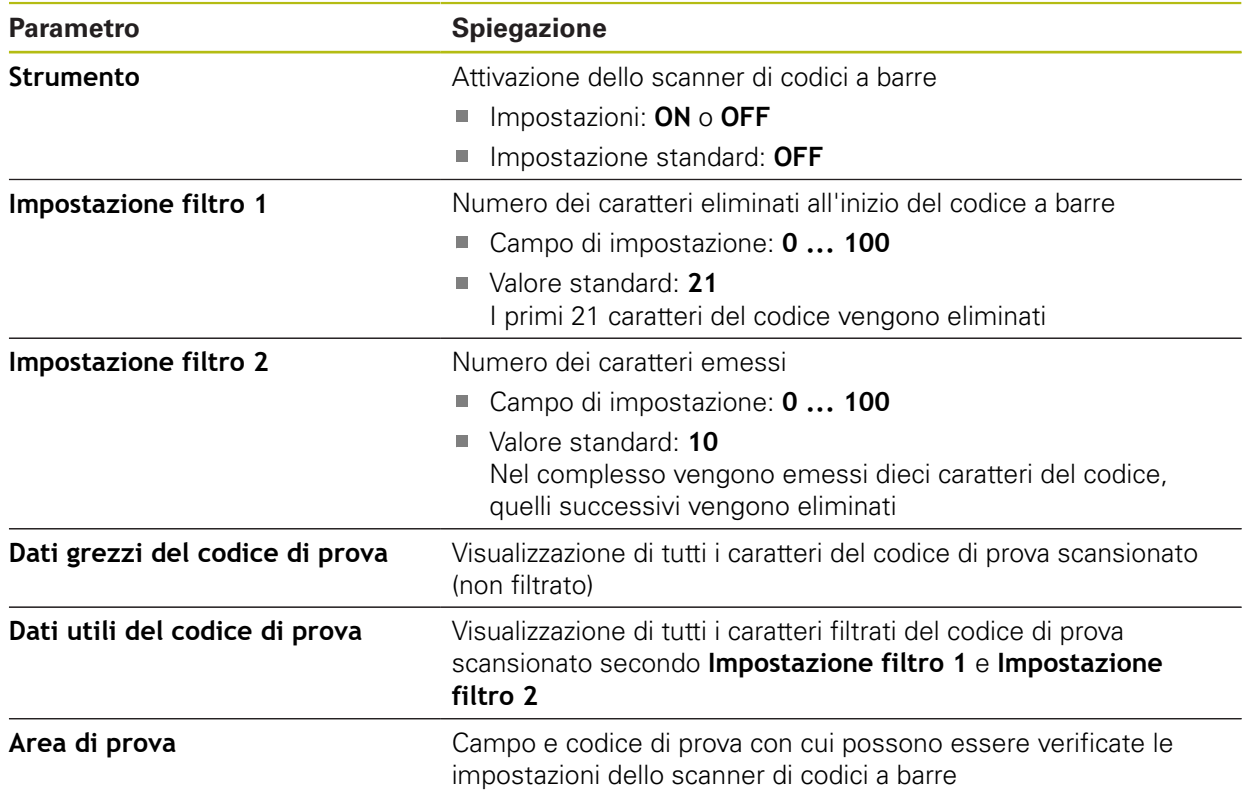

# **15.5.7 Hotspot WLAN**

### Percorso: **Impostazioni** ► **Interfacce** ► **Hotspot WLAN**

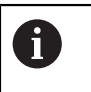

Il firmware attuale delle apparecchiature di questa serie non supporta questa funzione.

## **15.5.8 Funzioni di commutazione**

Percorso: **Impostazioni** ► **Interfacce** ► **Funzioni di commutazione**

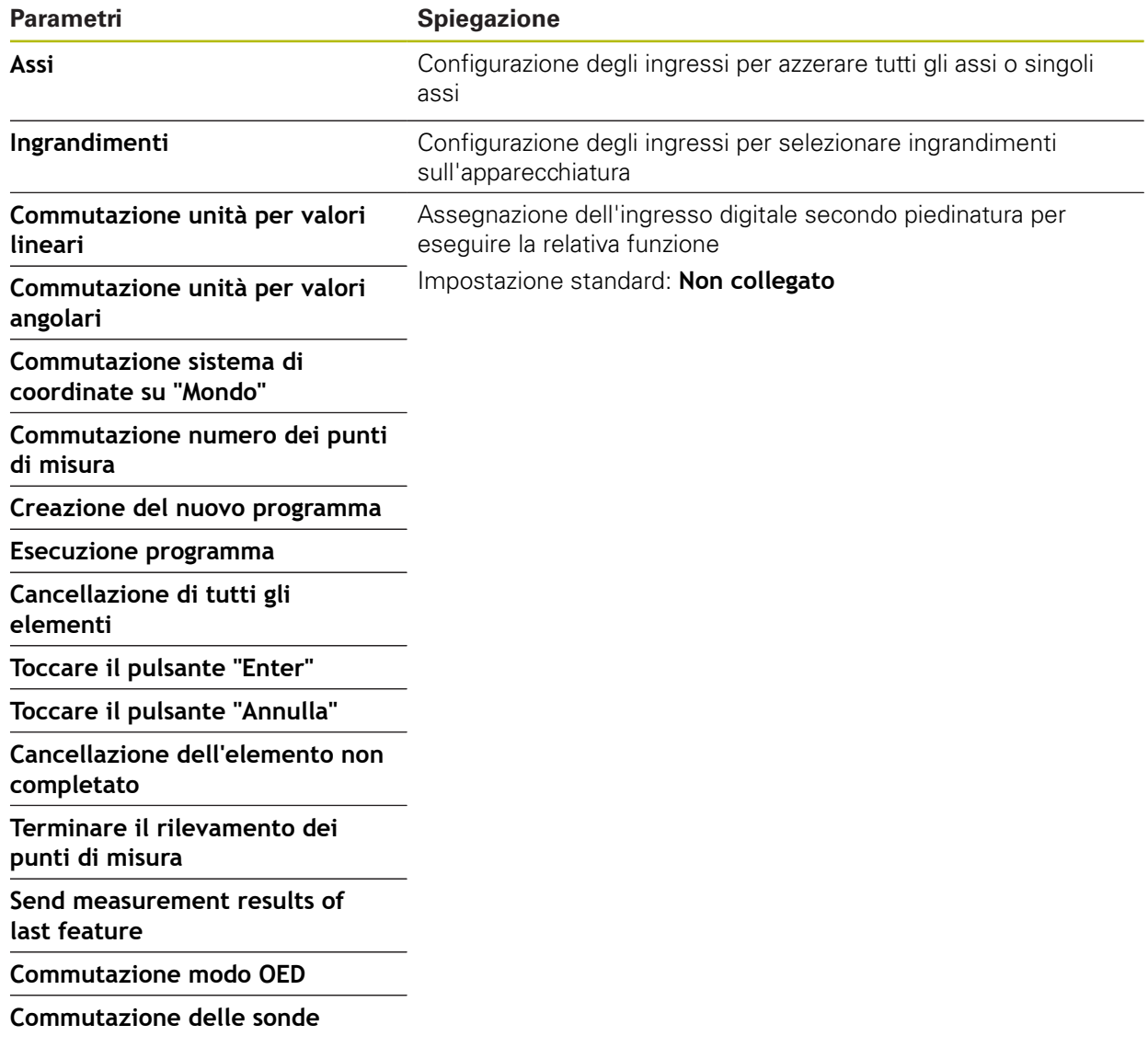

# **15.6 Utente**

Questo capitolo descrive le impostazioni per la configurazione di utenti e gruppi di utenti.

## **15.6.1 OEM**

#### Percorso: **Impostazioni** ► **Utente** ► **OEM**

L'utente **OEM** (Original Equipment Manufacturer) possiede il livello di autorizzazione più alto. Ha il compito di eseguire la configurazione hardware dell'apparecchiatura (ad es. collegamento di sistemi di misura e sensori). Può creare utenti del tipo **Setup** e **Operator** e configurare l'utente **Setup** e **Operator**. L'utente **OEM** non può essere duplicato o cancellato. Non può eseguire il login automaticamente.

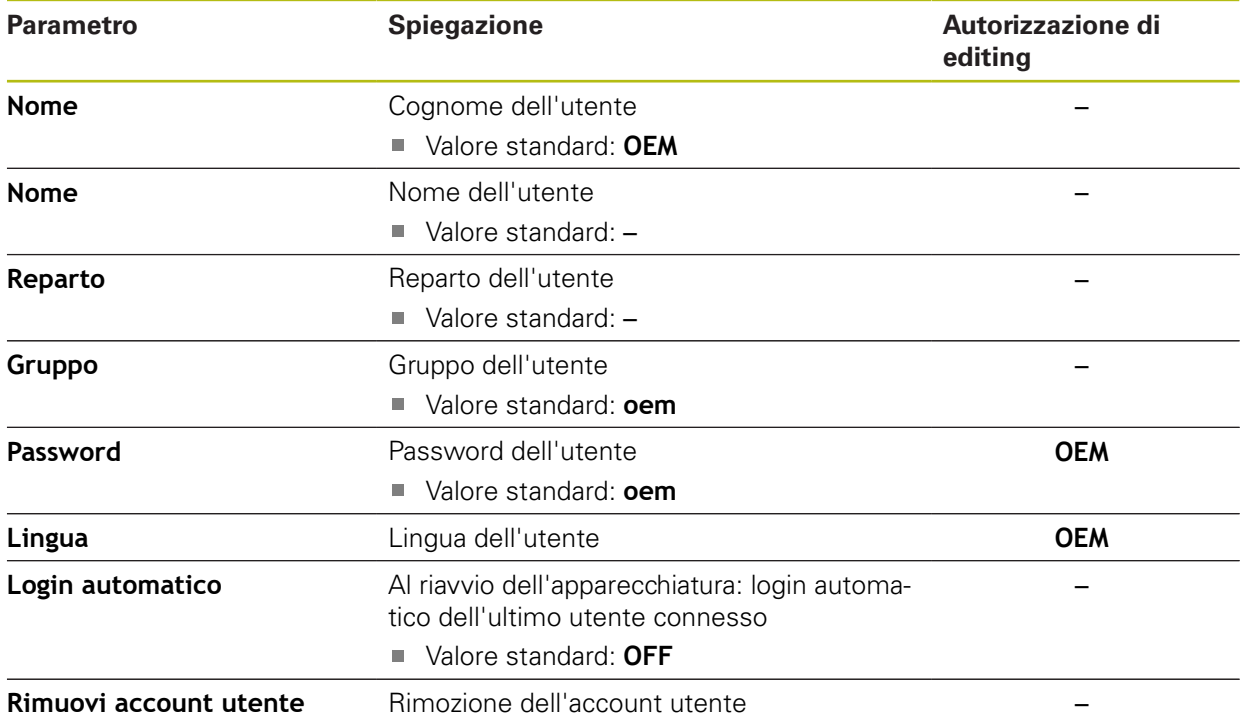

# **15.6.2 Setup**

### Percorso: **Impostazioni** ► **Utente** ► **Setup**

L'utente **Setup** configura l'apparecchiatura per l'uso nel luogo di impiego. Può creare utenti del tipo **Operator**. L'utente **Setup** non può essere duplicato o cancellato. Non può eseguire il login automaticamente.

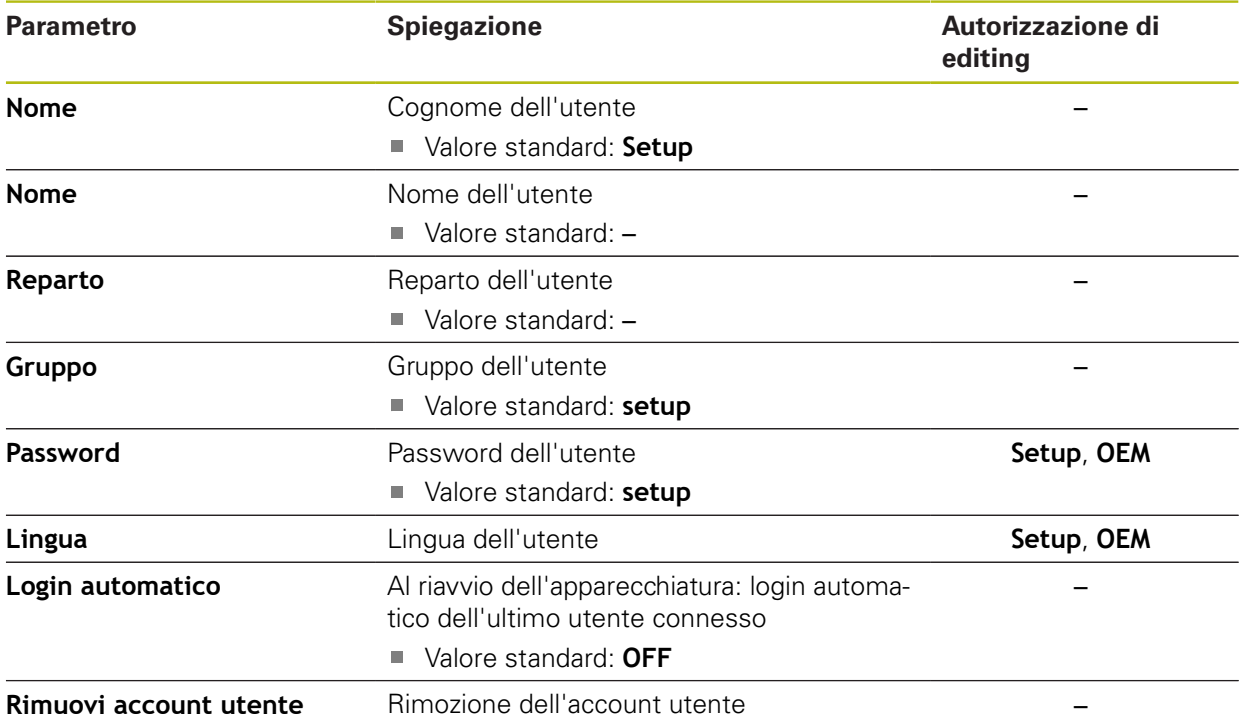

## **15.6.3 Operator**

#### Percorso: **Impostazioni** ► **Utente** ► **Operator**

L'utente **Operator** dispone di autorizzazione per eseguire le funzioni base dell'apparecchiatura. Un utente del tipo **Operator** non può creare un altro utente ed è in grado ad esempio di modificare il proprio nome o la propria lingua. Un utente del gruppo **Operator** può eseguire il login automaticamente non appena si accende l'apparecchiatura.

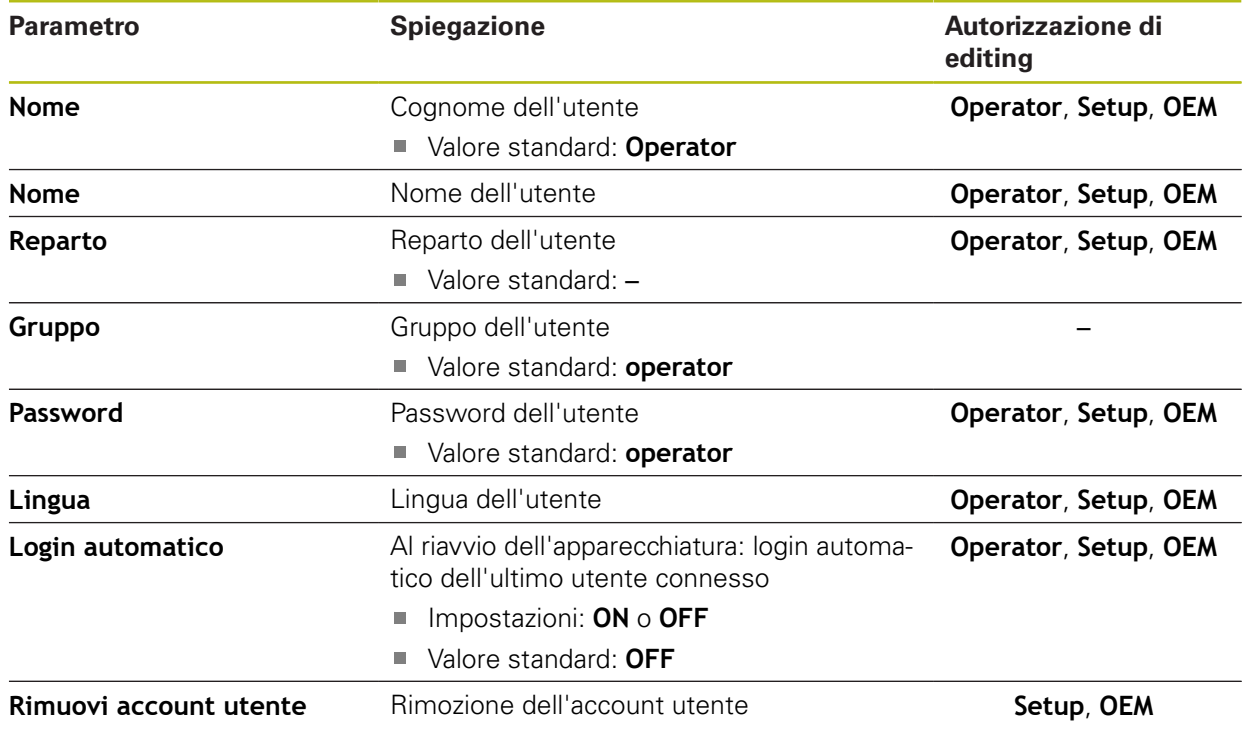

## **15.6.4 Inserimento dell'Utente**

Percorso: **Impostazioni** ► **Utente** ► **+**

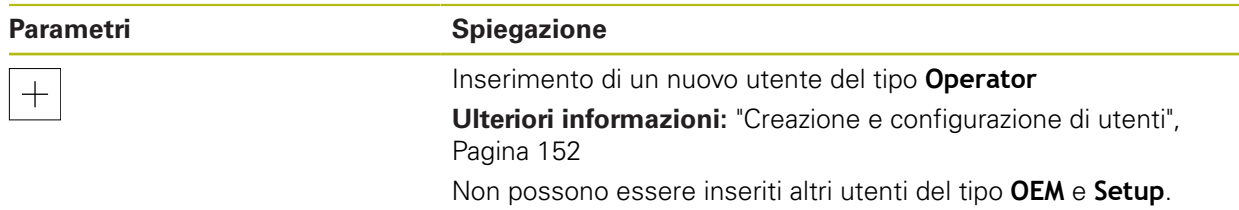

# **15.7 Assi**

Questo capitolo descrive le impostazioni per la configurazione degli assi e delle apparecchiature assegnate.

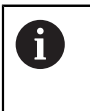

In funzione di esecuzione del prodotto, configurazione ed encoder collegati non sono eventualmente disponibili per la selezione tutti i parametri e tutte le opzioni descritti.

## **15.7.1 Indici di riferimento**

### Percorso: **Impostazioni** ► **Assi** ► **Impostazioni generali** ► **Indici di riferimento**

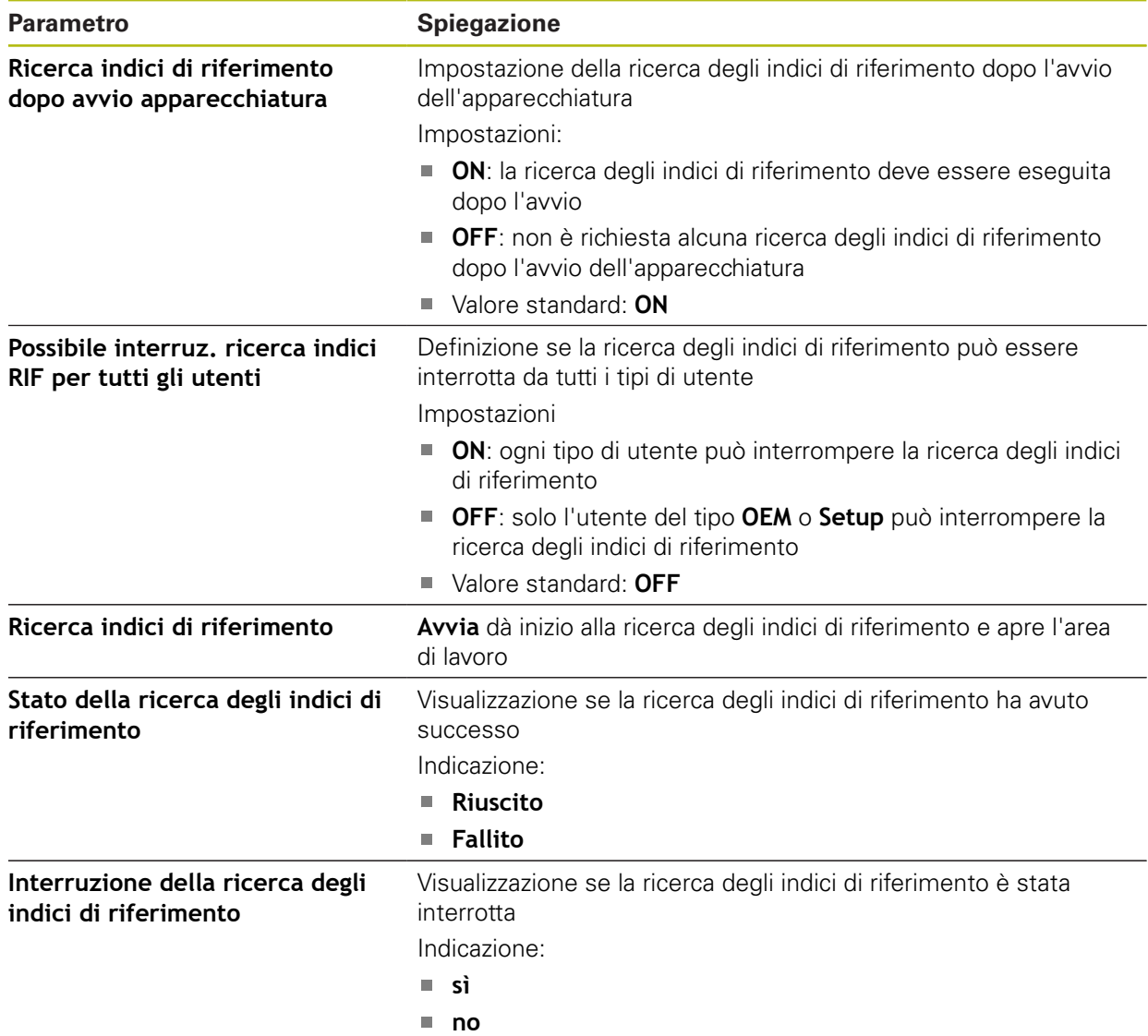

## **15.7.2 Informazione**

Percorso: **Impostazioni** ► **Assi** ► **Impostazioni generali** ► **Informazione**

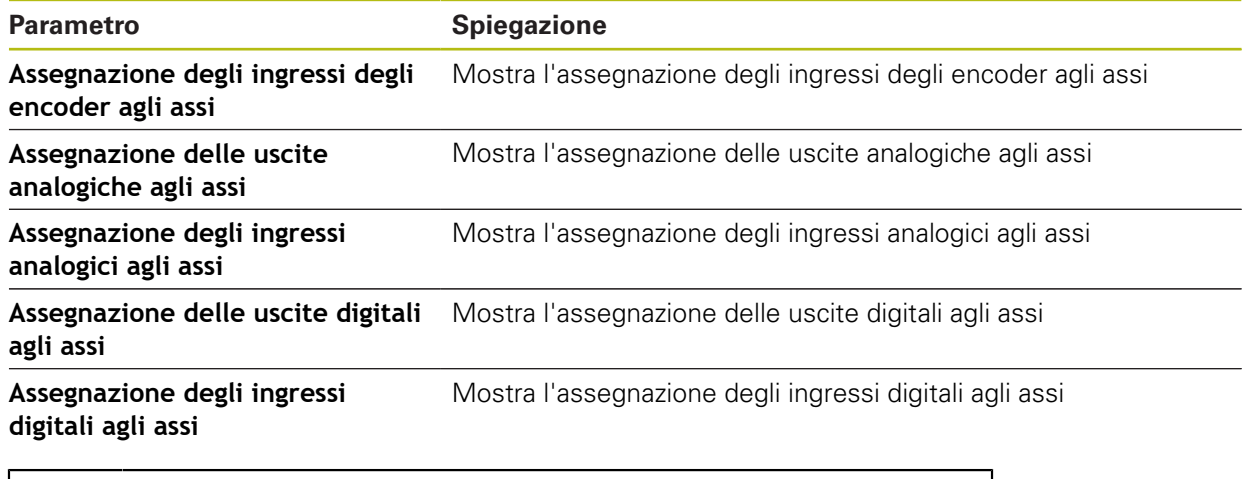

8

Con il pulsante **Reset** è possibile ripristinare nuovamente le assegnazioni di ingressi e uscite.

## **15.7.3 Compensazione errore**

Percorso: **Impostazioni** ► **Assi** ► **Impostazioni generali** ► **Compensazione errore**

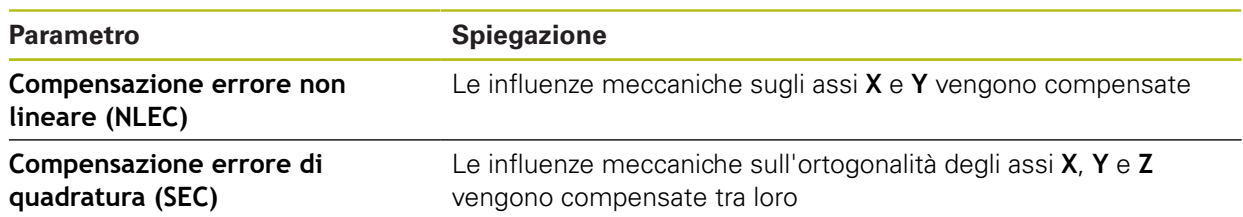

# **15.7.4 Compensazione errore non lineare (NLEC)**

### Percorso: **Impostazioni** ► **Assi** ► **Impostazioni generali** ► **Compensazione errore** ► **Compensazione errore non lineare (NLEC)**

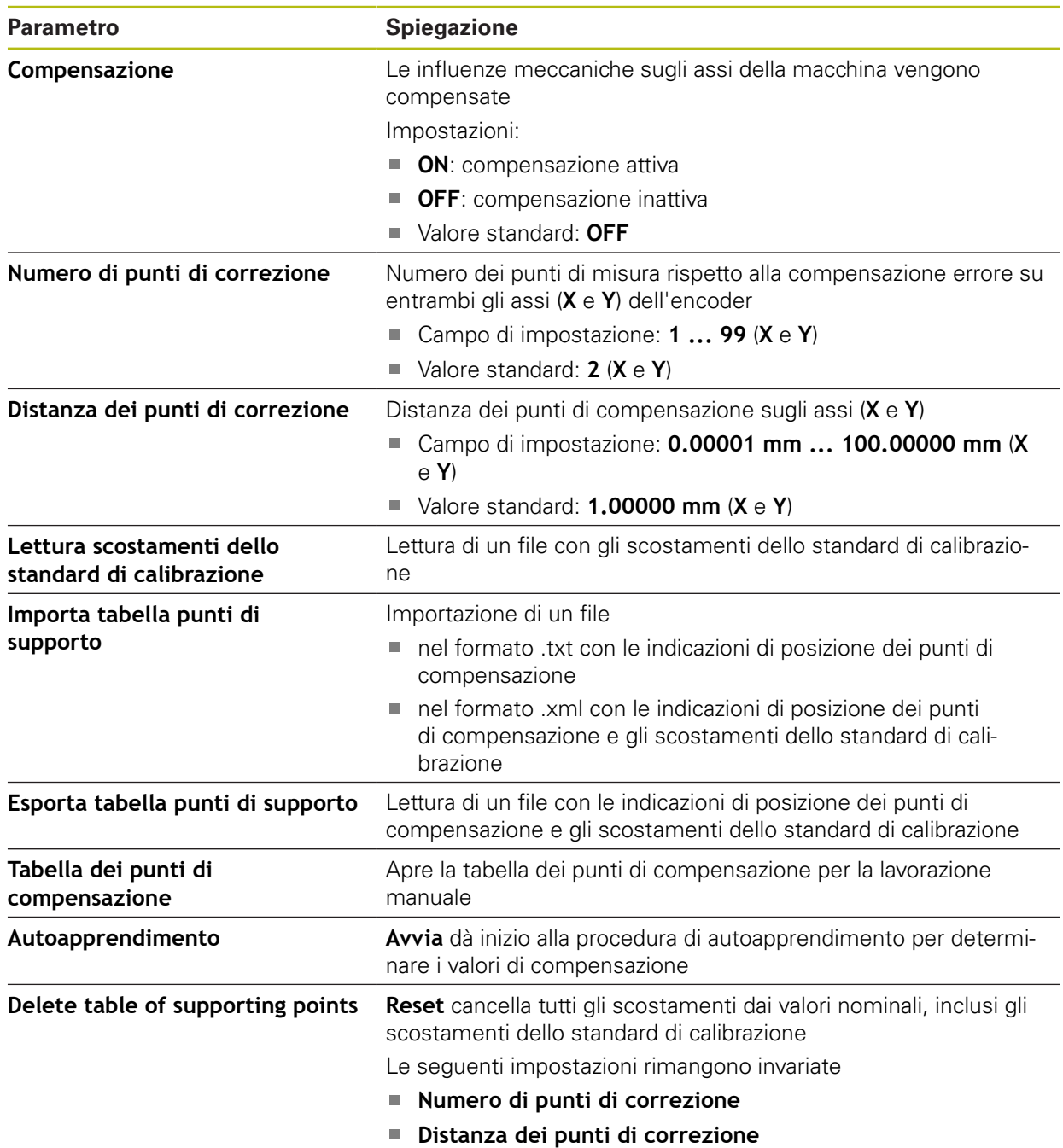

# **15.7.5 Compensazione errore di quadratura (SEC)**

### Percorso: **Impostazioni** ► **Assi** ► **Impostazioni generali** ► **Compensazione errore** ► **Compensazione errore di quadratura (SEC)**

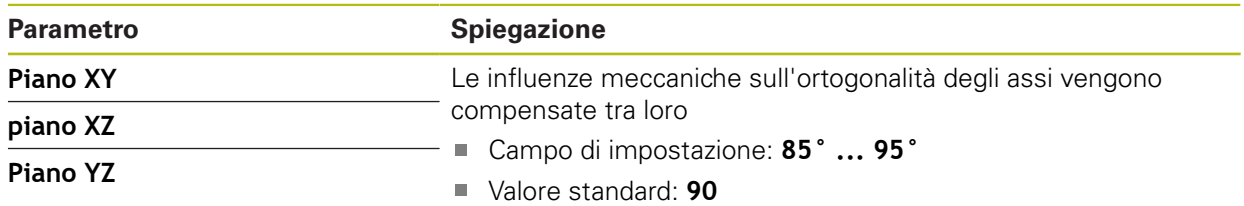

# **15.7.6 Assi X, Y ...**

Percorso: **Impostazioni** ► **Assi** ► **X**, **Y** ...

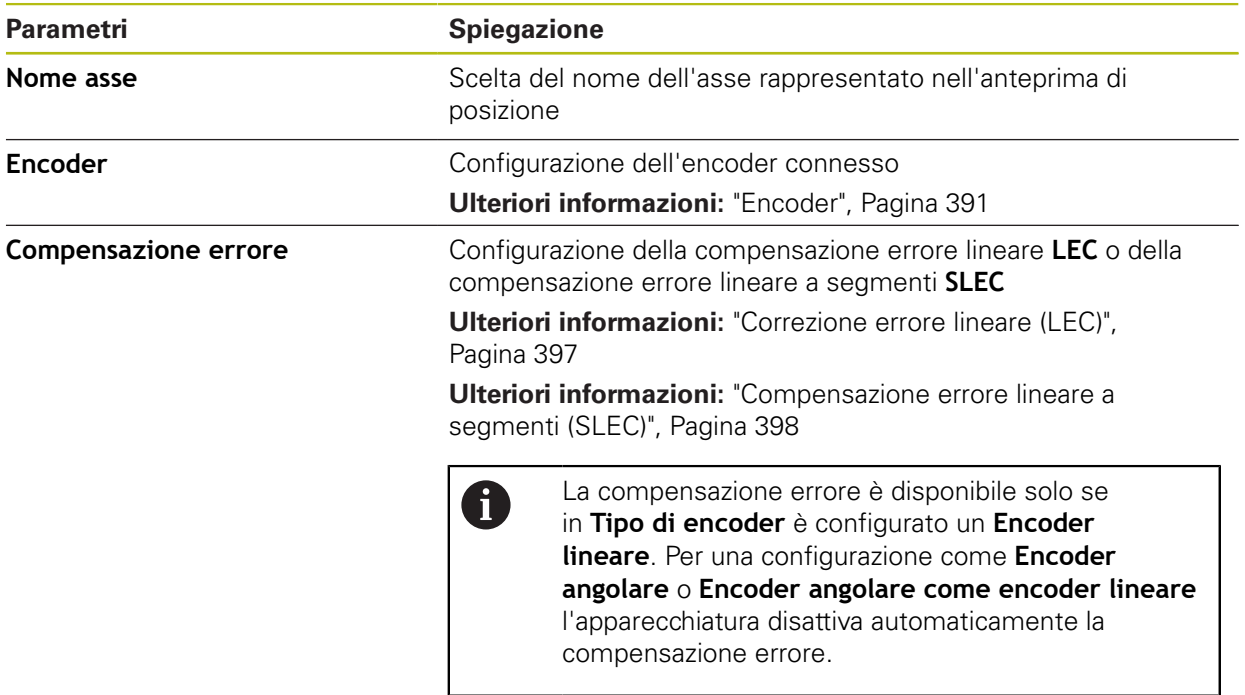

L.

## **15.7.7 Asse Q**

A

Percorso: **Impostazioni** ► **Assi** ► **Q**

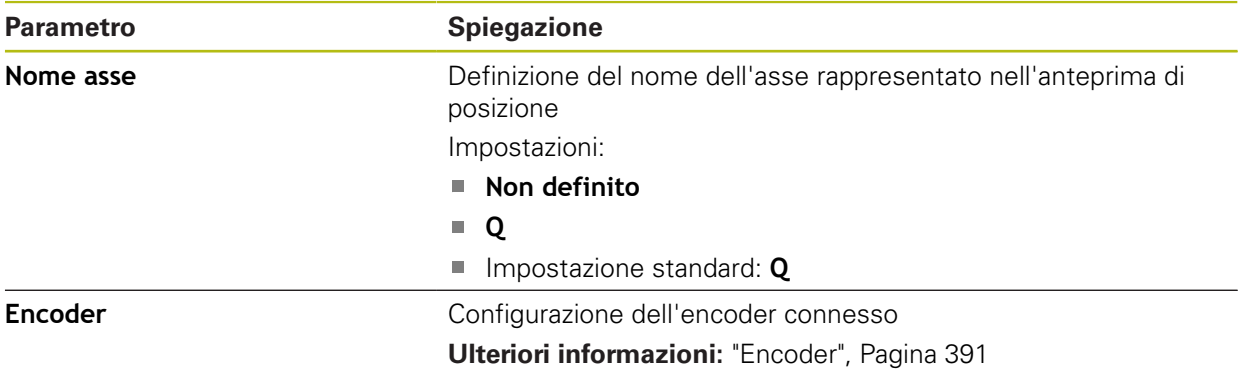

L'asse Q definisce l'asse rotativo manuale della tavola di misura e viene impiegato per la misurazione angolare. Se l'asse Q è configurato nell'apparecchiatura, è possibile caricare la posizione dell'asse Q nella visualizzazione di posizione o nell'anteprima di posizione.

> I valori dell'asse Q non vengono elaborati dall'apparecchiatura e non confluiscono nella misurazione e nel calcolo di elementi. I valori non compaiono pertanto né nella vista degli elementi, né possono essere emessi nel report di misura.

## <span id="page-390-0"></span>**15.7.8 Encoder**

Percorso: **Impostazioni** ► **Assi** ► **X, Y ...** ► **Encoder**

### **Impostazioni per encoder con interfaccia del tipo EnDat 2.2**

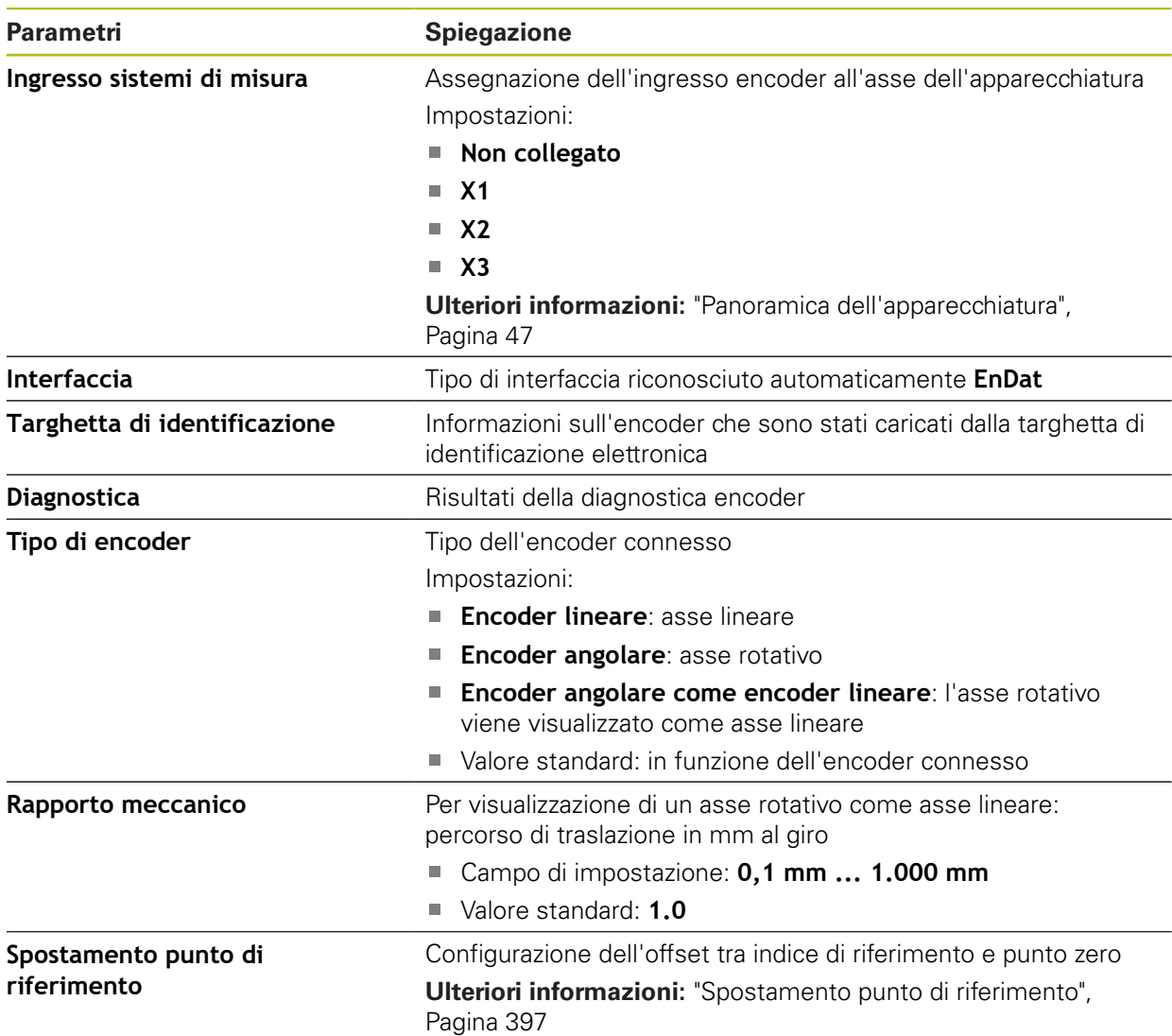

### **Impostazioni per encoder con interfacce del tipo 1 V<sub>PP</sub> e 11 μA<sub>PP</sub>**

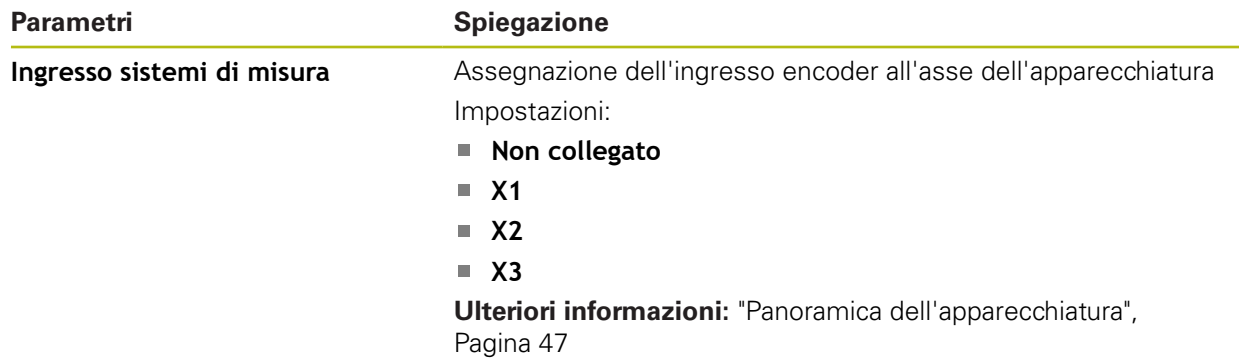

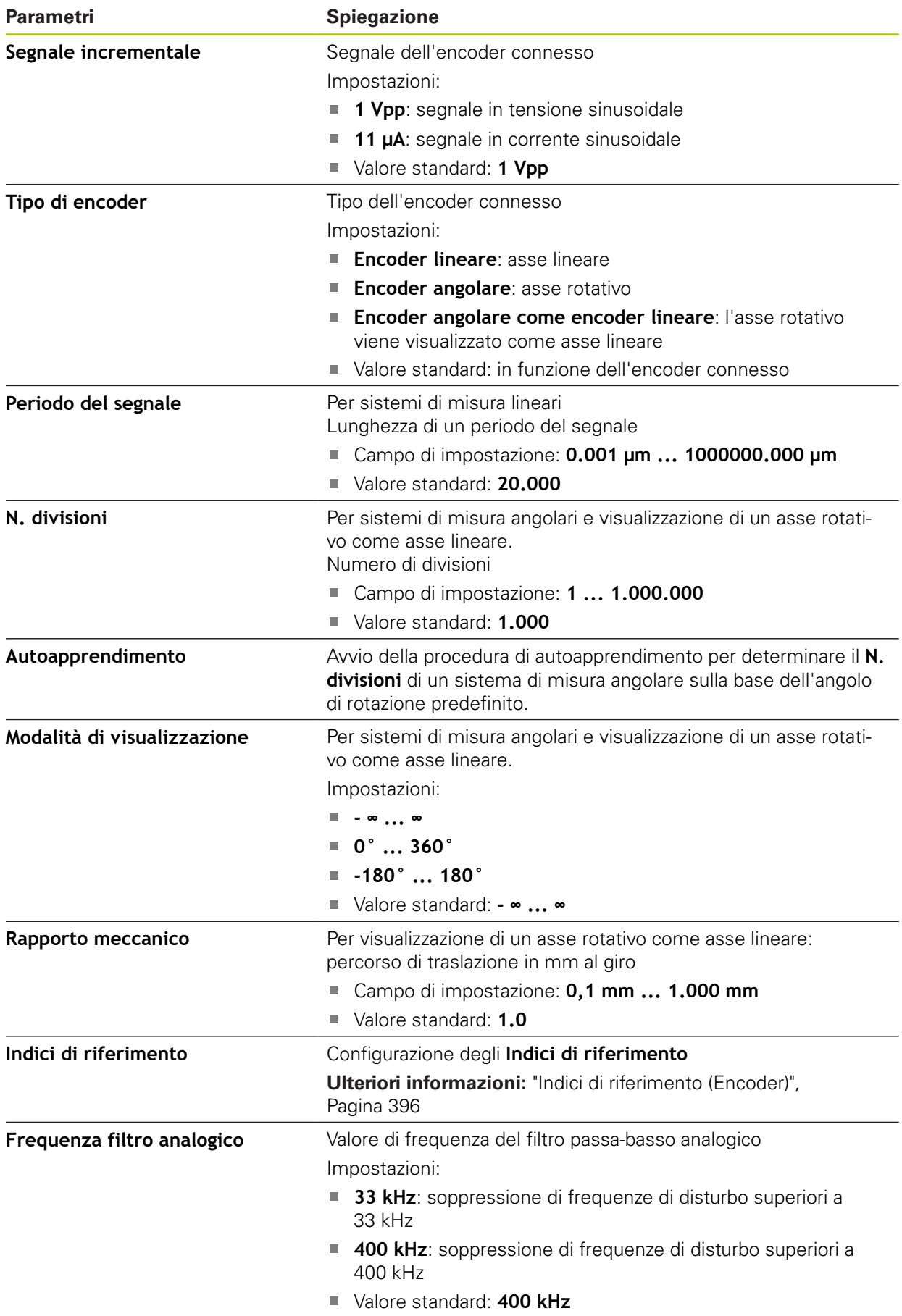

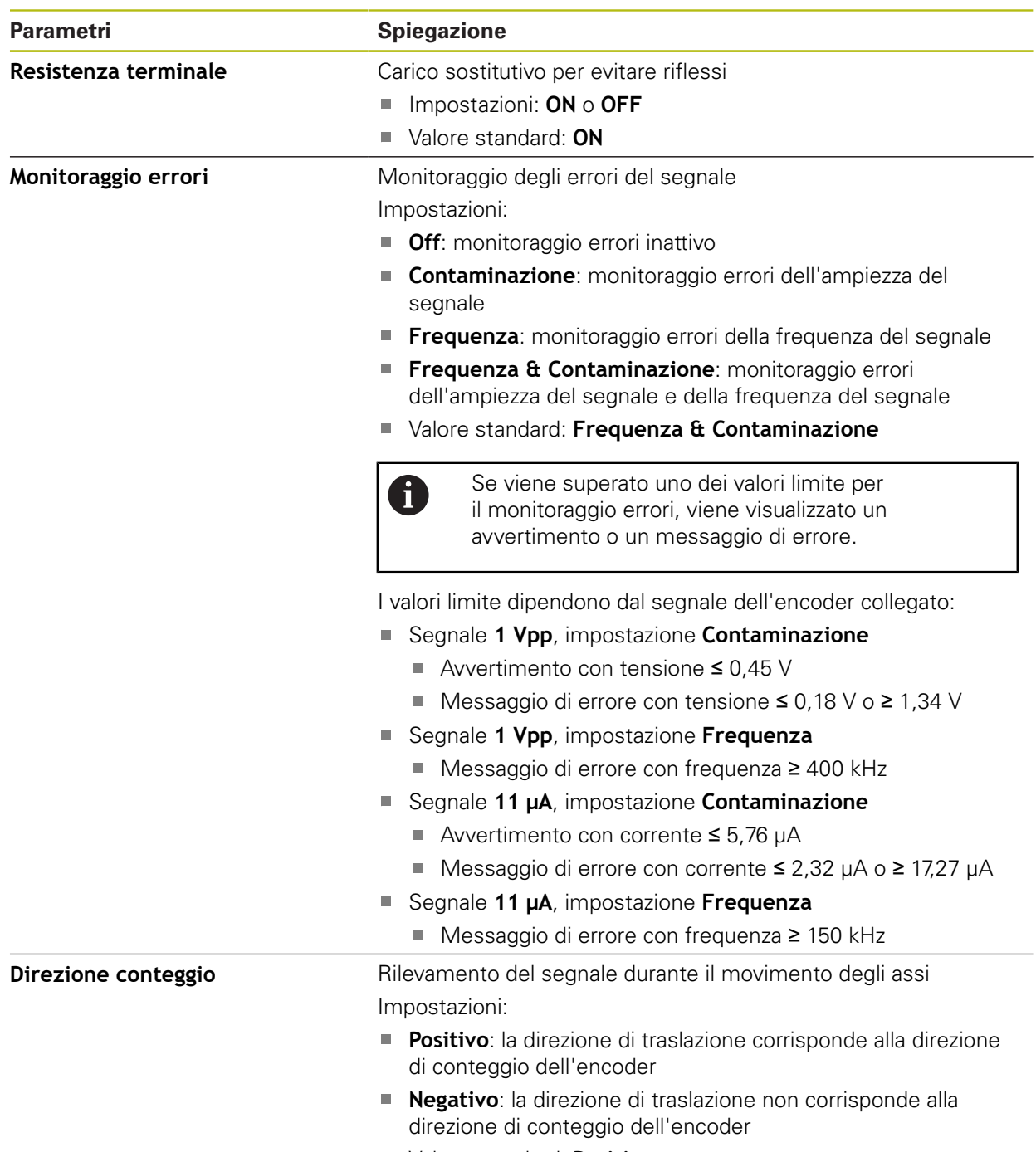

# Valore standard: **Positivo**

## **Impostazioni per encoder con interfaccia del tipo TTL**

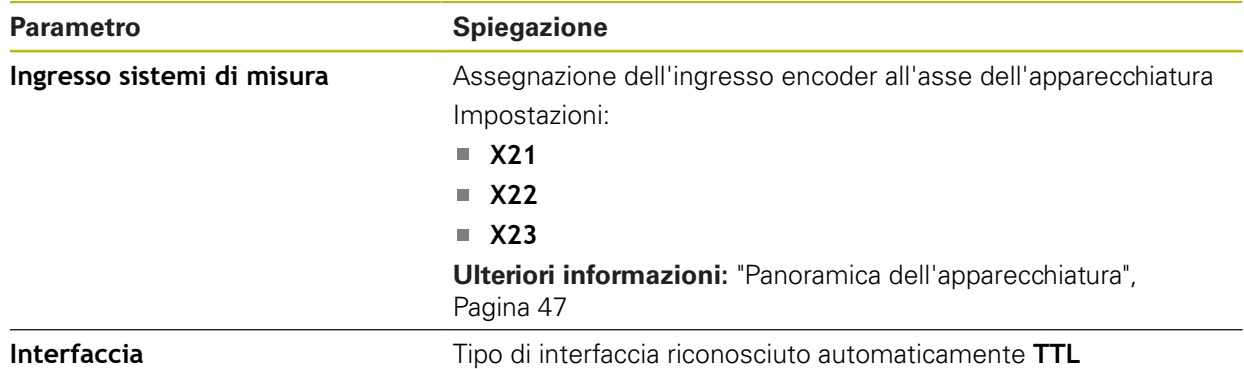

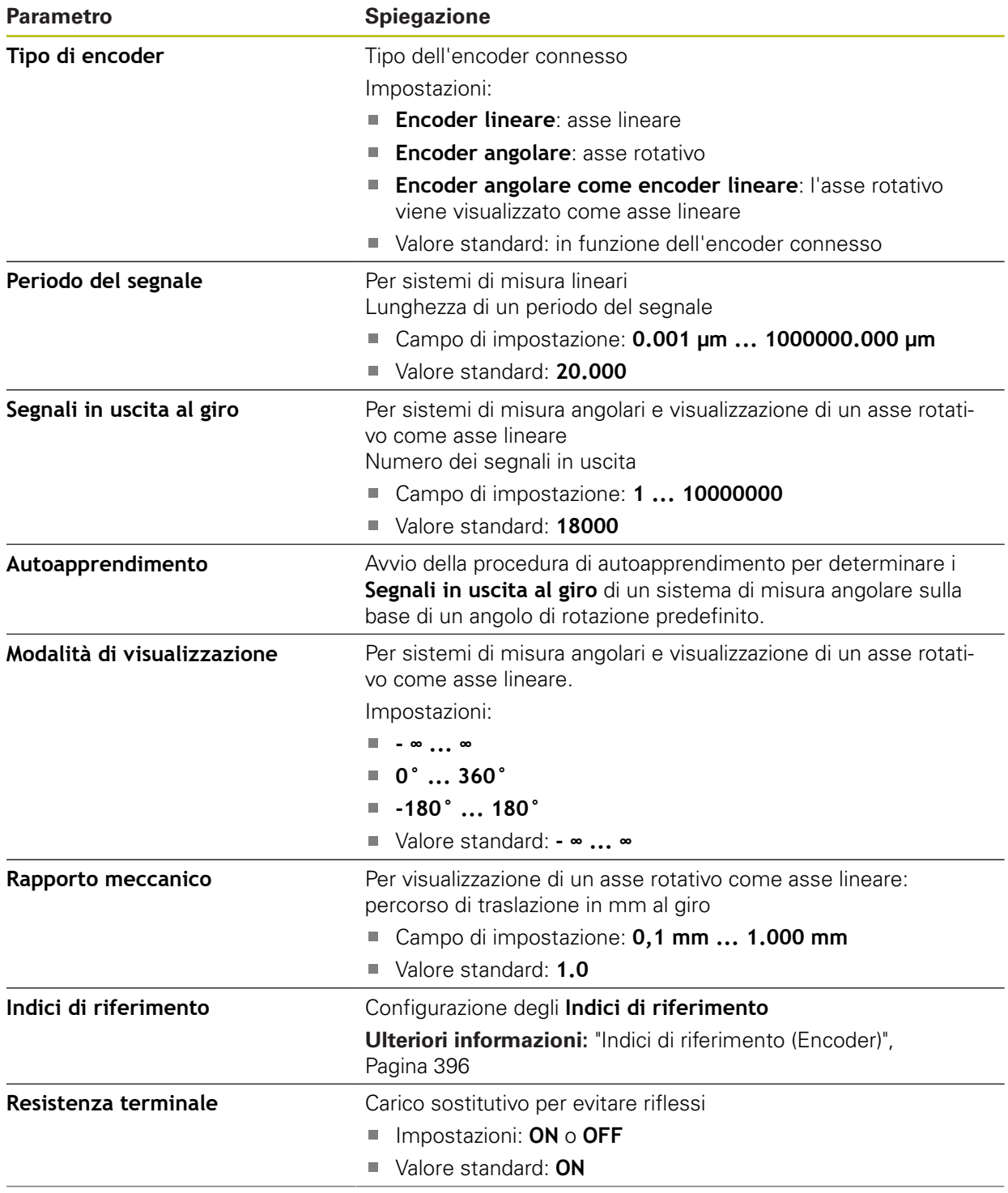

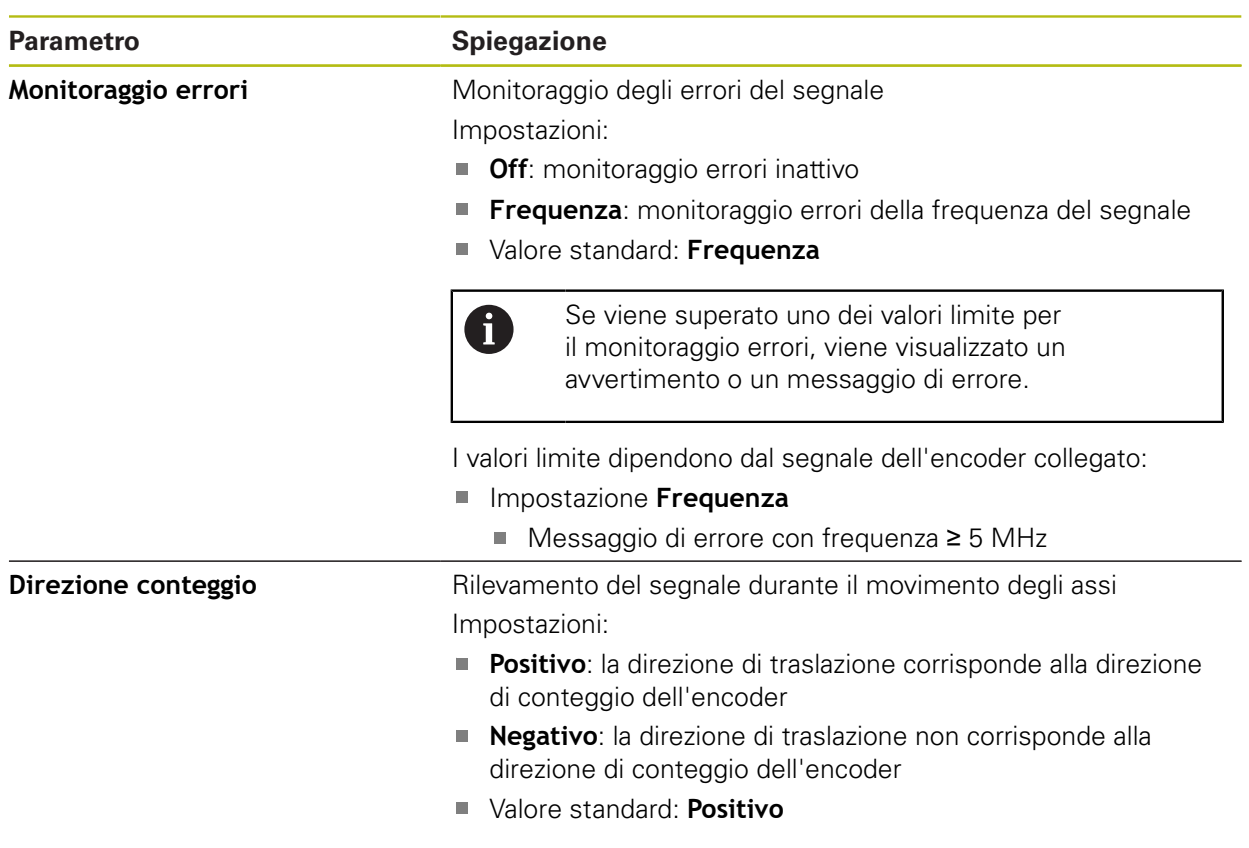

# <span id="page-395-0"></span>**15.7.9 Indici di riferimento (Encoder)**

0

### Percorso: **Impostazioni** ► **Assi** ► **X, Y ...** ► **Encoder** ► **Indici di riferimento**

Per encoder seriali con interfaccia EnDat non è presente la ricerca degli indici di riferimento, in quanto gli assi vengono automaticamente azzerati.

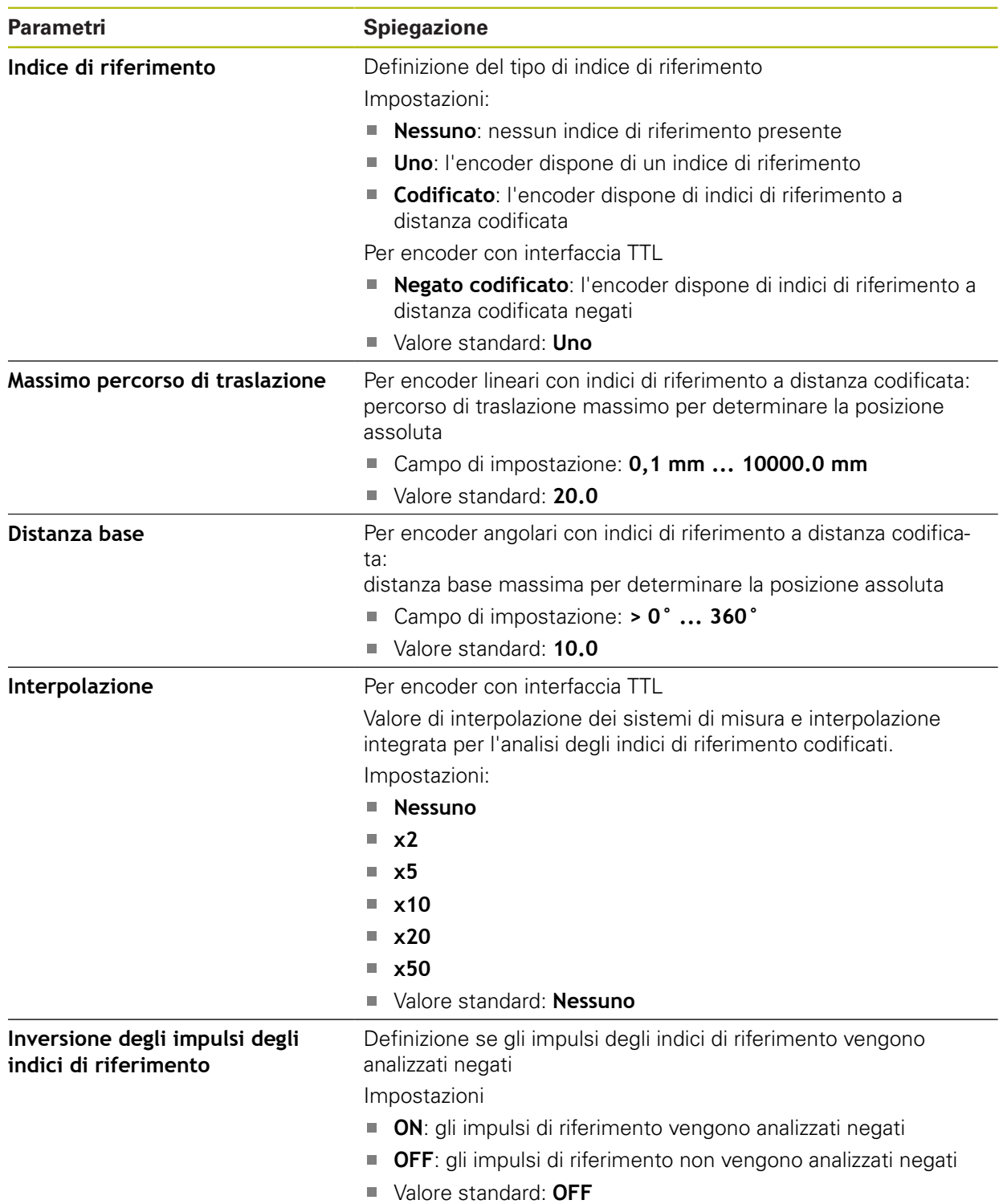
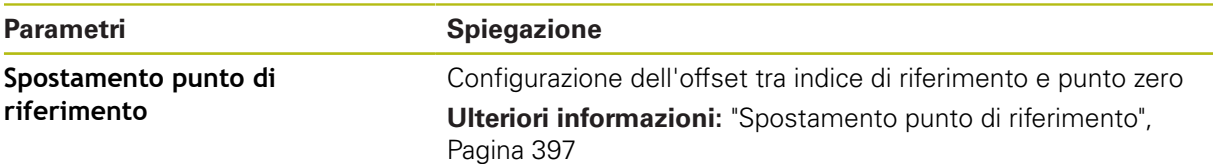

# <span id="page-396-0"></span>**15.7.10 Spostamento punto di riferimento**

#### Percorso: **Impostazioni** ► **Assi** ► **X, Y ...** ► **Encoder** ► **Indici di riferimento** ► **Spostamento punto di riferimento**

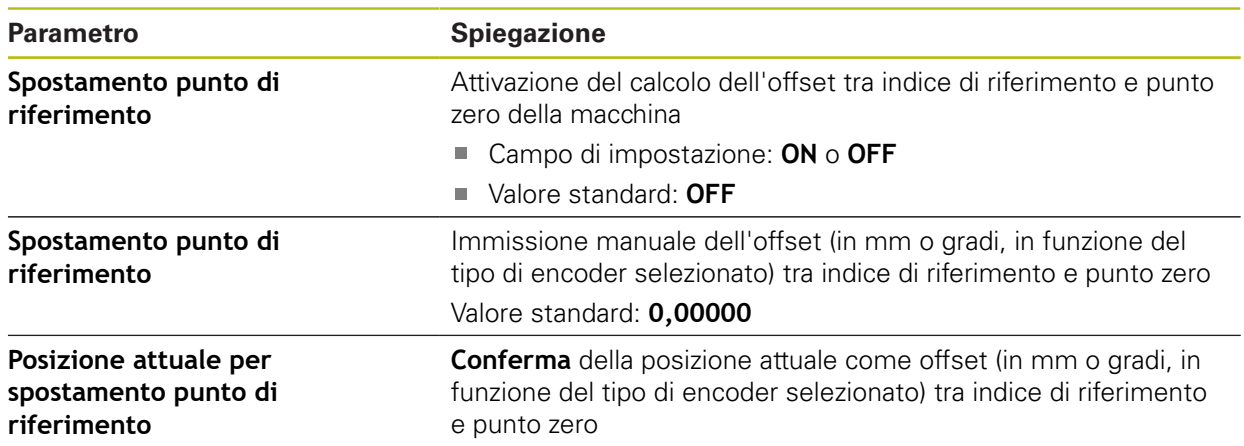

# **15.7.11 Correzione errore lineare (LEC)**

#### <span id="page-396-1"></span>Percorso: **Impostazioni** ► **Assi** ► **X, Y ...** ► **Compensazione errore** ► **Correzione errore lineare (LEC)**

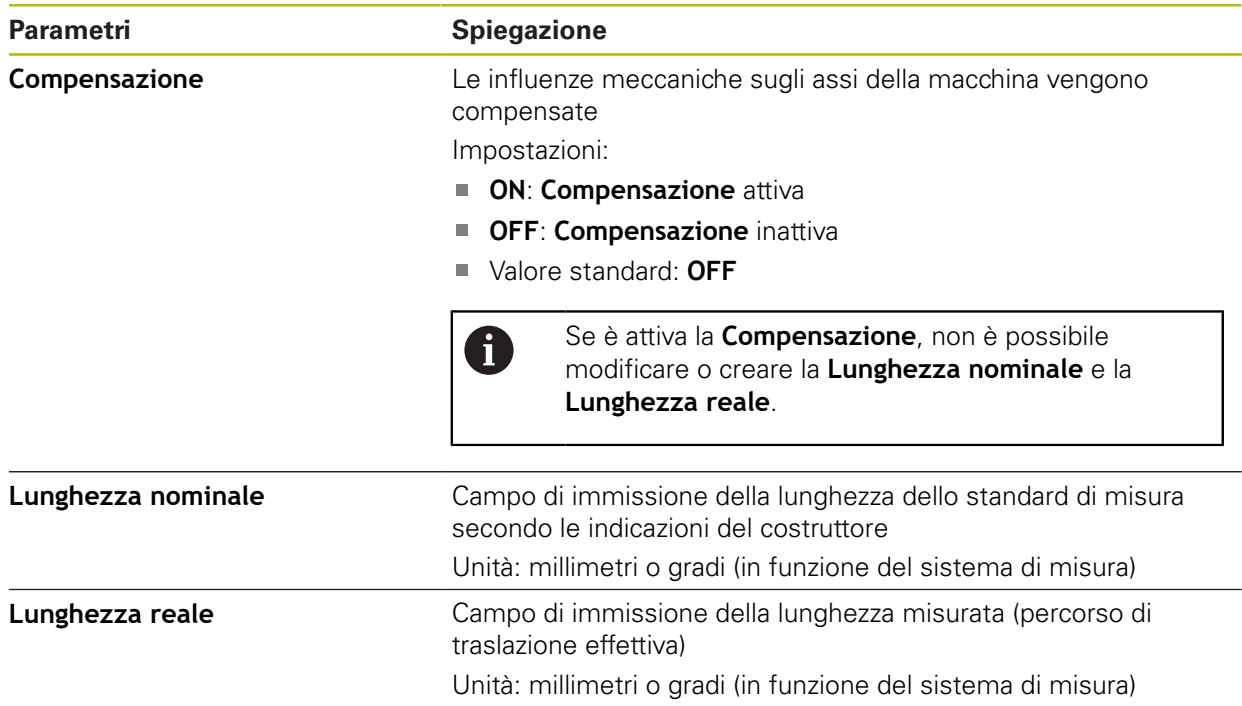

# **15.7.12 Compensazione errore lineare a segmenti (SLEC)**

#### <span id="page-397-1"></span>Percorso: **Impostazioni** ► **Assi** ► **X, Y ...** ► **Compensazione errore** ► **Compensazione errore lineare a segmenti (SLEC)**

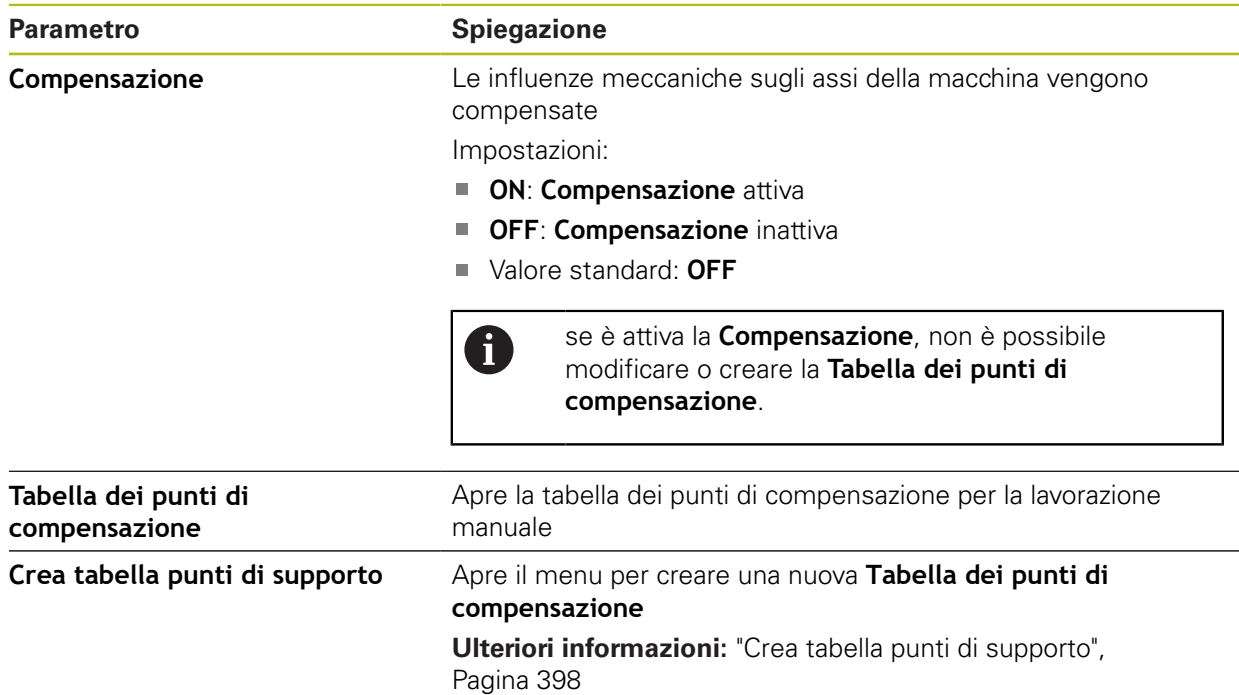

### <span id="page-397-0"></span>**15.7.13 Crea tabella punti di supporto**

#### <span id="page-397-2"></span>Percorso: **Impostazioni** ► **Assi** ► **X, Y ...** ► **Compensazione errore** ► **Compensazione errore lineare a segmenti (SLEC)** ► **Crea tabella punti di supporto**

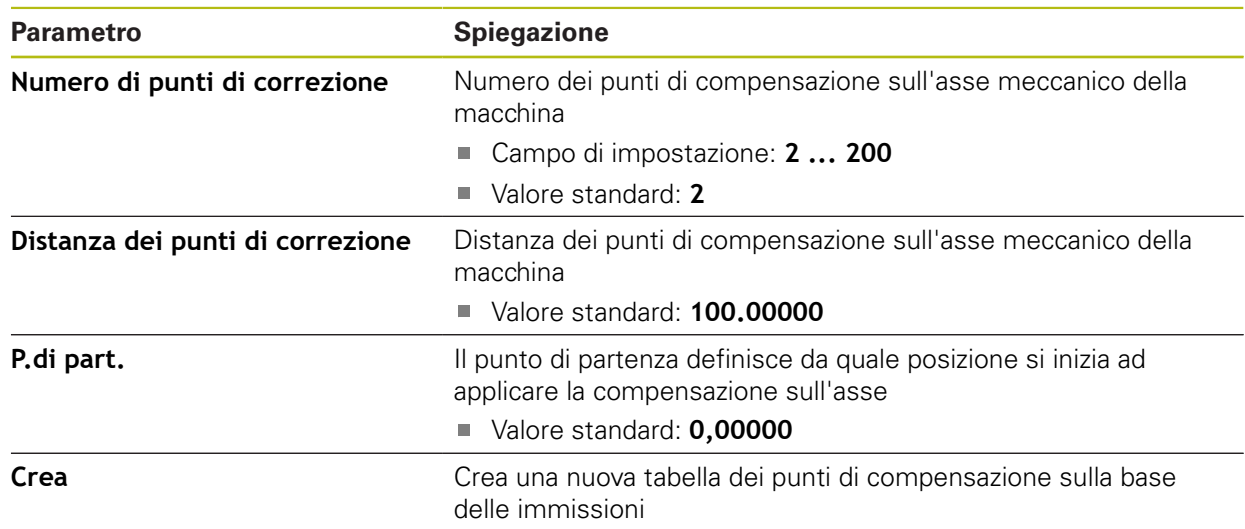

# **15.8 Assistenza**

Questo capitolo descrive le impostazioni per la configurazione dell'apparecchiatura, per la manutenzione del firmware e per l'abilitazione di opzioni software.

### **15.8.1 Informazioni sul firmware**

#### Percorso: **Impostazioni** ► **Assistenza** ► **Informazioni sul firmware**

Per il service e la manutenzione vengono visualizzate le seguenti informazioni sui singoli moduli del software.

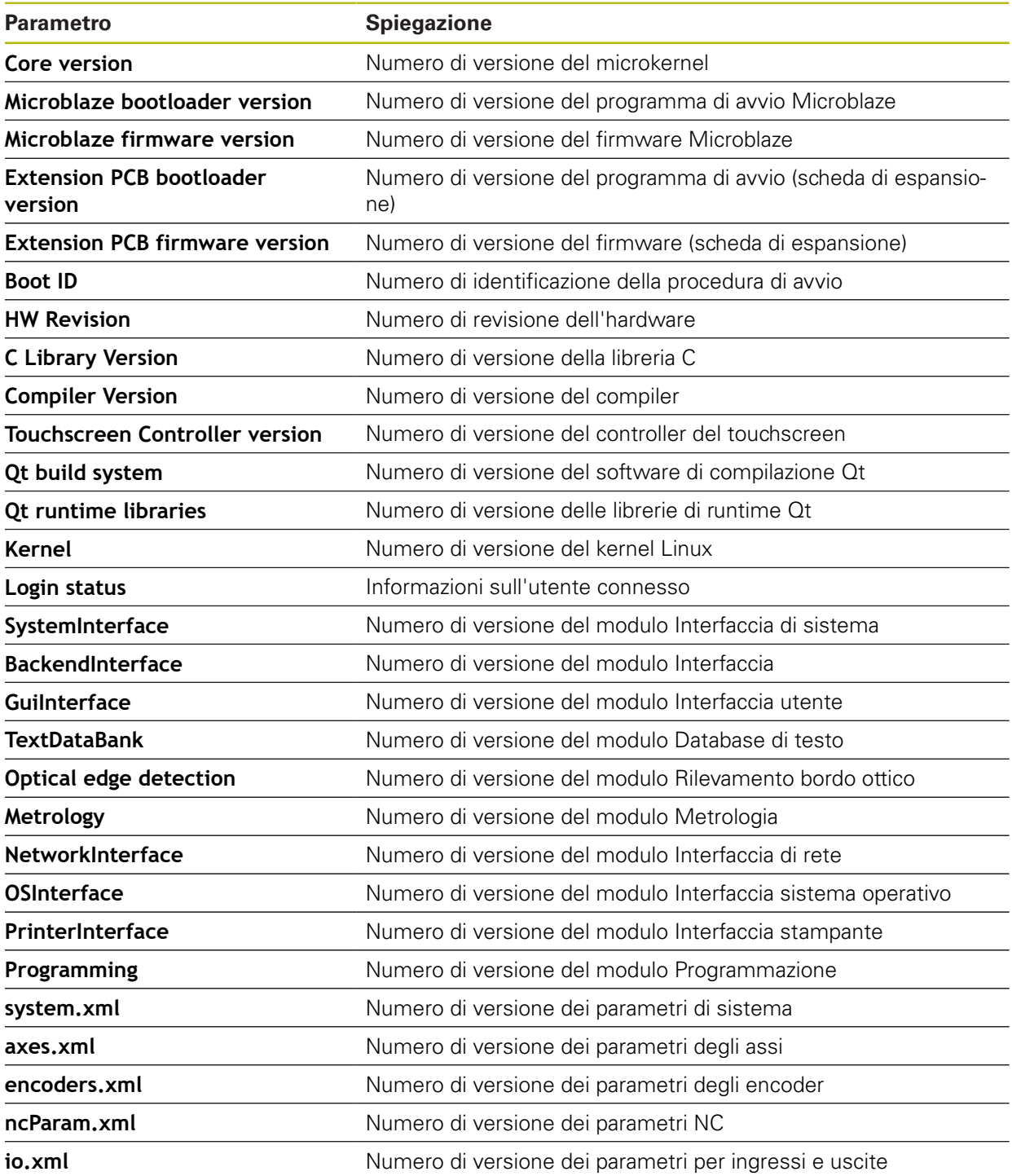

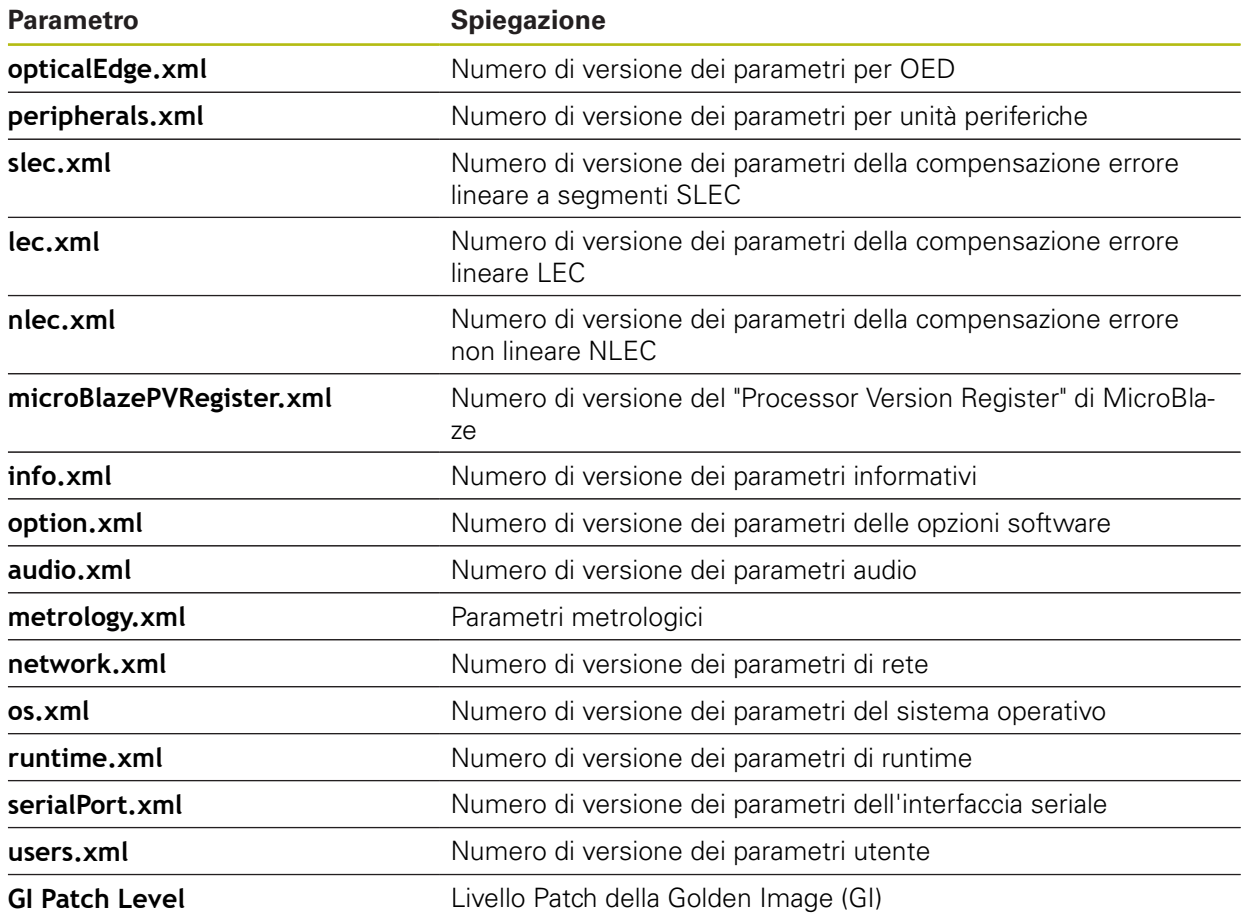

# **15.8.2 Esegui backup e ripristina configurazione**

#### Percorso: **Impostazioni** ► **Assistenza** ► **Esegui backup e ripristina configurazione**

Le impostazioni o i file utente dell'apparecchiatura si possono salvare come file affinché siano disponibili dopo un ripristino alle impostazioni di fabbrica o per l'installazione su diverse apparecchiature.

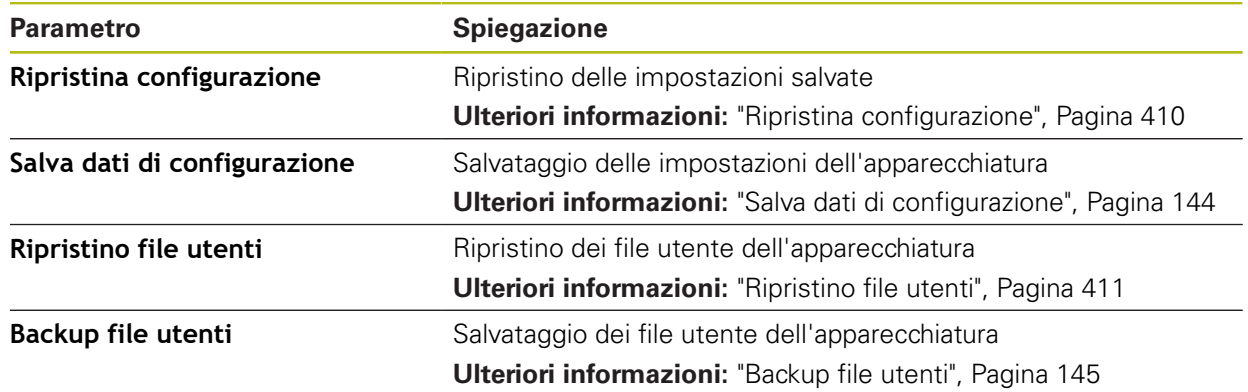

### **15.8.3 Update firmware**

#### Percorso: **Impostazioni** ► **Assistenza** ► **Update firmware**

Il firmware è il sistema operativo dell'apparecchiatura. È possibile importare nuove versioni del firmware tramite il connettore USB dell'apparecchiatura o la connessione di rete.

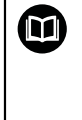

Prima dell'aggiornamento del firmware è necessario prestare particolare attenzione alle Release Notes della relativa versione firmware e le informazioni in esse contenute sulla compatibilità con le versioni precedenti.

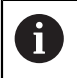

Se il firmware dell'apparecchiatura viene aggiornato, è necessario eseguire il backup delle impostazioni attuali.

**Ulteriori informazioni:** ["Aggiornamento del firmware", Pagina 408](#page-407-0)

### **15.8.4 Reset**

#### Percorso: **Impostazioni** ► **Assistenza** ► **Reset**

All'occorrenza le impostazioni dell'apparecchiatura possono essere resettate alle impostazioni di fabbrica o alla programmazione alla consegna. Le opzioni software vengono disattivate e devono essere quindi riattivate con la chiave di licenza presente.

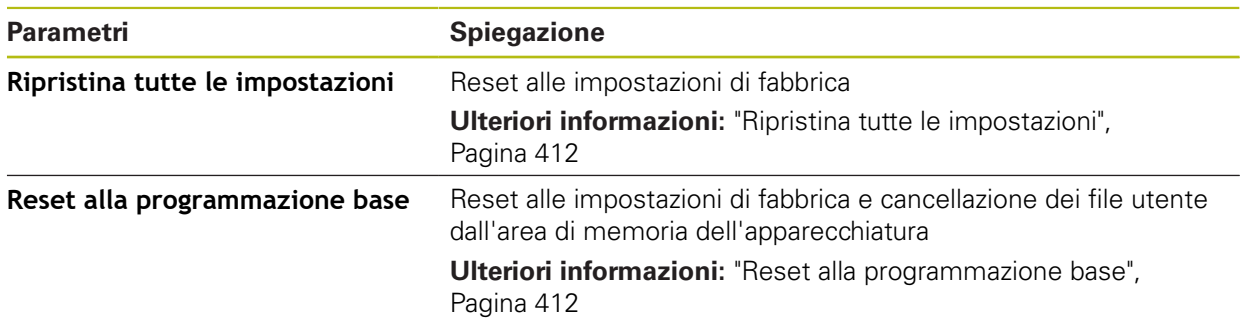

### **15.8.5 Area OEM**

#### Percorso: **Impostazioni** ► **Assistenza** ► **Area OEM**

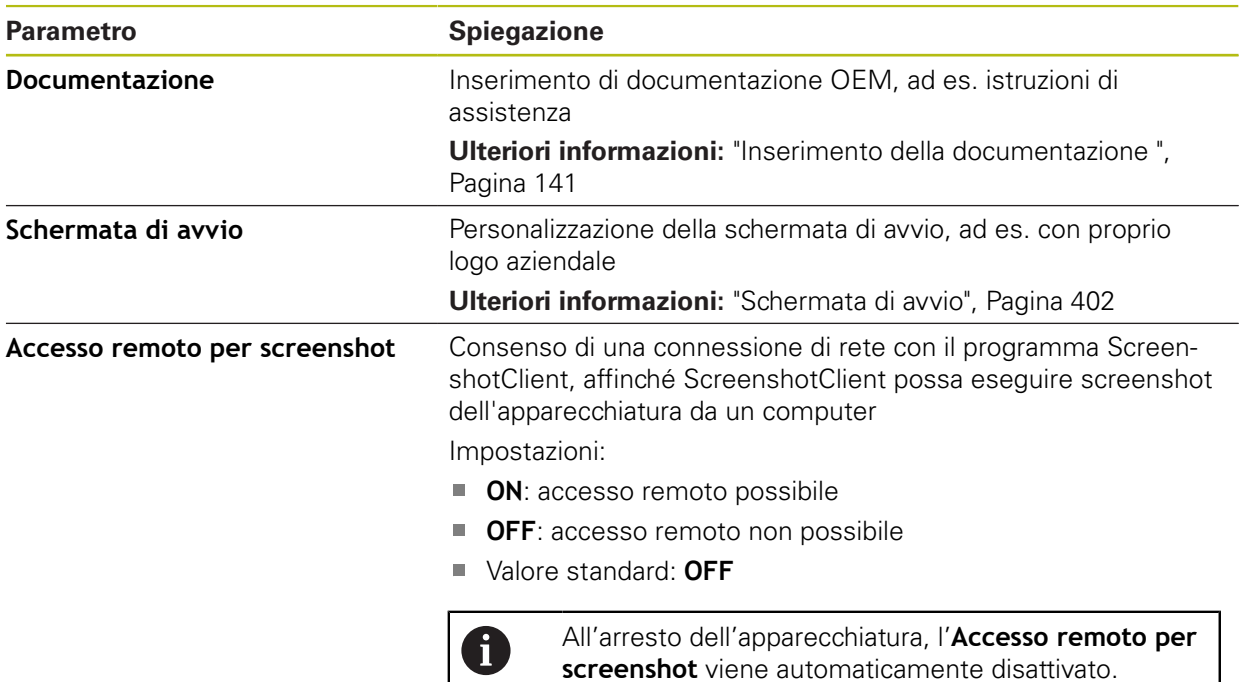

### **15.8.6 Documentazione**

#### Percorso: **Impostazioni** ► **Assistenza** ► **Documentazione**

L'apparecchiatura offre la possibilità di caricare il relativo manuale di istruzioni in una lingua desiderata. Il manuale di istruzioni può essere copiato sull'apparecchiatura dalla memoria di massa USB in dotazione.

La versione più aggiornata può essere scaricata nell'area Download di **[www.heidenhain.it](http://www.heidenhain.it)**.

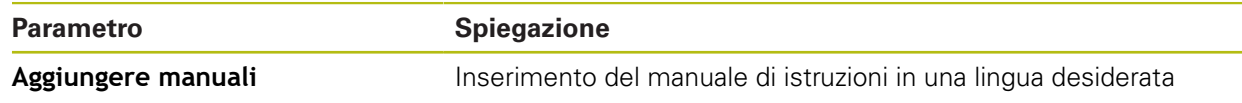

### <span id="page-401-0"></span>**15.8.7 Schermata di avvio**

<span id="page-401-1"></span>Percorso: **Impostazioni** ► **Assistenza** ► **Area OEM** ► **Schermata di avvio**

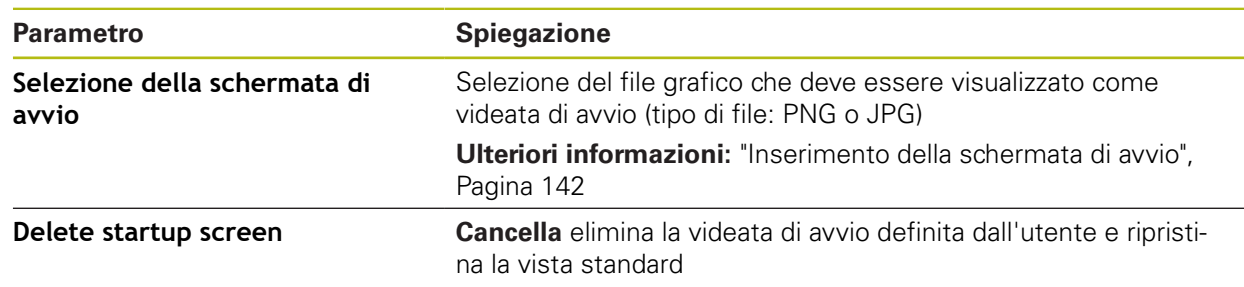

### **15.8.8 Opzioni software**

#### Percorso: **Impostazioni** ► **Assistenza** ► **Opzioni software**

Le opzioni software devono essere abilitate sull'apparecchiatura tramite A una chiave di licenza. I relativi componenti hardware possono essere impiegati soltanto dopo l'abilitazione della relativa opzione software. **Ulteriori informazioni:** ["Attivazione delle Opzioni software", Pagina 106](#page-105-0)

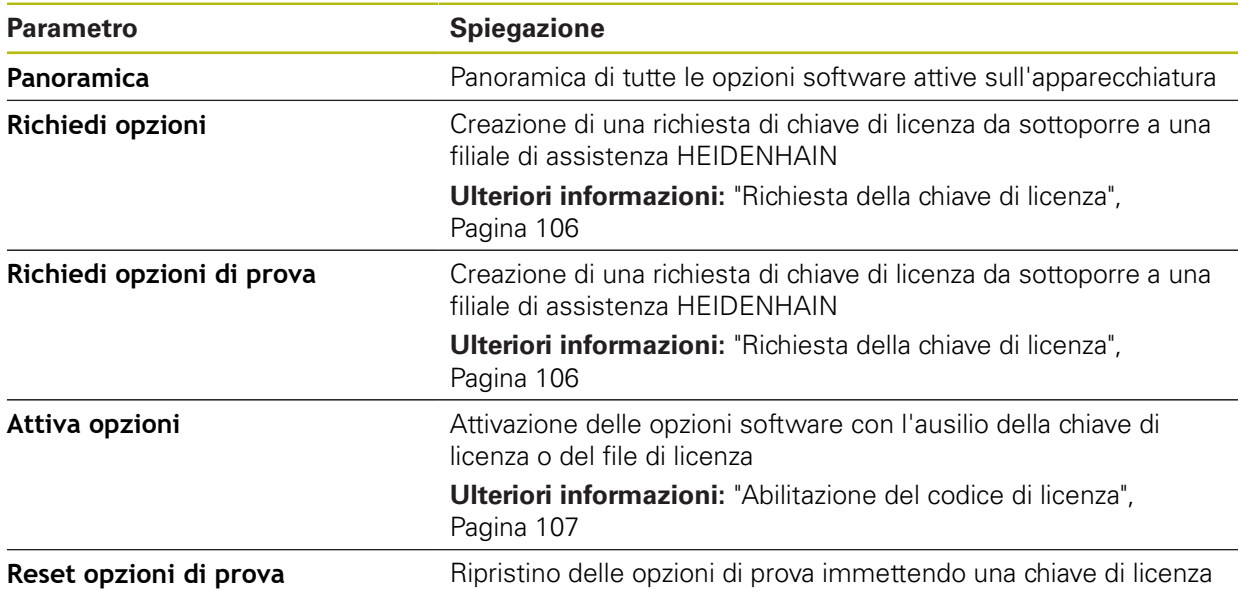

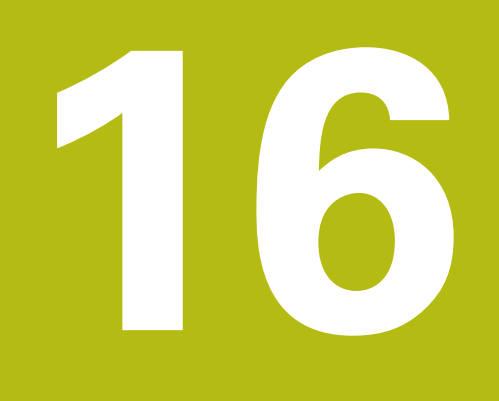

**Service e manutenzione**

# **16.1 Panoramica**

i

而

Questo capitolo descrive gli interventi di manutenzione generali da eseguire sull'apparecchiatura.

> Le operazioni successive devono essere eseguite soltanto da personale specializzato.

**Ulteriori informazioni:** ["Qualifica del personale", Pagina 29](#page-28-0)

Questo capitolo contiene soltanto la descrizione degli interventi di manutenzione dell'apparecchiatura. In questo capitolo non sono descritti gli interventi di manutenzione necessari sulle unità periferiche.

**Ulteriori informazioni:** documentazione del produttore delle unità periferiche interessate

# **16.2 Pulizia**

# **NOTA**

#### **Pulizia con attrezzi taglienti o detergenti aggressivi**

L'apparecchiatura si danneggia in caso di pulizia non appropriata.

- Non utilizzare detergenti abrasivi o aggressivi oppure solventi.
- Non rimuovere lo sporco più ostinato con oggetti appuntiti.

#### **Pulizia del corpo**

Pulire le superfici esterne con un panno imbevuto in acqua e detergente neutro

#### **Pulizia dello schermo**

Per pulire il display si dovrebbe attivare la modalità Pulizia. L'apparecchiatura passa quindi in uno stato di inattività, senza interrompere l'alimentazione elettrica. In tale modalità lo schermo viene disinserito.

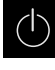

<span id="page-405-0"></span>Per attivare la modalità di pulizia, toccare **Arresta** nel menu principale

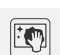

- Toccare il modo **Pulizia**
- > Lo schermo si disinserisce
- Pulire lo schermo con un panno che non lascia pelucchi e un normale detergente per vetri

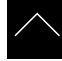

- ▶ Toccare un punto qualsiasi del touch screen per disattivare la modalità di pulizia
- > Sul bordo inferiore compare una freccia
- ▶ Trascinare la freccia verso l'alto
- Lo schermo si accende e viene attivata l'ultima interfaccia utente visualizzata.

# **16.3 Programma di manutenzione**

L'apparecchiatura è in grado di funzionare a lungo senza alcuna necessità di interventi di manutenzione.

# <span id="page-406-0"></span>**NOTA**

#### **Funzionamento di apparecchiature difettose**

Il funzionamento di apparecchiature difettose può comportare danni conseguenti gravi.

- Se danneggiata, non riparare l'apparecchiatura né metterla più in funzione.
- Sostituire immediatamente apparecchiature difettose o contattare la filiale di assistenza HEIDENHAIN

A

Le operazioni successive devono essere eseguite soltanto da un elettrotecnico specializzato!

**Ulteriori informazioni:** ["Qualifica del personale", Pagina 29](#page-28-0)

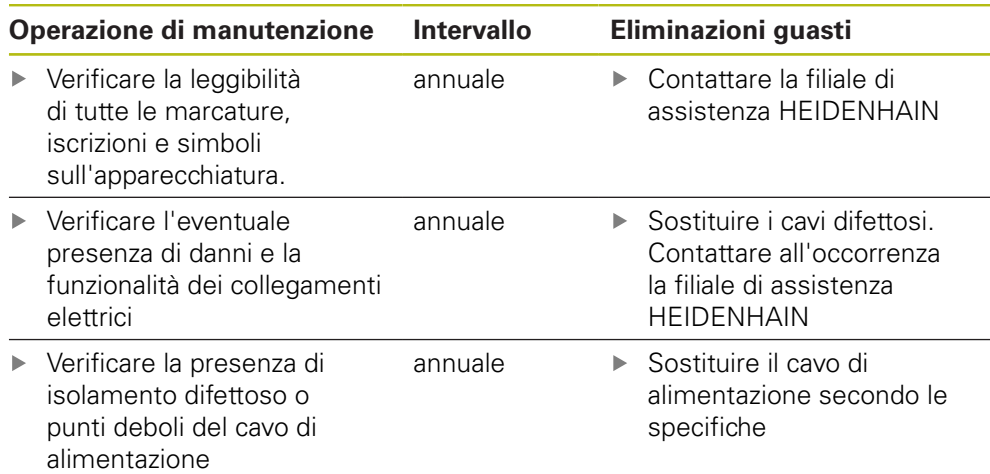

# **16.4 Ripresa del funzionamento**

Per la ripresa del funzionamento, ad es. in caso di reinstallazione in seguito a una riparazione o al rimontaggio, è necessario adottare sull'apparecchiatura le stesse misure e i requisiti del personale adottati per le attività di montaggio e installazione.

**Ulteriori informazioni:** ["Montaggio", Pagina 39](#page-38-0)

**Ulteriori informazioni:** ["Installazione", Pagina 45](#page-44-0)

Il gestore è tenuto a provvedere al collegamento delle unità periferiche (ad es. encoder) per la sicura ripresa del funzionamento e a impiegare personale appositamente autorizzato con idonea qualifica.

**Ulteriori informazioni:** ["Obblighi del gestore", Pagina 29](#page-28-1)

# <span id="page-407-0"></span>**16.5 Aggiornamento del firmware**

Il firmware è il sistema operativo dell'apparecchiatura. È possibile importare nuove versioni del firmware tramite il connettore USB dell'apparecchiatura o la connessione di rete.

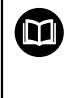

<span id="page-407-1"></span>Prima dell'aggiornamento del firmware è necessario prestare particolare attenzione alle Release Notes della relativa versione firmware e le informazioni in esse contenute sulla compatibilità con le versioni precedenti.

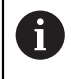

Se il firmware dell'apparecchiatura viene aggiornato, è necessario eseguire il backup delle impostazioni attuali.

#### **Premesse**

- Il nuovo firmware è disponibile come file \*.dro
- Per l'update del firmware tramite l'interfaccia USB è necessario archiviare il firmware aggiornato su una memoria di massa USB (formato FAT32)
- Per l'update del firmware tramite l'interfaccia di rete, è necessario mettere a disposizione il firmware aggiornato in una cartella in rete

#### **Avvio dell'update del firmware**

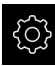

- Nel Menu principale toccare **Impostazioni**
- Toccare **Assistenza**
- ▶ Aprire in successione:
	- **Update firmware**
	- **Continua**
- > Viene avviata l'applicazione Service

#### **Esecuzione dell'update del firmware**

Un update del firmware può essere eseguito da una memoria di massa USB (formato FAT32) o tramite un drive di rete.

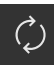

#### Toccare **Update firmware**

#### Toccare **Seleziona**

- Inserire eventualmente la memoria di massa USB in un'interfaccia USB dell'apparecchiatura
- Selezionare la cartella che contiene il nuovo firmware

Se non si seleziona la cartella corretta, è possibile ritornare alla cartella originaria.

- ▶ Toccare il nome del file sulla lista
- Selezione del firmware
- Per confermare la selezione, toccare **Selezione**
- Vengono visualizzate le informazioni sulle versioni del firmware
- ▶ Per chiudere la finestra di dialogo, toccare OK

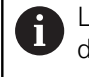

L'update del firmware non può più essere interrotto dopo aver avviato la trasmissione dei dati.

- Per avviare l'update, toccare **Start**
- Lo schermo visualizza l'avanzamento dell'update
- Per confermare l'update riuscito, toccare **OK**
- **Per terminare l'applicazione Service, toccare Esci**
- Viene terminata l'applicazione Service
- Viene avviata l'applicazione principale
- Se è attivo il login utente automatico, compare l'interfaccia utente nel menu **Misurazione**
- > Se non è attivo il login utente automatico, compare **Login utente**

#### **Rimuovere con sicurezza la memoria di massa USB**

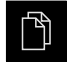

- ▶ Nel Menu principale toccare Gestione file
- Selezionare la lista dei percorsi di salvataggio
- Toccare **Rimuovi con sicurezza**
- Compare il messaggio **Ora è possibile rimuovere il supporto dati.**
- ▶ Estrarre la memoria di massa USB

# <span id="page-409-0"></span>**16.6 Ripristina configurazione**

Le impostazioni salvate possono essere ricaricate nell'apparecchiatura. Viene sostituita in tal caso la configurazione aggiornata dell'apparecchiatura.

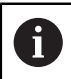

<span id="page-409-1"></span>Le opzioni software attive al backup delle impostazioni devono essere attivate prima di ripristinare le impostazioni sull'apparecchiatura.

Il ripristino può essere necessario nei seguenti casi:

- Per la messa in servizio le impostazioni vengono impostate su un'apparecchiatura e trasmesse a tutte le apparecchiature identiche **Ulteriori informazioni:** ["Operazioni per la messa in servizio", Pagina 104](#page-103-0)
- Dopo il ripristino le impostazioni vengono di nuovo copiate sull'apparecchiatura **Ulteriori informazioni:** ["Ripristina tutte le impostazioni", Pagina 412](#page-411-0)

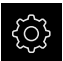

- Nel Menu principale toccare **Impostazioni**
- $\blacktriangleright$  Richiamare in successione:
	- **Assistenza**
	- **Esegui backup e ripristina configurazione**
	- **Ripristina configurazione**
- Toccare **Ripristino completo**
- Inserire eventualmente la memoria di massa USB (formato FAT32) in un'interfaccia USB dell'apparecchiatura
- Selezionare la cartella che contiene il file di backup
- Selezionare il file di backup
- Toccare **Selezione**
- Confermare la trasmissione riuscita con **OK**
- > Il sistema viene arrestato
- Per riavviare l'apparecchiatura con i dati di configurazione trasmessi, spegnere l'apparecchiatura e riaccenderla

#### **Rimuovere con sicurezza la memoria di massa USB**

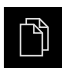

- ▶ Nel Menu principale toccare Gestione file
- Selezionare la lista dei percorsi di salvataggio
- Toccare **Rimuovi con sicurezza**
- Compare il messaggio **Ora è possibile rimuovere il supporto dati.**
- ▶ Estrarre la memoria di massa USB

# <span id="page-410-0"></span>**16.7 Ripristino file utenti**

<span id="page-410-1"></span>I file utente salvati come backup dell'apparecchiatura possono essere ricaricati nell'apparecchiatura. I file utente presenti vengono sovrascritti. In combinazione con il ripristino delle impostazioni è possibile ripristinare così la configurazione completa di un'apparecchiatura.

**Ulteriori informazioni:** ["Ripristina configurazione", Pagina 410](#page-409-0)

In caso di un intervento di assistenza è possibile utilizzare un'apparecchiatura sostitutiva in seguito al ripristino con la configurazione dell'apparecchiatura guasta. Si presuppone che la versione del vecchio firmware coincida con quella del nuovo firmware o che le versioni siano compatibili.

Come file utente viene eseguito il backup di tutti i file di tutti i gruppi utente archiviati nelle relative cartelle ed è possibile procedere al ripristino.

I file della cartella **System** non vengono ripristinati.

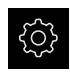

 $\mathbf i$ 

- Nel Menu principale toccare **Impostazioni**
- $\blacktriangleright$  Richiamare in successione:

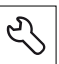

- Toccare **Assistenza**
- Aprire in successione:
	- **Esegui backup e ripristina configurazione**
	- **Ripristino file utenti**
- Toccare **Carica come ZIP**
- Inserire eventualmente la memoria di massa USB (formato FAT32) in un'interfaccia USB dell'apparecchiatura
- Selezionare la cartella che contiene il file di backup
- ▶ Selezionare il file di backup
- Toccare **Selezione**
- Confermare la trasmissione riuscita con **OK**
- Per riavviare l'apparecchiatura con i file utente trasmessi, spegnere l'apparecchiatura e riaccenderla

#### **Rimuovere con sicurezza la memoria di massa USB**

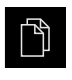

- Nel Menu principale toccare **Gestione file**
- Selezionare la lista dei percorsi di salvataggio
- Toccare **Rimuovi con sicurezza**
- Compare il messaggio **Ora è possibile rimuovere il supporto dati.**
- Estrarre la memoria di massa USB

# <span id="page-411-0"></span>**16.8 Ripristina tutte le impostazioni**

All'occorrenza le impostazioni dell'apparecchiatura possono essere resettate alla programmazione base. Le opzioni software vengono disattivate e devono essere quindi riattivate con la chiave di licenza presente.

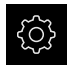

- Nel Menu principale toccare **Impostazioni**
- Toccare **Assistenza**
- Aprire in successione:
	- **Reset**
	- **Ripristina tutte le impostazioni**
- Inserimento della password
- Confermare l'immissione con **RET**
- Per visualizzare la password in chiaro, attivare **Visualizza password**
- Per confermare l'azione, toccare **OK**
- ▶ Per confermare il ripristino, toccare OK
- Per confermare l'arresto dell'apparecchiatura, toccare **OK**
- > Questa apparecchiatura viene arrestata
- > Tutte le impostazioni vengono resettate
- > Per riavviare l'apparecchiatura, spegnere l'apparecchiatura e riaccenderla

# <span id="page-411-1"></span>**16.9 Reset alla programmazione base**

All'occorrenza le impostazioni dell'apparecchiatura possono essere resettate alle impostazioni di fabbrica e i file utente cancellati dall'area di memoria dell'apparecchiatura. Le opzioni software vengono disattivate e devono essere quindi riattivate con la chiave di licenza presente.

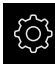

- Nel Menu principale toccare **Impostazioni**
- Toccare **Assistenza**
- Aprire in successione:
	- **Reset**
	- **Reset alla programmazione base**
- Inserimento della password
- Confermare l'immissione con **RET**
- Per visualizzare la password in chiaro, attivare **Visualizza password**
- ▶ Per confermare l'azione, toccare OK
- Per confermare il ripristino, toccare **OK**
- Per confermare l'arresto dell'apparecchiatura, toccare **OK**
- Questa apparecchiatura viene arrestata
- > Tutte le impostazioni vengono resettate e i file utente cancellati
- Per riavviare l'apparecchiatura, spegnere l'apparecchiatura e riaccenderla

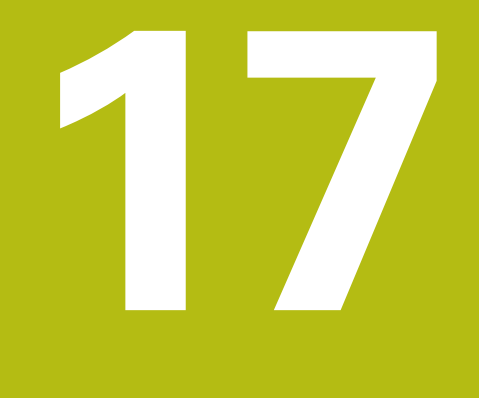

# **Cosa fare se...**

# **17.1 Panoramica**

i

Questo capitolo descrive le cause di guasti funzionali dell'apparecchiatura e le misure per eliminarli.

> È necessario leggere attentamente il capitolo ["Funzionamento generale"](#page-56-0) e comprenderlo in ogni sua parte, prima di eseguire le attività descritte di seguito.

**Ulteriori informazioni:** ["Funzionamento generale", Pagina 57](#page-56-0)

# **17.2 Crash di sistema o caduta di corrente**

I dati del sistema operativo possono essere danneggiati nei seguenti casi:

- Crash di sistema o caduta di corrente
- Spegnimento dell'apparecchiatura senza arresto del sistema operativo

In caso di danni al firmware, l'apparecchiatura avvia un Recovery System che visualizza una guida rapida sullo schermo.

In caso di ripristino, il Recovery System sovrascrive il firmware danneggiato con un nuovo firmware che è stato precedentemente salvato su una memoria di massa USB. Con questa operazione le impostazioni dell'apparecchiatura vengono cancellate.

### **17.2.1 Ripristino del firmware**

- ▶ Su un computer creare in una memoria di massa USB (formato FAT32) la cartella "heidenhain"
- Creare nella cartella "heidenhain" la cartella "update"
- Copiare il nuovo firmware nella cartella "update"
- Rinomina del firmware in "recovery.dro"
- Spegnere l'apparecchiatura
- Inserire la memoria di massa USB in un'interfaccia USB dell'apparecchiatura
- Accendere l'apparecchiatura
- L'apparecchiatura avvia il Recovery System
- La memoria di massa USB viene automaticamente identificata
- Il firmware viene installato automaticamente
- Dopo l'esecuzione dell'update, il firmware viene automaticamente rinominato in "recovery.dro.[yyyy.mm.dd.hh.mm]"
- Al termine dell'installazione riavviare l'apparecchiatura
- L'apparecchiatura viene avviata con le impostazioni di fabbrica

#### **17.2.2 Ripristina configurazione**

La nuova installazione del firmware resetta l'apparecchiatura alle impostazioni di fabbrica. Le impostazioni comprensive di valori di correzione errori e le opzioni software attivate vengono cancellate. Questo non influisce sui file utente archiviati nella memoria (ad es. report e programmi di misura) o sui file rimasti invariati anche dopo una nuova installazione del firmware.

Per ripristinare le impostazioni, è necessario eseguirle di nuovo sull'apparecchiatura oppure ripristinare le impostazioni salvate in precedenza sull'apparecchiatura.

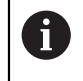

Le opzioni software attive al backup delle impostazioni devono essere attivate prima di ripristinare le impostazioni sull'apparecchiatura.

Attivazione delle opzioni software

**Ulteriori informazioni:** ["Attivazione delle Opzioni software", Pagina 106](#page-105-0)

Ripristino delle impostazioni

**Ulteriori informazioni:** ["Ripristina configurazione", Pagina 410](#page-409-0)

# **17.3 Guasti**

<span id="page-414-0"></span>In caso di guasti o compromissioni durante il funzionamento non inclusi nella tabella sottostante "Eliminazione di guasti", consultare la documentazione del costruttore della macchina o mettersi in contatto con la filiale di assistenza HEIDENHAIN.

# **17.3.1 Eliminazione di guasti**

0

Le operazioni riportate di seguito relative all'eliminazione dei guasti devono essere eseguite soltanto dal personale specificato in tabella. **Ulteriori informazioni:** ["Qualifica del personale", Pagina 29](#page-28-0)

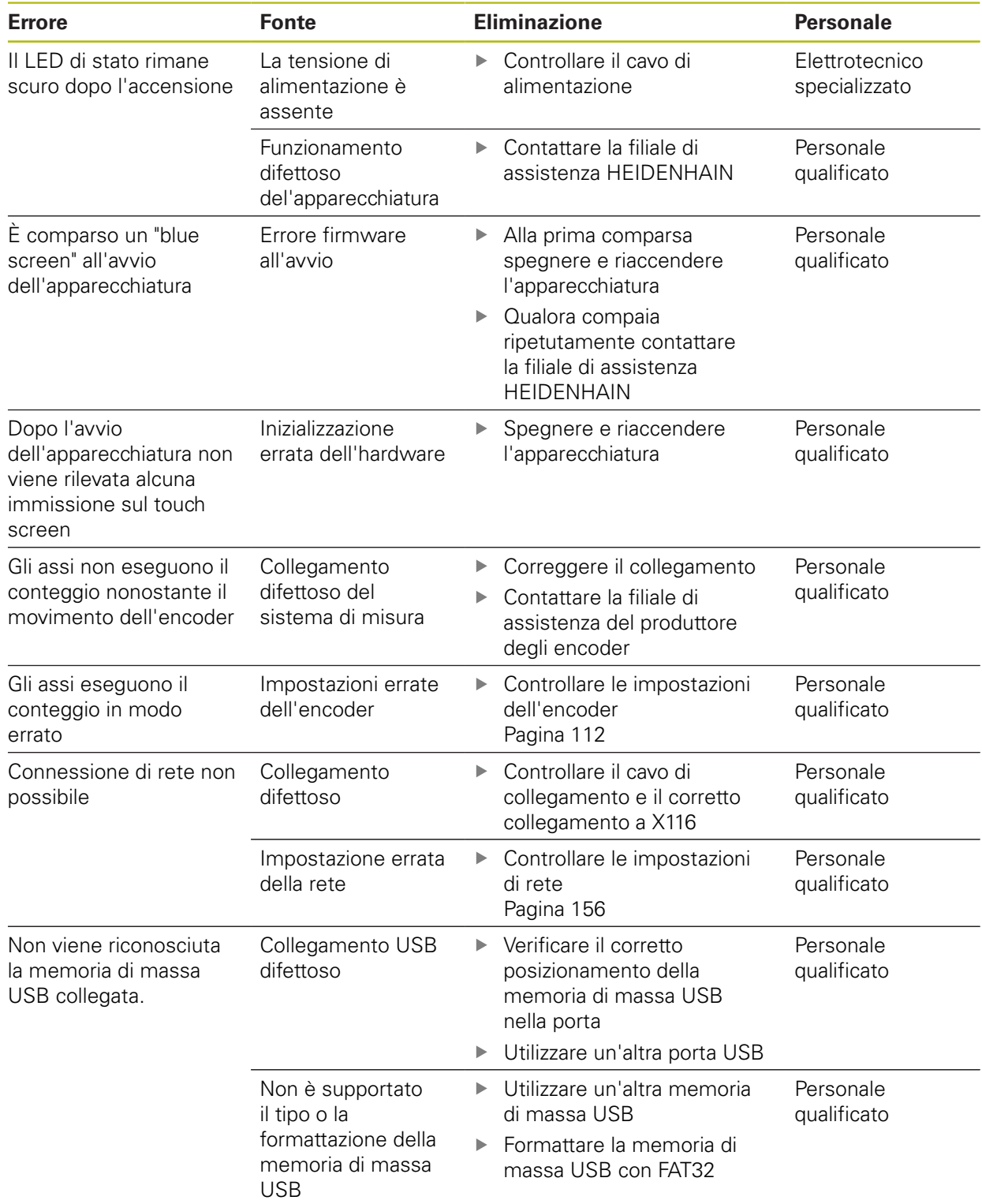

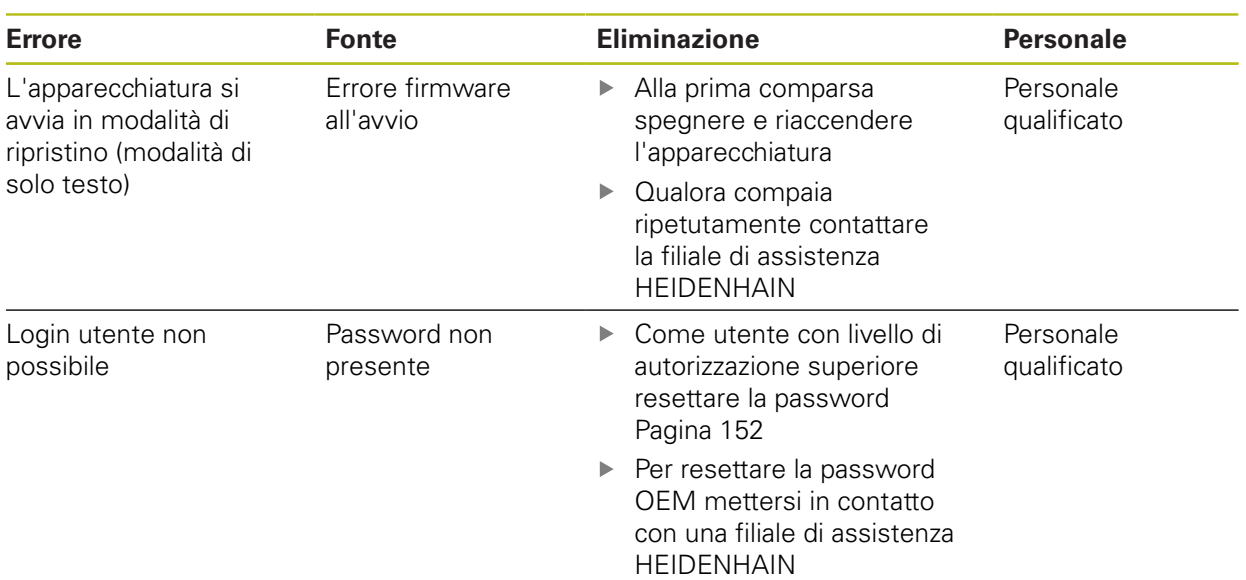

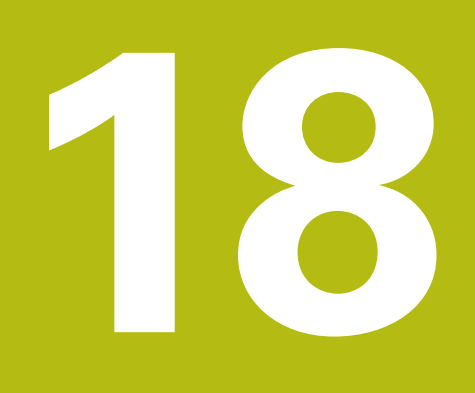

**Smontaggio e smaltimento**

# **18.1 Panoramica**

Questo capitolo contiene indicazioni e disposizioni di tutela ambientale che devono essere osservati per uno smontaggio e uno smaltimento corretti dell'apparecchiatura.

# **18.2 Smontaggio**

A

Lo smontaggio dell'apparecchiatura deve essere eseguito soltanto da personale specializzato.

**Ulteriori informazioni:** ["Qualifica del personale", Pagina 29](#page-28-0)

A seconda delle periferiche collegate può essere necessario l'intervento di un elettrotecnico specializzato per le attività di smontaggio.

Occorre inoltre attenersi anche alle relative norme di sicurezza, indicate per il montaggio e l'installazione dei relativi componenti.

#### **Smaltimento dell'apparecchiatura**

Smontare l'apparecchiatura nella sequenza inversa di installazione e montaggio. **Ulteriori informazioni:** ["Installazione", Pagina 45](#page-44-0)

**Ulteriori informazioni:** ["Montaggio", Pagina 39](#page-38-0)

# **18.3 Smaltimento**

### **NOTA**

#### **Smaltimento errato dell'apparecchiatura!**

Se l'apparecchiatura viene smaltita erroneamente, ne possono conseguire danni ambientali.

Non smaltire apparecchiature elettriche e componenti elettronici nei rifiuti domestici Smaltire la batteria tampone incorporata separatamente

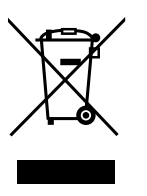

- dall'apparecchiatura Riciclare l'apparecchiatura e la batteria tampone secondo le disposizioni di smaltimento locali
- Per chiarimenti relativi allo smaltimento dell'apparecchiatura, mettersi in contatto con la filiale di assistenza HEIDENHAIN

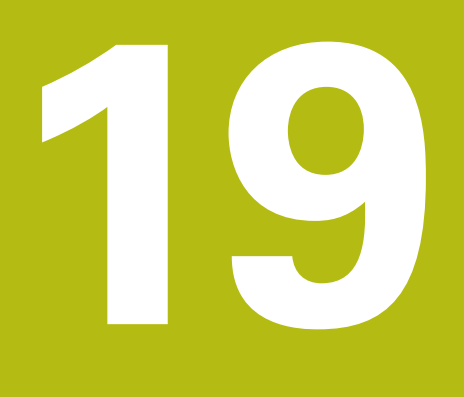

**Dati tecnici**

# **19.1 Panoramica**

Questo capitolo contiene una panoramica dei dati dell'apparecchiatura e i disegni con le quote dell'apparecchiatura e di collegamento.

# **19.2 Dati dell'apparecchiatura**

<span id="page-421-0"></span>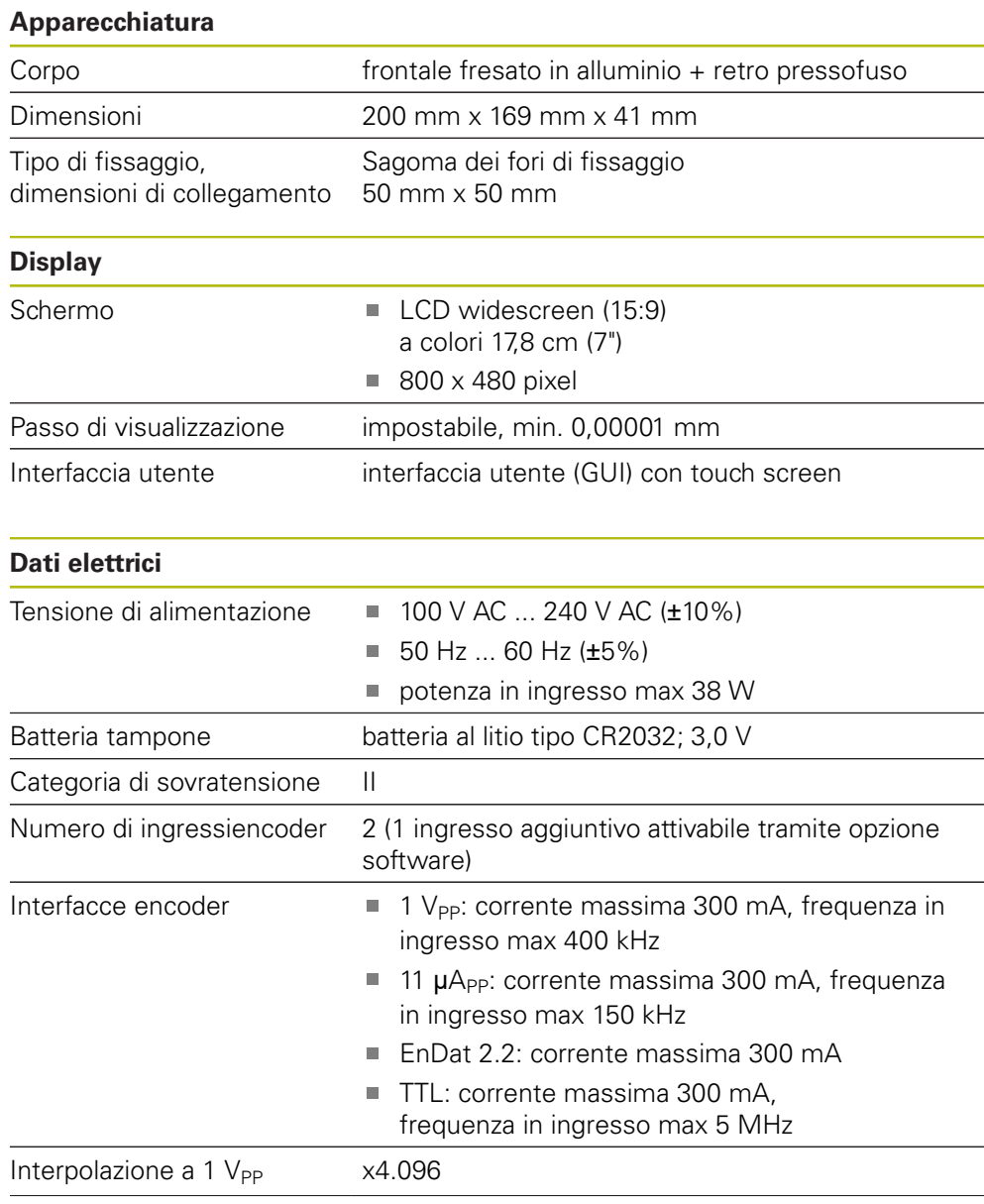

<span id="page-422-0"></span>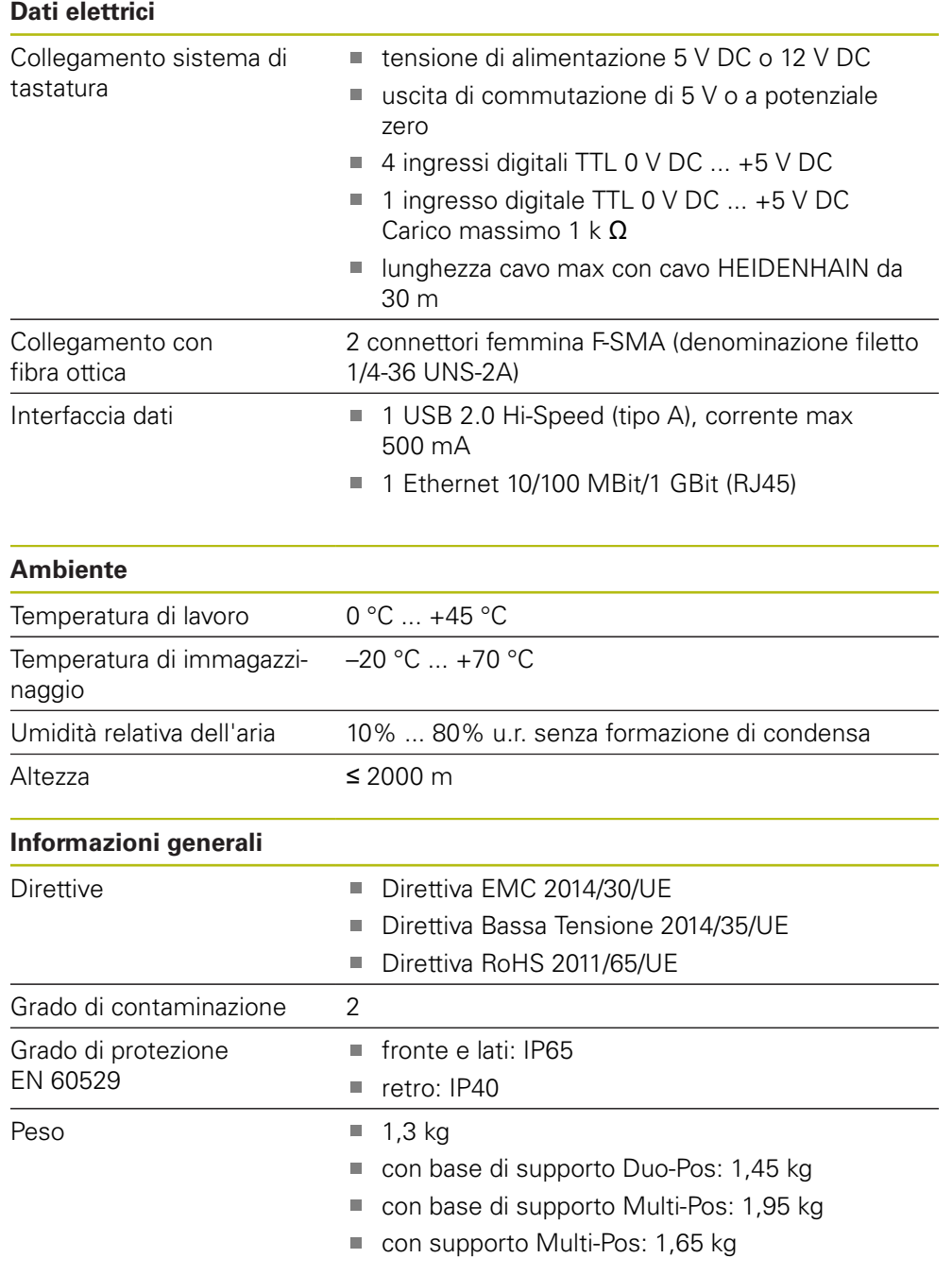

# **19.3 Dimensioni dell'apparecchiatura**

Tutte le quote nel disegno sono rappresentate in mm.

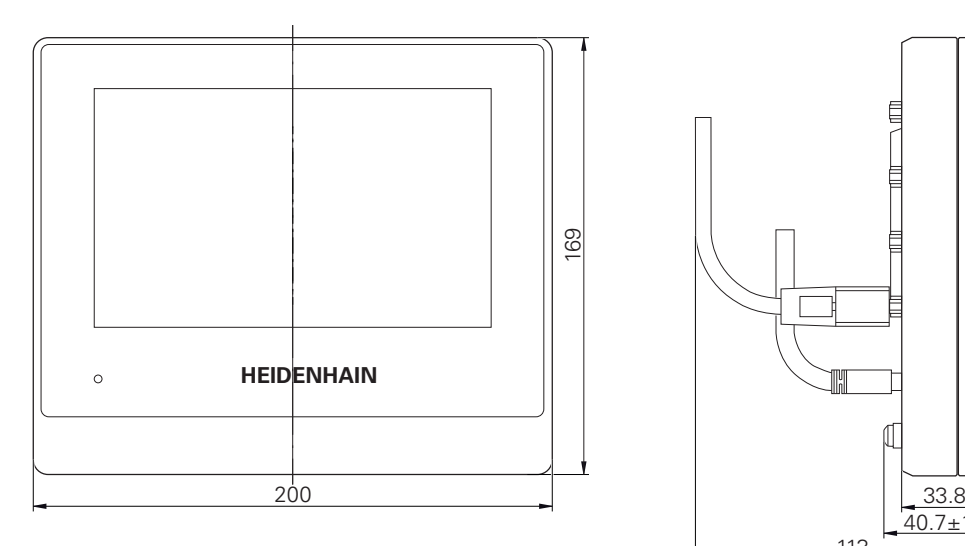

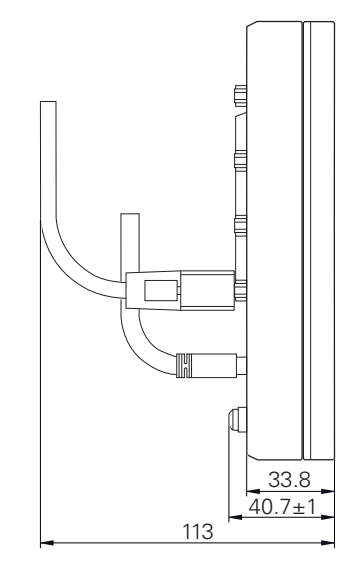

Figura 95: Quotatura del corpo delle apparecchiature

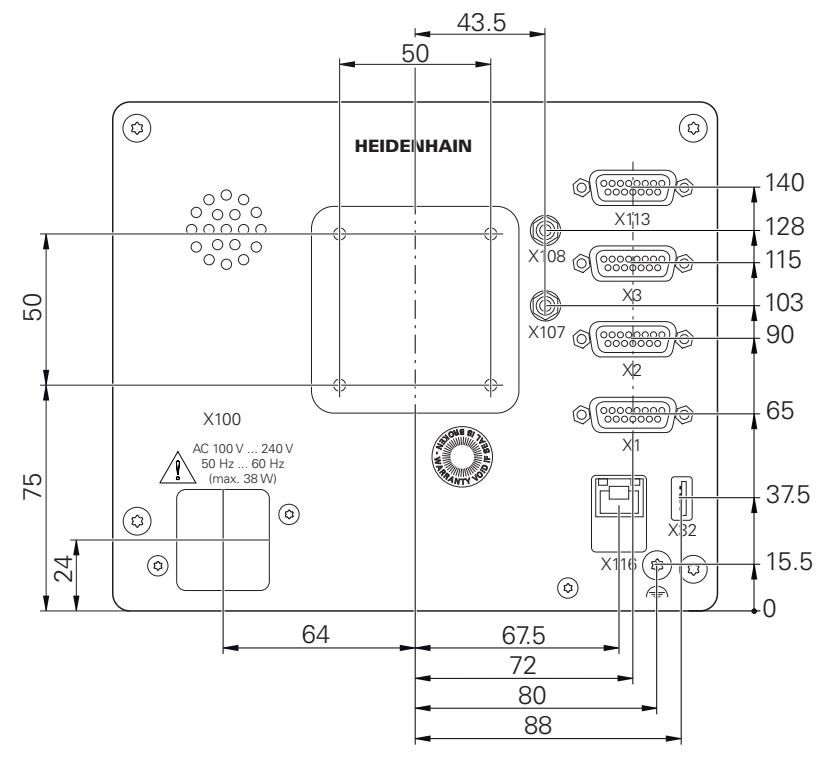

Figura 96: Quotatura del retro dell'apparecchiatura

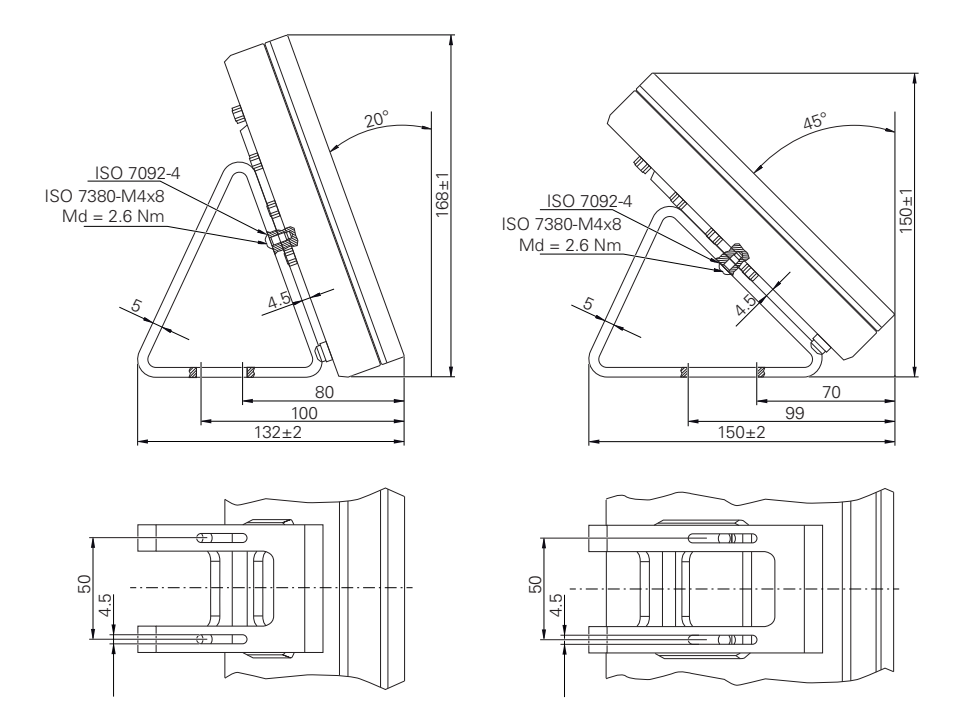

# **19.3.1 Quote dell'apparecchiatura con base di supporto Duo-Pos**

Figura 97: Quote dell'apparecchiatura con base di supporto Duo-Pos

### **19.3.2 Quote dell'apparecchiatura con base di supporto Multi-Pos**

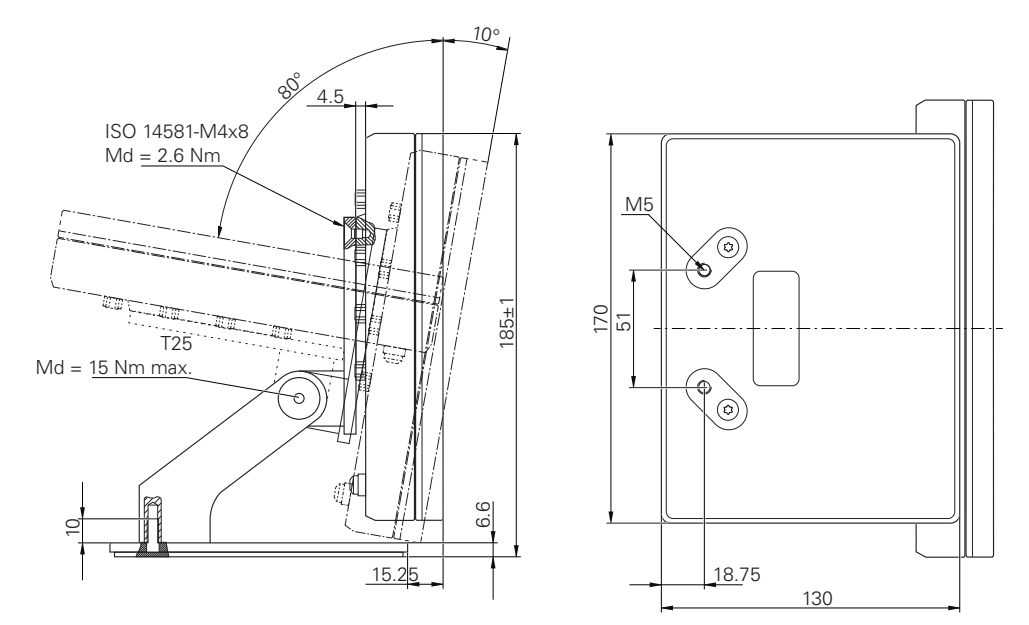

Figura 98: Quote dell'apparecchiatura con base di supporto Multi-Pos

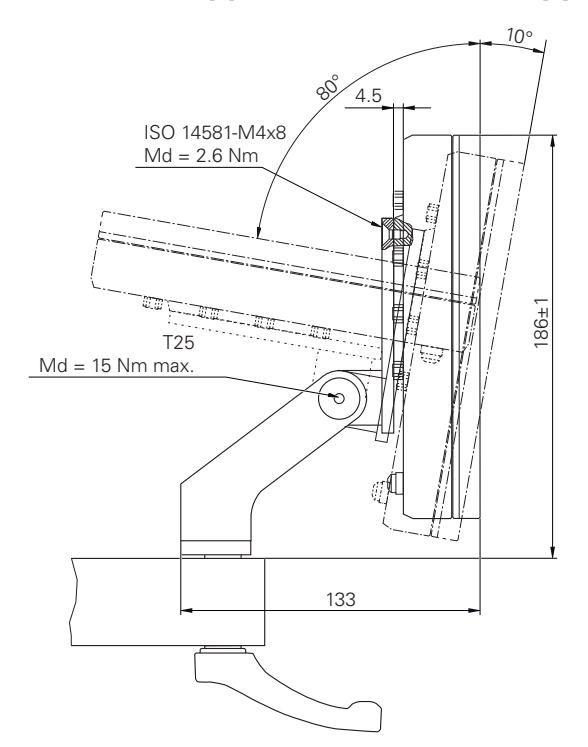

# **19.3.3 Quote dell'apparecchiatura con supporto Multi-Pos**

Figura 99: Quote dell'apparecchiatura con supporto Multi-Pos

# **19.4 Disegni tecnici**

# **19.4.1 Parte demo 2D**

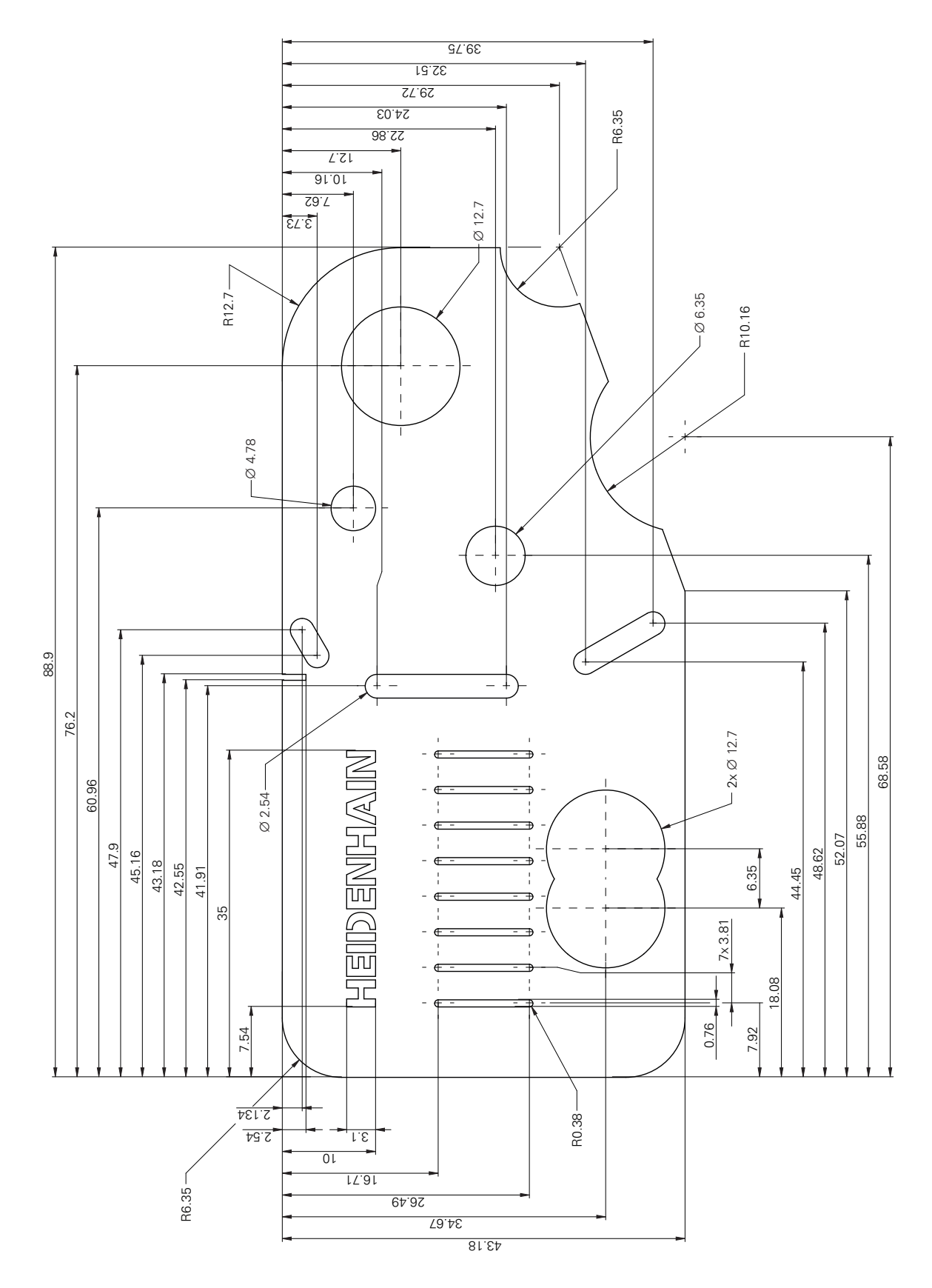

# **20 Indice**

**A**

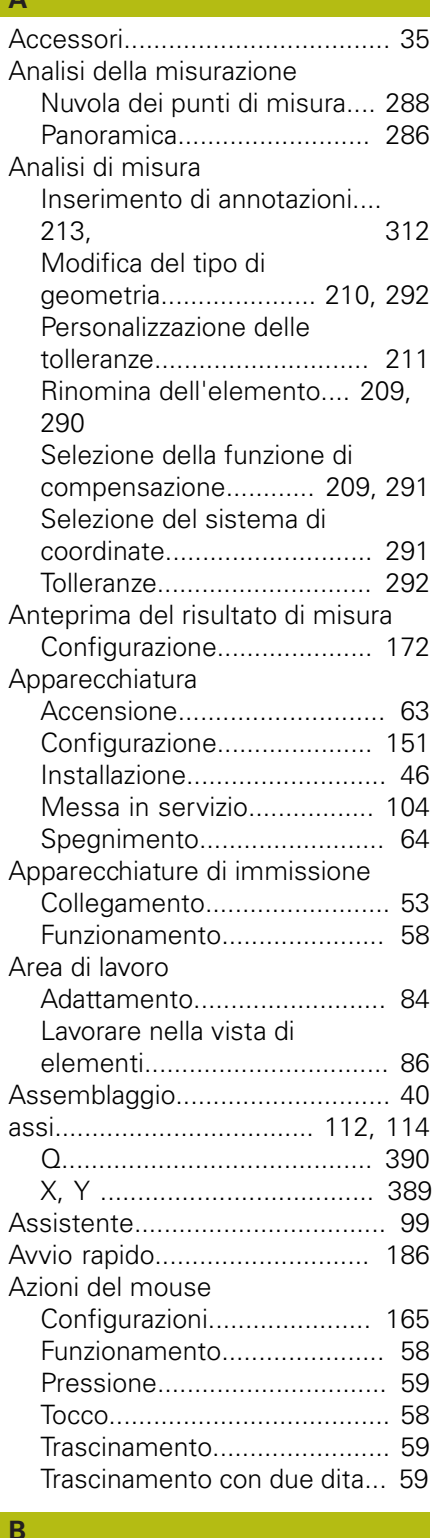

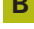

[Backup file utenti.](#page-144-1)............ [145](#page-144-1), [183](#page-182-0)

### **C**

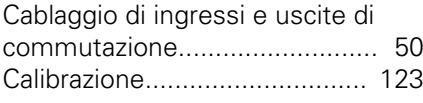

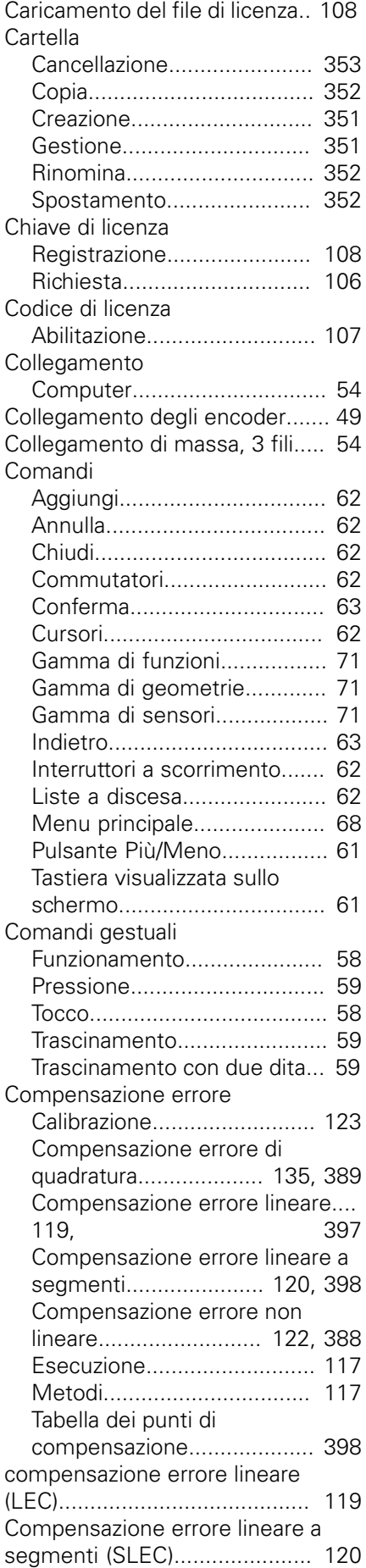

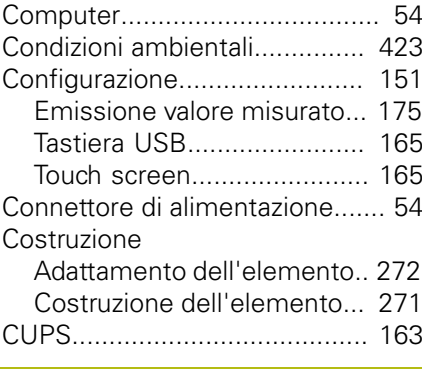

# **D**

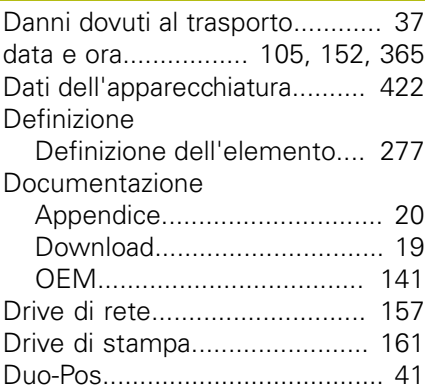

# **E**

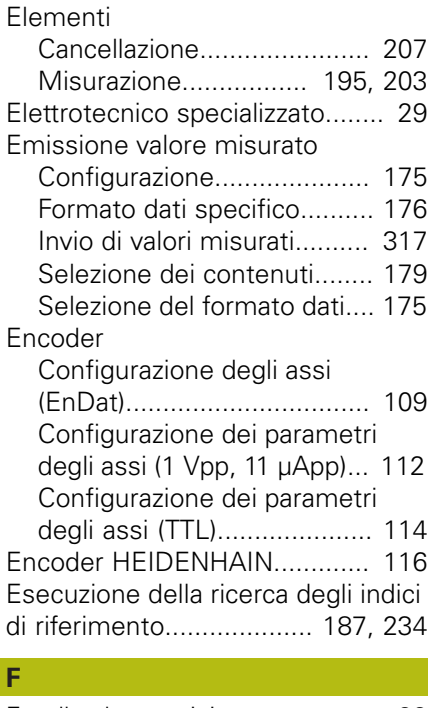

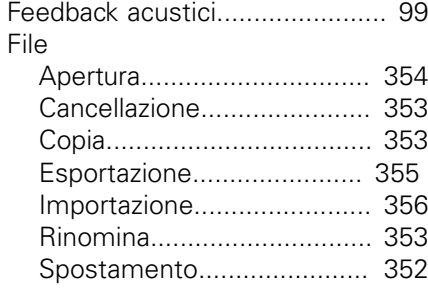

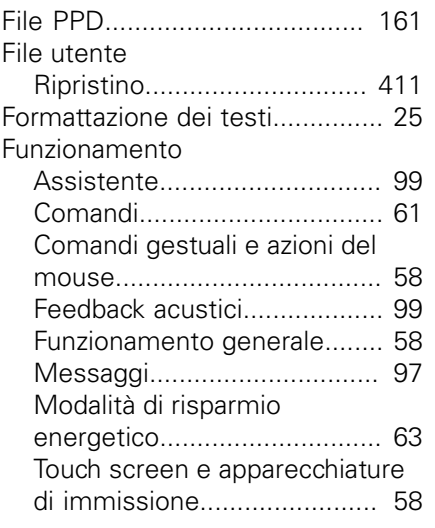

# **G**

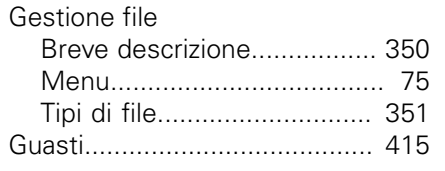

# **I**

**L Lingua** 

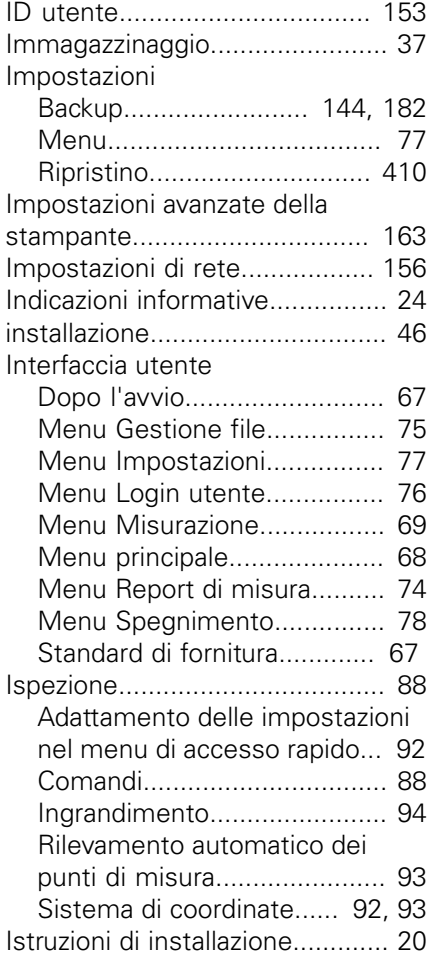

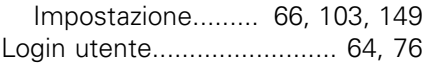

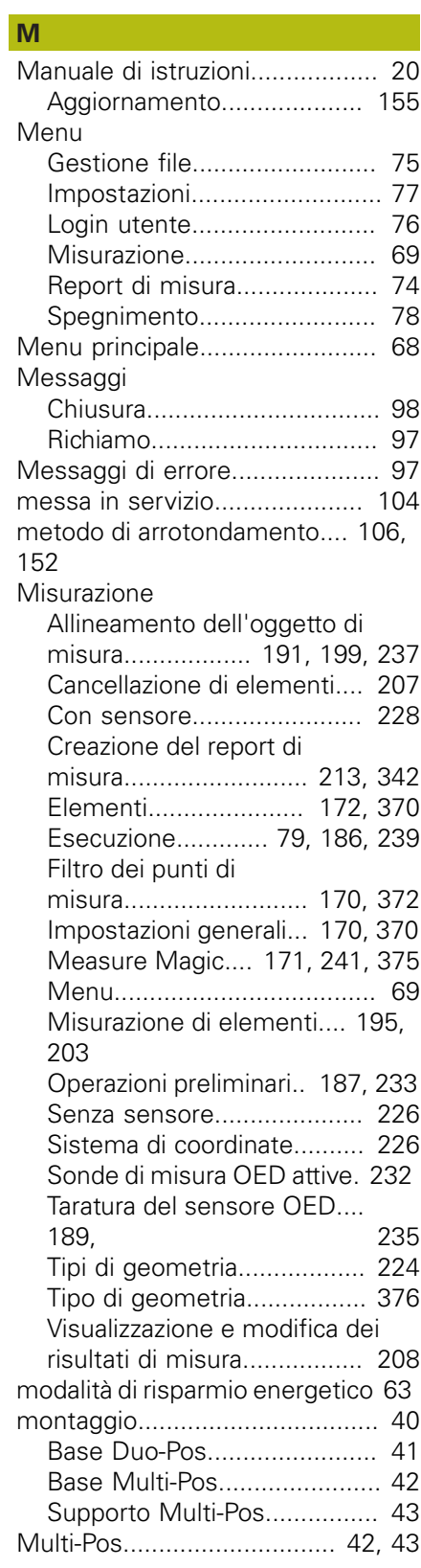

### **N**

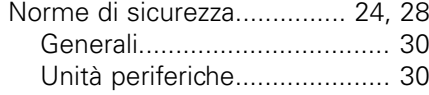

# **O**

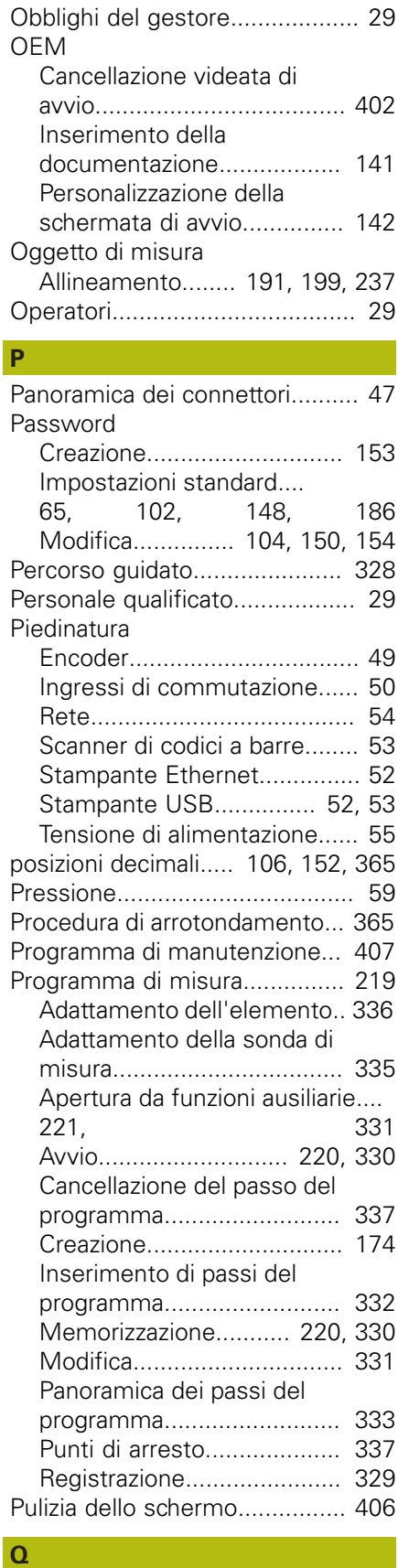

[Qualifica del personale.](#page-28-6).............. [29](#page-28-6)

**20**

# **R**

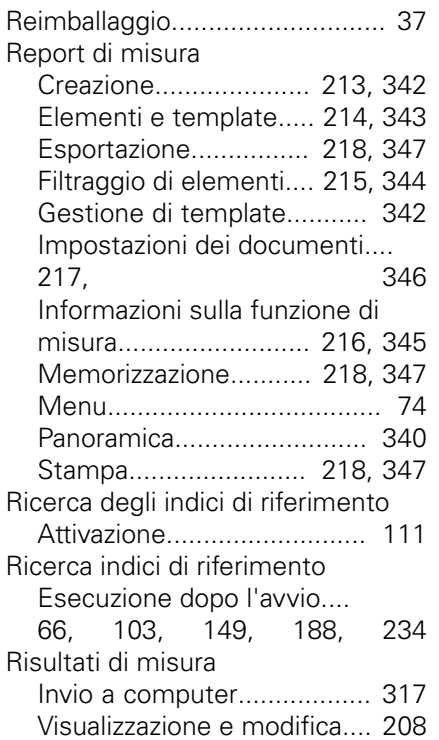

# **S**

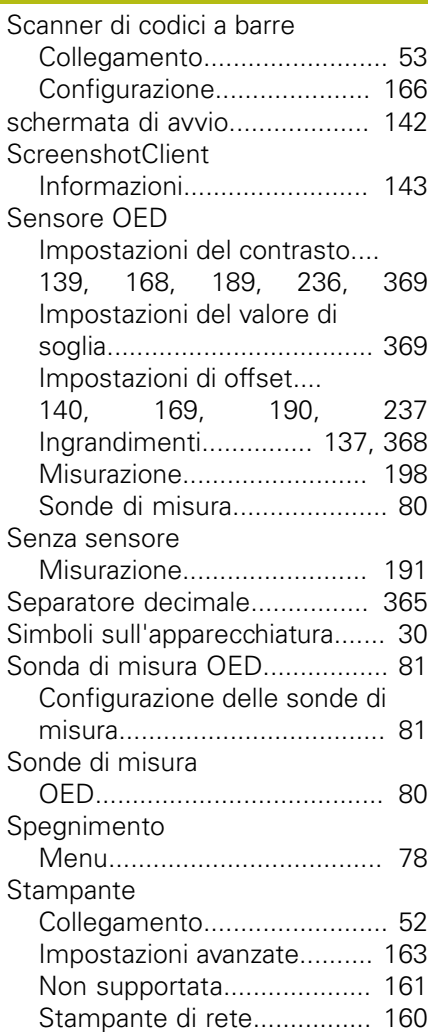

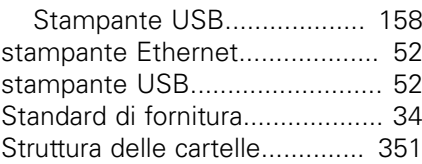

### **T**

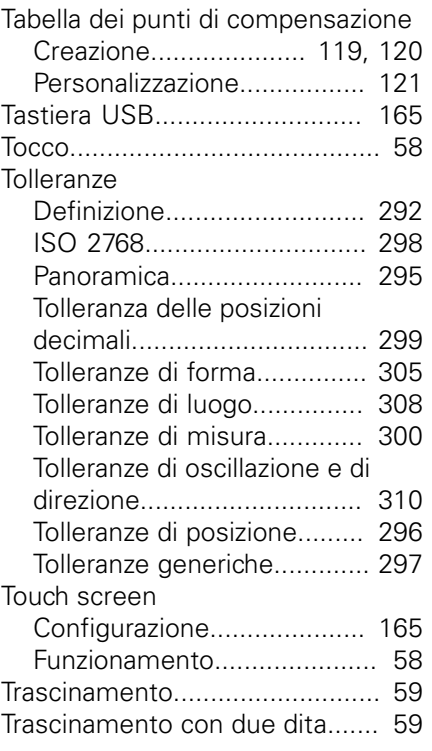

# **U**

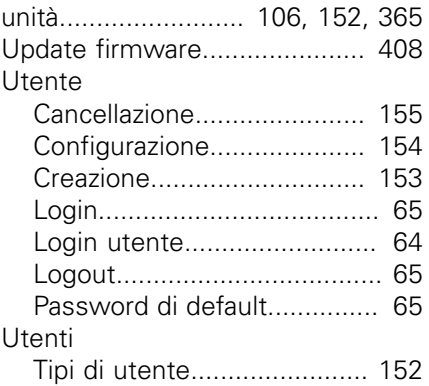

# **21 Elenco delle figure**

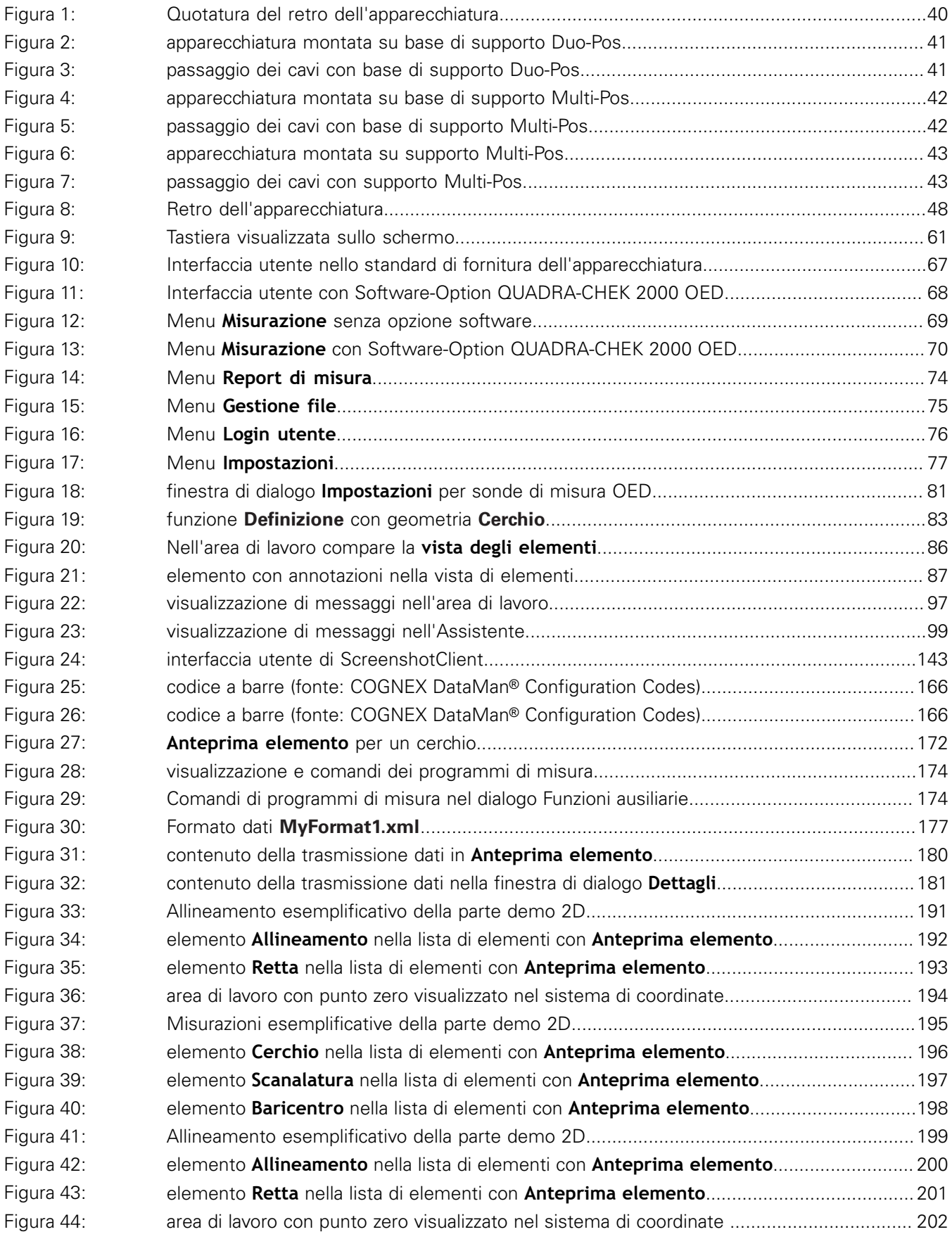

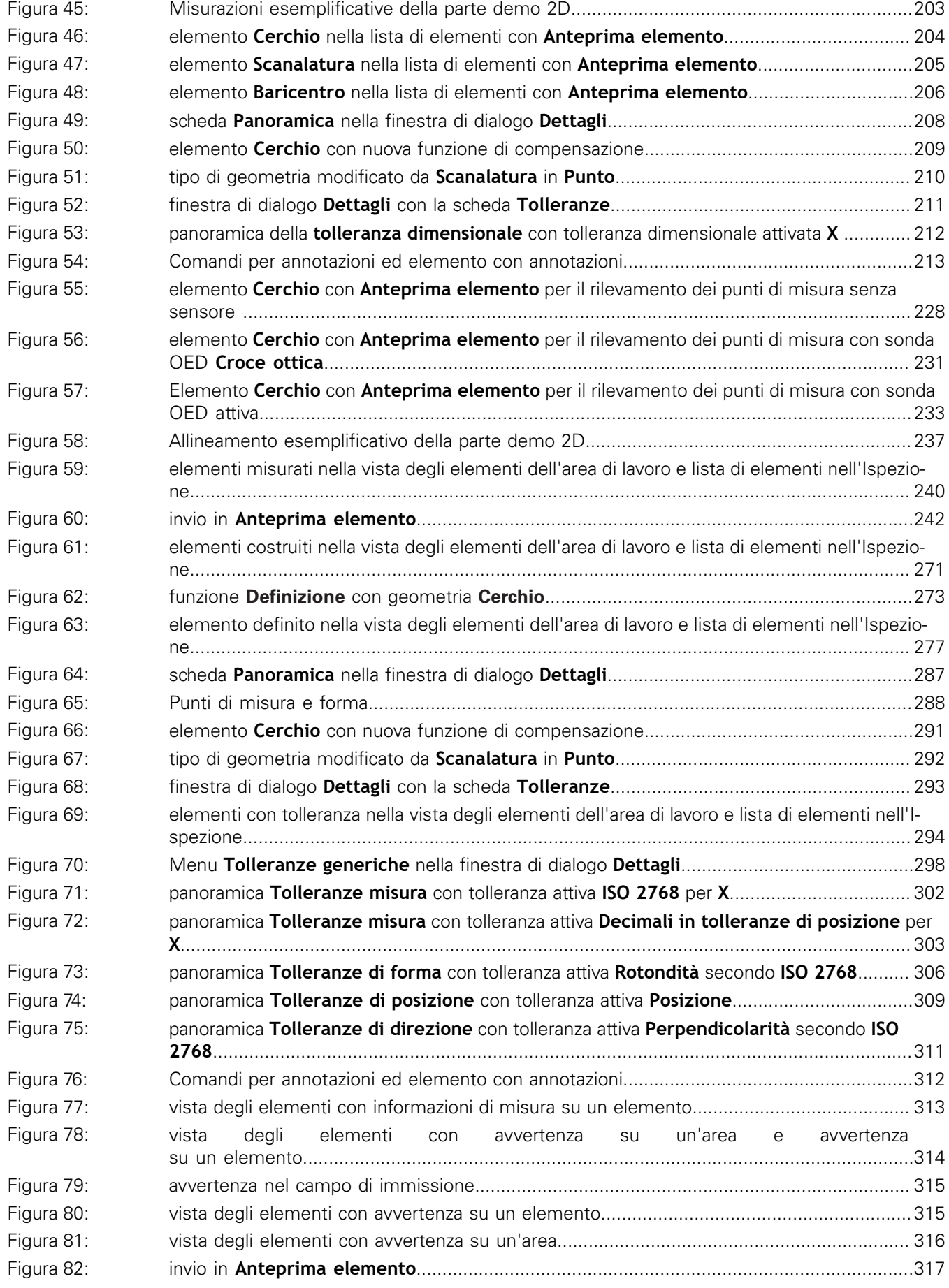
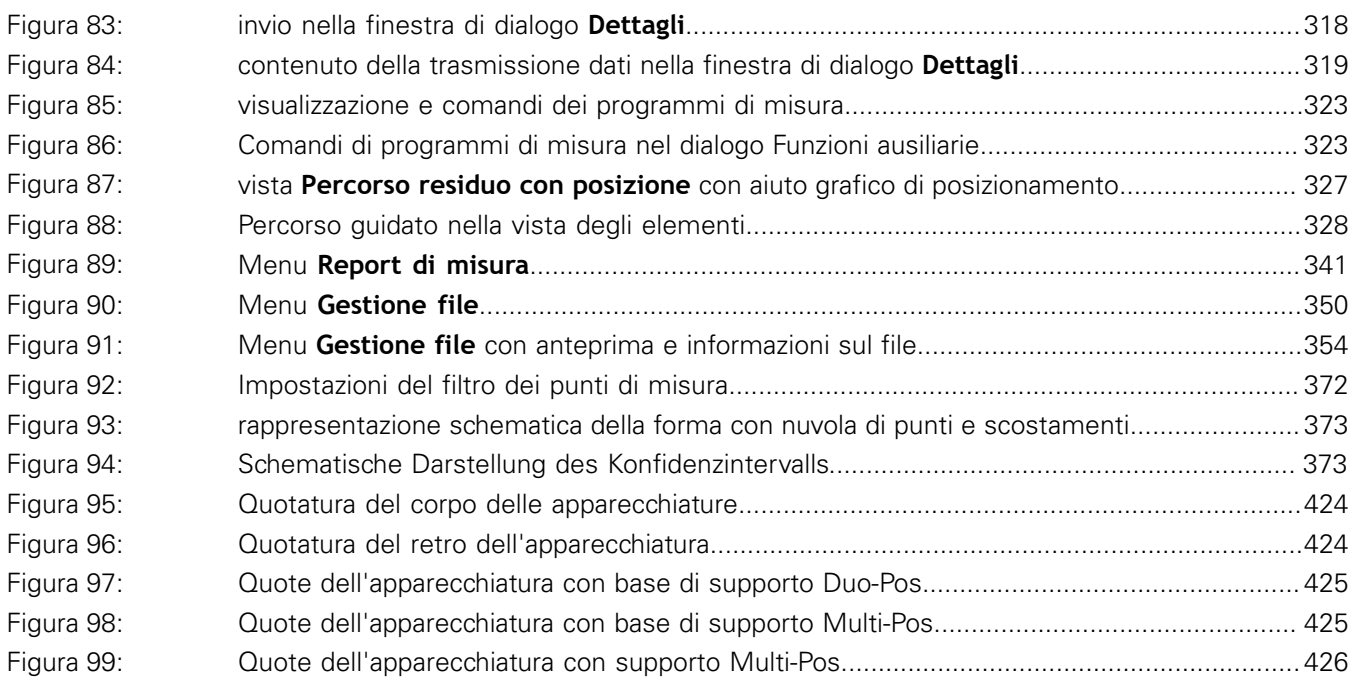

## **HEIDENHAIN**

**DR. JOHANNES HEIDENHAIN GmbH**

Dr.-Johannes-Heidenhain-Straße 5 **83301 Traunreut, Germany** <sup>**<sup>2</sup>** +49 8669 31-0</sup>  $FAX$  +49 8669 32-5061 E-mail: info@heidenhain.de

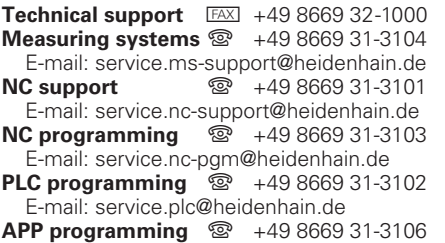

E-mail: service.app@heidenhain.de

**www.heidenhain.de**